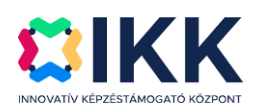

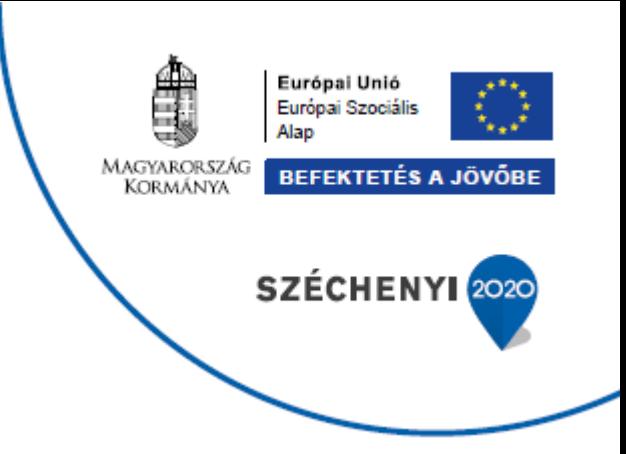

# **A GAZDASÁG FOKOZATVÁLTÁSÁT TÁMOGATÓ INNOVATÍV KÉPZÉSEK**

# **GINOP-6.1.10-VEKOP-19-2020-00002**

# **KÖZPONTI VIZSGARENDSZER LOGIKAI RENDSZERTERVE**

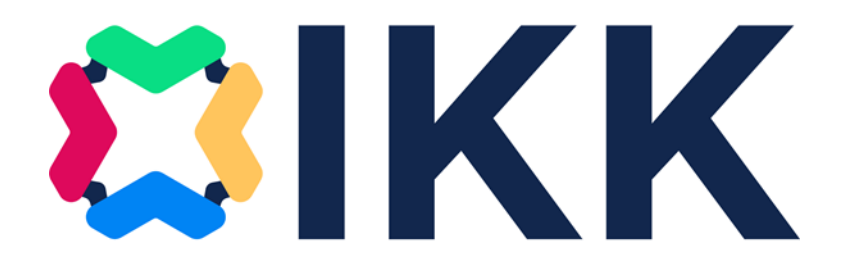

Verziószám: 1.0

Készítette: eKRÉTA Informatikai Zrt.

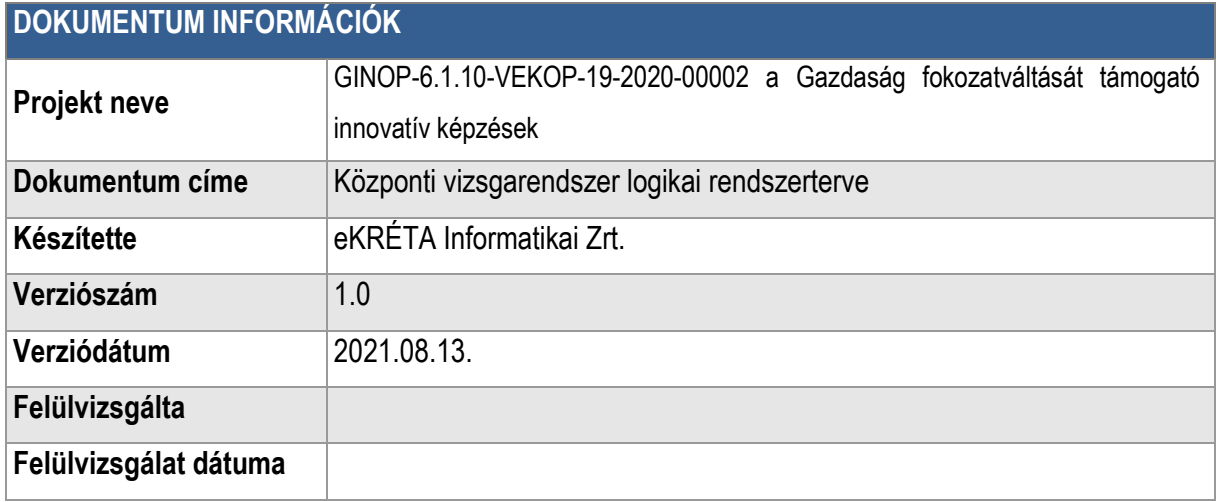

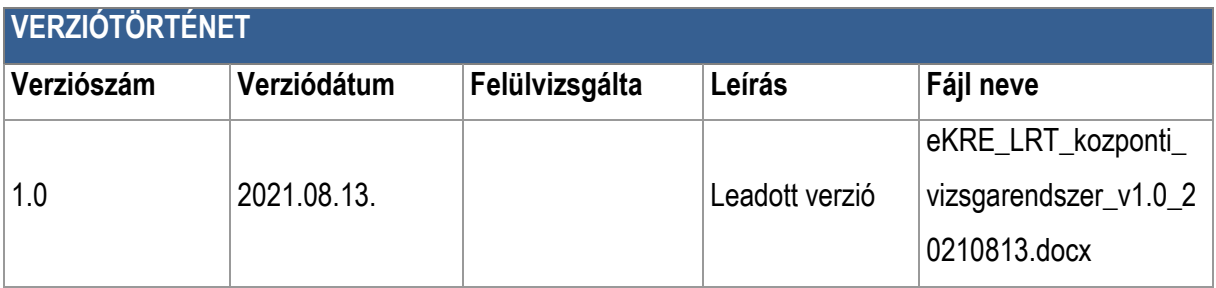

# **Tartalom**

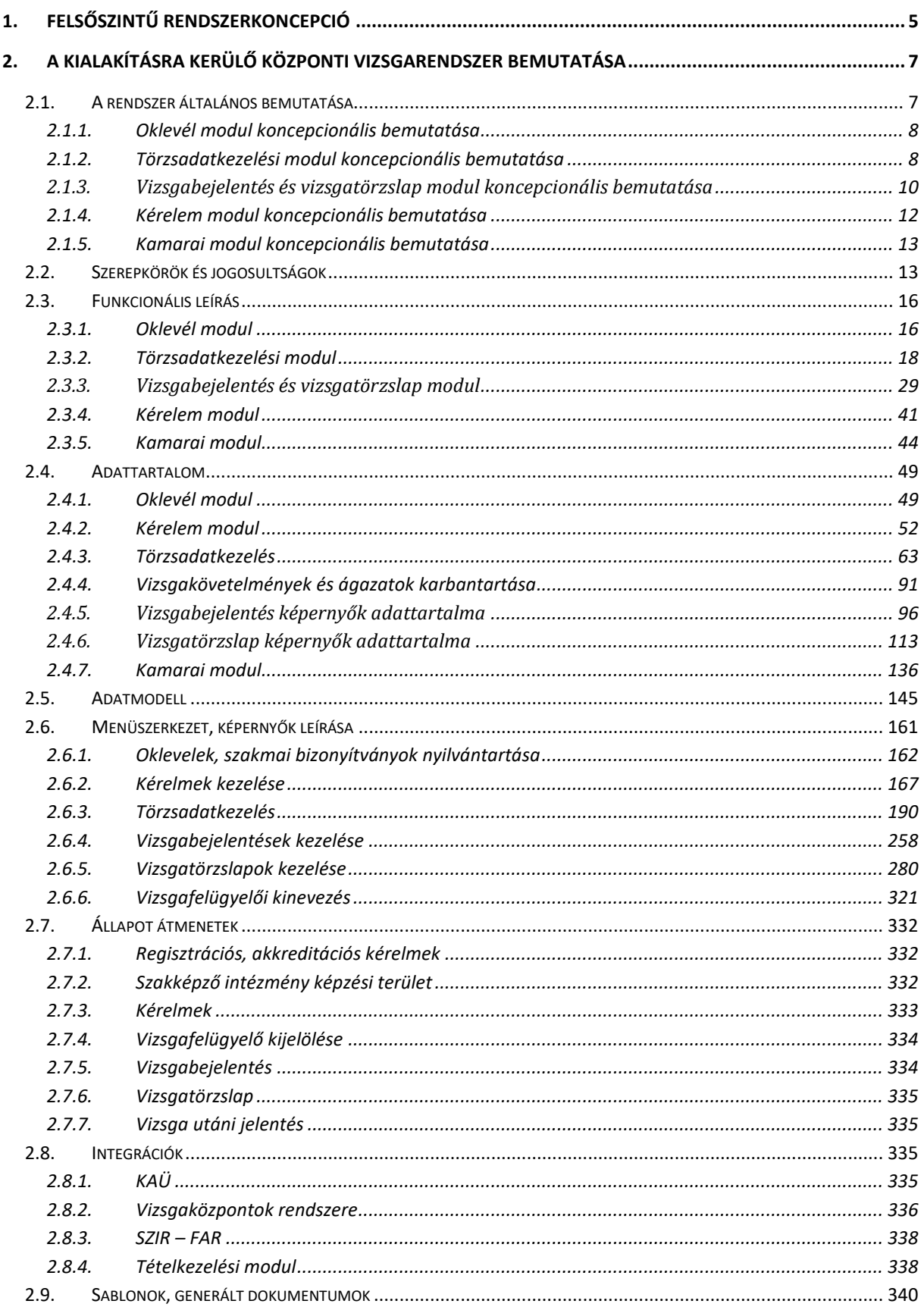

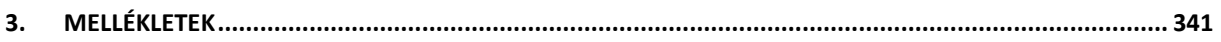

# <span id="page-4-0"></span>**1. Felsőszintű rendszerkoncepció**

A műszaki leírás a megvalósítandó rendszer tekintetében az alábbi logikai egységeket (modulokat) tartalmazza:

- Oklevél modul
- Törzsadatkezelés modul
- Vizsgabejelentés és vizsgatörzslap modul
- Kérelem modul
- Kamarai modul

Az egyes modulokkal szemben támasztott követelmények részletes felmérését követően megállapodás született arról, hogy 2 rendszer kerül kialakításra az alábbiak szerint:

- **Vizsgaközpontok rendszere**, mely az akkreditált vizsgaközpontok és egyéb vizsgaszervezésre feljogosított szakképző intézmények vizsgaszervező rendszereként szolgál.
- **Központi vizsgarendszer**, mely az NSZFH által vezetett központi nyilvántartások (vizsgabejelentések, törzslapok, oklevelek), illetve a vizsgafelügyelői kamarai kijelölések rendszertámogatását biztosítja, továbbá e rendszerben valósul meg mindkét rendszerre nézve az egységes szervezet-, felhasználó- és törzsadatkezelés (ez fő tartalmát tekintve az Akkreditációs és az Központi vizsgarendszer modulok funkcióit valósítja meg).

Az alábbi ábra mutatja be a megvalósítandó rendszereket felsőszinten:

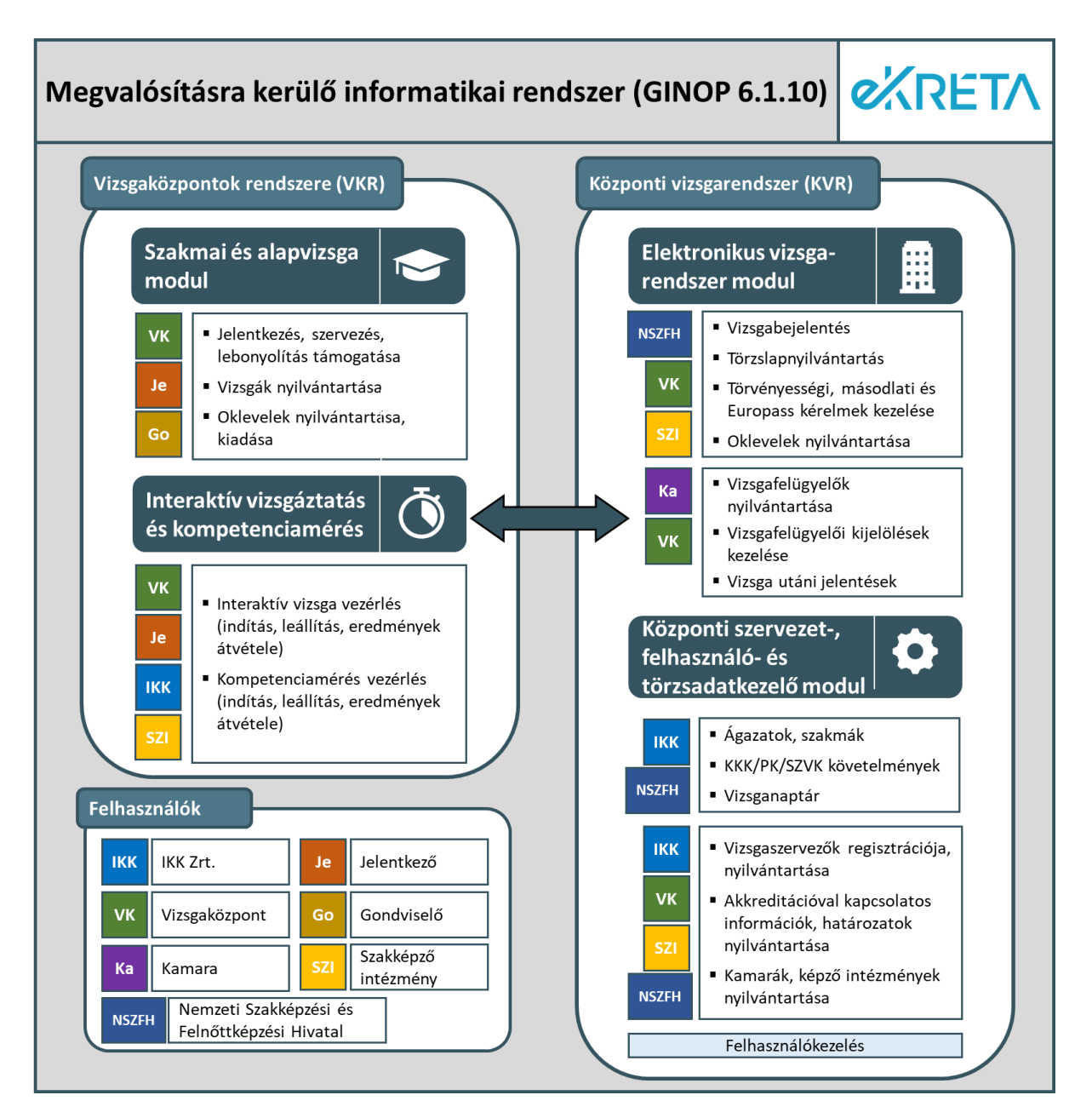

Jelen specifikáció az Központi vizsgarendszer modul leírását tartalmazza.

# <span id="page-6-0"></span>**2.A kialakításra kerülő Központi vizsgarendszer bemutatása**

## <span id="page-6-1"></span>2.1. A rendszer általános bemutatása

A rendszer az alábbi modulokból áll (zárójelben a műszaki leírásban szereplő megnevezés):

- Oklevél modul (Központi oklevés és bizonyítvány nyilvántartási almodul)
- Törzsadatkezelési modul (Központi törzsadatkezelési almodul)
- Vizsgabejelentés és vizsgatörzslap modul (Központi vizsgaszervezési almodul)
- Kérelmek modul
- $\blacktriangleright$  Kamarai modul

A műszaki leírásban szereplő *Szakmai vizsga és képesítő vizsga adminisztrációs almodulhoz* kapcsolódó követelmények a projekt érintettjeivel való egyeztetés alapján az Oklevél modulban, a Vizsgabejelentés és vizsgatörzslap modulban megvalósított funkcionalitással kerülnek biztosításra. Ugyanígy a *Riportkészítési almodul* kapcsán megfogalmazott követelmények a Vizsgabejelentés és vizsgatörzslap modulban leírt funkcionalitással kerülnek megvalósításra.

A rendszer **logikai koncepciója**, működése az alábbi:

- A központi irányító szerv (NSZFH) támogatja a vizsgaközpontok működését, vizsgáztatás folyamatát és a kapcsolódó adminisztrációs és szervezési munkálatokat
- Az NSZFH oldali felhasználó rálát a kiadott oklevelekre és szakmai bizonyítványokra a rendszerből, amennyiben szükséges úgy módosítani vagy kezelni tudja azokat. Abban az esetben van kiállítói vagy támogatói szerepe a folyamatban, amennyiben egy akkreditált vizsgaközpont jogutód nélkül megszűnik.
- A vizsgákkal kapcsolatos adatok és információk nyilvántartását a központi felhasználók is elérik a Vizsgák nyilvántartásán keresztül. Itt olyan további feladatok ellátását is végzik a megtekintés, esetleges adatkezelés mellett, mint:
	- o Vizsgabejelentések, törzslapok és törvényességi kérelmek központi kezelése
	- o Riportkészítés
	- o Vizsgaadatokkal kapcsolatos információk szolgáltatása a Központi Statisztikai Hivatal felé
- Az egyes vizsgákra, vizsgaeseményekre a vizsgafelügyelő kijelölése a modulból zajlik. A vizsgabiztosi kijelölést alapértelmezett módon a területileg illetékes kamara végzi. A kijelölésnél tekintettel kell lennie a jelölő szervezetnek a jelölendő személy folyamatban lévő megbízásaira, illetve a jelölendő személynek lehetősége van a megbízást elfogadni vagy elutasítani. Amennyiben a jelölt jelölhető és elfogadja a megbízást a vizsgaeseményben érintett vizsgaközpont vezetője a jelöltet indoklás csatolása mellett elutasíthatja, ebben az esetben a vizsgaközpont maga állíthat vizsgabiztosi jelöltet. Amennyiben a vizsgaközpont nem tud új jelöltet állítani, a kijelölési folyamat újraindul.

#### <span id="page-7-0"></span>2.1.1. Oklevél modul koncepcionális bemutatása

Az oklevél modul az alábbi folyamatokat kezeli:

Kiadott oklevelek és bizonyítványok nyilvántartása: a modul megvalósítja az egyes akkreditált vizsgaközpontok által a kiadott minden oklevél és bizonyítvány, valamint oklevél- és bizonyítványmásodlat (a továbbiakban: oklevél) nyilvántartását, s felületet biztosít a nyilvántartásban való keresésre, az oklevelek szűrésére és az egyes oklevelekhez letárolt adatok megtekintésre. A nyilvántartás adattartalmának elsődleges forrását az akkreditált vizsgaközpontok által lezárt vizsgatörzslapokra felvitt, s így az Központi vizsgarendszerben letárolásra kerülő oklevéladatok jelentik. Emellett a nyilvántartásba automatikusan rögzítésre, a felületen pedig megjelenítésre kerülnek azon adatok is, melyek a vizsgatörzslapok utólagos módosításai során keletkeznek vagy módosultak, valamely oklevél cseréje vagy egy oklevélmásodlat kiállításának eredményeként. Az új és módosult adatok átvétele mellett a rendszer biztosítja, hogy az érvénytelenített oklevelek automatikusan megkapják a rájuk érvényes státuszt a nyilvántartásban, az érintett vizsgatörzslap módosításának megfelelően. A nyilvántartásban közvetlen, manuális módosításra nincs lehetőség, ezáltal biztosítva a vizsgatörzslapok és az oklevelek közti folyamatos egyezést. Az akkreditált vizsgaközpontok által a szakmai és képesítő vizsgák kapcsán kiadott oklevelek mellett a nyilvántartásban a fentivel egyező módon (az egyes vizsgatörzslapokról való átvétellel) tárolásra és kezelésre kerülnek a vizsgáztatásra jogosult szakképtő intézmények által az OKJ-s vizsgákon kiadott oklevelek adatai is.

## <span id="page-7-1"></span>2.1.2. Törzsadatkezelési modul koncepcionális bemutatása

A törzsadatkezelési modul az alábbi folyamatokat kezeli:

- akkreditált vizsgaközpont és szakképző intézmények adatainak megjelenítése, vizsgatermek nyilvántartása: az intézmények törzsadatok modulban felvett adatai a rendszerben megjelennek, és lehetőség van az egyes telephelyekhez vizsgahelyszínként szolgáló termeket rögzíteni;
- regisztráció, felhasználók adatainak, szerepköreinek nyilvántartása: a rendszer az alábbi felhasználótípusokat kezeli:
	- o vizsgára jelentkező
	- o gondviselő (törvényes képviselő)
	- o intézményi felhasználó
	- Az intézményi felhasználók esetén különböző szerepkörök állíthatók be:
		- o intézmény vezető
		- o vizsgaszervező
		- o intézményi adminisztrátor
		- o intézményi belső felhasználó (vizsgáztatásra jelölhető személy)

Az intézményi belső felhasználó esetében megadhatók azok a vizsgaszereplői szerepkörök, amelyekre vizsgáztatás során jelölhetők:

- o mérési feladatokat ellátó tag
- o értékelési feladatokat ellátó tag
- o ellenőrzési feladatokat ellátó tag
- o vizsga jegyző
- o vizsgafelügyelő
- o teremfelügyelő
- o technikai feltételek biztosításáért felelős személy

A mérési, értékelési, ellenőrzési feladatokat ellátó tag, valamint a vizsgafelügyelő szerepkör megadása esetén meg kell adni azokat a szakmákat és nyelveket is, amelyeken vállalja a vizsgáztatási feladatokat. (A vizsga szervezése során az adott szakmának megfelelő személyek közül lehet választani.)

A rendszer használatához a felhasználónak szükséges rendelkeznie Központi Azonosítási Ügynök (KAÜ) regisztrációval vagy KRÉTA regisztrációval.

A rendszer kezeli továbbá az alábbiakat:

- o a 18. évet be nem töltött vizsgára jelentkező típusú felhasználók esetén a gondviselői kapcsolatot (ilyenkor a gondviselő nyújthat be a kiskorú helyett kérelmet a rendszerben);
- o a vizsgaközponti felhasználók foglaltsági adatainak megjelenítése, foglaltság karbantartása.
- a rendszerben nyilvántartásra kerülnek az akkreditált vizsgaközpontok és a szakképző intézmények;
- a nyilvántartás vezetése úgy valósul meg, hogy a szervezeteknek regisztrálniuk kell magukat a rendszerben, illetve gondoskodniuk kell az adataik karbantartásáról;
- a regisztráció során rögzíteni kell az intézmény alapadatait, azt, hogy a rendszer mely moduljait fogják használni, valamint akkreditált vizsgaközpont esetén az akkreditált területre vonatkozó adatokat, szakképző intézmények esetén pedig azokat a szakmákat, amelyekben jogosultak vizsgát szervezni. (Az akkreditált vizsgaközpontoknak a vizsgaközpontok rendszeréhez, az Interaktív vizsgáztatáshoz és a Központi Vizsgarendszer Központi vizsgarendszer moduljához kell hozzáférést kapniuk. A szakképző intézményeknek a vizsgaközpontok rendszeréhez, az Alapvizsga modulhoz, az Interaktív vizsgáztatáshoz és Kompetenciaméréshez, valamint a Központi Vizsgarendszer Központi vizsgarendszer moduljához kell hozzáférést kapniuk. Esetükben a szakmai vizsgáztatás a jogszabályi környezet alapján átmeneti jelleggel biztosítandó. Az átmeneti idő lejártát követően a jogosultságokat a rendszerben meg lehet majd vonni.)
- az akkreditált vizsgaközpontok (AVK) esetében az akkreditációval összefüggő kérelmek kezelése a rendszeren kívül történik. Az AVK munkatársa rendszeren kívül kitölti az akkreditációra irányuló kérelmet, benyújtja a Nemzeti Akkreditáló Hatóság (NAH) részére, majd a tanúsítási eljárás lezárultát követően csatolja a kapott tanúsítványt (ez a dokumentum határozza meg, hogy milyen területen jogosult vizsgát szervezni);
- a regisztrációkat az IKK hagyja jóvá, ennek során ellenőrzi a megadott adatokat, illetve a csatolt dokumentumokat;
- a vizsgaközpontnak és szakképző intézményeknek kell gondoskodnia arról, hogy a szervezettel (beleértve az akkreditációjával) kapcsolatos adatai naprakészen nyilván legyenek tartva, ehhez a rendszer a szükséges funkciókat biztosítja. Az akkreditációval kapcsolatos adatváltozások jóváhagyásra kerülnek az IKK részéről, így pl. az, amikor az akkreditált terület bővítésére vagy szűkítésére, illetve felfüggesztésére kerül sor. Ezek az adatváltozások jóváhagyandó tételekként

listázásra kerülnek az IKK felhasználó részére, aki megtekintheti a kapcsolódó iratokat (ld. kérelmet, NAH iratokat), és ezek alapján dönthet arról, hogy az adatváltozás rendben van-e;

- az akkreditációval összefüggésben kezelt kérelem típusok:
	- o akkreditációs terület bővítésére vagy szűkítésére irányuló kérelem
	- o felfüggesztésre irányuló kérelem
	- o felfüggesztés módosítására irányuló kérelem
	- o felügyeleti vizsgálatra irányuló kérelem
- a vizsgaközpontok és szakképző intézmények által saját szervezetükre nézve karbantartott adatok szervezeti nyilvántartásaként elérhetők az IKK részére.
- vizsgakövetelmények és ágazatok karbantartása: a modulban van lehetőség az ágazatok és ágazati alapvizsgák, illetve szakmák, szakmaiirányok, részszakmák, OKJ-s és programkövetelmény szerinti szakképesítések adatainak és vizsgakövetelményeinek (képzési és kimenetei követelmények, programkövetelmények, szakmai és vizsgakövetelmények) karbantartására.

#### <span id="page-9-0"></span>2.1.3. Vizsgabejelentés és vizsgatörzslap modul koncepcionális bemutatása

Vizsgabejelentések kezelése: az almodul dedikált felhasználói felületet biztosít az akkreditált vizsgaközpontok, és a további, szakmai, képesítő, OKJ-s, illetve részszakma megszerzésére irányuló vizsgák szervezésére jogosult intézmények (a továbbiakban: vizsgaszervezők) számára az általuk szervezett vizsgák bejelentésére. A vizsgaszervezők kiválaszthatják a vizsga típusát, majd az ahhoz tartozó bejelentési adatlap kitöltését és a vizsgatevékenységek adatainak megadását követően bejelenthetik a vizsgát az NSZFH felé. Szakmai, illetve OKJ-s vizsgák esetében csak akkor jelenthetik be a vizsgát, ha a vizsgára választott vizsgaidőszakra éppen aktív a vizsgabejelentés időszaka, illetve, ha az NSZFH egyedi bejelentési jogosultságot biztosított a vizsgaszervezőnek az adott vizsgaidőszakra, az erre szolgáló felületen. Az akkreditált vizsgaközpontok esetében a rendszer automatikusan átveszi a vizsgaközpontok rendszeréből az ott bejelentésre küldött vizsgacsoportok adatait, ugyanakkor a bejelentett vizsgák adatainak későbbi módosítására csak ebben a rendszerben van lehetősége a vizsgaszervezőknek. Mind a jelen rendszermodul felületén keresztül beküldött, mind a vizsgaközpontok rendszeréből átvett vizsgabejelentésekre vonatkozó adatok a vizsgabejelentések nyilvántartásába kerülnek, ahol a felhasználó jogosultságának megfelelően szűrhetőek, kereshetőek is a bejelentett vizsgák. A nyilvántartáshoz az NSZFH megfelelő szerepkörű ügyintézői, illetve maguk a vizsgaszervezők férnek hozzá, utóbbiak azonban csak az általuk bejelentett vizsgák adatait kezelhetik. A beküldött vizsgabejelentések "Elbírálásra vár" státuszt kapnak a rendszerben, s addig nem módosíthatóak, amíg az NSZFH jóvá nem hagyja vagy módosításra vissza nem küldi azokat. Az NSZFH ügyintézők megtekinthetik az egyes lejelentett vizsgák adatait, s ez alapján a bejelentett vizsgát jóváhagyhatják, módosításra visszaküldhetik a vizsgaszervezőnek vagy törölhetik azt – minden esetben a megfelelő jogosultság birtokában. Jóváhagyás esetén a vizsgabejelentés "Jóváhagyott" státuszba kerül, s automatikusan megnyílik a vizsga elektronikus törzslapja, mely "Szerkesztés alatt" státuszba kerül. A vizsgabejelentés azon adatai, melyek a törzslapon is szerepelnek, automatikusan megjelenítésre kerülnek a törzslap adatlapjára is. Ezen adatok a törzslapon nem módosíthatók, a vizsgabejelentés módosítása esetén viszont automatikusan frissülnek. A bejelentés lezárását megelőzően a jóváhagyott vizsgabejelentések meghatározott adatai (pl. vizsgázók száma, vizsgatevékenységek csoportbontása stb.) módosíthatóak a vizsgaszervezők által, egyes

adatmezők (pl. vizsgabizottsági tagok neve, vizsgatevékenységek helyszíne) pedig a lezárást követően is módosíthatók a vizsga kezdő dátumáig bezárólag. A megfelelő jogosultságú NSZFH felhasználóknak ugyanakkor lehetőségük van egy "Lezárt, nem módosítható" státuszt is beállítani a vizsgabejelentésre, mellyel a továbbiakban annak egyik adatmezője sem módosítható a vizsgaszervező által. Egyes adatmezők módosításai (pl. vizsgázók száma, különeljárási engedély kérelmezése) esetén a bejelentés "Ellenőrzésre vár" státuszba kerül, ekkor az NSZFH-nak szükséges jóváhagynia a változtatásokat, illetve visszaküldheti a bejelentést módosításra a vizsgaszervezőnek. A bejelentések azon adatai, melyek a törzsadatokból automatikusan kerülnek kitöltésre, historikusan megőrzésre kerülnek és a későbbiek során, adatváltozás esetén is a vizsga időpontjában aktuális adatok kerülnek megjelenítésre.

- Vizsgatörzslapok nyilvántartása: Az almodul megvalósítja az egyes vizsgaszervezők által bejelentett, NSZFH által jóváhagyott és lebonyolított szakmai, képesítő, OKJ-s és részszakma megszerzésére irányuló vizsgák törzslapjainak nyilvántartását. A kapcsolódó vizsgabejelentés "Jóváhagyott" státuszba kerülésével a törzslapnyilvántartásban a vizsgatörzslap szerkeszthetővé válik a vizsgaszervező számára. A vizsgatörzslapok szerkesztését elsősorban a vizsgaszervezők által adott vizsgára megbízott jegyzők végzik, számukra egy vagy több konkrét törzslap elérésére a vizsgaszervező biztosíthat jogosultságot a rendszer által biztosított kijelölési funkcióval. Ennek megfelelően a jegyzők csak a számukra kijelölt törzslapokat tudják megtekinteni és módosítani, a vizsgaszervezők ugyanakkor az általuk szervezett összes vizsga törzslapját elérik. Az NSZFH ügyintézők nézetében minden vizsga egyazon felületen jelenik meg. A rendszer a vizsgaszervezők, a jegyzők és az NSZFH ügyintézők számára is funkcionalitást biztosít az adott felhasználó által elérhető törzslapok szűrésére, rendezésére, az egyes törzslapok adatainak megtekintésére és módosítására (a megfelelő szerepkör megléte esetén, amennyiben ezt a törzslap státusza is lehetővé teszi).
- Vizsgatörzslapok szerkesztése: a rendszerben történhet a törzslapok adatainak kitöltése is. Külön űrlap szolgál a külív adatainak megadására (itt csak azon adatmezők szerkeszthetők, melyek nem a bejelentésen kerültek megadásra), az egyes belívek szerkesztésére és az osztályozó ív kitöltésére is. A törzslapok azon adatai, melyek a törzsadatok alapján automatikusan kerülnek kitöltésre, historikusan megőrzésre kerülnek és a későbbiek során, adatváltozás esetén is a vizsga időpontjában aktuális adatok kerülnek megjelenítésre.
- Vizsgatörzslapok lezárása: Az almodul felületén a törzslap adatlapjának teljeskörű kitöltése után a jegyzőnek (és a vizsgaszervezőnek) lehetősége van lezárnia a törzslapot, mely után az a továbbiakban nem módosítható, s "Ellenőrzés alatt" státuszba kerül. A törzslap ekkor nyomtathatóvá válik a jegyző (illetve a vizsgaszervező) számára, úgy, hogy mind a külíven, mind az egyes belíveken egy-egy QR-kódos azonosítót helyez el a rendszer. A lezárást megelőzően csak QR-kód nélküli nyomtatásra van lehetőség. A nyomtatott törzslap beérkezésekor az NSZFH ügyintézői ezen QR-kódok beolvasásával hitelesítik, hogy az adott vizsgatörzslaphoz tartozó minden ívet elküldött a Hivatal számára a vizsgaszervező, a rendszer pedig az érintett törzslap adatlapjának felületén jelzi, ha nem teljes annak tartalma. Ha a törzslap hiányos vagy formailag nem megfelelő, az ellenőrzést végző ügyintéző a "Hiánypótlás alatt" státusz beállításával, illetve a visszapostázás tényének és dátumának rögzítésével tudja ezt a rendszerben jelezni.
- Vizsgatörzslapok irattárazása és utólagos módosítása: Amennyiben a papír alapon beérkezett törzslap a QR-kódok beolvasása és a formai ellenőrzés alapján megfelelő, a törzslap "Lezárt" státuszba kerülhet, s automatikusan elérhetővé válnak az irattározáshoz tartozó adatmezők az adott törzslap felületén. Az irattározás megtörténte után itt rögzíthető, hogy az átmeneti vagy végleges irattárba, s azon belül pontosan hová került a kérdéses vizsgatörzslap. Amennyiben ezt követően a törzslap módosítása szükséges (pl. oklevélcsere miatt), a vizsgaszervező a módosítási igényét egy rendszerbeli üzenet elküldésével, és a módosítási szükségességét alátámasztó dokumentum (pl. új oklevél másolatának) csatolásával tudja jelezni az NSZFH felé. Ekkor az NSZFH ügyintézője – a módosítási kérés jóváhagyása esetén – meg tudja jelölni a törzslapon a módosítandó adatmezőket, s vissza tudja küldeni az elektronikus törzslapot módosításra a vizsgaszervező számára. Ezután a vizsgaszervező csak ezen adatmezőket tudja szerkeszteni, a módosítások elvégzése után pedig ismét beküldi a törzslapot az NSZFH felé a rendszerben. Ha a módosítások ellenőrzése alapján azok javítása szükséges, az eljáró ügyintéző ismét a fentivel megegyező módon módosításra visszaküldheti a törzslapot a vizsgaszervező számára, egyébként pedig ismét lezárhatja azt. Amikor a törzslap az NSZFH részéről ismét lezárásra kerül, a rendszer az elvégzett módosítások alapján generálja a törzslaphoz tartozó módosító lapot, mely az érintett vizsgatörzslap adatlapjáról lesz nyomtatható mind a vizsgaszervező, mind az NSZFH ügyintézői számára. Minden módosításra visszaküldést követően külön módosító lap generálódik. A megfelelő jogosultságú NSZFH ügyintézők közvetlenül is módosíthatják a törzslap adatait. A törzslap státuszának módosításait, illetve a közvetlen módosításokat a rendszer naplózza, s ezen naplóbejegyzéseket a törzslap felületén is megjeleníti (ki, mikor, mit módosított).
- Üzenetek: a rendszer funkcionalitást biztosít az NSZFH és a vizsgaszervezők/jegyzők közti üzenetváltásra is. A vizsgaszervezők és jegyzők minden esetben egy adott vizsgához kapcsolódóan tudnak üzenetet küldeni az NSZFH-nak (így tudják pl. egy adott vizsgatörzslap újranyitását kérni), az NSZFH pedig az adott vizsgákhoz kapcsolódó üzenetküldési lehetőség mellett körüzenetet is küldhet egyszerre több vizsgához kapcsolódóan, vagy vizsgáktól független közvetlenül a vizsgaszervezőknek.

## <span id="page-11-0"></span>2.1.4. Kérelem modul koncepcionális bemutatása

A kérelem modul az alábbi folyamatokat kezeli:

- Oklevél, szakmai bizonyítvány másodlatok kiállítása kérelemre: amennyiben az eredeti oklevelet kiállító akkreditált vizsgaközpont nem lelhető fel (jogutód nélkül megszűnik), az NSZFH végzi az oklevél másodlatok kiállítását, ha a vizsgázó azt kérelmezi és a kérelem alapján a másodlat kiadható. A kérelmet a vizsgázó a rendszerben benyújthatja, illetve a rendszeren kívül benyújtott kérelmet az NSZFH rögzíti. A másodlat kiadására vagy a kérelem elutasítására vonatkozó döntést az NSZFH a rendszerben rögzíti. A kérelemmel kapcsolatosan fizetendő illetékkel kapcsolatos adminisztráció a rendszerben elvégezhető (illeték meghatározása, befizetés tényének rögzítése). A másodlat a kapcsolódó törzslap felületéről állítható ki.
- Europass-kiegészítő kérelmezése, kiállítása: amennyiben az eredeti oklevelet kiállító akkreditált vizsgaközpont nem lelhető fel (jogutód nélkül megszűnik), az NSZFH végzi a Europass oklevélkiegészítők – a vizsgázó által meghatározott nyelven történő – kiállítását, ha a vizsgázó ezt

kérelmezi. A kérelmet a rendszerben is be lehet nyújtani, a rendszeren kívül benyújtott kérelmet az NSZFH rögzíti az almodulban. Az angol, illetve magyar nyelvtől eltérő nyelven történő kiállításért, valamint a papír alapú kiállításért térítési díjat kell fizetni. A kérelemmel kapcsolatosan fizetendő díj (díj megállapítása, befizetés tényének rögzítése) a rendszerben adminisztrálható.

Törvényességi kérelmek elbírálása: A modul a kérelmek felületén lehetőséget biztosít a vizsgaszervezők számára a törvényességi kérelmek és a kapcsolódó dokumentumok benyújtására, a kérelmek elbírálására, hiánypótoltatására, valamint a kapcsolódó határozatok feltöltésére és elküldésére.

## <span id="page-12-0"></span>2.1.5. Kamarai modul koncepcionális bemutatása

A kamarai modul az alábbi folyamatokat kezeli:

- Kamarai kijelölést támogató felületek megjelenítése: A kamarai kijelölést támogató adminisztrációra szolgáló felületeket (TAB-okat) jeleníti meg a rendszer:
	- o Bejelentett vizsgákra vizsgafelügyelői kijelölések
	- o Vizsgafelügyelő kijelölése adatlap
		- Vizsgabejelentés adatok
			- Vizsgatevékenységek
			- Vizsgafelügyelő adatai
			- Döntés a felkérésről
			- Jelölő kamara adatlap
- Kamara által delegálható személyek nyilvántartása: A rendszerben vezetve van a vizsgafelügyelőnek kijelölhető személyek listája, amelyet a területi illetőségű kamara felhasználója tart karban.
- Kamara által delegálható személyek elfoglaltságának nyilvántartása: A vizsgafelügyelői jelölésre alkalmas személyek időbeosztása megtekinthető a kijelölés folyamán. Az elfoglaltságok tekintetében megbízási és egyéb elfoglaltság lehetséges, annak függvényében, hogy az adott személy elfoglaltsága milyen jellegű, ami miatt nem jelölhető vizsgafelügyelőnek esetlegesen adott időpontban.
- Vizsgafelügyelő delegálása: A kamarai felhasználó kijelöli az adott vizsgára a területi illetőségű kamara által nyilvántartott személyek közül vizsgafelügyelői pozícióra azt, aki a vizsga időtartamán elérhető és a jogszabályi kritériumokat is teljesíti.
- Vizsgafelügyelői megbízások kezelése: A vizsgafelügyelői kijelölésének folyamatában szükséges a jelöltet az érintett vizsgaközpontnak jóváhagynia a vizsga szervezési szakaszában. Amennyiben a vizsgaközpont a jelöltet nem fogadja el, új jelölt megbízása szükséges.
- Vizsga utáni jelentések kezelése: a rendszerben felhasználói fiókkal rendelkező vizsgabizottsági tagok kitölthetik és beküldhetik az NSZFH-nak a vizsgát követő jelentésüket. Ezen jelentéseket az NSZFH ügyintézői egy kereshető nyilvántartásból tekinthetik meg.

## <span id="page-12-1"></span>2.2. Szerepkörök és jogosultságok

A rendszerben kezelt funkciók szempontjából az alábbi felhasználó típusokat és szerepköröket különböztetjük meg:

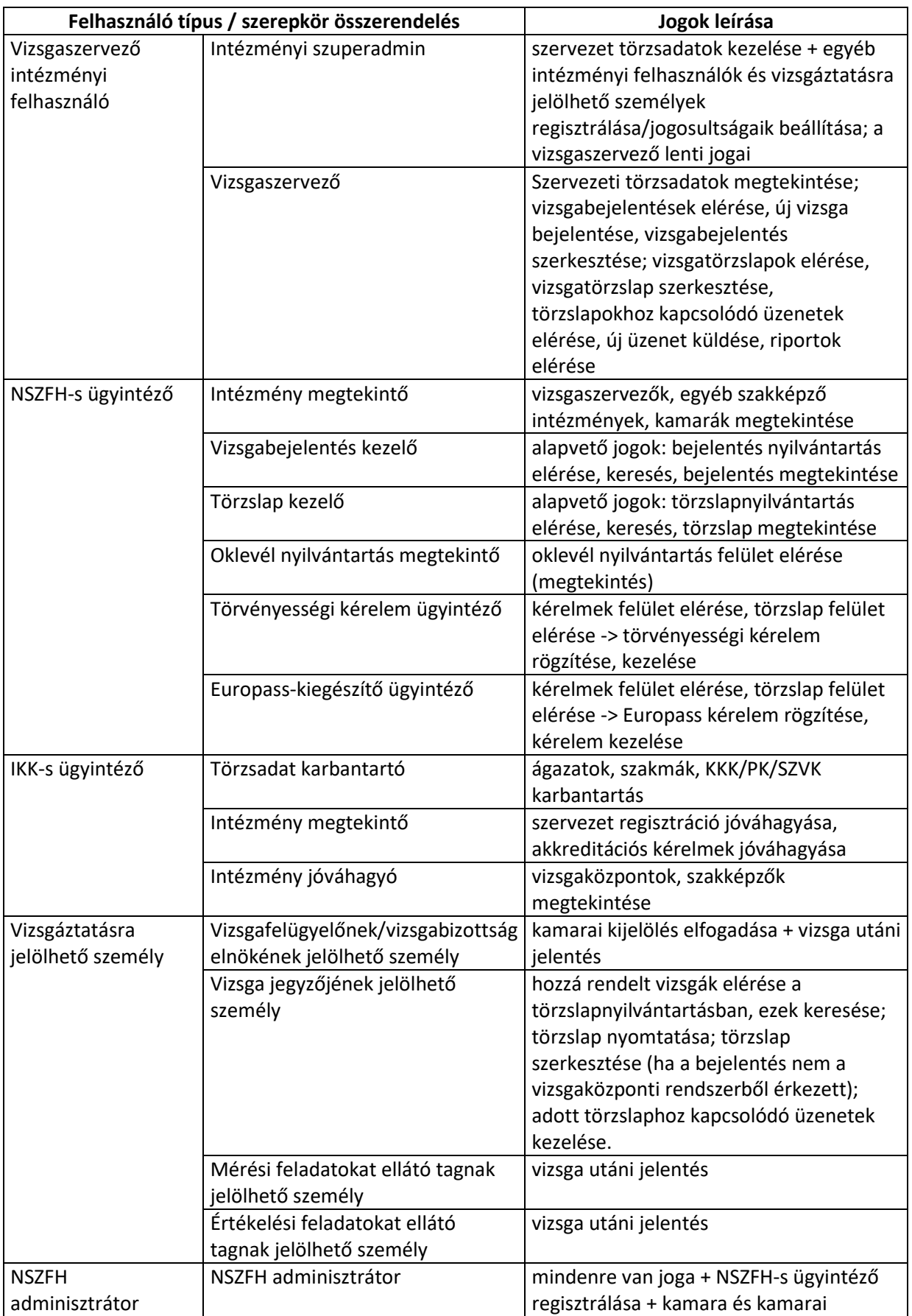

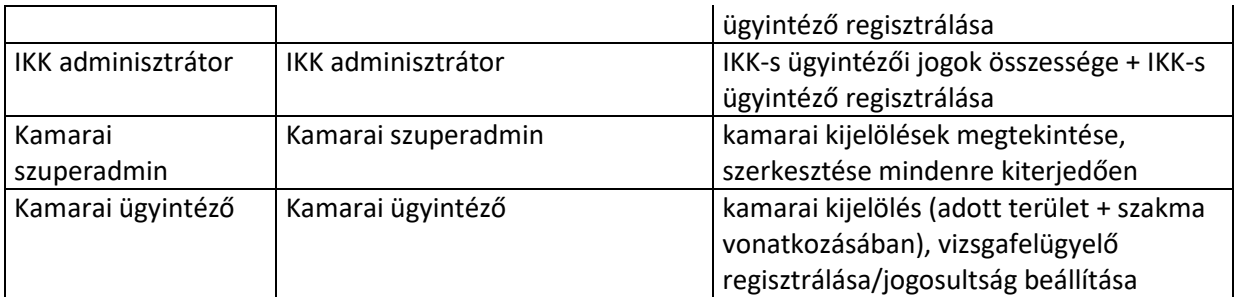

Egy adott típusú felhasználónak több olyan szerepköre is lehet, ami az adott felhasználótípusban értelmezett. A felhasználó jogosultságát azon szerepkörök összessége határozza meg, amelyekhez hozzá van rendelve.

Az egyes szerepkörök számára elérhető funkciókat (mint jogosultságokat) a képernyők leírása tartalmazza. A jogosultsági rendszer szempontjából lényeges szabályok:

- a rendszer a funkciókat oly módon biztosítja a vizsgaszervezői intézményi felhasználók számára, hogy minden felhasználó csak annak a vizsgaszervezőnek a vizsgájához kapcsolódó funkciókat és információkat érheti el, amely vizsgaszervezőhöz tartozik;
- a vizsgáztatásra jelölhető személyek esetében a jogosultság mindig származtatott, azaz az adott vizsgára értelmezett. Ebből adódóan a számukra elérhető a funkciók is csak az adott vizsgára nézve értelmezettek.

A vizsgabejelentés kezelő és a törzslap kezelő szerepkörökön belül további extra jogok adhatóak:

#### **Vizsgabejelentés kezelő**

- Bejelentés ellenőrzése, visszaküldése módosításra (bejelentéskor és utólagos módosításkor is);
- Bejelentés törlése;
- Bejelentés lezárása, véglegesítése;
- Egyedi bejelentési jogosultság beállítása;
- Bejelentési időszakok kezelése;
- Bejelentés közvetlen módosítása;
- Bejelentés riportok elérése;

#### **Törzslap kezelő**

- Törzslap formai ellenőrzése, lezárása, visszaküldése hiánypótlásra, hiánypótlás és irattározás adatmezők szerkesztése;
- Törzslap visszaküldése módosításra (utólagos visszanyitás);
- **Törzslap QR-kódok beolvasása;**
- Üzenetek kezelése, üzenetküldés adott vizsgához kapcsolódóan;
- Körüzenet küldése (több vizsgához, vagy több vizsgaszervezőnek közvetlenül);
- **Törzslap riportok elérése;**
- Törzslap közvetlen szerkesztése, másodlat kiállítása, másodlat-kérelem rögzítése;
- A felhasználók regisztrálása, szerepköreik beállítása a Központi vizsgarendszerben történik.

## 2.3. Funkcionális leírás

Az alábbi pontokban modulonként ismertetjük a megvalósítandó funkciókat.

#### 2.3.1. Oklevél modul

A modullal szemben támasztott követelményeket a rendszer az alábbi tevékenységek (funkciócsoportok) mentén szolgálja ki:

- Oklevelek és bizonyítványok központi nyilvántartása
- Oklevelekkel és bizonyítványokkal kapcsolatos kérelmek kezelése

<span id="page-15-0"></span>Az alábbiakban részletesen ismertetjük a követelmények mentén az egyes tevékenységekhez tartozóan megvalósítandó funkciókat:

<span id="page-15-1"></span>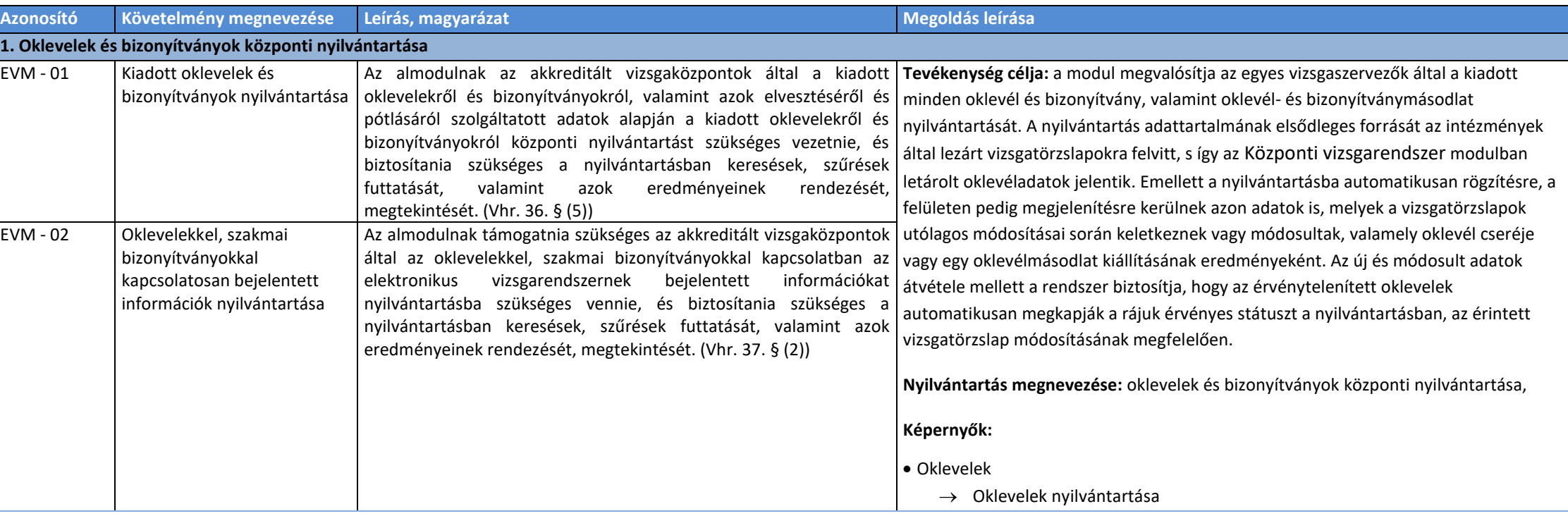

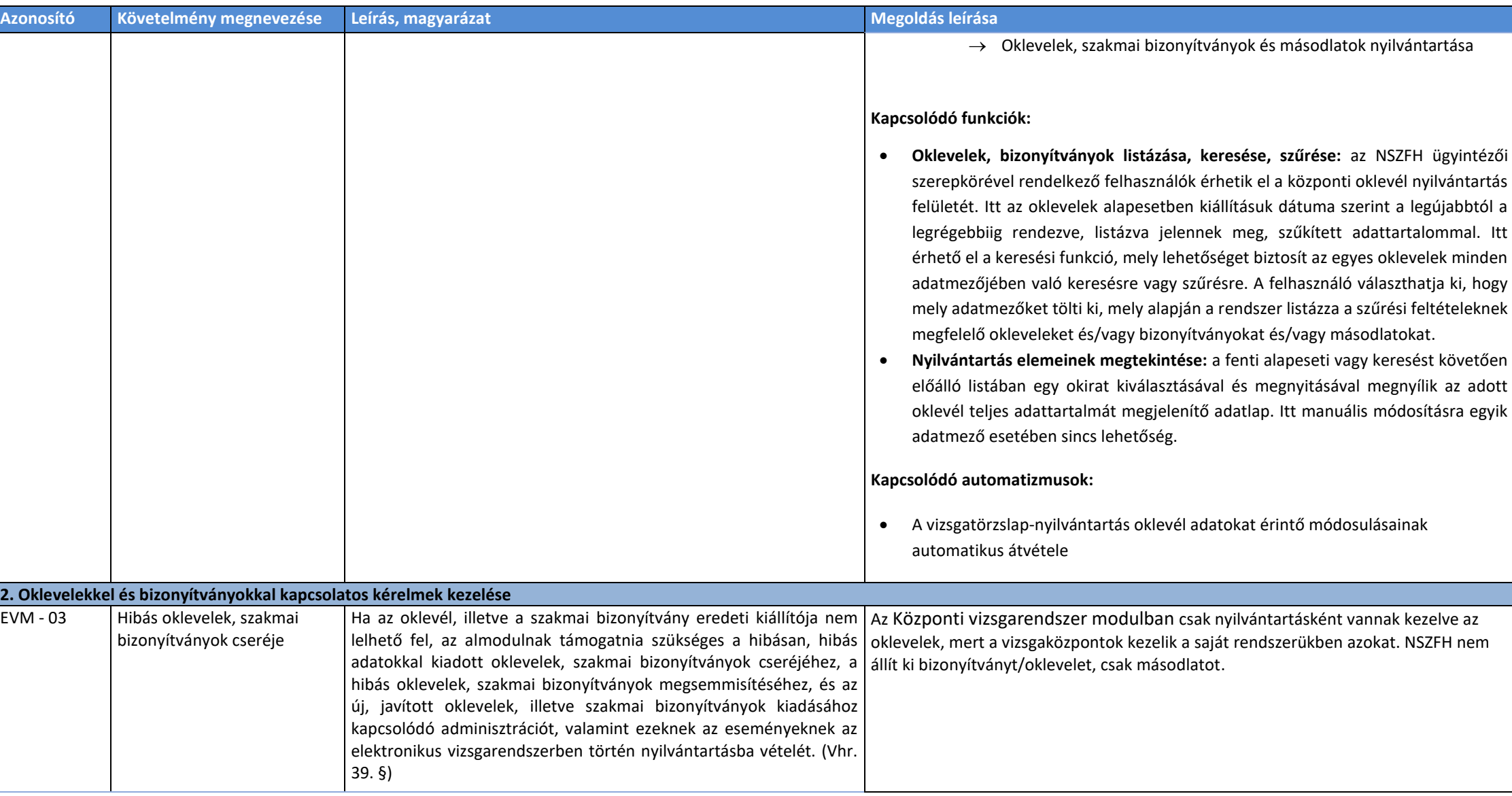

#### 2.3.2. Törzsadatkezelési modul

Az almodullal szemben támasztott követelményeket a rendszer az alábbi tevékenységek (funkciócsoportok) mentén szolgálja ki:

#### Ágazatok nyilvántartása

- Szakmák, szakképesítések nyilvántartása
- Akkreditált vizsgaközpont adatainak nyilvántartása, kezelése
- Intézmények kérelmeinek kezelése
- Intézmények nyilvántartása és karbantartása
- Felhasználók adatainak nyilvántartása, kezelése
- Vizsgaszereplők adatainak nyilvántartása, kezelése
- Vizsgáztatáshoz szükséges adatok nyilvántartása
	- o Vizsgára bocsátási feltételek nyilvántartása
	- o Vizsga értékelési szempontjainak nyilvántartása
	- o Vizsgák vizsgatevékenységeinek nyilvántartása

<span id="page-17-0"></span>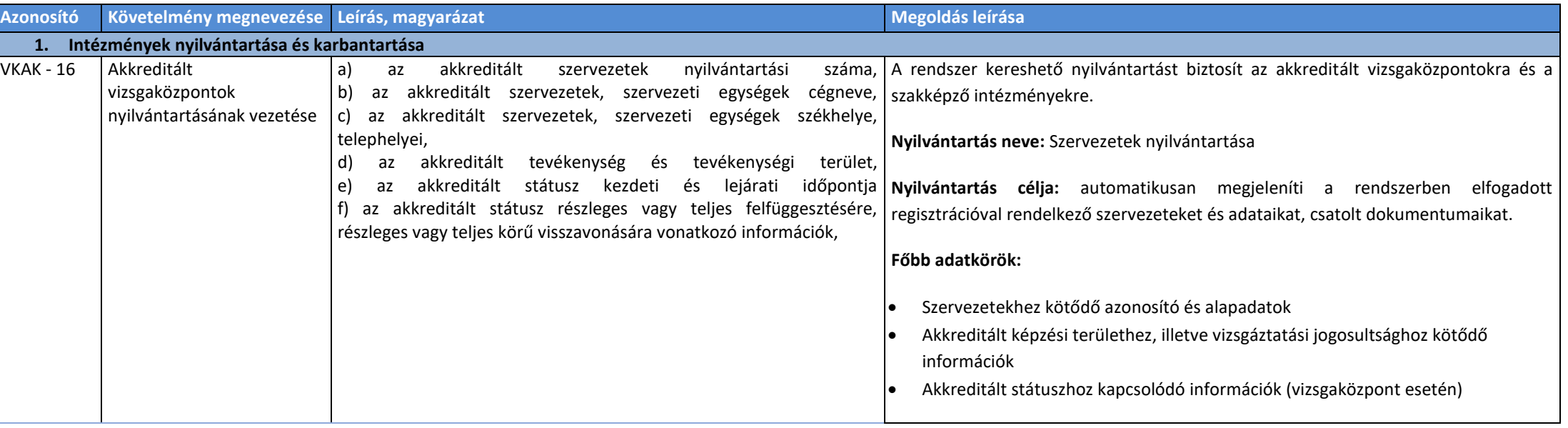

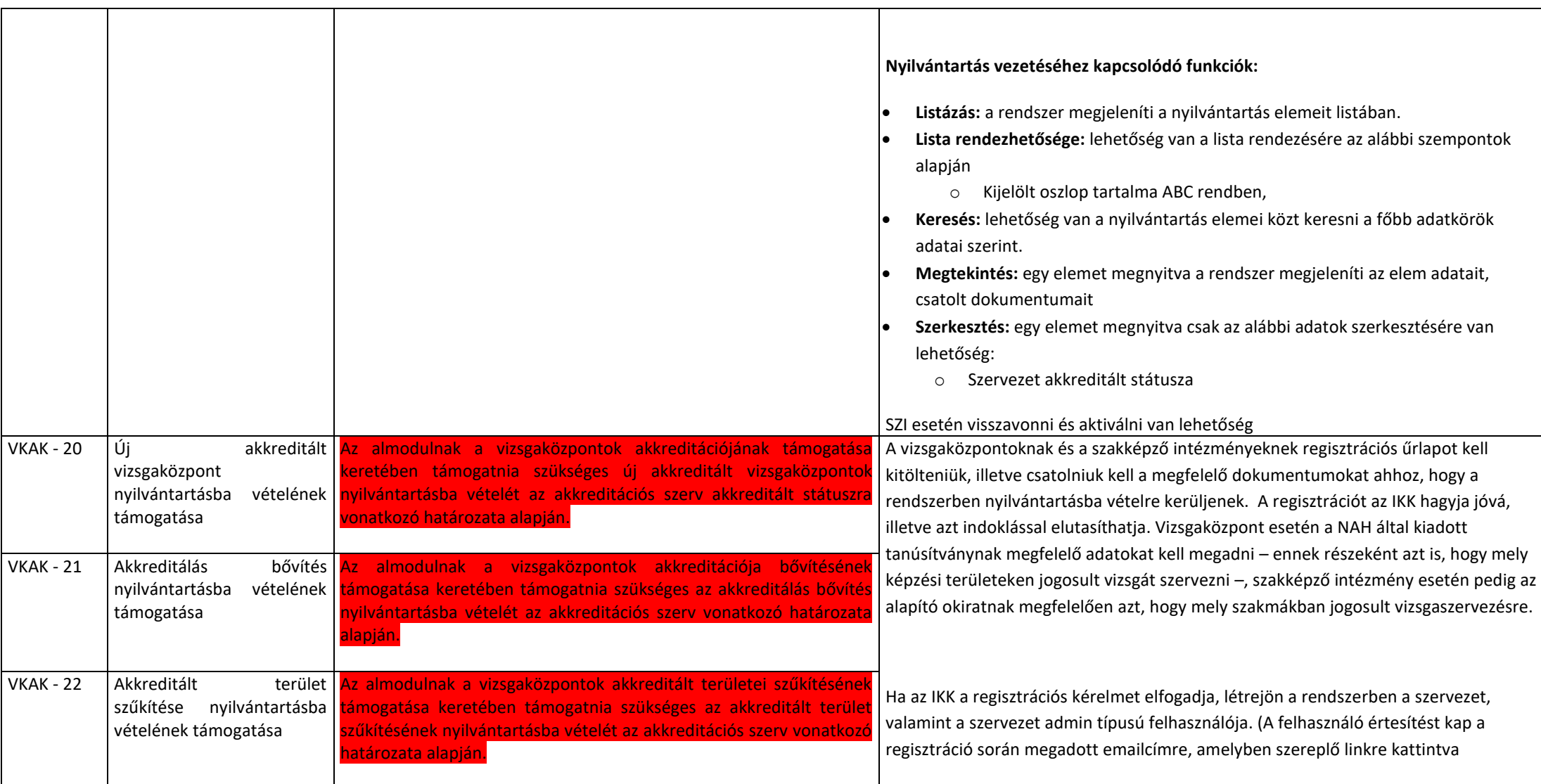

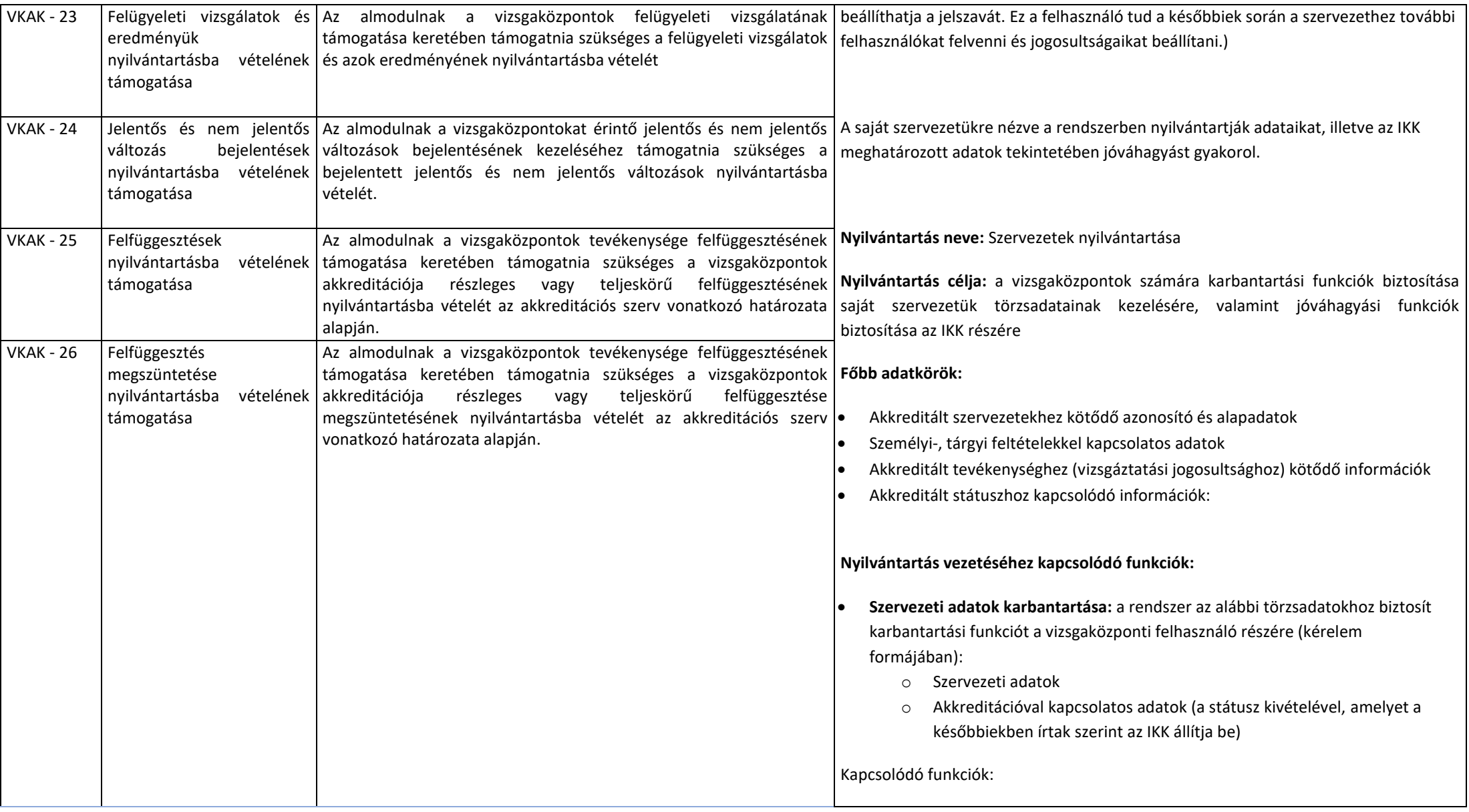

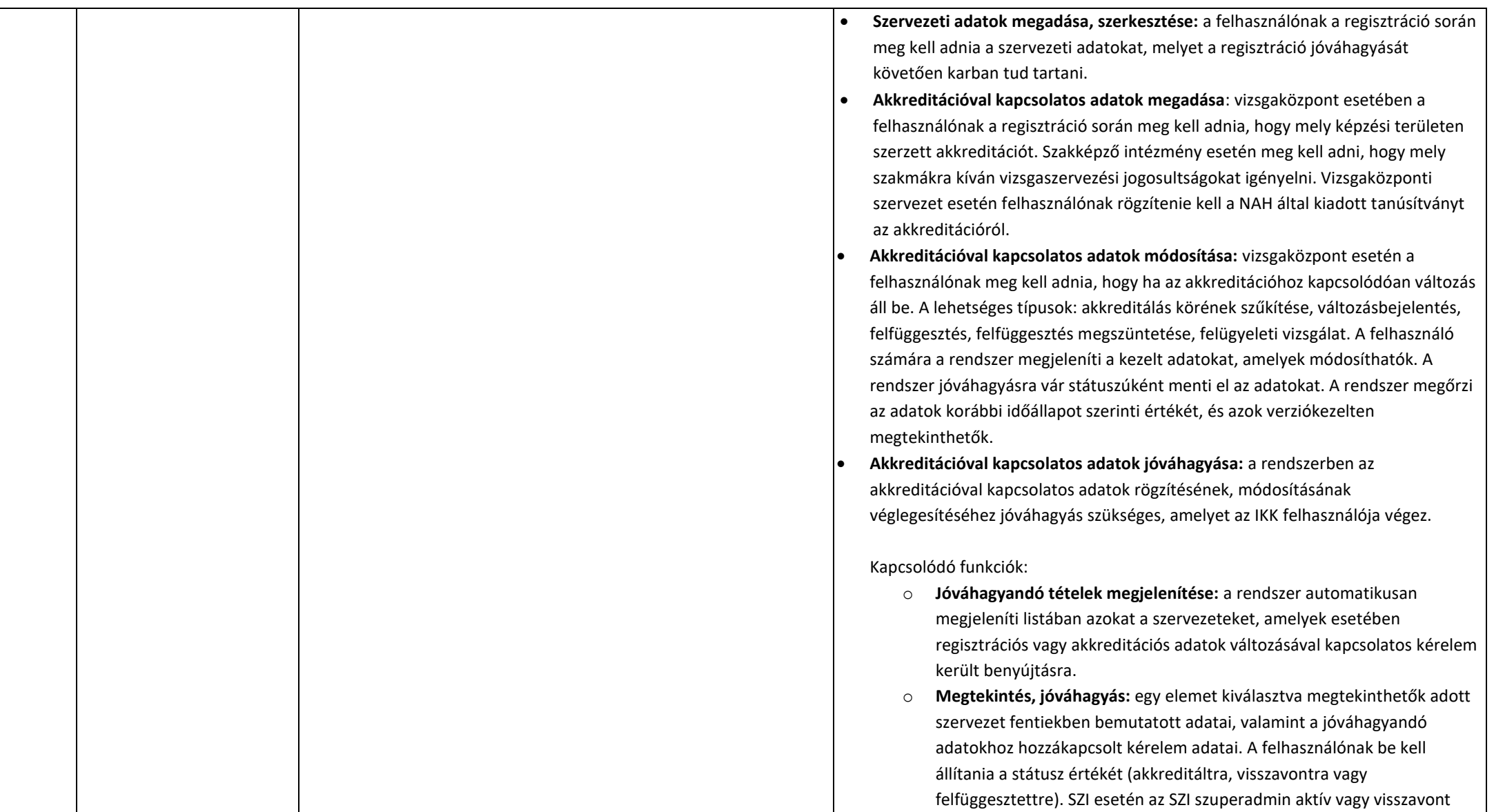

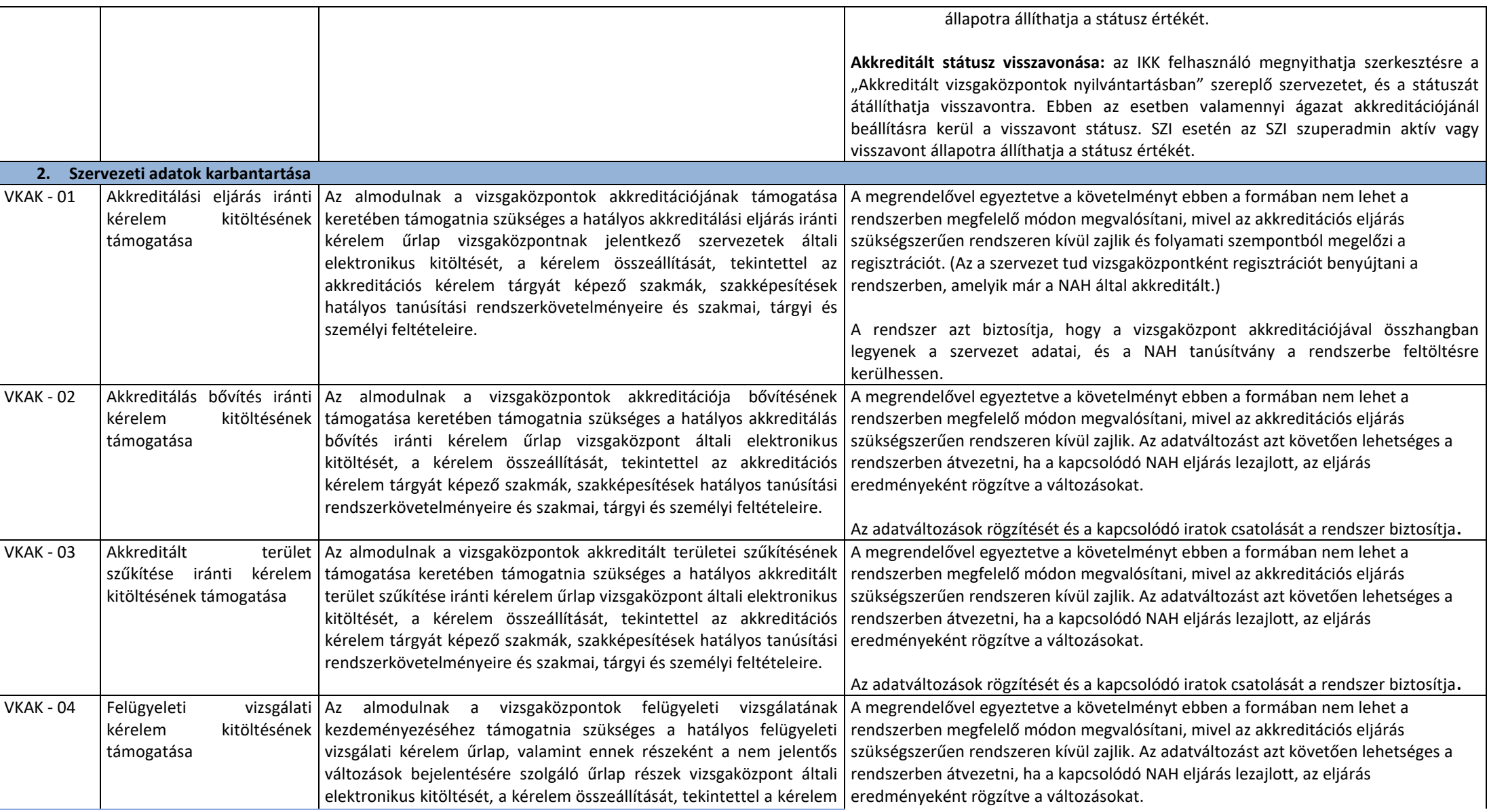

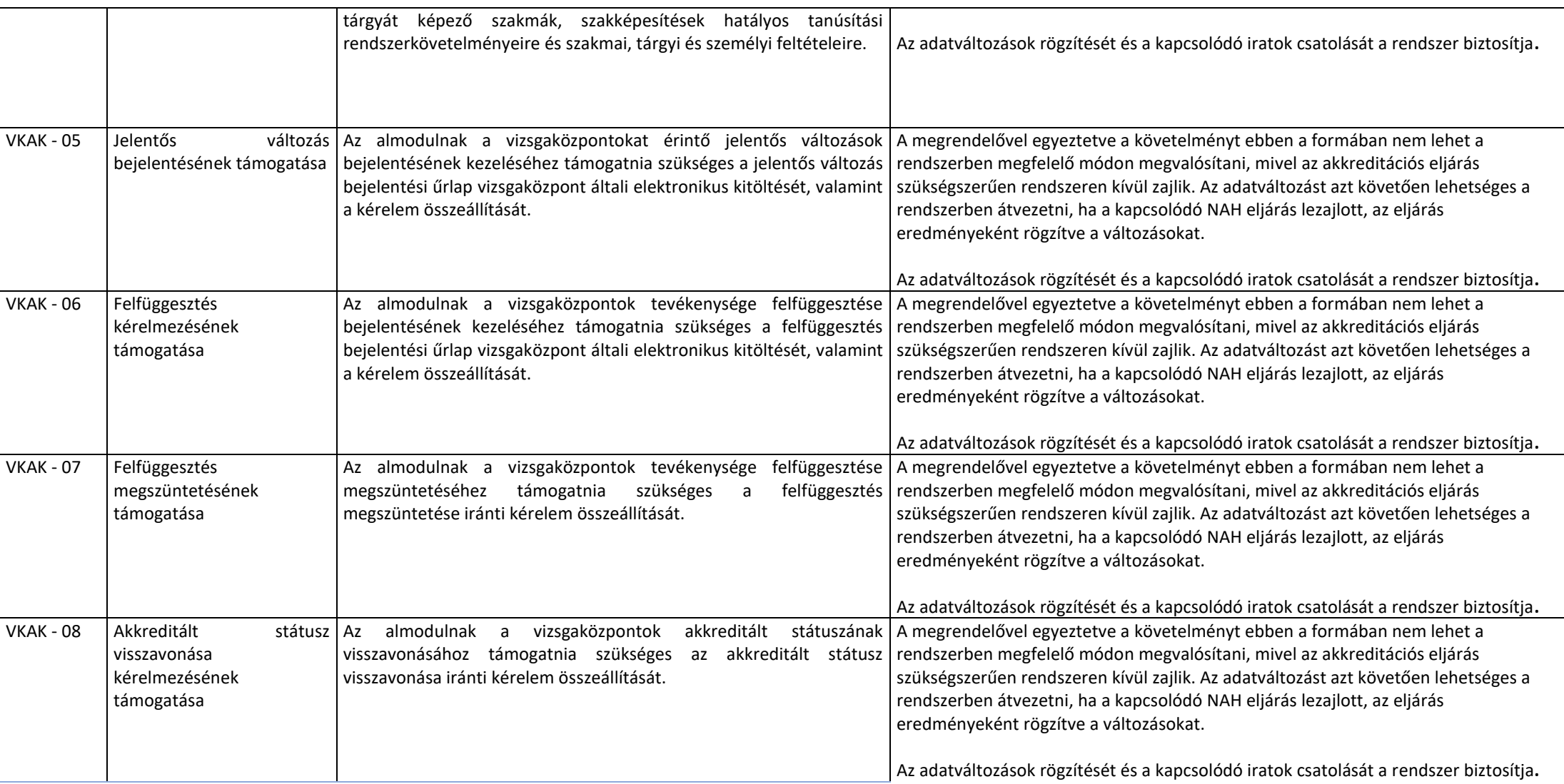

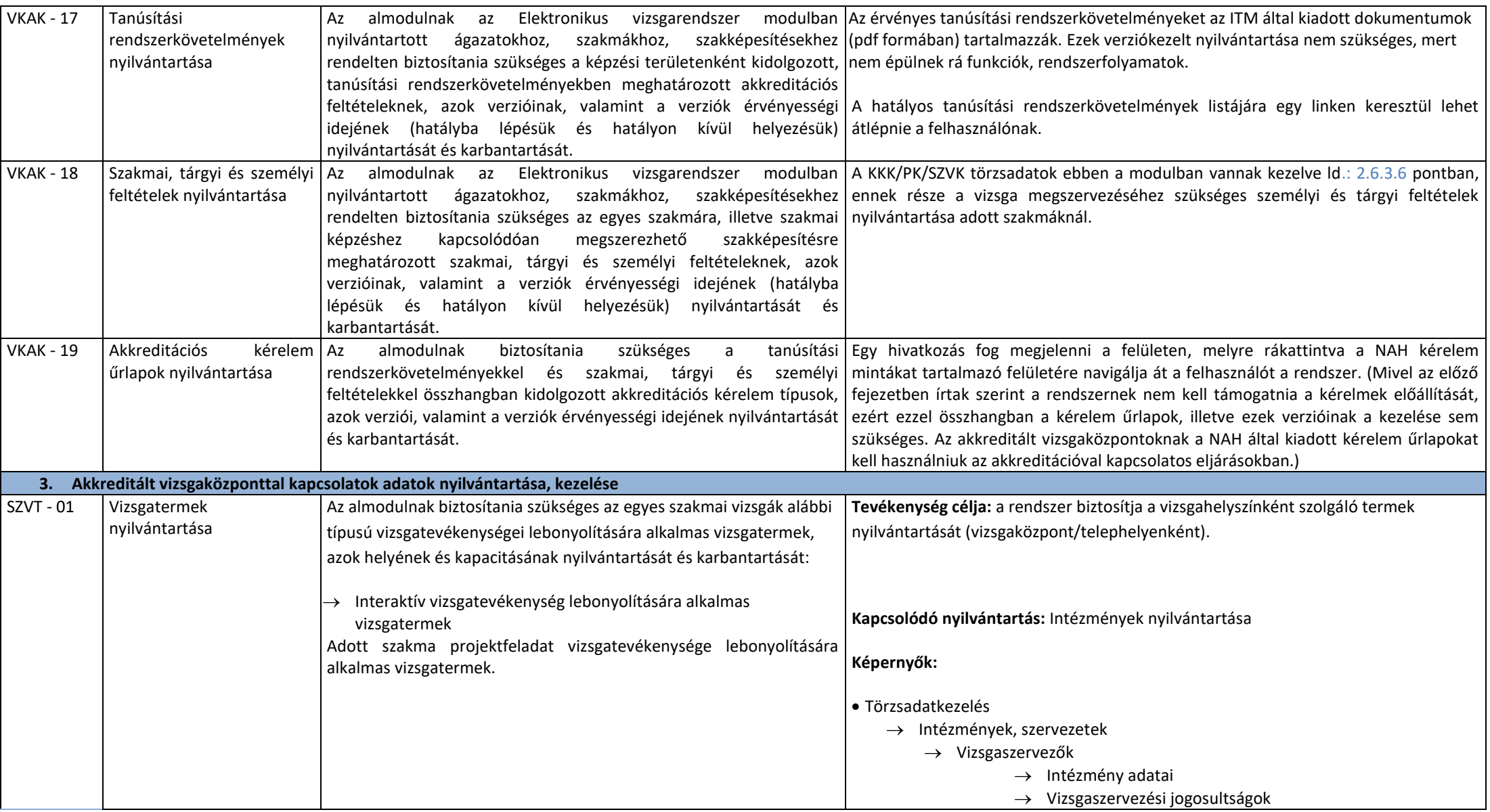

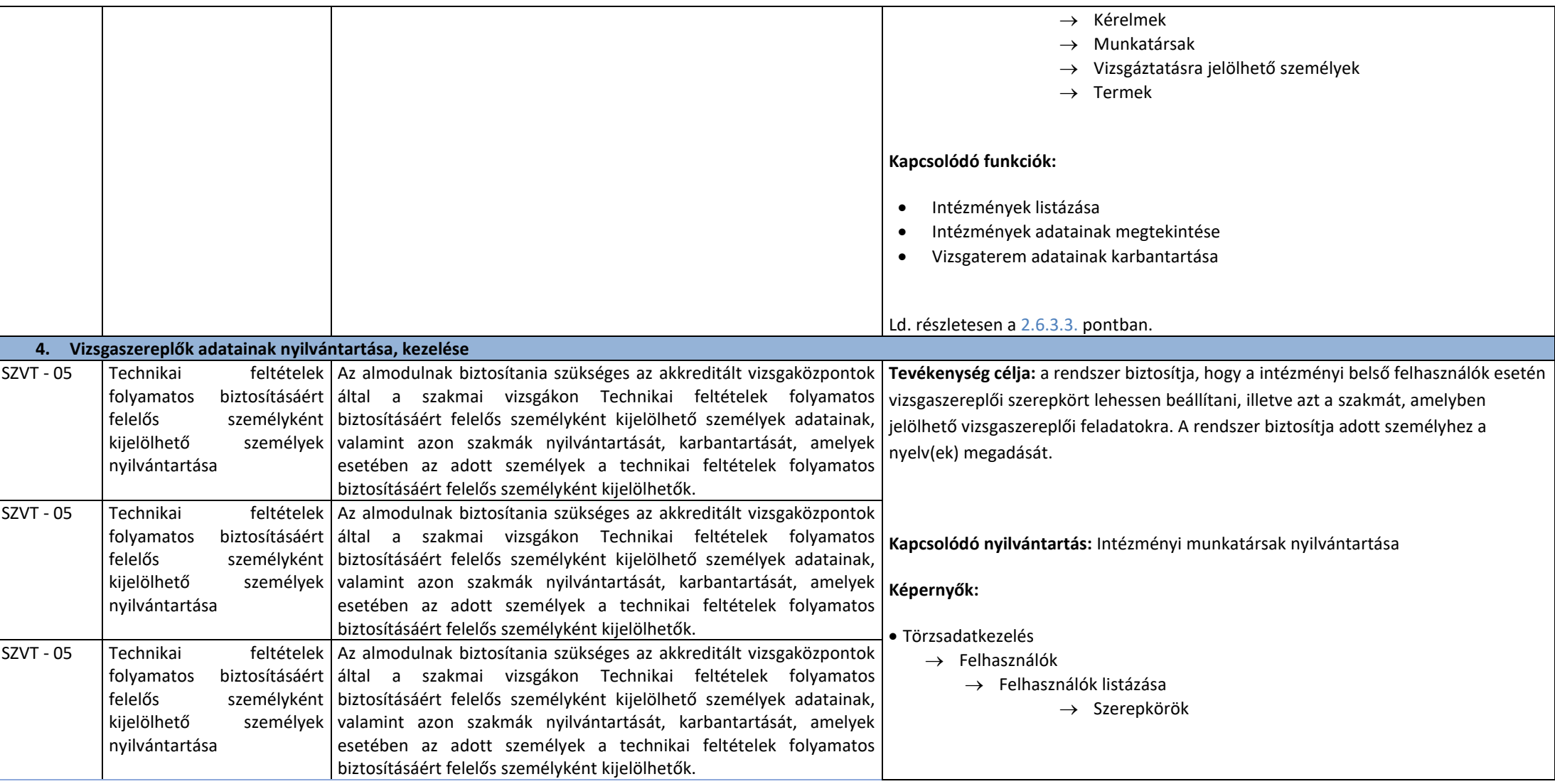

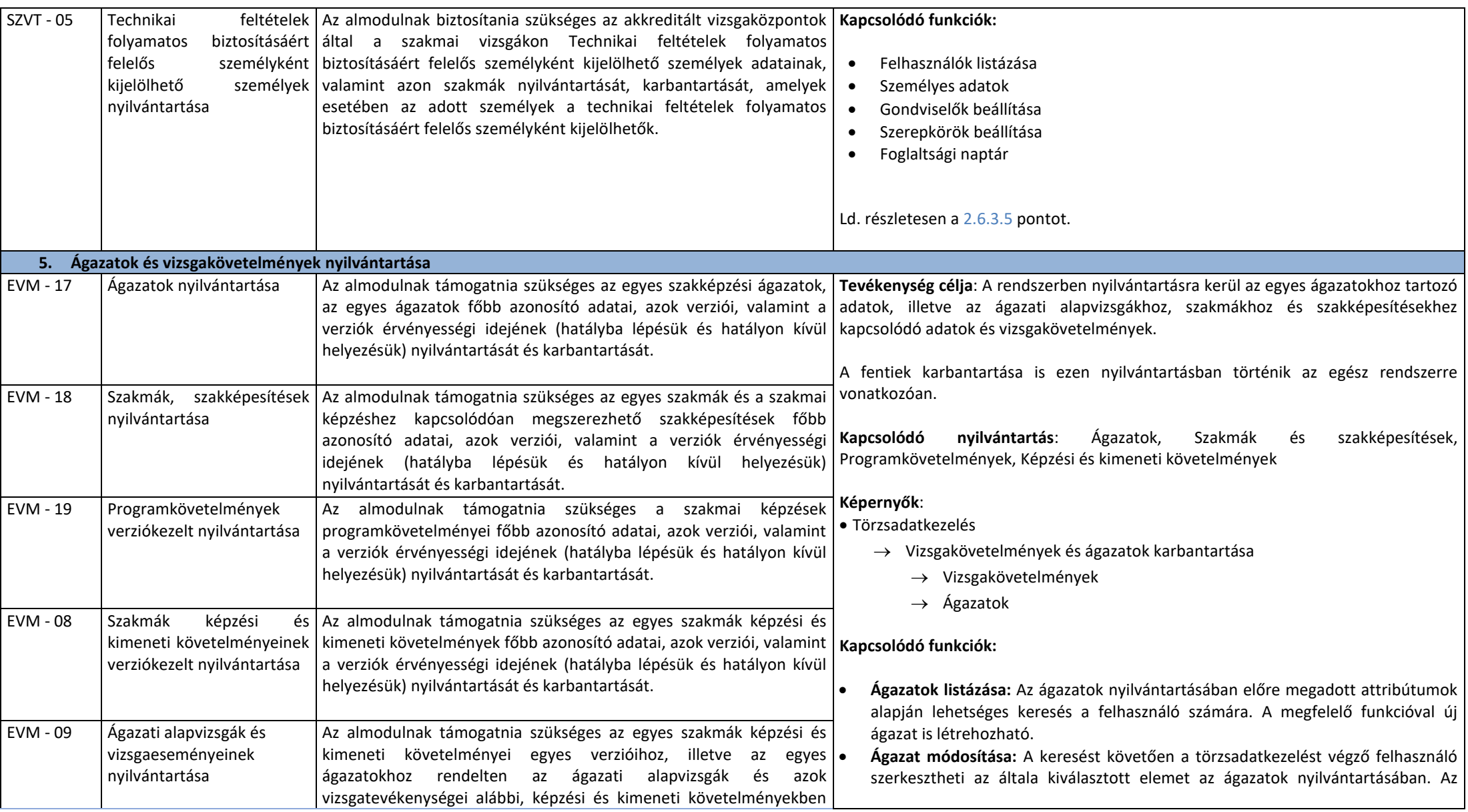

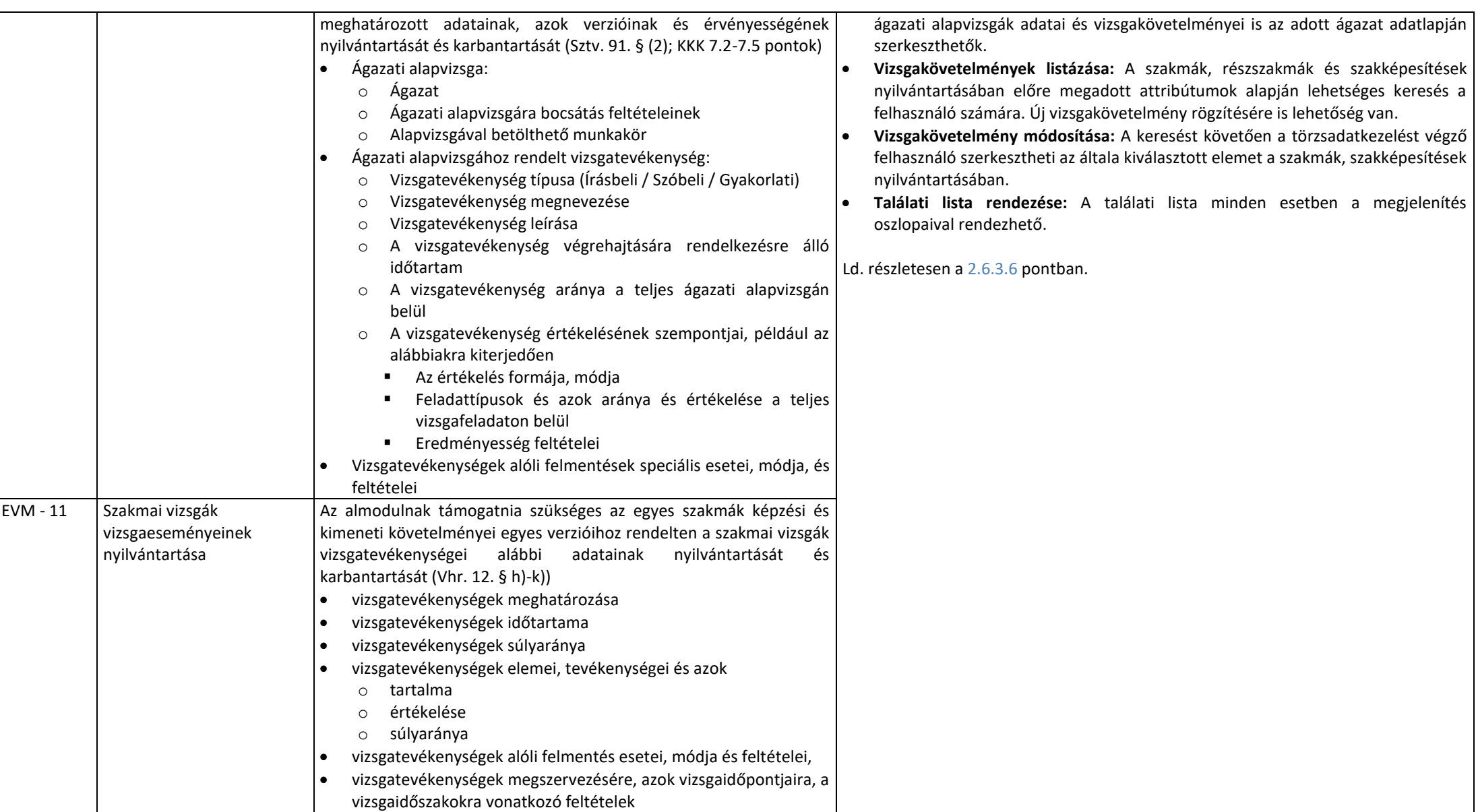

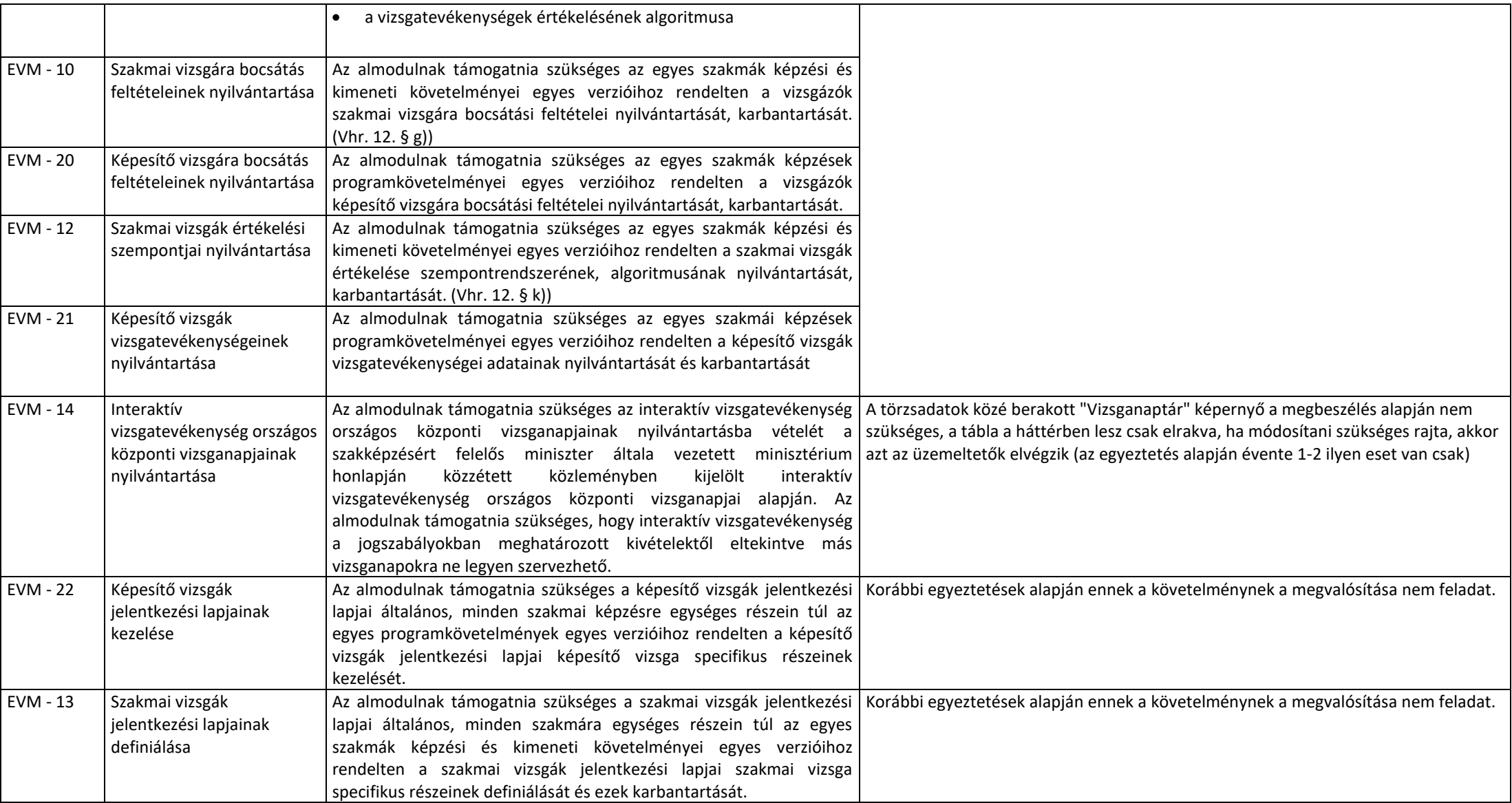

#### 2.3.3. Vizsgabejelentés és vizsgatörzslap modul

A modullal szemben támasztott követelményeket a rendszer az alábbi tevékenységek (funkciócsoportok) mentén szolgálja ki:

- Vizsgabejelentések nyilvántartása
- Vizsgabejelentés kitöltése, benyújtása, ellenőrzése és lezárása
- Vizsgabejelentési időszakok és egyedi bejelentési jogosultságok kezelése
- Vizsgatörzslapok nyilvántartása
- Vizsgatörzslapok kitöltése, lezárása, benyújtása, formai ellenőrzése, hiánypótlásra és módosításra visszaküldése
- Vizsgatörzslap, oklevelek/bizonyítványok, másodlatok és további dokumentumok nyomtatása
- Törzslapokhoz kapcsolódó üzenetek küldése, nyilvántartása

<span id="page-28-0"></span>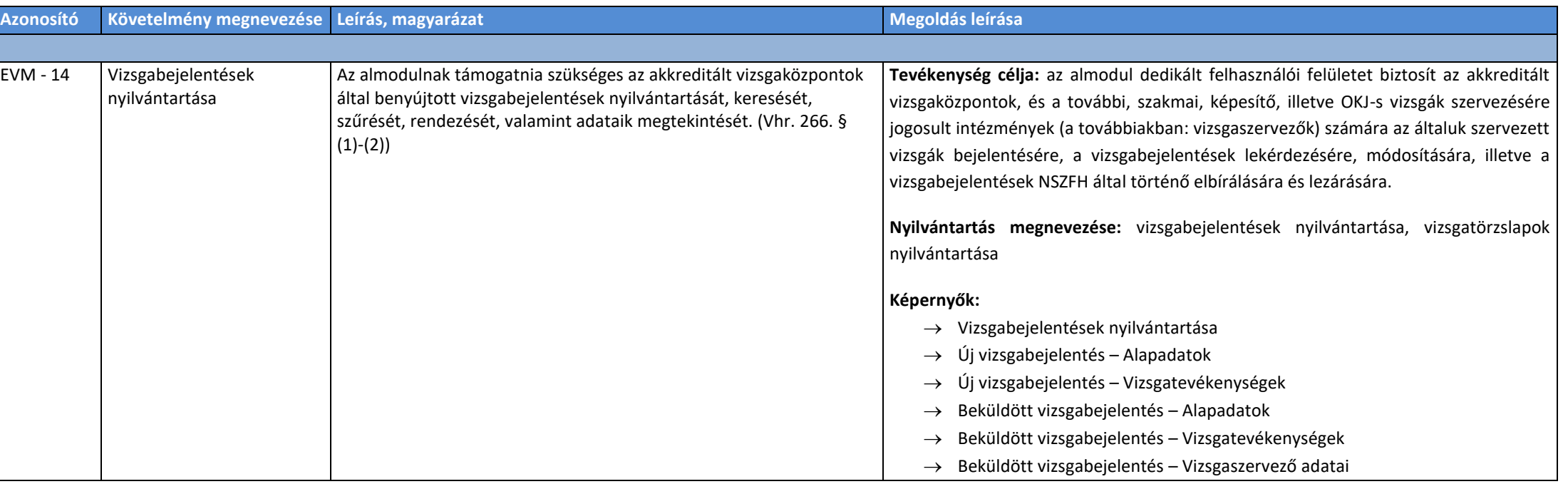

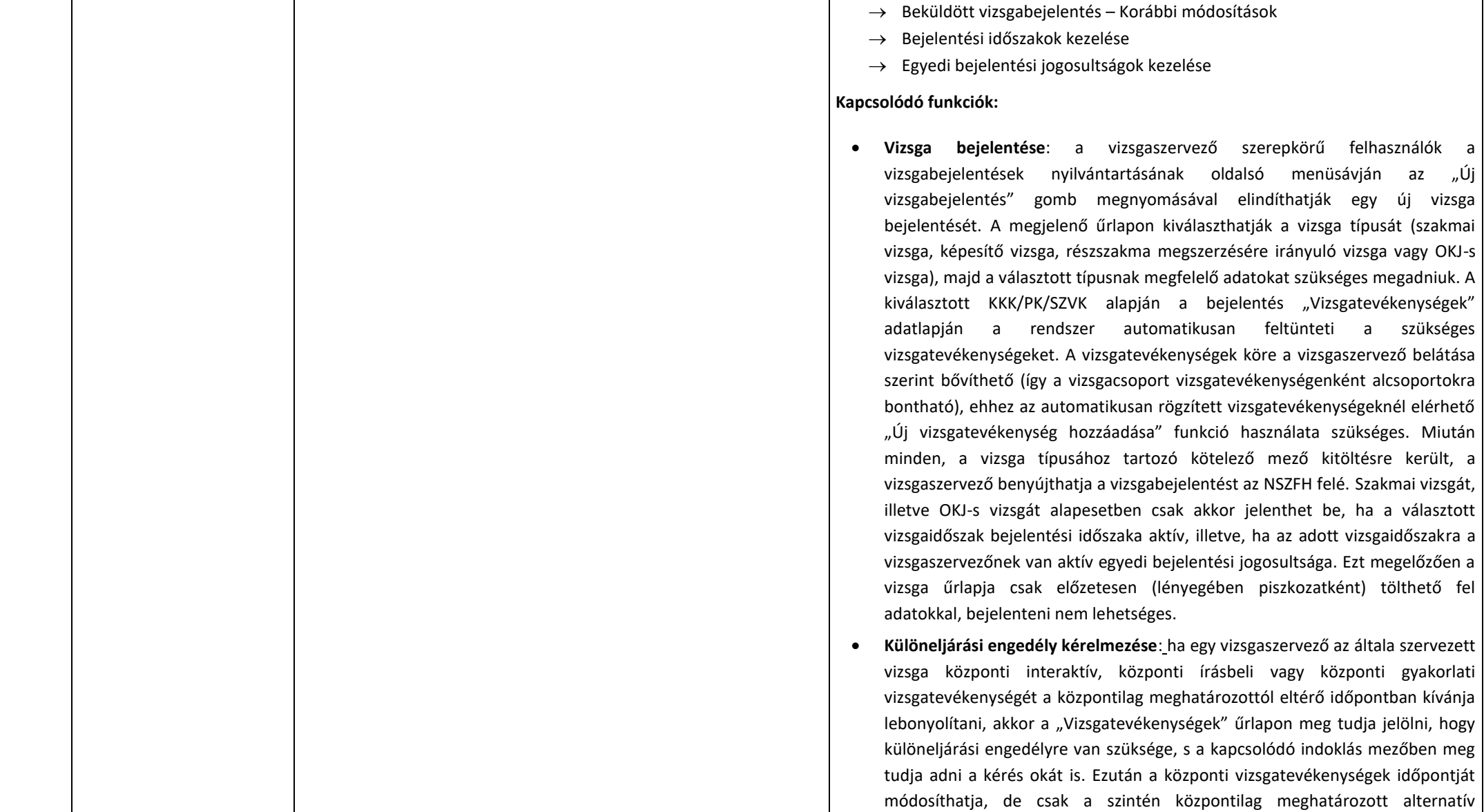

időpontok egyikére. A funkció a vizsga első körös bejelentésekor és a bejelentés módosításakor is elérhető, ugyanakkor a vizsgabejelentés "Lezárt", illetve "Lezárt, nem módosítható" státuszában már nem.

- **Vizsgabejelentések listázása, szűrése**: a vizsgabejelentések nyilvántartásának felületét az NSZFH ügyintézők, illetve a vizsgaszervezők érik el, két eltérő nézetben. Az NSZFH nézetében az összes vizsgabejelentés azok beküldésének dátuma szerint a legújabbtól a legrégebbiig rendezve, listázva jelenik meg (kivéve a még "Bejelentés alatt" státuszban lévő vizsgabejelentéseket). A vizsgaszervezők nézetében csak az adott vizsgaszervező által szerkesztett bejelentések kerülnek megjelenítésre. Nézettől függetlenül elérhető a szűrési funkció, mely lehetőséget biztosít az egyes bejelentések meghatározott adatmezőiben való keresésre/szűrésre. A szűrés NSZFH ügyintézők esetén az összes bejelentésben történik, a vizsgaszervezők esetén csak az általuk bejelentett vizsgákban. A felhasználó választhatja ki, hogy mely szűkítő adatmezőket tölti ki a szűréshez, amelyek alapján a rendszer listázza a megadott feltételeknek megfelelő vizsgabejelentéseket.
- **Vizsgabejelentés adatainak megtekintése, módosítása**: a fenti alapeseti vagy keresést követően előálló listában egy vizsgabejelentés kiválasztásával és megnyitásával megnyílik az adott bejelentés adattartalmát megjelenítő űrlap. A vizsgaszervező szerepkörű felhasználók számára itt nyílik lehetőség a bejelentéshez tartozó meghatározott adatok módosítására, amennyiben a vizsgabejelentés nem "Lezárt, nem módosítható" státuszban van. "Lezárt" státuszban a vizsgázók száma nem módosítható, a kapcsolt vizsgákra vonatkozó adatok nem szerkeszthetők, illetve különeljárási engedély sem kérelmezhető. Amennyiben a bejelentés a módosítást megelőzően "Jóváhagyott" státuszban volt, státusza továbbra is változatlan marad, kivéve, ha a módosítással a vizsgaszervező korábban nem jelzett különeljárási engedélyt kérelmez vagy a vizsgázók száma módosul. Ekkor, illetve, ha a módosított bejelentés "Módostásra vár" státuszban volt, a bejelentés "Ellenőrzésre vár" státuszba kerül, s az NSZFH eljáró ügyintézőjének szükséges azt kezelnie. Ha a bejelentés "Lezárt" státuszban kerül módosításra, státusza

nem módosul. A bejelentésben megadott vizsga kezdő időpontot követően a bejelentés "Lezárt, nem módosítható" státuszba kerül, s a továbbiakban már nem módosítható a vizsgaszervező részéről. Ha valamely oknál fogva mégis a módosítására lenne szükség, az NSZFH megfelelő jogosultságú ügyintézője módosítani tudja a bejelentés státuszát a bejelentés adatlapján. A bejelentések azon adatai, melyek a törzsadatok alapján automatikusan kerülnek kitöltésre, historikusan megőrzésre kerülnek és a későbbiek során, adatváltozás esetén is a vizsga időpontjában aktuális adatok kerülnek megjelenítésre.

- **Vizsgabejelentés elbírálása:** az egyes "Jóváhagyásra vár" státuszú vizsgabejelentések adatlapján az NSZFH ügyintéző szerepkörű felhasználók számára a megfelelő jogosultság birtokában elérhetők a jóváhagyás, a módosításra visszaküldés és a törlés funkciók. Jóváhagyáskor a vizsgabejelentés "Jóváhagyott" státuszba kerül, a vizsgatörzslap az adott vizsgához kapcsolódóan generálásra kerül. Törléskor vagy módosításra visszaküldéskor egy felugró ablak szabad szöveges mezőjében indoklást fűzhet a döntéshez az NSZFH ügyintéző. Törléskor a vizsgabejelentés "Törölt" státuszba kerül, s az a továbbiakban nem szerkeszthető. Módosításra visszaküldéskor a bejelentés "Módosításra alatt" státuszba kerül, s a szükséges változtatások után a vizsgaszereplő újra be tudja azt nyújtani az NSZFH felé. Ekkor a vizsgabejelentés újra "Jóváhagyásra vár" státuszba kerül, így megtörténhet az ismételt ellenőrzése, elbírálása.
- **Vizsgabejelentés véglegesítése, újranyitása**: a megfelelő jogosultság birtokában az NSZFH ügyintéző felhasználóknak lehetősége van a vizsgabejelentések nyilvántartásának alapfelületén egyszerre egy vagy több vizsgabejelentést "Lezárt" státuszba helyezni – a releváns bejelentések kijelölésével és a kapcsolódó gomb megnyomásával. Ebben a státuszban a vizsgabejelentések adatai közül a vizsgázók létszáma és a kapcsolt vizsgák adatai már nem szerkeszthetők, s különeljárási engedélyt sem lehet kérelmezni. Ha erre mégis szükség van, akkor a rendszeren kívüli kérés jóváhagyása után az NSZFH ügyintézőknek lehetősége van újranyitni egy már

lezárt vizsgabejelentést, mely így ismét "Jóváhagyott" státuszba kerül. A vizsgabejelentés további, korábban is szerkeszthető adatmezői "Lezárt" státuszban is szerkeszthetőek maradnak, s módosításuk esetén a bejelentés státusza nem változik. Amennyiben valamely speciális okból mégis meg szükséges akadályozni, hogy egy vagy több vizsga adatai módosításra kerüljenek, a megfelelő jogosultság birtokában az NSZFH ügyintézői az érintett (korábban lezárt) vizsgabejelentéseket "Lezárt, nem módosítható" státuszra állíthatják. Amikor elkövetkezik a vizsga megadott kezdő időpontja, a kapcsolódó bejelentés automatikusan "Lezárt, nem módosítható" státuszba kerül.

- **Vizsgabejelentési időszakok szerkesztése:** az NSZFH megfelelő jogosultságú ügyintézői a vizsgabejelentések menüpont alatt elérik a "Bejelentési időszakok kezelése" képernyőt, ahol az egyes vizsgaidőszakokra nézve szerkeszthetik a bejelentési időszakok kezdő- és végdátumát, illetve egy külön felületen egyedi bejelentési jogosultságot biztosíthatnak a vizsgaszervezők számára, adott vizsgaidőszakra.
- **Vizsgabejelentés törlése:** a vizsgaszervezőnek lehetősége van az általa bejelentett vizsgákat – az adott bejelentés felületén található megfelelő gomb megnyomásával – törölnie a rendszerből, amennyiben azok "Bejelentés alatt" vagy "Módosítás alatt" státuszban vannak. Ekkor az érintett vizsgabejelentés "törölt" státuszt kap a rendszerben, s a továbbiakban a vizsgaszervező számára már nem módosítható. A bejelentés egyéb státuszaiban csak a megfelelő szerepkörű NSZFH felhasználóknak van lehetősége törölni a vizsgabejelentést.
- **Módosítások nyomon követése:** a vizsga bejelentését követő adat- és státuszmódosításokat a rendszer naplózza, s egy nem szerkeszthető felületen táblázatosan megjeleníti mind a vizsgaszervező, mind az NSZFH számára. Itt feltüntetésre kerül a módosító felhasználó neve, illetve a módosítás (mentés) időpontja is.

**Kapcsolódó automatizmusok:**

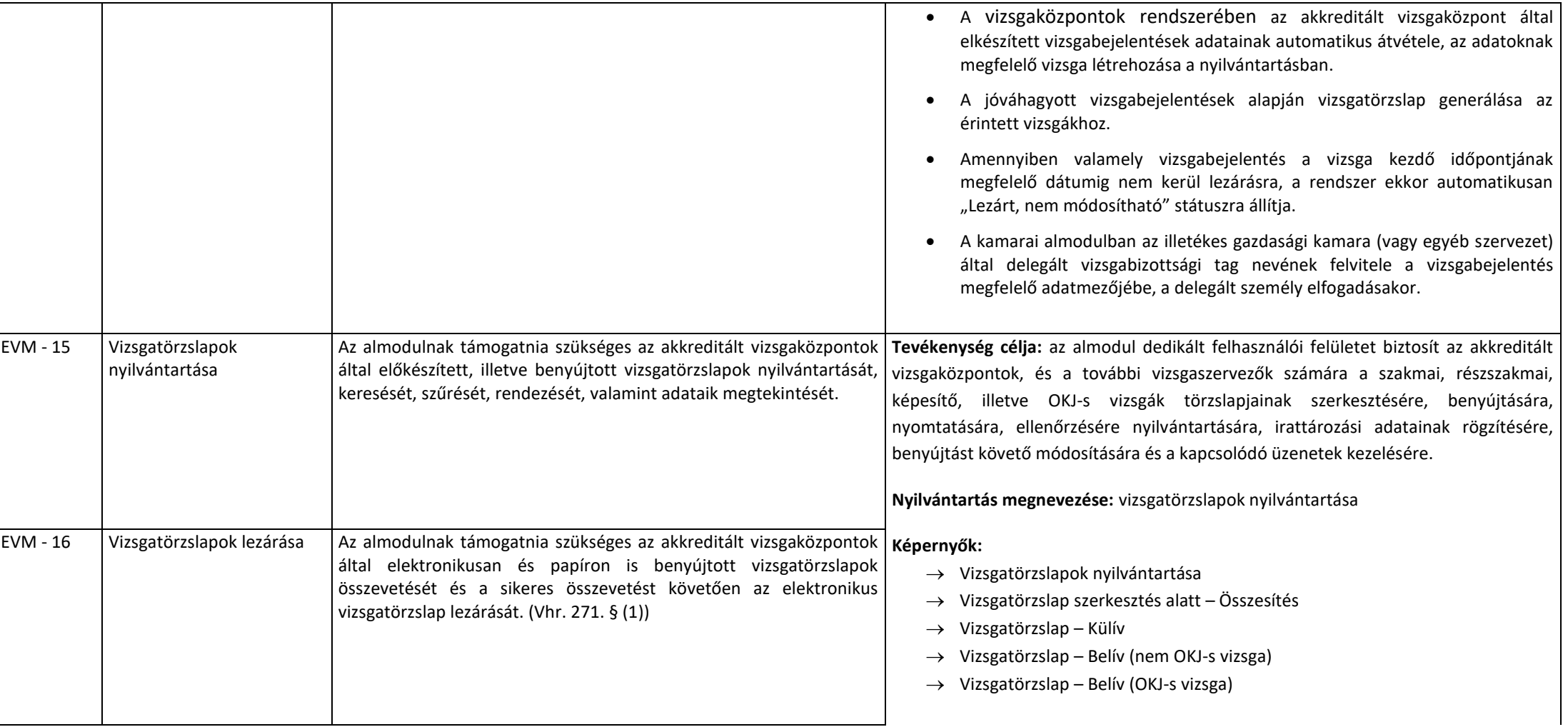

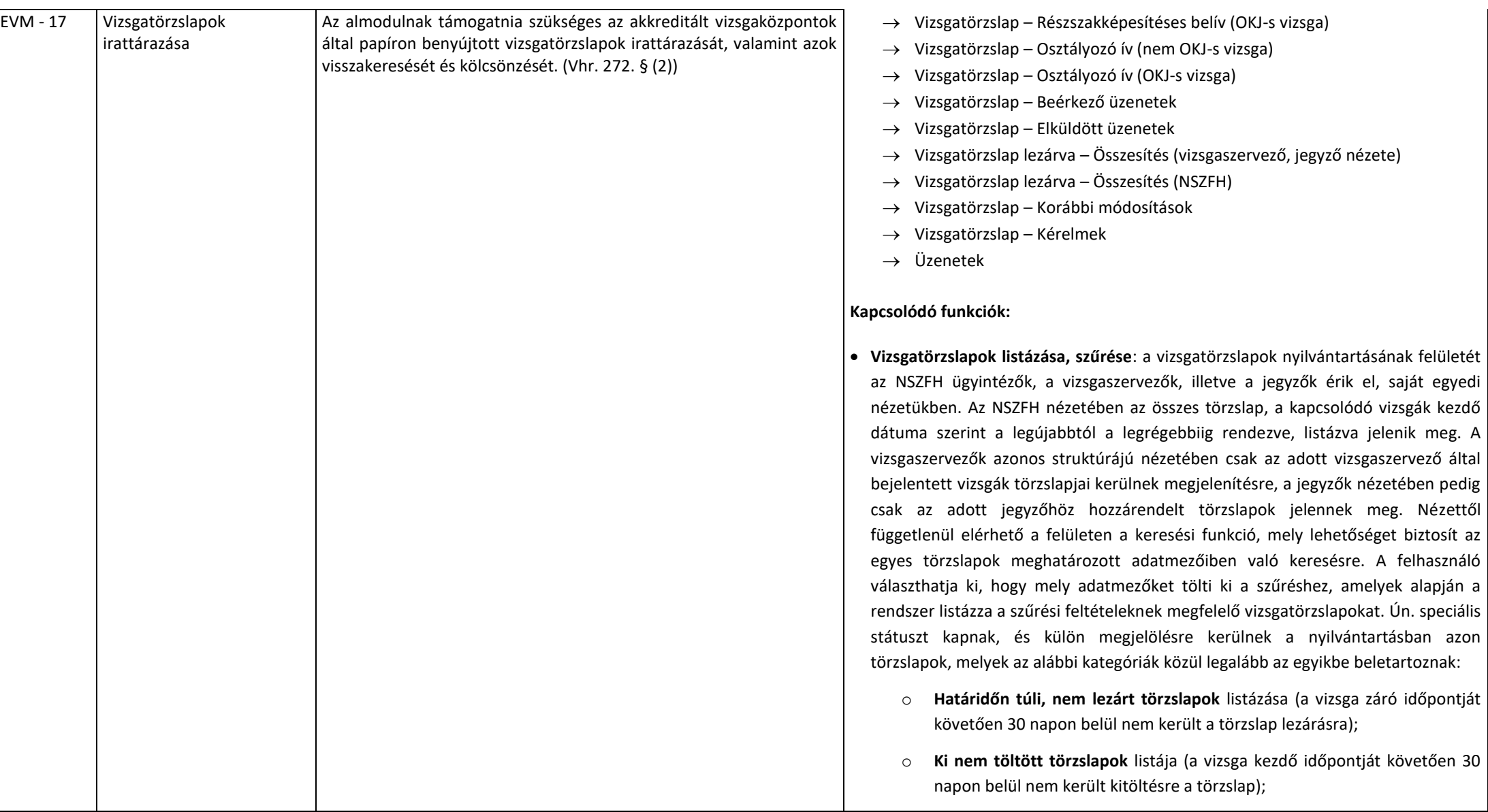

- o **Papír alapon be nem érkezett törzslapok** listája (a törzslap lezárást követő 30 napon belül nem került befogadásra a papír alapú törzslap a rendszerben);
- o **Hiánypótlásról vissza nem érkezett törzslapok** listája (a törzslap hiánypótlásra visszaküldését követő 30 napon belül nem érkezett vissza a törzslap);
- o **Módosítás még nem történt meg** (a törzslap módosításra visszanyitását követő 30 napon belül nem került újra lezárásra a törzslap);
- o **A vizsgához szükséges érettségi eredmény bemutatása a vizsgát követő 1 éven belül nem történt meg** legalább egy belív esetében (valamely belívre még nem került végeredmény rögzítésre).
- **Jegyző törzslaphoz rendelése**: a vizsgaszervező a törzslapnyilvántartás felületéről hozzárendelhet egy-egy jegyzőt az általa kezelt törzslapokhoz, a törzslap külívének képernyőjéről pedig az adott vizsgához tartozó jegyző személye módosítható. A jegyző a vizsgaszervezőhöz tartozó jegyző felhasználói törzsből választható, a jegyző neve és/vagy e-mail címe alapján történő kereséssel. A jegyző az ily módon hozzá rendelt törzslapokat kezelheti, a többi funkció leírásánál kifejtett módon.
- **Vizsgatörzslap adatainak megtekintése, szerkesztése:** a fenti alapeseti vagy keresést követően előálló listában egy törzslap kiválasztásával és megnyitásával megnyílik az adott vizsgatörzslap adattartalmát összefoglaló "Összesítés" adatlap, A vizsgaszervező, illetve a törzslaphoz rendelt jegyző szerepkörű felhasználó számára innen nyílik lehetőség a törzslap adatainak módosítására, a külív, a megfelelő belív, illetve az osztályozó ív megnyitásával, amennyiben a törzslap "Szerkesztés alatt" vagy "Módosításra alatt" státuszban van. "Módosítás alatt" státuszban csak azon adatmezőket módosíthatja a vizsgaszervező, melyeket az NSZFH módosításra visszaküldéskor módosításra jelölt. Az NSZFH megfelelő jogosultságú ügyintézőinek közvetlenül is van lehetősége szerkeszteni a törzslap adatait, ugyanakkor a "Szerkesztés alatt" státuszú törzslapok közül csak azokat szerekszthetik, melyeknél ezt a vizsgaszervezők engedélyezték az adott törzslap felületén. Az adatmezők azon része, melyek a kapcsolódó vizsgabejelentésből
kerültek átvételre (pl. szakma megnevezése, vizsga dátuma stb.) egyik státuszban sem szerkeszthető, azon mezők módosítására a vizsgabejelentés felületén van lehetőség. A törzslapok azon adatai, melyek a törzsadatok alapján automatikusan kerülnek kitöltésre, historikusan megőrzésre kerülnek és a későbbiek során, adatváltozás esetén is a vizsga időpontjában aktuális adatok kerülnek megjelenítésre.

- **Vizsgaeredmények számítása:** a törzslaphoz kapcsolódó osztályozó ív felületen van lehetősége a jegyzőnek, illetve a vizsgaszervezőnek rögzítenie az egyes vizsgázók egyes vizsgatevékenységeken elért százalékos eredményét vagy érdemjegyét (OKJ-s vizsga esetén). A vizsgán kívülről beszámítandó eredmények (pl. ágazati alapvizsga, 12. évi tanúsítvány eredménye) a megfelelő belív felületén rögzíthetők, de azok az osztályozó íven is megjelennek. A rögzítendő adatokat, s ezek alapján a rendszer által a végeredmény számítására alkalmazott sikerkritériumokat vizsgára vonatkozó KKK/PK/SZVK határozza meg. Ezek alapján a rendszer automatikusan számítja ki az egyes vizsgázók végeredményét, s biztosítja, hogy a törzslapon adott vizsgázóhoz kapcsolódó belívén is az ennek megfelelő információ kerüljön rögzítésre.
- **Vizsgatörzslap lezárása, benyújtása:** a jegyző a törzslap szerkesztésének befejezésekor lezárhatja a törzslapot, mely ekkor "Ellenőrzésre alatt" státuszba kerül, s ennek megfelelően benyújtásra kerül az NSZFH felé, ezt követően pedig az adatai már nem módosíthatók, kivéve, ha a törzslap később újranyitásra (módosításra visszaküldésre) kerül.
- **Vizsgatörzslap nyomtatása:** a törzslap nyomtatása kétféleképpen történhet. Mialatt a törzslap "Szerkesztés alatt" státuszban van, a dokumentum nem hiteles formában, az egyes lapjait beazonosító QR-kódok nélkül nyomtatható ki a vizsgaszervező vagy a jegyző által. Miután a törzslap "Ellenőrzés alatt" státuszba kerül, már a végleges, minden lapon QR-kóddal ellátott törzslap lesz nyomtatható mind a jegyző, mind a vizsgaszervező számára.
- **Vizsgatörzslap QR-kódok beolvasása:** miután a törzslap "Ellenőrzés alatt" státuszba kerül, az eljáró ügyintézők számára megnyílik a QR-kódok beolvasása funkció az adott törzslap adatlapján. Itt nyílik lehetőség az NSZFH-hoz beérkezett nyomtatott példányon szereplő QR-kódok beolvasására, melyeket a rendszer

automatikusan összehasonlít a dokumentumra annak nyomtatásakor generált azonosítókkal, s a felületen jelzi, ha valamely lap nem az érintett törzslaphoz tartozik, illetve mutatja azt is, ha valamely törzslapív még nem került beolvasásra.

- **Vizsgatörzslap jóváhagyása, hiánypótlásra visszaküldése:** a vizsgatörzslap adatlapjának felületén van lehetősége az eljáró NSZFH ügyintézőnek formailag jóváhagynia az "Ellenőrzés alatt" státuszú vizsgatörzslapot, ha az formailag megfelelő. Ekkor a törzslap "Lezárt" státuszba kerül. Amennyiben valamely elvárásnak nem felel meg az NSZFH-ba beérkezett törzslap, ugyanezen a felületen lehetséges "Hiánypótlás alatt" státuszra állítani a törzslapot a rendszerben. Ekkor egy szöveges mezőben megadható a visszaküldés oka is, melyet a rendszer a vizsgaszervező számára az Összesítés képernyőn is megjelenít. Később ugyanitt lehetséges rögzíteni a visszapostázás időpontját is, illetve a kiküldött levél iktatószámát is. A hiánypótlásról visszakapott törzslapot az eredeti beérkezésével megegyező módon és funkciókkal ellenőriznek.
- **Vizsgatörzslap irattározása**: amikor a vizsgatörzslap "Lezárt" státuszba kerül, a törzslap Összesítés felületén megjelennek az irattározáshoz kapcsolódó adatmezők az NSZFH ügyintézői számára. Itt rögzíthető, hogy a papír alapon befogadott dokumentum az átmeneti vagy a végleges irattárba került-e, s az is, hogy pontosan melyik doboz mely tárolóhelyére került a kérdéses irattárban. Később itt jelölhető az is, hogy ha a törzslap átmenetileg kikerül az irattárból.
- **Vizsgatörzslap módosítása:** a vizsgaszervezőnek lehetősége van módosítási igényt benyújtani az NSZFH felé, egy megfelelő üzenet megírásával, és a szükséges alátámasztó dokumentumok csatolásával. A módosítási igény alapján az eljáró NSZFH ügyintéző a megfelelő jogosultság birtokában módosításra visszaküldheti a törzslapot, külön-külön megjelölve a vizsgaszervező által módosítható adatmezőket az erre szolgáló speciális képernyőn, mely a törzslap összes ívének adatait tartalmazza. Ebben az esetben a törzslap "Módosítás alatt" státuszba kerül, s a vizsgaszervező szerkesztheti a módosításra megjelölt adatmezőket. A szükséges változtatások elvégzésekor a vizsgaszervező elmenti a vizsgatörzslapot, mely így "Módosítás ellenőrzés alatt" státuszba kerül. Az eljáró NSZFH ügyintéző ekkor ellenőrzi a módosult adatokat, s amennyiben nemmegfelelőséget tapasztal, újra visszaküldheti a törzslapot a vizsgaszervezőnek, szintén a módosítandó

adatmezők megjelölésével. Amennyiben a törzslap módosítása megfelelően történt, az ügyintéző ismét lezárja a törzslapot. Ekkor a rendszer legenerálja az elvégzett változtatásokat részletező módosító lapot, mely nyomtathatóvá válik mind az NSZFH, mind a vizsgaszervező számára. Minden ily módon történő módosításról külön módosító lap lesz letölthető a törzslap Összesítés képernyőjén. A megfelelő jogosultság birtokában az NSZFH ügyintézői közvetlenül is szerkeszthetik a törzslap azon adatait, melyek nem a vizsgabejelentésről származtak. Ebben az esetben a törzslap státusza nem módosul, ugyanakkor a módosítások naplózva vannak, s azok a később kifejtésre kerülő nyomon követési felületen visszakövethetők.

- **Oklevél- vagy bizonyítványmásodlat generálása, nyomtatása**: a törzslap Összesítés adatlapjáról adott belívhez kapcsolódóan lehetőség van – a vizsgára vonatkozó KKK/PK/SZVK-nak megfelelő – oklevél- vagy bizonyítványmásodlat generálására, majd nyomtatására. Másodlat generálására a vizsgaszervezőnek csak abban az esetben van lehetősége, ha a törzslap "Módosításra alatt" státuszban van, s a módosításra visszaküldéskor az adott belíven az NSZFH engedélyezte a másodlat kiállítását. Másodlat kiállításakor a felhasználónak kötelezően fel kell vinnie a másodlat iktatószámát a belív felületére, az oklevél sorozatjele és sorszáma mezőbe. A törzslap elmentését követően a rendszer automatikusan rögzíti a központi oklevél- és bizonyítvány nyilvántartásban, hogy a korábbi oklevél/bizonyítvány érvénytelenítésre került, s új rekordként létrehozza a nyilvántartásban a másodlatot is az érintett belív adataival, a megadott iktatószámmal, illetve a korábbi oklevél sorszámával. A másodlatkiállítási funkciók az NSZFH megfelelő jogosultságú ügyintézői számára is elérhetőek, módosításra visszaküldés nélkül is. Amennyiben a másodlat kiállításakor az adott belívhez tartozott a rendszerben "Elfogadva, döntés megtörtént" státuszú másodlatkérelem, az a másodlat kiállításakor automatikusan "Elfogadva, teljesítve" státuszt kap a rendszerben.
- **Vizsgatörzslaphoz kapcsolódó üzenetek kezelése**: mind a vizsgaszervezők, mind az NSZFH ügyintézők számára elérhető a vizsgatörzslapok menüpontjában az üzenetküldési funkció. Hasonlóan törzslapnyilvántartás kapcsán kifejtett jogosultságokhoz, az NSZFH ügyintézők az összes vizsgatörzslaphoz kapcsolódóan

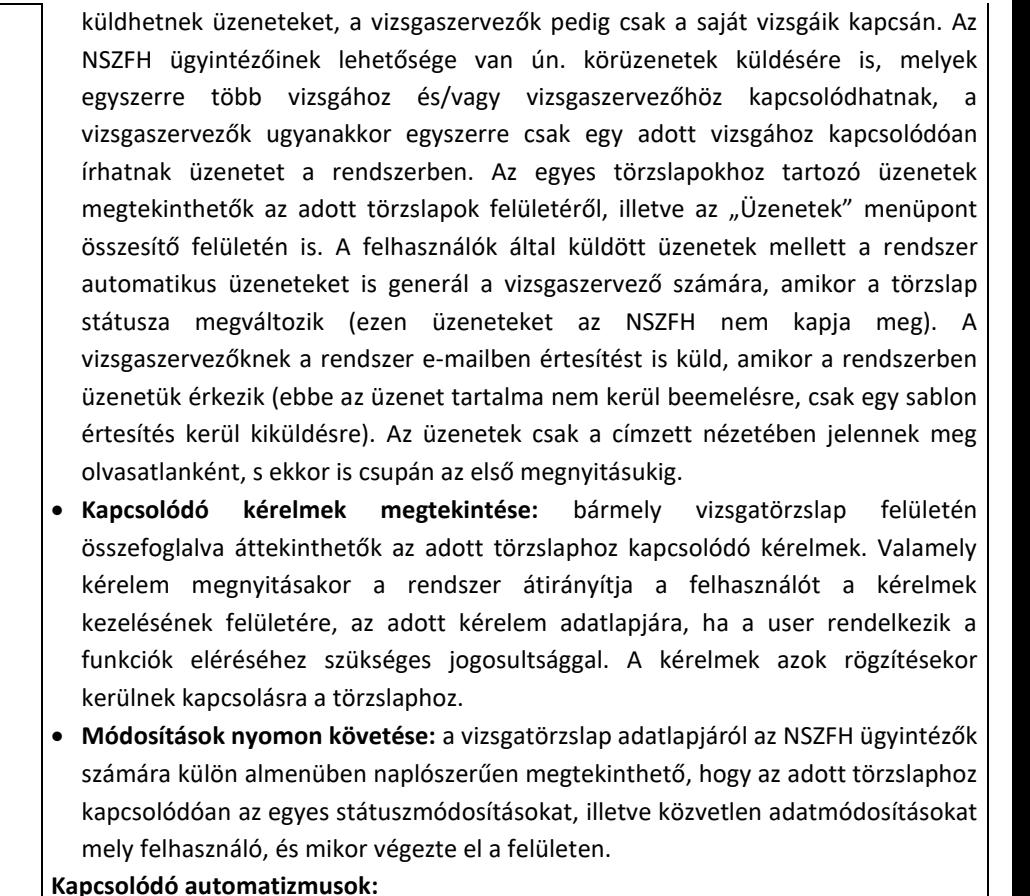

- Valamely vizsgabejelentés NSZFH által történő jóváhagyásakor a kapcsolódó törzslap "Szerkesztés alatt" státuszban legenerálásra kerül, s szerkeszthetővé válik a vizsgaszervező, illetve a később hozzárendelt jegyző számára.
- A vizsgaközpontok rendszerében az adott vizsgához megbízott jegyző felhasználói adatainak hozzárendelése a kapcsolódó vizsgatörzslaphoz.
- A vizsgaközpontok rendszerében az akkreditált vizsgaközpont által szerkesztett törzslap adatok automatikus átvétele a törzslap végső lezárását követően, s ekkor

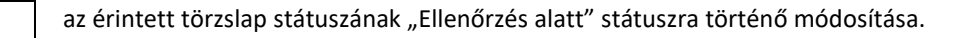

#### 2.3.4. Kérelem modul

A modullal szemben támasztott követelményeket a rendszer az alábbi tevékenységek (funkciócsoportok) mentén szolgálja ki:

- Oklevél, szakmai bizonyítvány másodlatok iránti kérelem kezelése
- Europass-kiegészítő kiállítása iránti kérelem kezelése
- Törvényességi kérelem elbírálása

Az alábbiakban részletesen ismertetjük a követelmények mentén az egyes tevékenységekhez tartozóan megvalósítandó funkciókat:

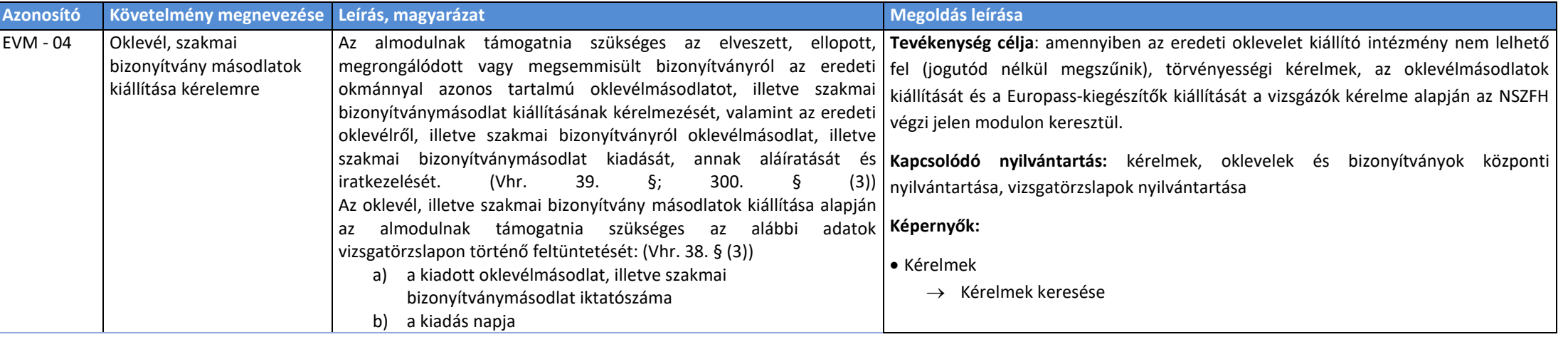

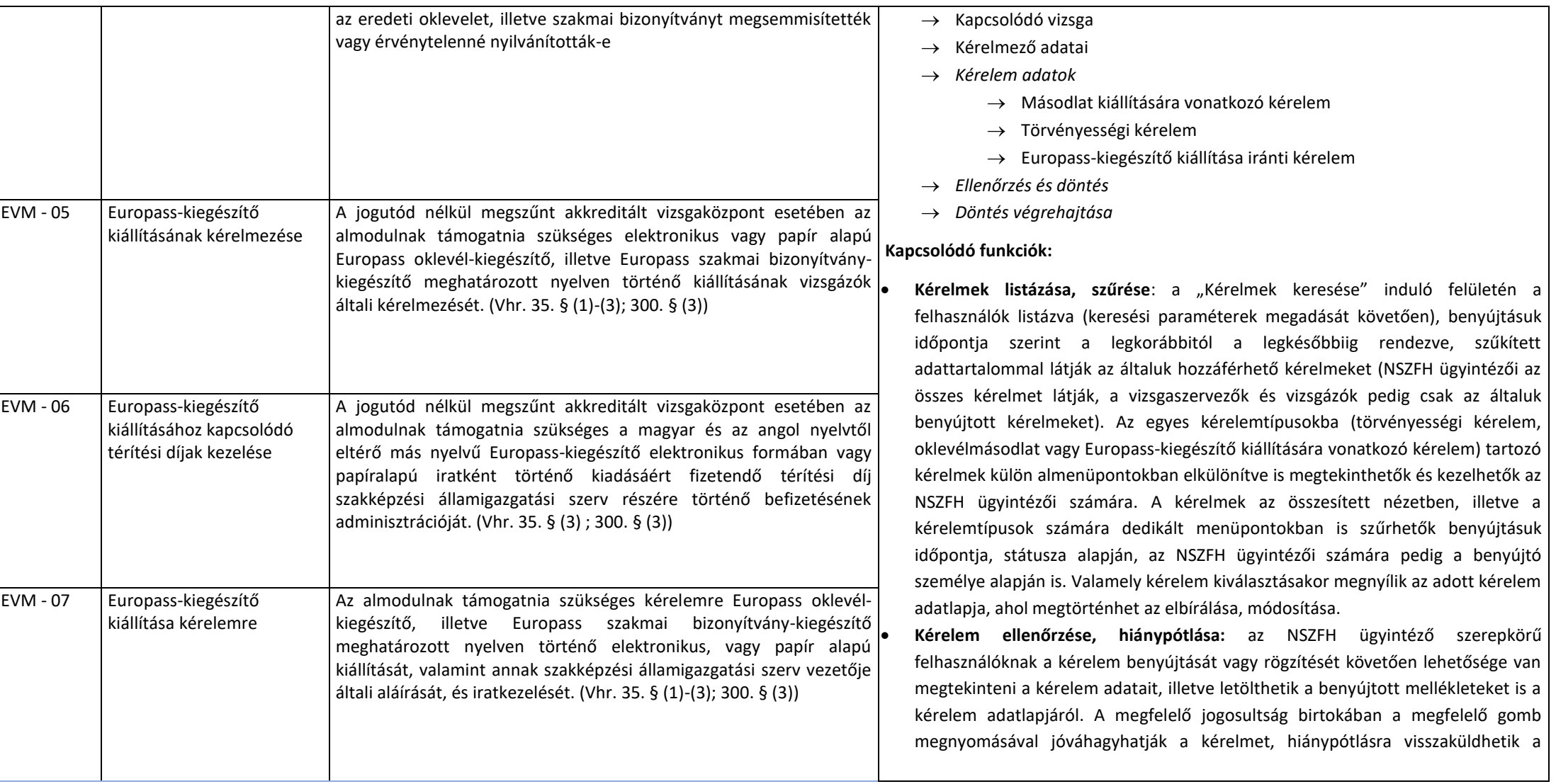

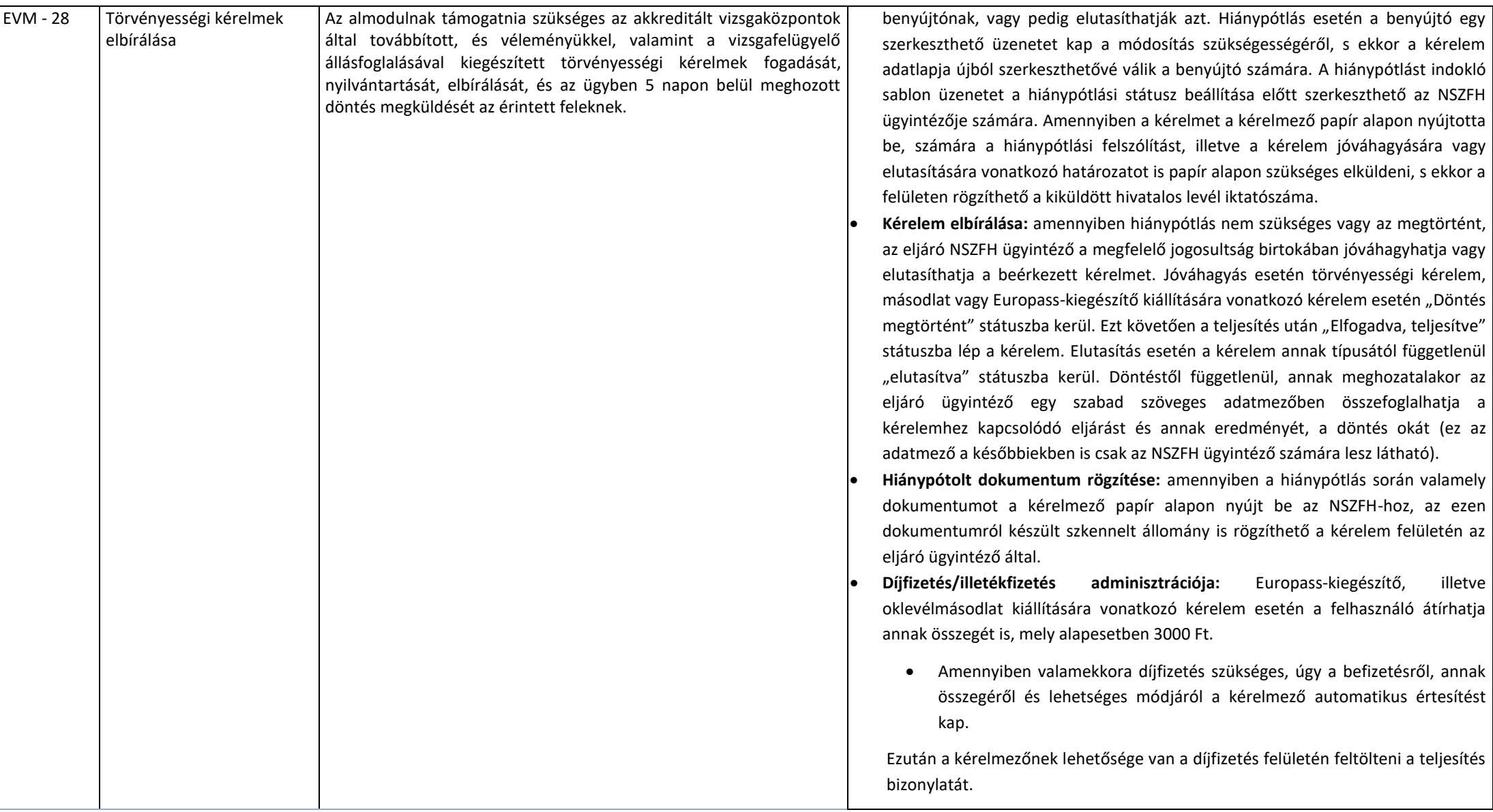

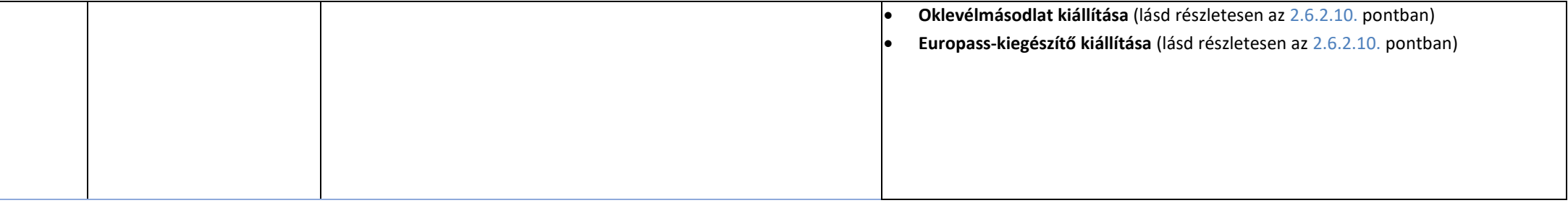

#### 2.3.5. Kamarai modul

A modullal szemben támasztott követelményeket a rendszer az alábbi tevékenységek (funkciócsoportok) mentén szolgálja ki:

- Kamara által delegálható személyek nyilvántartása
- Kamara által delegálható személyek elfoglaltságának nyilvántartása
- Vizsgafelügyelő delegálása
- Vizsgafelügyelő ideiglenes felfüggesztése
- Vizsgafelügyelő eltiltása
- Vizsgafelügyelői megbízások kezelése
- Vizsga utáni jelentések kezelése

Az alábbiakban részletesen ismertetjük a követelmények mentén az egyes tevékenységekhez tartozóan megvalósítandó funkciókat:

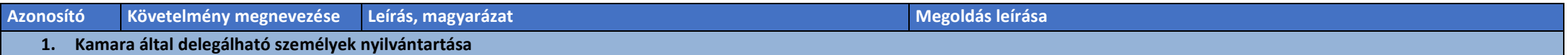

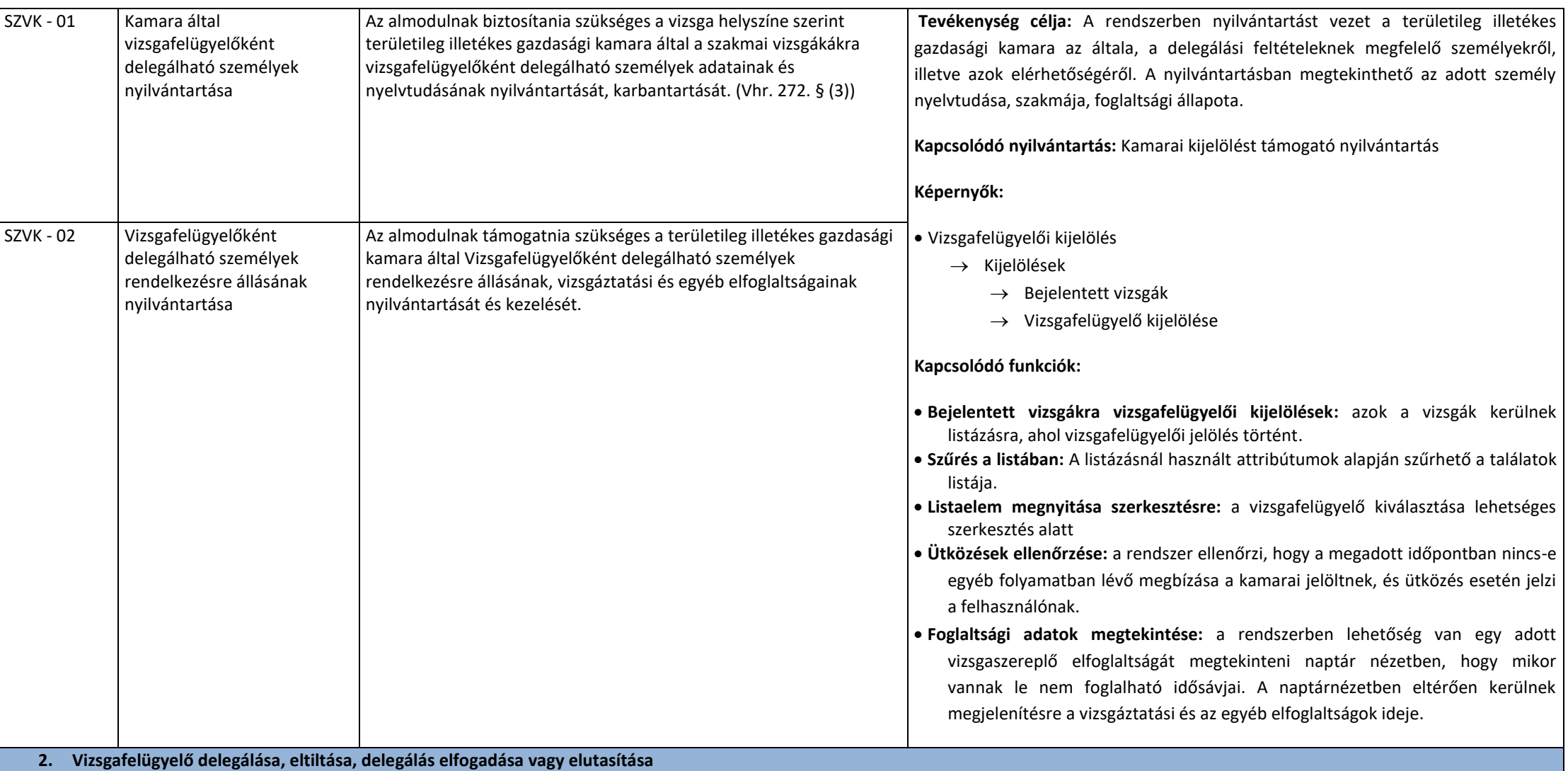

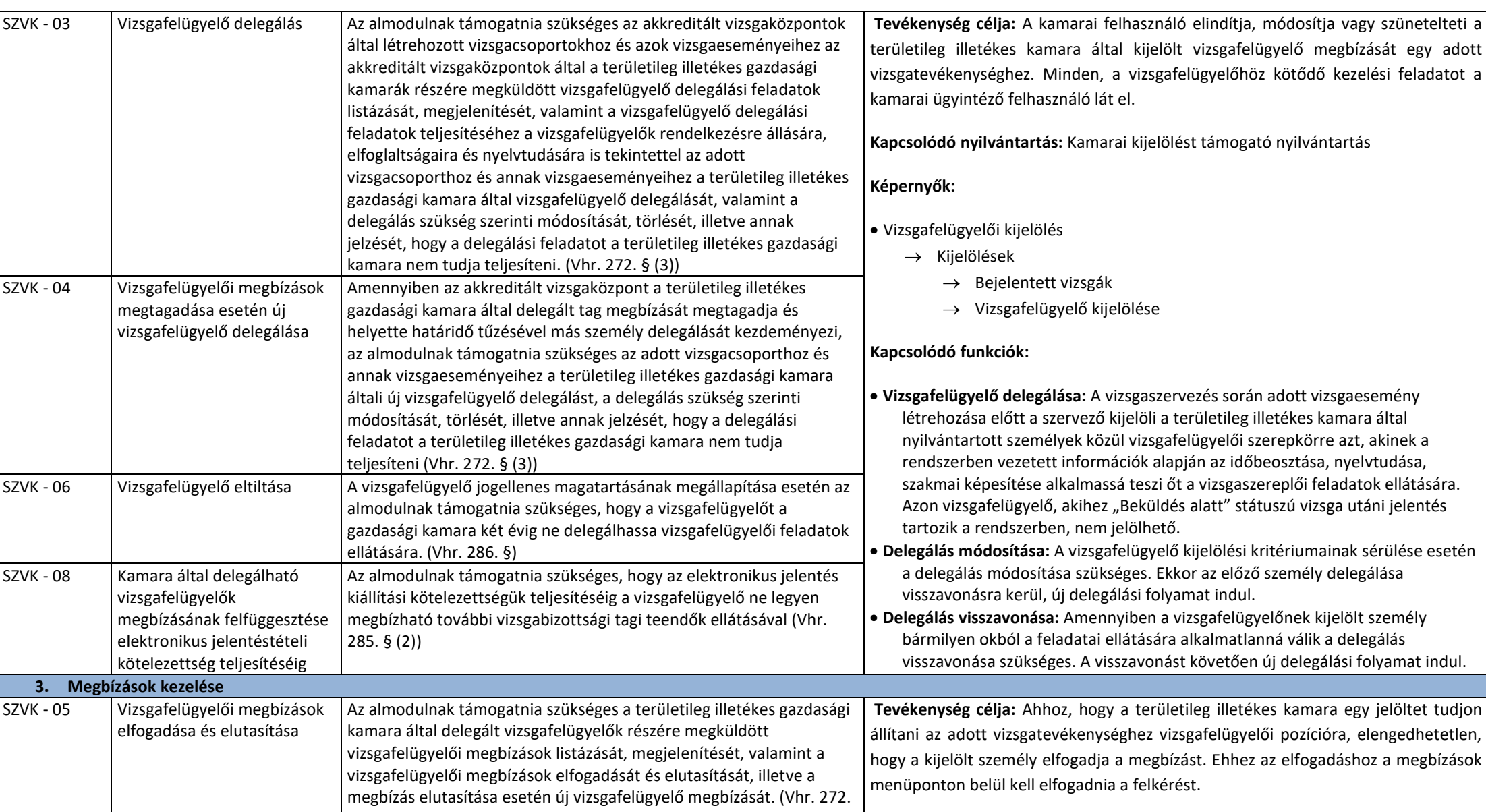

 $\overline{a}$ 

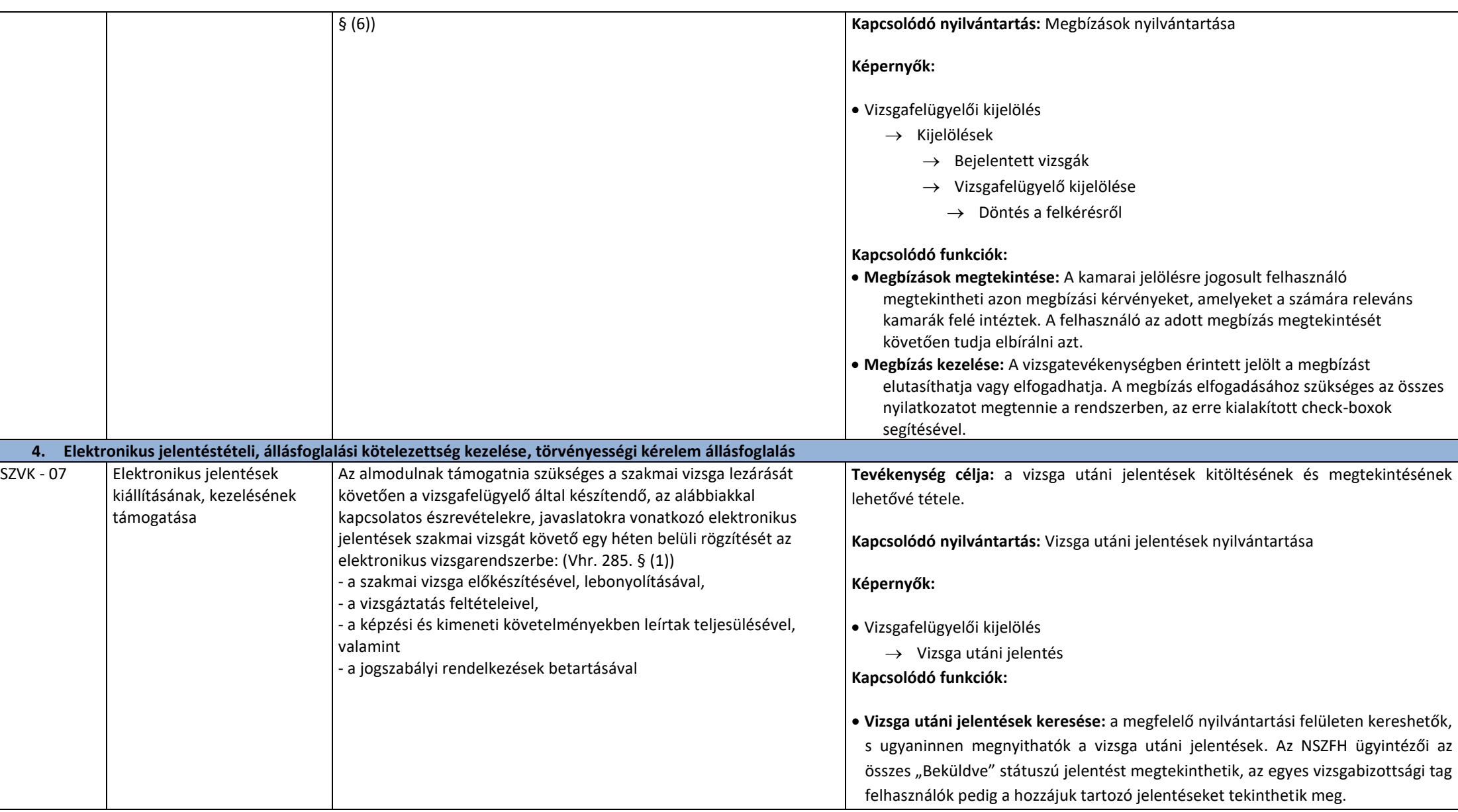

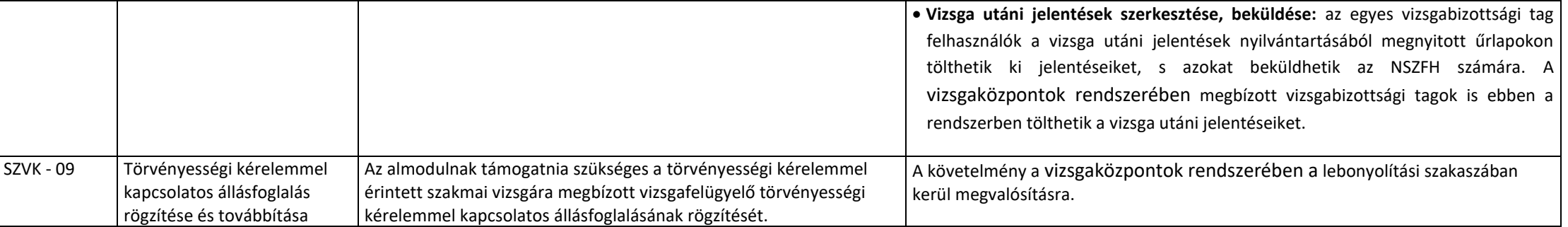

### 2.4. Adattartalom

Az alábbi táblázatokban kerül részletezésre a rendszer egyes képernyőinek adattartalma.

#### 2.4.1. Oklevél modul

#### 2.4.1.1. Oklevelek, szakmai bizonyítványok és másodlatok nyilvántartása

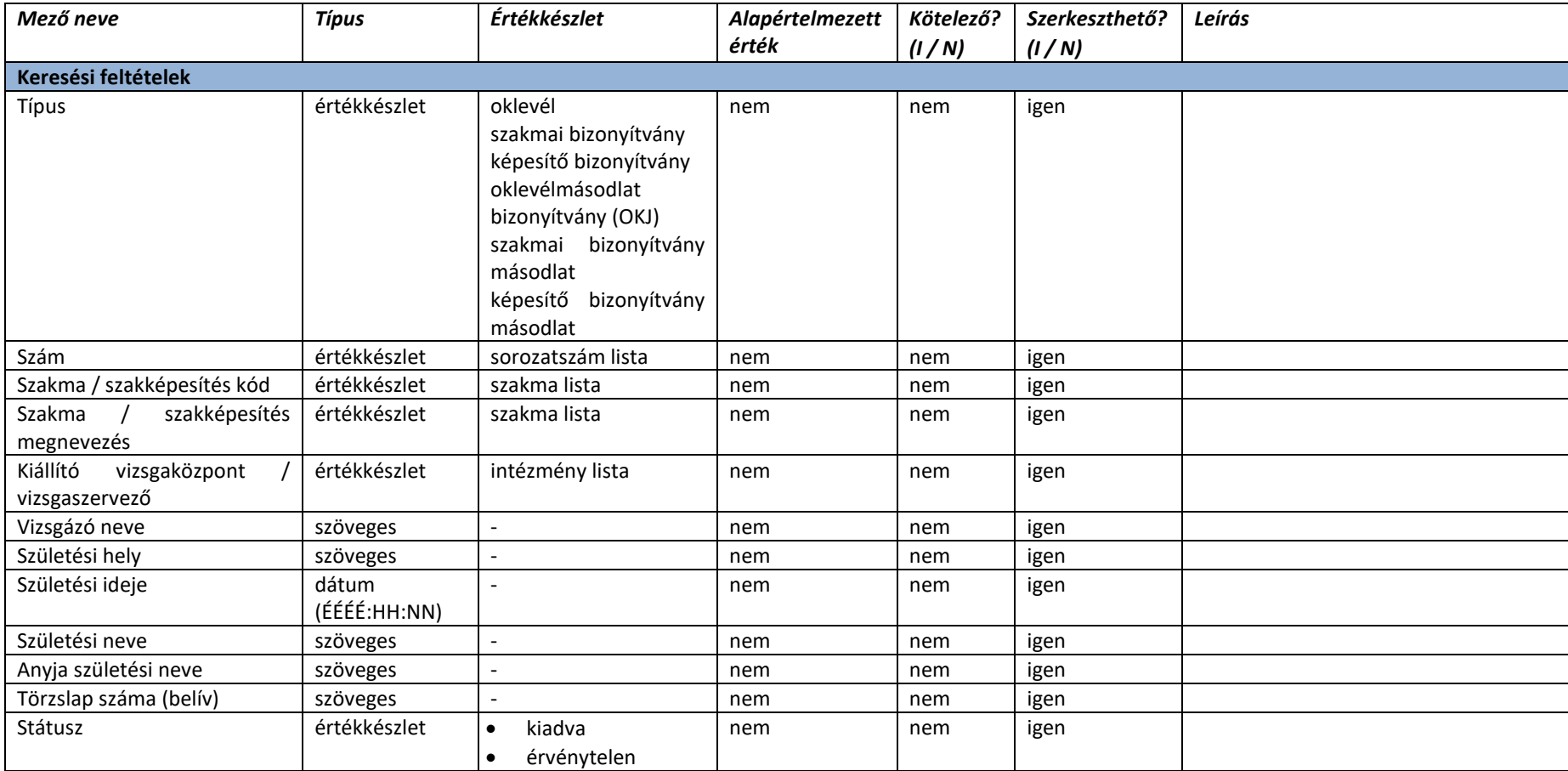

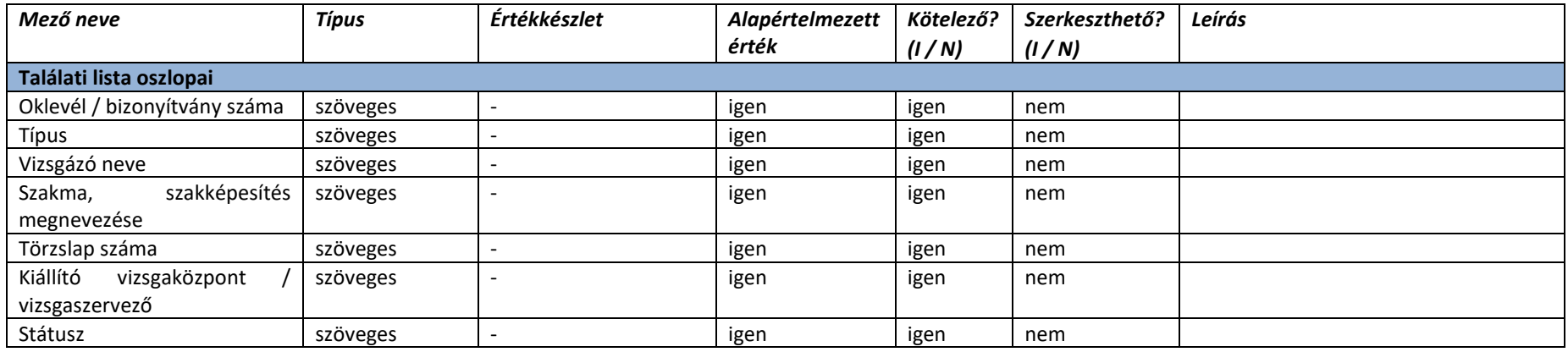

# 2.4.1.2. Oklevél / Bizonyítvány adatlap - Alapadatok

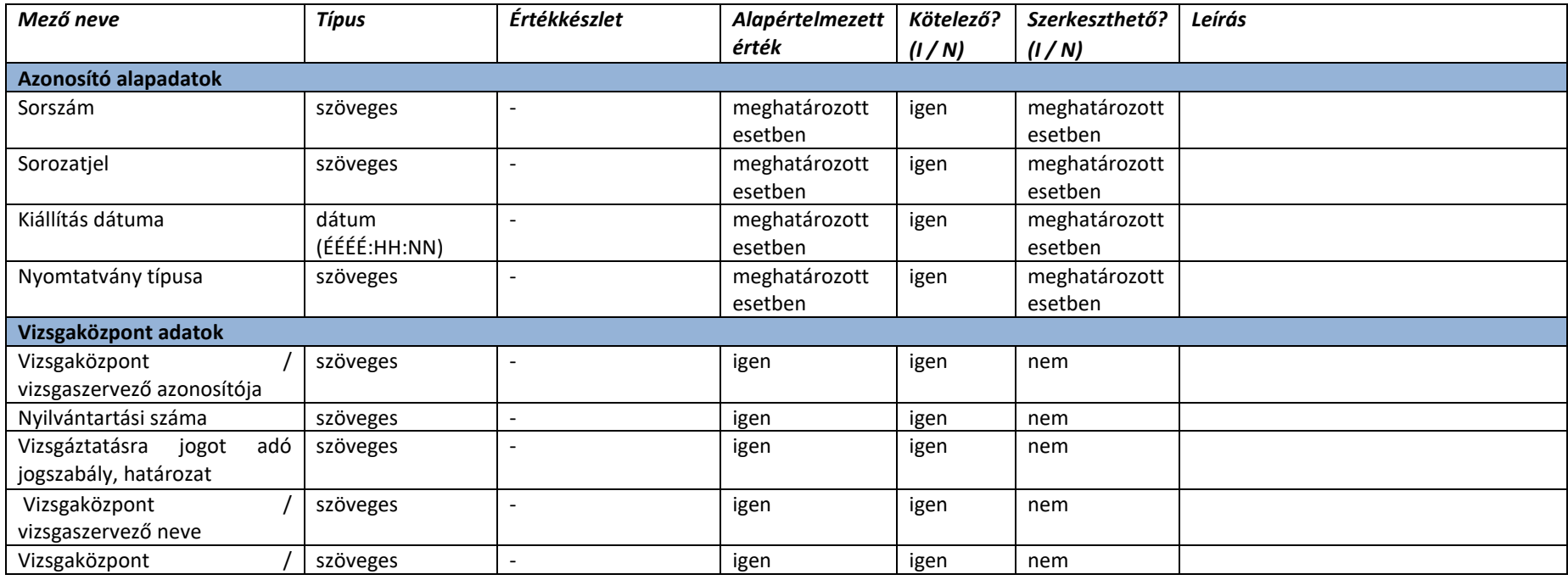

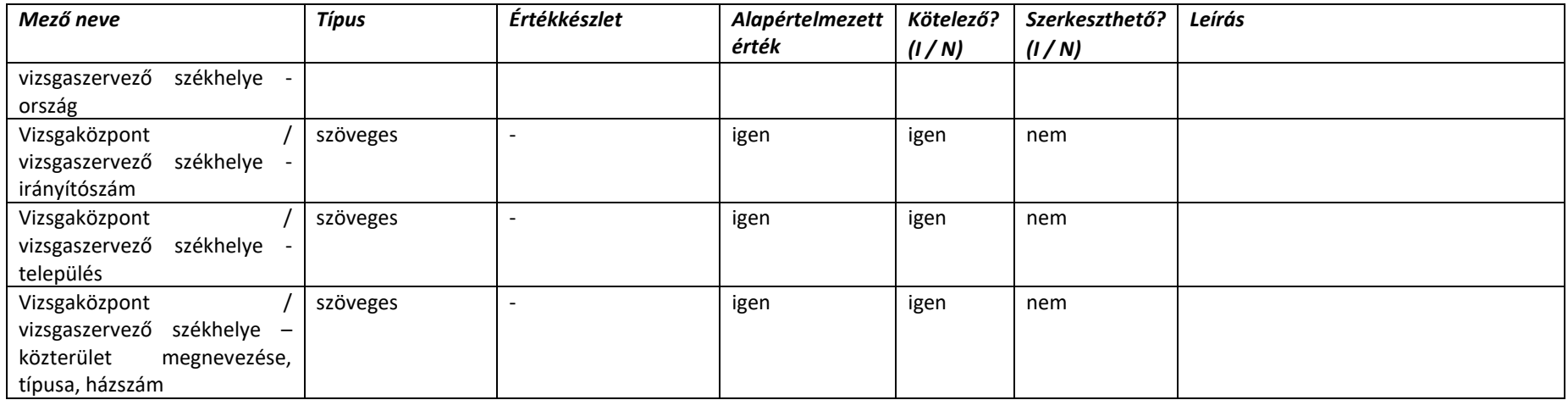

#### 2.4.1.3. Oklevél / Bizonyítvány adatlap – Vizsga adatok

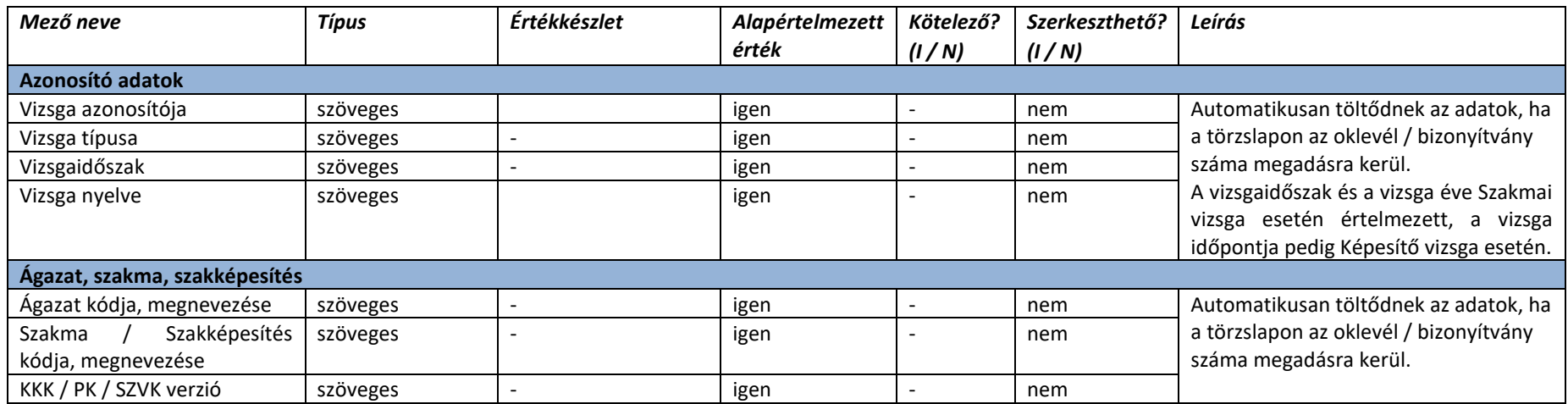

# 2.4.1.4. Oklevél / Bizonyítvány adatlap – Vizsgázó adatai

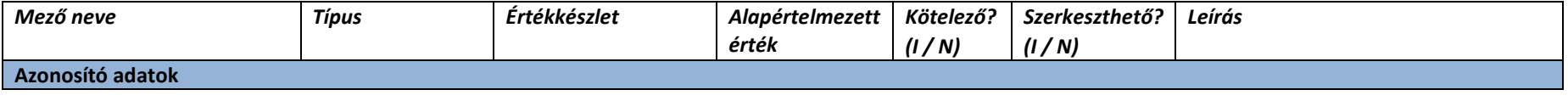

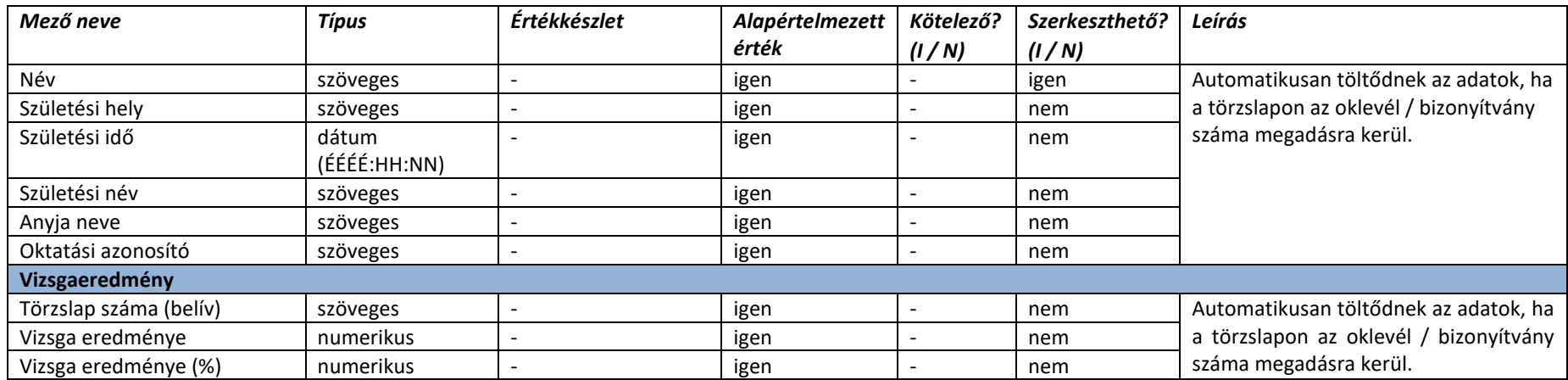

### 2.4.2. Kérelem modul

### 2.4.2.1. Kérelmek listázása

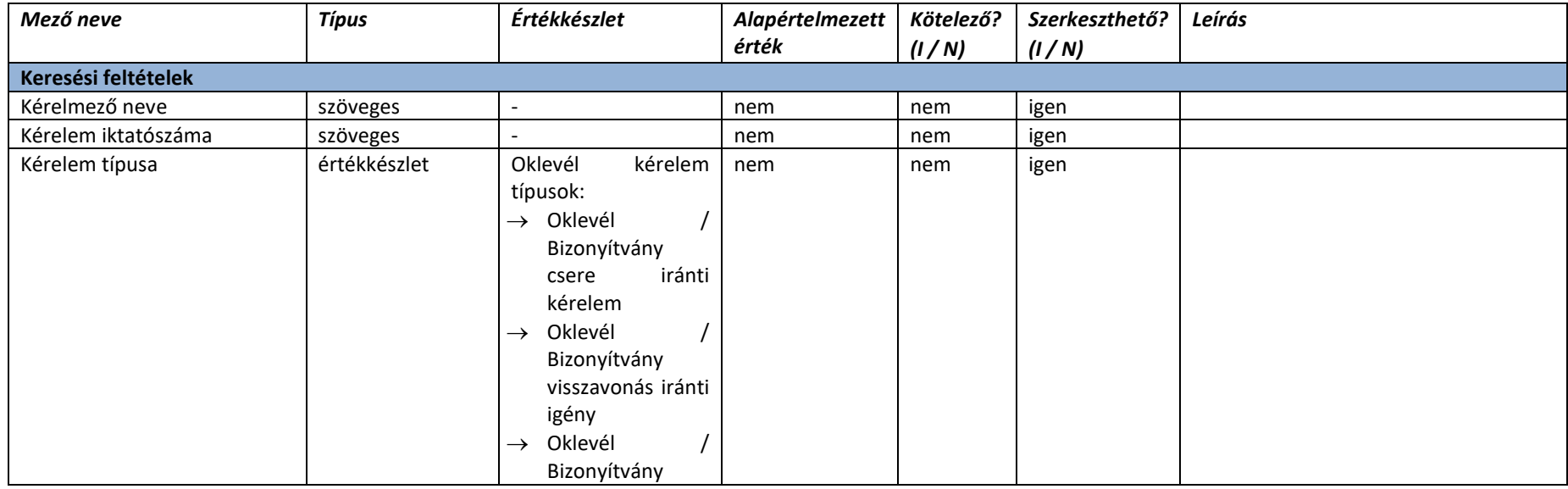

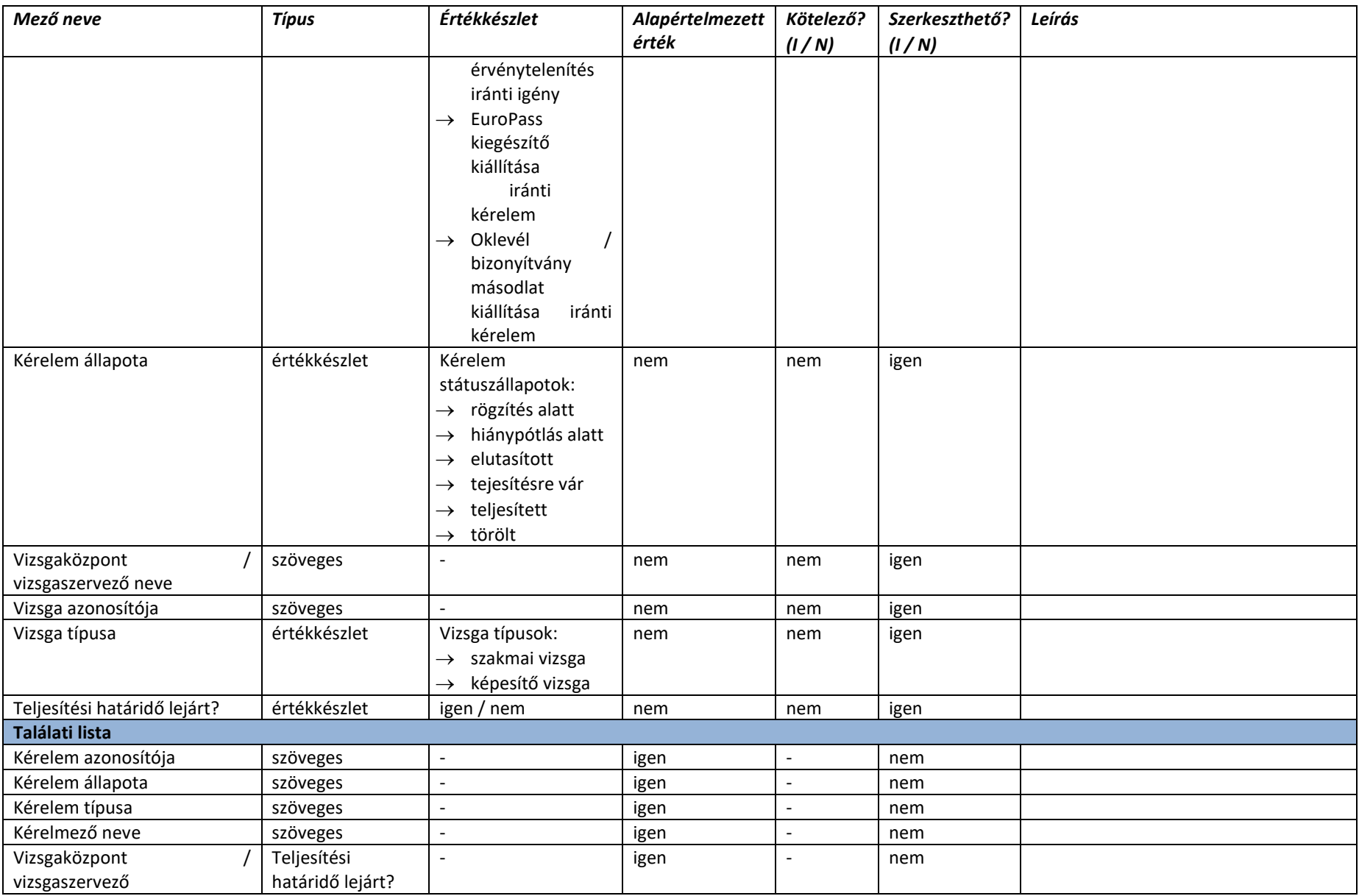

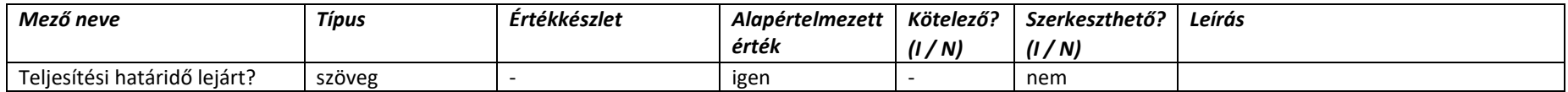

# 2.4.2.2. Oklevél / Bizonyítvány kérelmek – Kérelem rögzítése – Kapcsolódó vizsga

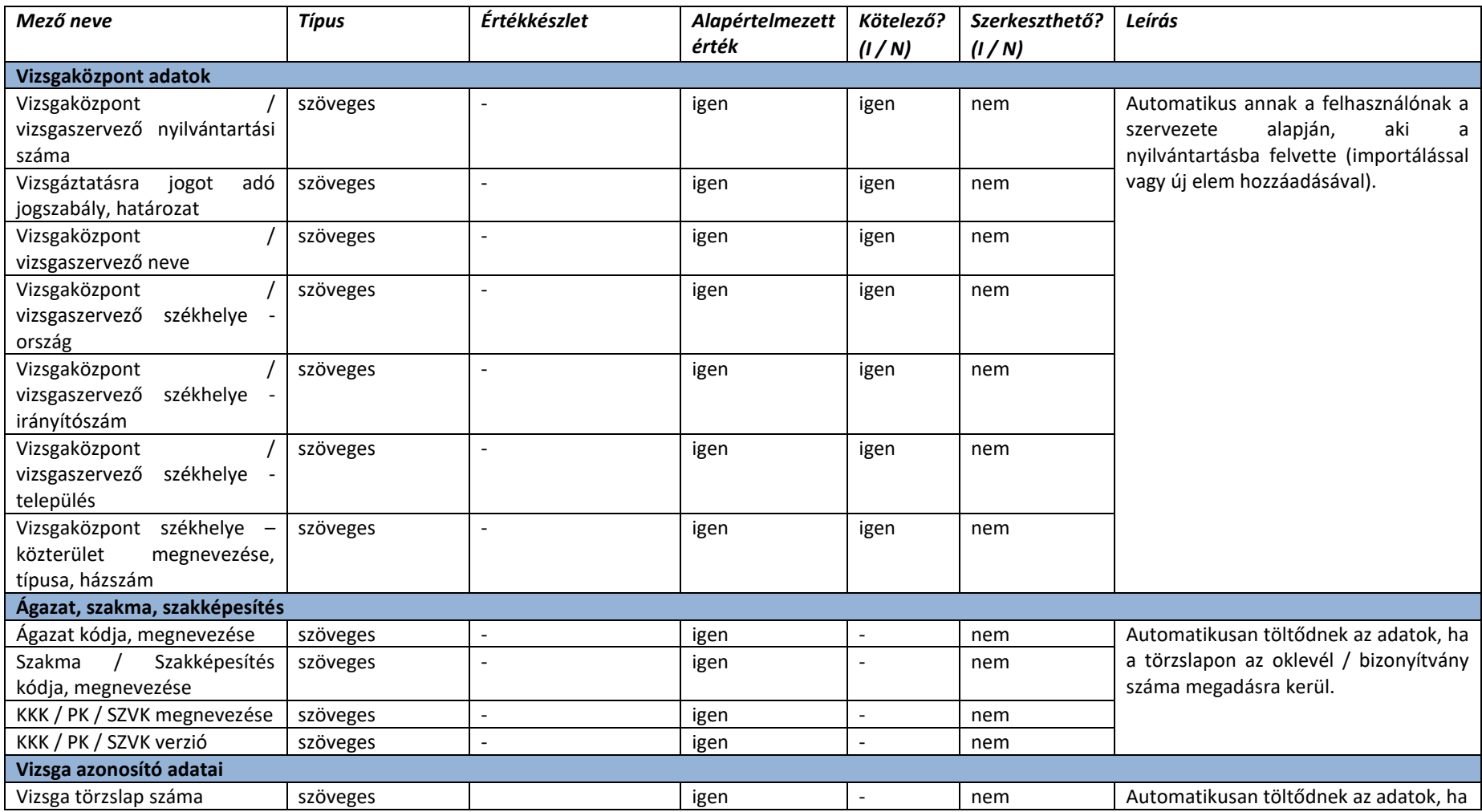

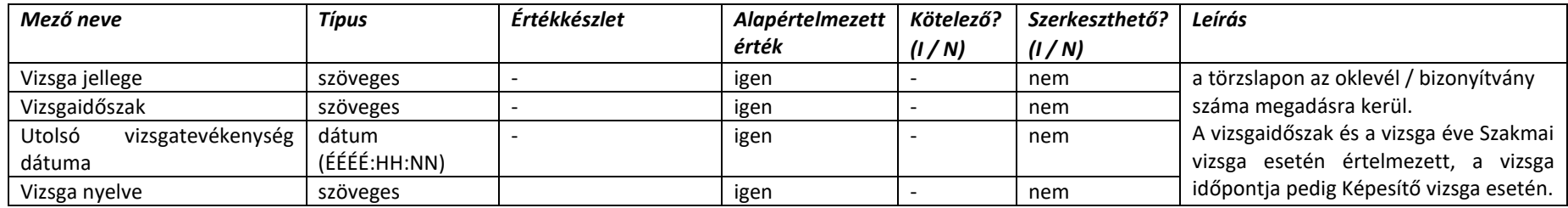

# 2.4.2.3. Oklevél / Bizonyítvány kérelmek – Kérelem rögzítése – Kérelmező adatai

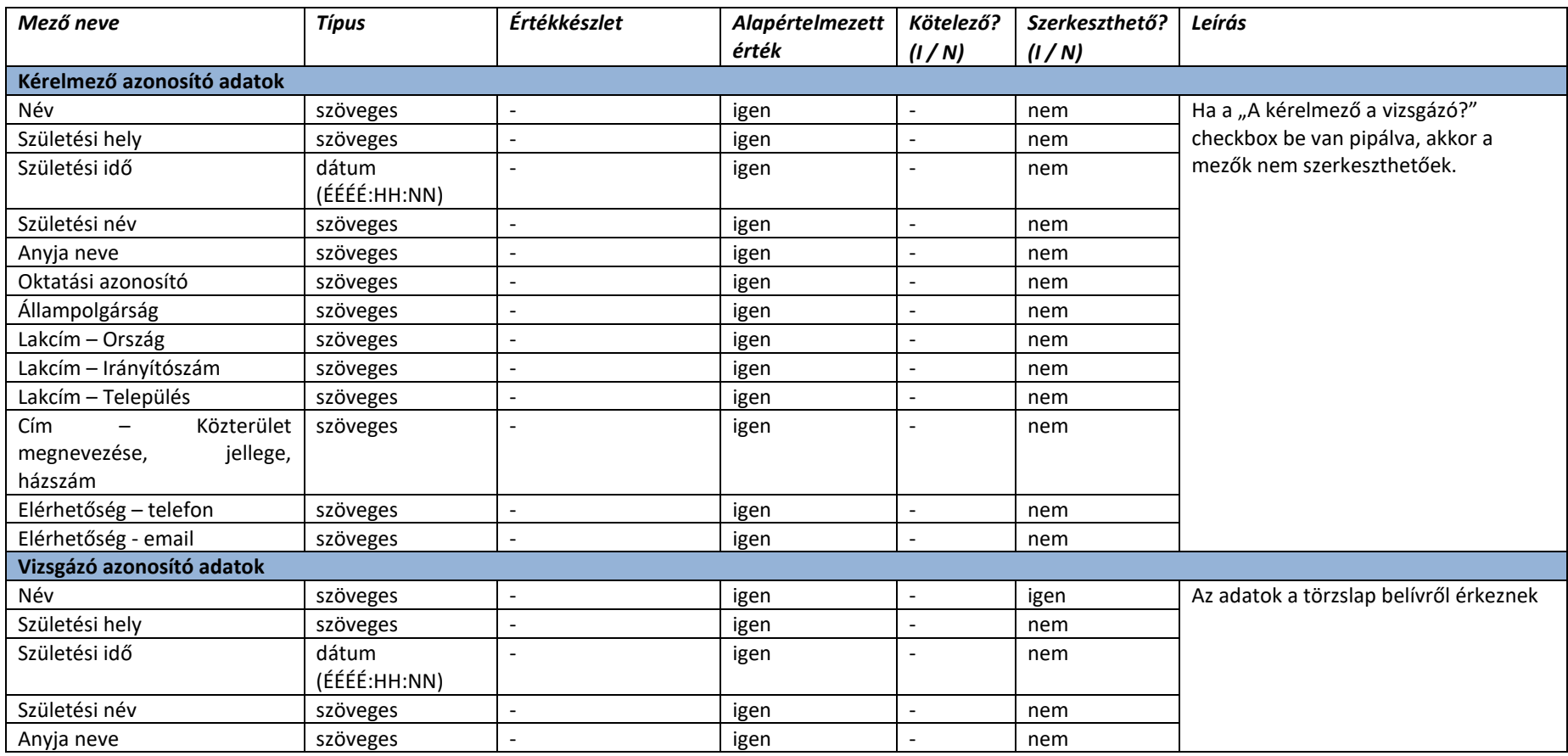

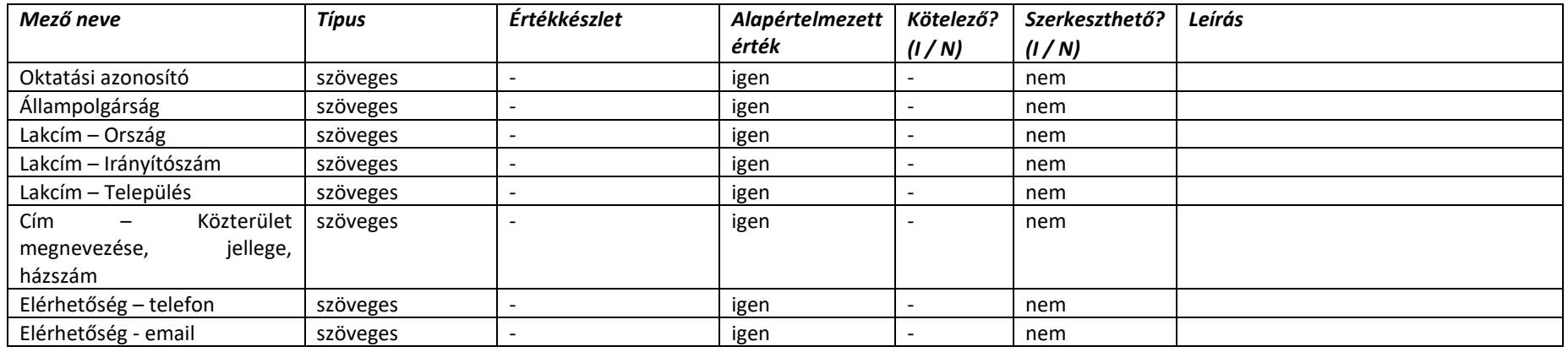

# 2.4.2.4. Oklevél / Bizonyítvány kérelmek – Kérelem rögzítése – Kérelem adatok (Törvényességi kérelem)

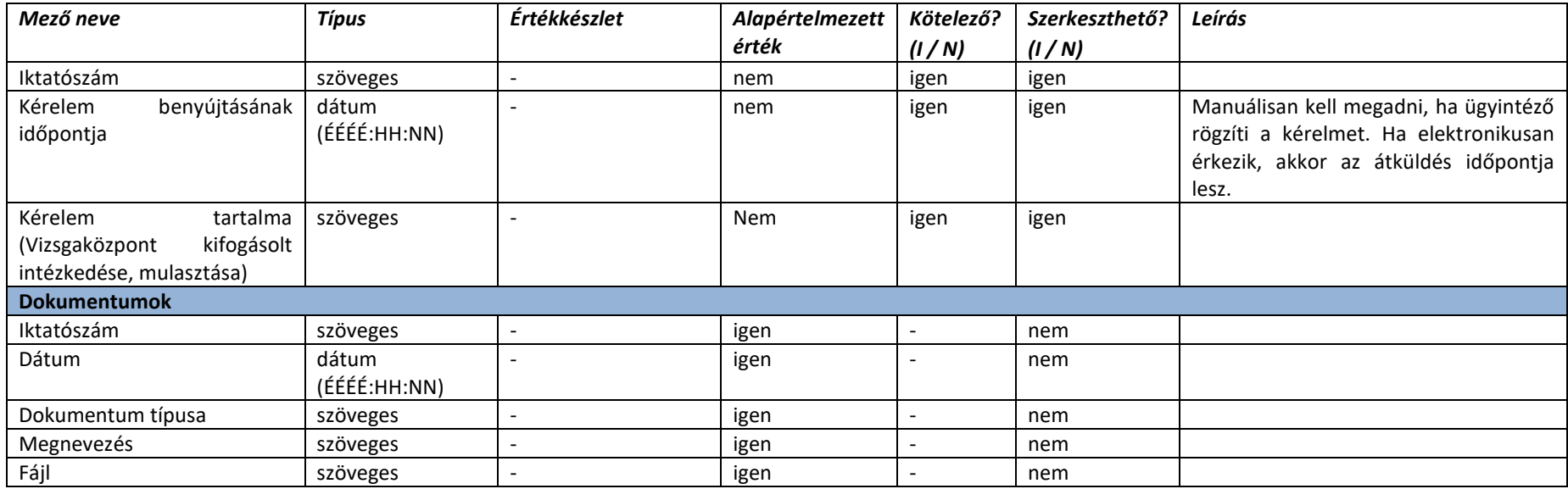

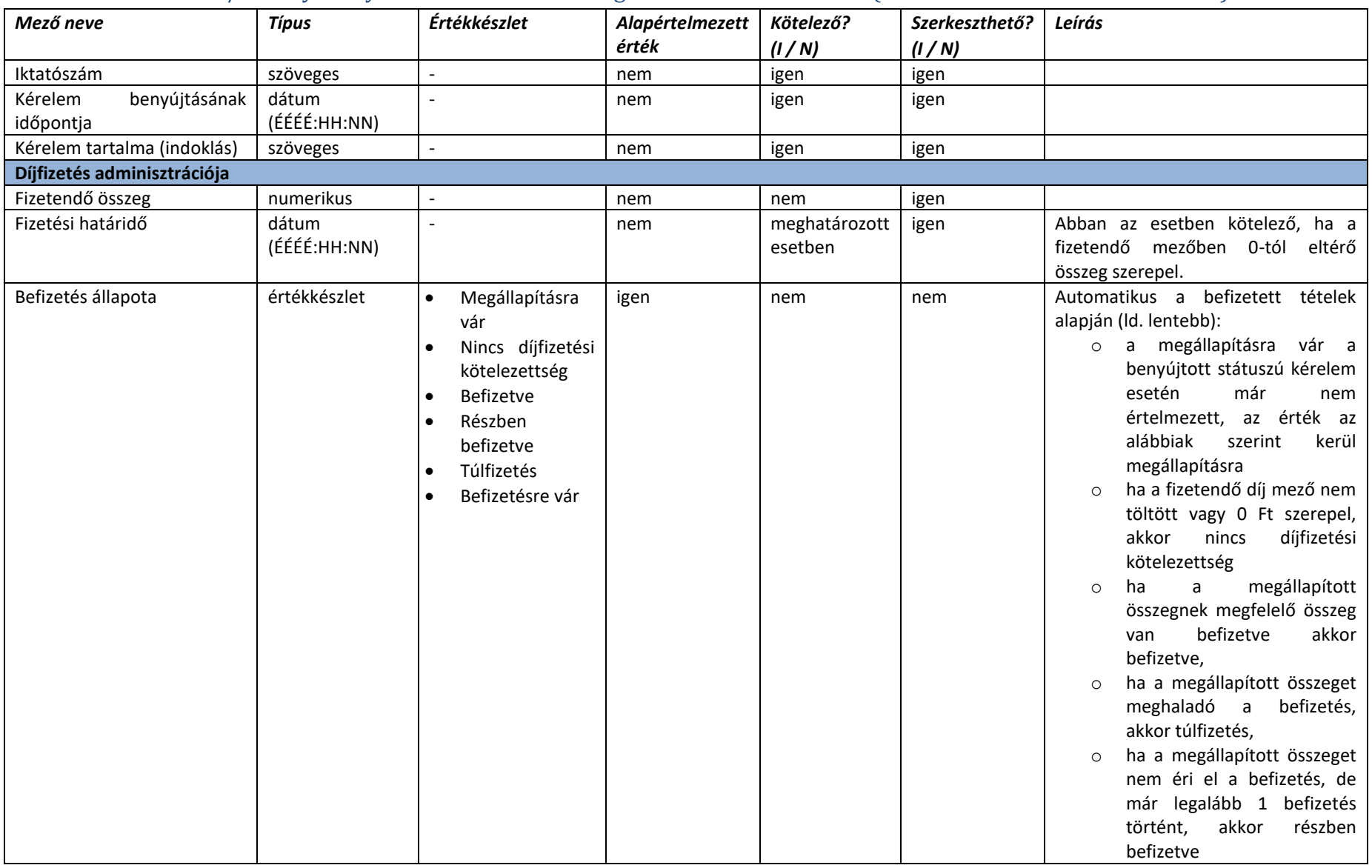

#### 2.4.2.5. Oklevél / Bizonyítvány kérelmek – Kérelem rögzítése – Kérelem adatok (Másodlat kiállítása iránti kérelem)

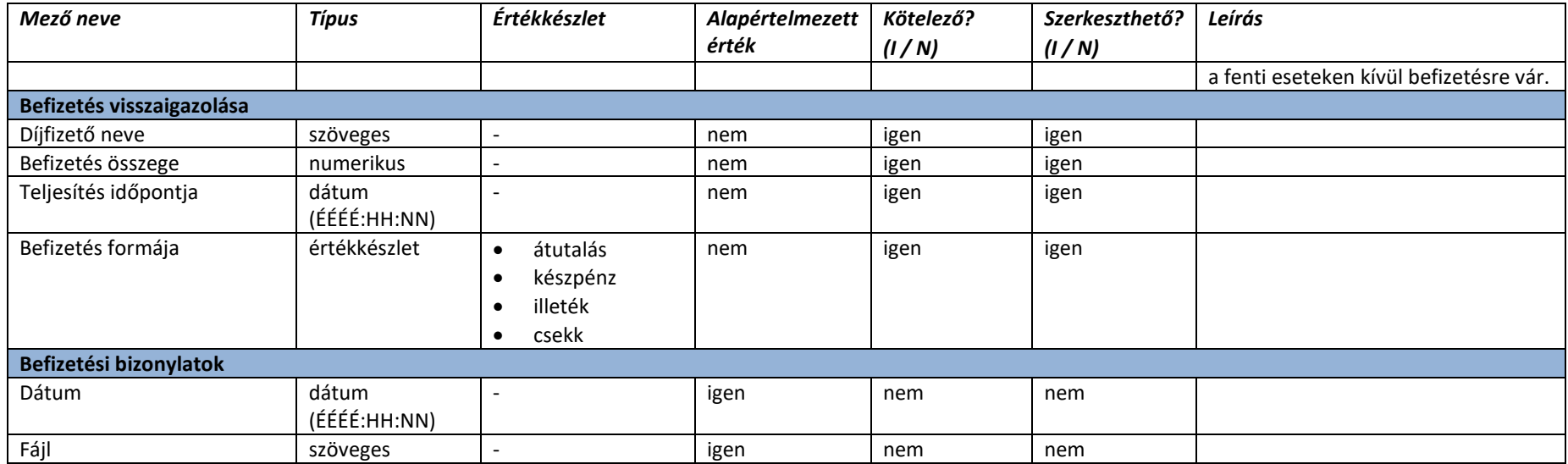

#### 2.4.2.6. Oklevél / Bizonyítvány kérelmek – Kérelem rögzítése – Kérelem adatok (Europass-kiegészítő kiállítása iránti kérelem)

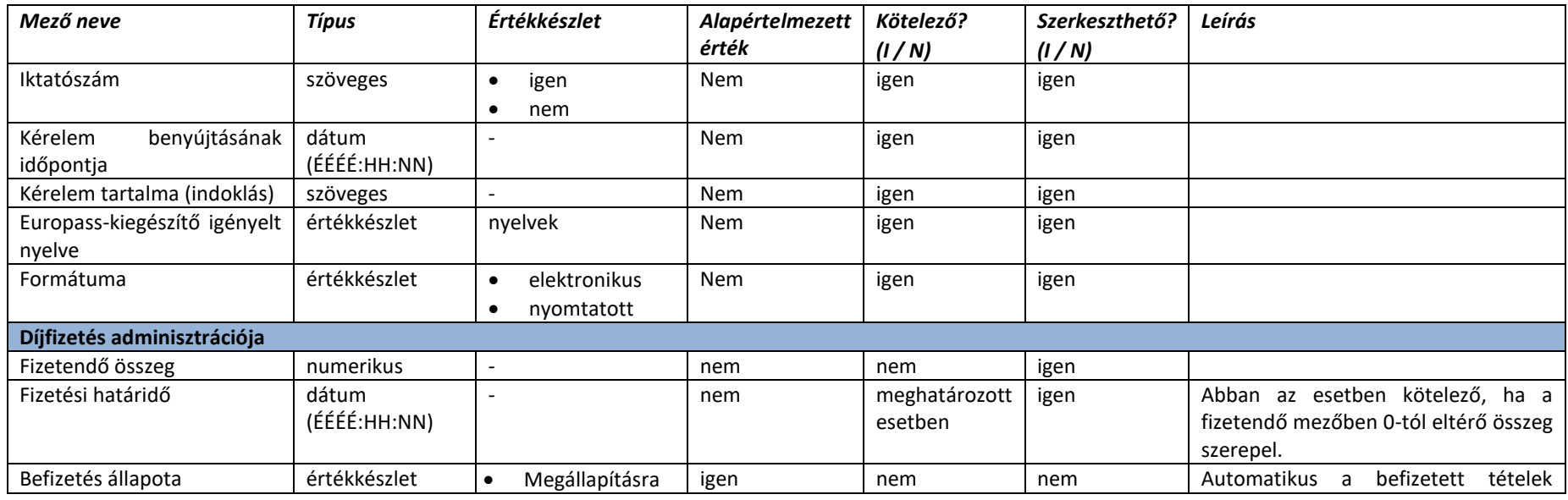

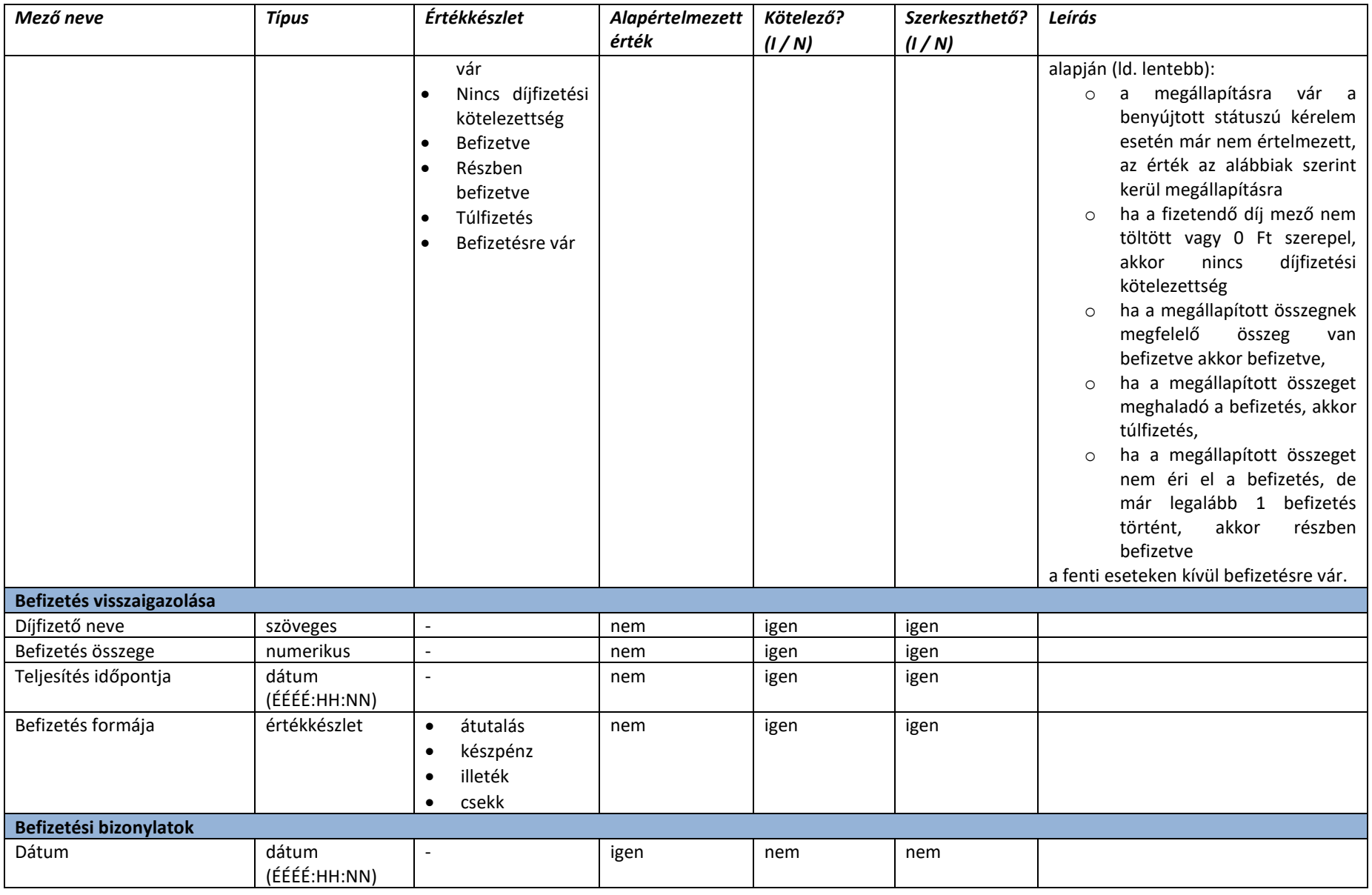

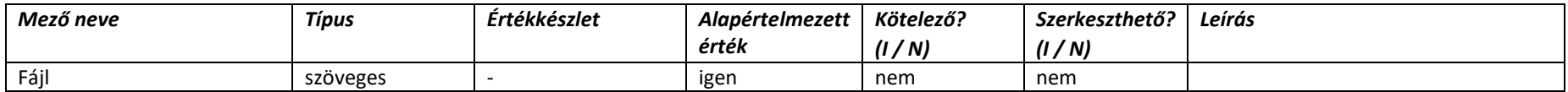

#### 2.4.2.7. Oklevél / Bizonyítvány kérelmek – Kérelem rögzítése – Ellenőrzés és Döntés

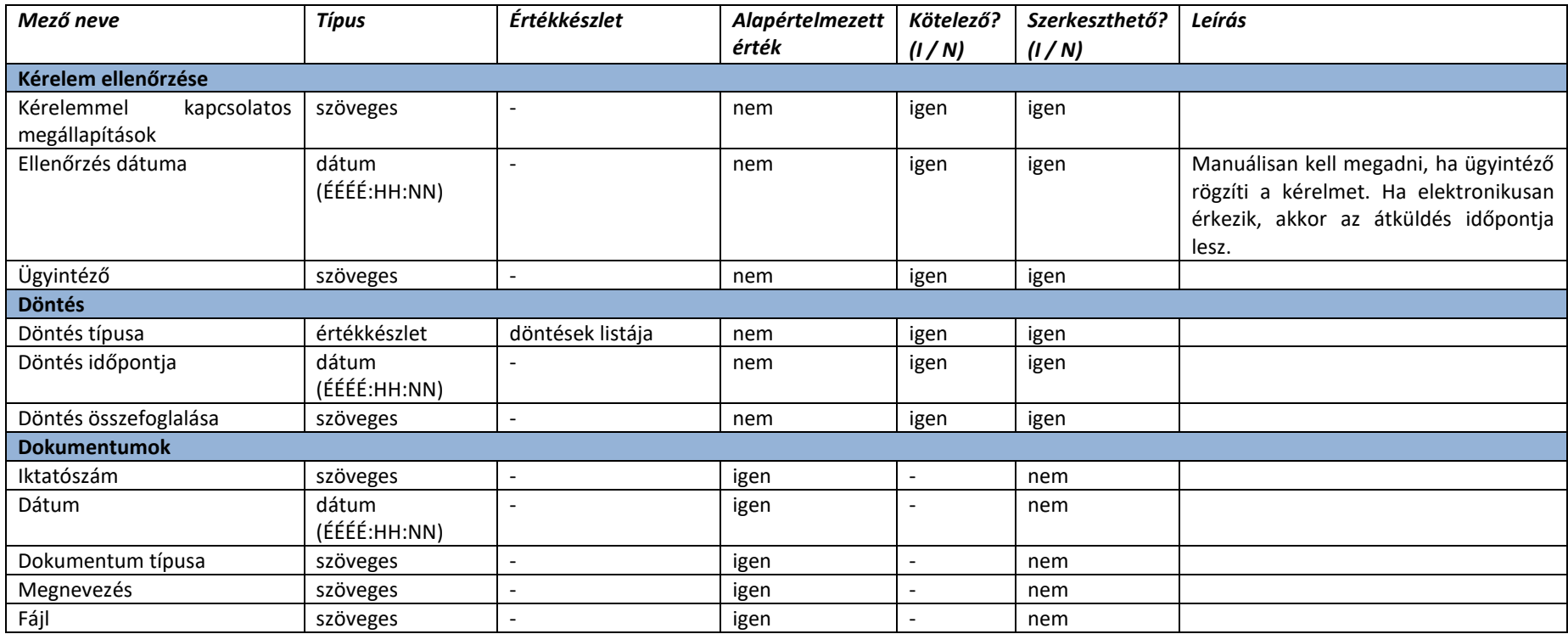

# 2.4.2.8. Oklevél / Bizonyítvány kérelmek – Hiánypótlás alatt

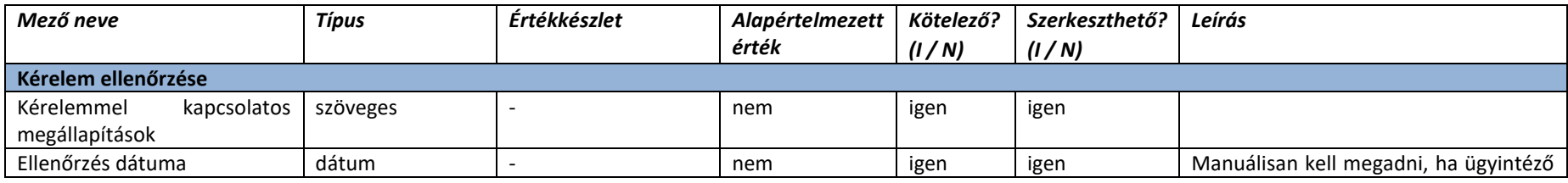

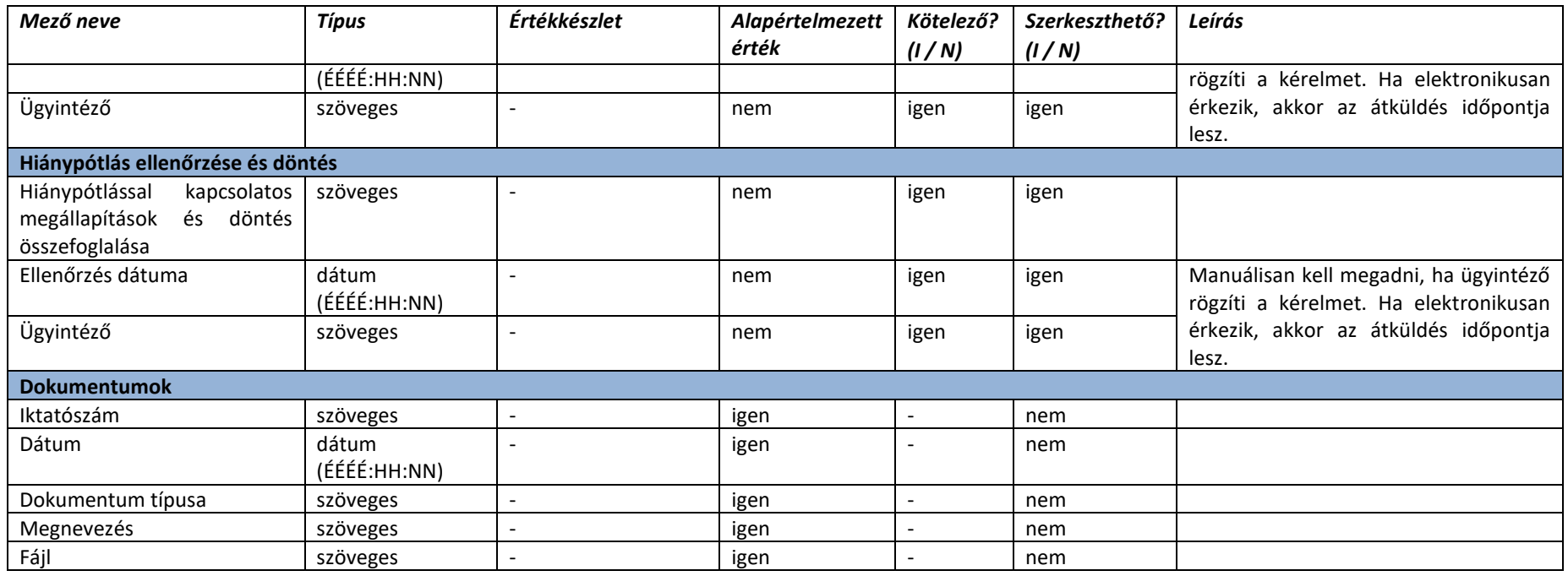

# 2.4.2.9. Oklevél / Bizonyítvány kérelmek – Elutasítva

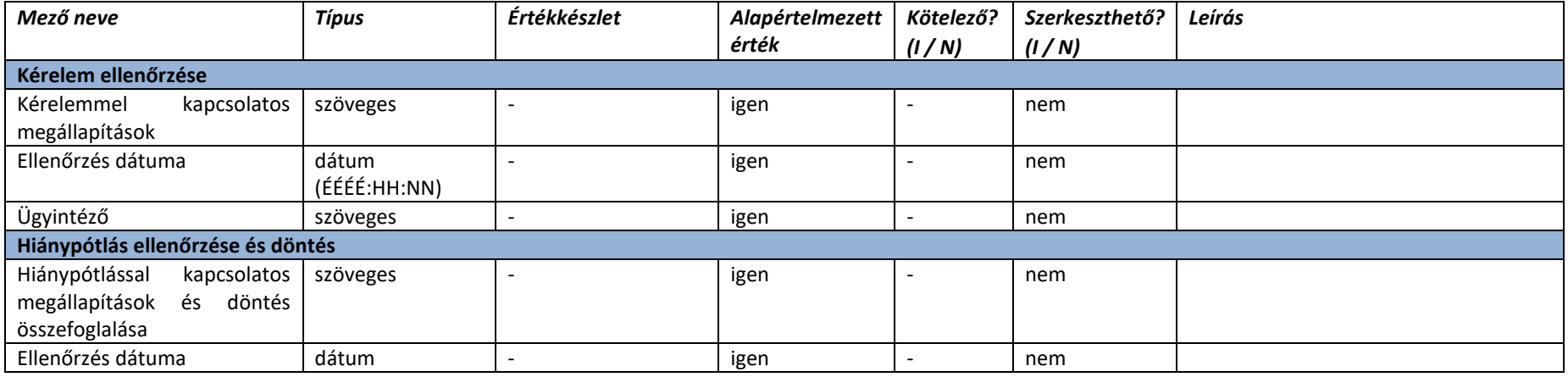

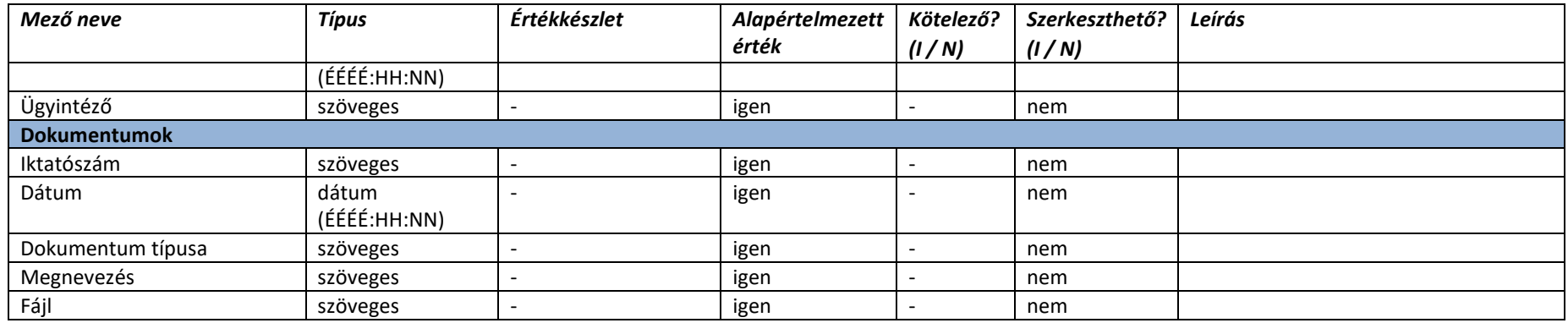

#### 2.4.2.10. Oklevél / Bizonyítvány kérelmek – Döntés megtörtént

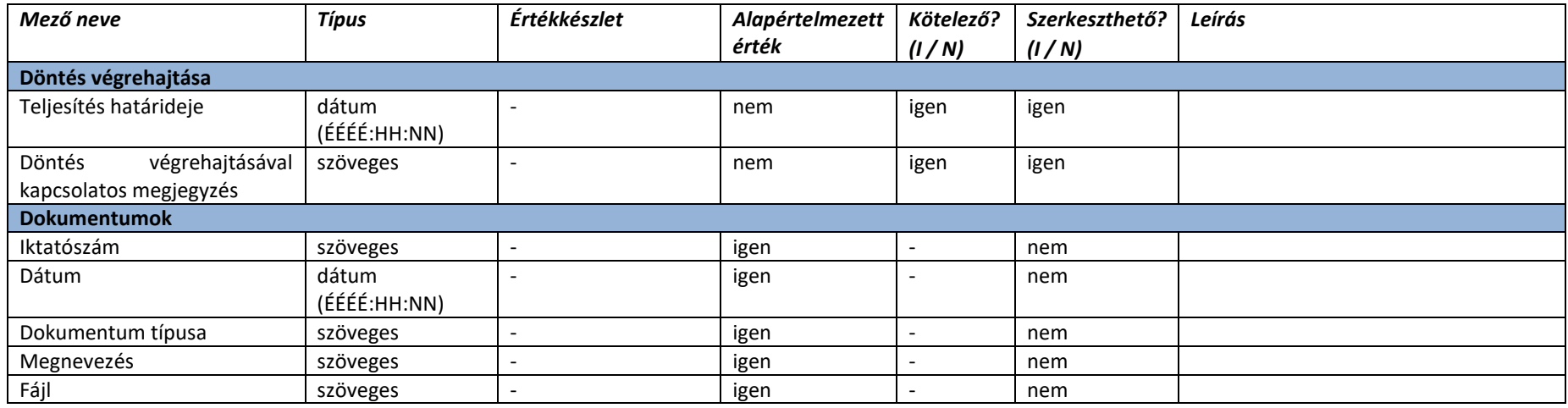

#### 2.4.2.11. Oklevél / Bizonyítvány kérelmek – Elfogadva, teljesítve

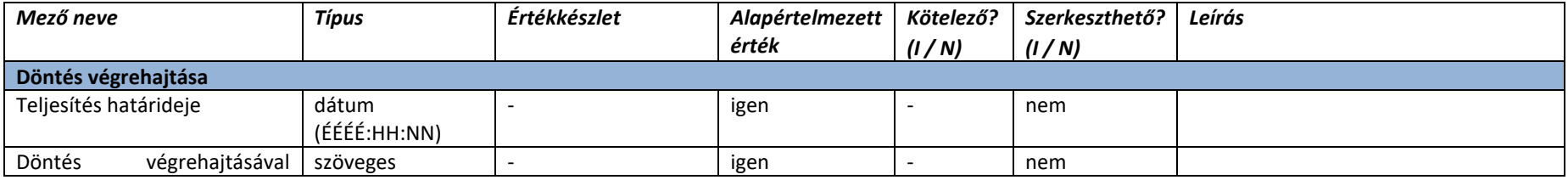

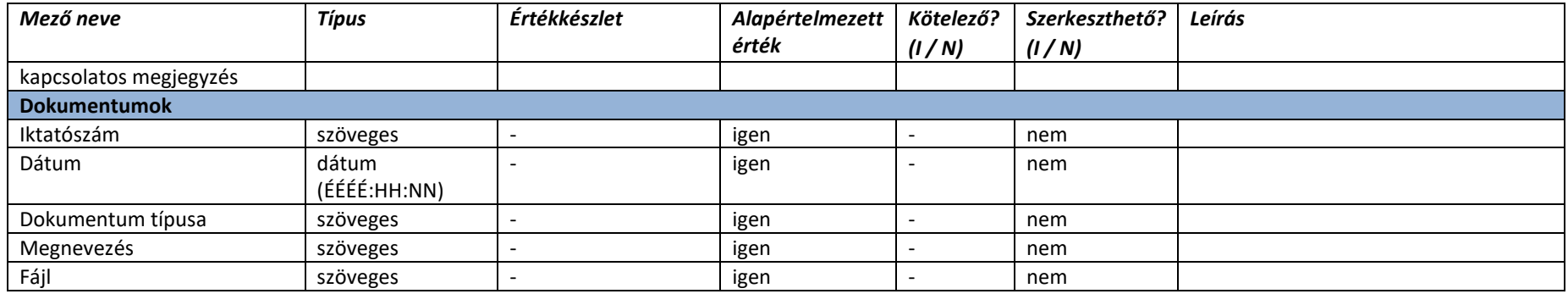

### 2.4.3. Törzsadatkezelés

#### 2.4.3.1. Intézmény regisztráció és szervezeti adatok karbantartása

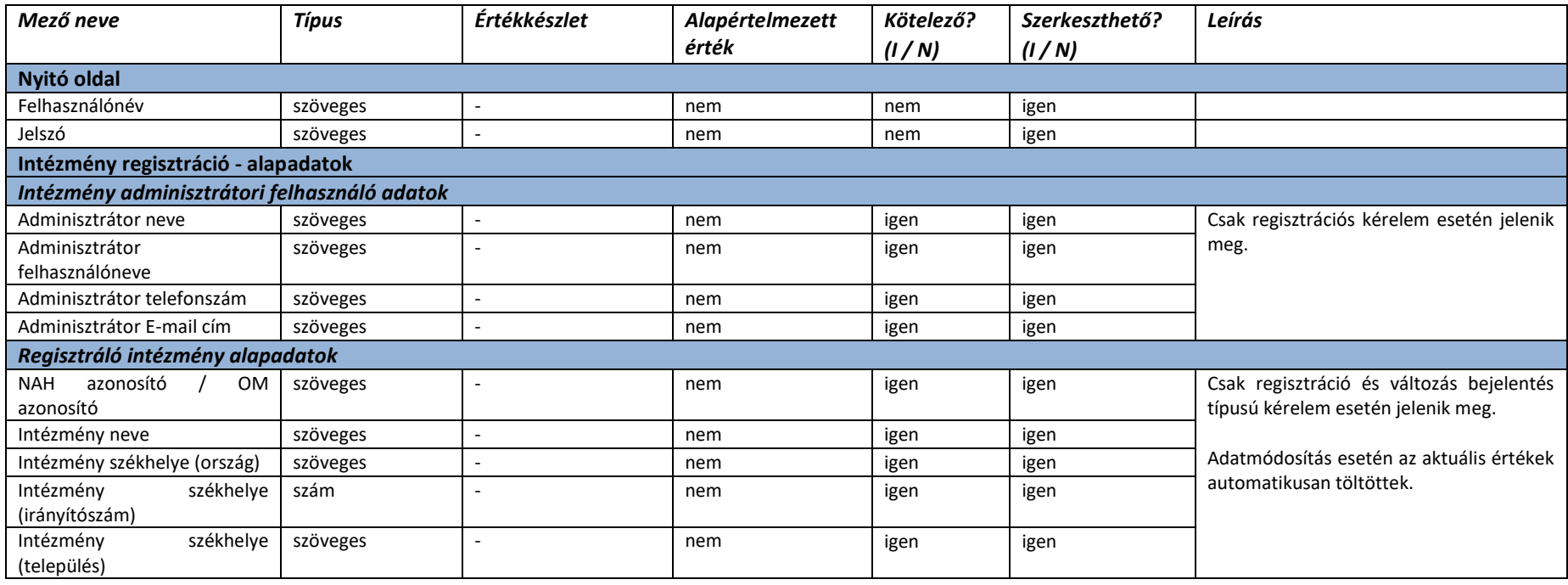

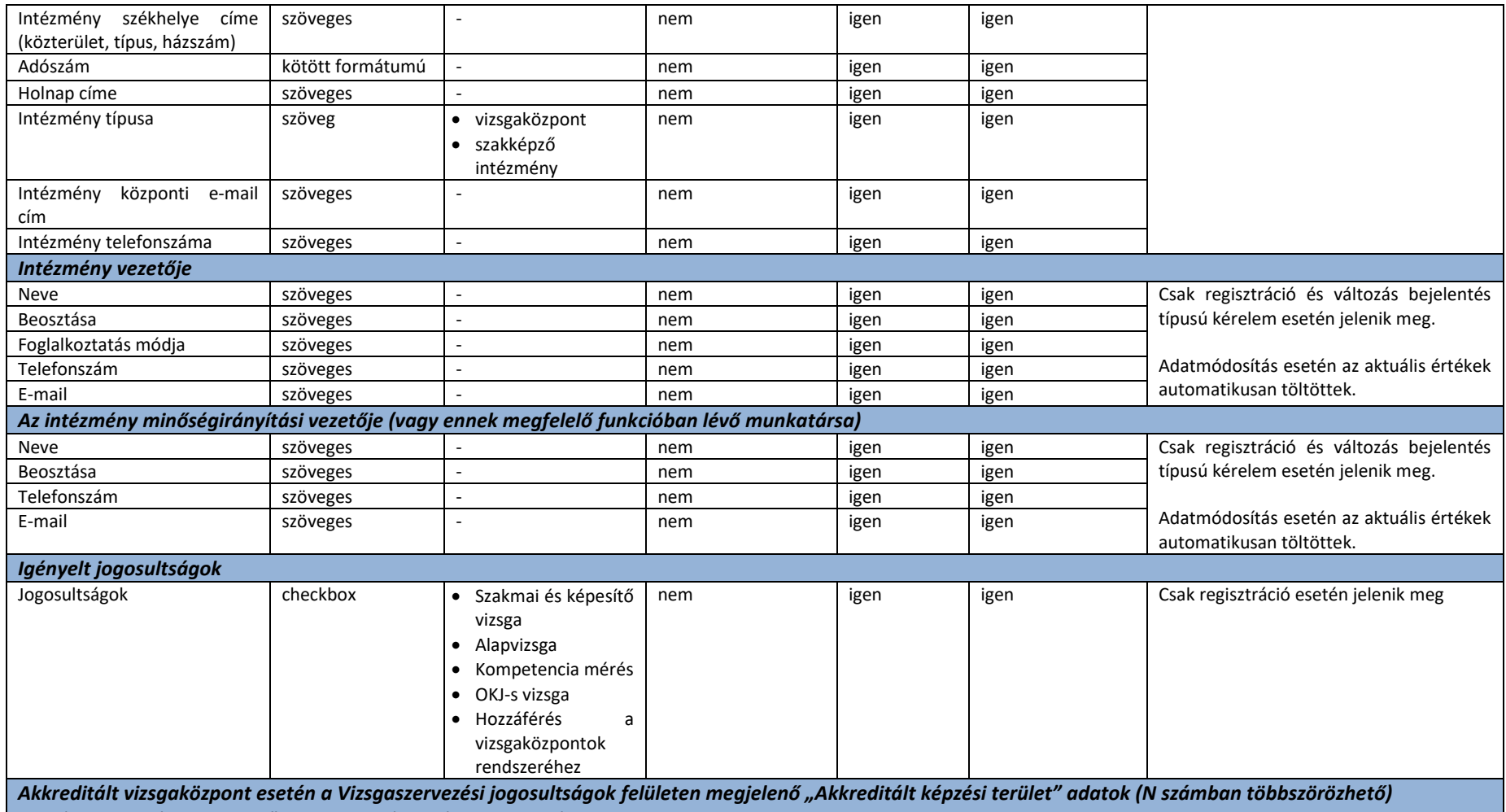

Az alábbi szekcióban szereplő adatok az alábbi kérelmek esetén jelennek meg:

• Regisztráció

• Akkreditált szervezet tevékenységének bővítése

• Akkreditált szervezet tevékenységének szűkítése

• Felügyeleti vizsgálatok és eredményük benyújtása

• Felfüggesztés kérés benyújtása

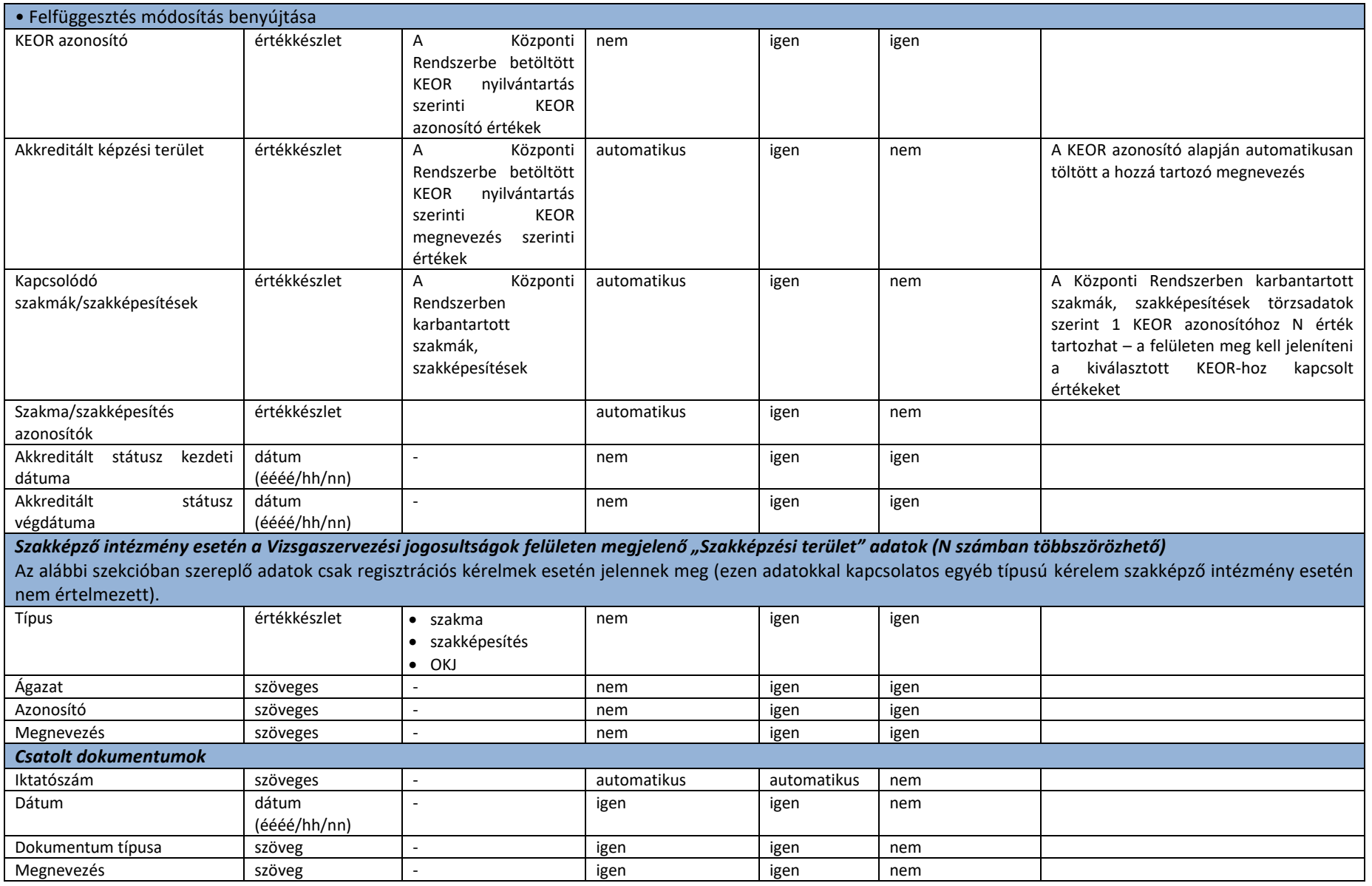

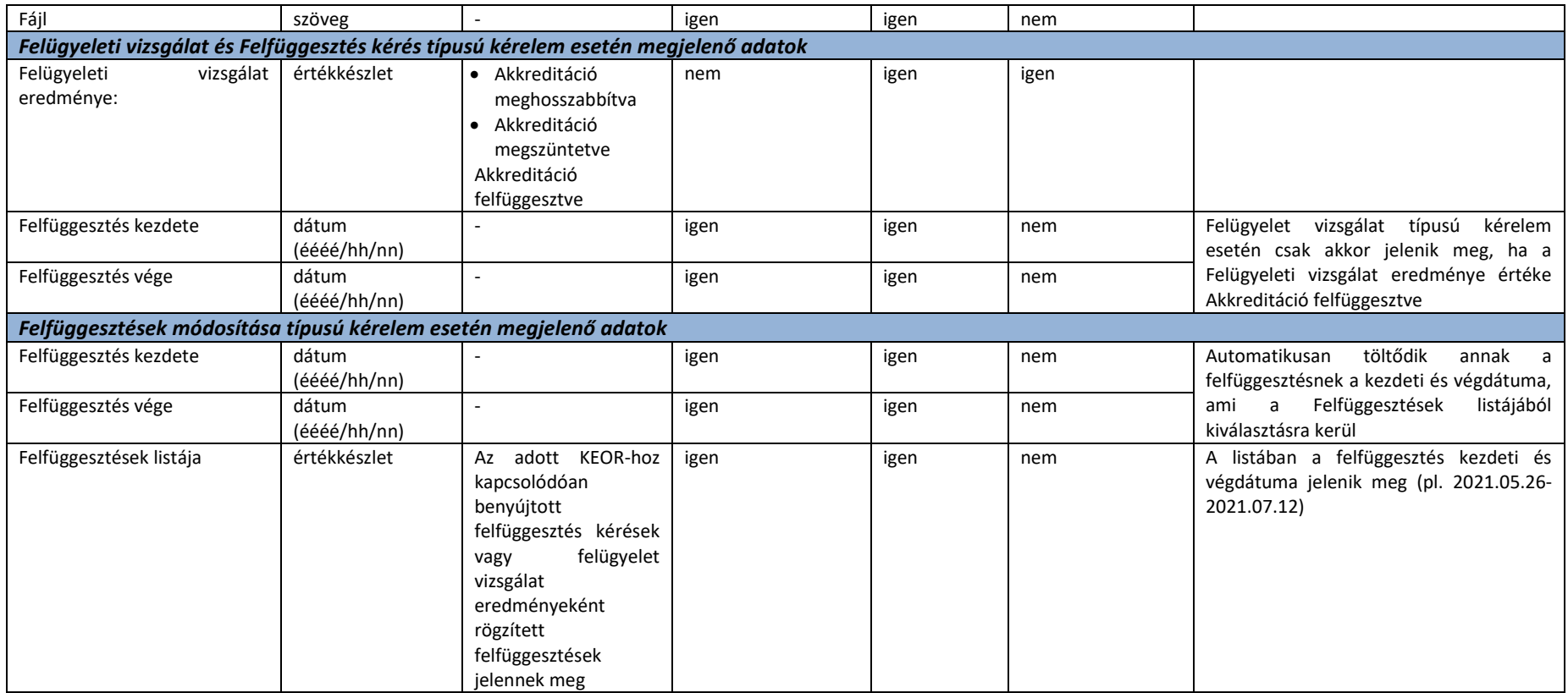

# 2.4.3.2. Intézmények, szervezetek

**Vizsgaközpontok, vizsgaszervezők listázása**

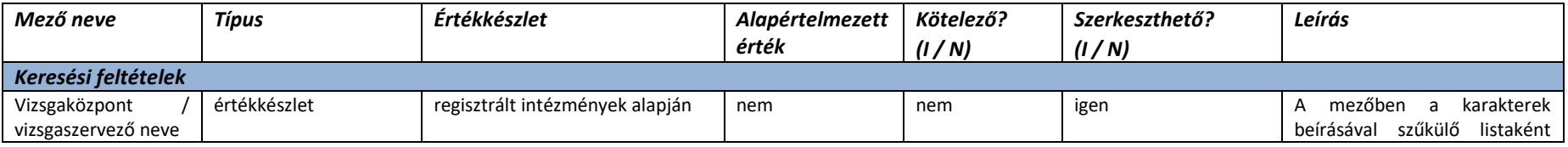

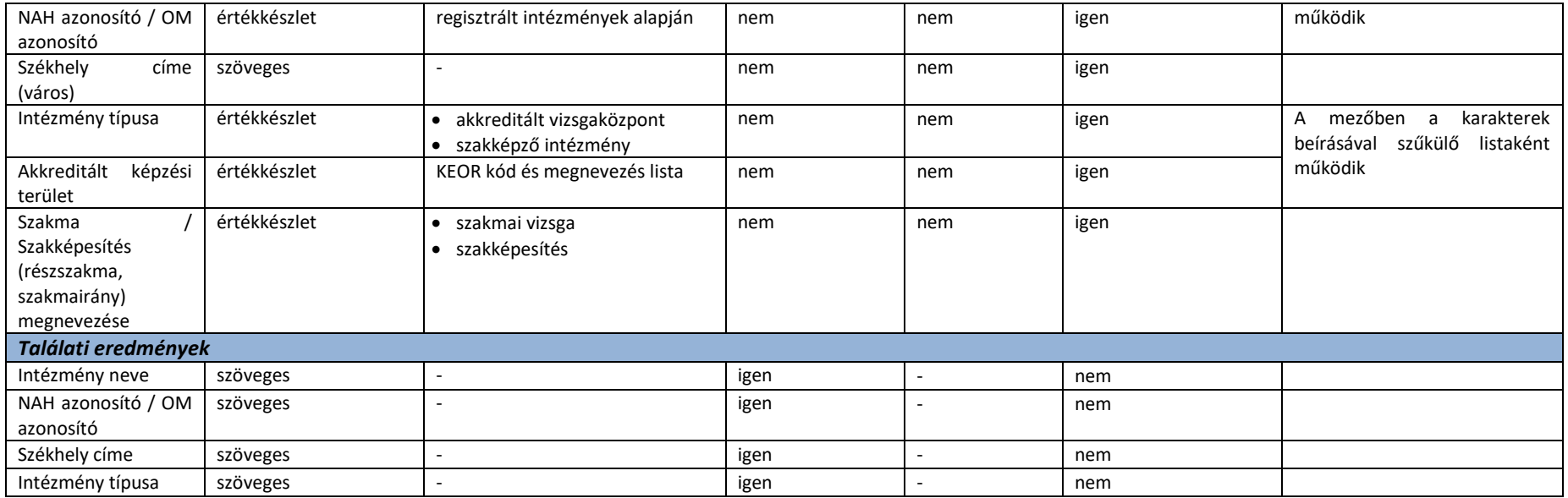

#### **Intézmény adatlapja**

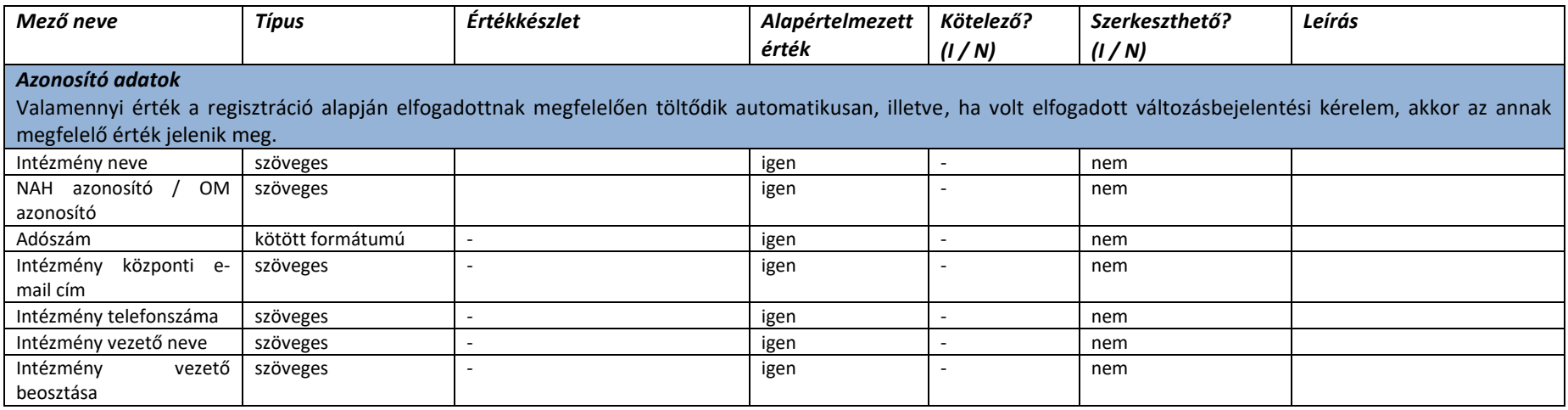

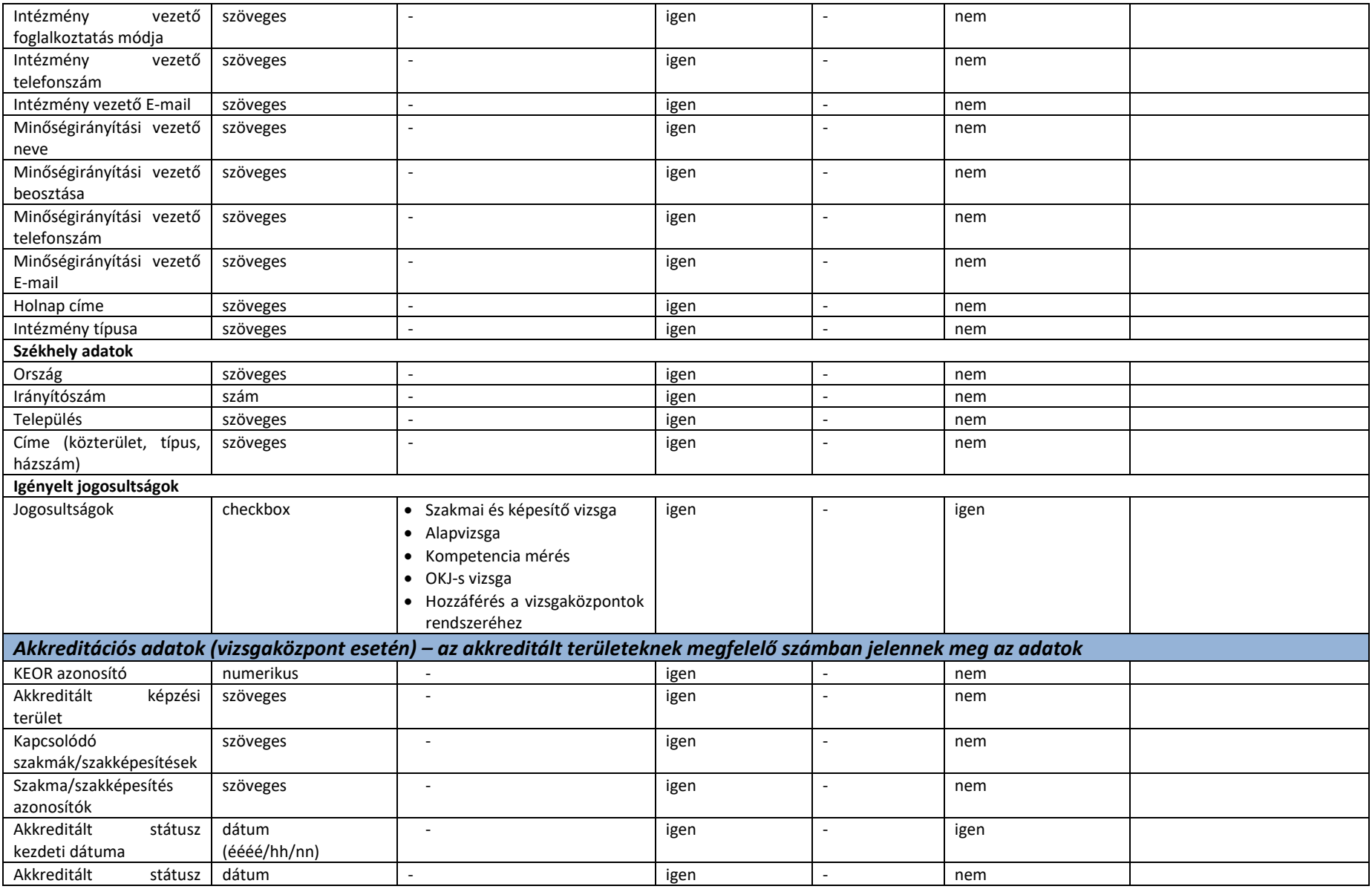

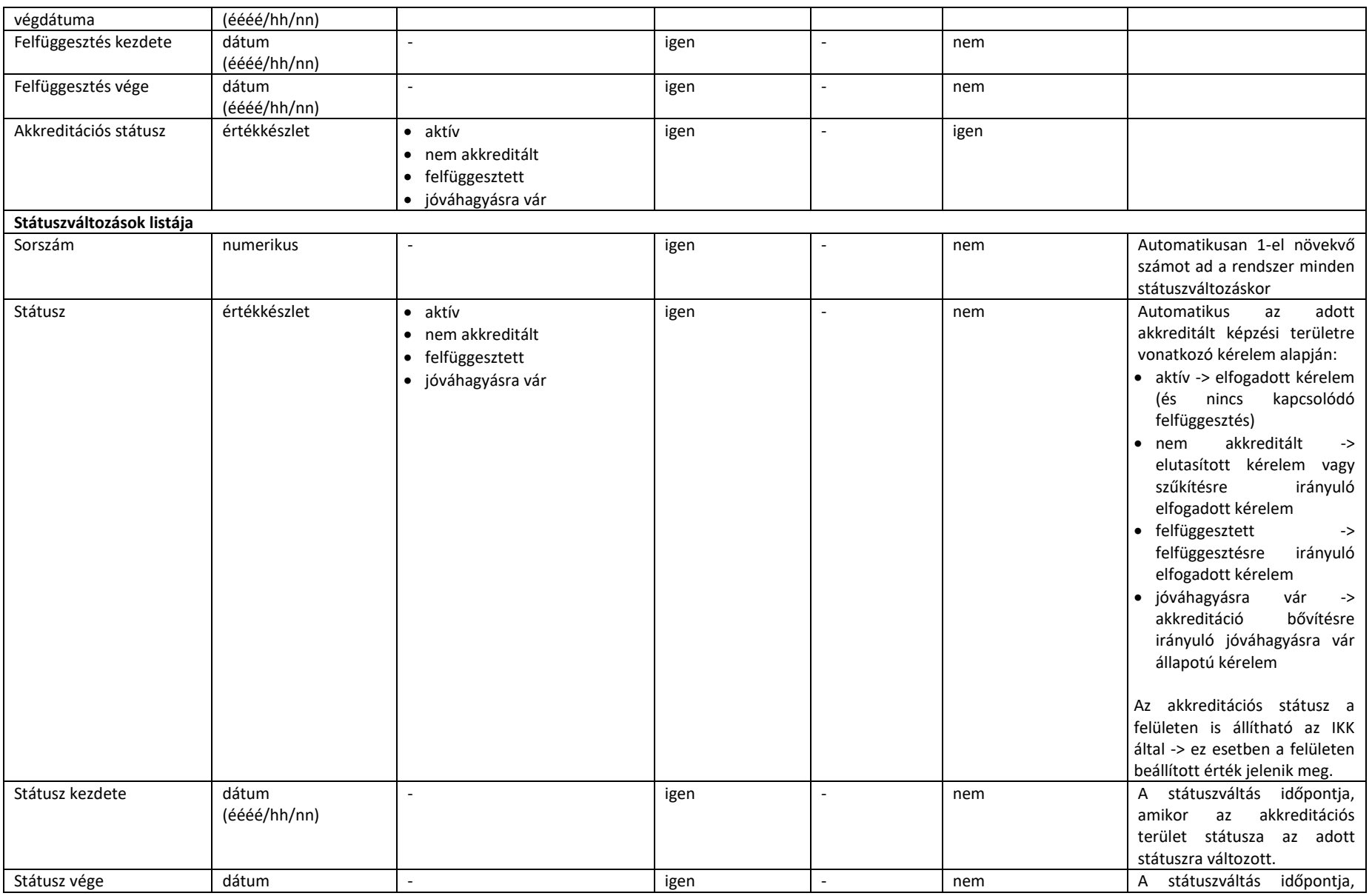

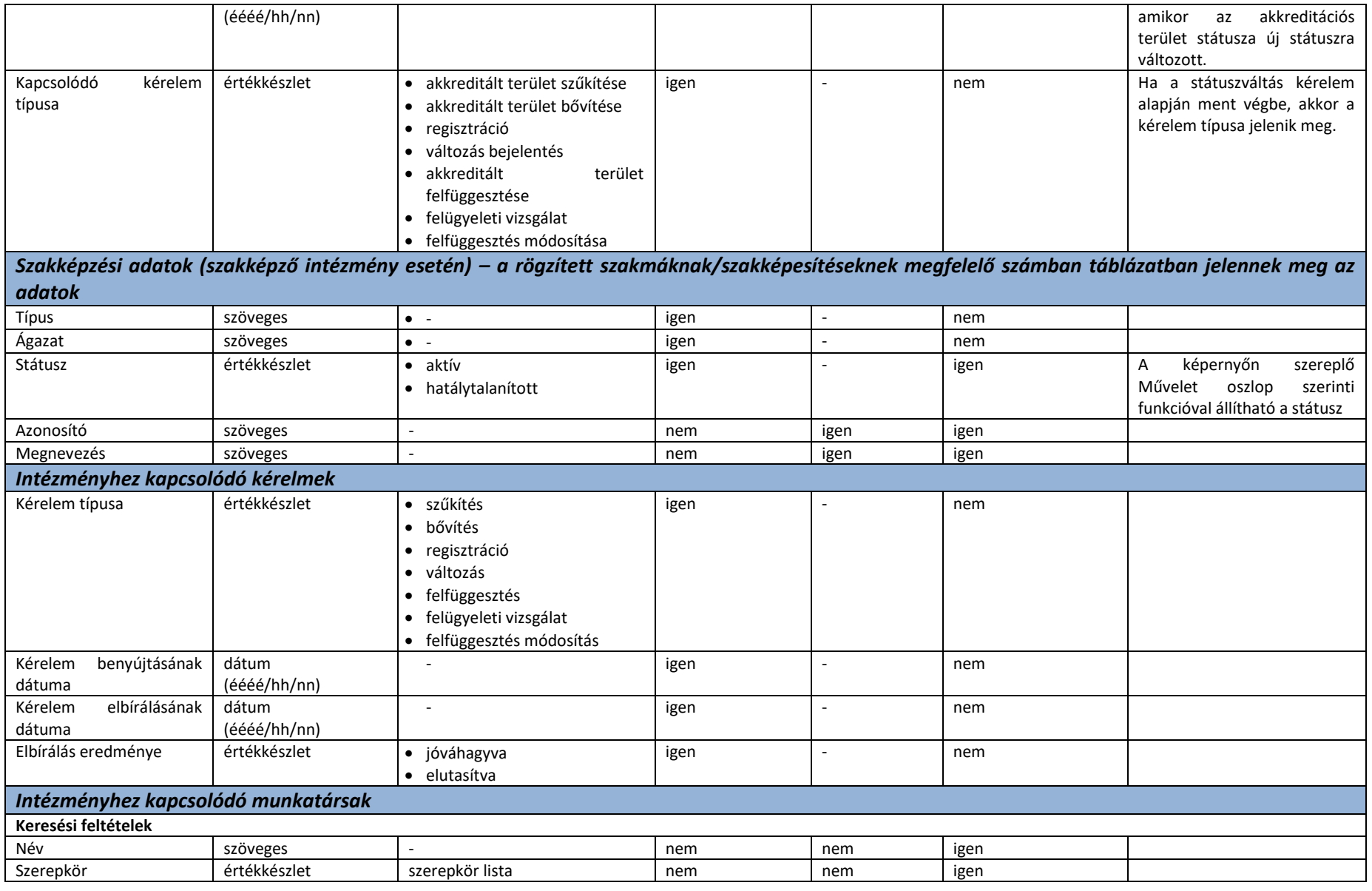

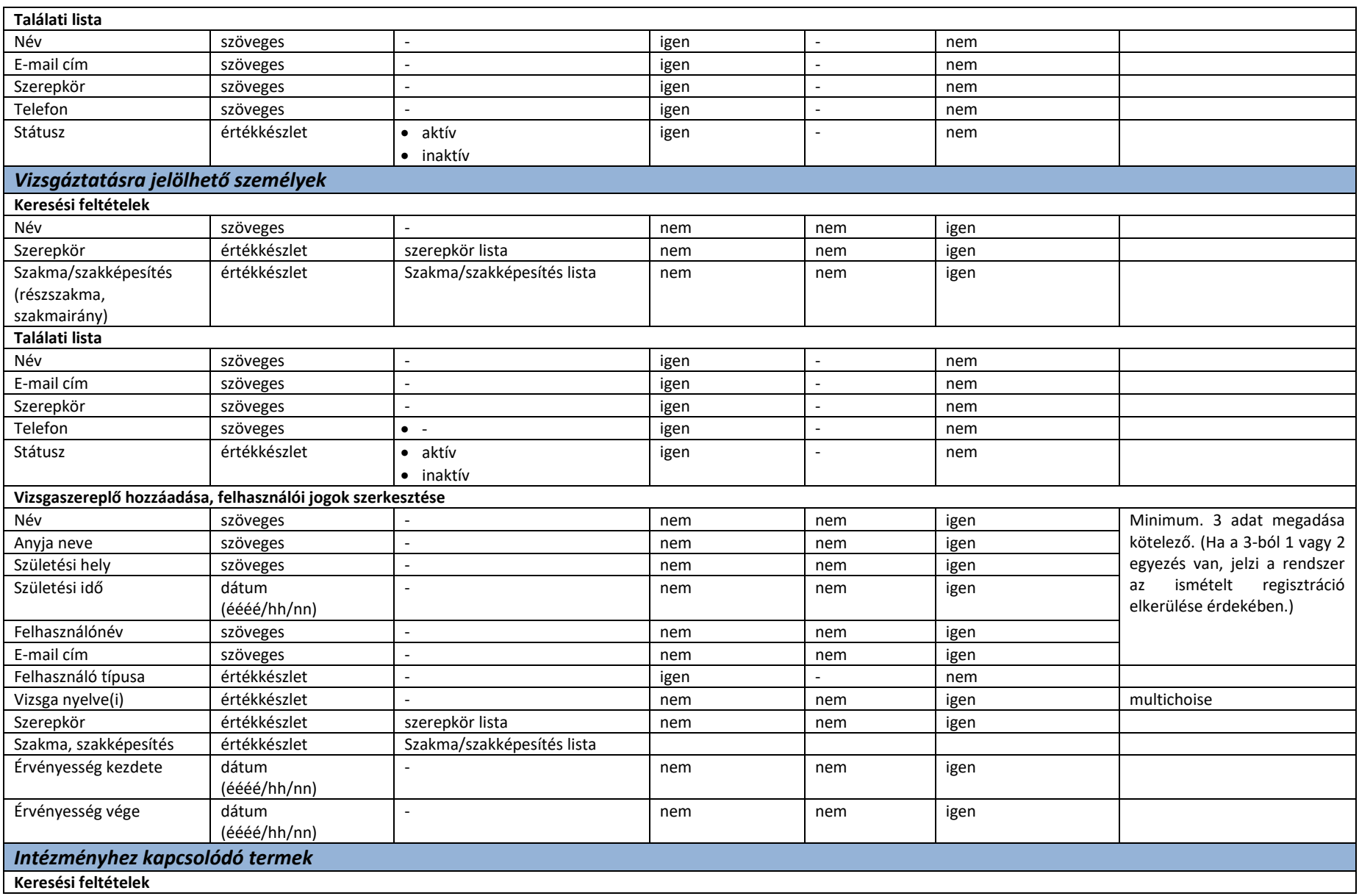

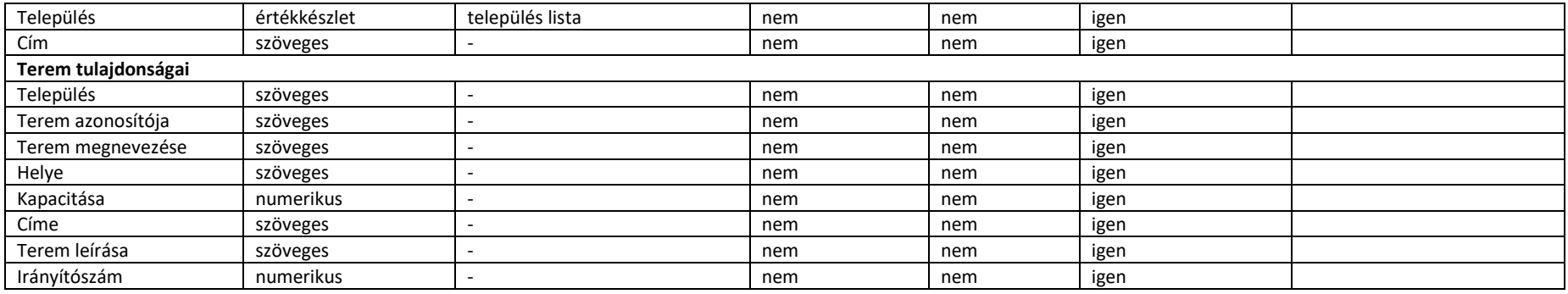

#### **Kapcsolódó kérelmek listázása**

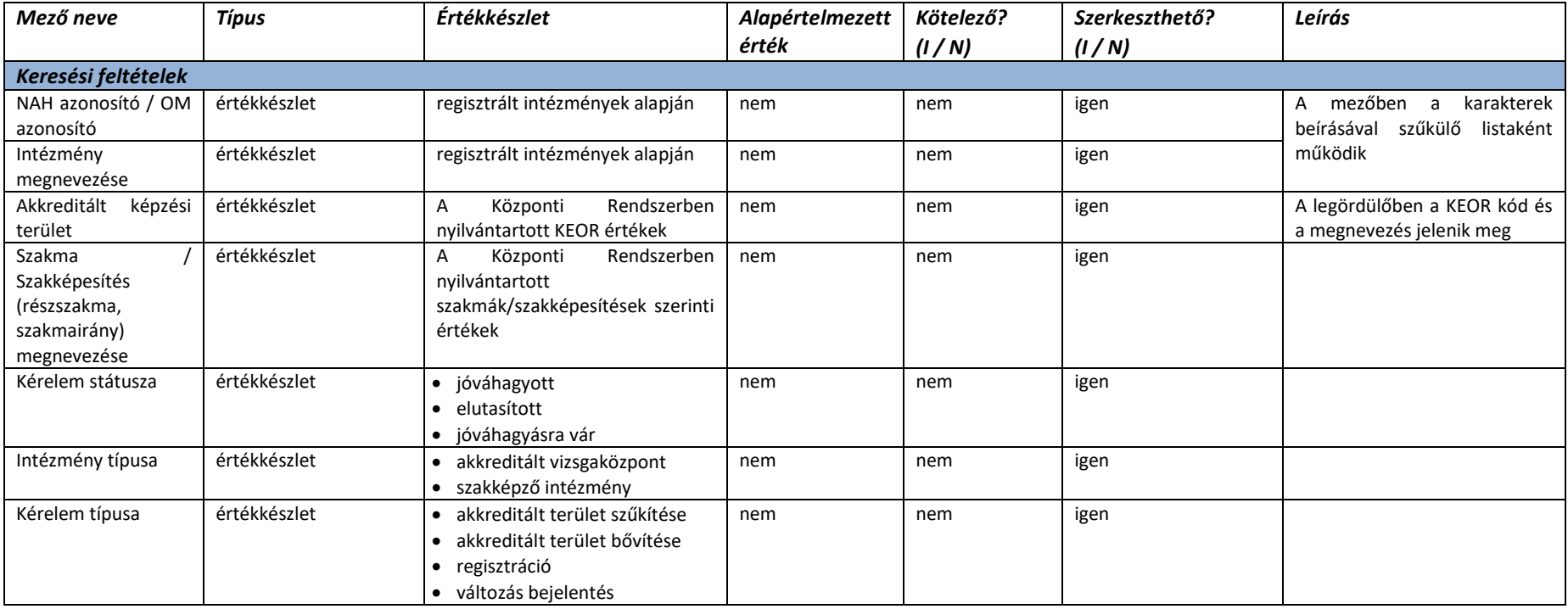
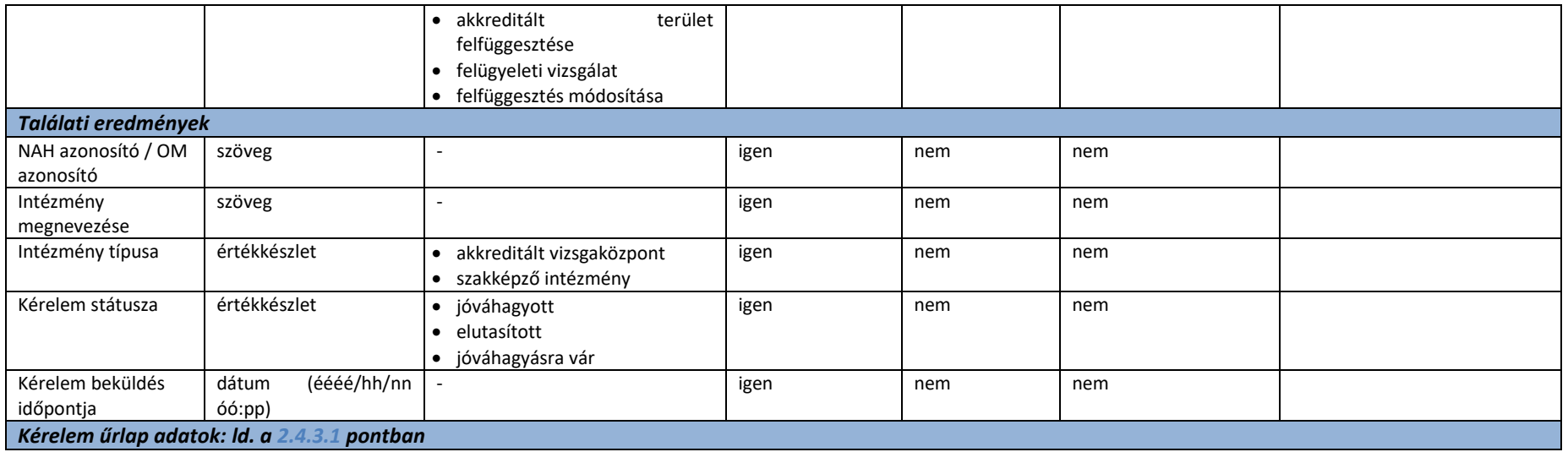

### 2.4.3.3. Szakmai kamarák

#### **Kamarák listázása**

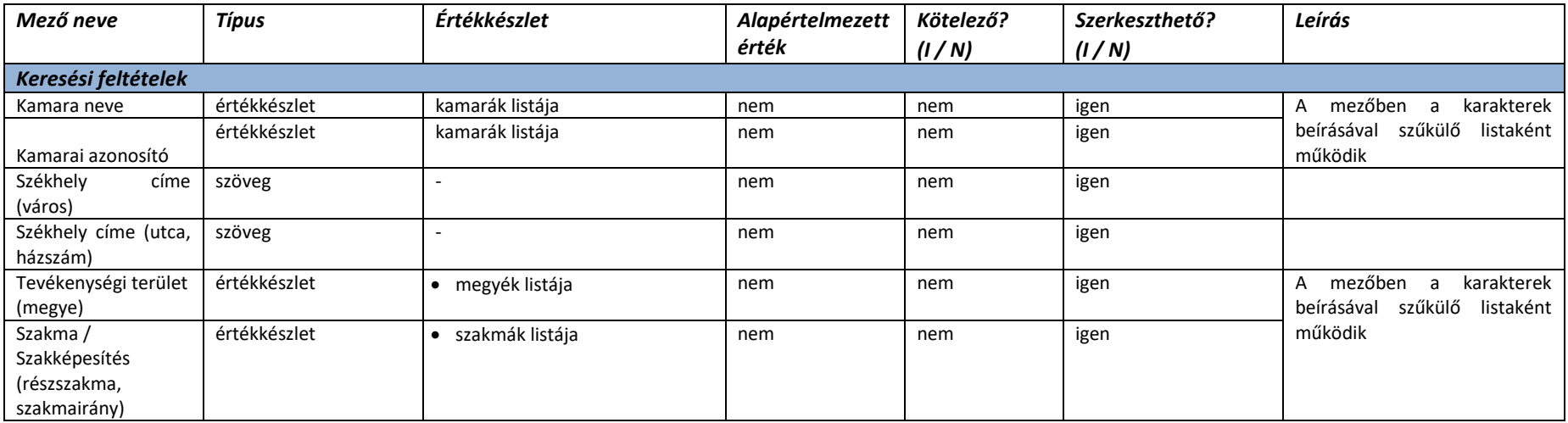

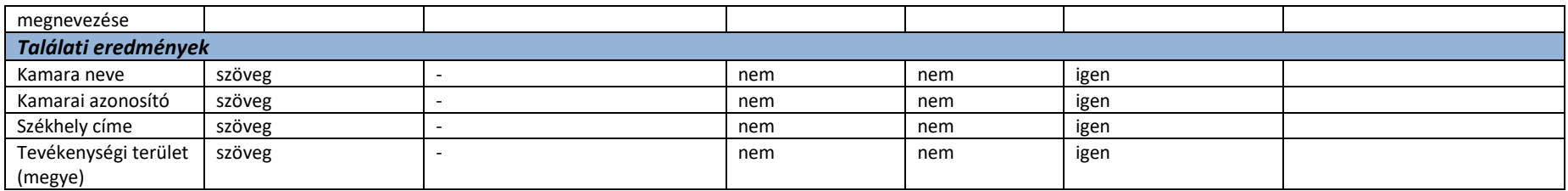

### **Új kamara regisztrálása**

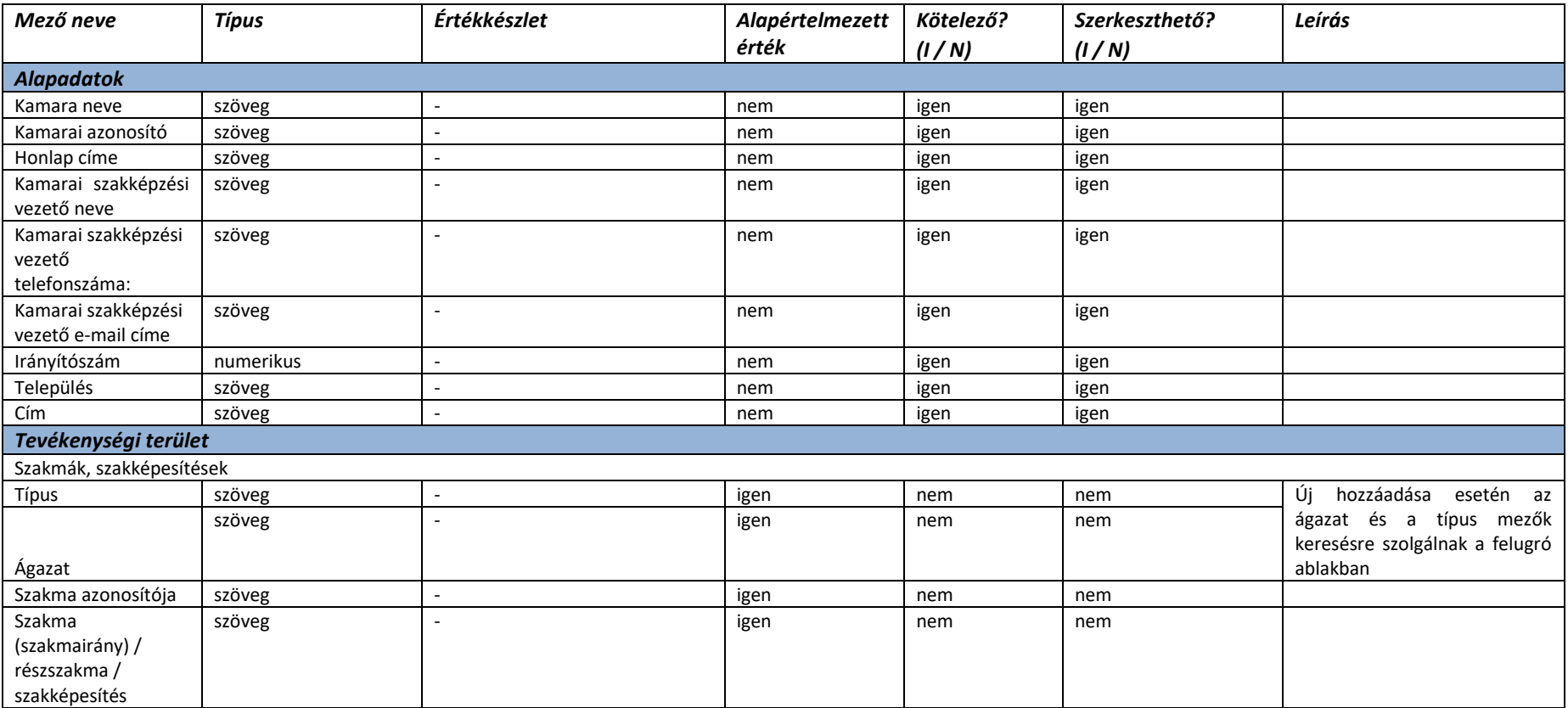

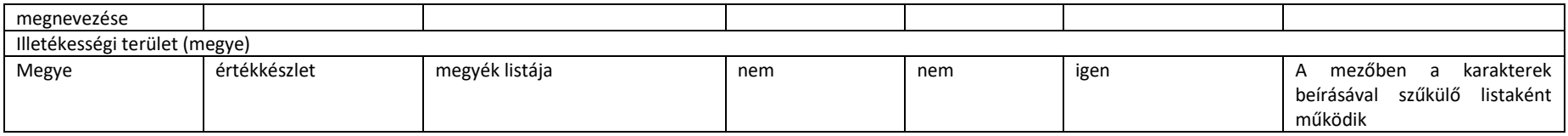

#### **Kamarai ügyintézők és vizsgafelügyelők**

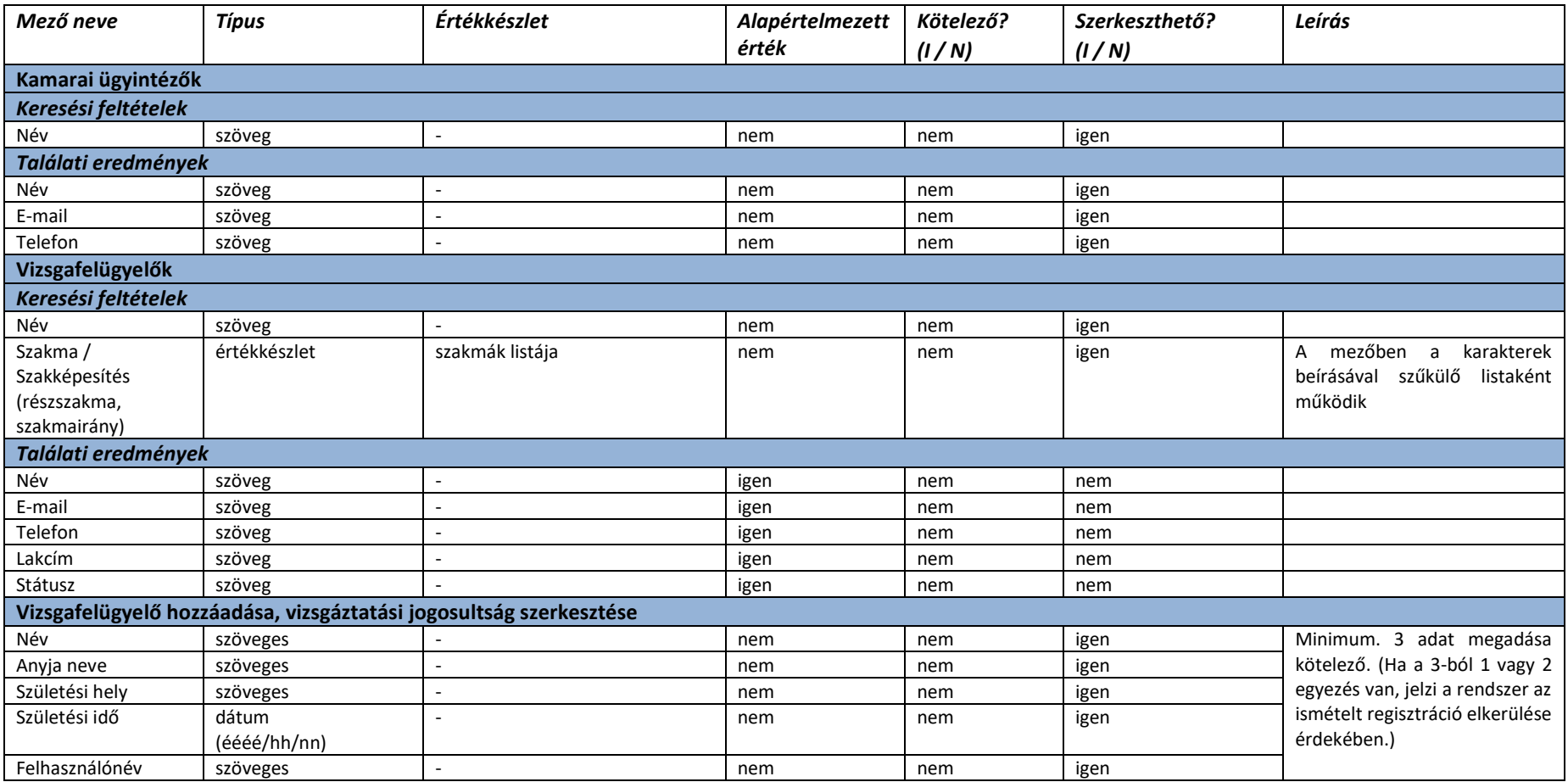

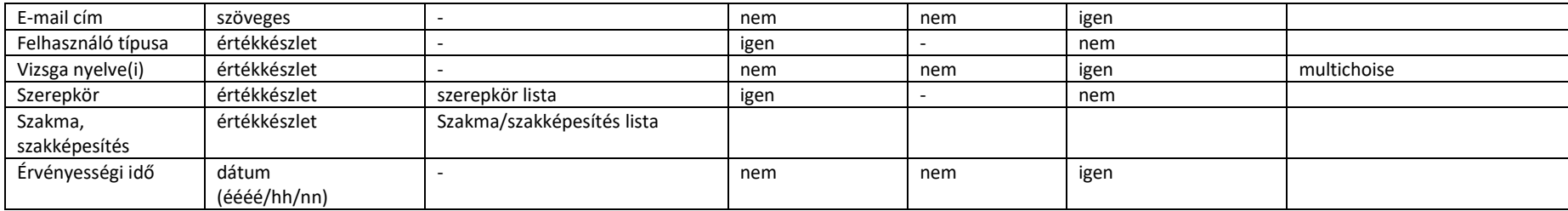

## 2.4.3.4. Felhasználói folyamatok

## 2.4.3.4.1. Regisztráció

<span id="page-75-0"></span>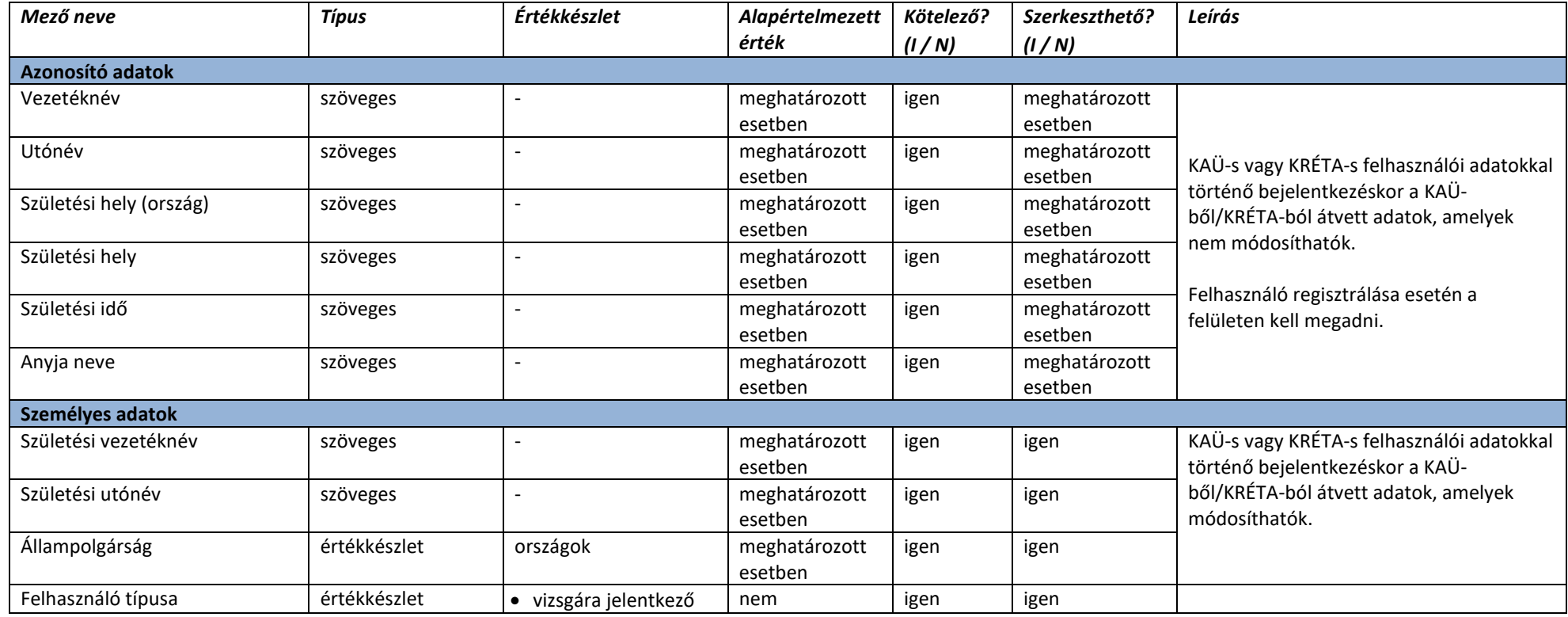

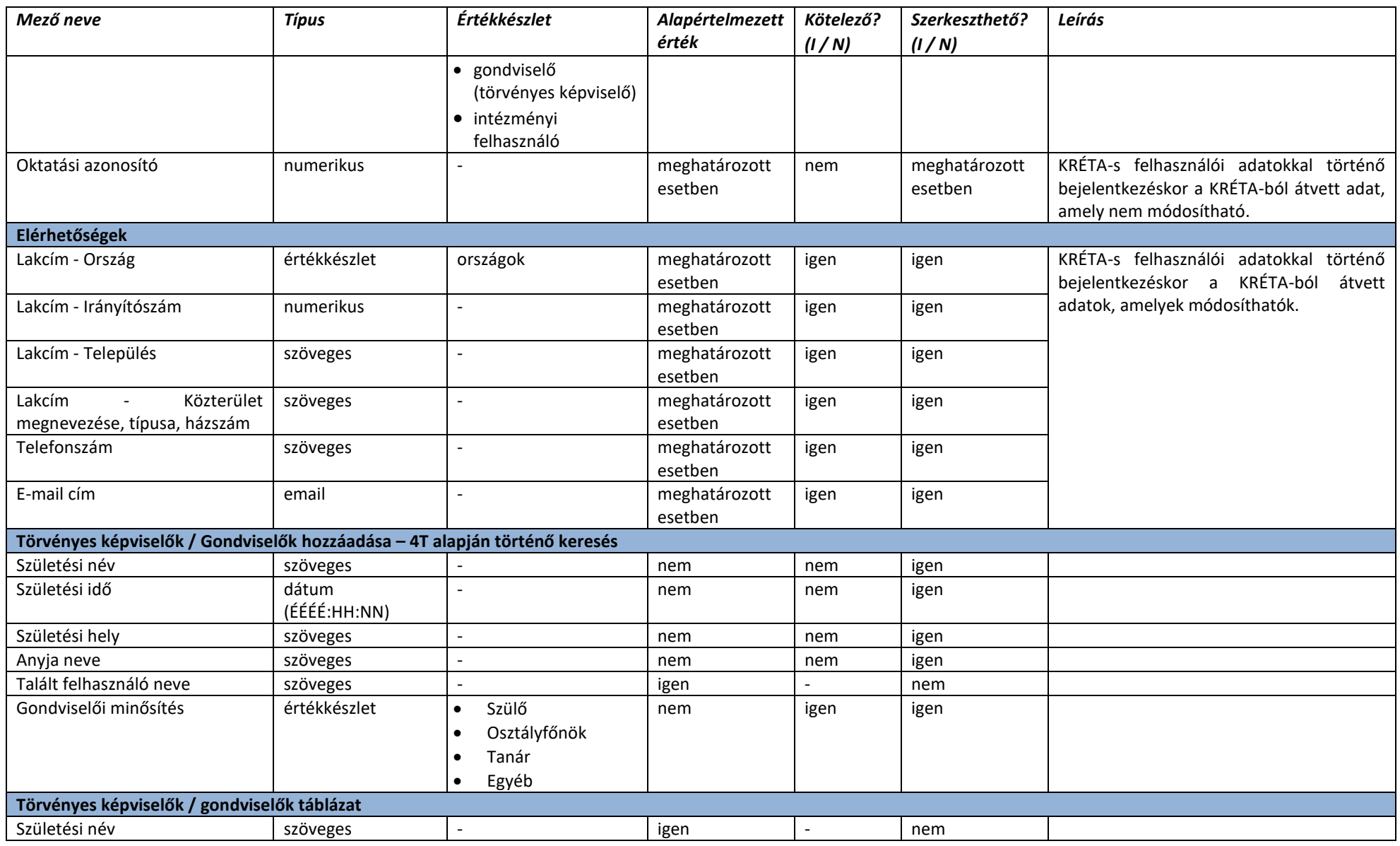

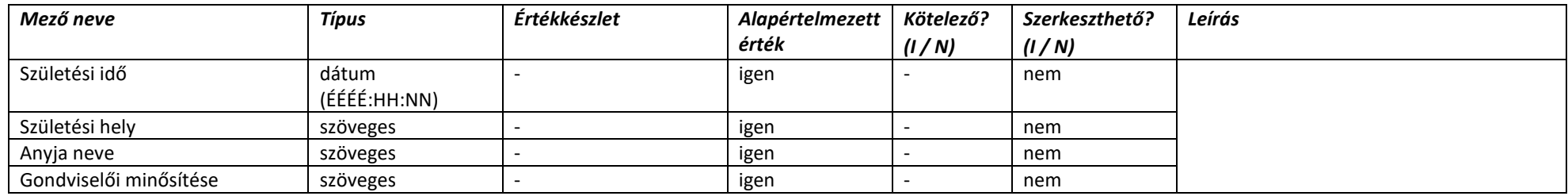

### 2.4.3.4.2. Felhasználók listázása

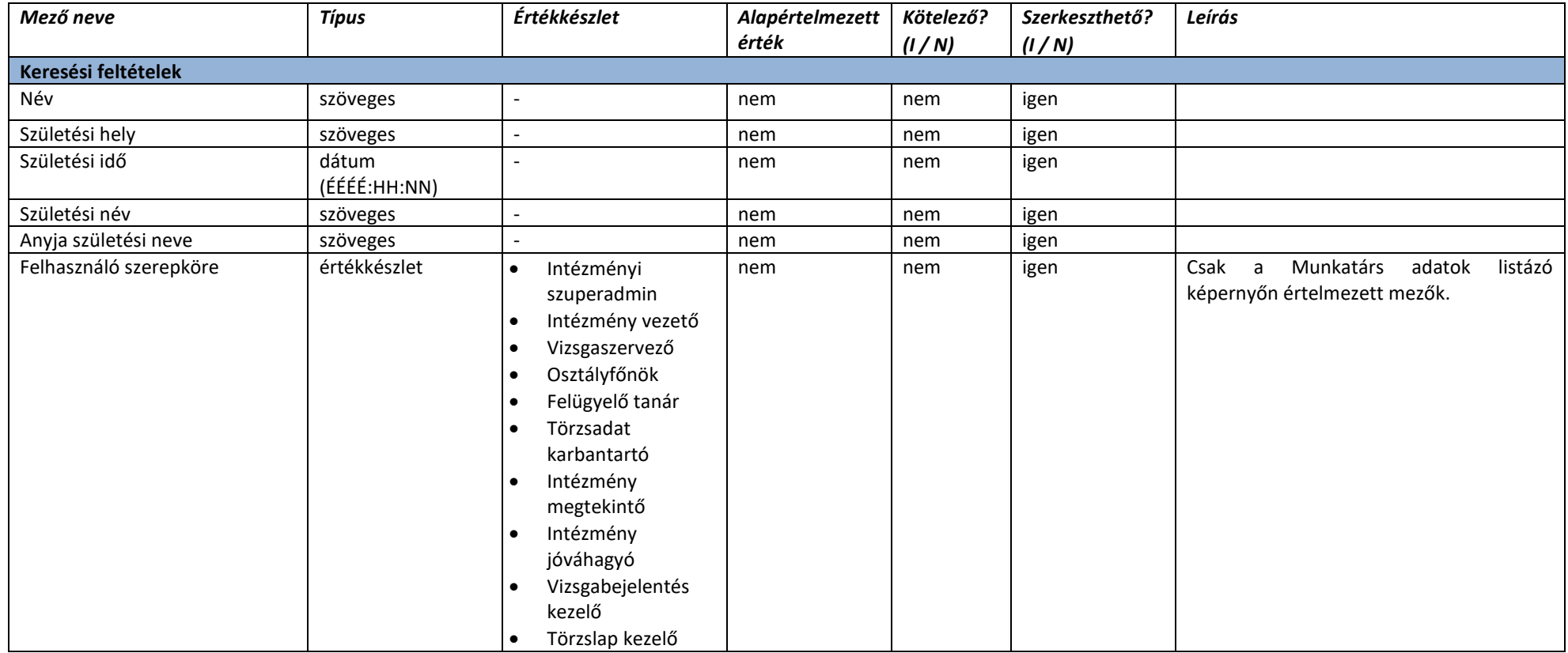

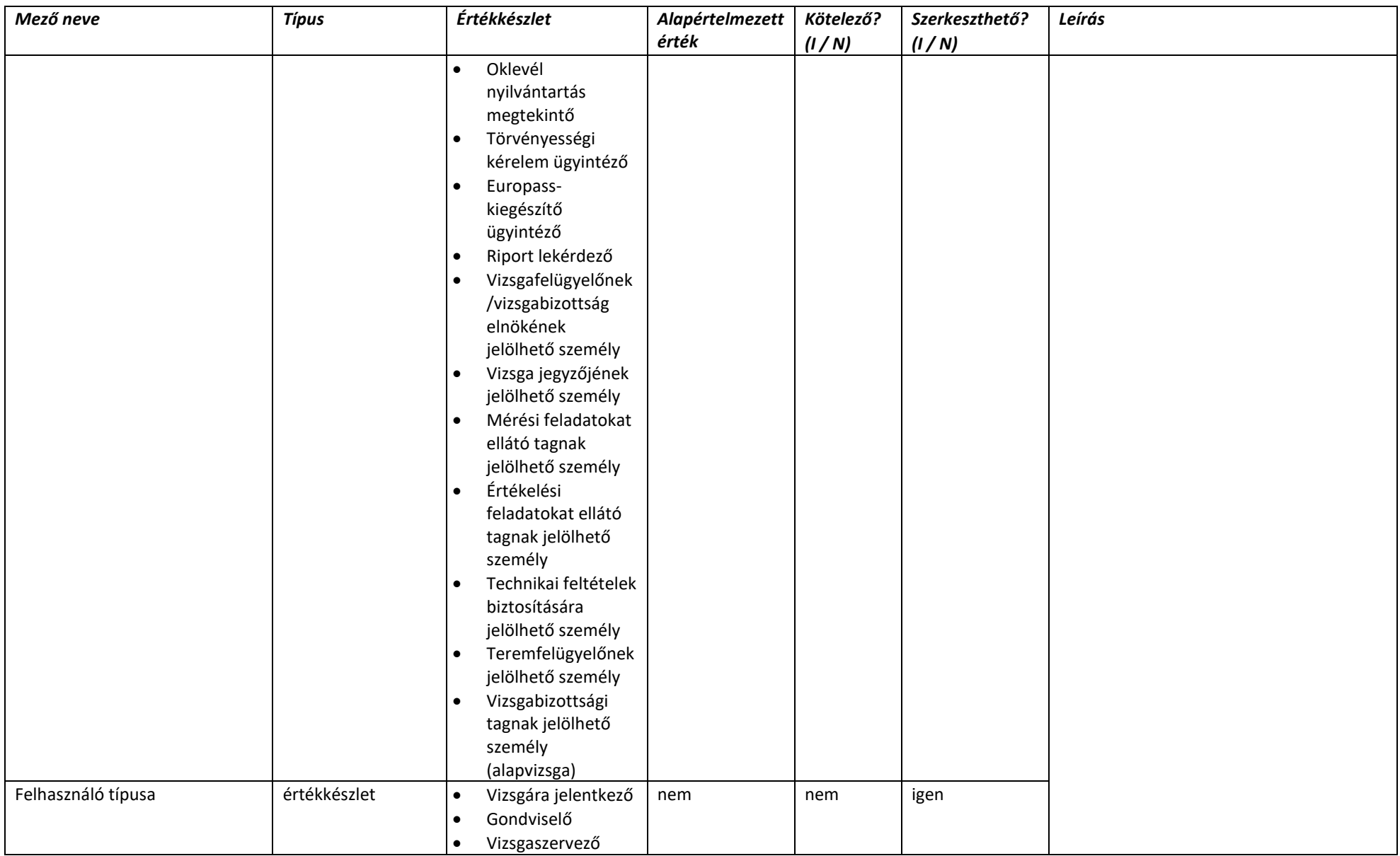

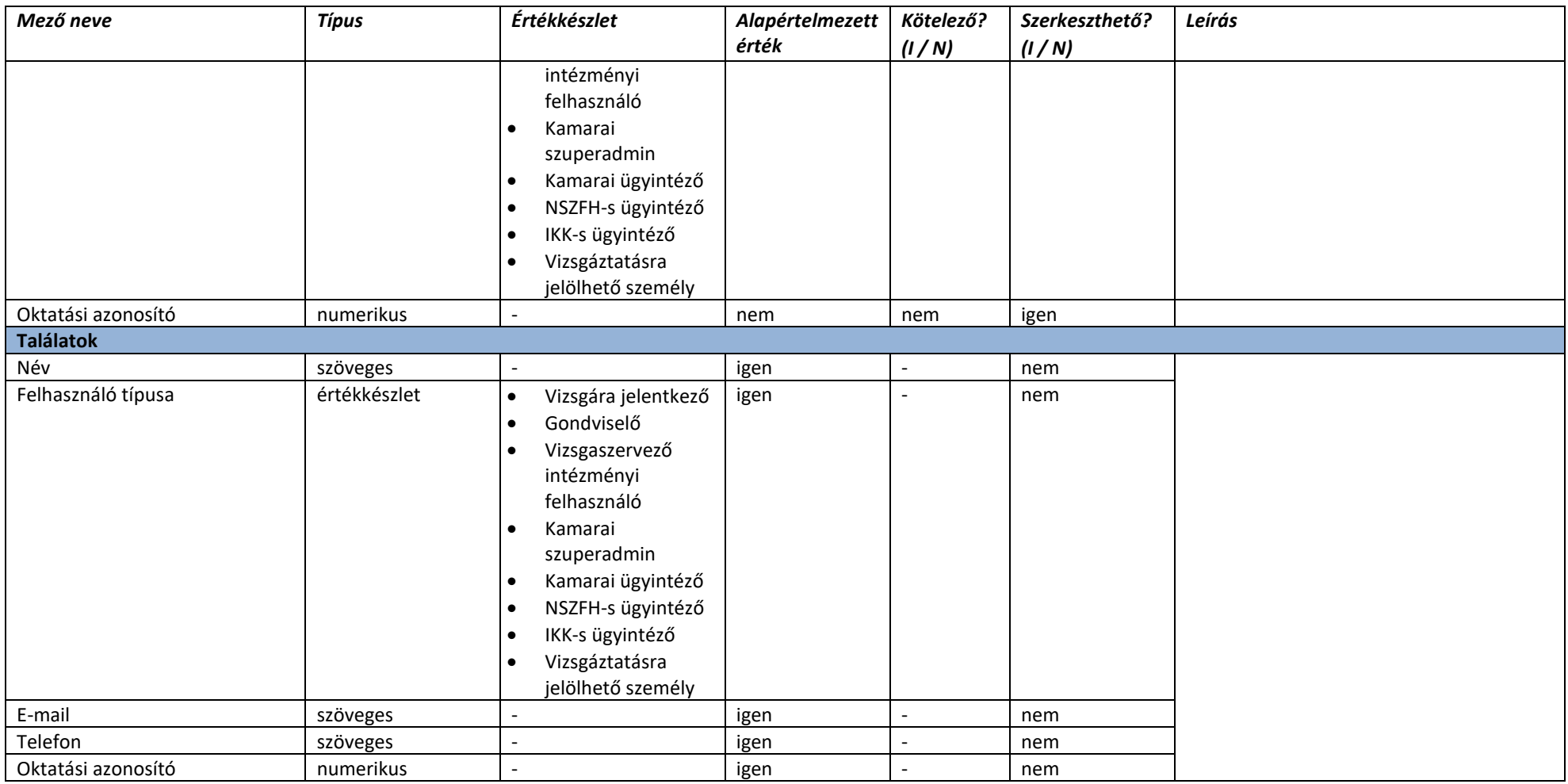

### 2.4.3.4.3. Felhasználói adatlap

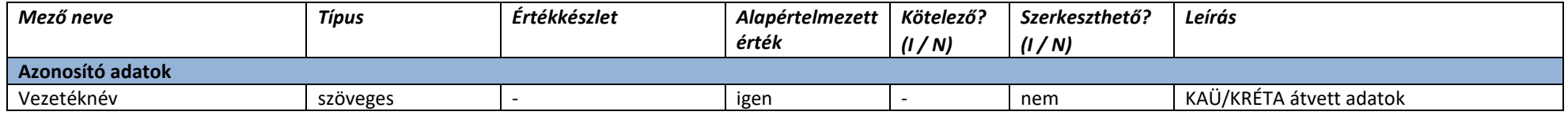

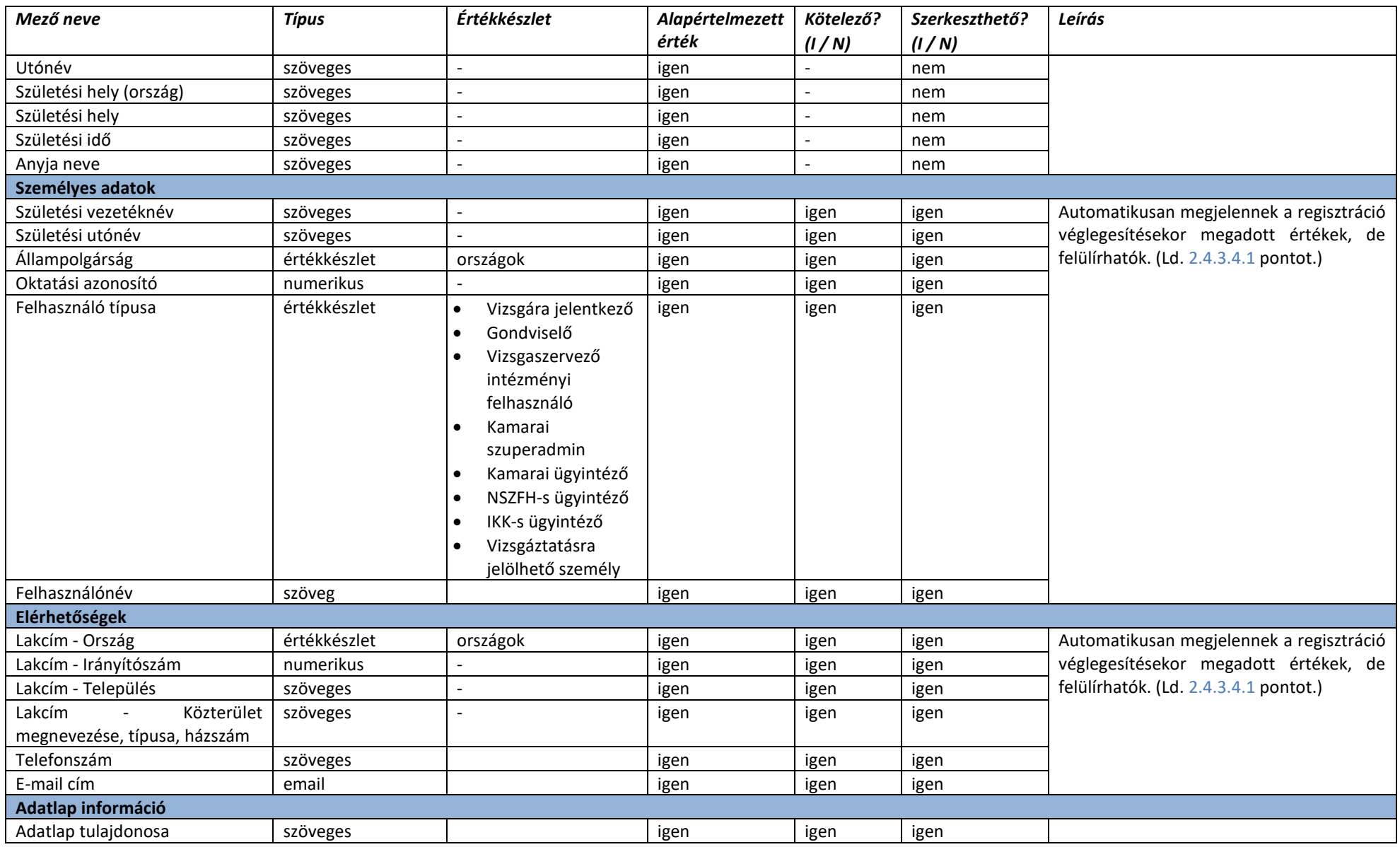

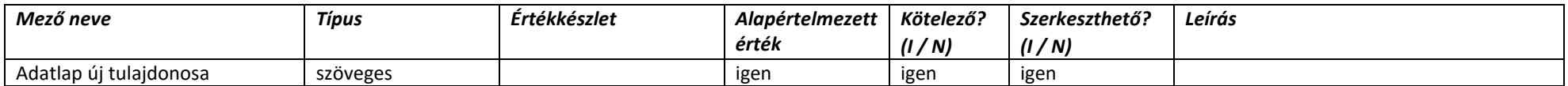

#### 2.4.3.4.4. Gondviselők

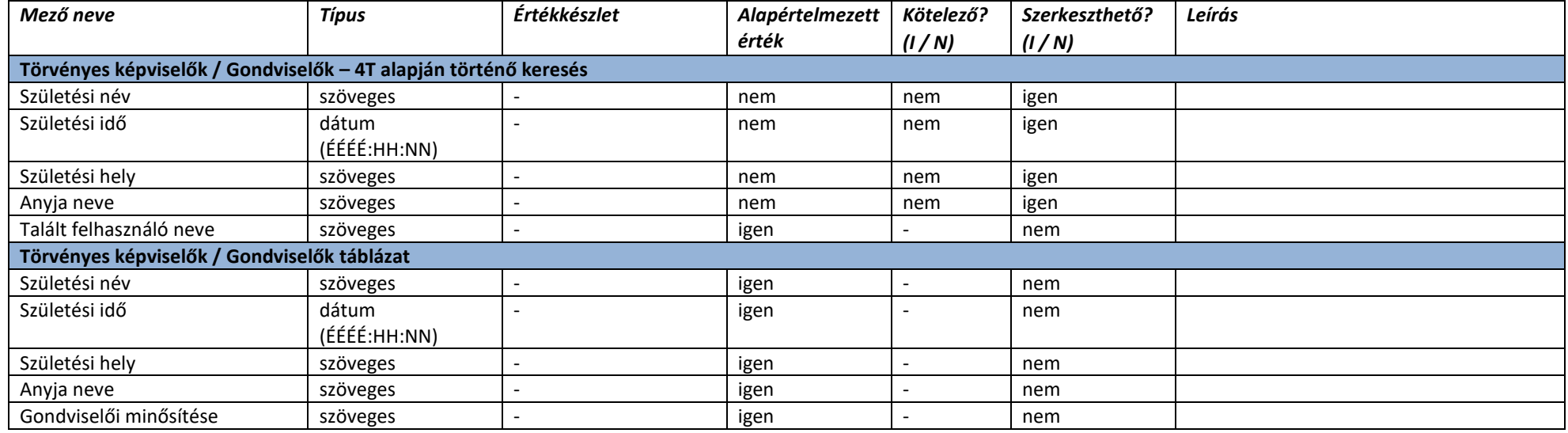

### 2.4.3.4.5. Szerepkörök

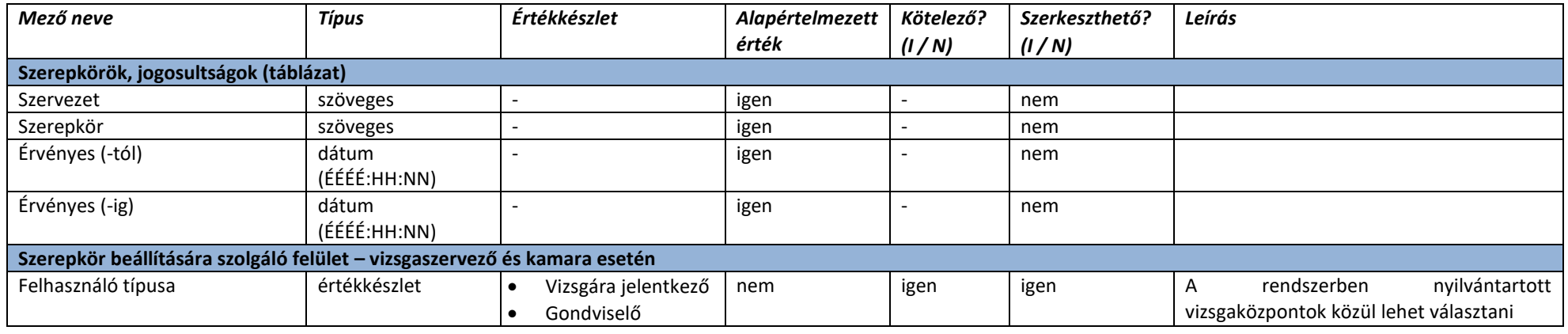

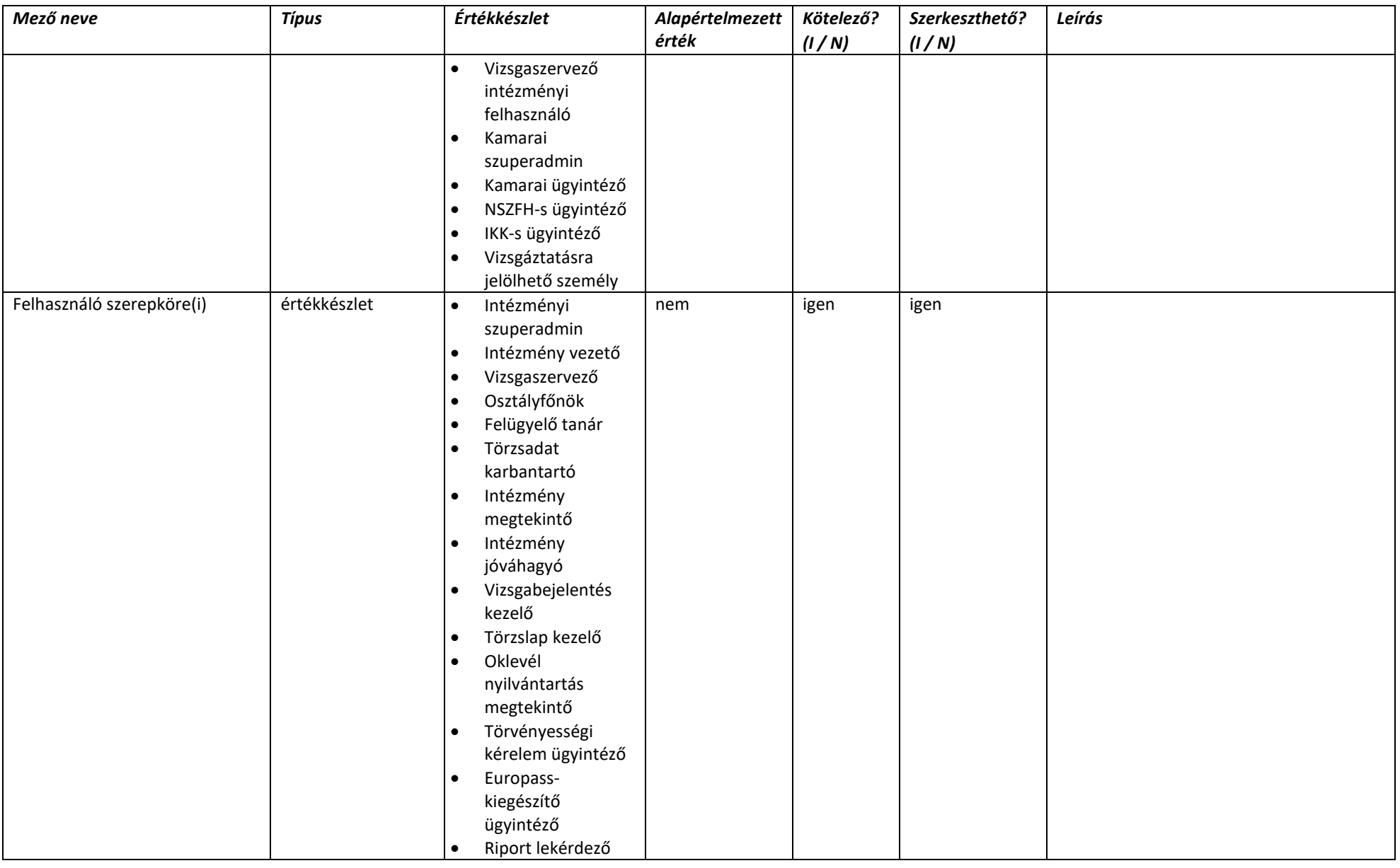

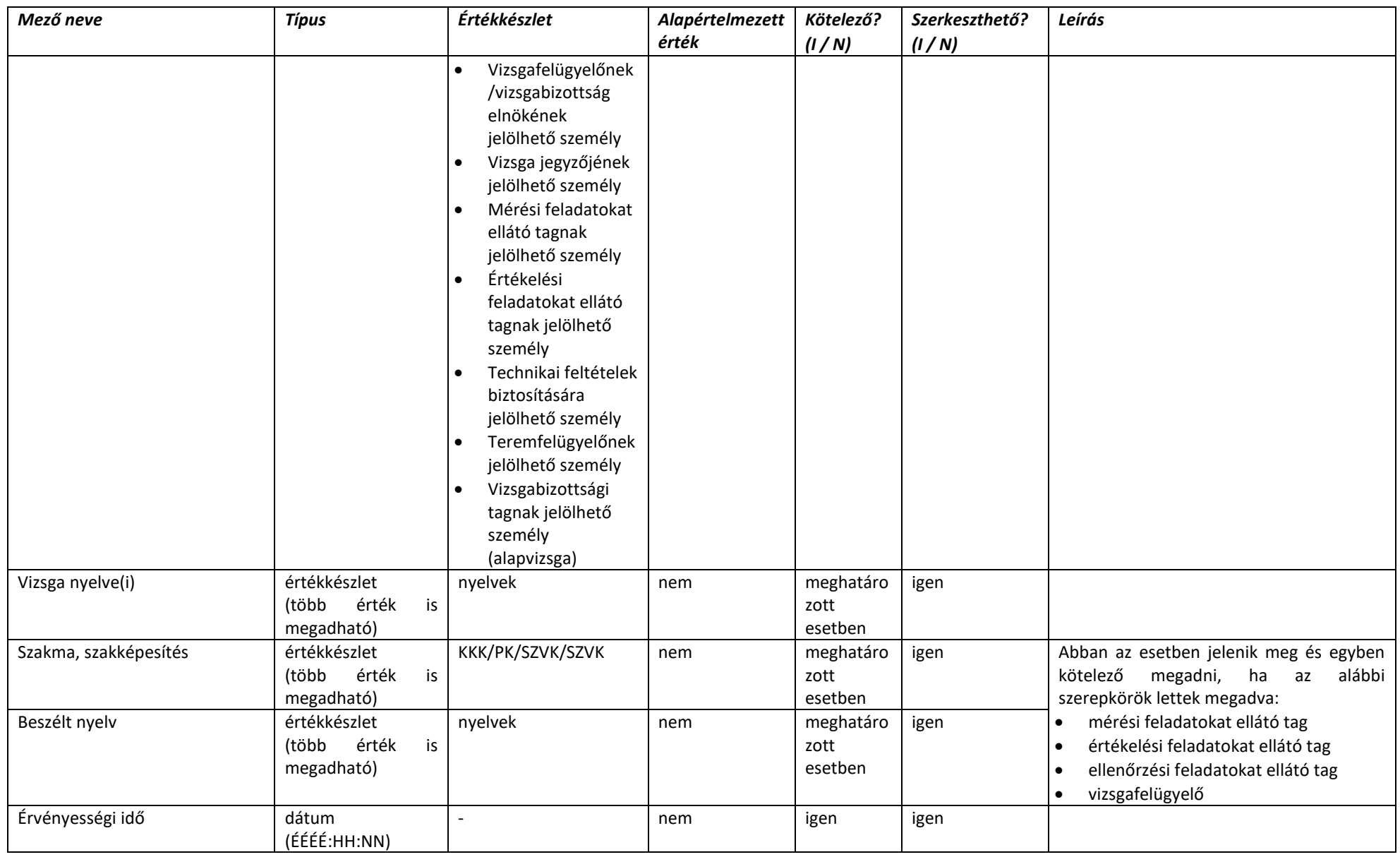

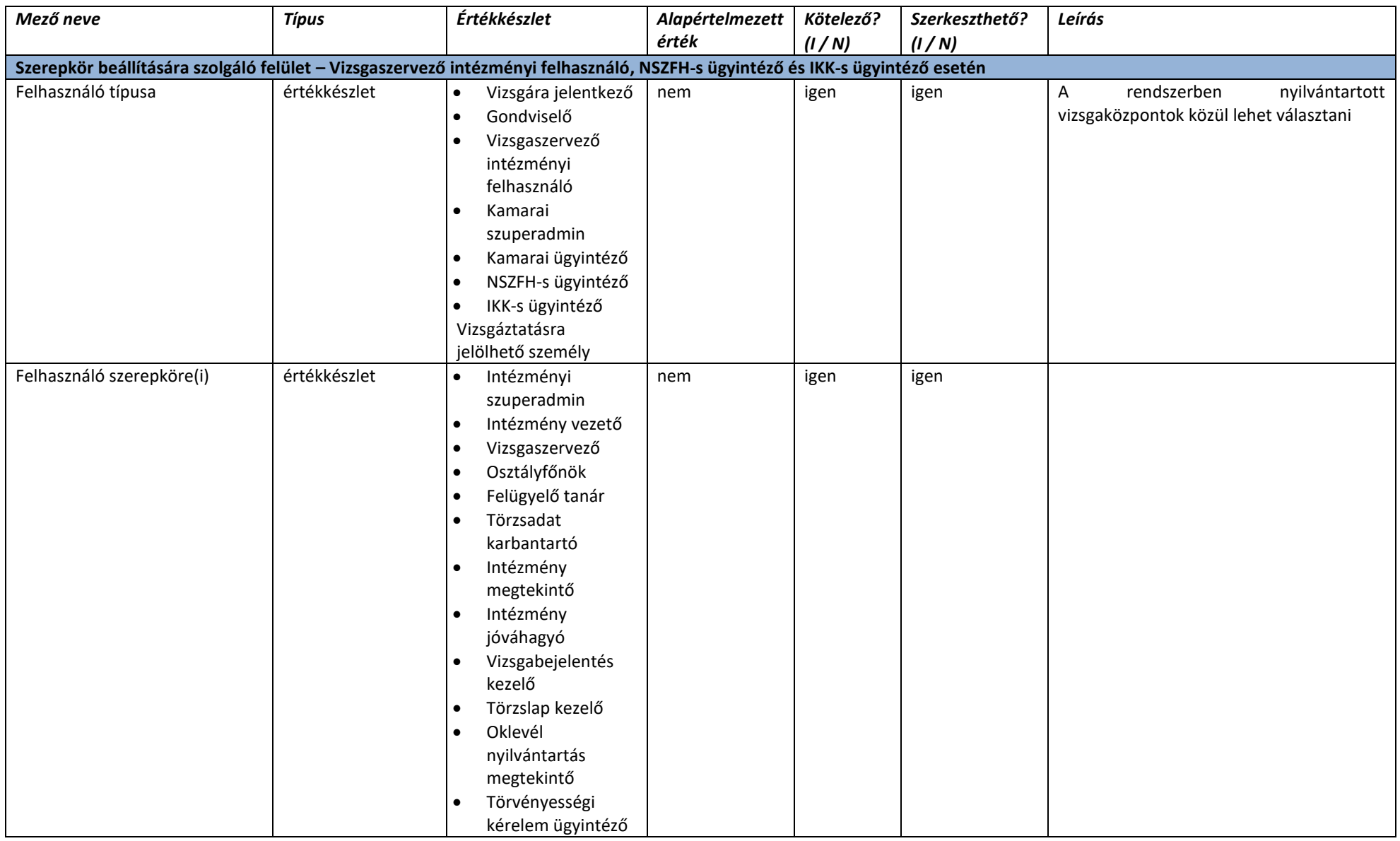

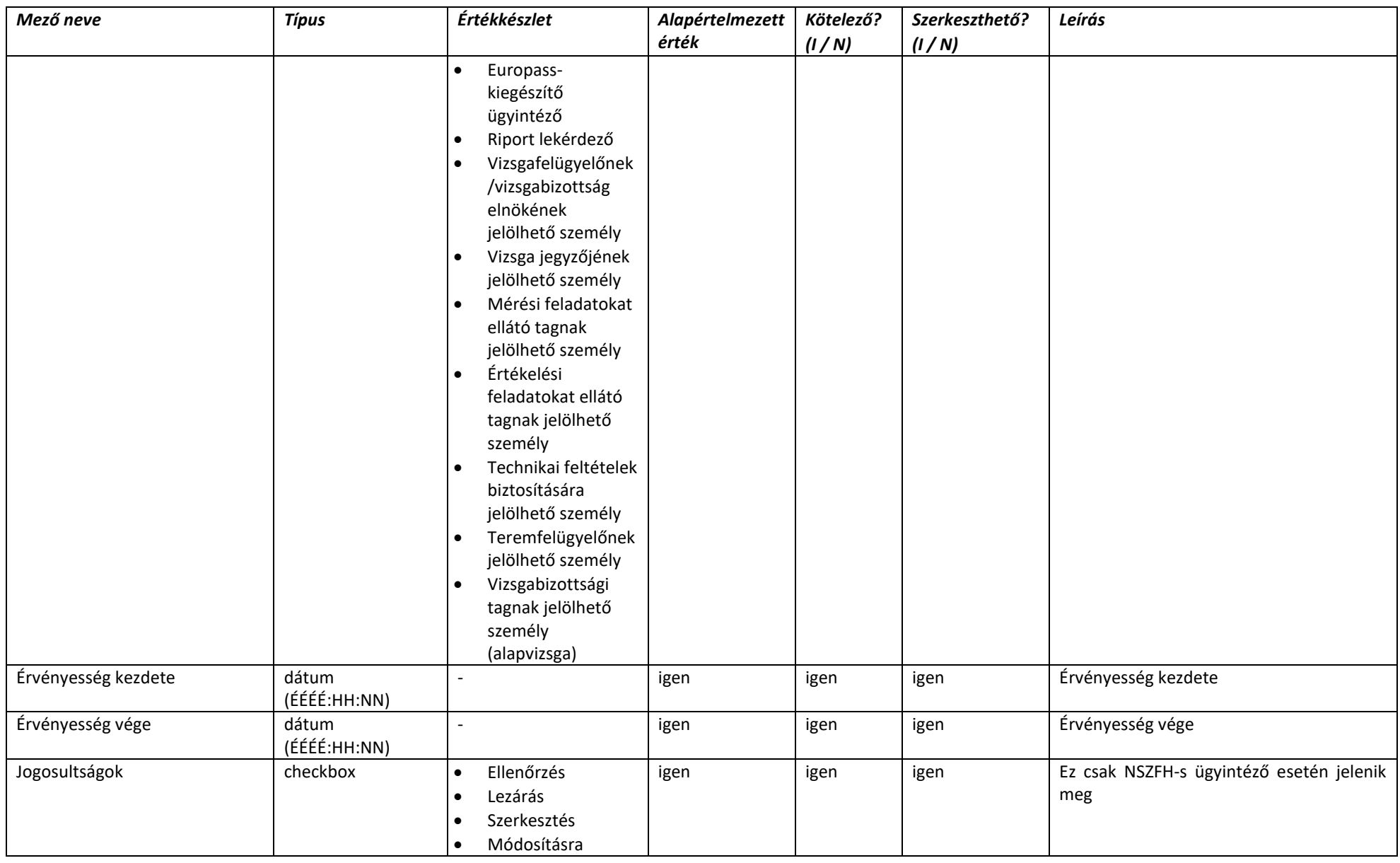

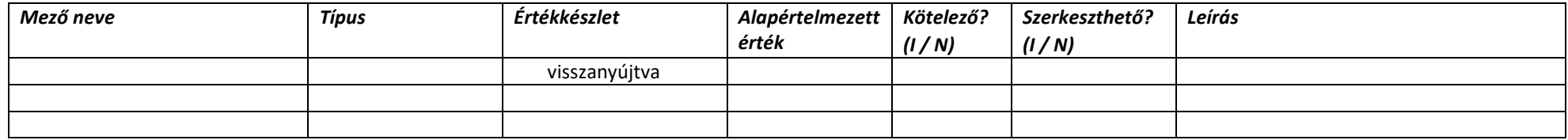

### 2.4.3.4.6. Foglaltsági naptár

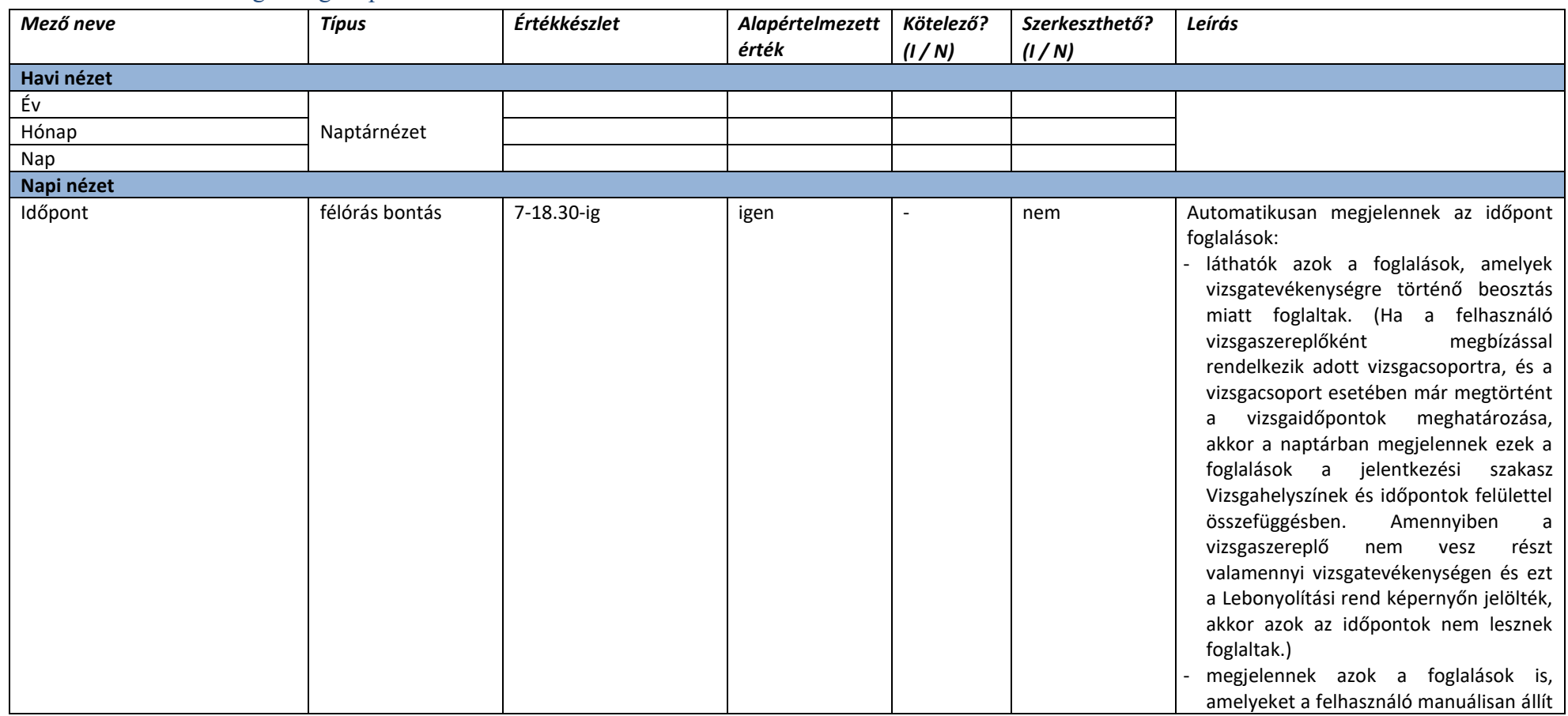

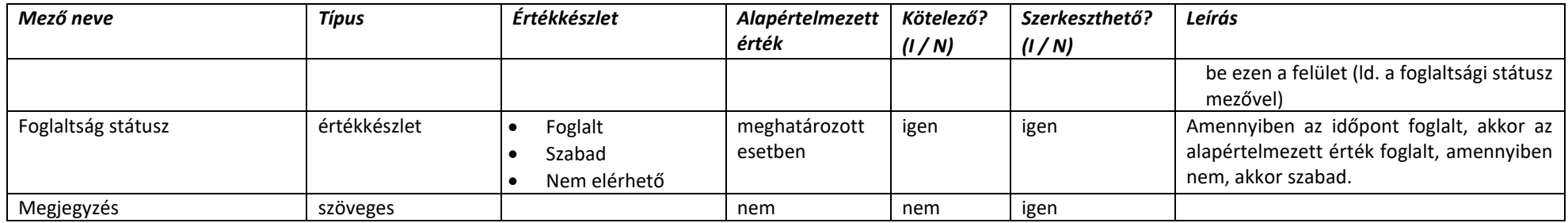

### 2.4.3.4.7. Vizsgaszereplők foglaltsága

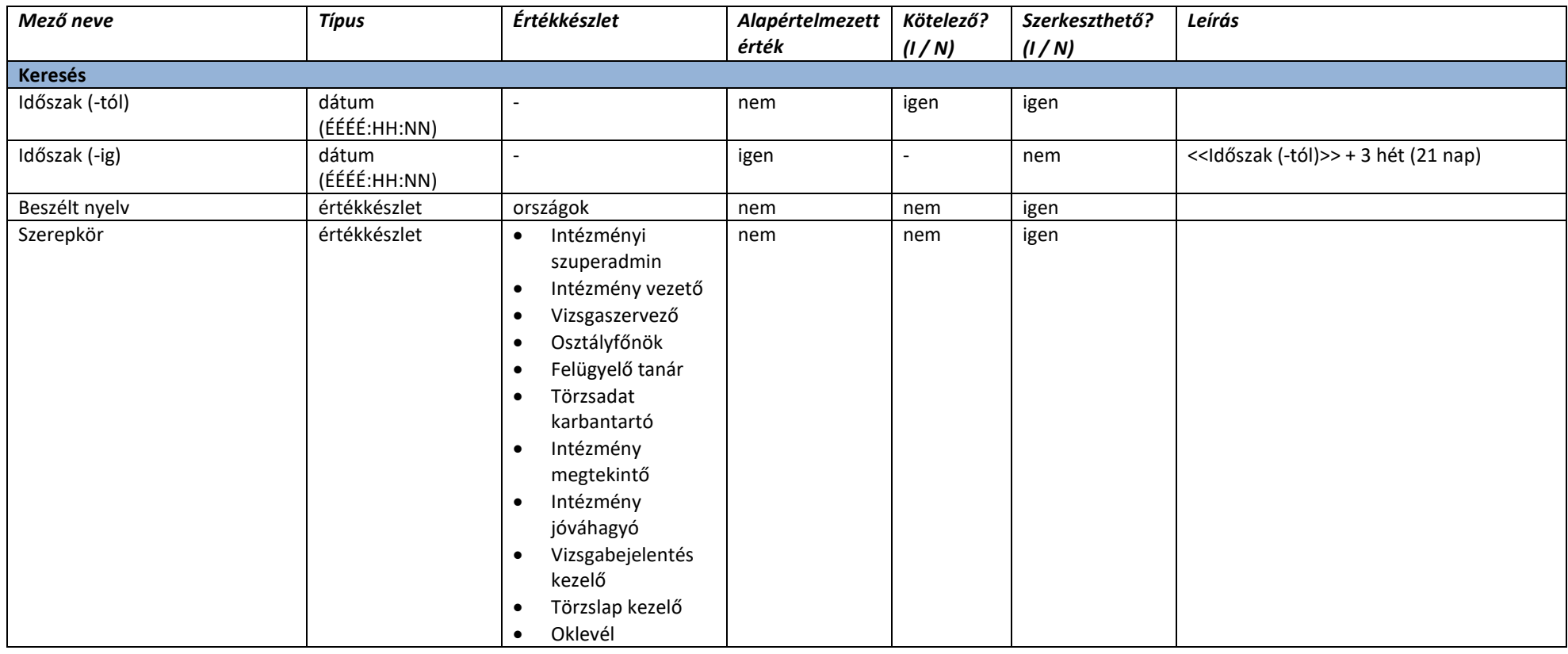

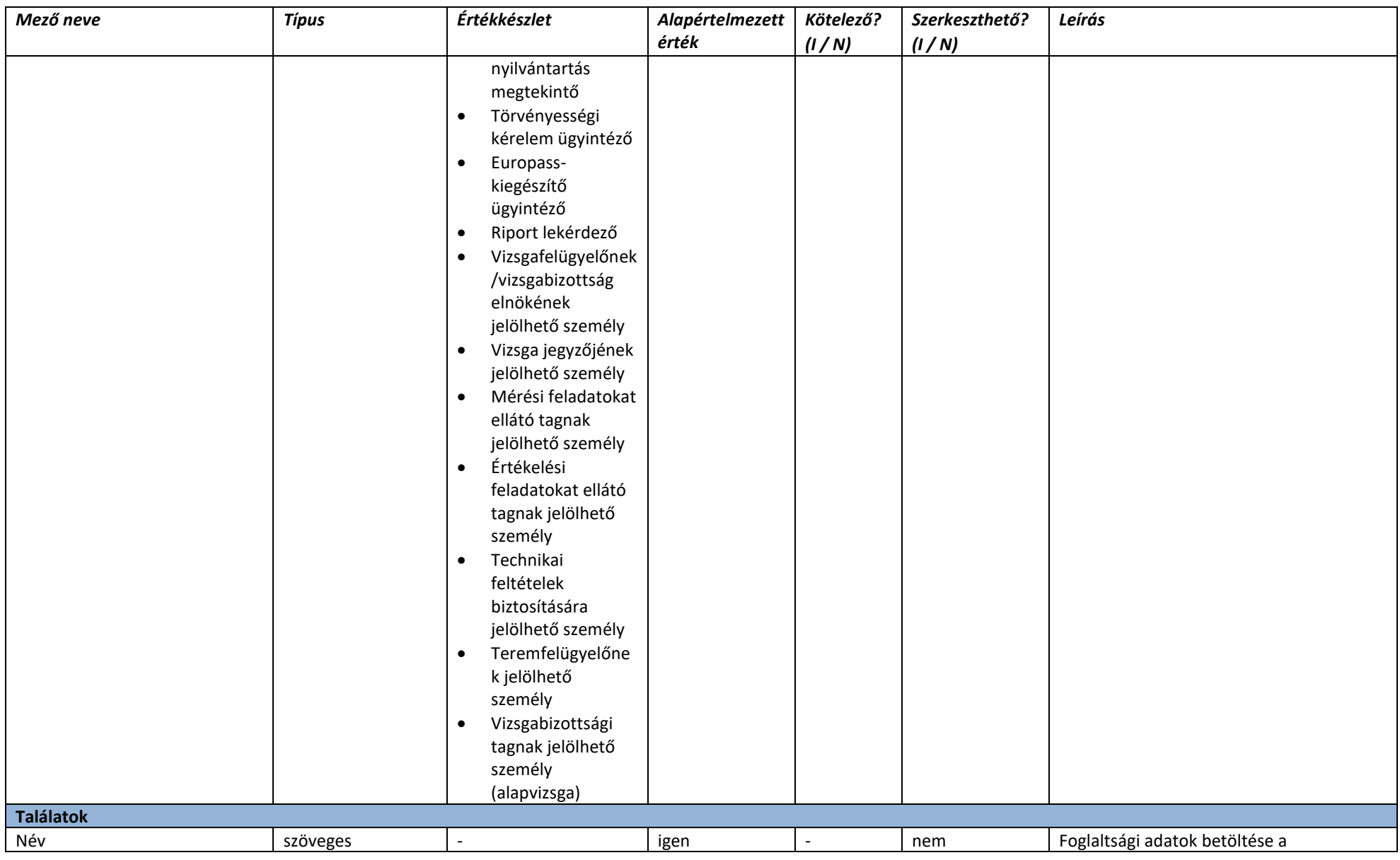

#### Központi vizsgarendszer logikai rendszerterv

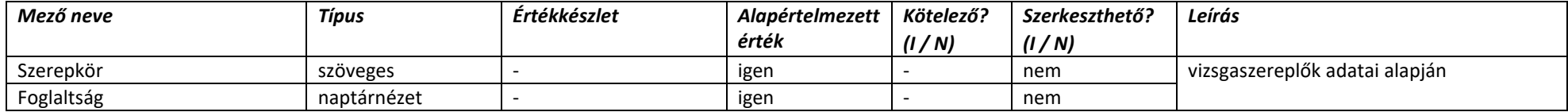

### 2.4.4. Vizsgakövetelmények és ágazatok karbantartása

## 2.4.4.1. Ágazatok listázása

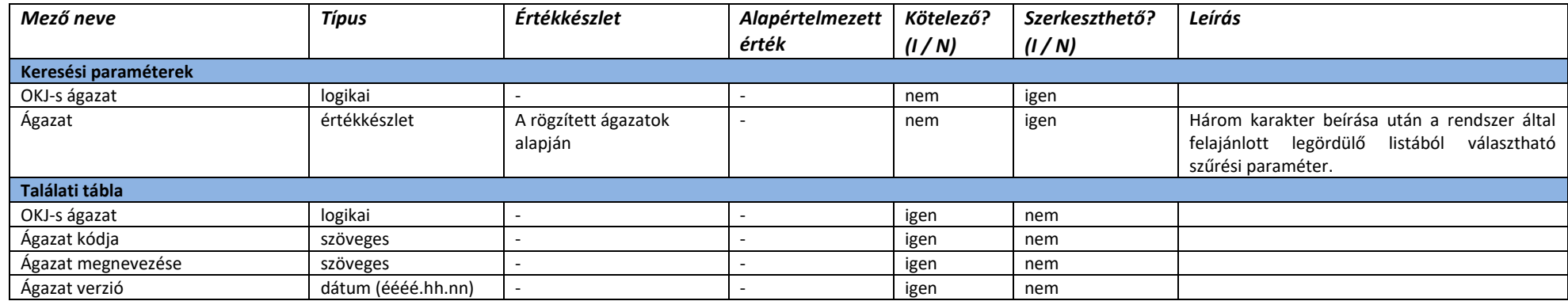

## 2.4.4.2. Ágazat adatlap

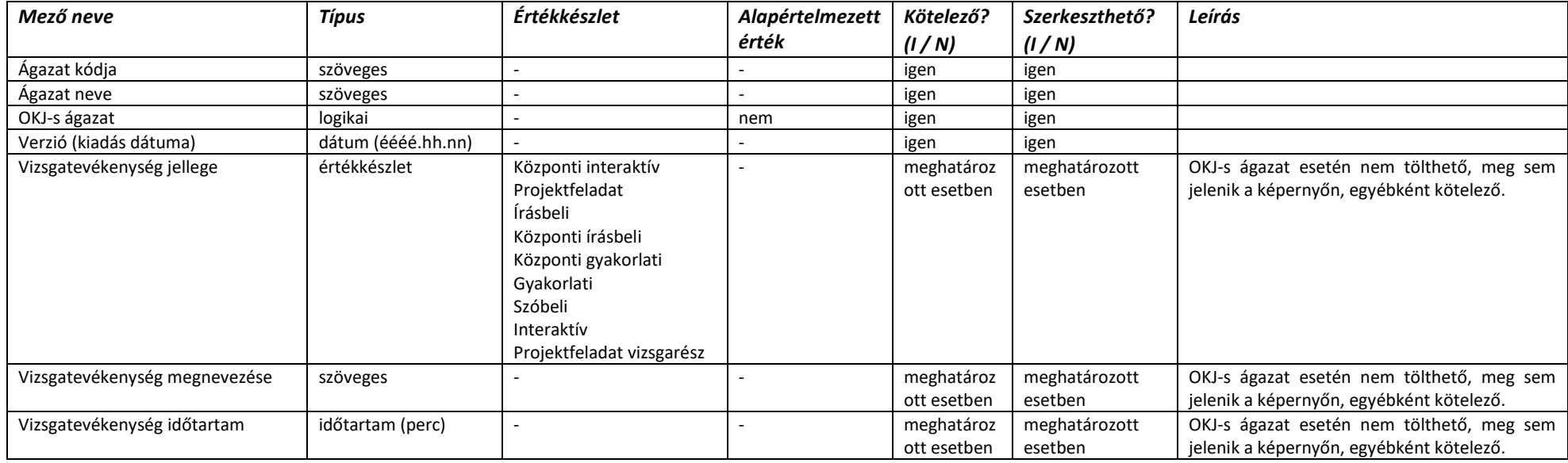

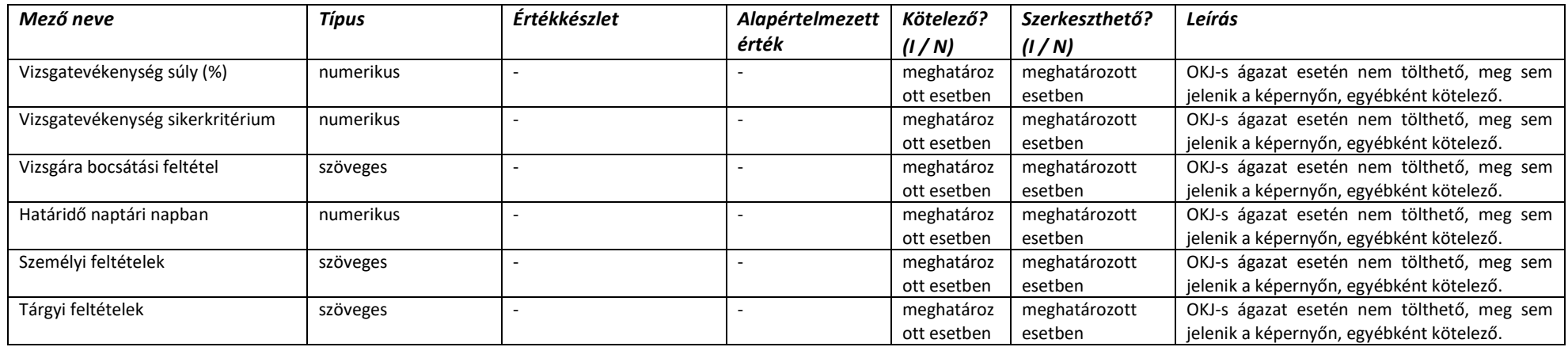

## 2.4.4.3. Vizsgakövetelmények nyilvántartása

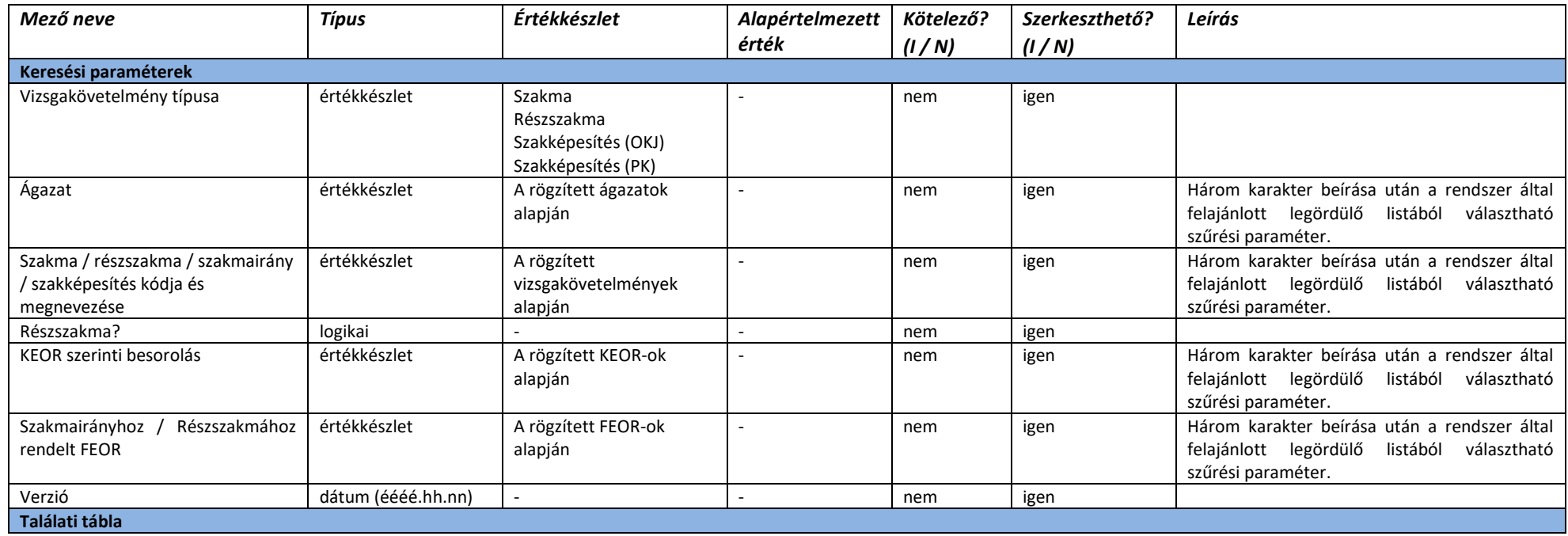

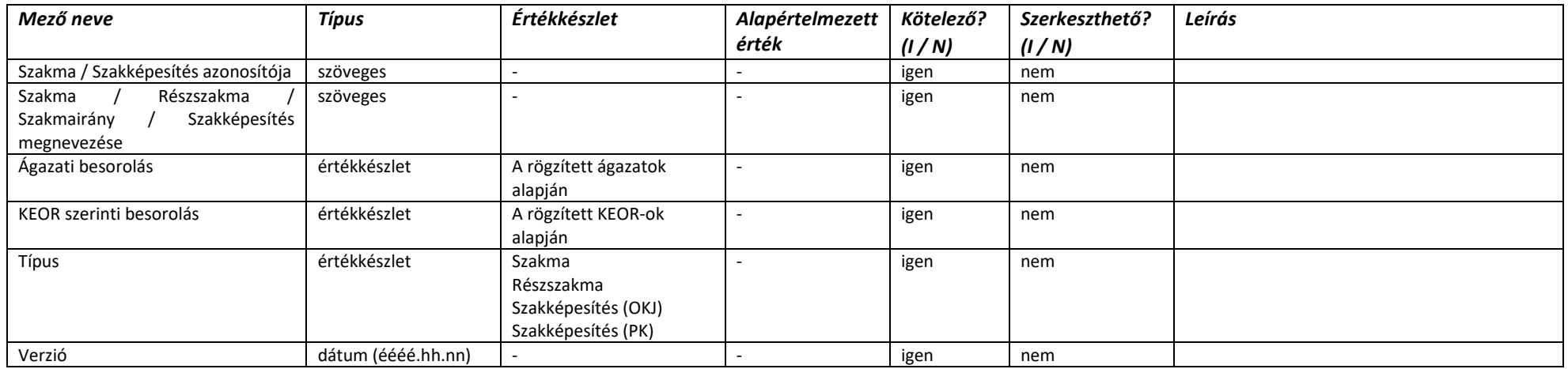

## 2.4.4.4. Vizsgakövetelmény adatlap

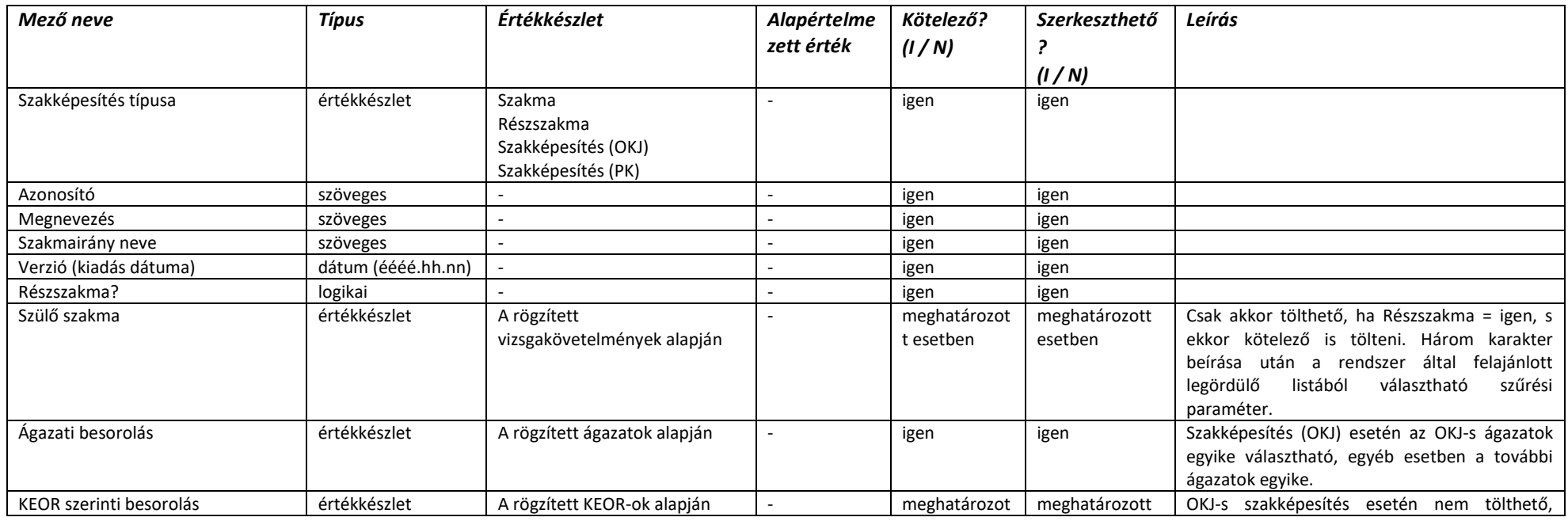

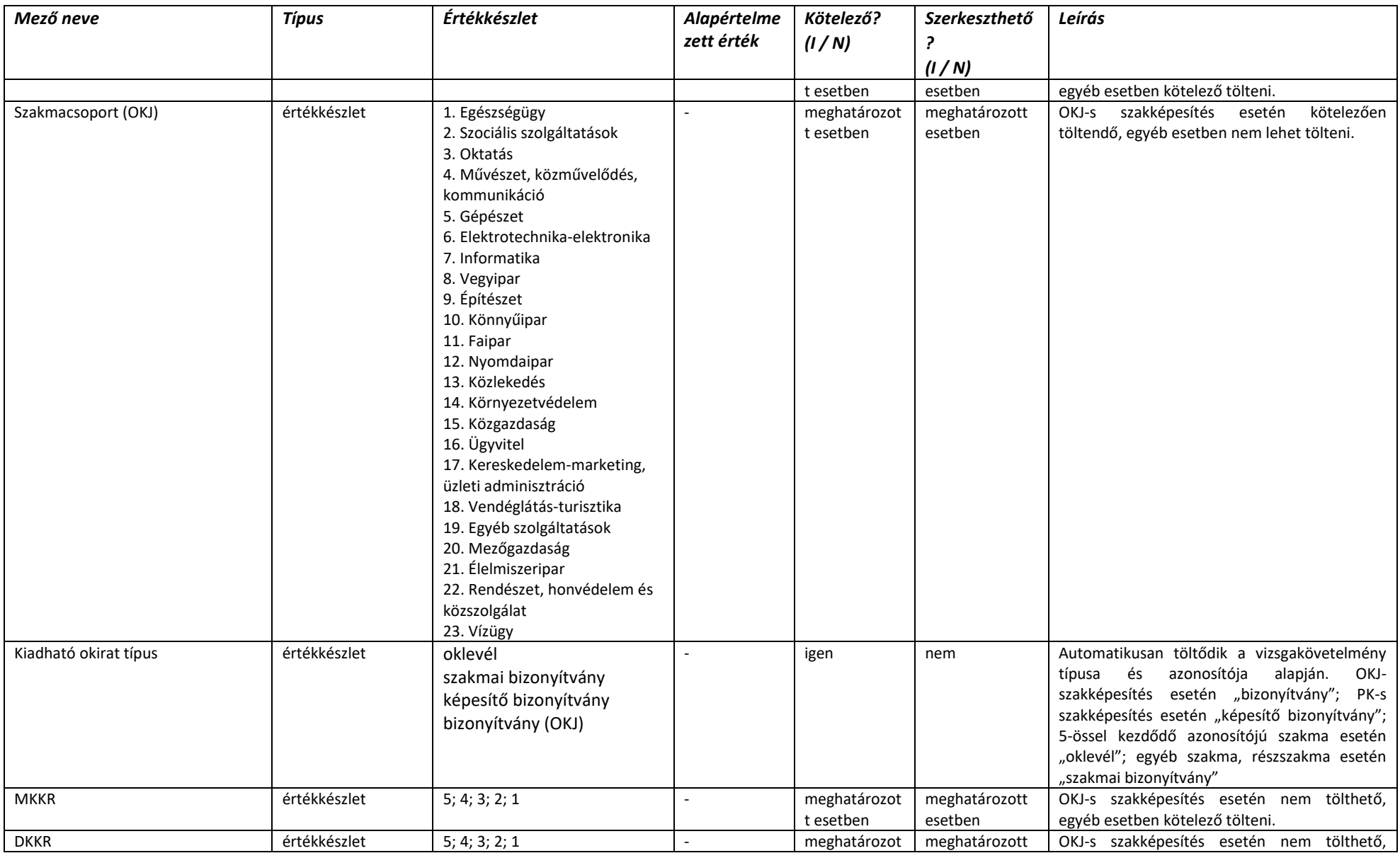

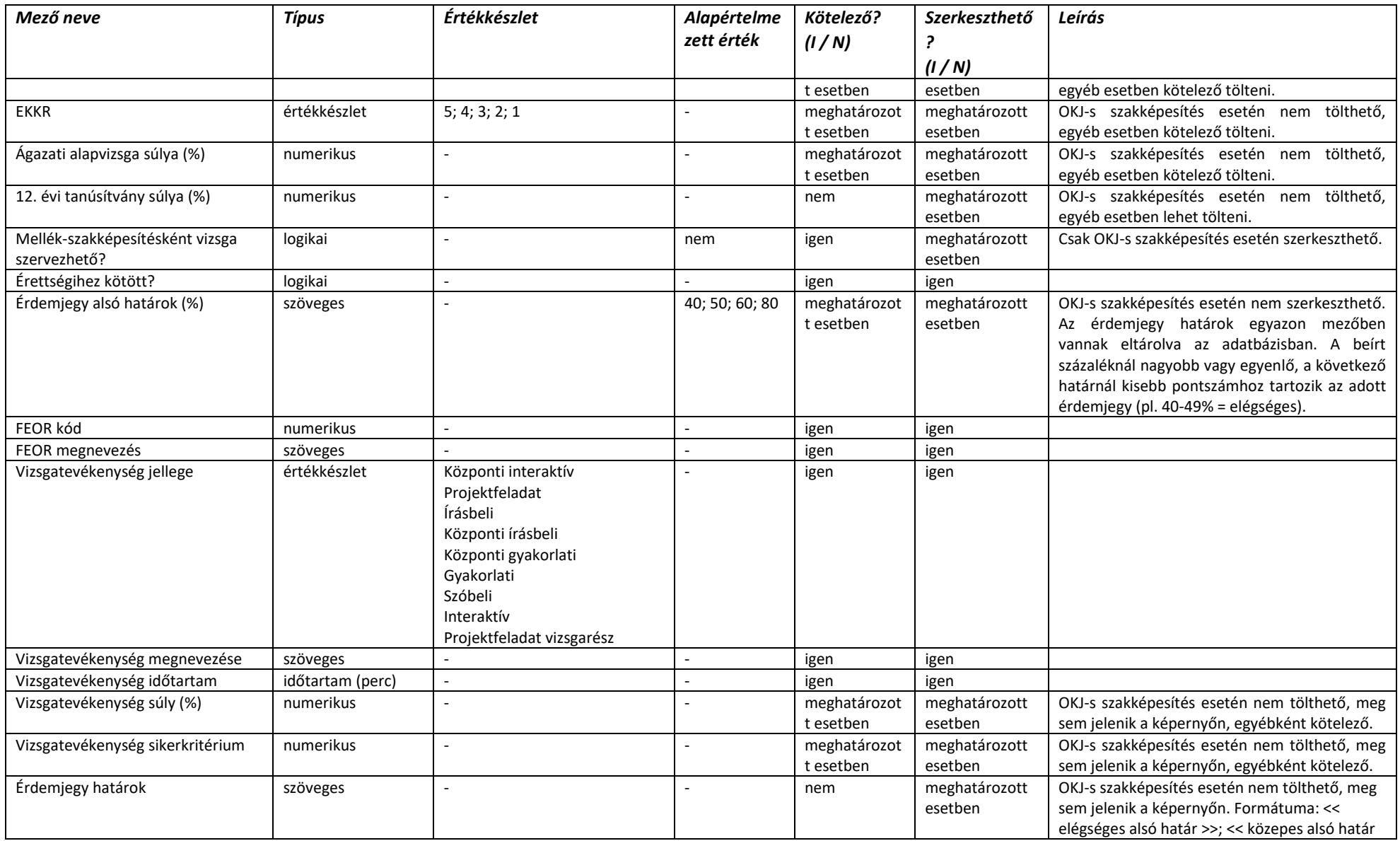

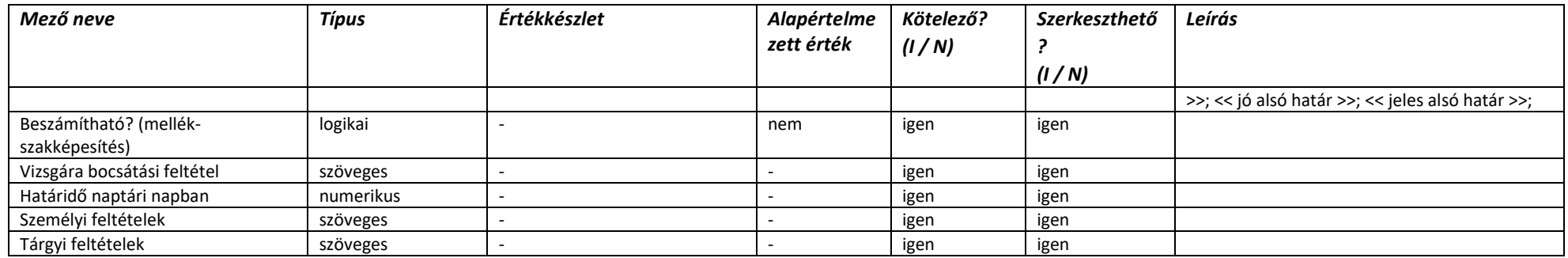

### 2.4.5. Vizsgabejelentés képernyők adattartalma

## 2.4.5.1. Vizsgabejelentések nyilvántartása

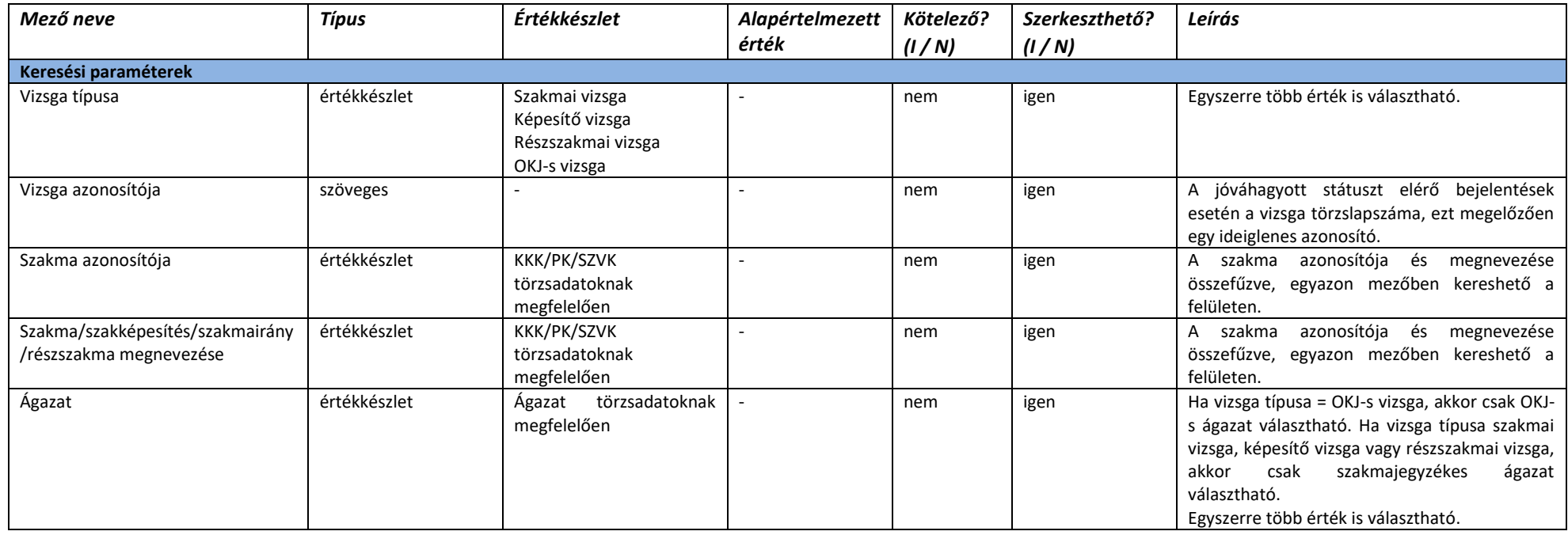

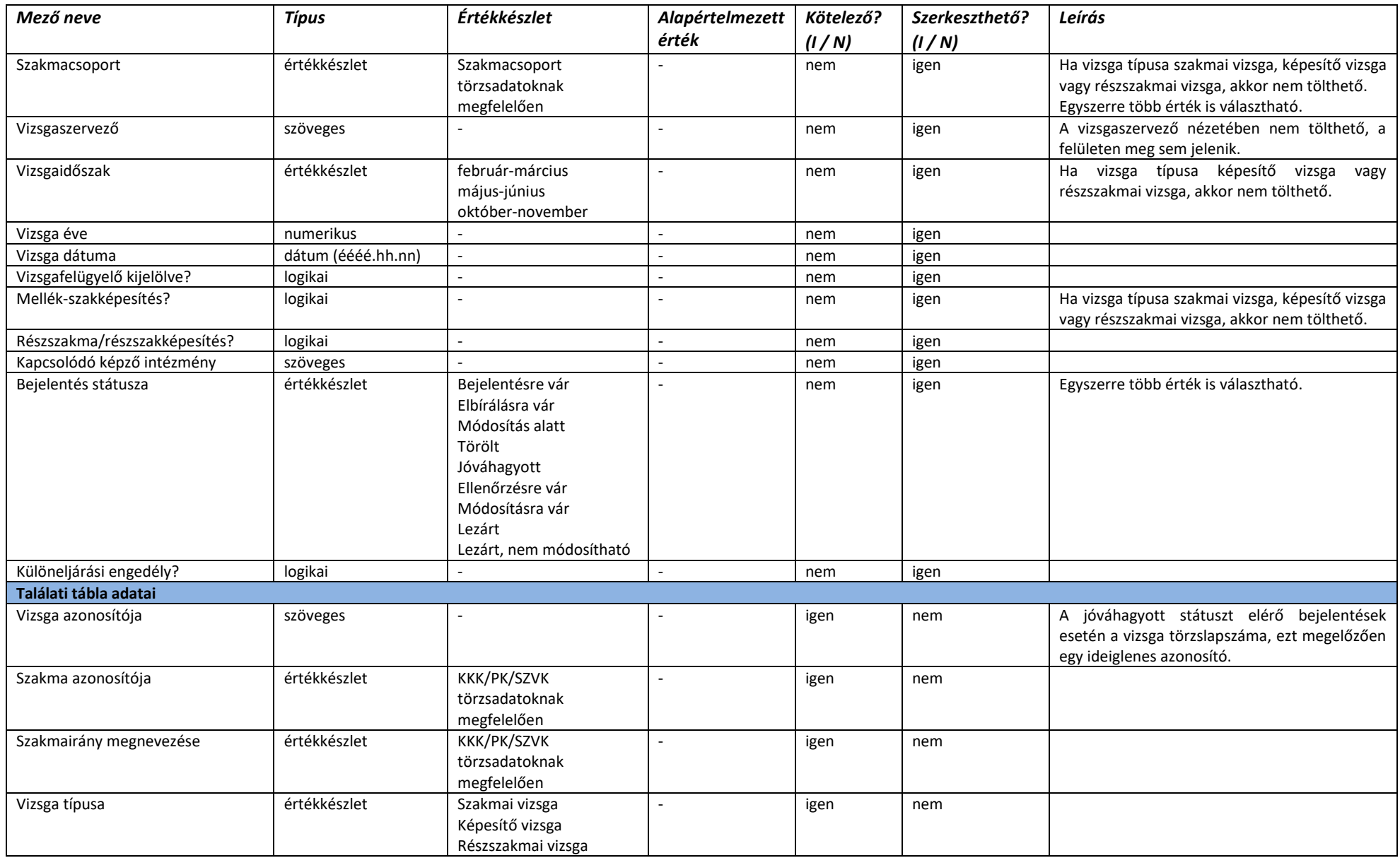

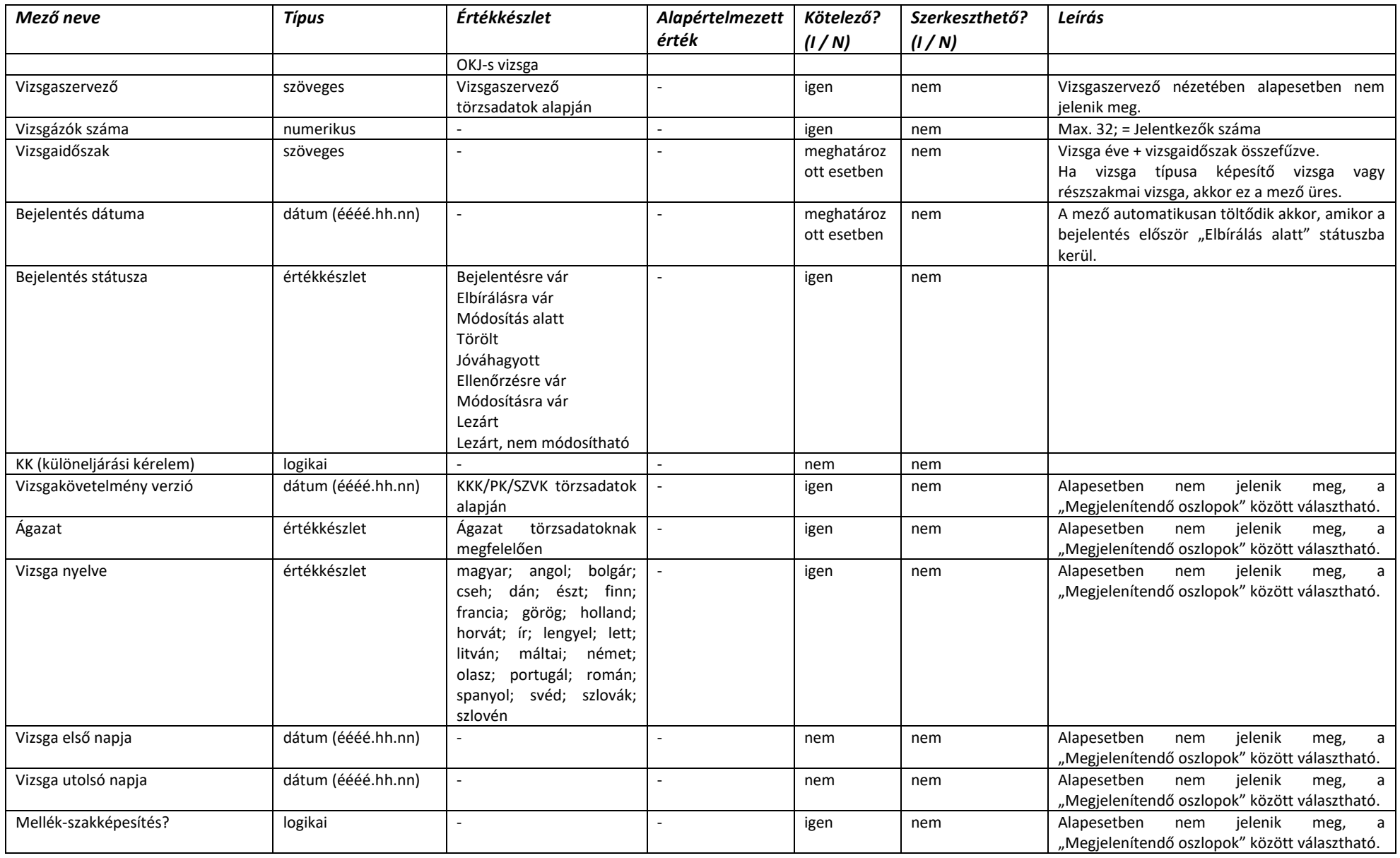

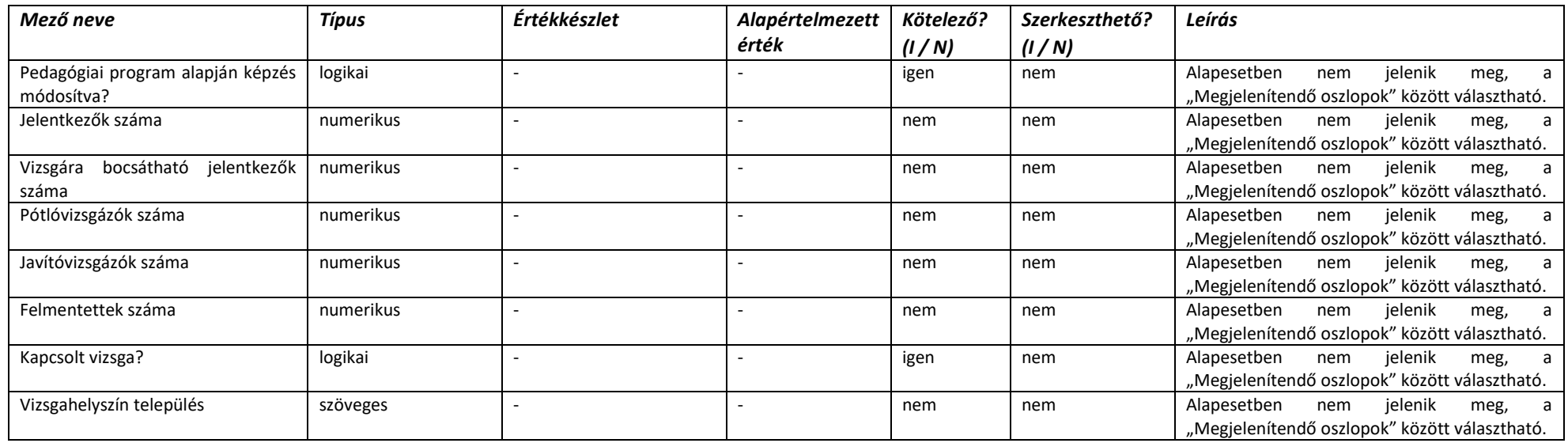

# 2.4.5.2. Új vizsgabejelentés - Alapadatok

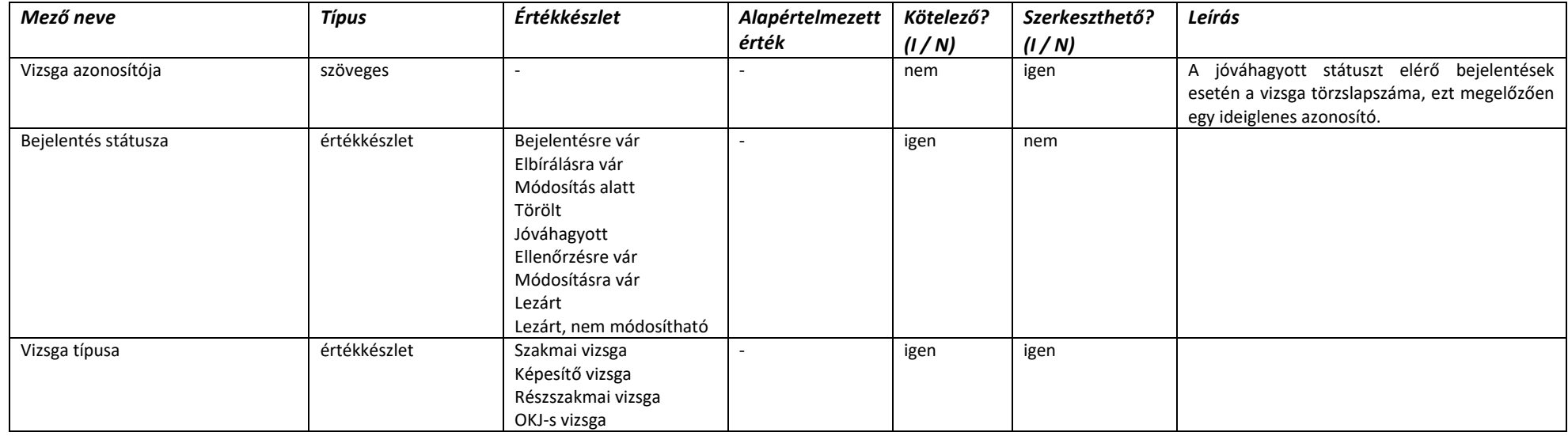

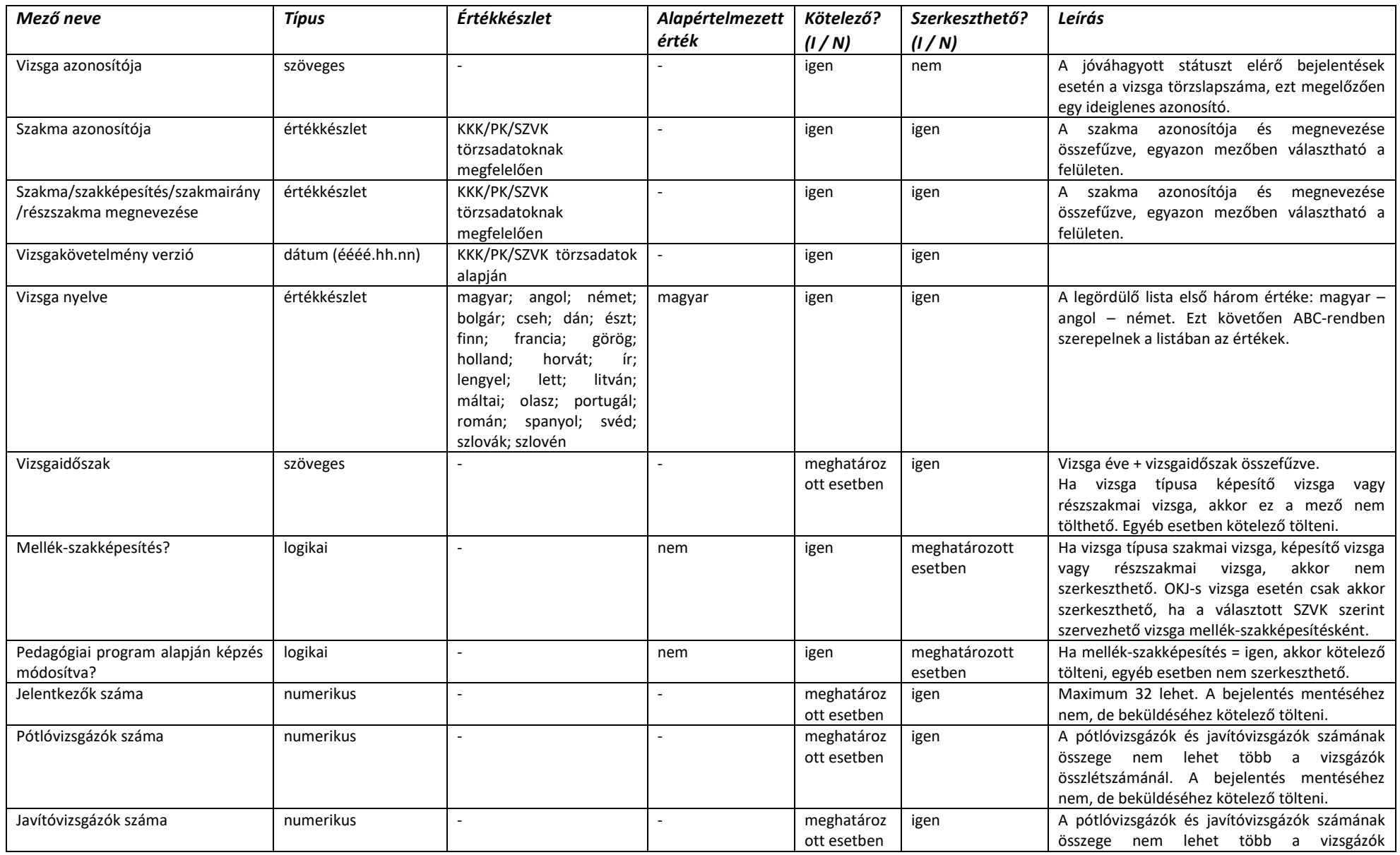

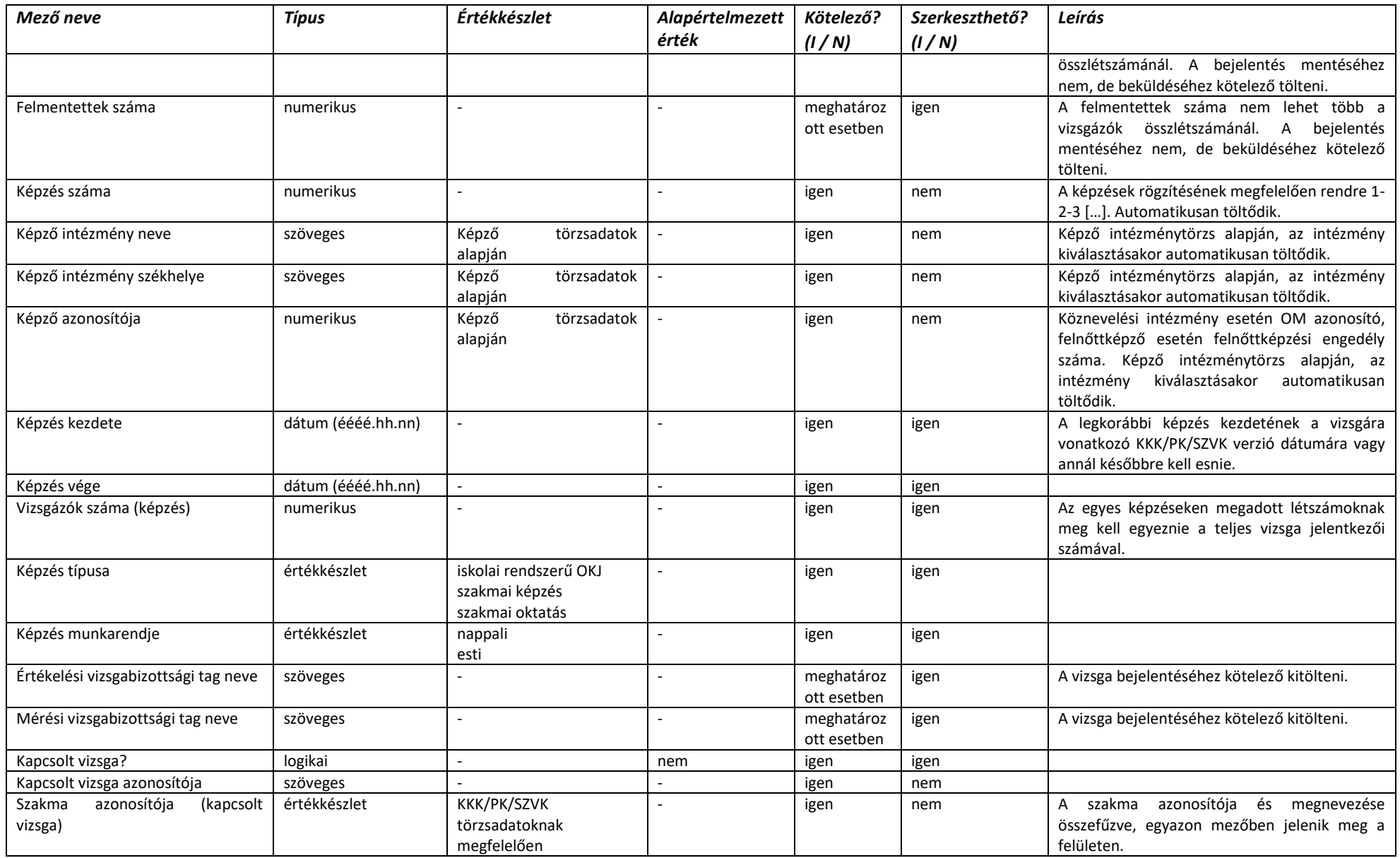

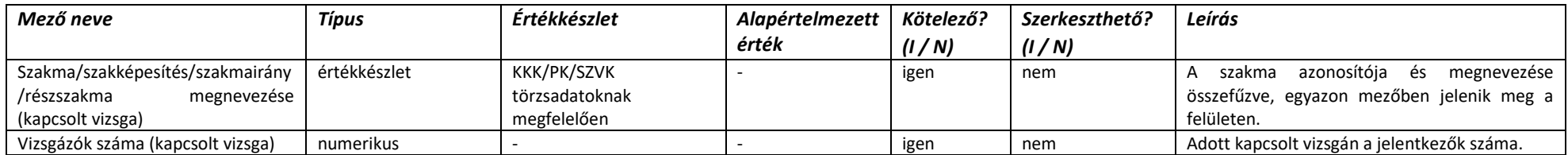

## 2.4.5.3. Új vizsgabejelentés - Vizsgatevékenységek

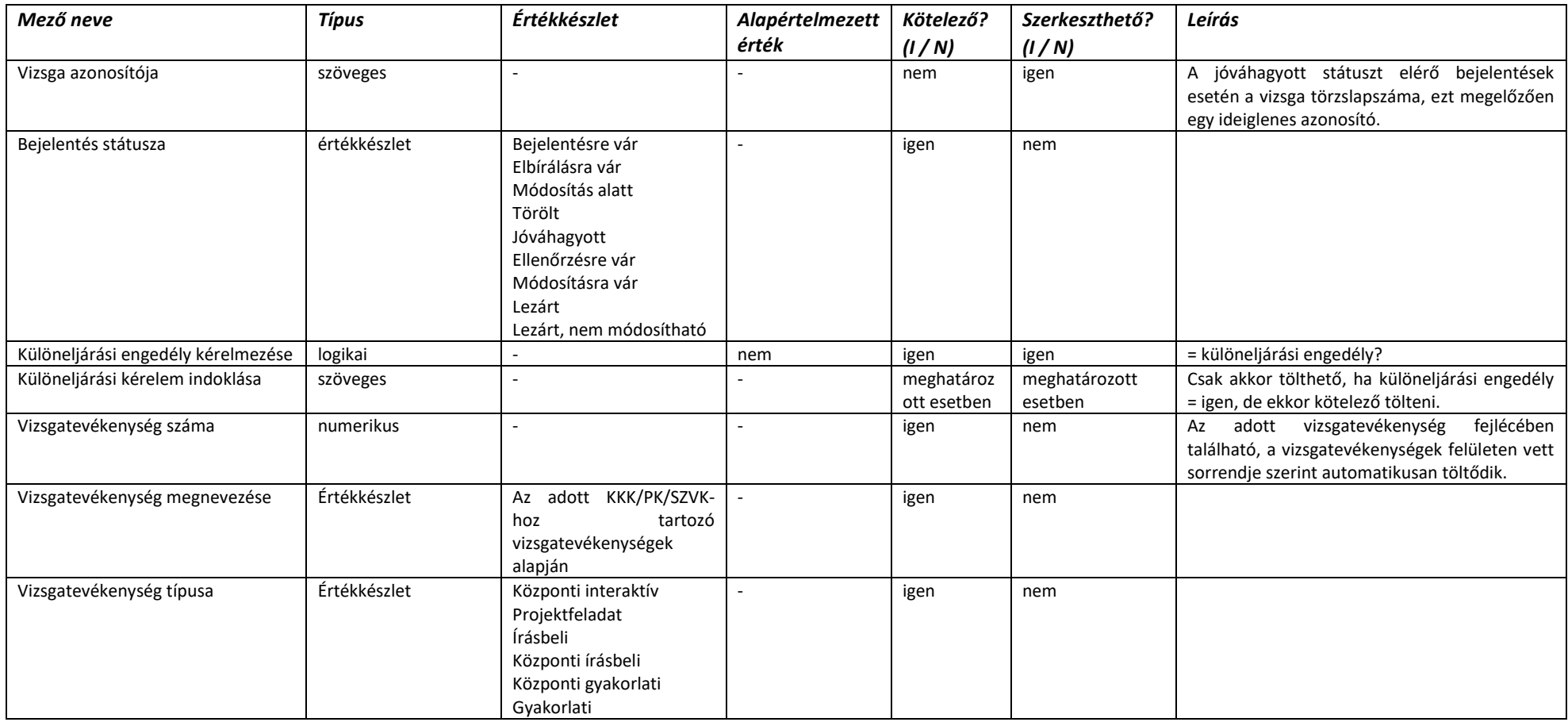

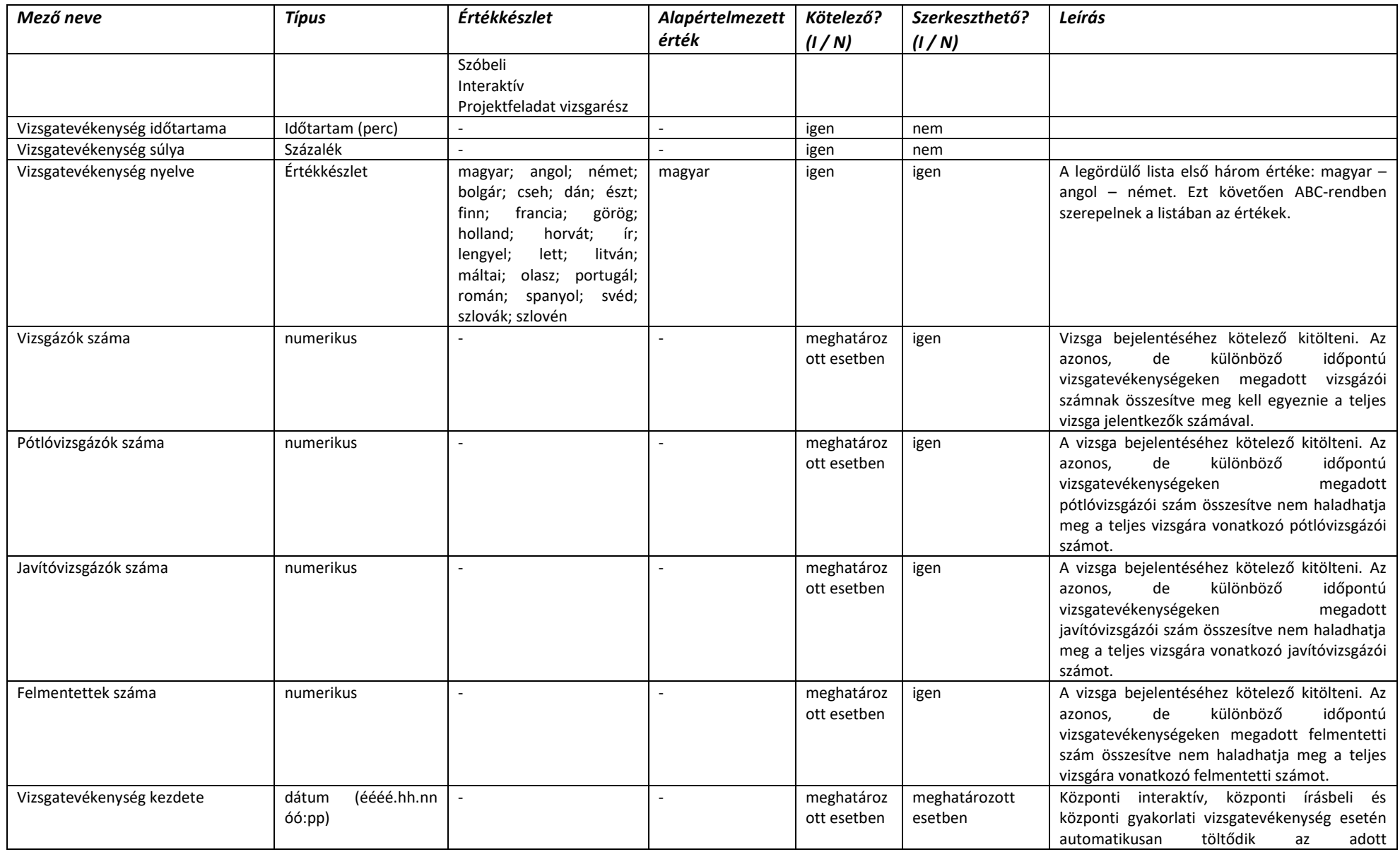

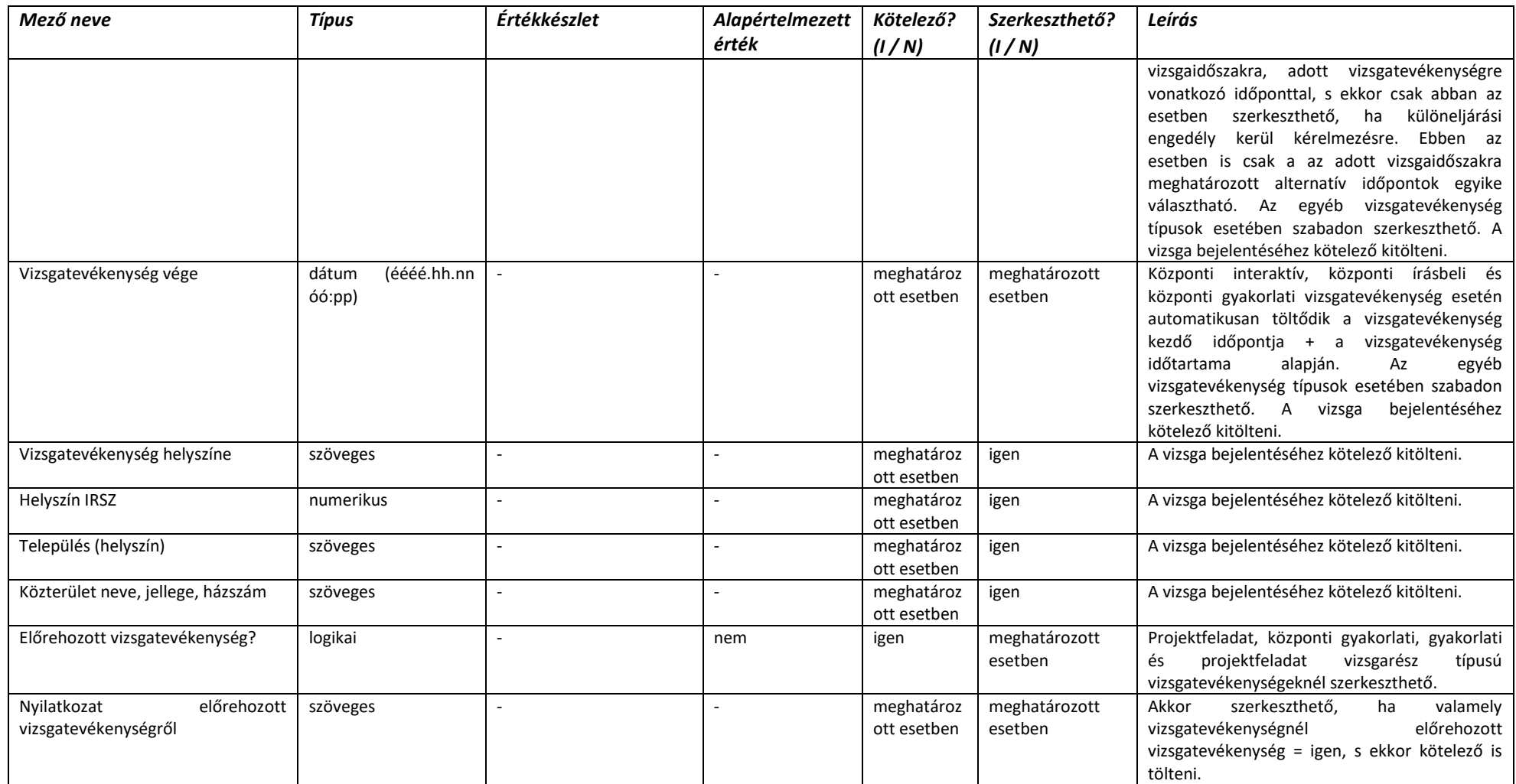

### 2.4.5.4. Beküldött vizsgabejelentés – Alapadatok

A bejelentés "Törölt", illetve "Lezárt, nem módosítható" státuszában semelyik adatmező nem módosítható.

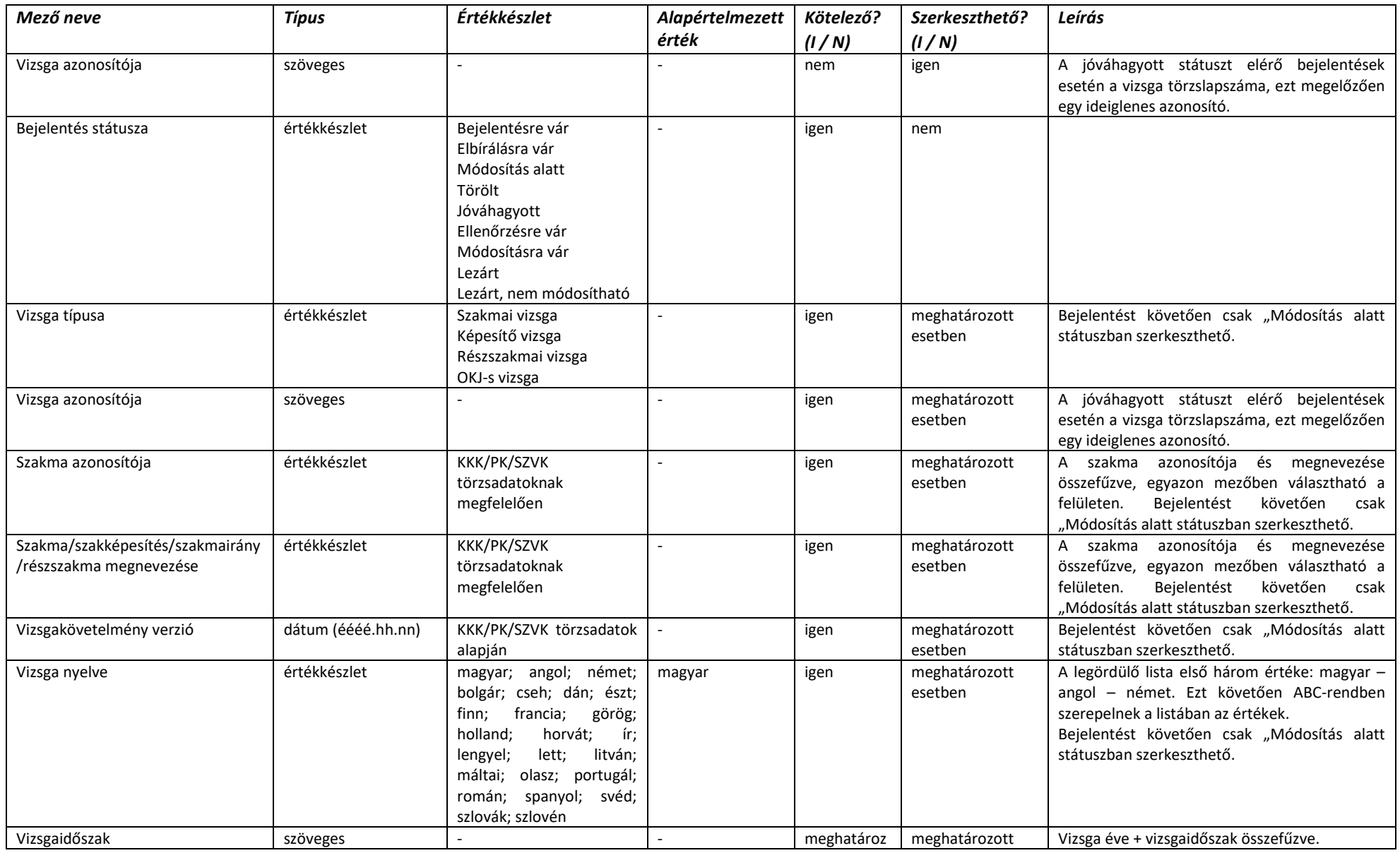

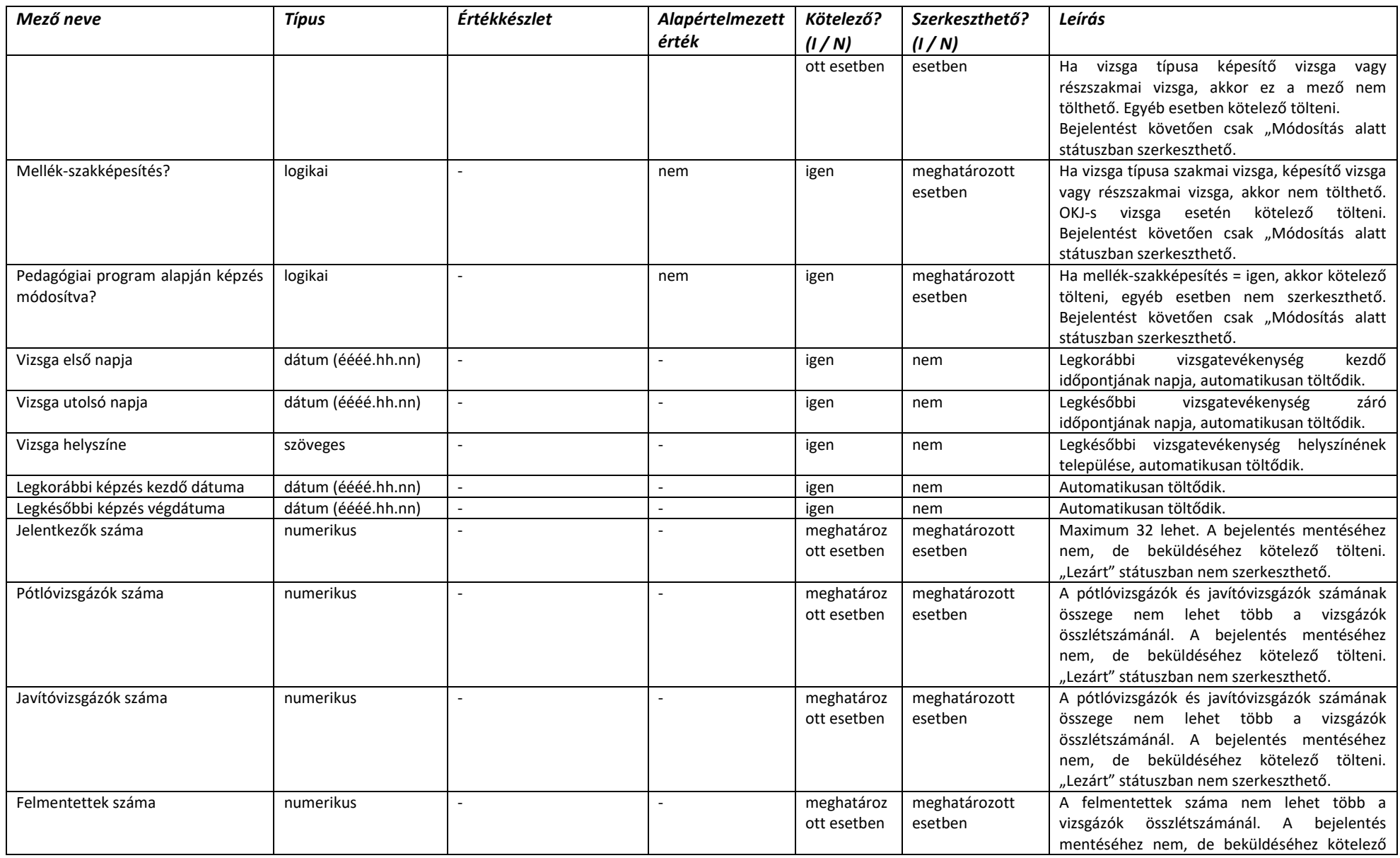

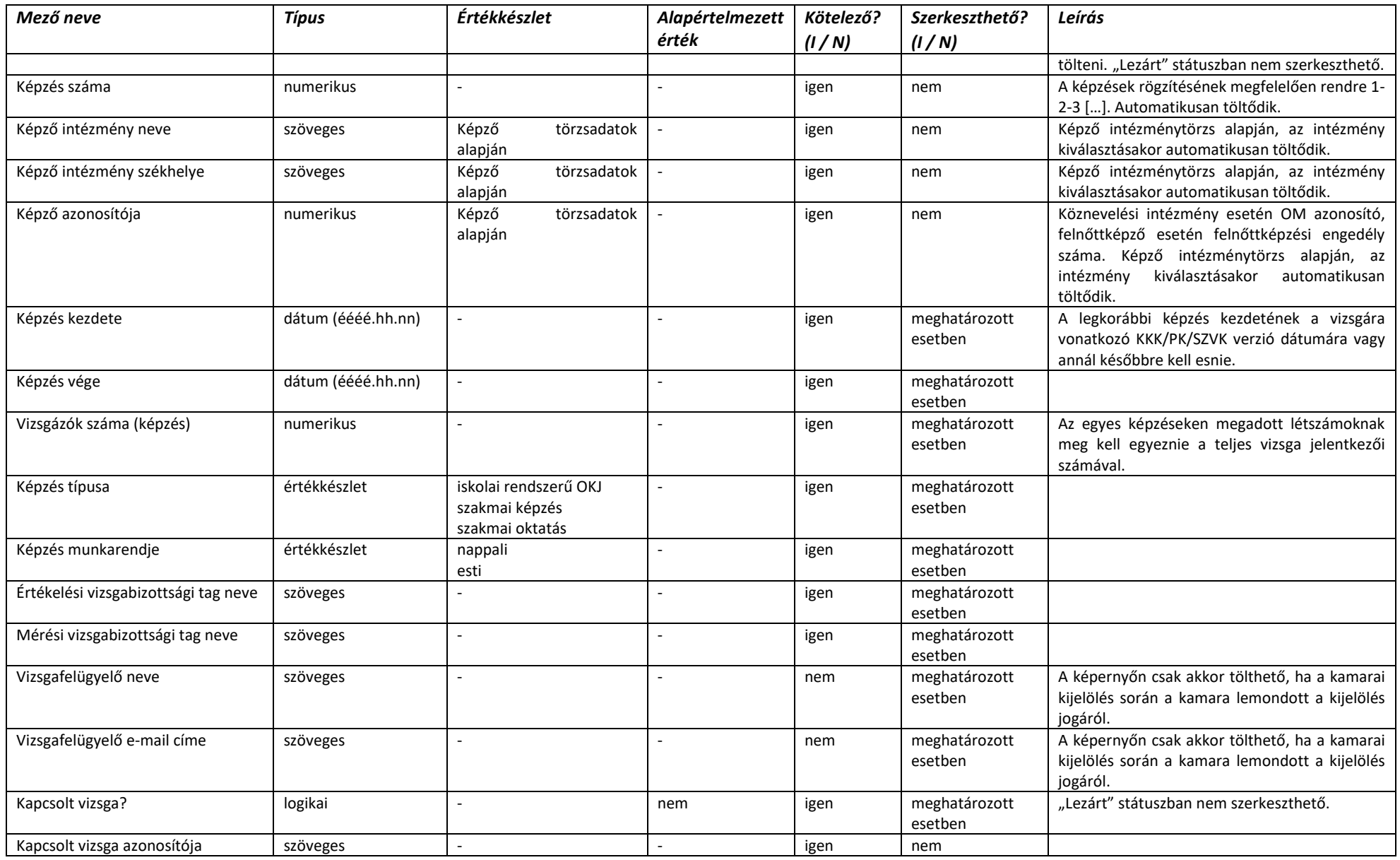

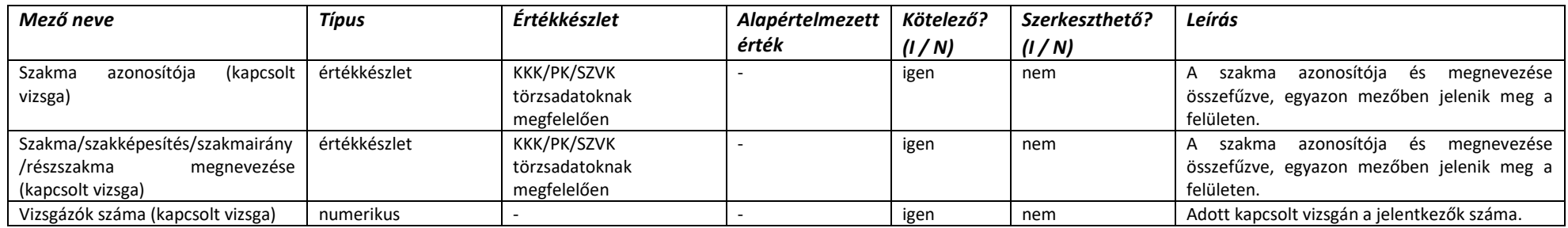

### 2.4.5.5. Beküldött vizsgabejelentés – Vizsgatevékenységek

A bejelentés "Törölt", illetve "Lezárt, nem módosítható" státuszában semelyik adatmező nem módosítható.

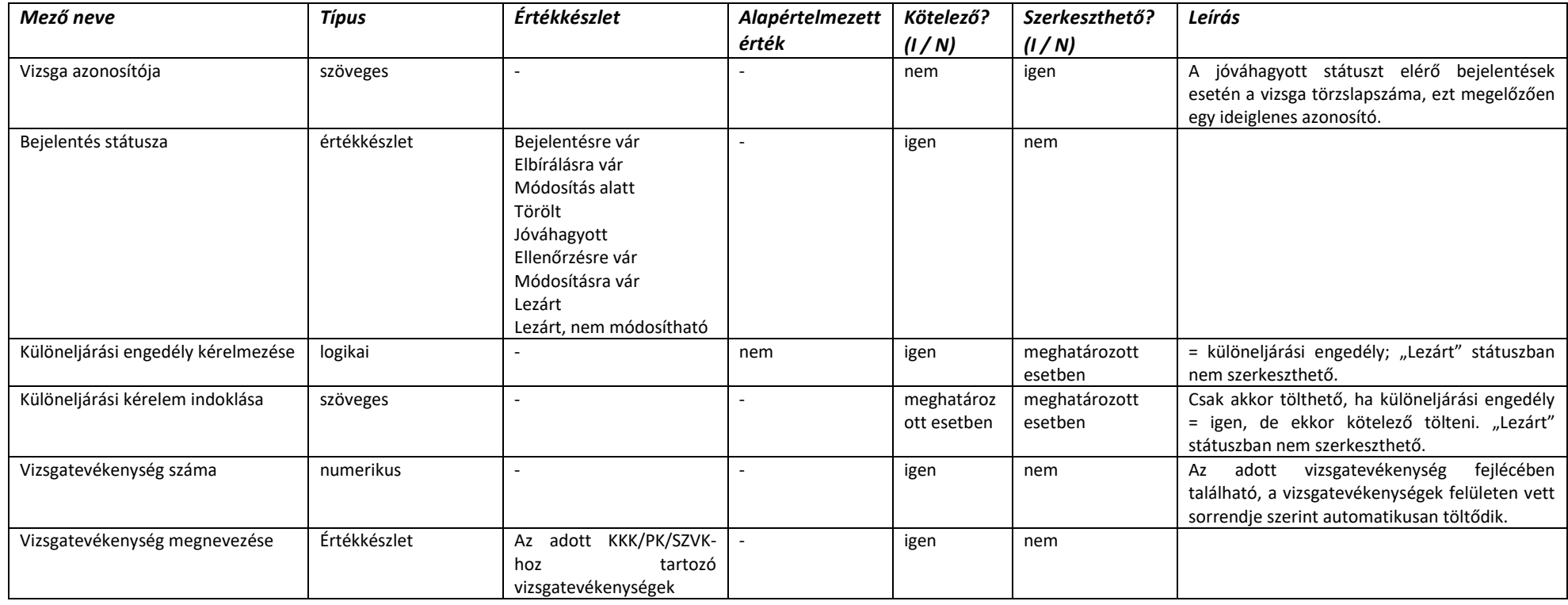
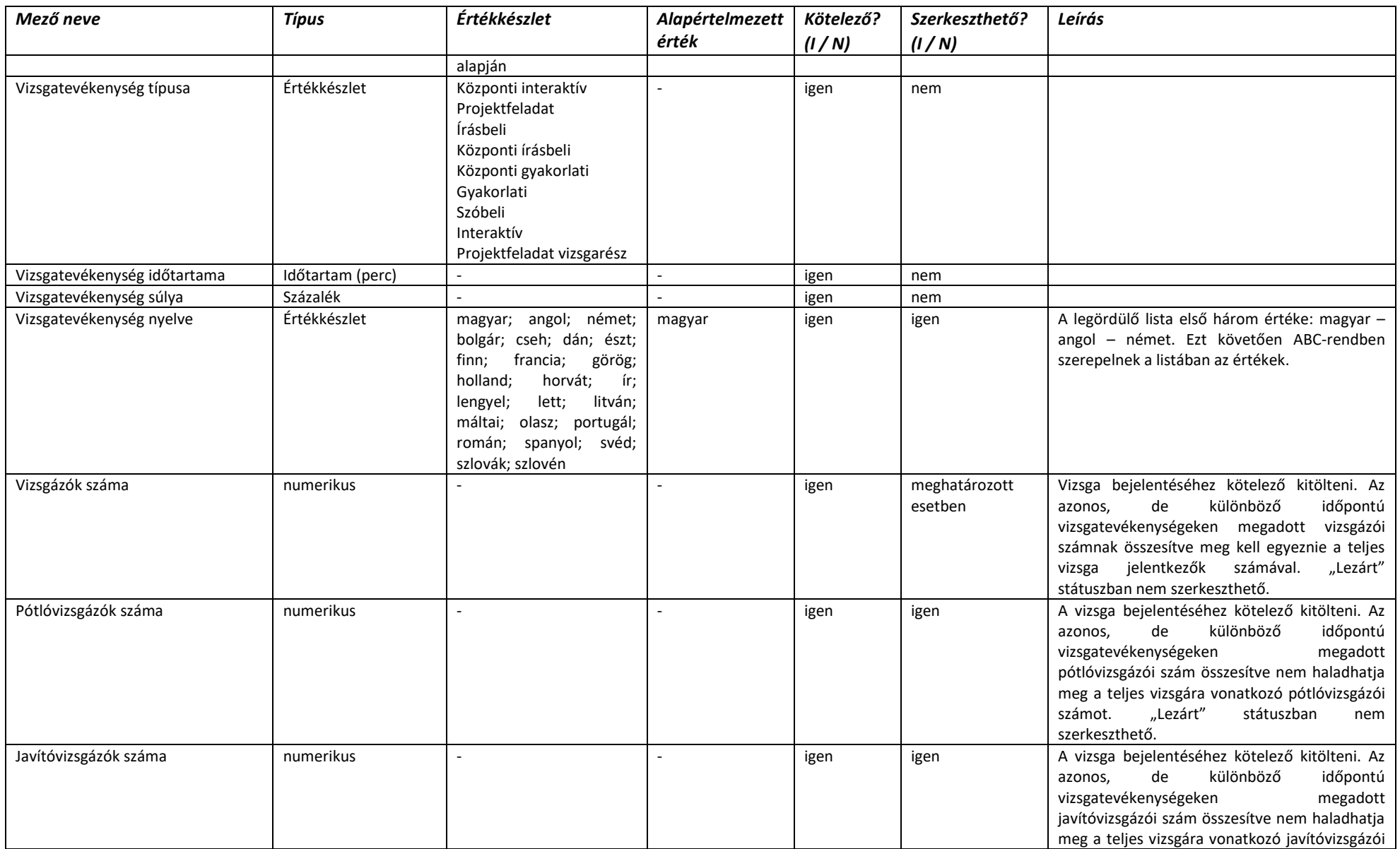

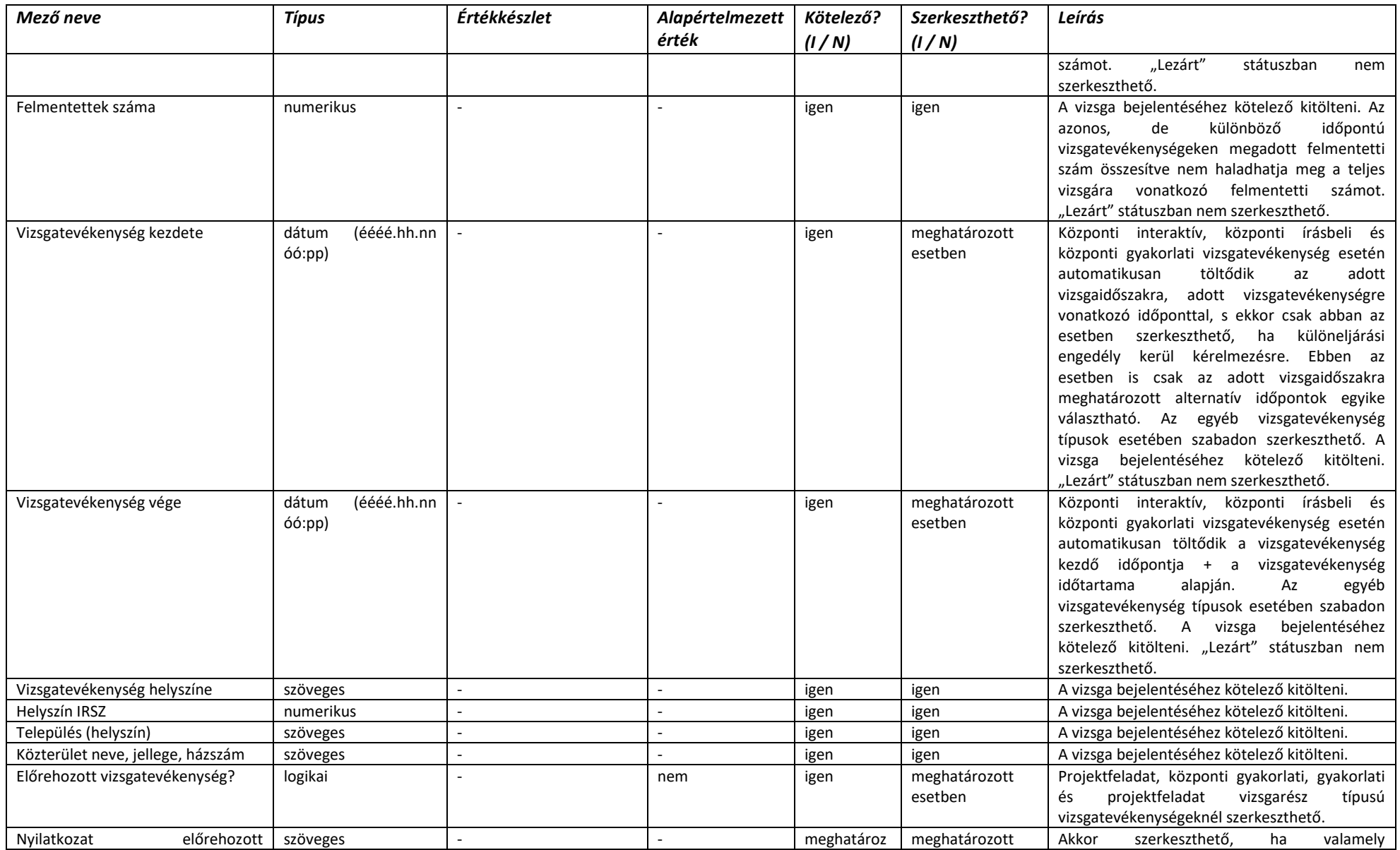

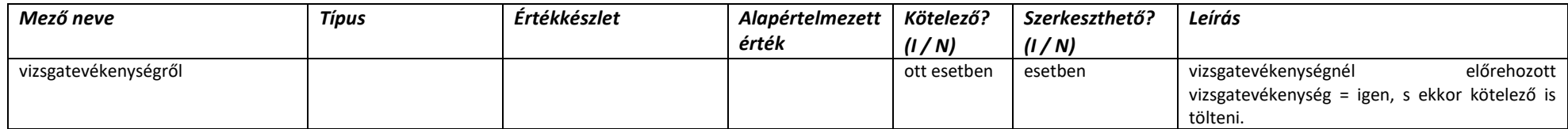

# 2.4.5.6. Beküldött vizsgabejelentés – Vizsgaszervező adatai

A képernyő adatmezői a vizsgaszervező törzsadatai alapján töltődnek.

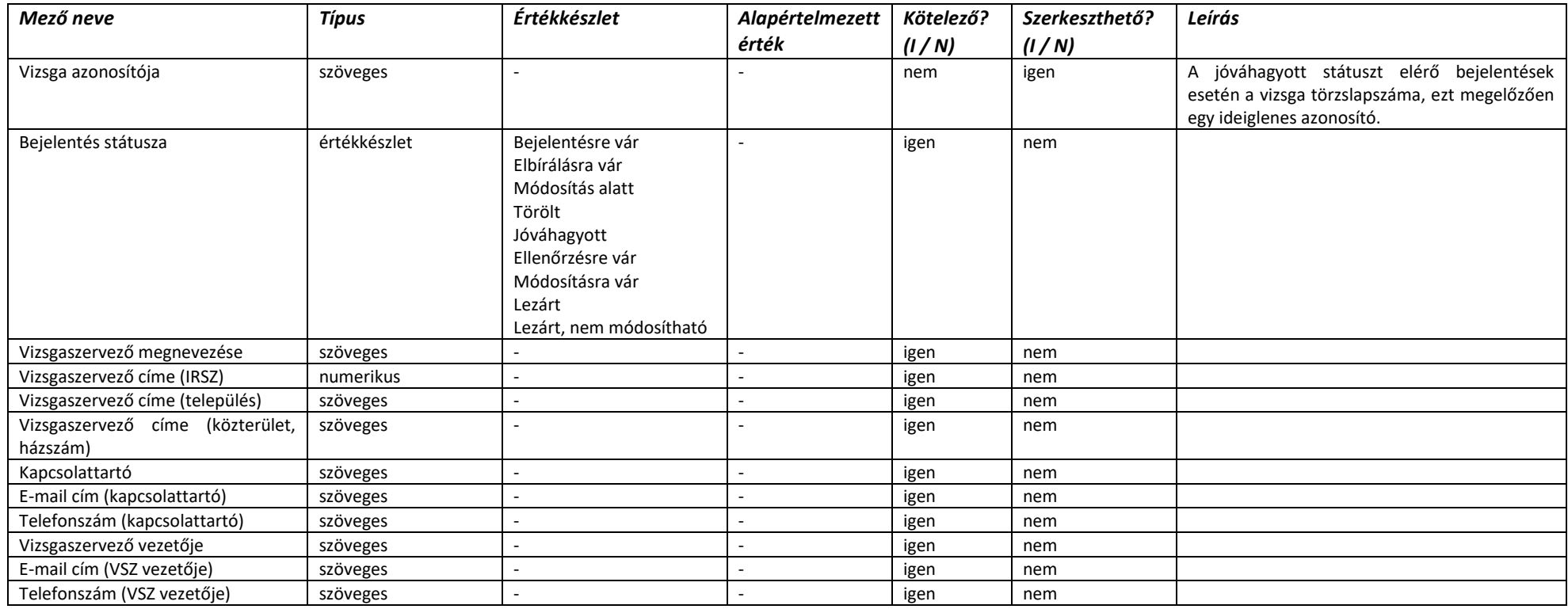

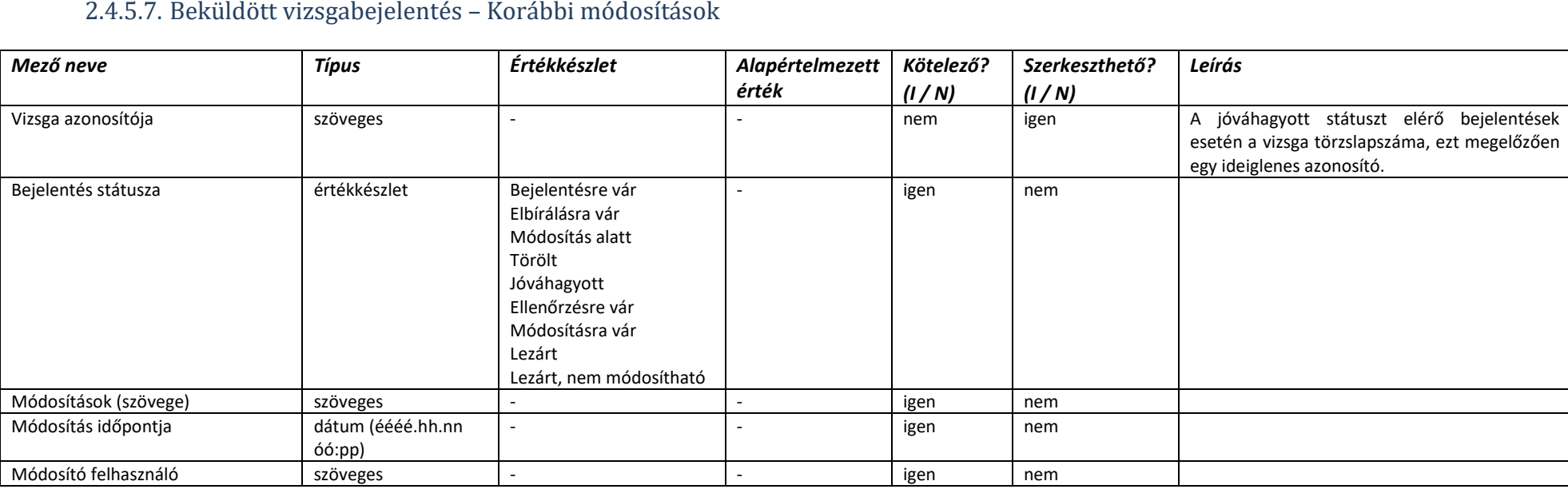

#### 2.4.5.7. Beküldött vizsgabejelentés – Korábbi módosítások

#### 2.4.5.8. Bejelentési időszakok kezelése

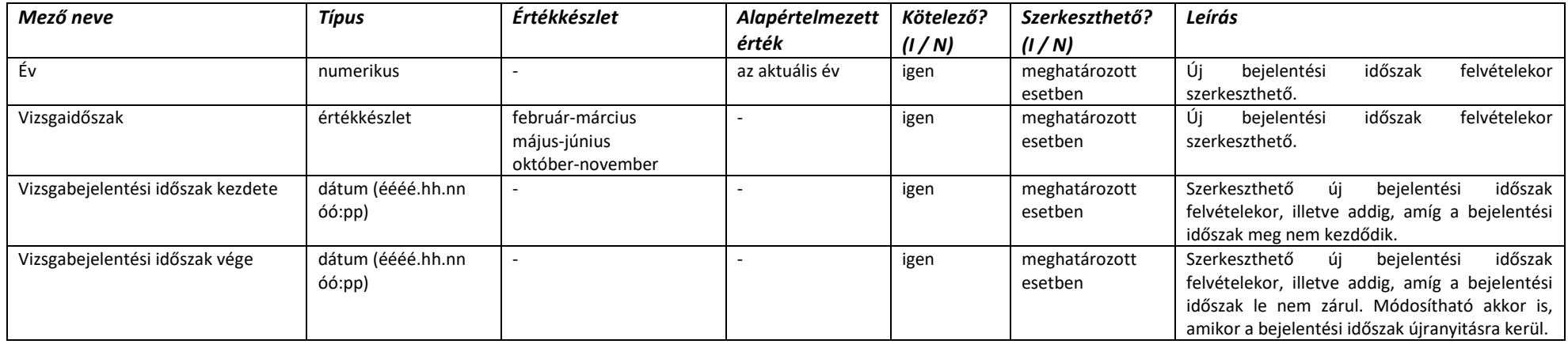

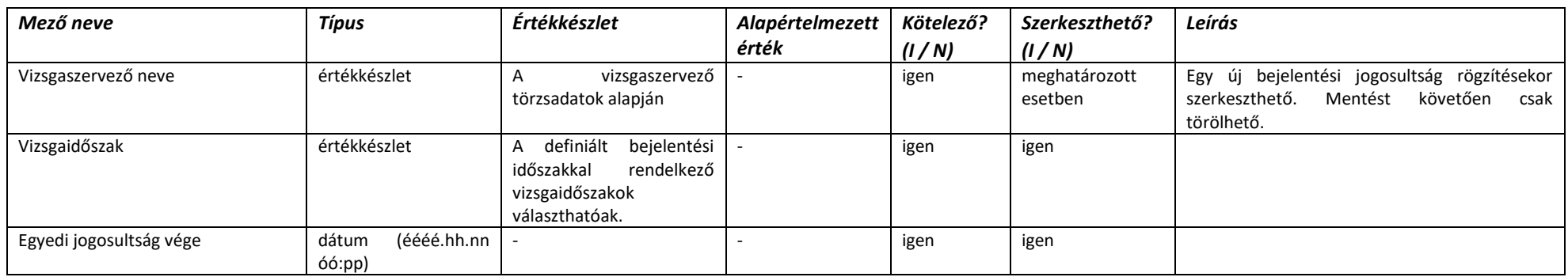

# 2.4.5.9. Egyedi bejelentési jogosultságok kezelése

# 2.4.6. Vizsgatörzslap képernyők adattartalma

# 2.4.6.1. Vizsgatörzslapok nyilvántartása

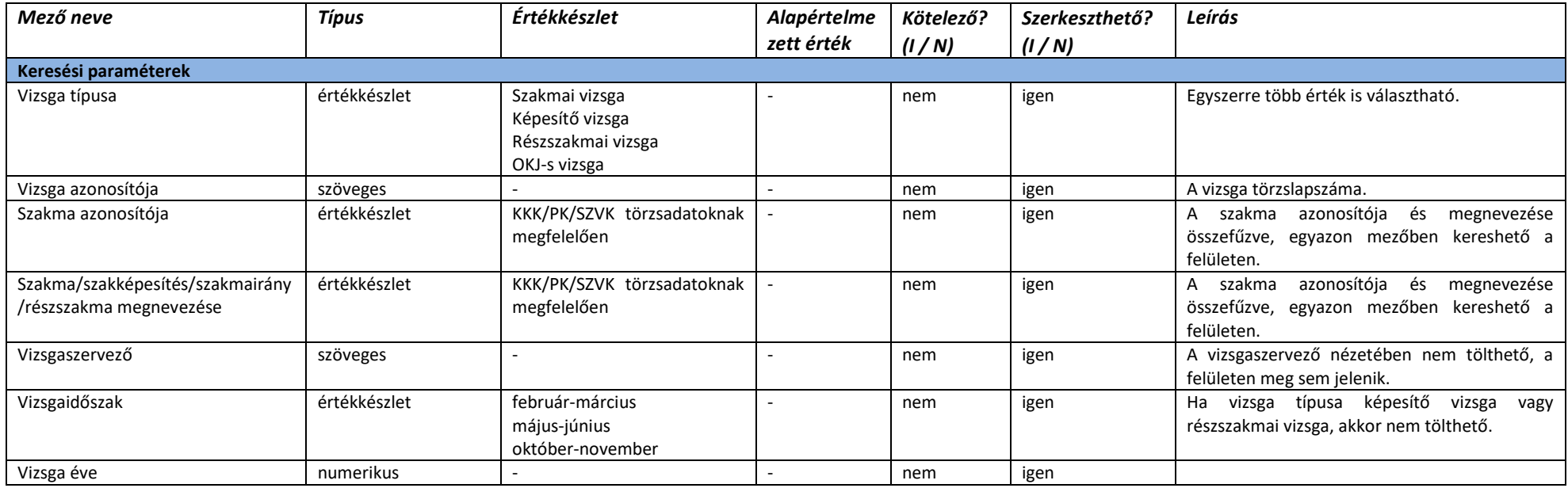

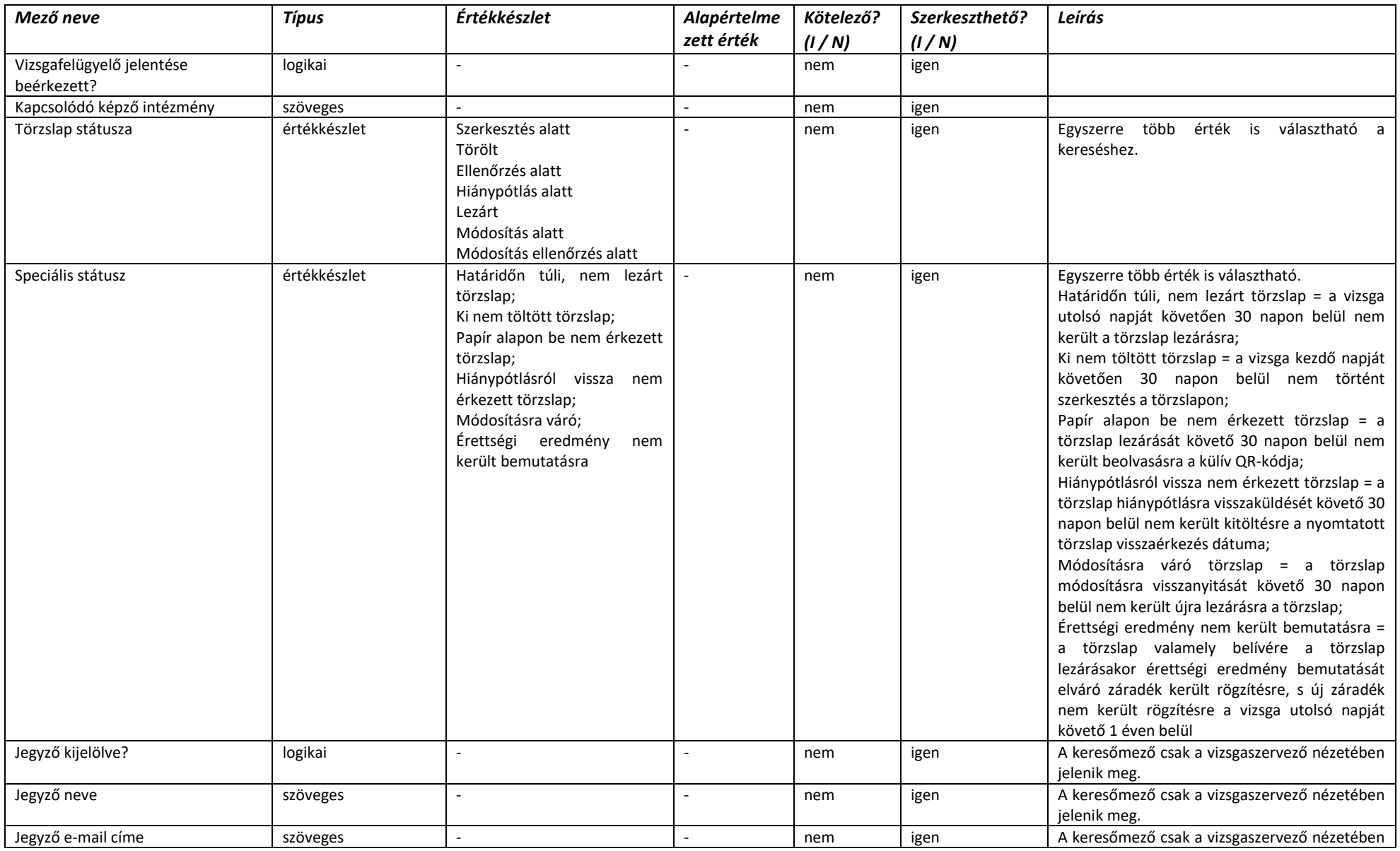

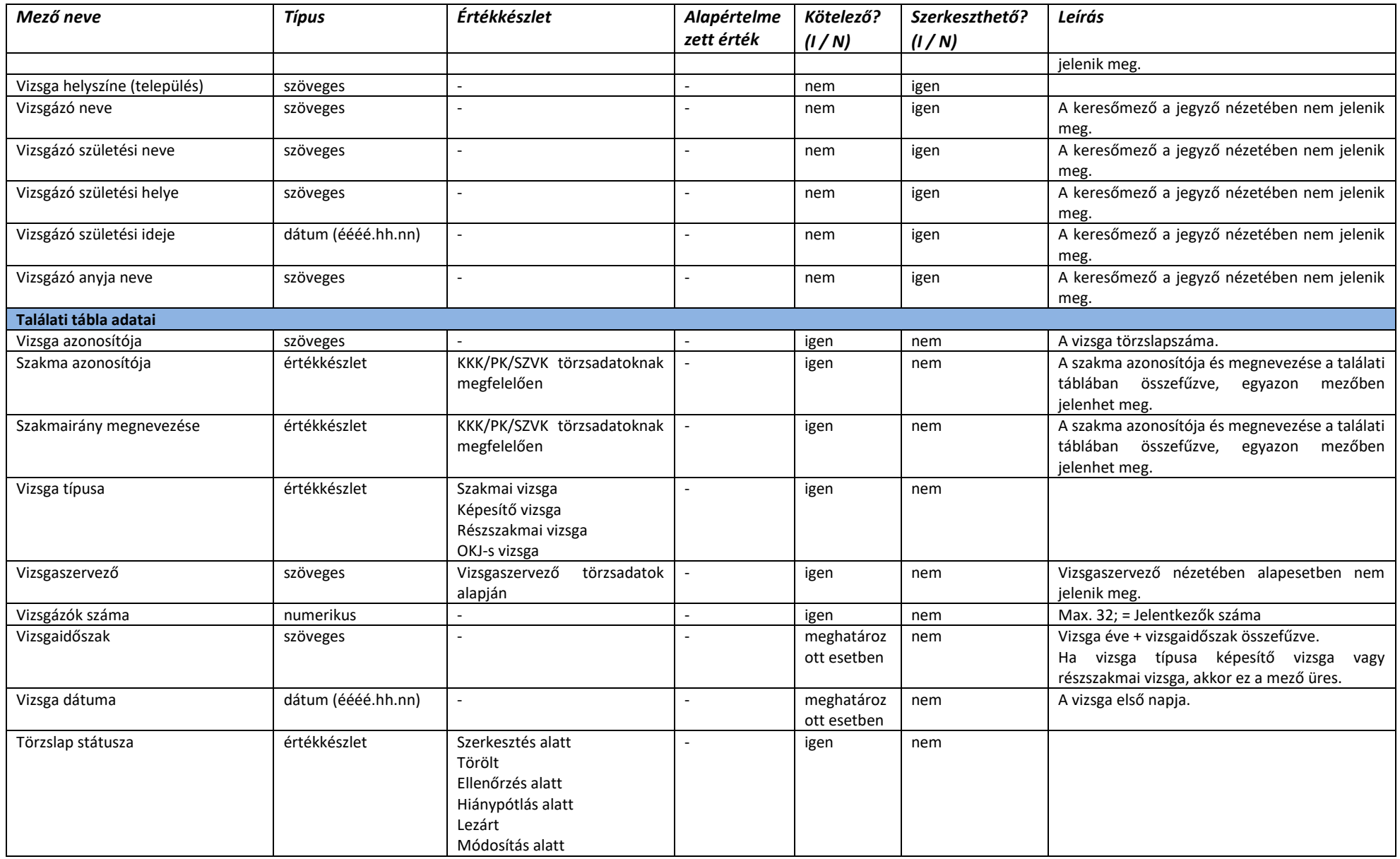

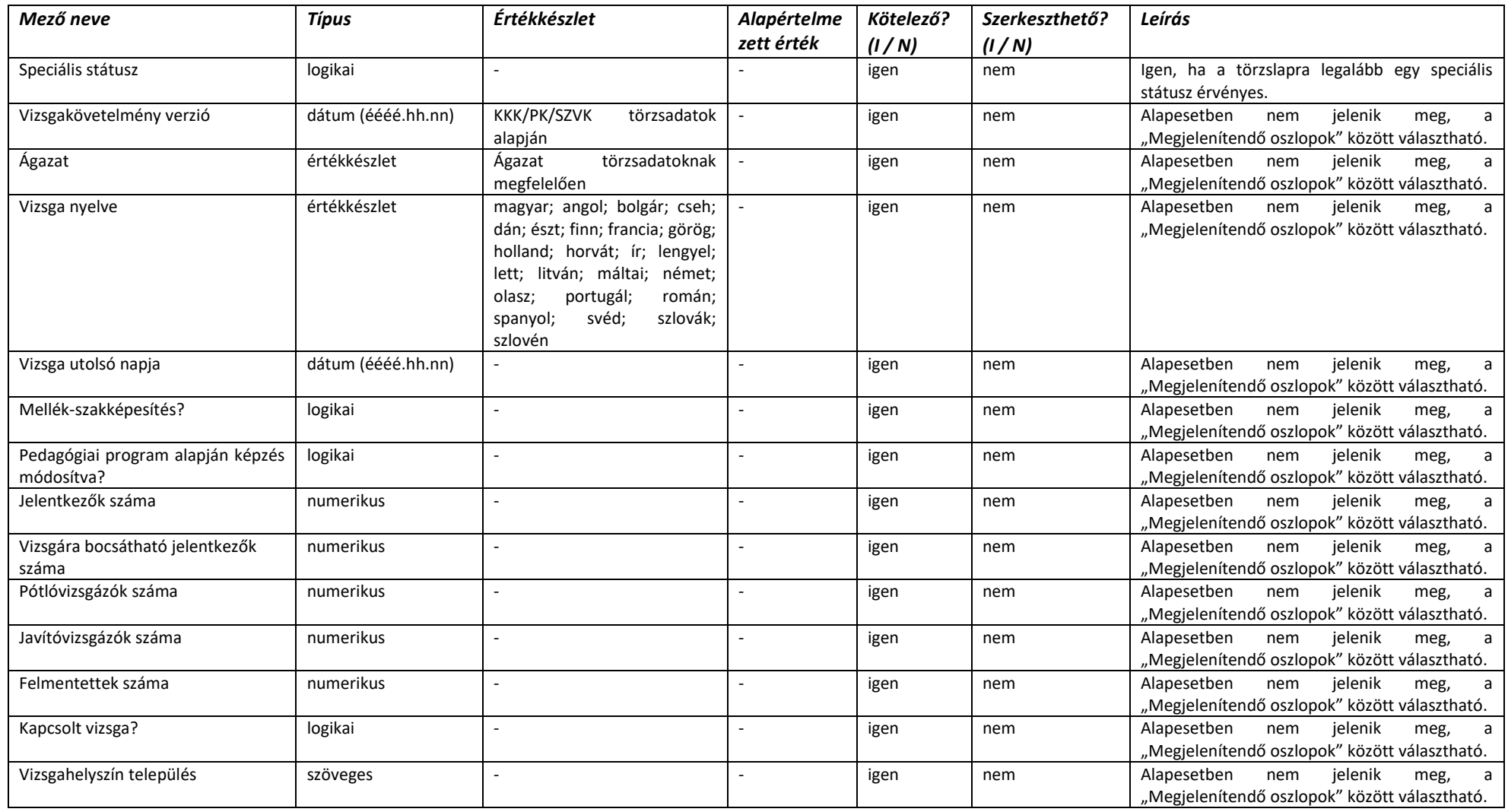

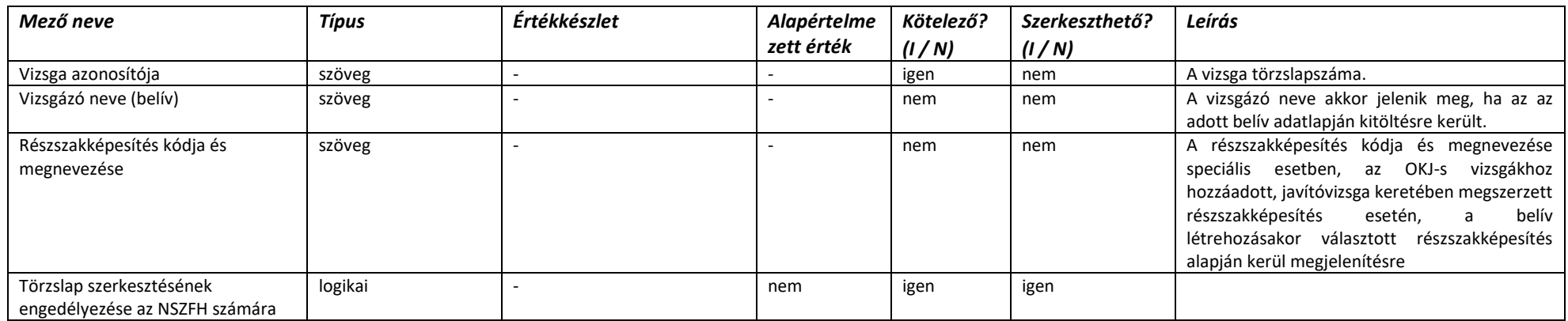

#### 2.4.6.2. Vizsgatörzslap szerkesztés alatt - Összesítés

#### 2.4.6.3. Vizsgatörzslap – Külív

A képernyőn nem szerkeszthető adatmezők mindegyike a vizsgabejelentésen megadott adatokkal, illetve a KKK/PK/SZVK vagy a vizsgaszervező törzsadatai alapján töltődik. A betöltött törzsadatok historikusan megőrzésre kerülnek, azaz a vizsga időpontjában hatályos törzsadatok kerülnek megjelenítésre minden esetben.

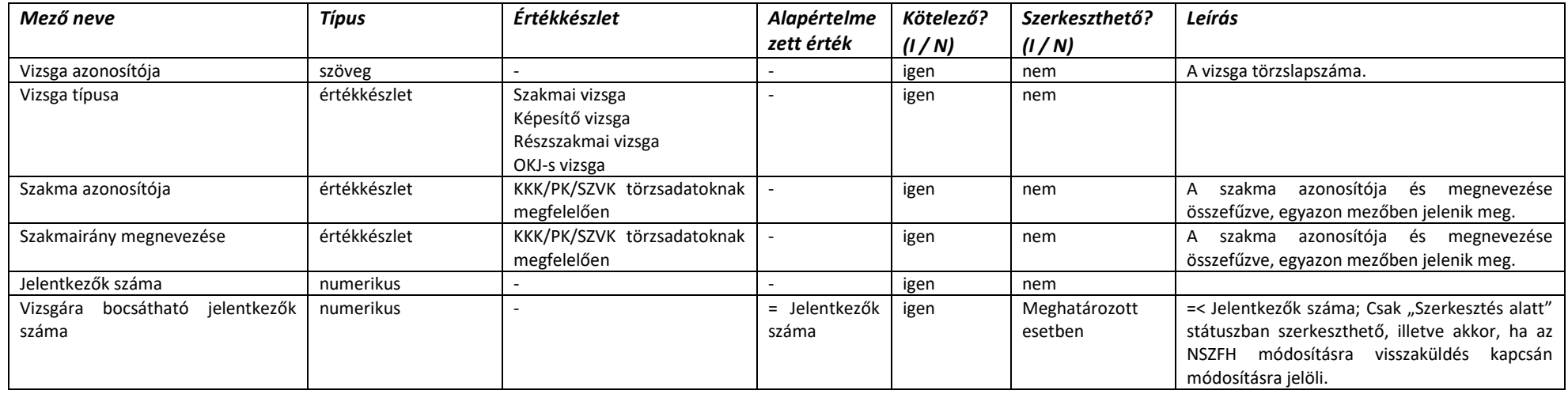

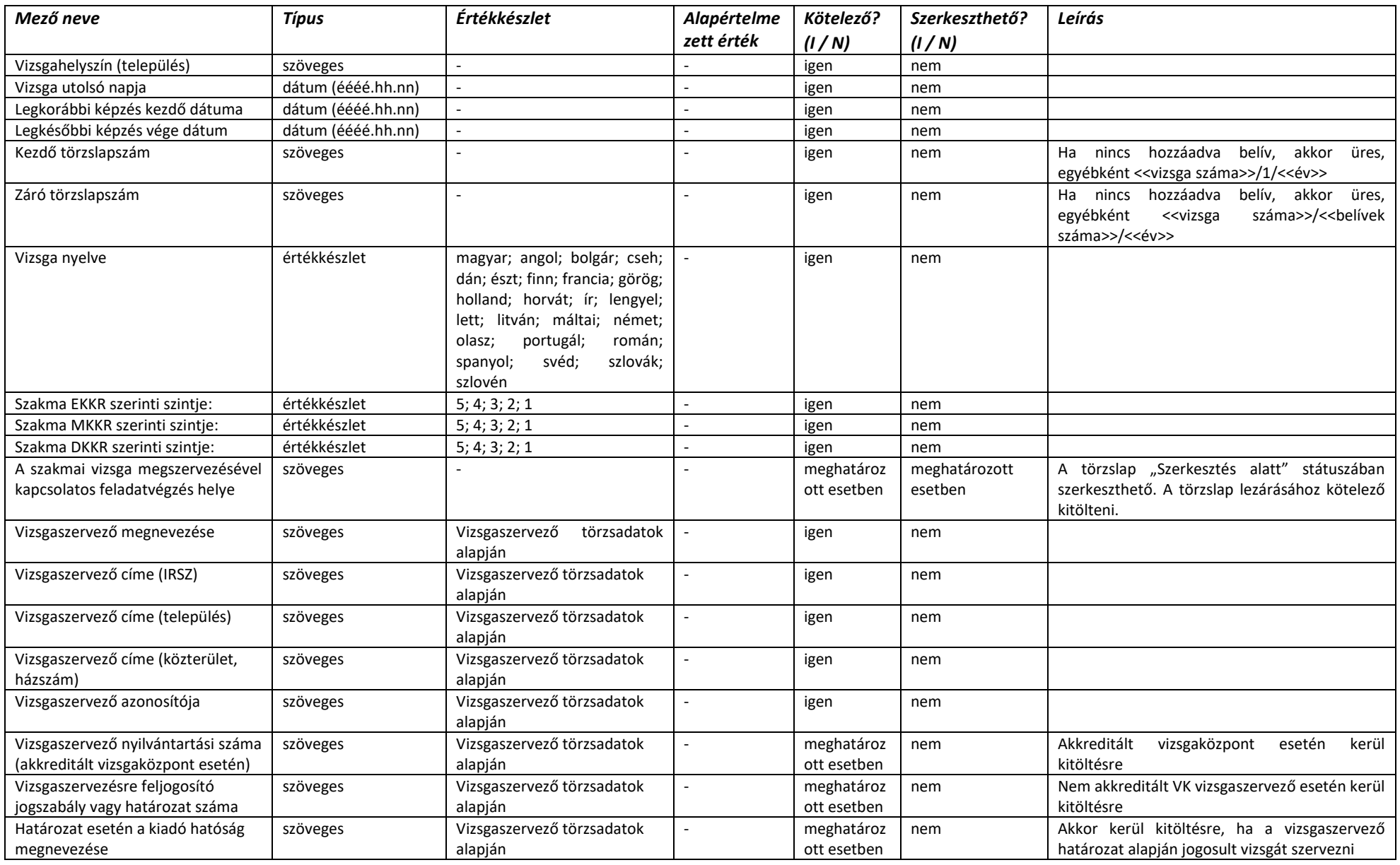

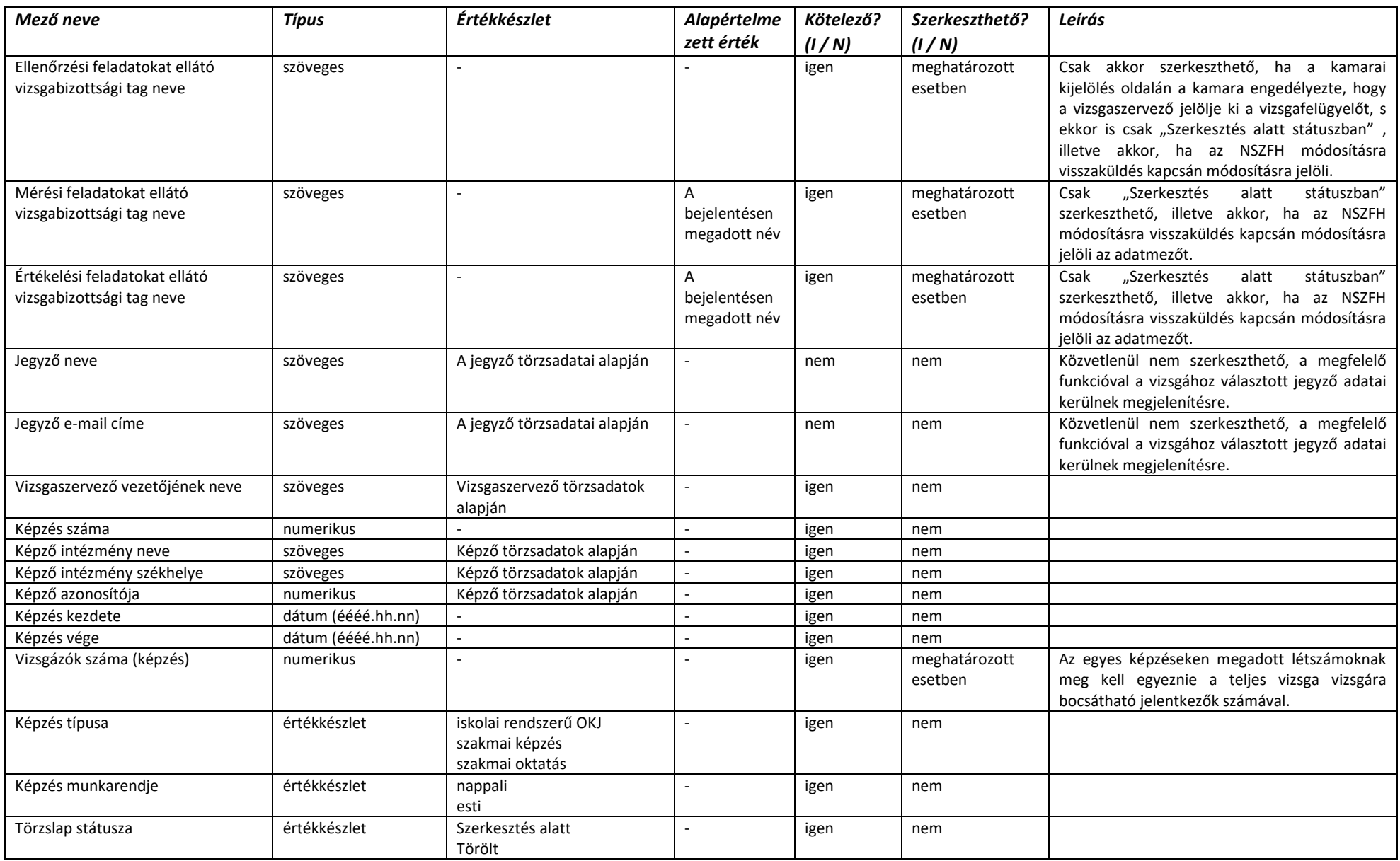

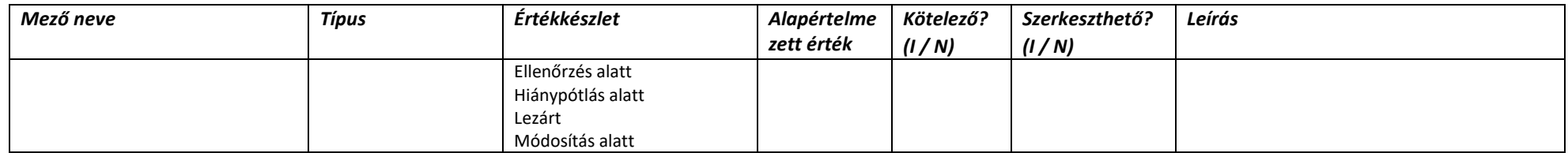

#### 2.4.6.4. Vizsgatörzslap – Belív (nem OKJ-s vizsga)

A belív minden meghatározott esetben szerkeszthető adatmezője csak "Szerkesztés alatt státuszban" szerkeszthető, illetve akkor, ha az NSZFH módosításra visszaküldés kapcsán módosításra jelöli az adatmezőt. A belív minden meghatározott esetben kötelezően töltendő adatmezőjét a törzslap lezáráshoz kötelező kitölteni, de a belív mentéséhez nem szükséges.

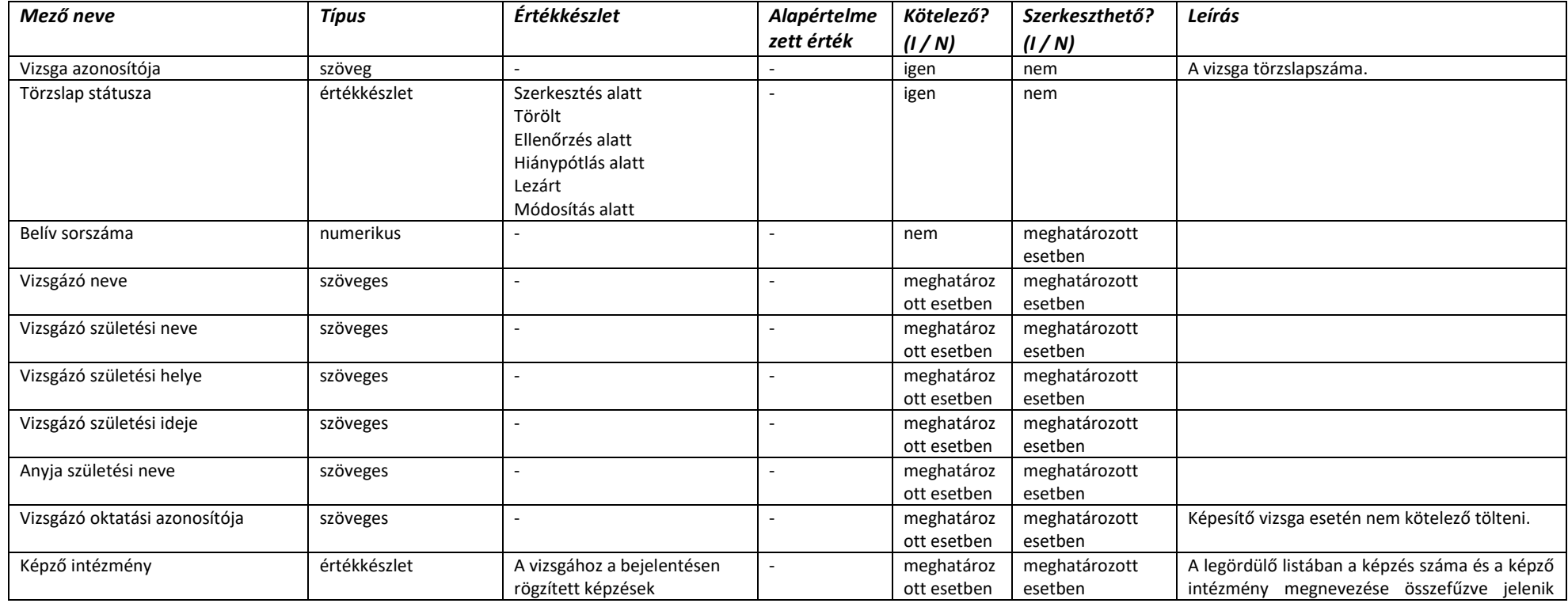

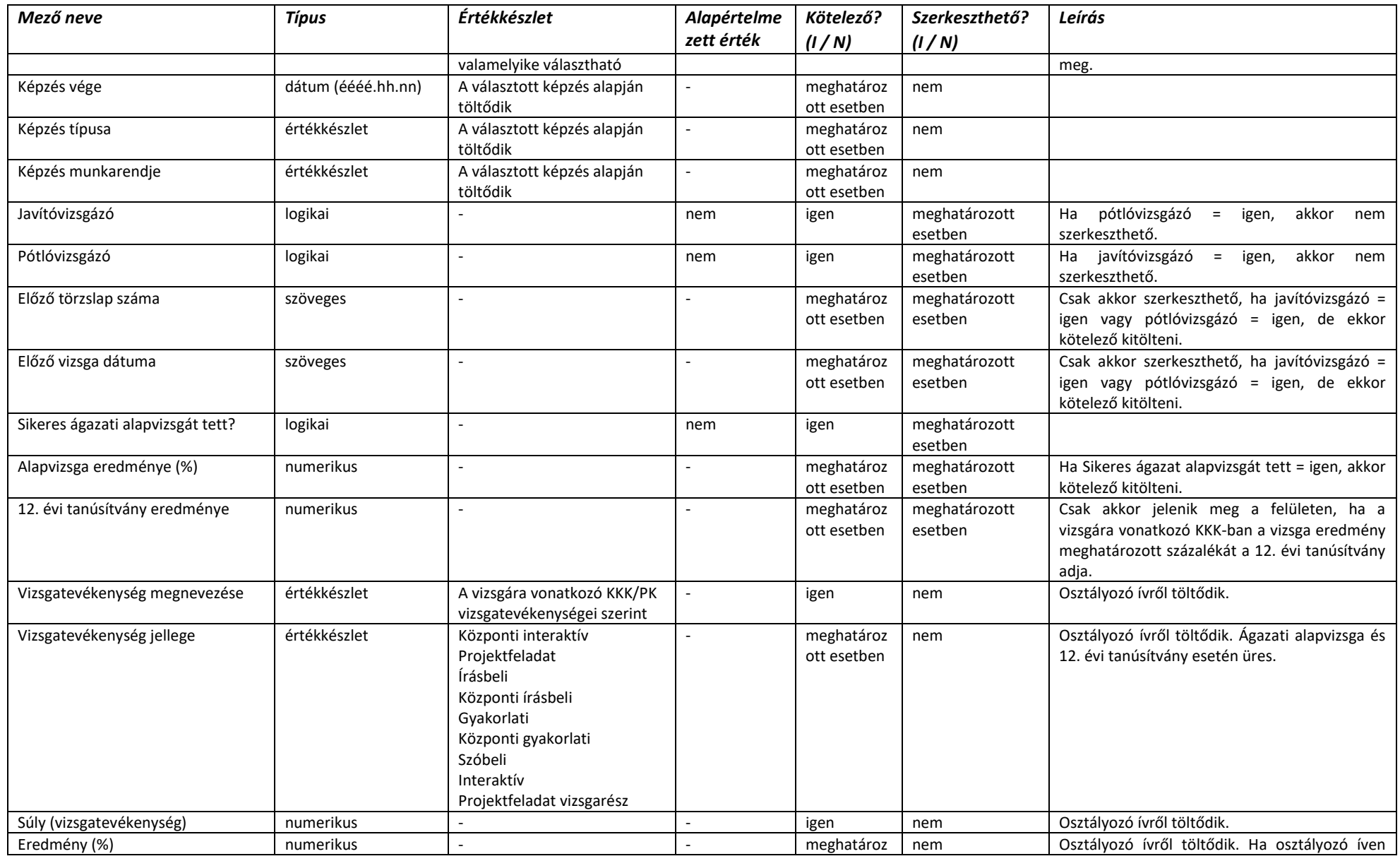

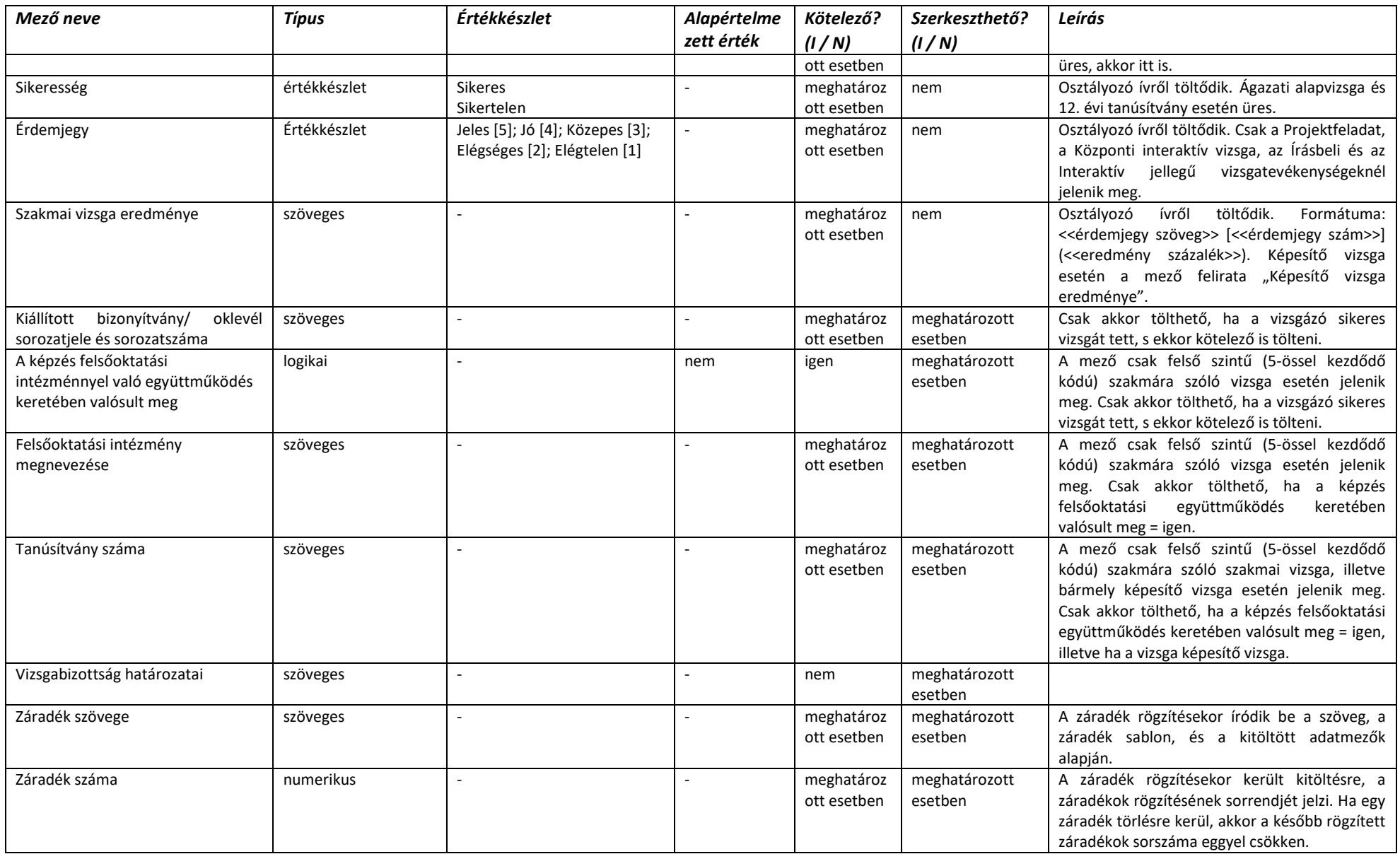

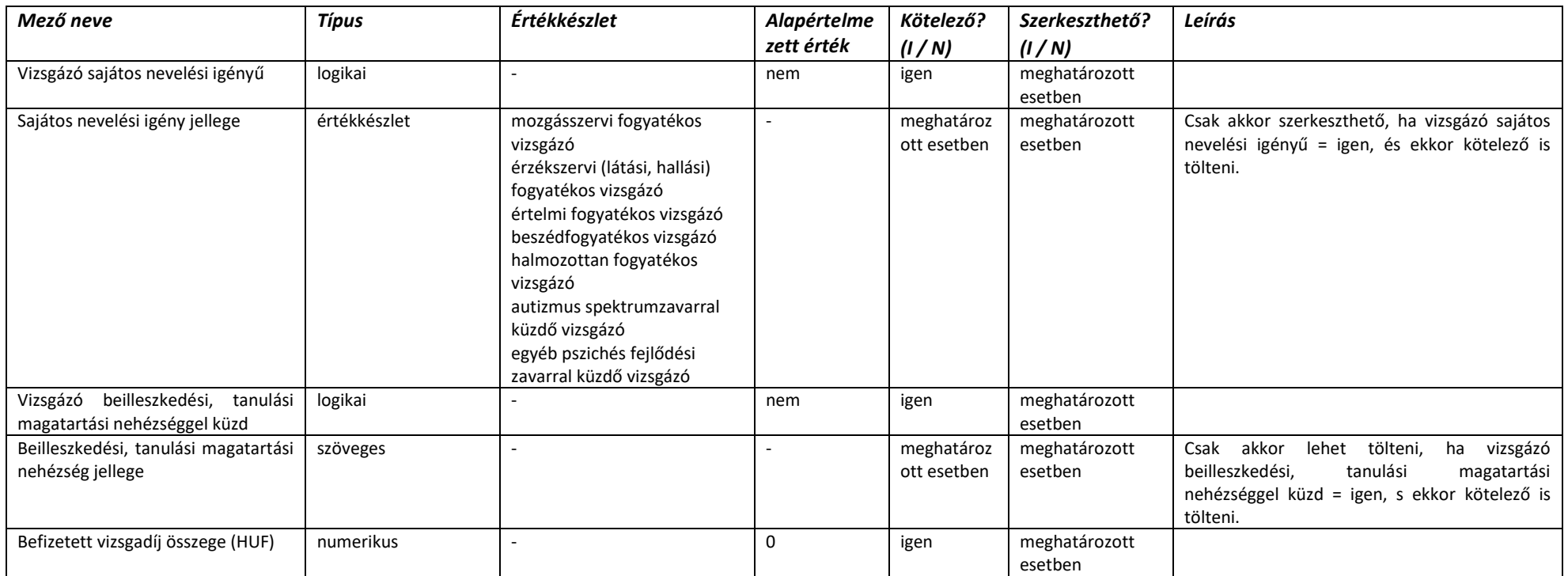

#### 2.4.6.5. Vizsgatörzslap – Belív (OKJ-s vizsga)

A belív minden meghatározott esetben szerkeszthető adatmezője csak "Szerkesztés alatt státuszban" szerkeszthető, illetve akkor, ha az NSZFH módosításra visszaküldés kapcsán módosításra jelöli az adatmezőt. A belív minden meghatározott esetben kötelezően töltendő adatmezőjét a törzslap lezáráshoz kötelező kitölteni, de a belív mentéséhez nem szükséges.

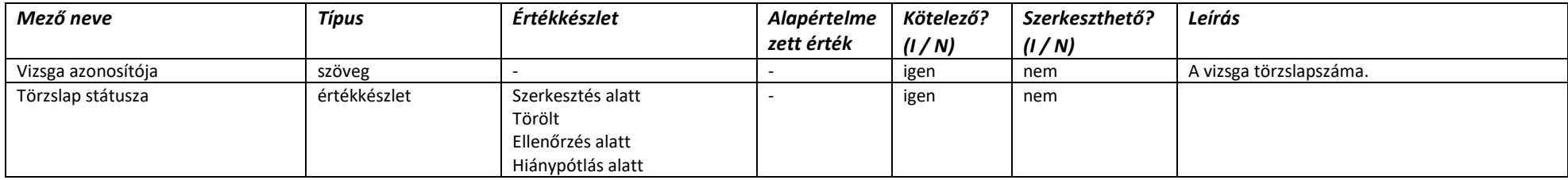

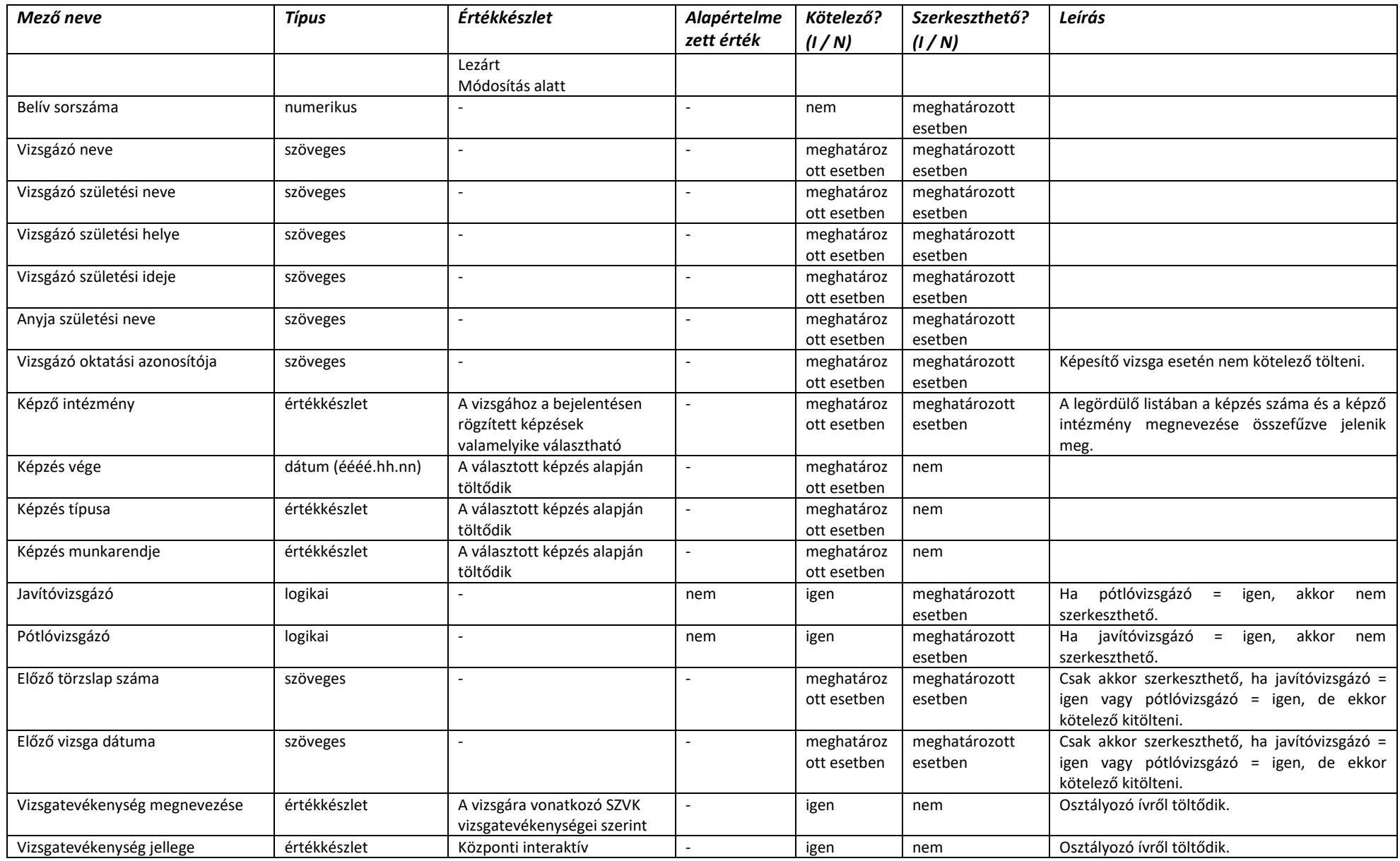

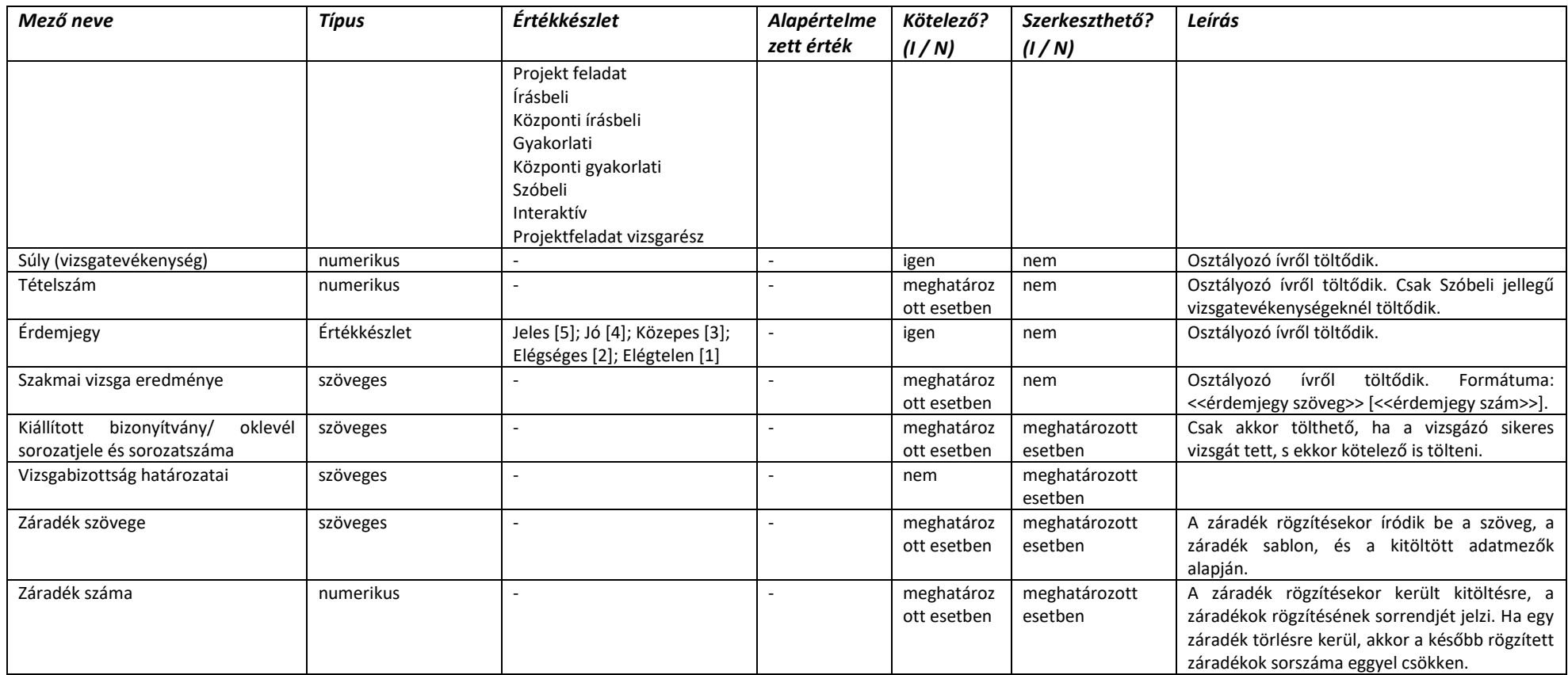

#### 2.4.6.6. Vizsgatörzslap – Részszakképesítéses belív (OKJ-s vizsga)

A belív minden meghatározott esetben szerkeszthető adatmezője csak "Szerkesztés alatt státuszban" szerkeszthető, illetve akkor, ha az NSZFH módosításra visszaküldés kapcsán módosításra jelöli az adatmezőt. A belív minden meghatározott esetben kötelezően töltendő adatmezőjét a törzslap lezáráshoz kötelező kitölteni, de a belív mentéséhez nem szükséges.

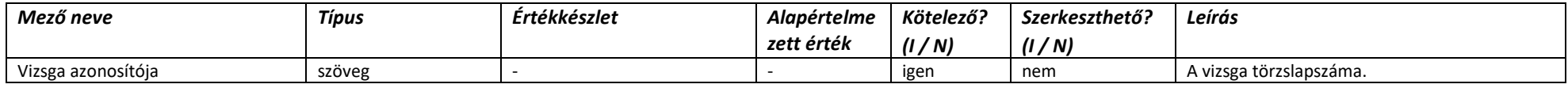

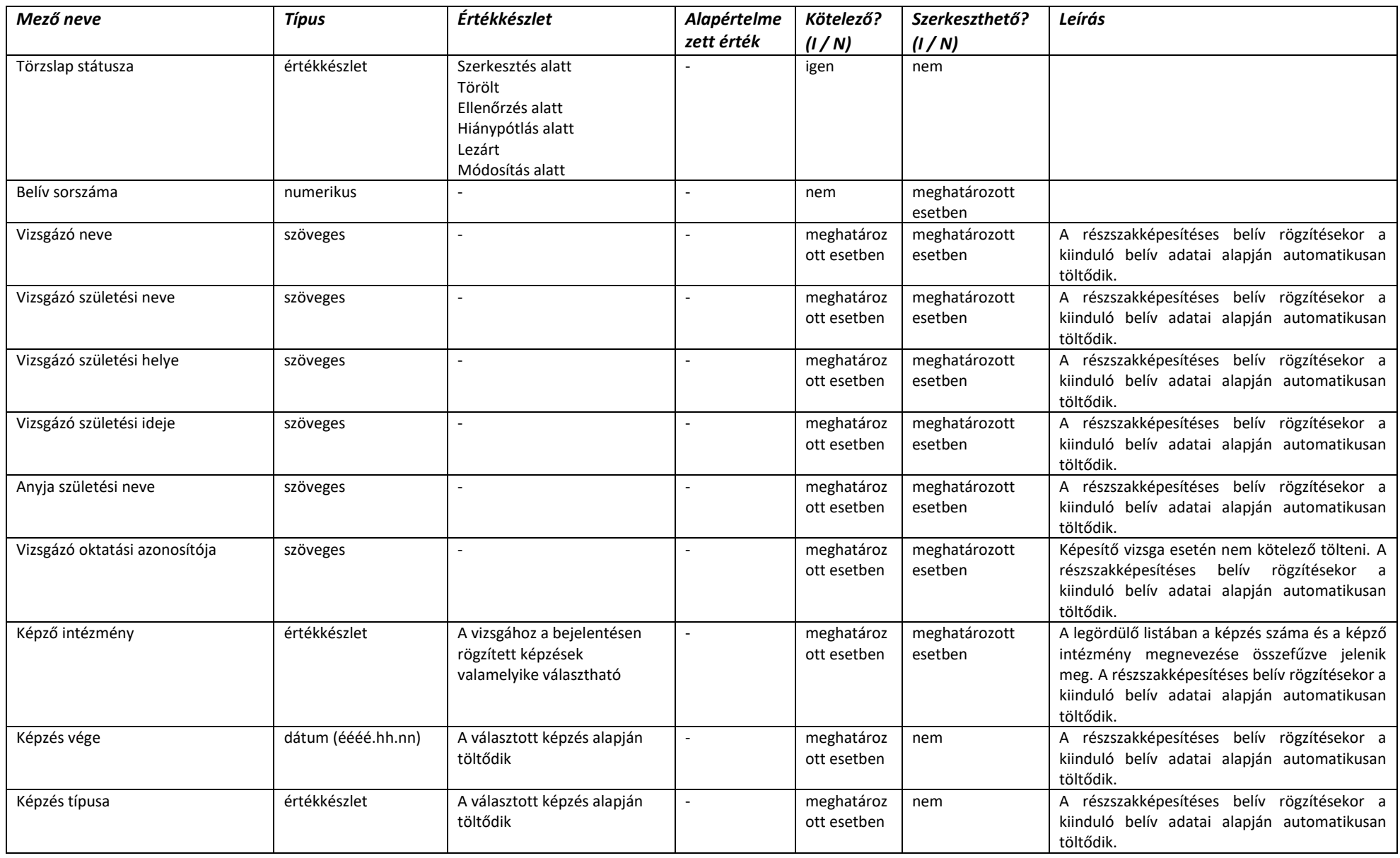

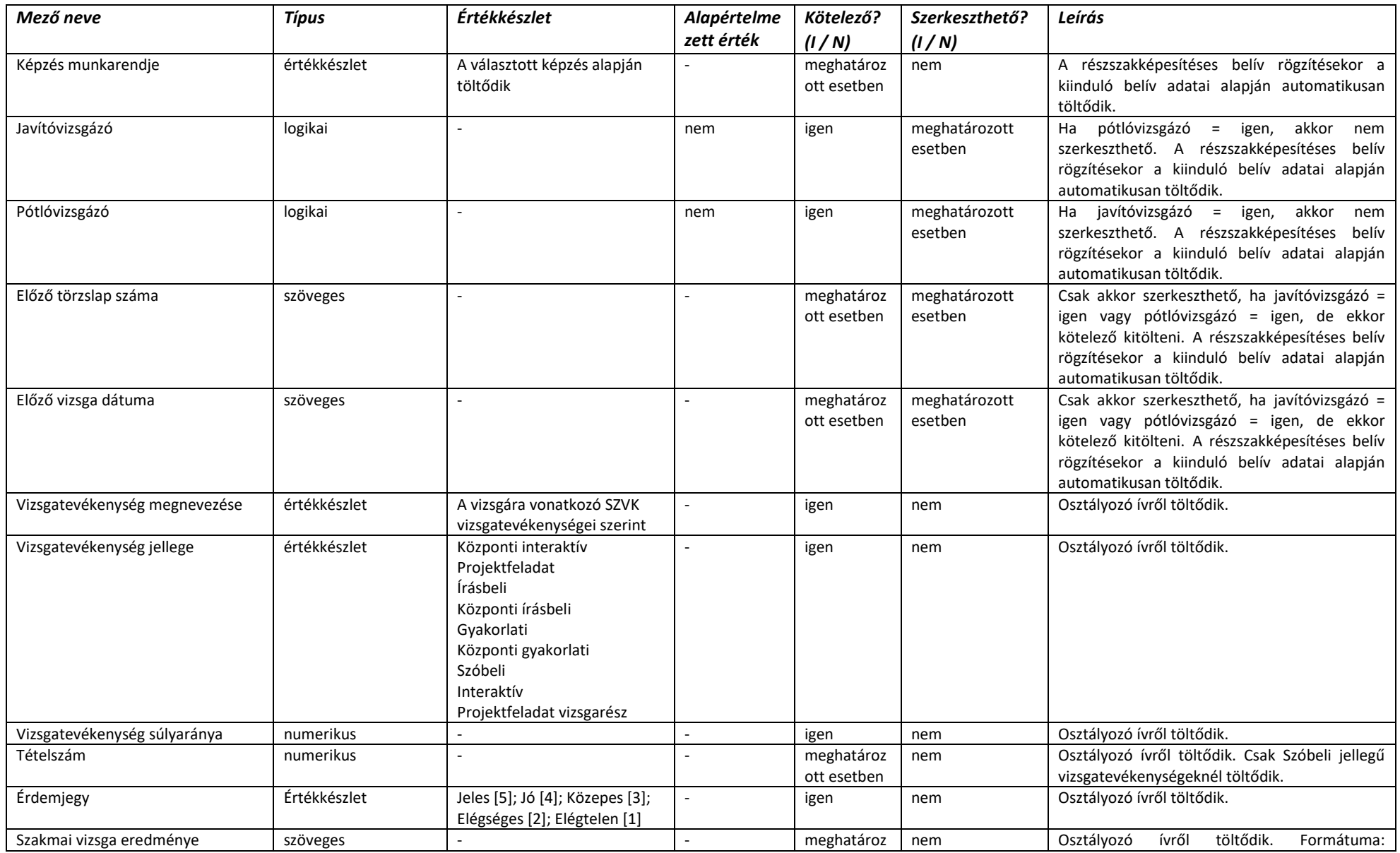

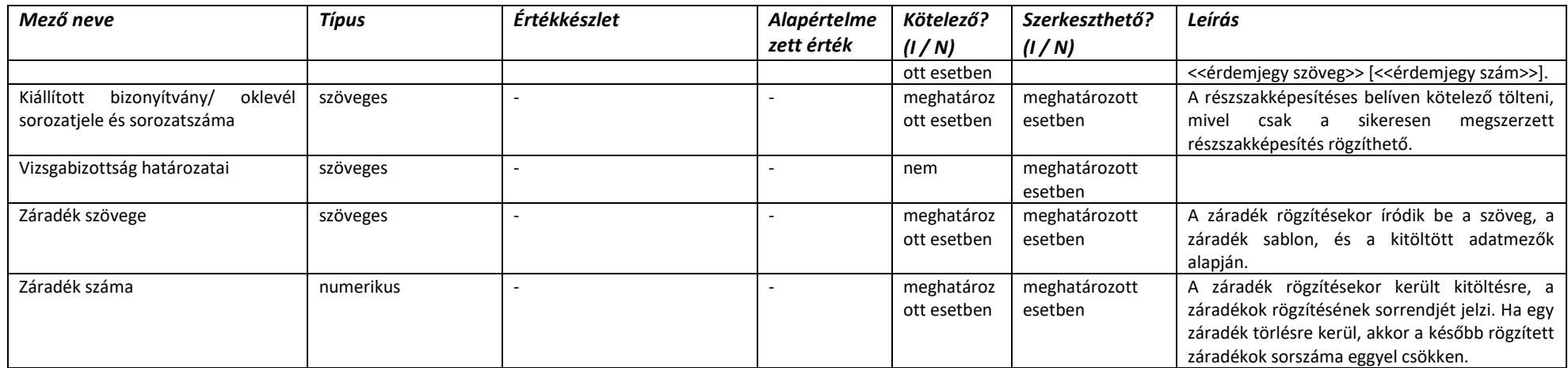

#### 2.4.6.7. Vizsgatörzslap – Osztályozó ív (nem OKJ-s vizsga)

Az osztályozó ív minden meghatározott esetben szerkeszthető adatmezője csak "Szerkesztés alatt státuszban" szerkeszthető, illetve akkor, ha az NSZFH módosításra visszaküldés kapcsán módosításra jelöli az adatmezőt. Az osztályozó ív minden meghatározott esetben kötelezően töltendő adatmezőjét a törzslap lezáráshoz kötelező kitölteni, de a belív mentéséhez nem szükséges.

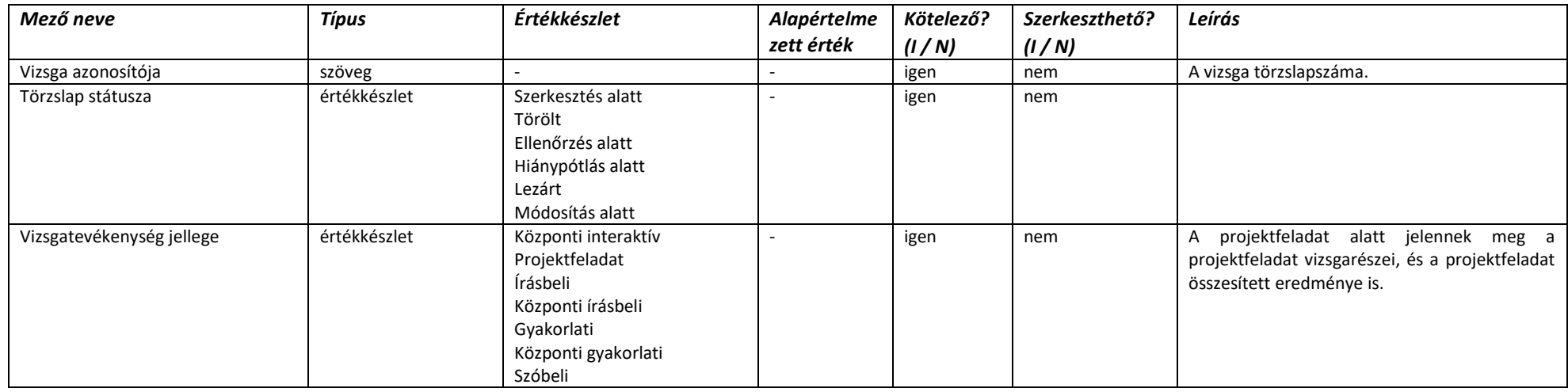

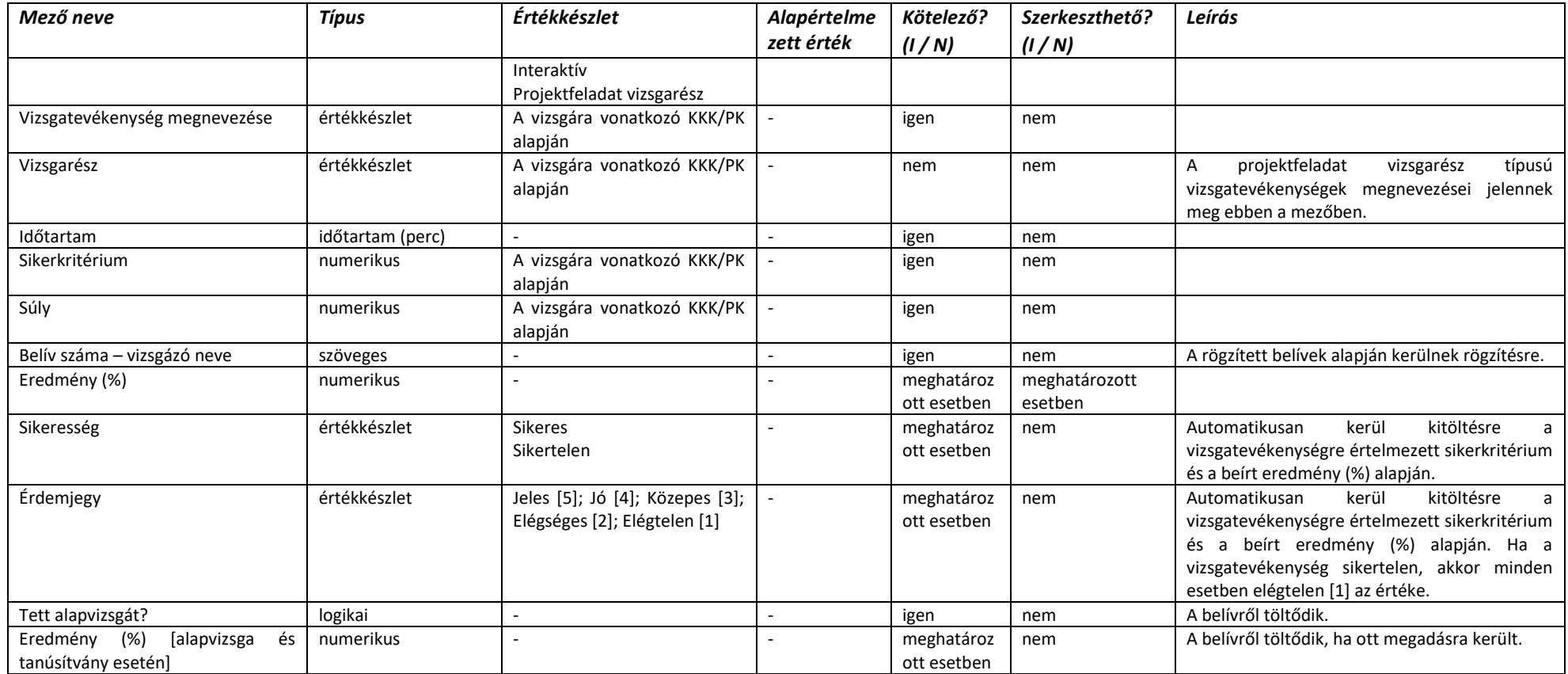

#### 2.4.6.8. Vizsgatörzslap – Osztályozó ív (OKJ-s vizsga)

Az osztályozó ív minden meghatározott esetben szerkeszthető adatmezője csak "Szerkesztés alatt státuszban" szerkeszthető, illetve akkor, ha az NSZFH módosításra visszaküldés kapcsán módosításra jelöli az adatmezőt. Az osztályozó ív minden meghatározott esetben kötelezően töltendő adatmezőjét a törzslap lezáráshoz kötelező kitölteni, de a belív mentéséhez nem szükséges.

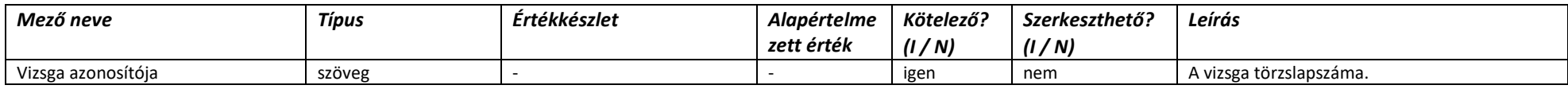

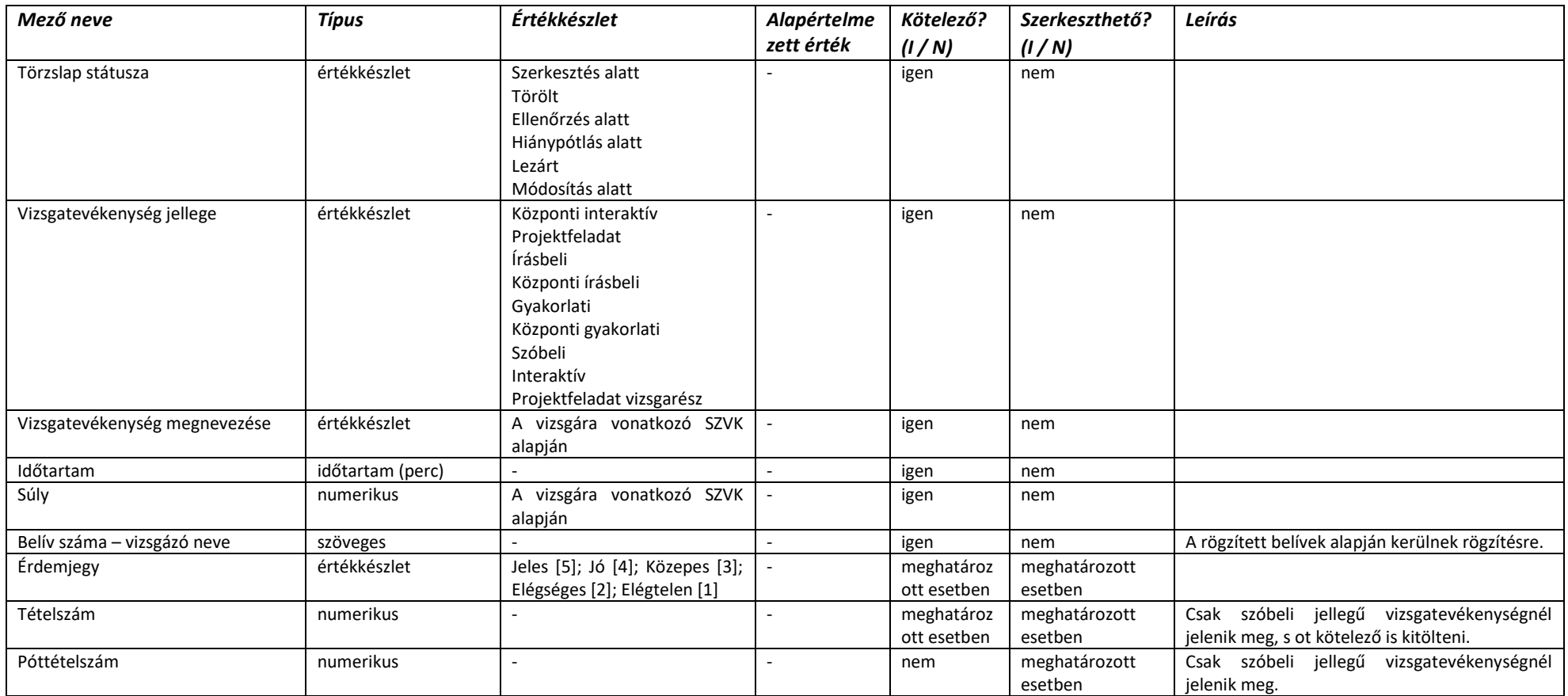

# 2.4.6.9. Vizsgatörzslap – Beérkező üzenetek

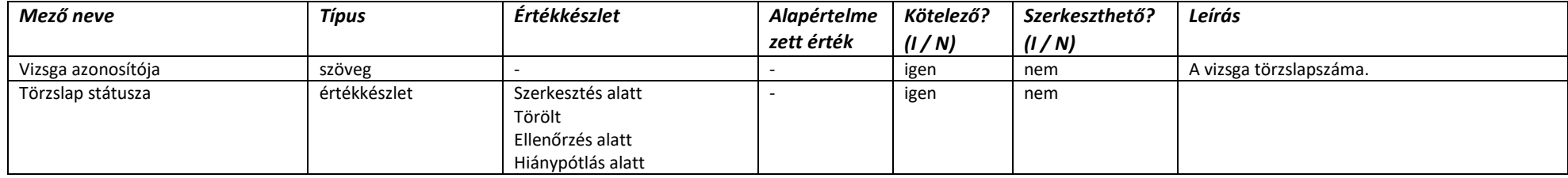

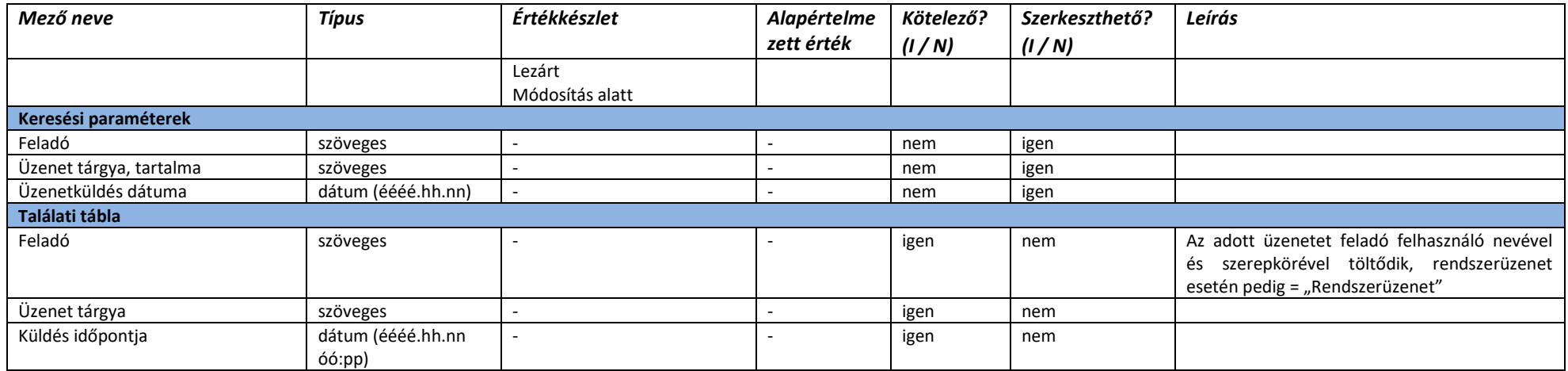

# 2.4.6.10. Vizsgatörzslap – Elküldött üzenetek

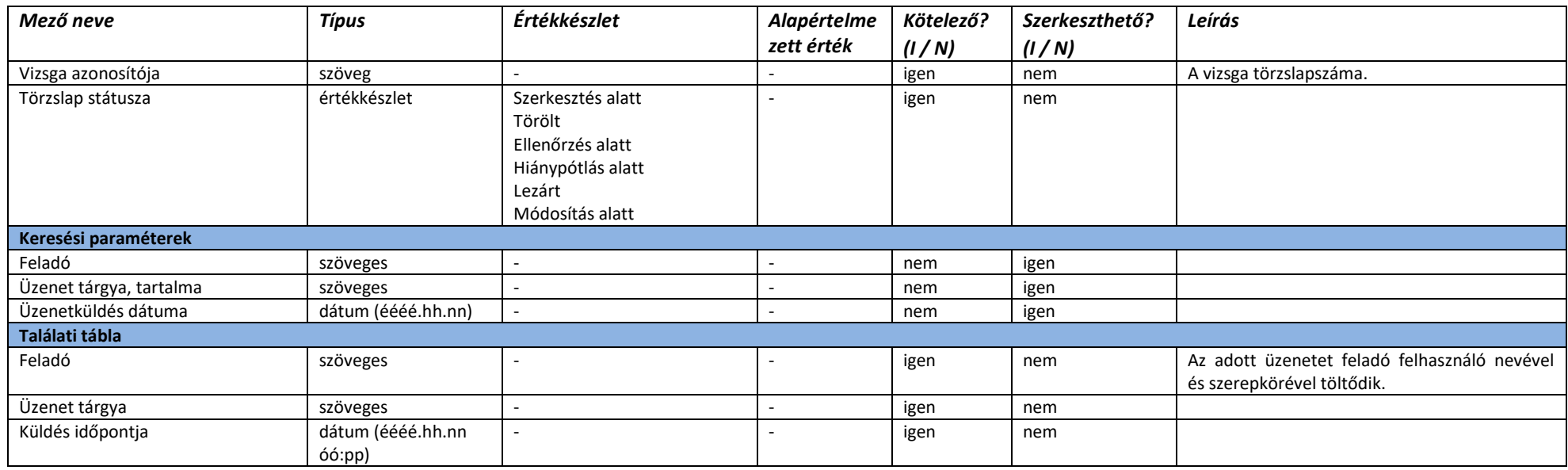

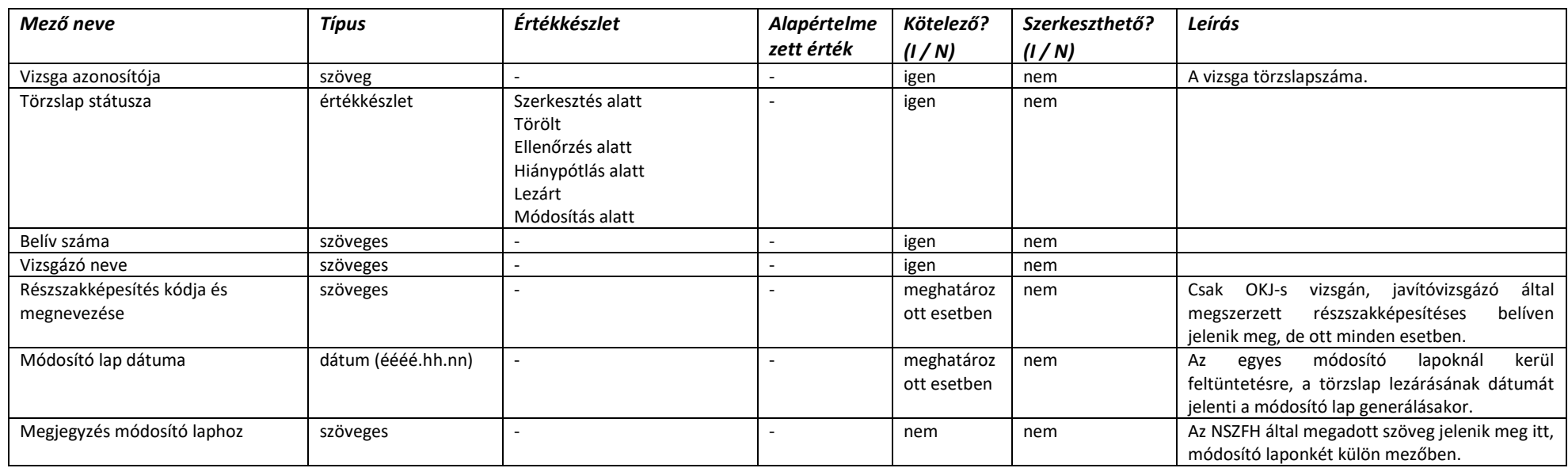

# 2.4.6.11. Vizsgatörzslap lezárva – Összesítés (vizsgaszervező, jegyző nézete)

# 2.4.6.12. Vizsgatörzslap lezárva – Összesítés (NSZFH)

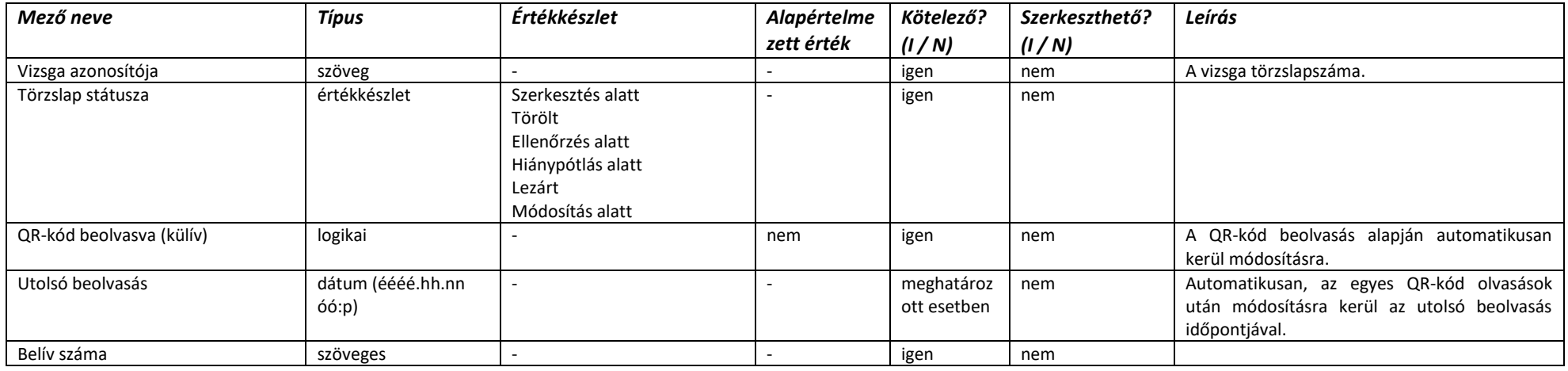

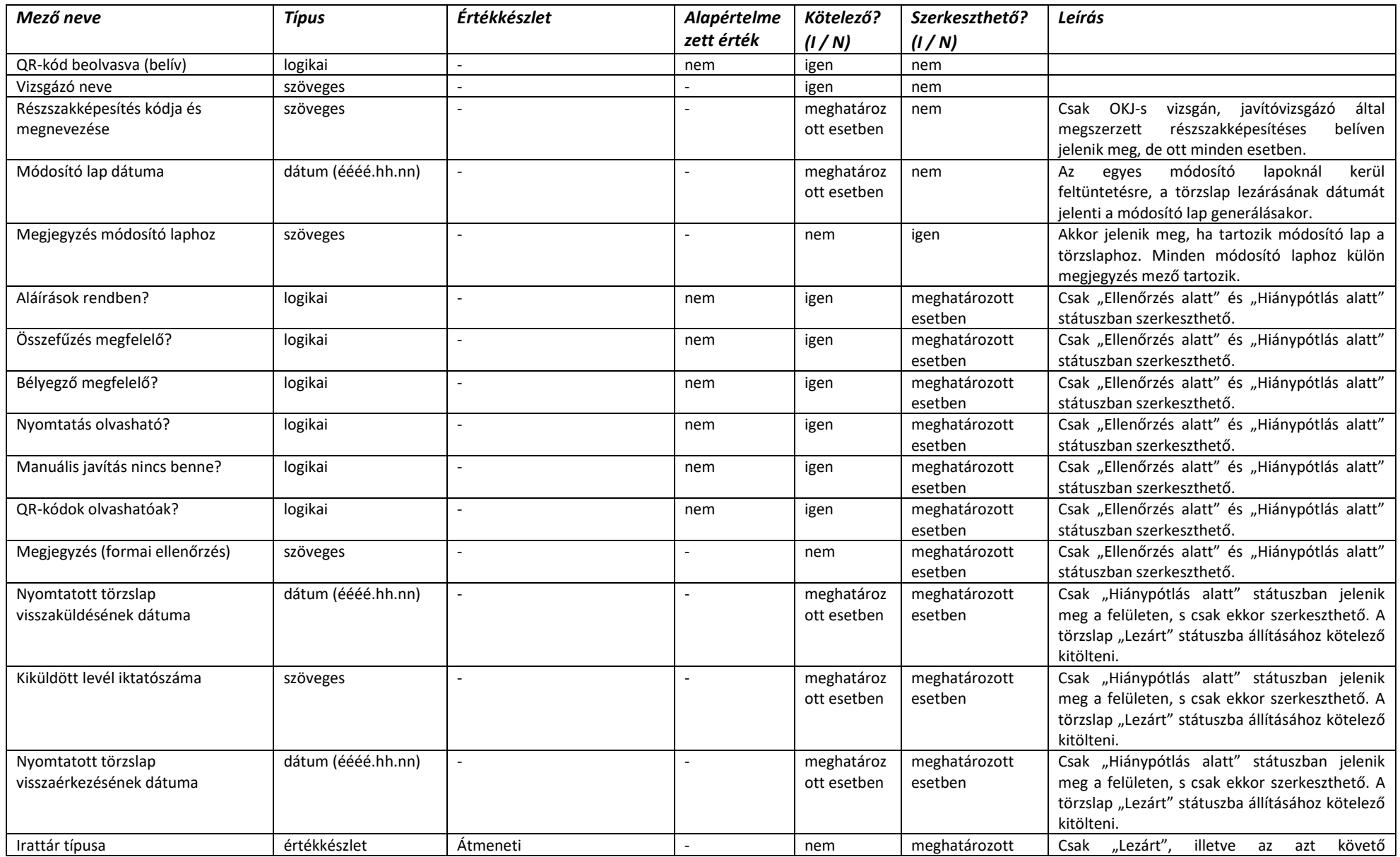

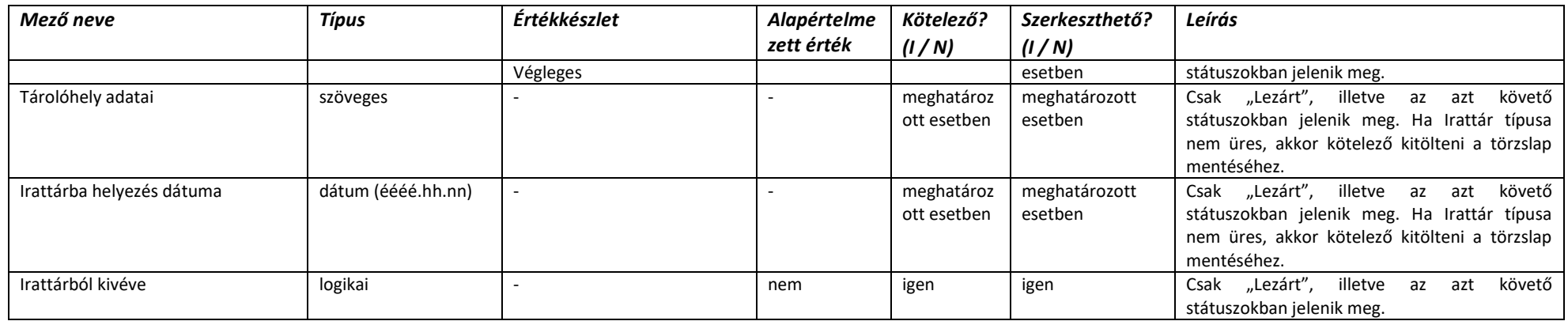

# 2.4.6.13. Vizsgatörzslap – Korábbi módosítások

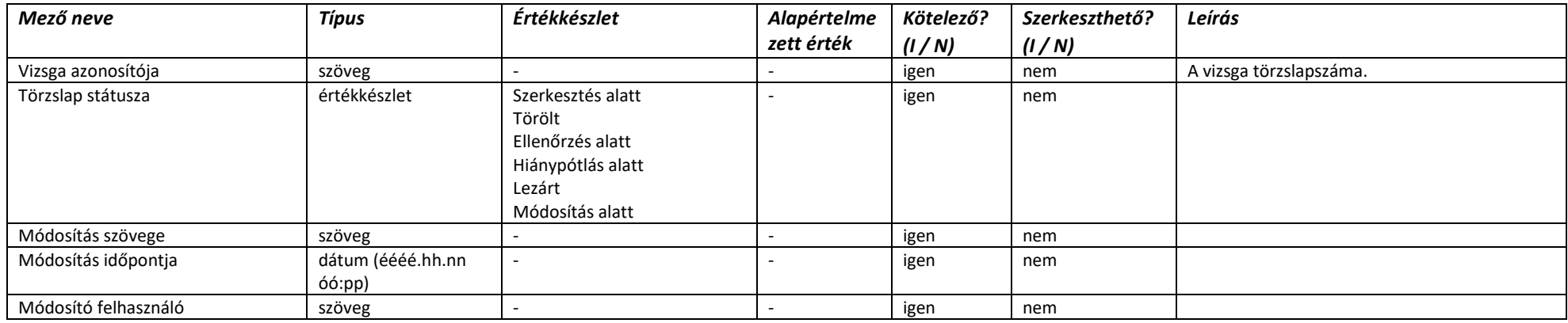

# 2.4.6.14. Vizsgatörzslap – Kérelmek

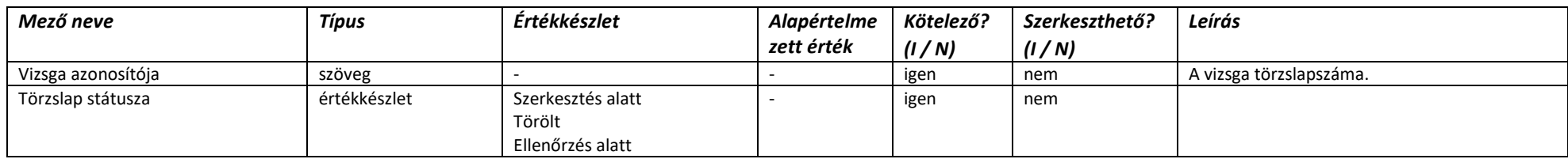

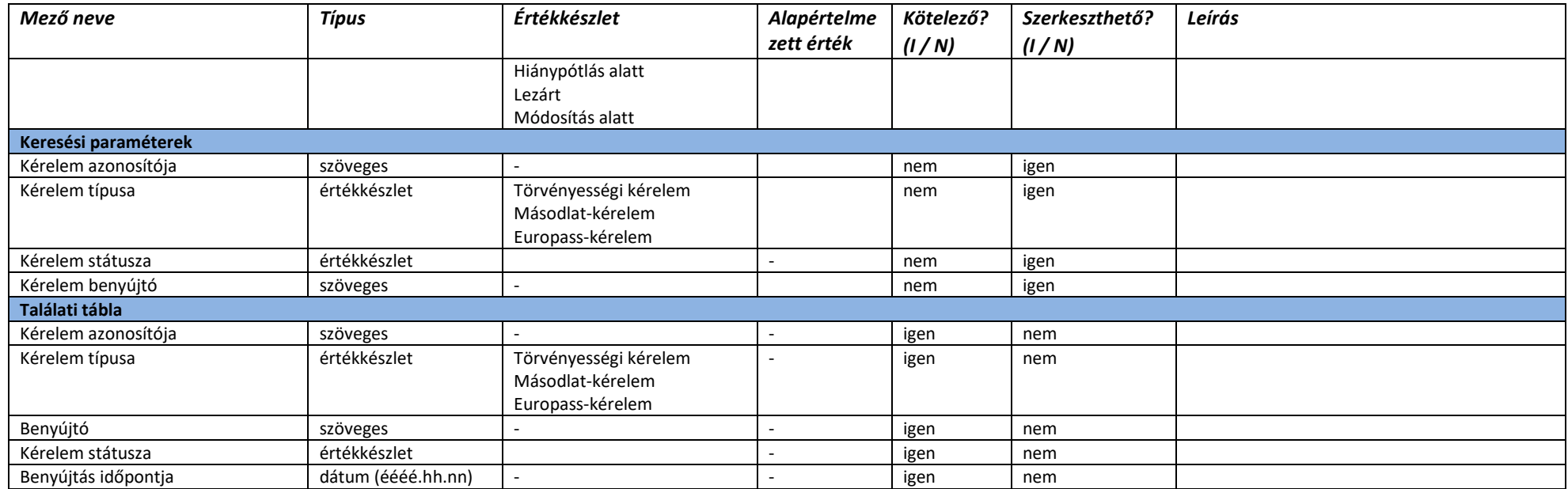

# 2.4.6.15. Üzenetek

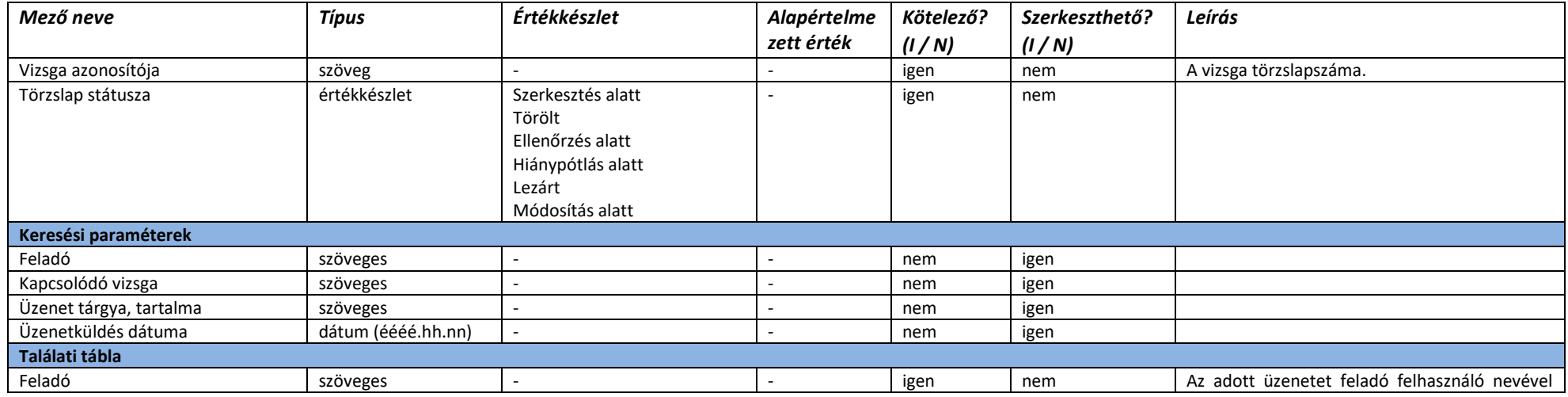

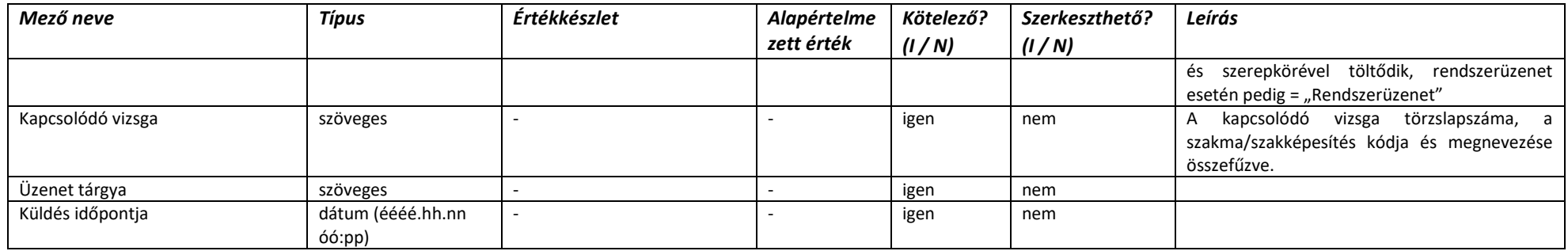

# 2.4.7. Kamarai modul

# 2.4.7.1. Bejelentett vizsgákra vizsgafelügyelői kijelölések

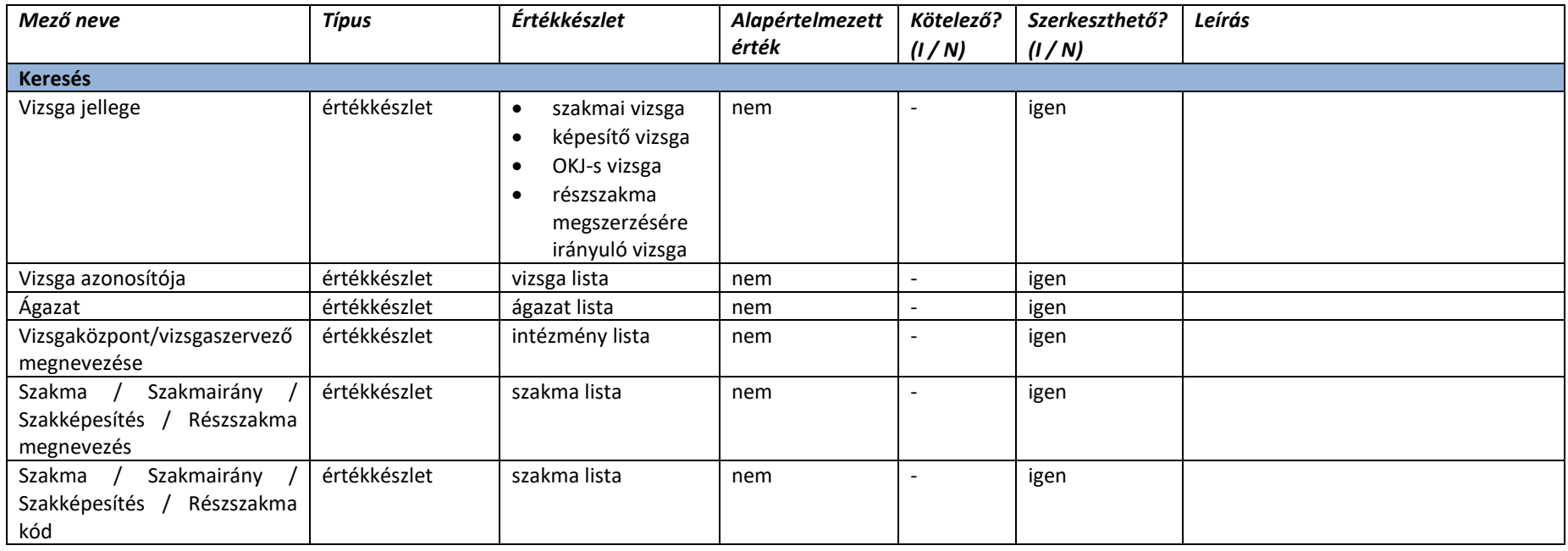

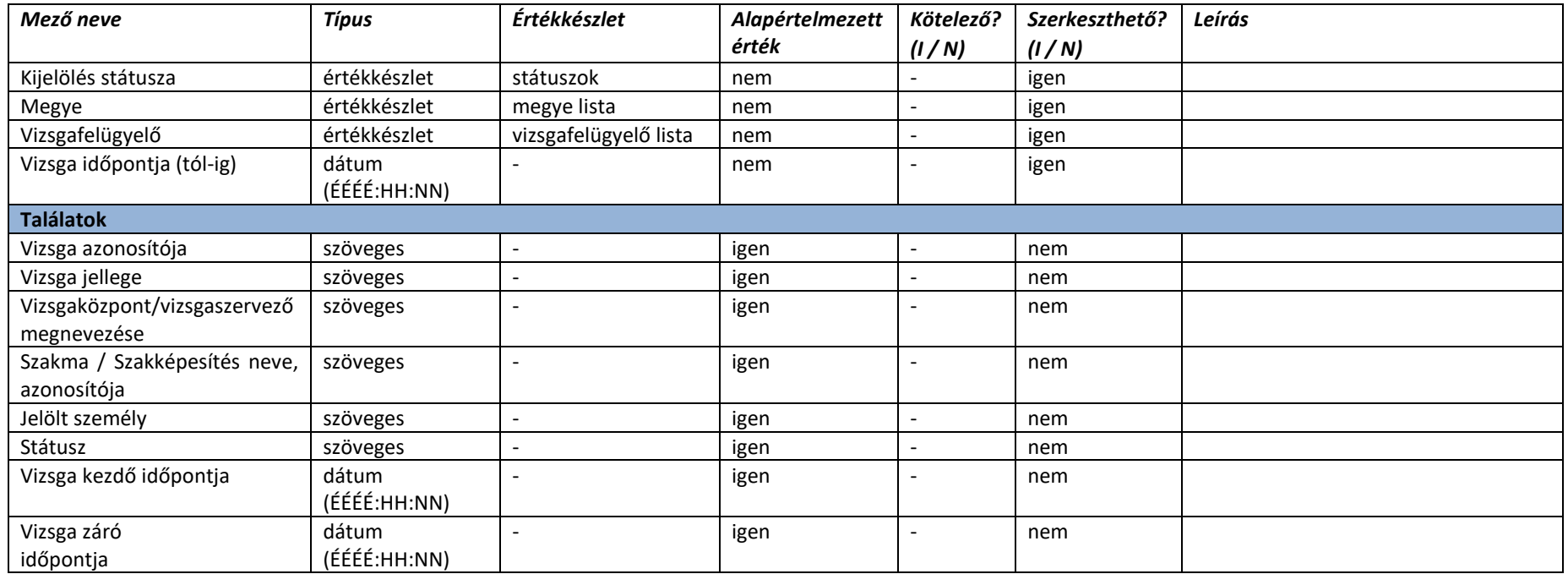

# 2.4.7.2. Vizsgafelügyelő kijelölése adatlap - Vizsgabejelentés adatok

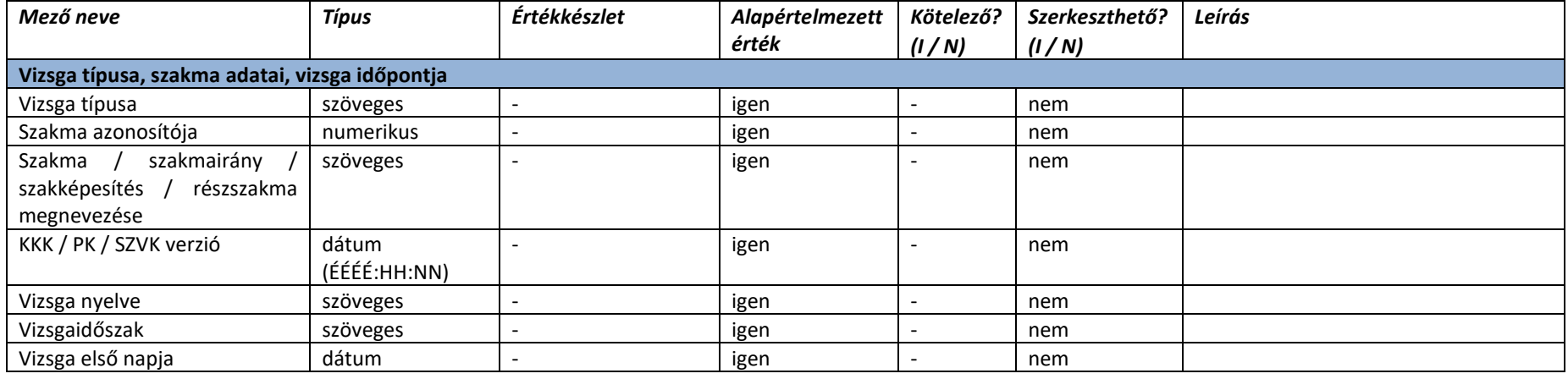

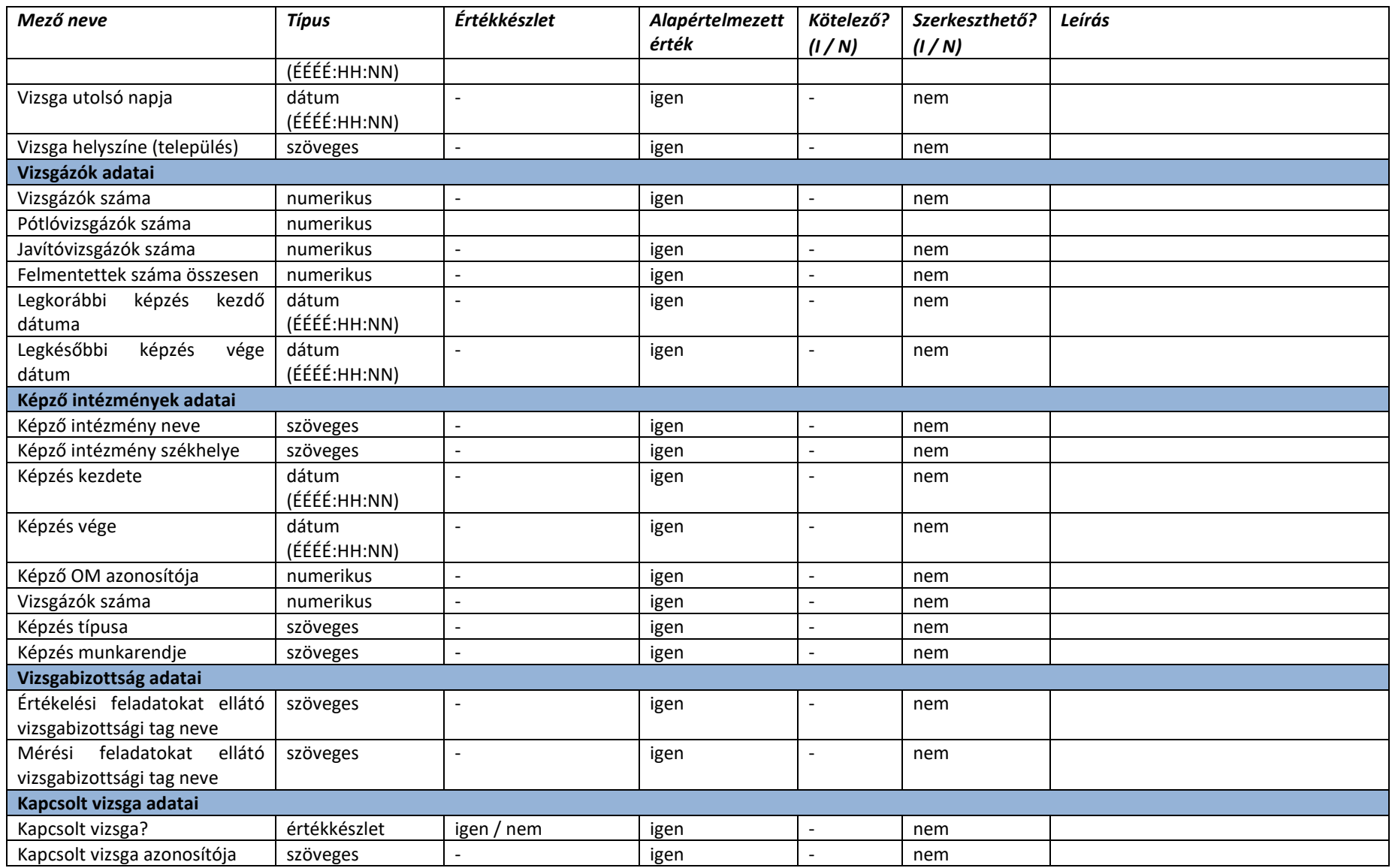

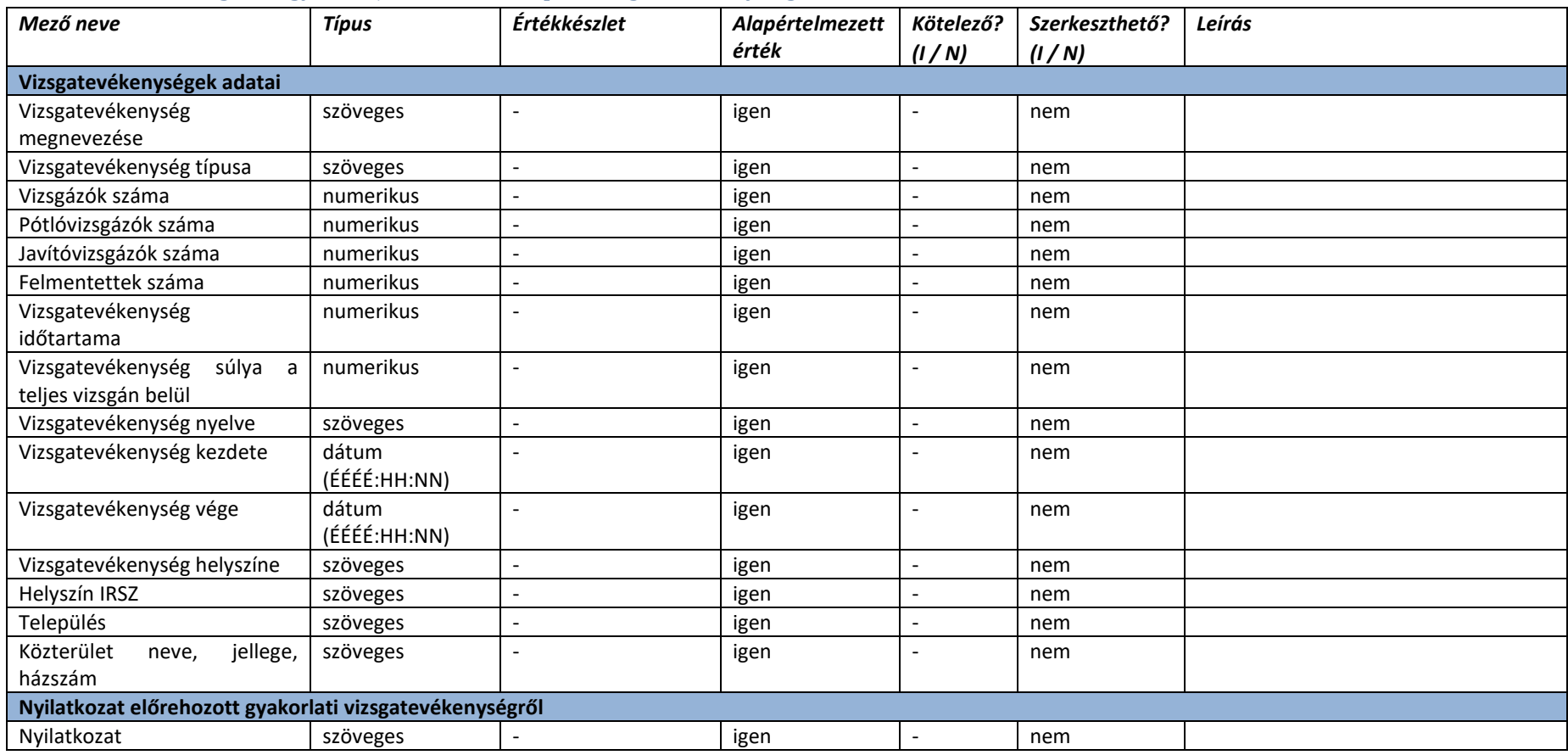

# 2.4.7.3. Vizsgafelügyelő kijelölése adatlap - Vizsgatevékenységek

# 2.4.7.4. Vizsgafelügyelő kijelölése adatlap - Vizsgafelügyelő jelölése

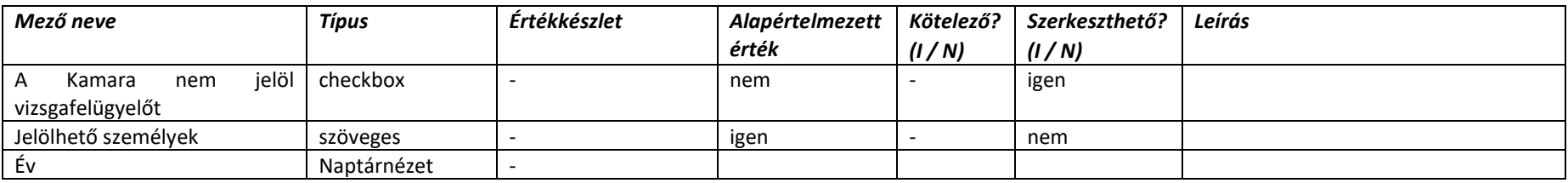

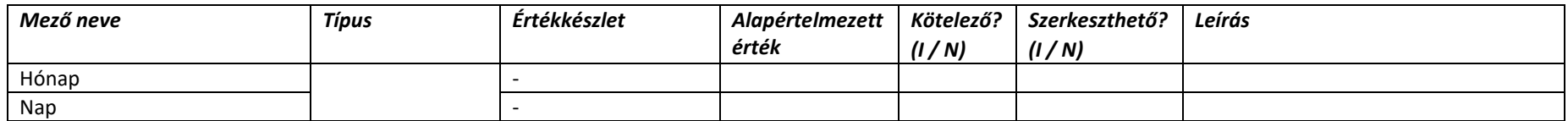

# 2.4.7.5. Vizsgafelügyelő kijelölése adatlap - Vizsgafelügyelő adatai

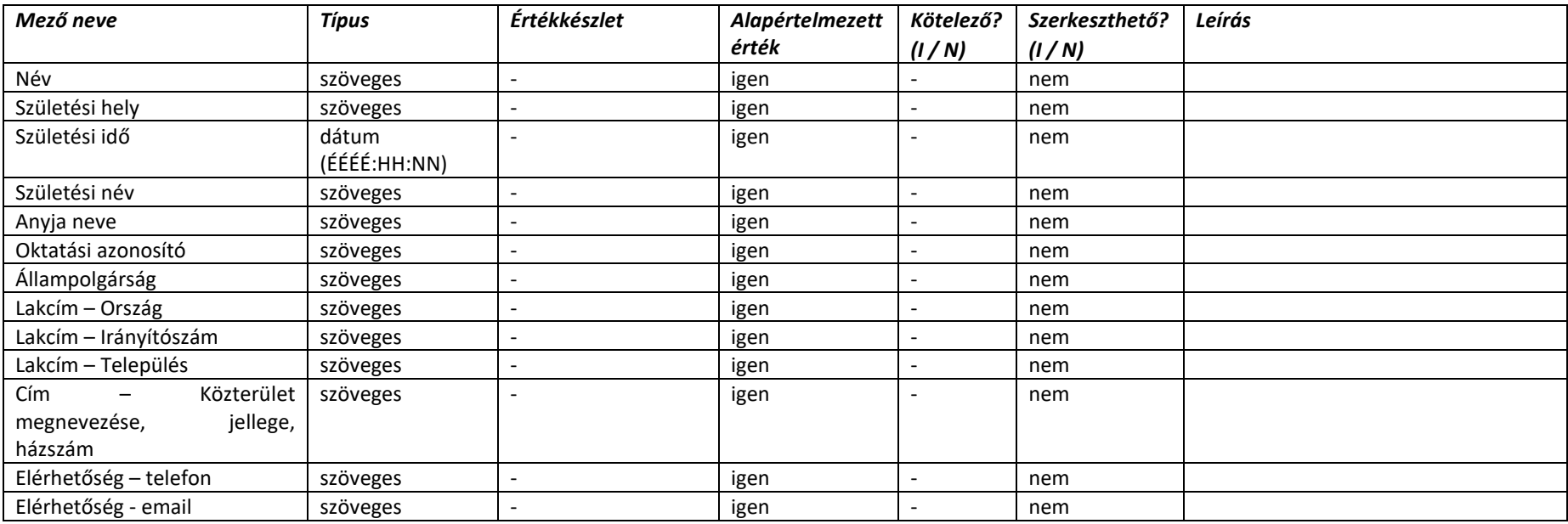

#### 2.4.7.6. Vizsgafelügyelő kijelölése adatlap – Jelölő kamara adatlap

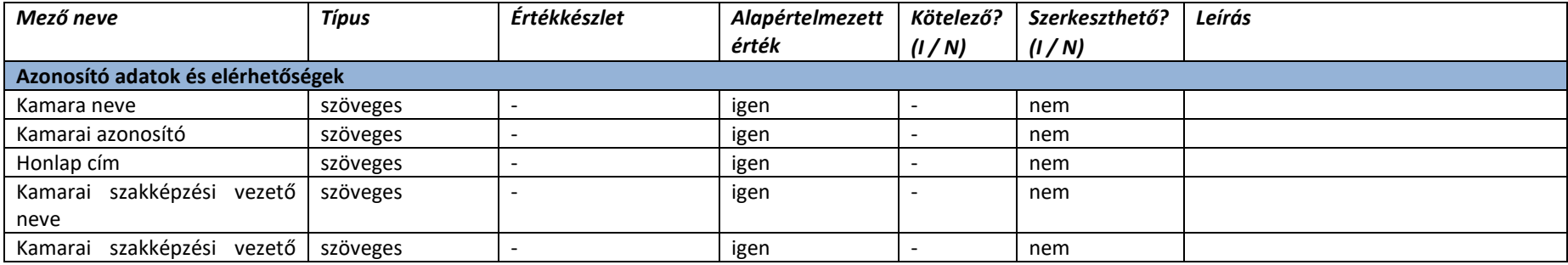

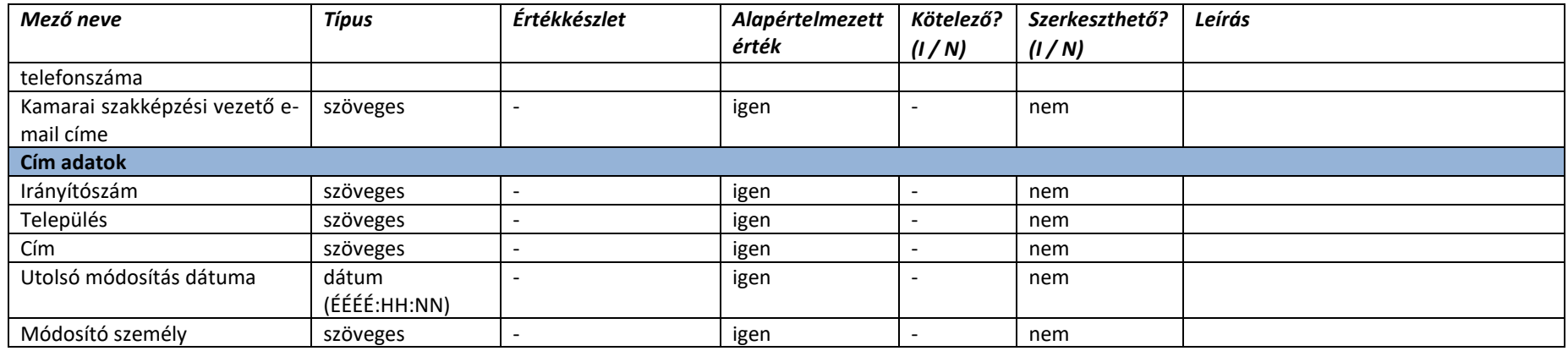

# 2.4.7.7. Vizsgafelügyelő kijelölése adatlap – Döntés a felkérésről

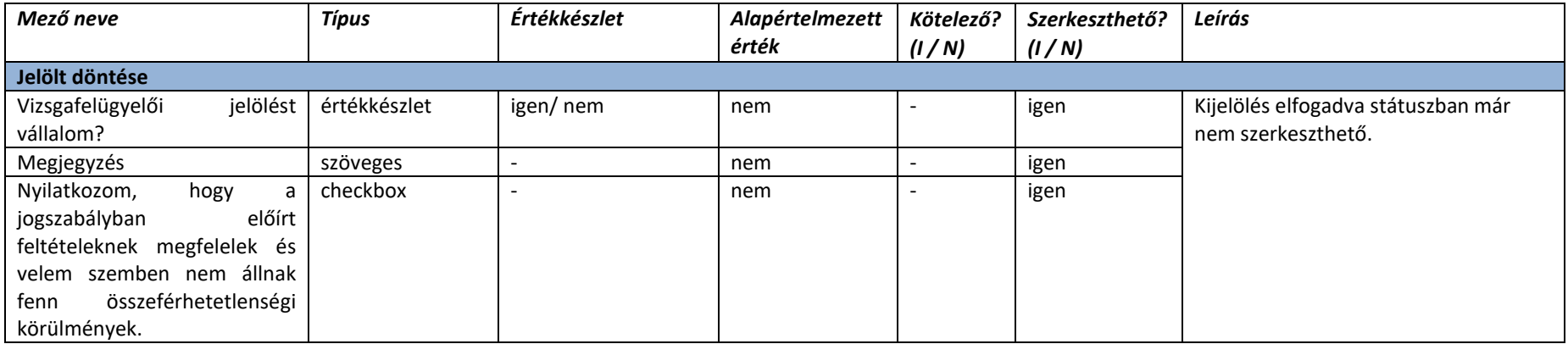

# 2.4.7.8. Vizsga utáni jelentések nyilvántartása

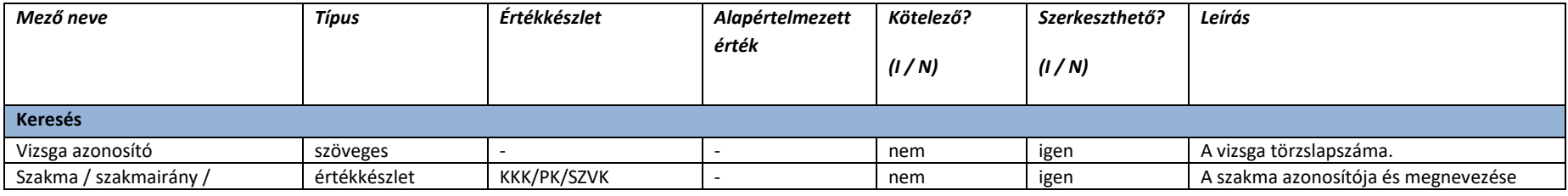

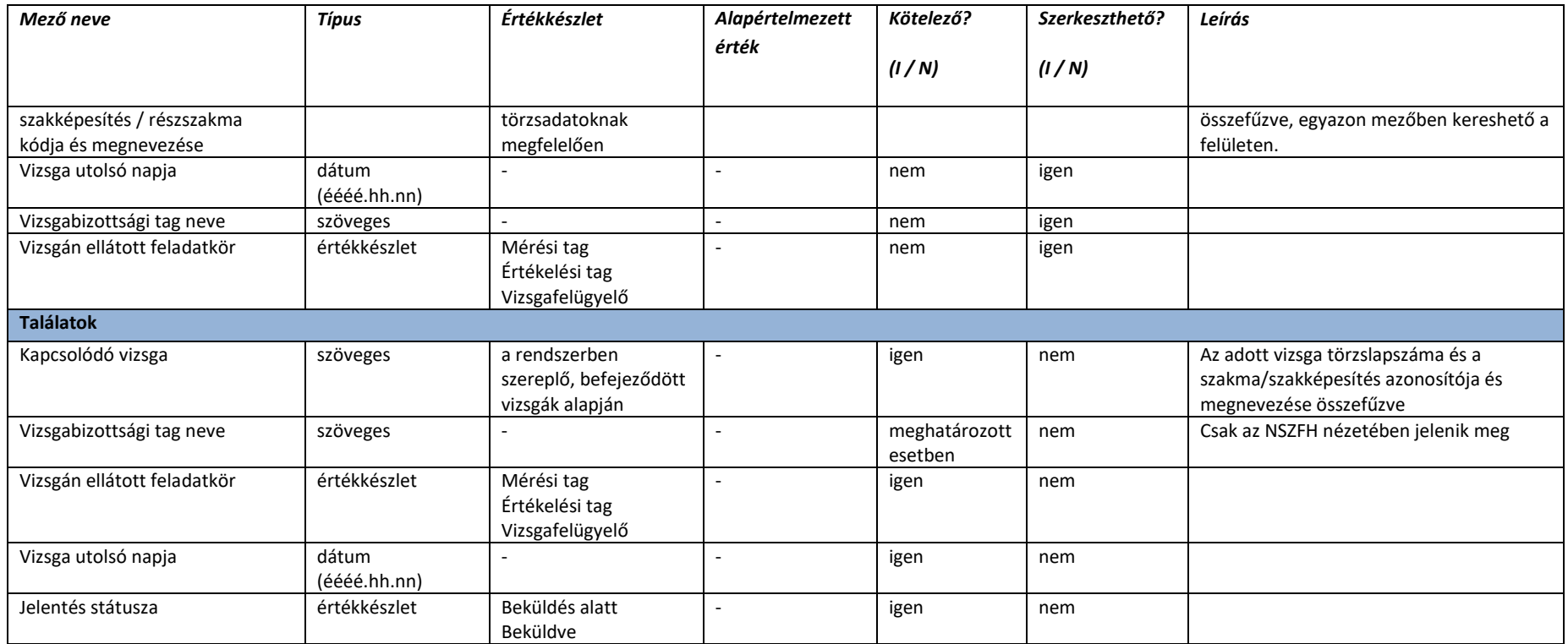

#### 2.4.7.9. Vizsga utáni jelentés adatlap

Az űrlap adatmezői csak "Beküldés alatt" státuszban, csak az érintett vizsgabizottsági tag felhasználó által szerkeszthetők.

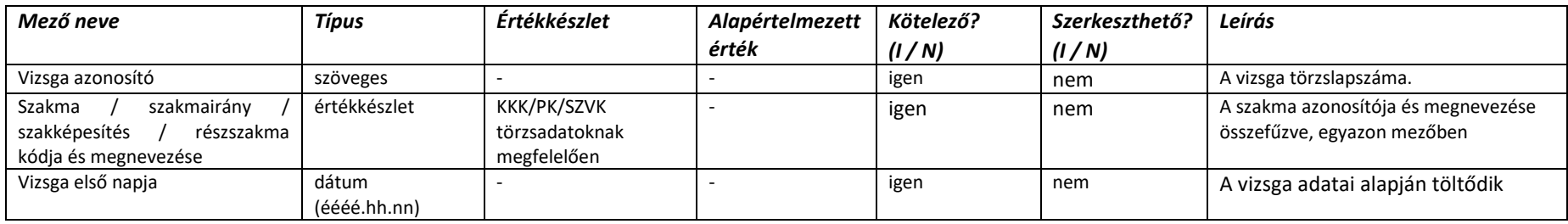

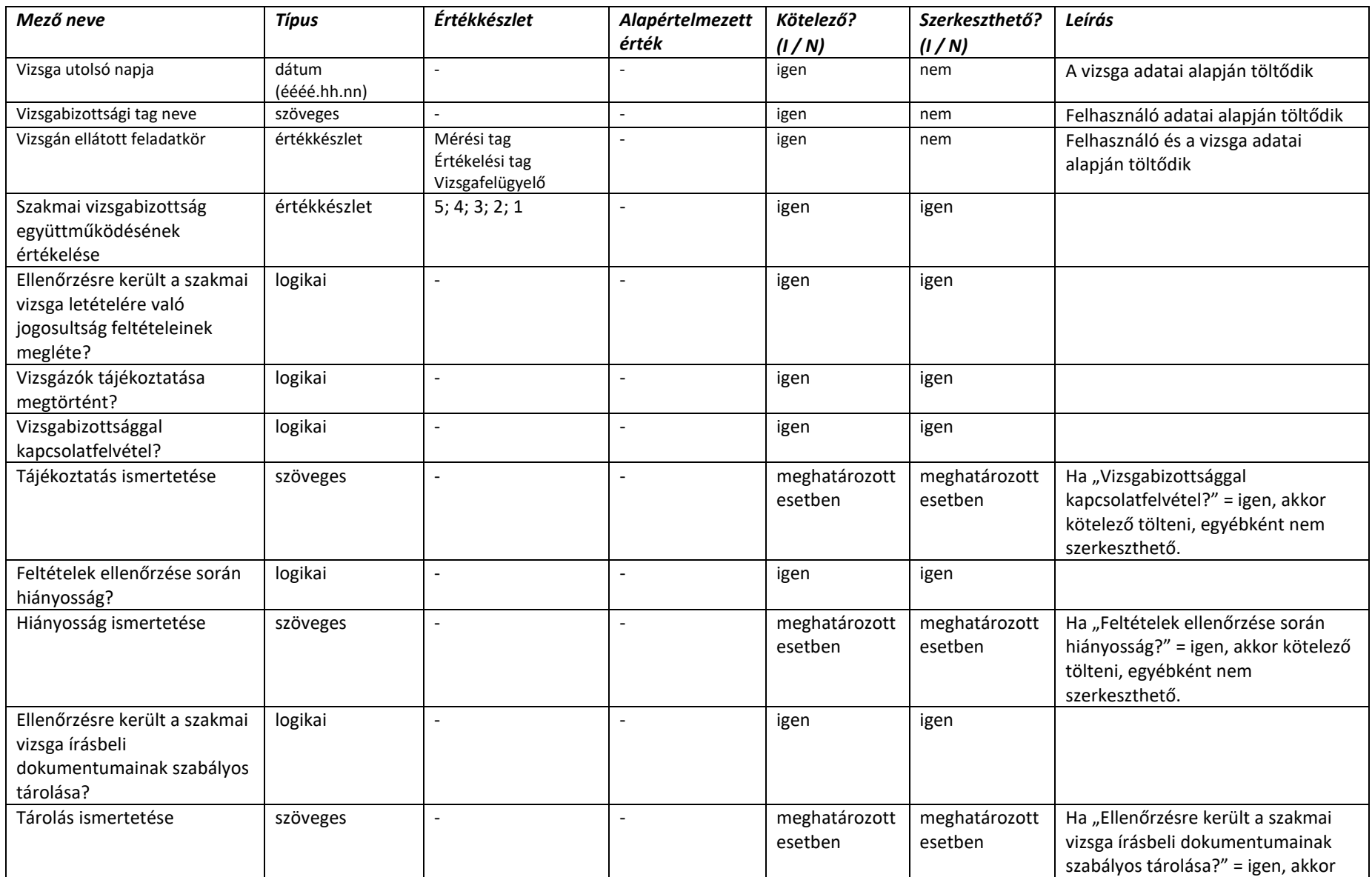

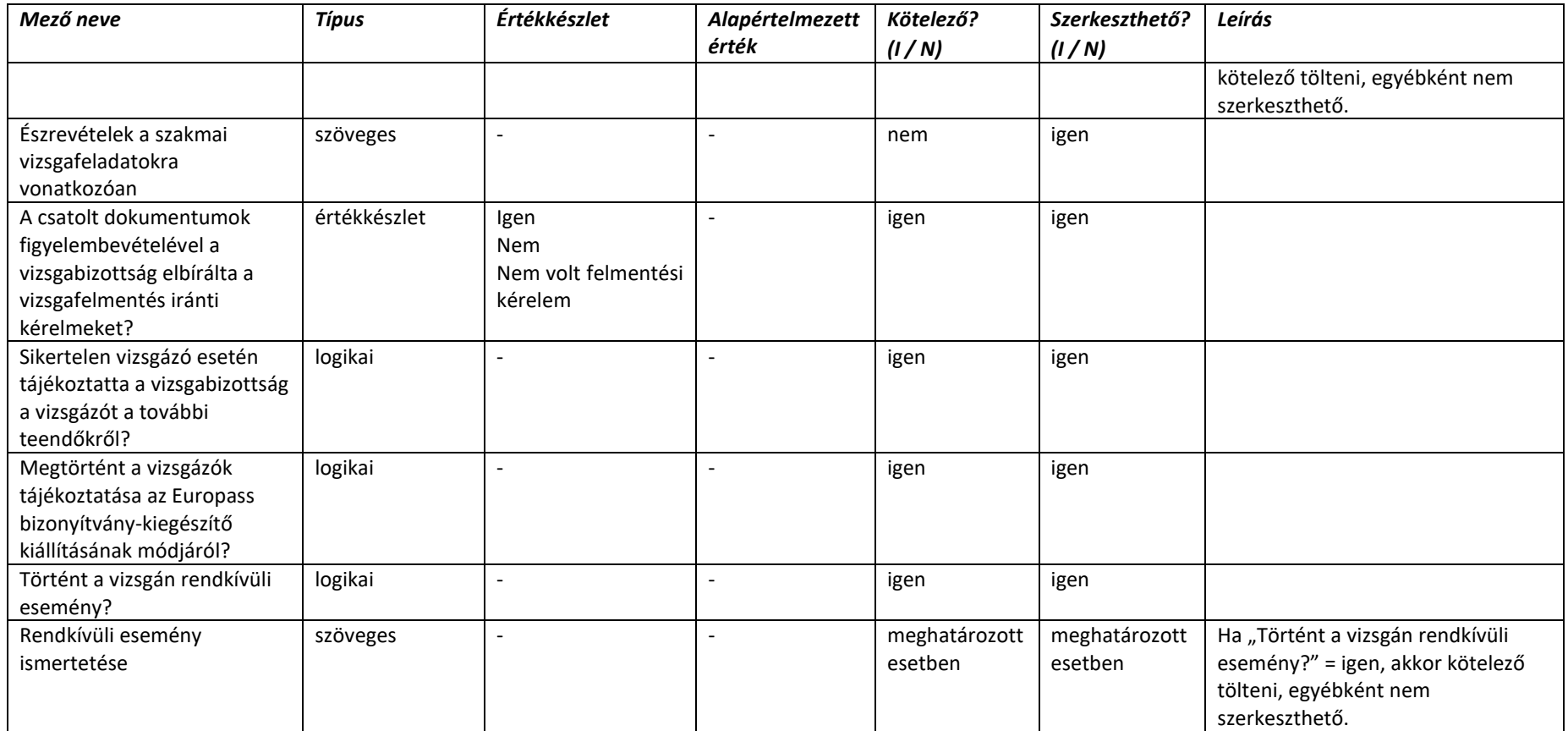
## 2.5. Adatmodell

A Központi vizsgarendszerben kezelt entitásokat és ezek kapcsolatait az alábbi ábra szemlélteti:

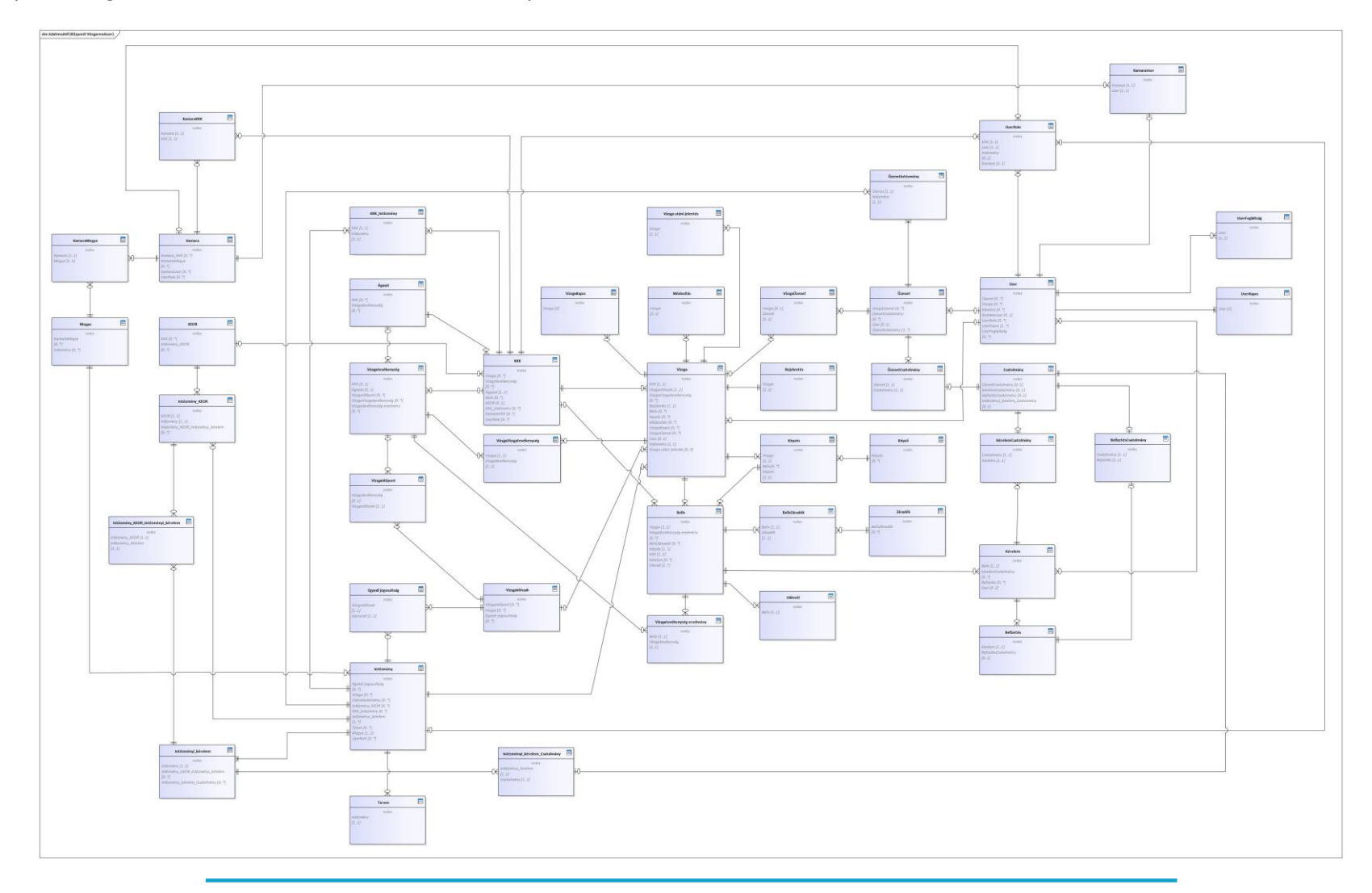

Az egyes táblák adattartalma az alábbi:

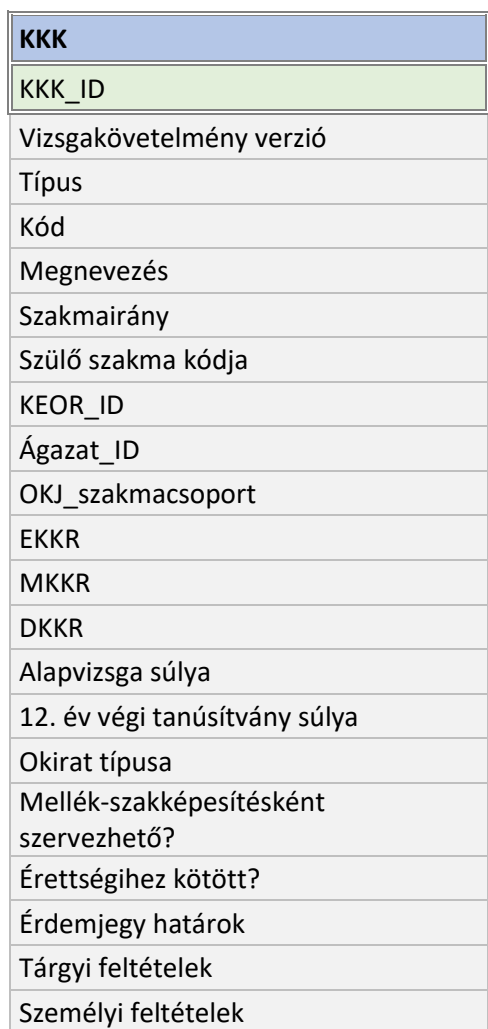

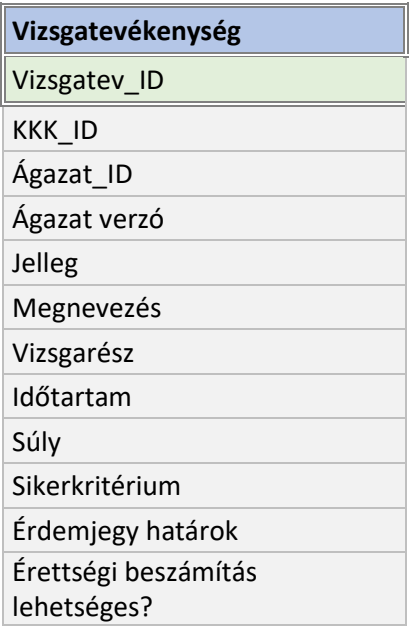

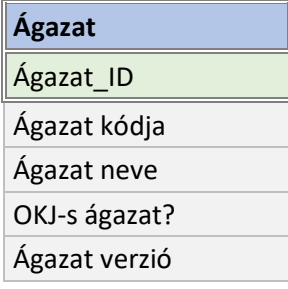

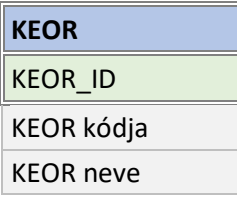

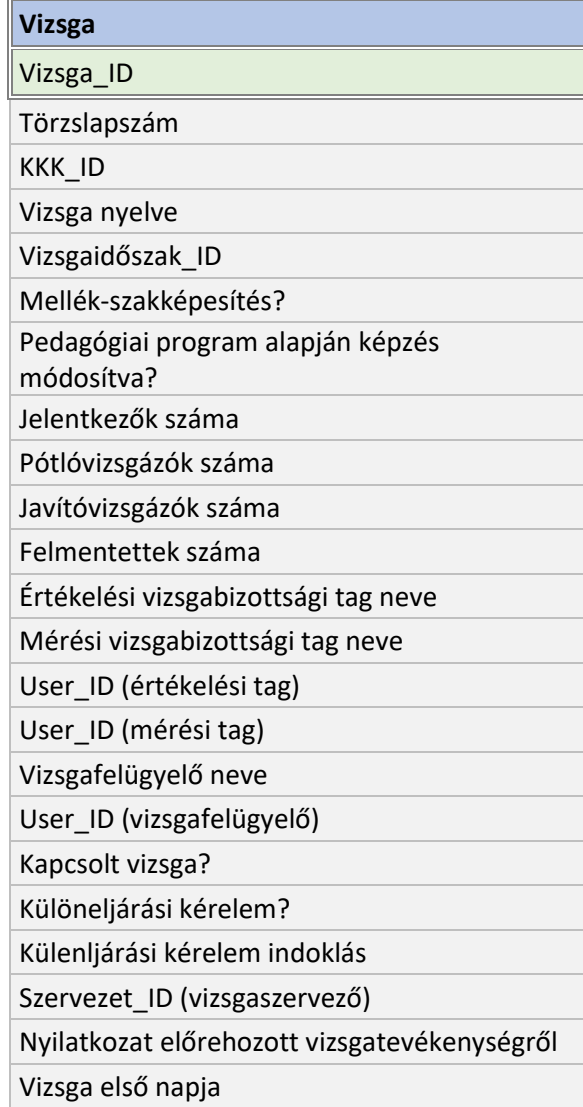

 $\sim$ 

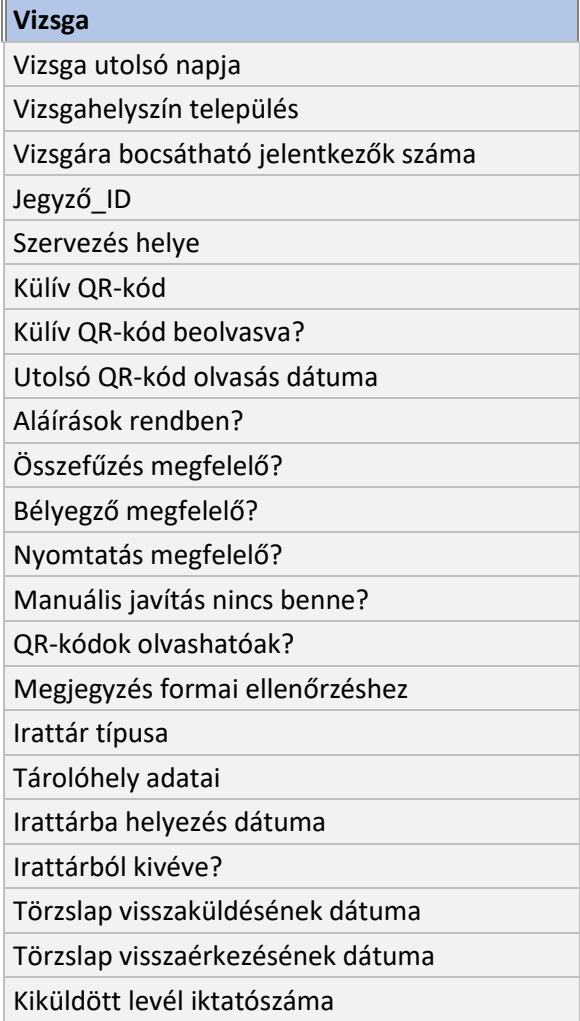

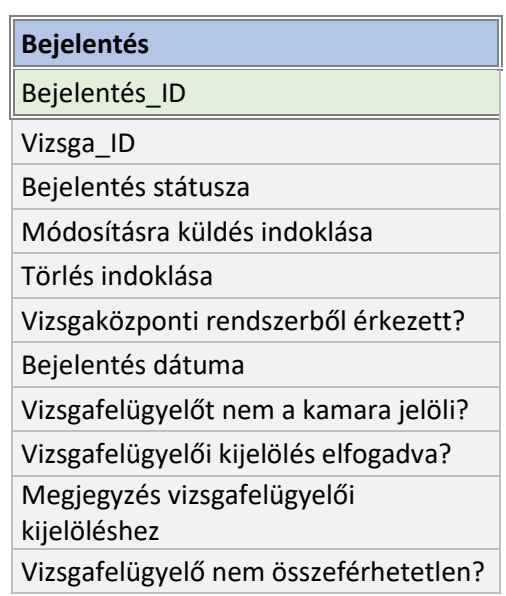

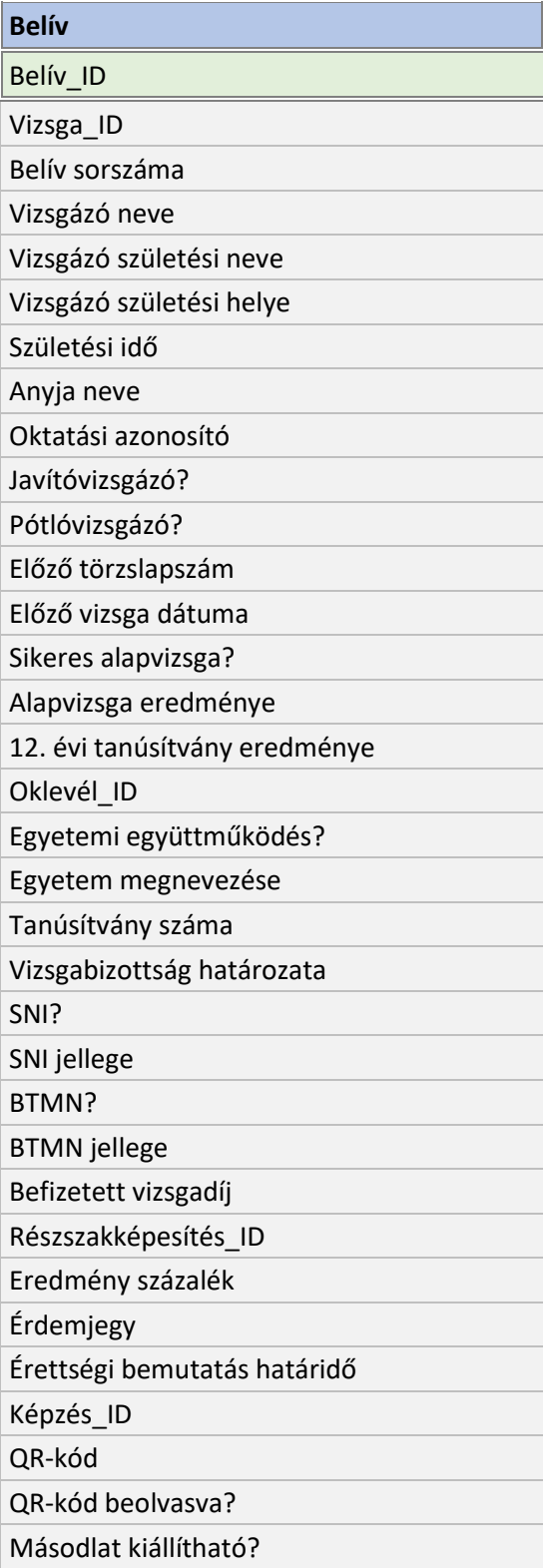

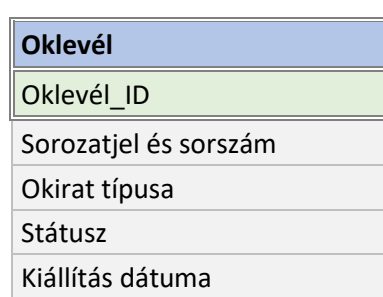

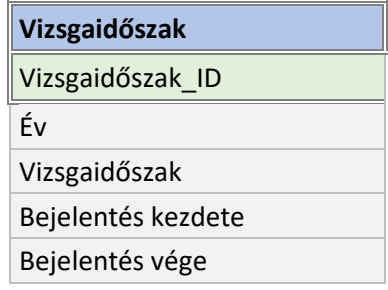

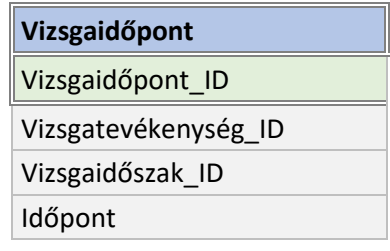

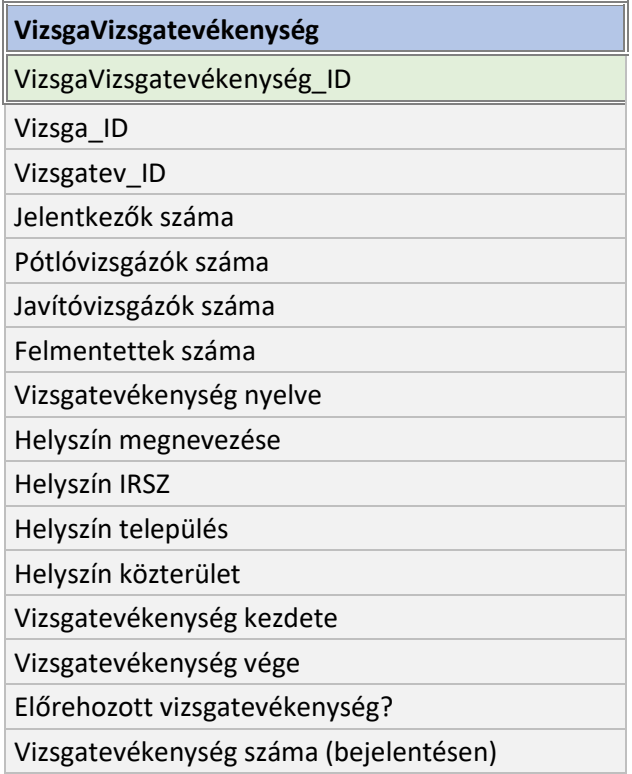

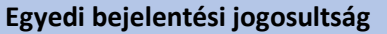

Egyedi\_jog\_ID

Vizsgaidőszak\_ID

Szervezet\_ID

Egyedi jogosultság vége

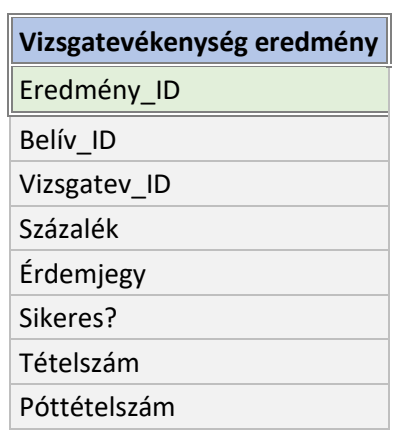

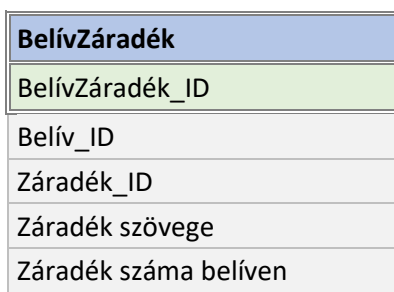

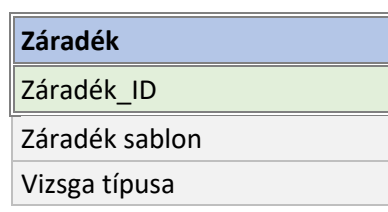

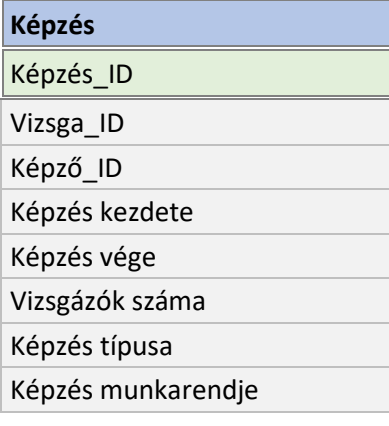

Képzés száma (bejelentésen)

**Képző**

Képző\_ID

Képző székhelye

Képző azonosító (OM/felnőttképzési engedély száma)

Képzó megnevezése

## **VizsgaKapcs**

VizsgaKapcs\_ID

Vizsga\_ID\_1

Vizsga\_ID\_2

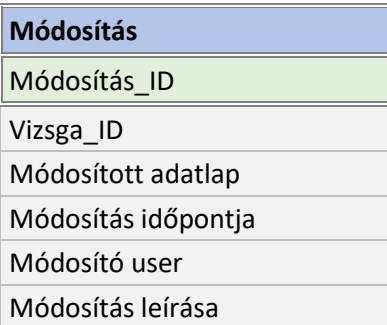

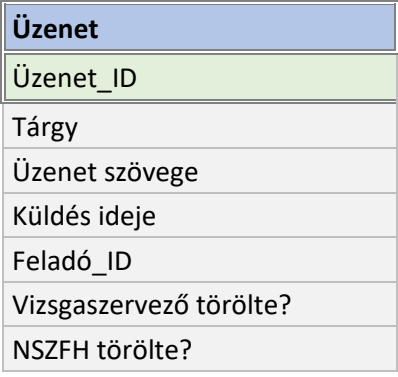

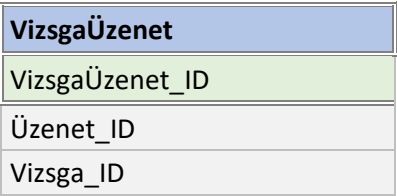

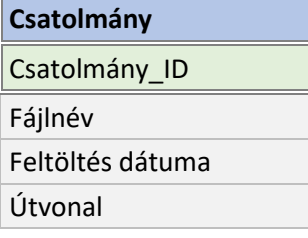

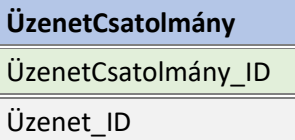

Csatolmány\_ID

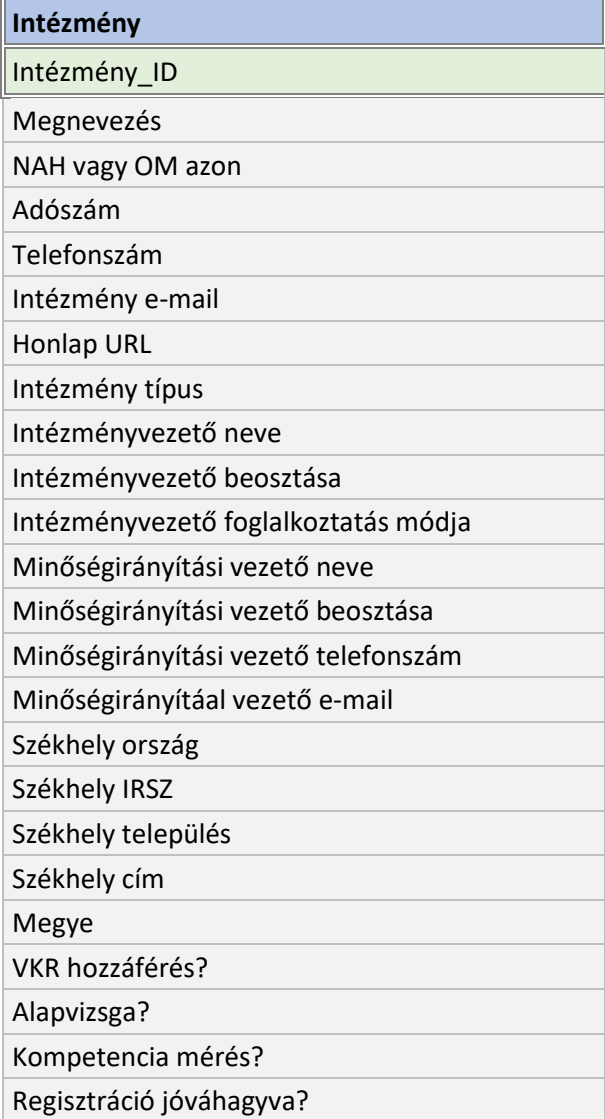

i,

## **KKK\_Intézmény**

KKK\_Intézmény\_ID

KKK\_ID

Intézmény\_ID

Vizsgaszervezési jogosultság státusza

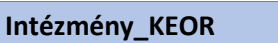

Intézmény\_KEOR\_ID

KEOR\_ID

Intézmény\_ID

Akkreditáció státusza

Akkreditált státusz kezdete

Akkreditált státusz vége

Felfüggesztés kezdete

Felfüggesztés vége

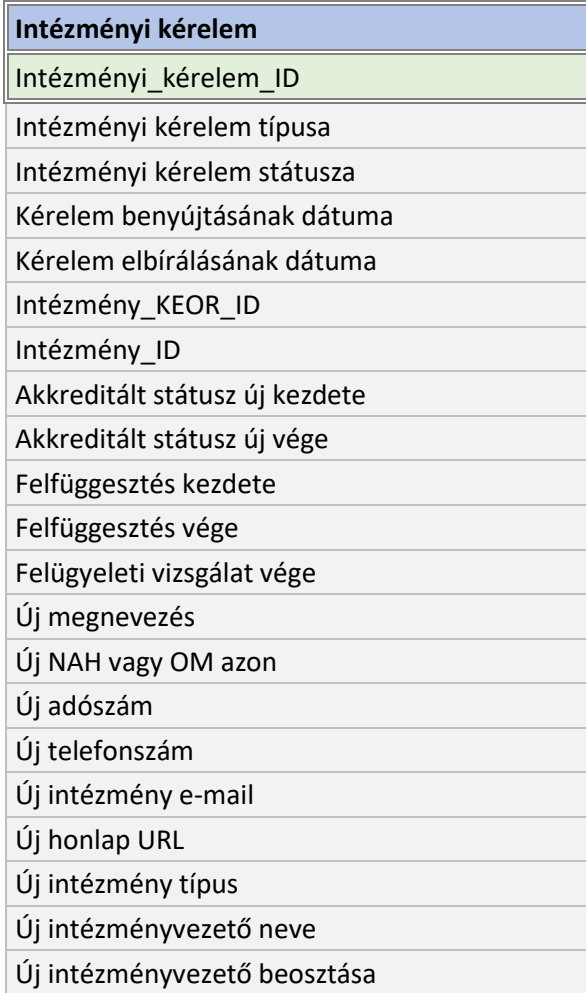

#### **Intézményi kérelem**

- Új intézményvezető foglalkoztatás módja
- Új minőségirányítási vezető név
- Új minőségirányítási vezető beosztás
- Új minőségirányítási vezető telefonszám
- Új minőségirányítáal vezető e-mail
- Új székhely ország
- Új székhely IRSZ
- Új székhely település
- Új székhely cím

## **Intézményi\_kérelem\_Csatolmány**

Intézményi\_kérelem\_Csatolmány\_ID

Intézményi\_kérelem\_ID

Csatolmány\_ID

## **Intézmény\_KEOR\_Intézményi\_kérelem**

Intézmény\_KEOR\_Intézményi\_kérelem\_ID

Intézmény\_KEOR\_ID

Intézményi\_kérelem\_ID

Akkreditáció új státusza

Új státusz kezdete

Új státusz vége

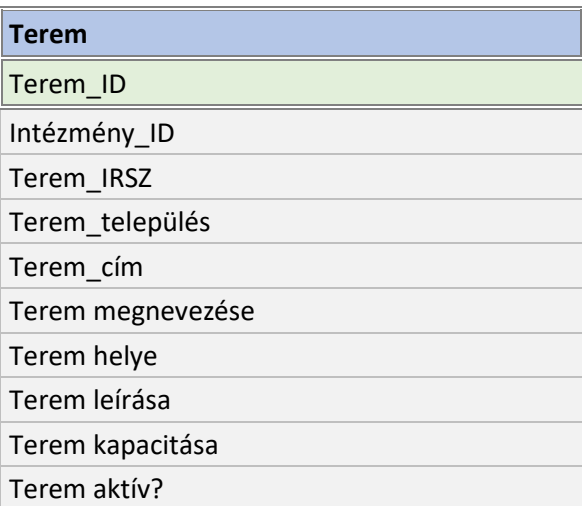

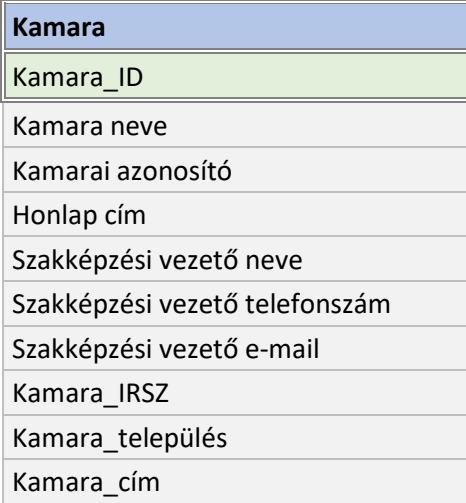

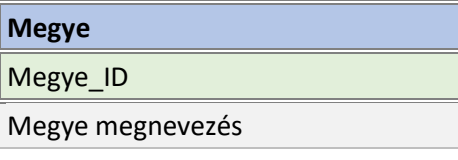

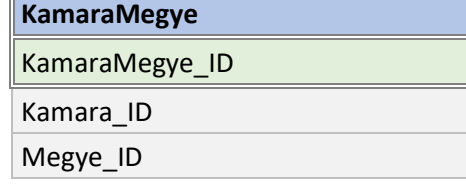

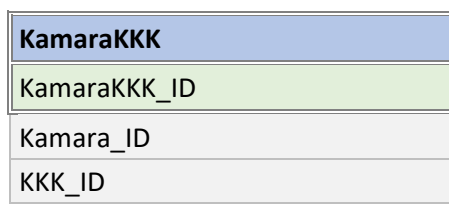

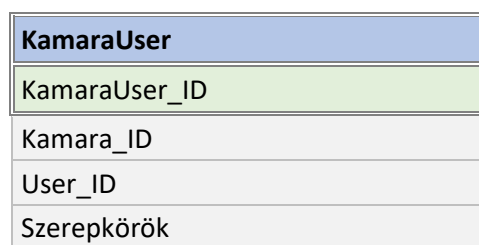

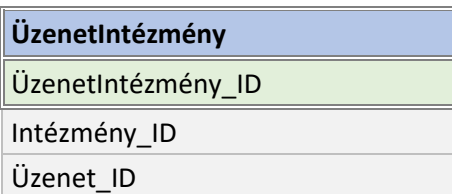

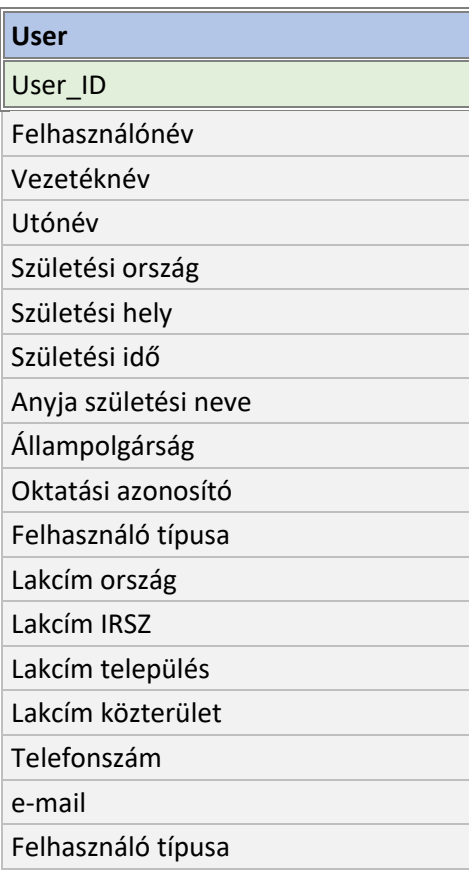

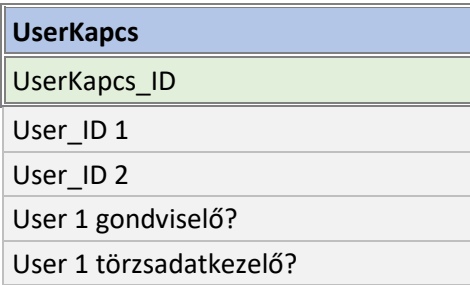

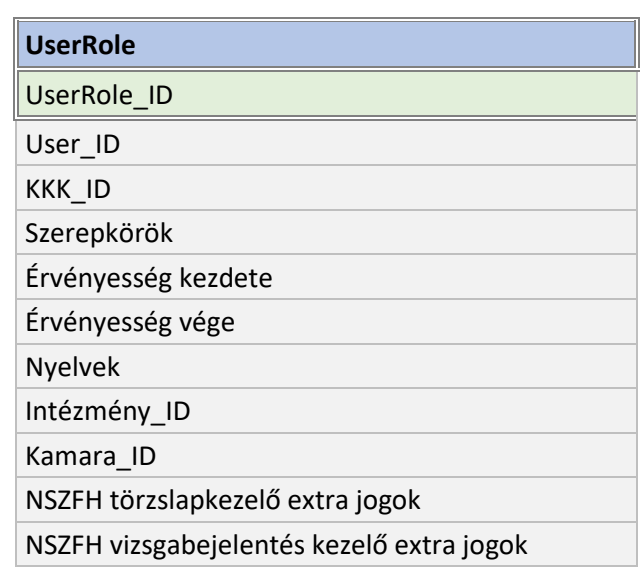

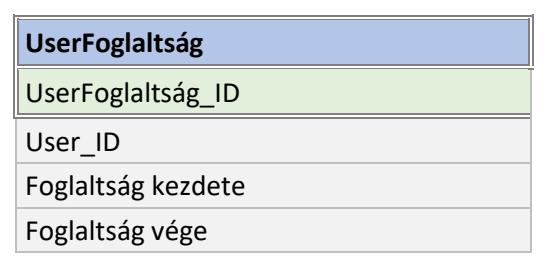

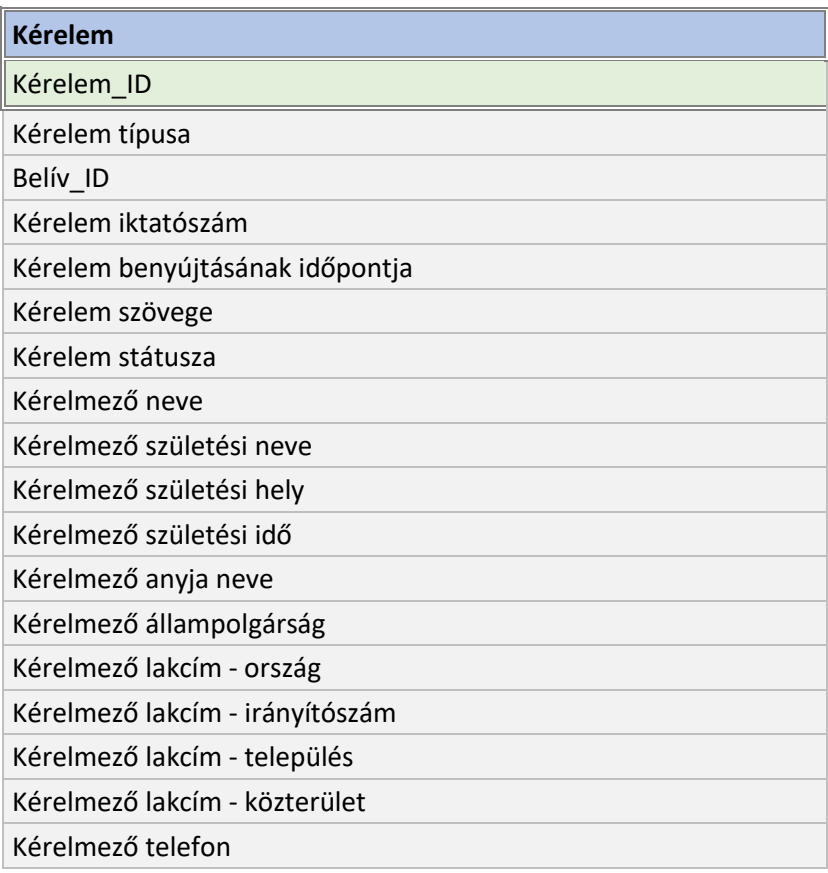

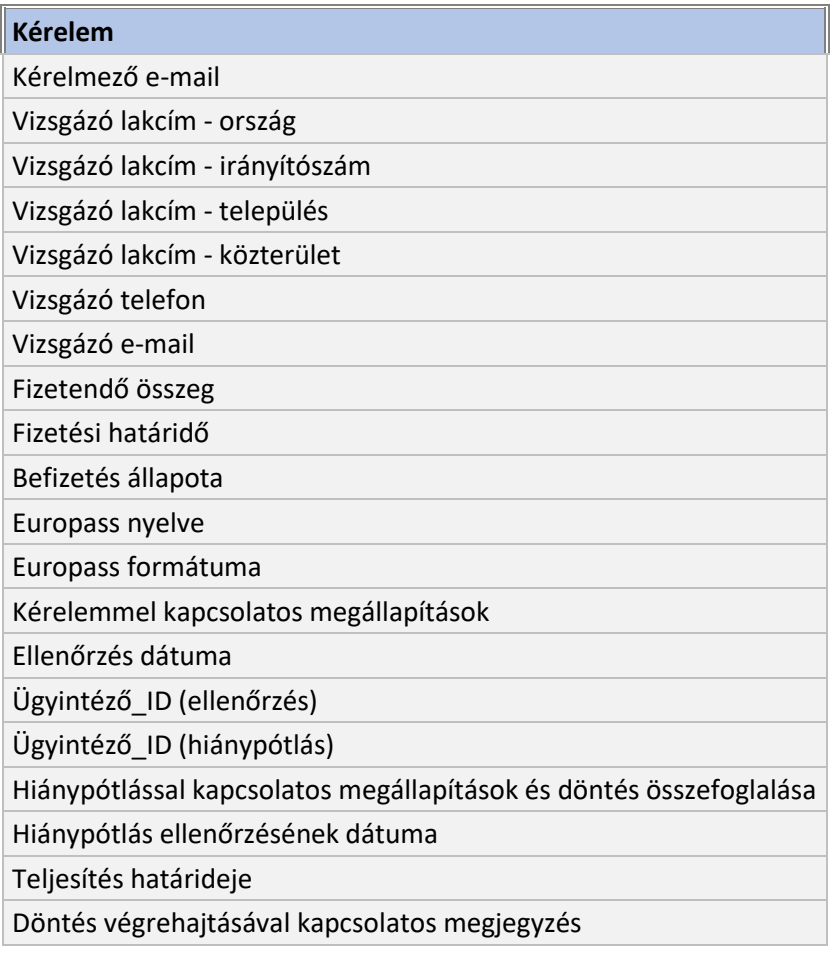

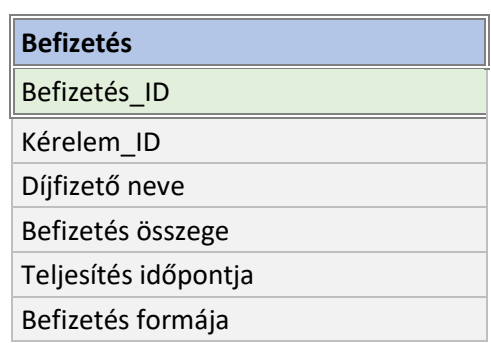

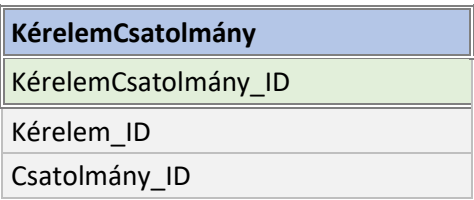

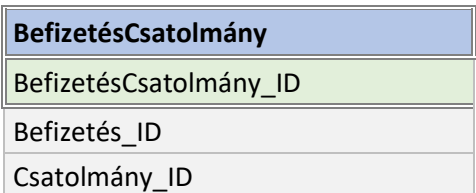

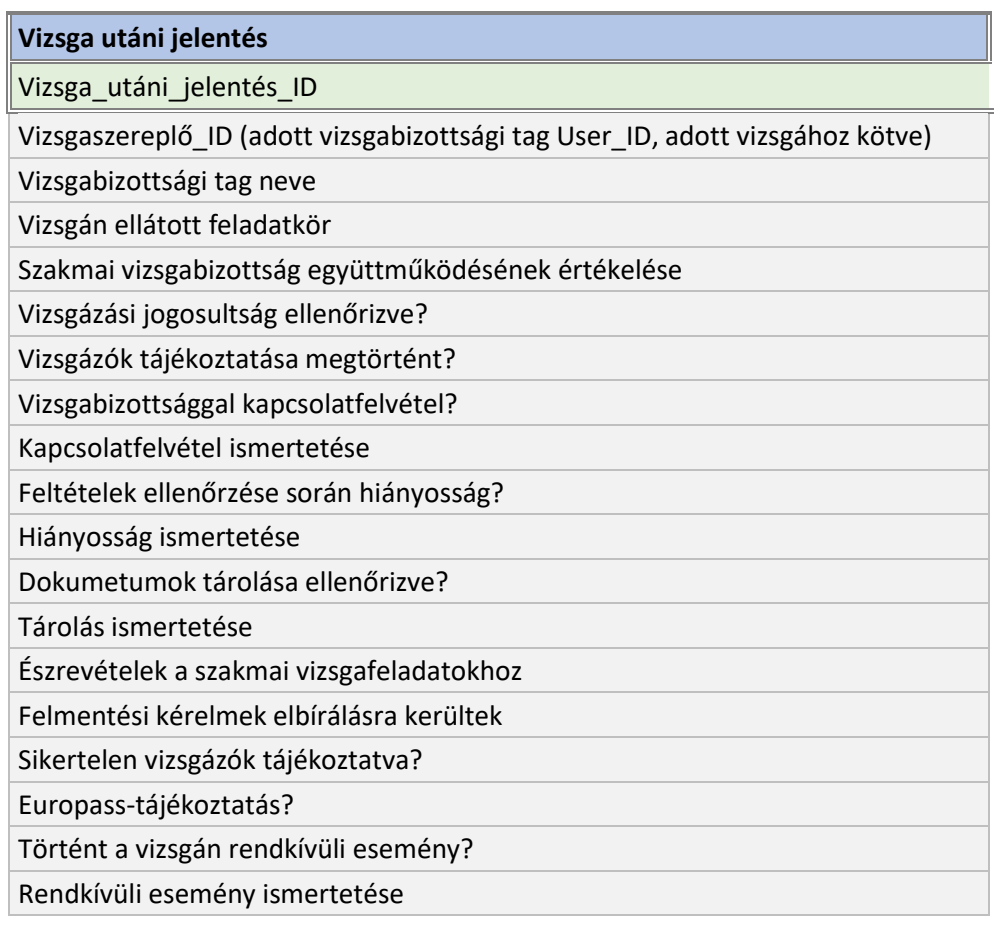

# 2.6. Menüszerkezet, képernyők leírása

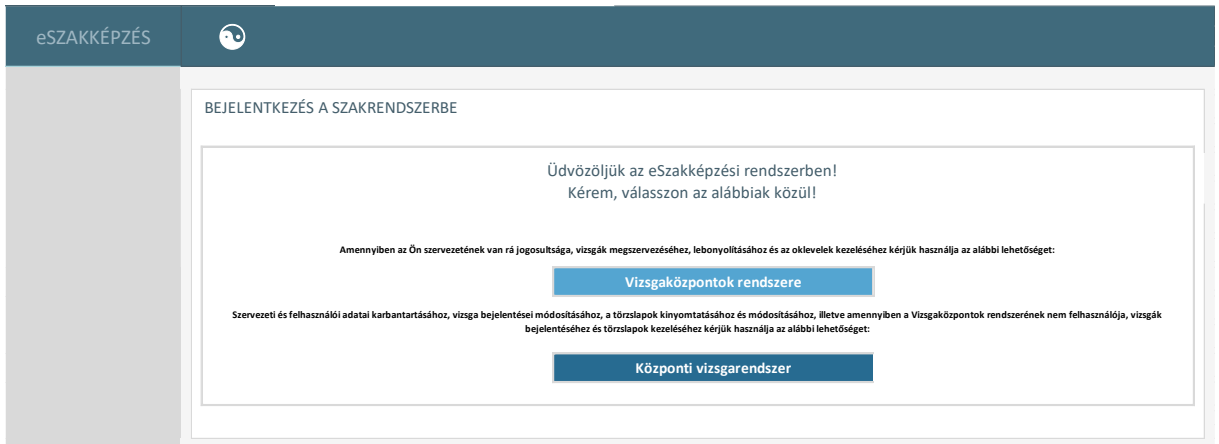

Az Központi vizsgarendszerhez való belépéskor a felhasználó a bejelentkezést követően kiválasztja a külső menüjében azt a modult, amely számára a feladatai elvégzéséhez szükséges. Az összes felhasználó kizárólag azokat a modulokat éri el, amelyhez neki jogosultsága van.

Az központi vizsgarendszeren belül hét funkciócsoport érhető el:

- **Vizsgabejelentés** vizsgák bejelentése, kapcsolódó adminisztrációs feladatok elvégzése
- **Törzslapkezelés** törzslappal kapcsolatos adminisztratív feladatok elvégzése
- **Oklevelek** kiállított oklevelek keresése, megtekintése
- **Kérelmek** papír alapon beérkezett kérelmek berögzítése, beadott kérelmek elbírálása
- **Riportok** előre definiált riportok előállítása adott időszakra vonatkozóan
- **Vizsgabizottsági tagok delegálása** vizsgák megszervezéséhez szükséges, NSZFH által kijelölendő vizsgabizottsági tagok kijelölése, jelentési kötelezettségük elvégzése
- **Törzsadatok** A modulban nyilvántartott adatok kezelése, karbantartása

A felső menüsáv minden elemét minden felhasználó látja, de a funkciócsoportra csak az navigálhat, akinek megfelelő jogosultsága van hozzá. Másoknak a felső menüsor elemére történő kattintást követően a rendszer hibaüzenettel válaszol. Az oldalsó menüsáv megjelenése, az azon elérhető menük és funkciók változnak az egyes felhasználók jogosultságának és feladatkörének megfelelően.

Az alábbi fejezetben a különböző képernyőkön elérhető funkcionalitás leírása történik meg, képernyőnkénti bontásban.

## 2.6.1. Oklevelek, szakmai bizonyítványok nyilvántartása

#### 2.6.1.1. Oklevelek, szakmai bizonyítványok és másodlatok nyilvántartása

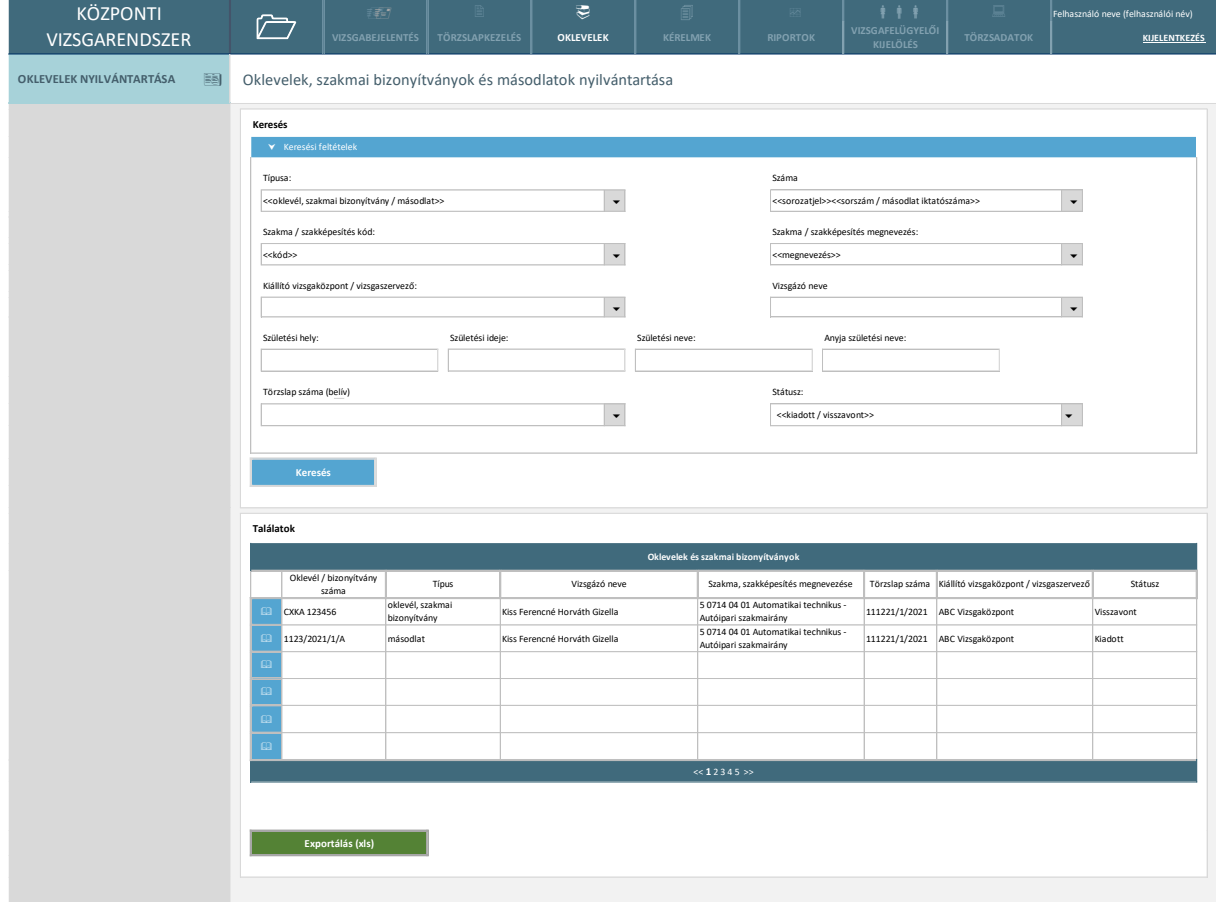

*1. ábra Oklevelek, szakmai bizonyítványok és másodlatok nyilvántartása*

Ezen nyilvántartásban az ügyintéző a kiállított okleveleket vagy szakmai bizonyítványokat éri el, amelyek intézmény által kerültek kiállításra. A keresés eredménye exportálható listanézetben.

Képernyőn elérhető funkciók:

- **Szűrés:** A keresési paraméterek megadásával szűkíti a felhasználó a keresési eredményként megjelenő rekordok listáját.
- **Keresés:** A felhasználó a keresésre nyom és a találatok listanézetben jelennek meg a keresésre vonatkozóan.
- **Rendezés:** A találati listában az egyes oszlopok fejlécére kattintva a talált elemek rendezésre kerülnek.
- **Megtekintés:** A találati lista egyes sorainak elején található könyv ikonra kattint a felhasználó és az adott elem megnyílik megtekintésre.
- **Exportálás xls-ként:** A beállított szűrési paraméterek alapján kikerülő találati lista xlsx formátumban letöltésre kerül a felhasználó eszközére lokálisan.

Az adatszerkezet a **[2.4.1.1](#page-48-0)** pontban került kifejtésre.

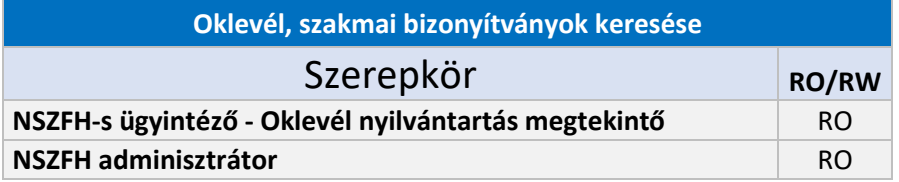

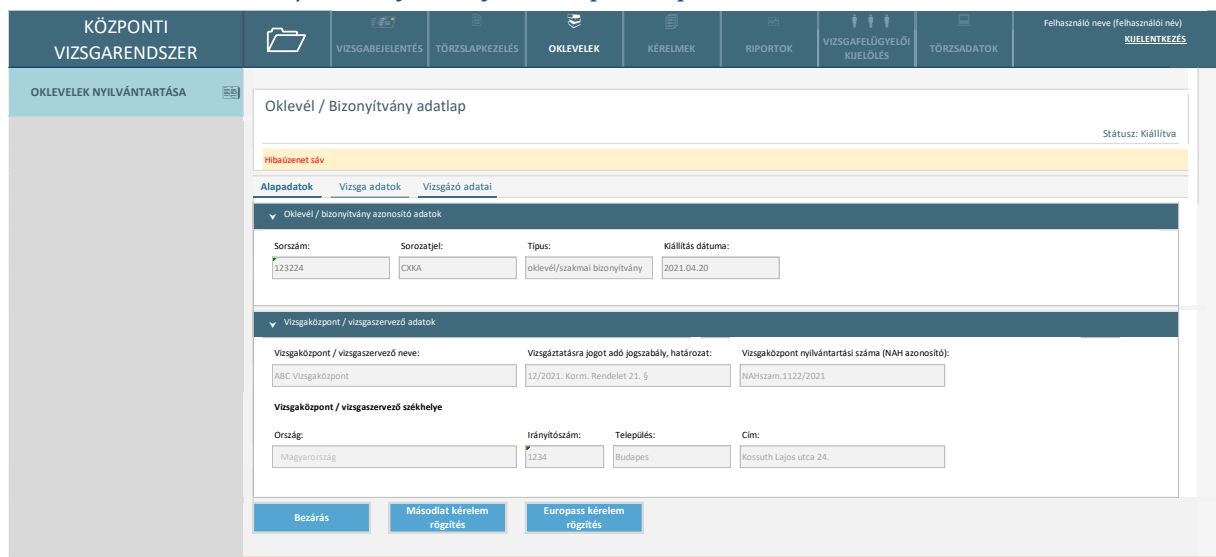

### 2.6.1.2. Oklevél / Bizonyítvány adatlap - Alapadatok

*2. ábra Oklevél / Bizonyítvány adatlap - alapadatok*

A felhasználó az oklevél vagy szakmai bizonyítvány adatlapjának megtekintésekor három TAB-ot érhet el: alapadatok, vizsga adatok és vizsgázó adatai. Az alapadatok az okmány kibocsátására vonatkoznak. Itt tekinthető meg a sorszám, sorozatjel, az okmány típusa és a kiállítás dátuma (utolsó vizsgatevékenység időpontja), valamint a vizsgaszervező intézmény adatai is. A kiállítva státuszban lévő adatlapokat már utólag szerkeszteni nem lehet, minden adatmező read-only módban tekinthető meg.

Az alapadatok az oklevelek nyilvántartásából kerülnek betöltésre.

Képernyőn elérhető funkciók:

- **Bezárás:** A felhasználó végzett a megtekintéssel és bezárja a megnyitott adatlapot.
- **Másodlat kérelem rögzítés:** másodlat kérelem rögzítés felületre navigál a rendszer
- **Europass kérelem rögzítés:** Europass kérelem rögzítés felületre navigál a rendszer

Az adatszerkezet a **[2.4.1.2](#page-49-0)** pontban került kifejtésre.

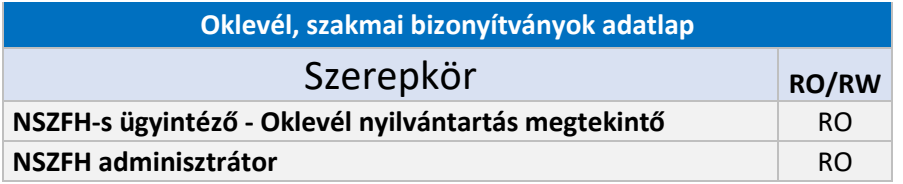

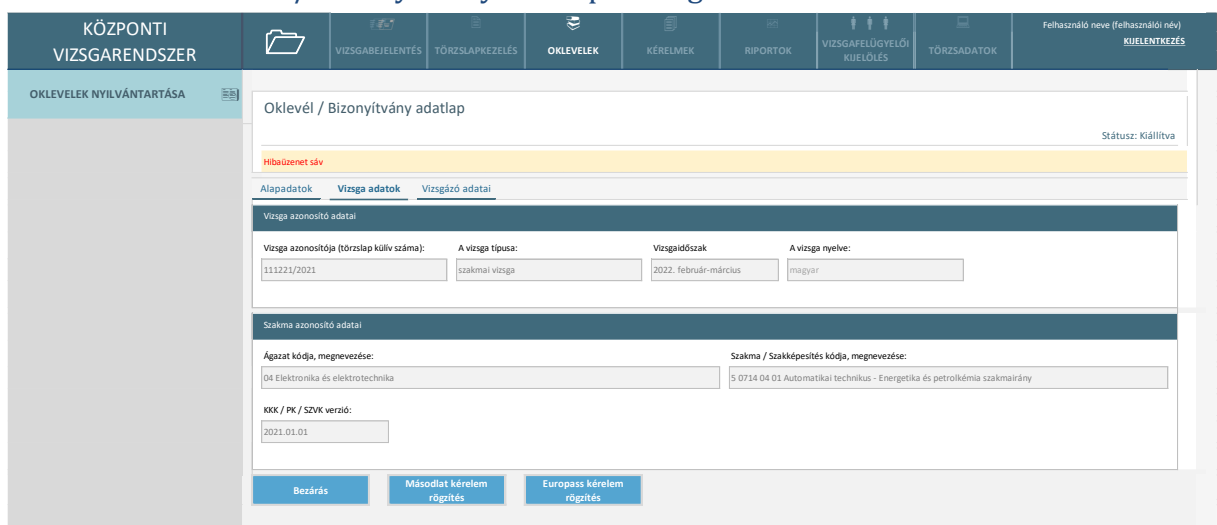

#### 2.6.1.3. Oklevél / Bizonyítvány adatlap - Vizsga adatok

*3. ábra Oklevél / Bizonyítvány adatlap - vizsga adatok*

A vizsga adatok fülön tudja a felhasználó azon adatokat megtekinteni, amelyek az oklevél vagy szakmai bizonyítvány megszerzését lehetővé tették a vizsgázó számára. A vizsga adatai a vizsgák nyilvántartásából kerülnek betöltésre (az adatok akkor íródnak be, ha a törzslapon az oklevél / bizonyítvány száma megadásra kerül.).

Képernyőn elérhető funkciók:

- **Bezárás:** A felhasználó végzett a megtekintéssel és bezárja a megnyitott adatlapot.
- **Másodlat kérelem rögzítés:** másodlat kérelem rögzítés felületre navigál a rendszer
- **Europass kérelem rögzítés:** Europass kérelem rögzítés felületre navigál a rendszer

Az adatszerkezet a **[2.4.1.3](#page-50-0)** pontban került kifejtésre.

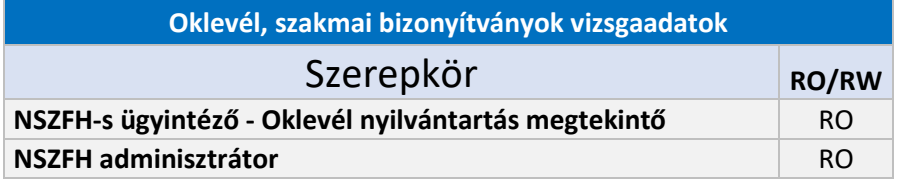

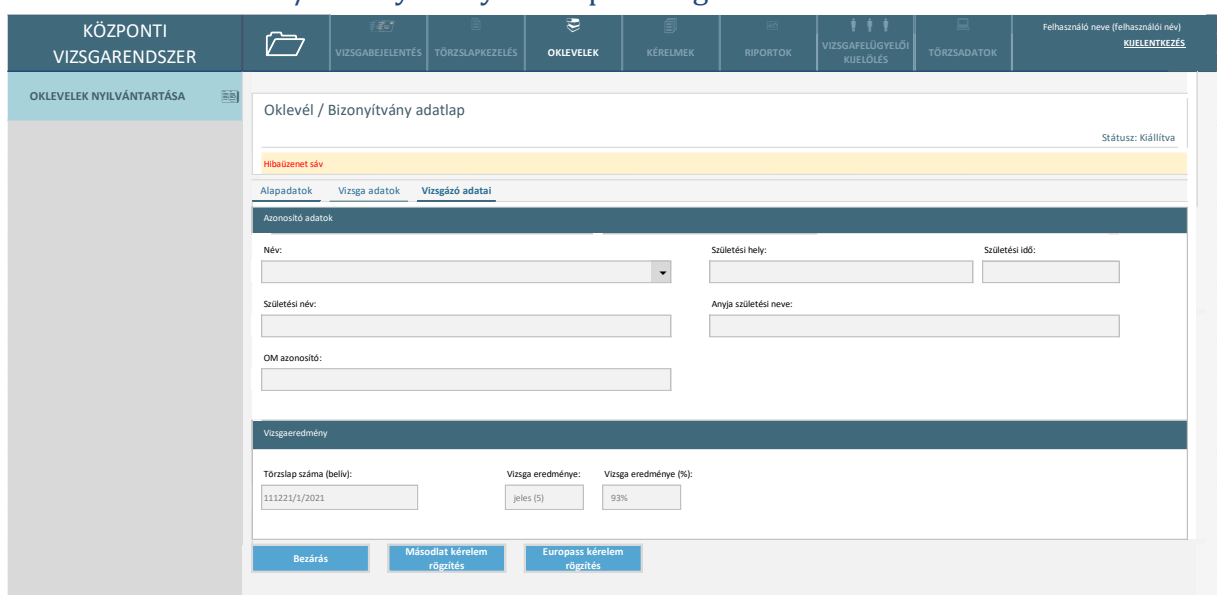

#### 2.6.1.4. Oklevél / Bizonyítvány adatlap – Vizsgázó adatai

*4. ábra Oklevél / Bizonyítvány adatlap - vizsgázó adatai*

A vizsgázó adatai betöltésre kerülnek az adott vizsga törzslapjáról (az adatok akkor íródnak be, ha a törzslapon az oklevél / bizonyítvány száma megadásra kerül).

Képernyőn elérhető funkciók:

- **Bezárás:** A felhasználó végzett a megtekintéssel és bezárja a megnyitott adatlapot.
- **Másodlat kérelem rögzítés:** másodlat kérelem rögzítés felületre navigál a rendszer
- **Europass kérelem rögzítés:** Europass kérelem rögzítés felületre navigál a rendszer

Az adatszerkezet a **[2.4.1.4](#page-50-1)** pontban került kifejtésre.

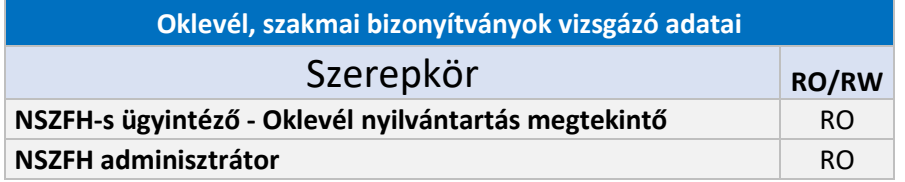

## 2.6.2. Kérelmek kezelése

#### 2.6.2.1. Kérelmek keresése

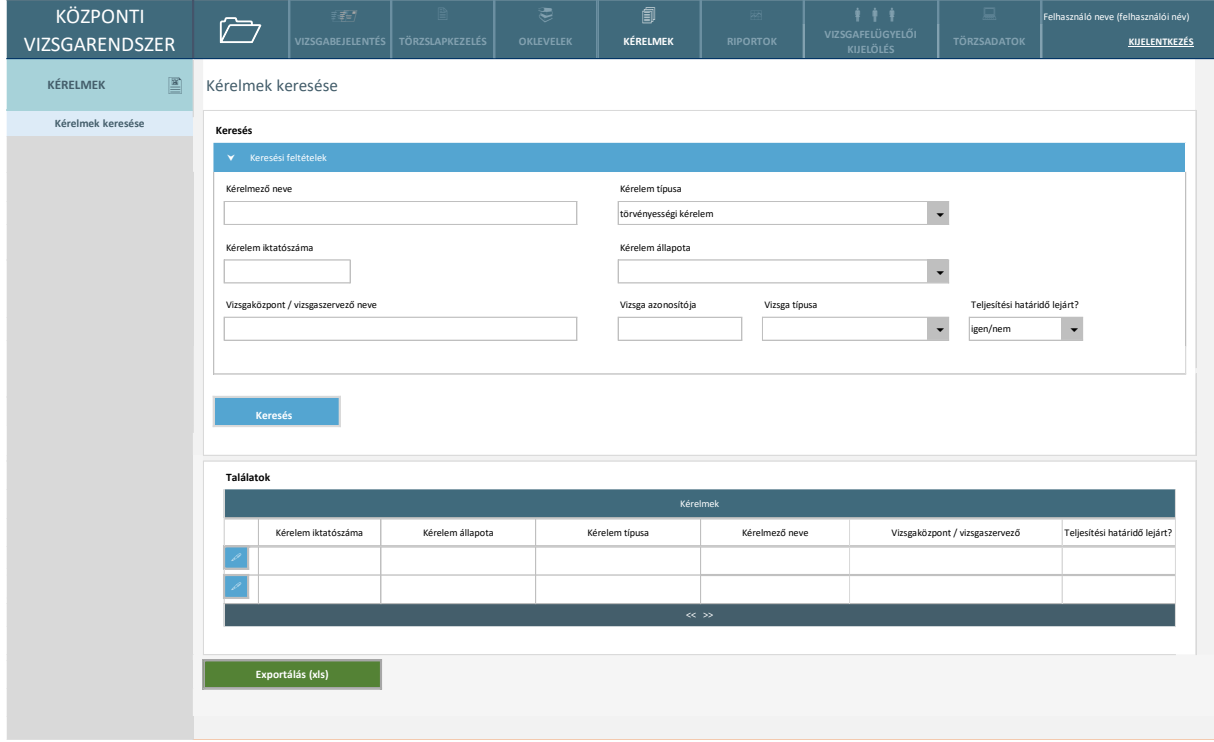

#### *5. ábra Kérelmek keresése*

A kérelmek keresése az előre definiált paraméterek segítségével tehető meg. Valamennyi kérelemkeresési felület ugyanúgy néz ki, csak a kérelmek típusának megfelelő szűrő van beállítva rajta. Akinek a kérelmekre vonatkozón pusztán megtekintési jogosultsága van, annak a szerkesztési lehetőségek nem elérhetőek értelemszerűen.

Képernyőn elérhető funkciók:

- **Szűrés:** A keresési paraméterek megadásával szűkíti a felhasználó a keresési eredményként megjelenő rekordok listáját.
- **Keresés:** A felhasználó a keresésre nyom és a találatok listanézetben jelennek meg a keresésre vonatkozóan.
- **Rendezés:** A találati listában az egyes oszlopok fejlécére kattintva a talált elemek rendezésre kerülnek.
- **Szerkesztés:** A találati lista egyes sorainak elején található ceruza ikonra kattint a felhasználó és az adott elem megnyílik szerkesztés.
- **Exportálás xls-ként:** A beállított szűrési paraméterek alapján kikerülő találati lista xlsx formátumban letöltésre kerül a felhasználó eszközére lokálisan.

Az adatszerkezet a **[2.4.2.1](#page-51-0)** pontban került kifejtésre.

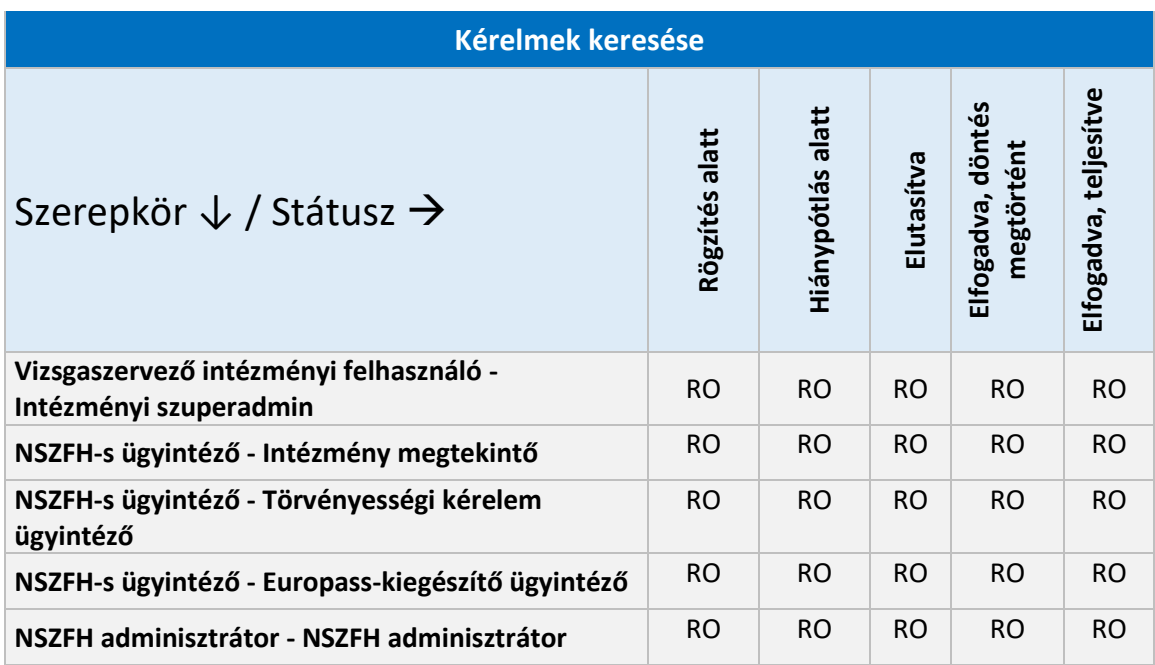

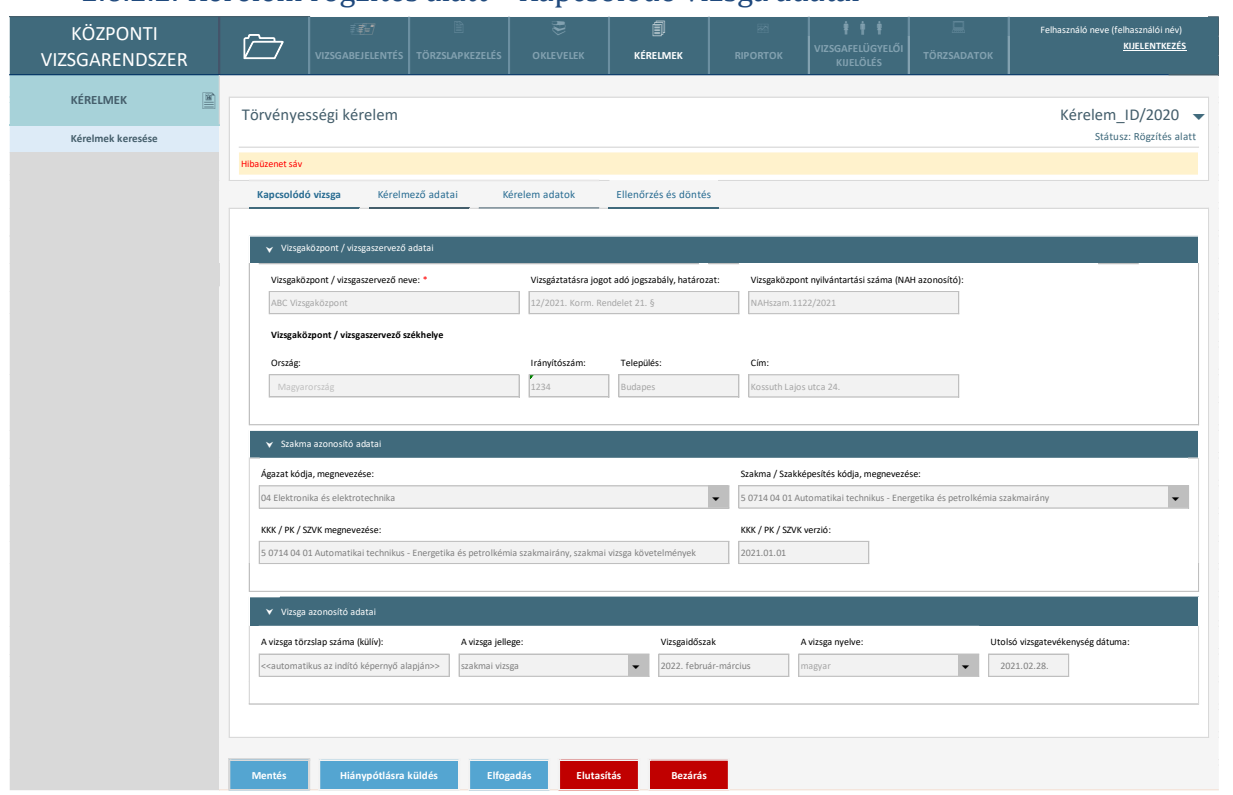

#### 2.6.2.2. Kérelem rögzítés alatt – Kapcsolódó vizsga adatai

*6. ábra Kérelem - kapcsolódó vizsga adatai*

A vizsga adatai töltődnek a törzslap alapján, illetve ha a Vizsgaközponti rendszerben lett rögzítve, akkor onnan kerülnek átemelésre az adatok. Ha nincs benne a rendszerben a vizsga (ld. korábbi rendszerben lett még lejelentve), akkor manuálisan kell megadni. Ezekre \*-gal jelöltek a kötelező adatok.

*A kérelem típustól függő cím jelenik meg a fejlécen. A képernyő megegyezik a Másodlat kiállítás iránti kérelem és az Europass-kiegészítő iránti kérelem esetében is.*

Képernyőn elérhető funkciók:

- **Mentés:** A kérelemben felvett adatok letárolásra kerülnek. Ekkor azonban a kérelem még nem kerül a következő státuszba.
- Hiánypótlásra küldés: A kérelem "hiánypótlás alatt" állapotba kerül. A kérelem elbírálásához valami nem történt meg. Megjelenik a Hiánypótlás képernyő.
- **Elfogadás:** A kérelem megfelelőnek bizonyul, "döntés megtörtént" státuszba kerül. A kérelmezési folyamat nem ér véget, amíg a teljesítés meg nem történik.
- **Elutasítás:** A kérelem tartalma nem megfelelő, "elutasítva" státuszba kerül. A kérelmezési folyamat véget ér.
- **Bezárás:** A kérelem a legutolsóként elmentett állapotában eltárolásra kerül, a rögzítési folyamat megszakad. Az a felhasználó, aki a felvételt megkezdte, tudja folytatni egy későbbi időpontban. Ekkor a kérelem továbbra is rögzítés alatt státuszban van a benyújtásig.

Az adatszerkezet a **[2.4.2.2](#page-53-0)** pontban került kifejtésre.

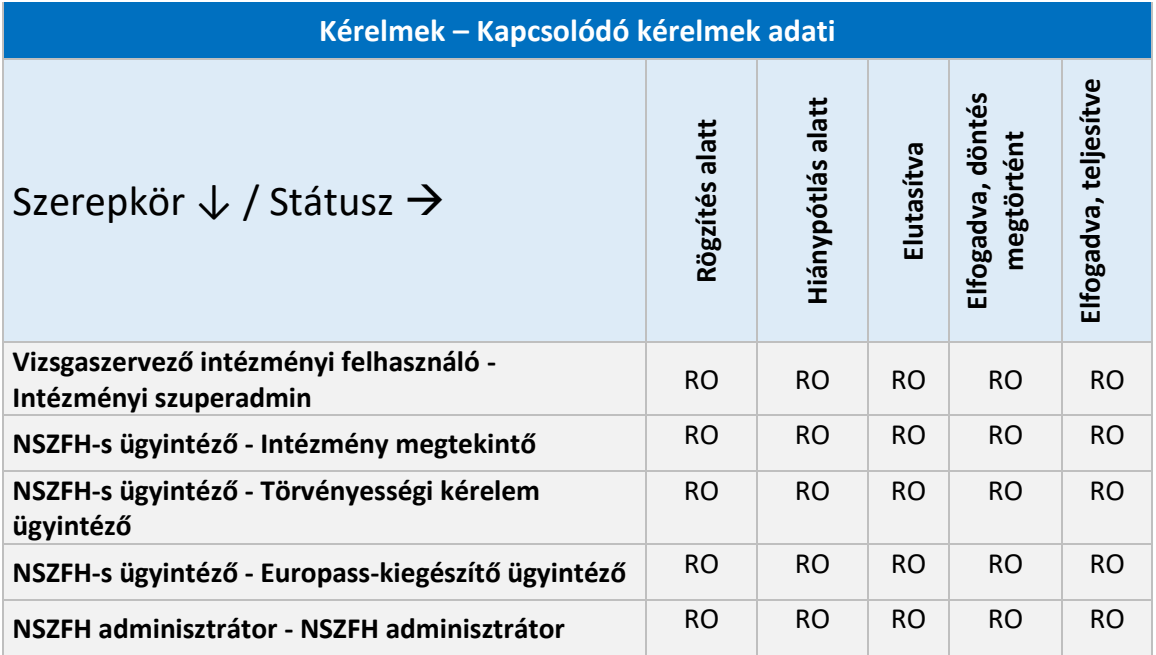

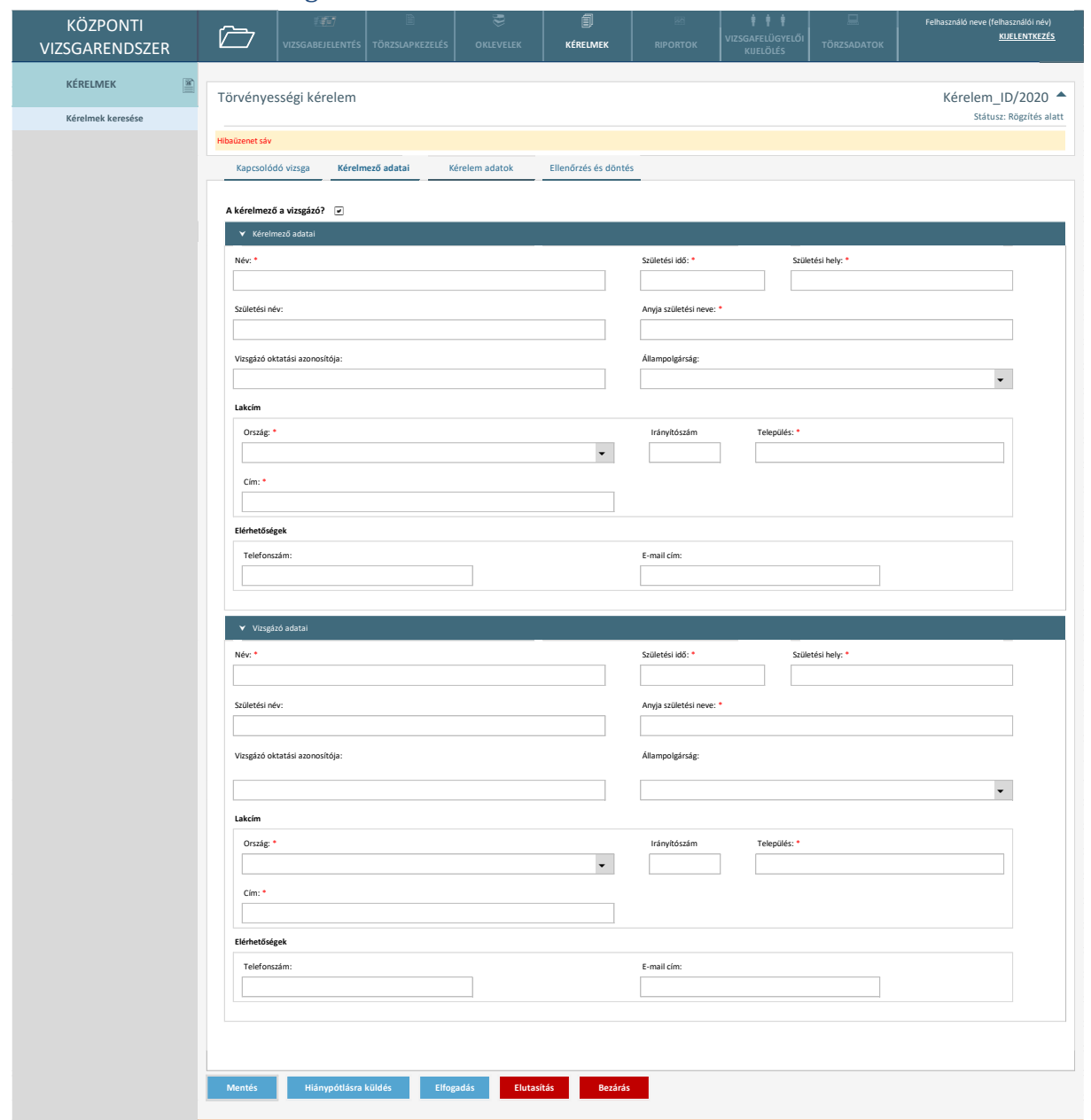

#### 2.6.2.3. Kérelem rögzítés alatt – Kérelmező adatai

*7. ábra Kérelem - kérelmező adatai*

Amennyiben a kérelem a Vizsgaközponti rendszerben kerül benyújtásra / rögzítésre, az adatokat a rendszer átemeli. Ha a kérelem indításakor megadott információk alapján a rendszer nem tudja a fenti képernyő adatmezőibe megfelelő adatokat betölteni, úgy a rögzítő felhasználónak szükséges ezt megtennie. Ha a "A kérelmező a vizsgázó?" checkbox be van kattintva (default), akkor a kérelmező adatai nem szerkeszthetőek, üresek maradnak és csak a vizsgázó adatai szerkeszthetőek. A vizsgázó 4T adatai a törzslap belívről töltődnek ki automatikusan.

*A kérelem típustól függő cím jelenik meg a fejlécen. A képernyő megegyezik a Másodlat kiállítás iránti kérelem és az Europass-kiegészítő iránti kérelem esetében is.*

A kérelemhez kapcsolód fájlok feltöltését a felhasználó az alábbi felugró ablak segítségével tudja elvégezni:

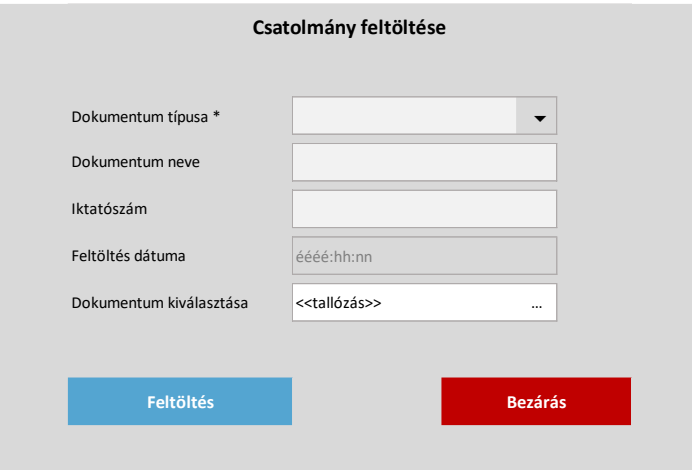

*8. ábra Csatolmány feltöltése*

Képernyőn elérhető funkciók:

- **Mentés:** A kérelemben felvett adatok letárolásra kerülnek. Ekkor azonban a kérelem még nem kerül a következő státuszba.
- **Bezárás:** A kérelem a legutolsóként elmentett állapotában eltárolásra kerül, a rögzítési folyamat megszakad. Az a felhasználó, aki a felvételt megkezdte, tudja folytatni egy későbbi időpontban. Ekkor a kérelem továbbra is rögzítés alatt státuszban van a benyújtásig.
- **Új fájl csatolása:** A felhasználó egy felugró ablak segítségével tud a saját eszközéről fájlt feltölteni a kérelemhez.
- **Csatolt fájl eltávolítása:** A dokumentumok szekcióban a fájl sorának elején található olló ikonra kattintva a csatolmány eltávolításra kerül.
- **Csatolt fájl megtekintése:** A dokumentumok szekcióban a fájl sorának elején található könyv ikonra kattintva a csatolt fájl felugró ablakban megtekinthető.
- **Fájl letöltése:** A dokumentumok szekcióban a "Fájl" oszlopban található linkre kattintva a csatolt dokumentum letöltésre kerül a felhasználó eszközére.
- Hiánypótlásra küldés: A kérelem "hiánypótlás alatt" állapotba kerül. A kérelem elbírálásához valami nem történt meg. Megjelenik a Hiánypótlás képernyő.
- **Elfogadás:** A kérelem megfelelőnek bizonyul, "döntés megtörtént" státuszba kerül. A kérelmezési folyamat nem ér véget, amíg a teljesítés meg nem történik.
- Elutasítás: A kérelem tartalma nem megfelelő, "elutasítva" státuszba kerül. A kérelmezési folyamat véget ér.

Az adatszerkezet a **[2.4.2.3](#page-54-0)** pontban került kifejtésre.

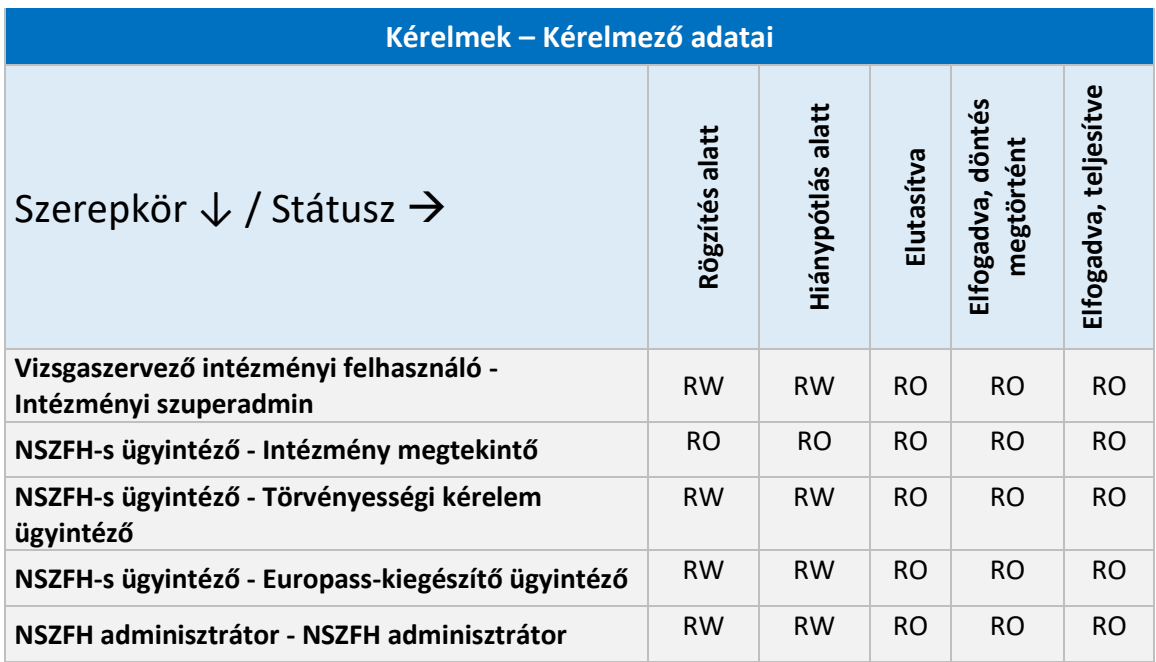

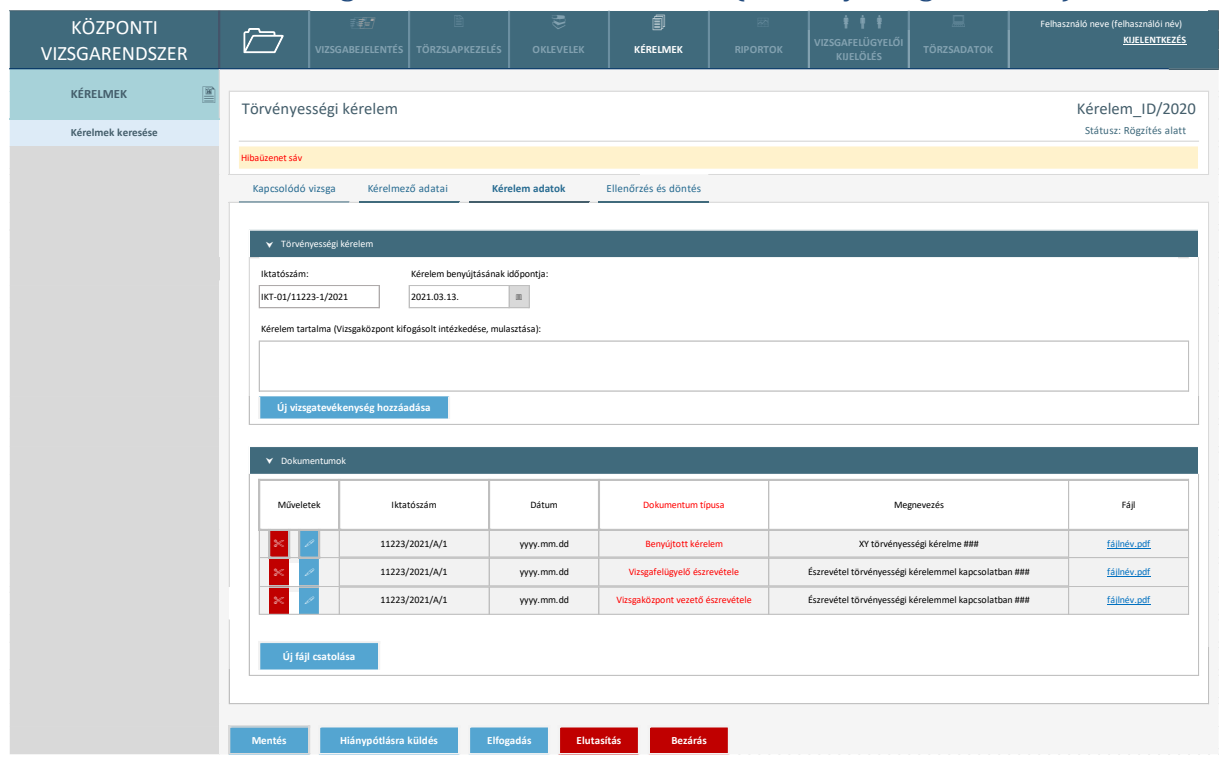

### 2.6.2.4. Kérelem rögzítés alatt – Kérelem adatai (Törvényességi kérelem)

*9. ábra Kérelem - kérelem adatai (törvényességi kérelem)*

A törvényességi kérelem esetében a kérelem adatok TAB-on lehet rögzíteni, hogy mire irányul a kérelem (VK kifogásolt intézkedése, mulasztása). A kérelem benyújtás időpontjának megadása akkor manuális, ha ügyintéző rögzíti, ha elektronikusan érkezik más rendszerből, akkor az átküldés időpontja lesz a benyújtás dátuma. Ha a kérelem másik rendszerből érkezik, akkor ezek az adatok read only-k.

Képernyő elérhető funkciók:

- **Mentés:** A kérelemben felvett adatok letárolásra kerülnek. Ekkor azonban a kérelem még nem kerül a következő státuszba.
- **Bezárás:** A kérelem a legutolsóként elmentett állapotában eltárolásra kerül, a rögzítési folyamat megszakad. Az a felhasználó, aki a felvételt megkezdte, tudja folytatni egy későbbi időpontban. Ekkor a kérelem továbbra is rögzítés alatt státuszban van a benyújtásig.
- **Új fájl csatolása:** A felhasználó egy felugró ablak segítségével tud a saját eszközéről fájlt feltölteni a kérelemhez.
- **Csatolt fájl eltávolítása:** A dokumentumok szekcióban a fájl sorának elején található olló ikonra kattintva a csatolmány eltávolításra kerül.
- **Csatolt fájl megtekintése:** A dokumentumok szekcióban a fájl sorának elején található könyv ikonra kattintva a csatolt fájl felugró ablakban megtekinthető.
- **Fájl letöltése:** A dokumentumok szekcióban a "Fájl" oszlopban található linkre kattintva a csatolt dokumentum letöltésre kerül a felhasználó eszközére.
- Hiánypótlásra küldés: A kérelem "hiánypótlás alatt" állapotba kerül. A kérelem elbírálásához valami nem történt meg. Megjelenik a Hiánypótlás képernyő.
- **Elfogadás:** A kérelem megfelelőnek bizonyul, "döntés megtörtént" státuszba kerül. A kérelmezési folyamat nem ér véget, amíg a teljesítés meg nem történik.
- **Elutasítás:** A kérelem tartalma nem megfelelő, "elutasítva" státuszba kerül. A kérelmezési folyamat véget ér.

Az adatszerkezet a **[2.4.2.4](#page-55-0)** pontban került kifejtésre.

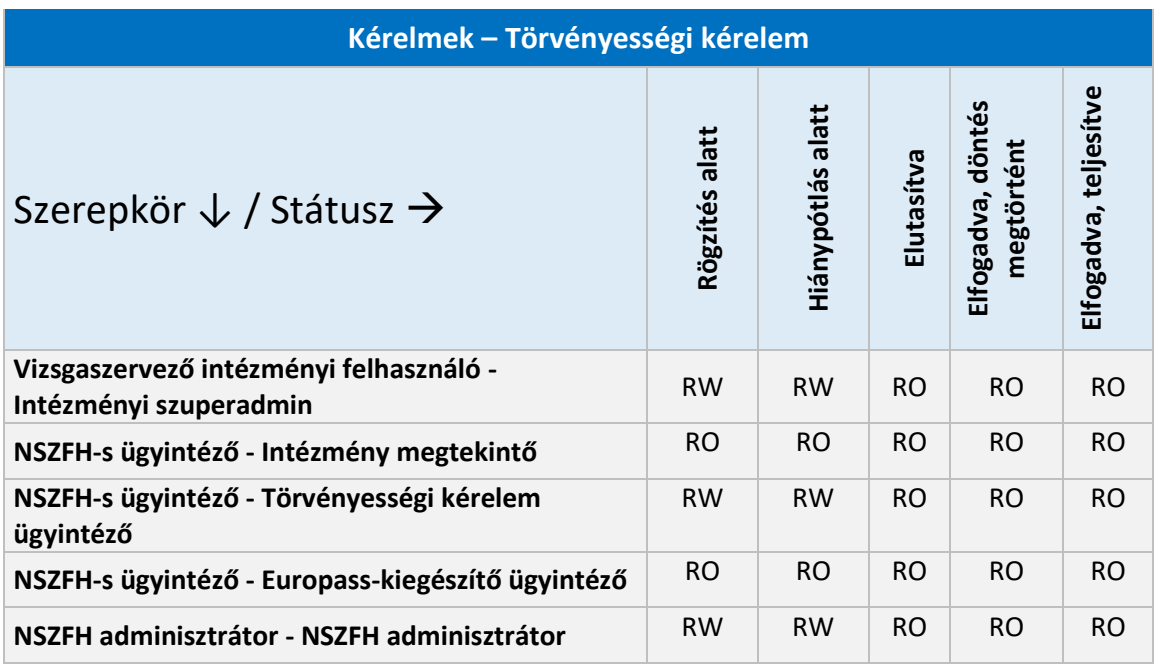

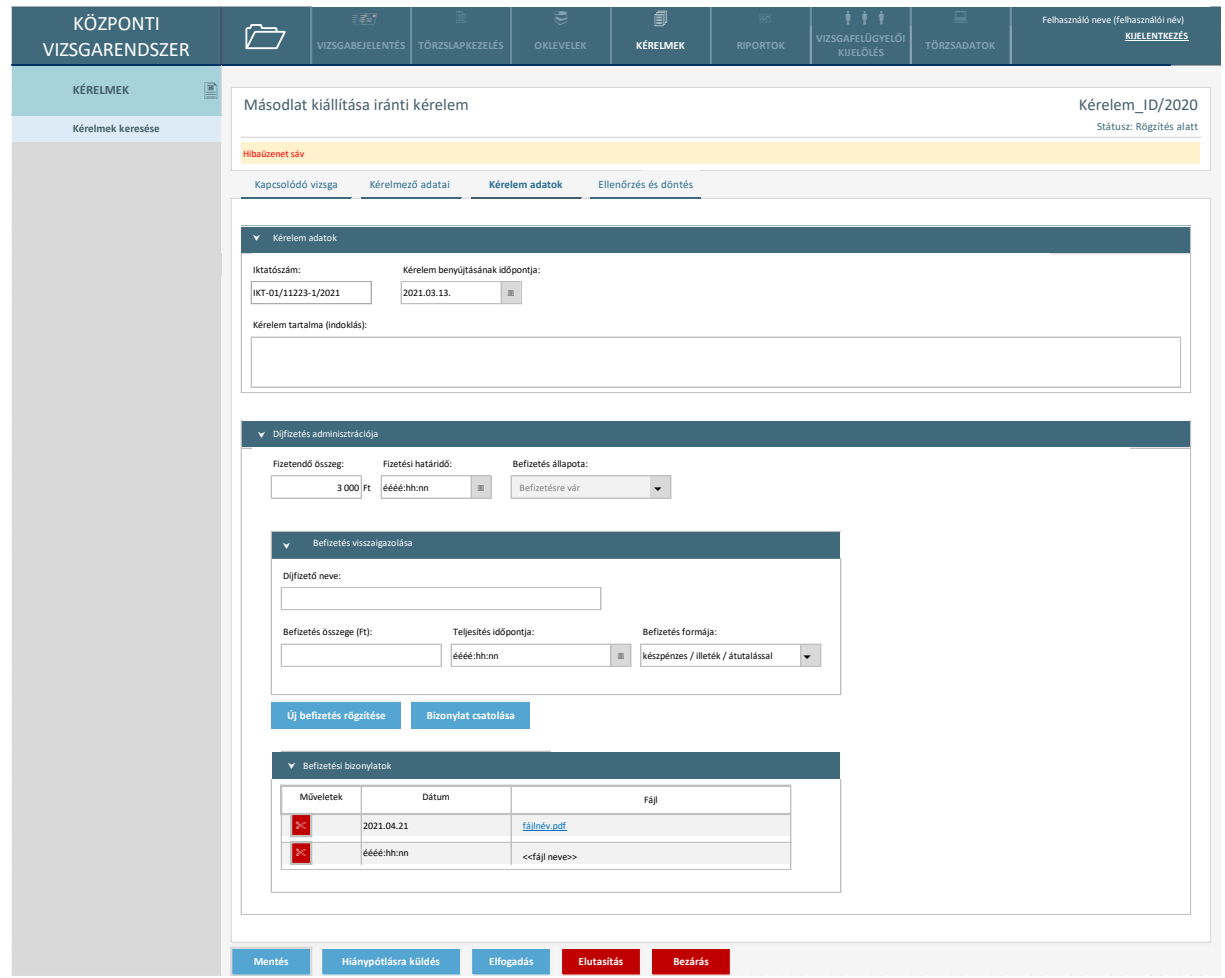

## 2.6.2.5. Kérelem rögzítés alatt – Kérelem adatai (Másodlat kiállítása iránti kérelem)

*10. ábra Kérelem - kérelem adatai (másodlat kiállítása iránti kérelem)*

Másodlat kiállítása iránti kérelem esetében a kérelem adatainál meg kell adni az igénylés indokát, amelyet a felhasználó szöveges formában megad, illetve az adminisztráció díját.

Mivel a kérelem rögzítését megelőzően a kifizetés megtörténhet, így a felhasználónak van lehetősége a befizetés visszaigazolását is felvinni a kérelemhez.

Képernyő elérhető funkciók:

- **Befizetés rögzítése:** A felvitt rögzítési információk eltárolásra kerülnek a rendszerbe. A befizetés akkor minősül teljesértékűnek, amennyiben bizonylat is csatolódik hozzá.
- **Bizonylat csatolása:** A felhasználó a saját eszközéről feltölt egy fájlt, amely az egyik befizetési visszaigazolás bizonylata.
- **Mentés:** A kérelemben felvett adatok letárolásra kerülnek. Ekkor azonban a kérelem még nem kerül a következő státuszba.
- **Bezárás:** A kérelem a legutolsóként elmentett állapotában eltárolásra kerül, a rögzítési folyamat megszakad. Az a felhasználó, aki a felvételt megkezdte, tudja folytatni egy későbbi időpontban. Ekkor a kérelem továbbra is rögzítés alatt státuszban van a benyújtásig.
- Hiánypótlásra küldés: A kérelem "hiánypótlás alatt" állapotba kerül. A kérelem elbírálásához valami nem történt meg. Megjelenik a Hiánypótlás képernyő.
- **Elfogadás:** A kérelem megfelelőnek bizonyul, "döntés megtörtént" státuszba kerül. A kérelmezési folyamat nem ér véget, amíg a teljesítés meg nem történik.
- **Elutasítás:** A kérelem tartalma nem megfelelő, "elutasítva" státuszba kerül. A kérelmezési folyamat véget ér.

Az adatszerkezet a **[2.4.2.5](#page-56-0)** pontban került kifejtésre.

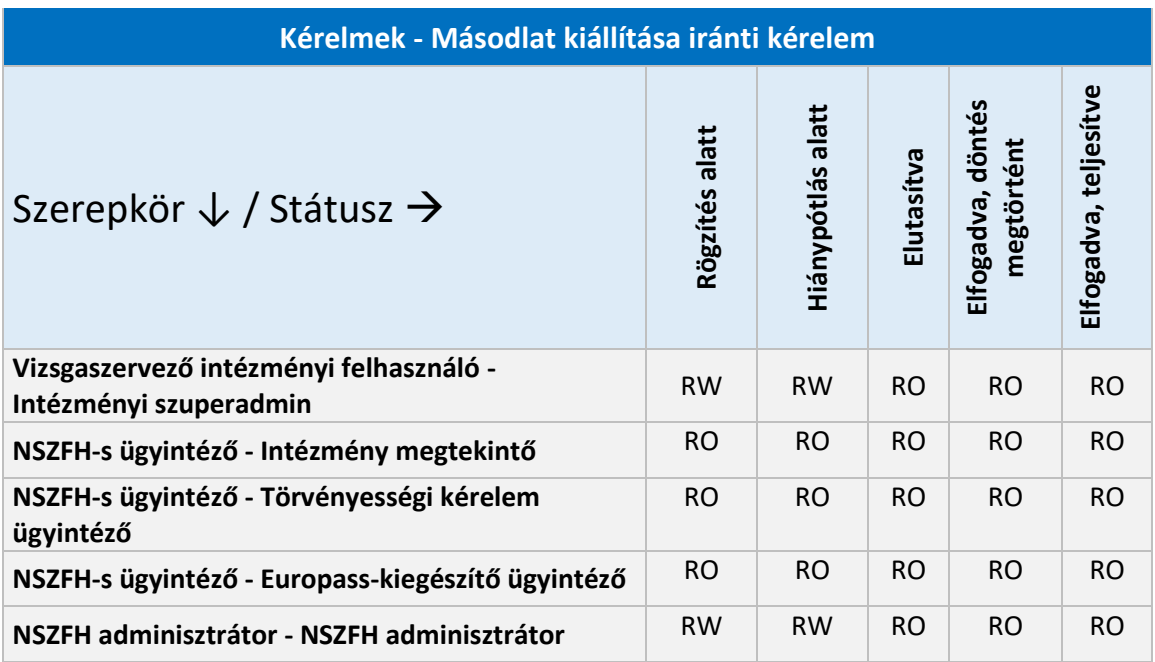

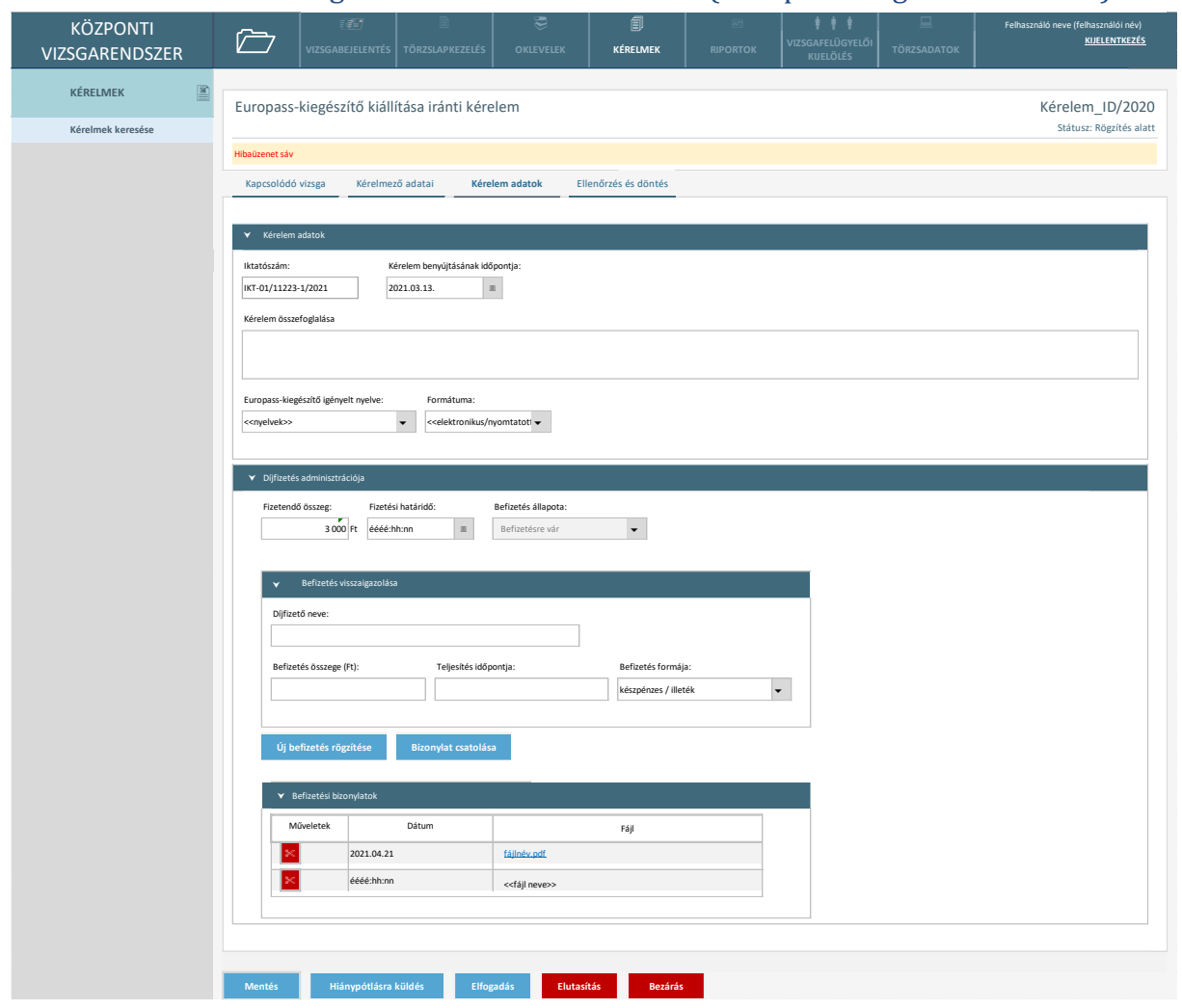

### 2.6.2.6. Kérelem rögzítés alatt – Kérelem adatai (Europass-kiegészítő kérelem)

*11. ábra Kérelem - kérelem adatai (Europass-kiegészítő kiállítása iránti kérelem)*

A kérelem indoklása azonosan működik, mint a másodlatkiállítási kérelem esetében. A felhasználónak meg kell adnia az igénylés alatt álló kiegészítő nyelvét. A kiegészítő kiállítási formátumát (elektronikus/nyomtatott) is ezen a felületen adja meg.

Képernyő elérhető funkciók:

- **Befizetés rögzítése:** A felvitt rögzítési információk eltárolásra kerülnek a rendszerbe. A befizetés akkor minősül teljesértékűnek, amennyiben bizonylat is csatolódik hozzá.
- **Bizonylat csatolása:** A felhasználó a saját eszközéről feltölt egy fájlt, amely az egyik befizetési visszaigazolás bizonylata.
- **Mentés:** A kérelemben felvett adatok letárolásra kerülnek. Ekkor azonban a kérelem még nem kerül a következő státuszba.
- **Bezárás:** A kérelem a legutolsóként elmentett állapotában eltárolásra kerül, a rögzítési folyamat megszakad. Az a felhasználó, aki a felvételt megkezdte, tudja folytatni egy későbbi időpontban. Ekkor a kérelem továbbra is rögzítés alatt státuszban van a benyújtásig.
- Hiánypótlásra küldés: A kérelem "hiánypótlás alatt" állapotba kerül. A kérelem elbírálásához valami nem történt meg. Megjelenik a Hiánypótlás képernyő.
- **Elfogadás:** A kérelem megfelelőnek bizonyul, "döntés megtörtént" státuszba kerül. A kérelmezési folyamat nem ér véget, amíg a teljesítés meg nem történik.
- **Elutasítás:** A kérelem tartalma nem megfelelő, "elutasítva" státuszba kerül. A kérelmezési folyamat véget ér.

Az adatszerkezet a **[2.4.2.6](#page-57-0)** pontban került kifejtésre.

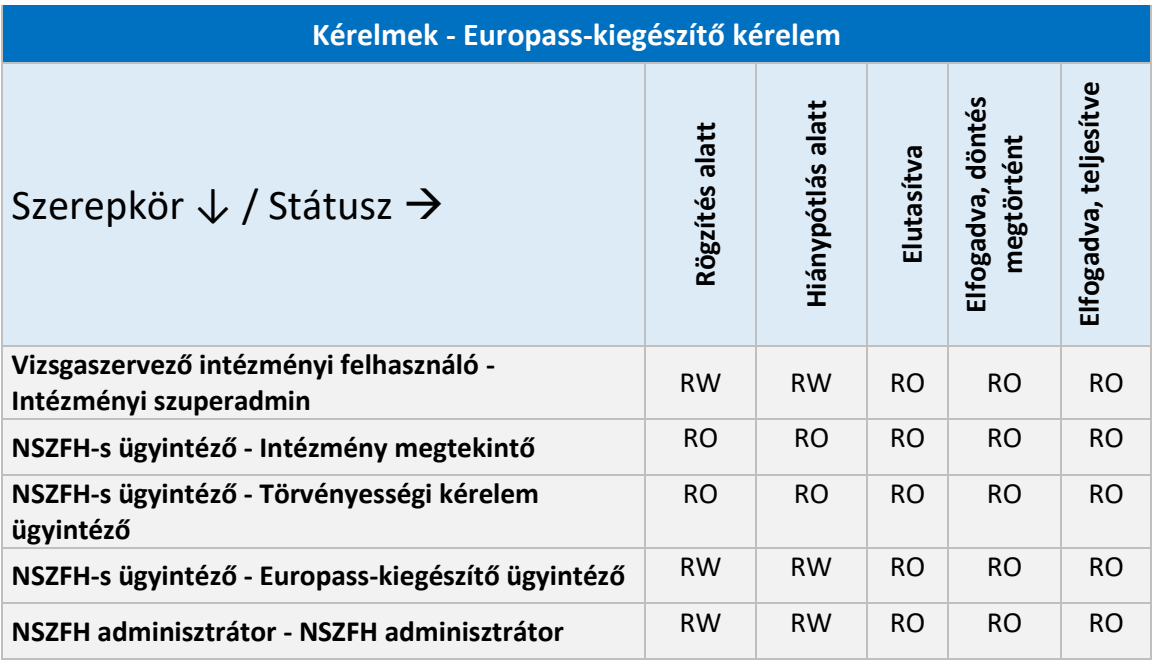

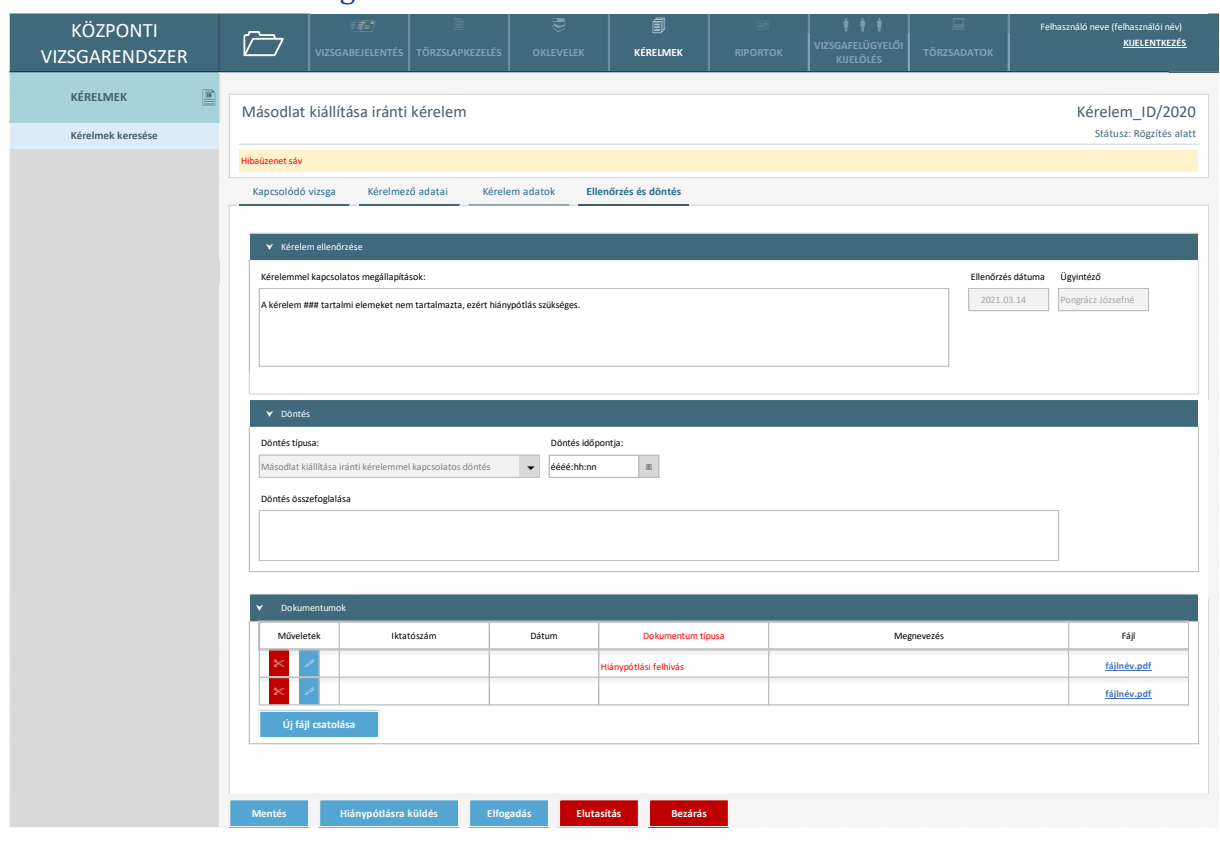

#### 2.6.2.7. Kérelem rögzítés alatt – Ellenőrzés és döntés

*12. ábra Kérelem ellenőrzése*

A fenti képernyő valamennyi kérelem típusnál azonos. Ha hiánypótlás szükséges, csatolandó a hiánypótlási felhívás. A kérelemmel kapcsolatos megállapítások ezen a képernyőn kerülnek rögzítésre. Amennyiben nem szükséges hiánypótlás, a felhasználó a döntés megadásával elutasíthatja vagy jóváhagygatja a kérelmet. A megállapítások időpontja és ügyintézője automatikusan töltődik, nem szerkeszthető mezők.

- **Mentés:** A kérelemben felvett adatok letárolásra kerülnek. Ekkor azonban a kérelem még nem kerül a következő státuszba.
- **Bezárás:** A kérelem a legutolsóként elmentett állapotában eltárolásra kerül, a rögzítési folyamat megszakad. Az a felhasználó, aki a felvételt megkezdte, tudja folytatni egy későbbi időpontban. Ekkor a kérelem továbbra is rögzítés alatt státuszban van a benyújtásig.
- **Új fájl csatolása:** A felhasználó egy felugró ablak segítségével tud a saját eszközéről fájlt feltölteni a kérelemhez.
- **Csatolt fájl eltávolítása:** A dokumentumok szekcióban a fájl sorának elején található olló ikonra kattintva a csatolmány eltávolításra kerül.
- **Csatolt fájl megtekintése:** A dokumentumok szekcióban a fájl sorának elején található könyv ikonra kattintva a csatolt fájl felugró ablakban megtekinthető.
- **Fájl letöltése:** A dokumentumok szekcióban a "Fájl" oszlopban található linkre kattintva a csatolt dokumentum letöltésre kerül a felhasználó eszközére.
- Hiánypótlásra küldés: A kérelem "hiánypótlás alatt" állapotba kerül. A kérelem elbírálásához valami nem történt meg. Megjelenik a Hiánypótlás képernyő.
- **Elfogadás:** A kérelem megfelelőnek bizonyul, "döntés megtörtént" státuszba kerül. A kérelmezési folyamat nem ér véget, amíg a teljesítés meg nem történik.
- **Elutasítás:** A kérelem tartalma nem megfelelő, "elutasítva" státuszba kerül. A kérelmezési folyamat véget ér.

Az adatszerkezet a **[2.4.2.7](#page-59-0)** pontban került kifejtésre.

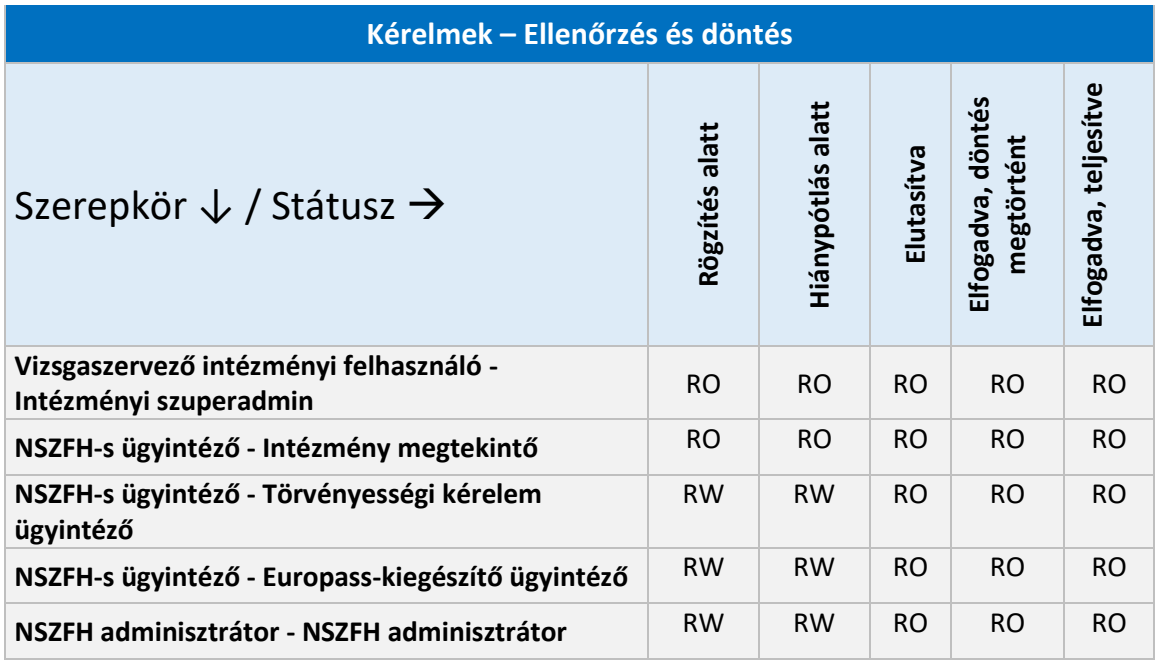

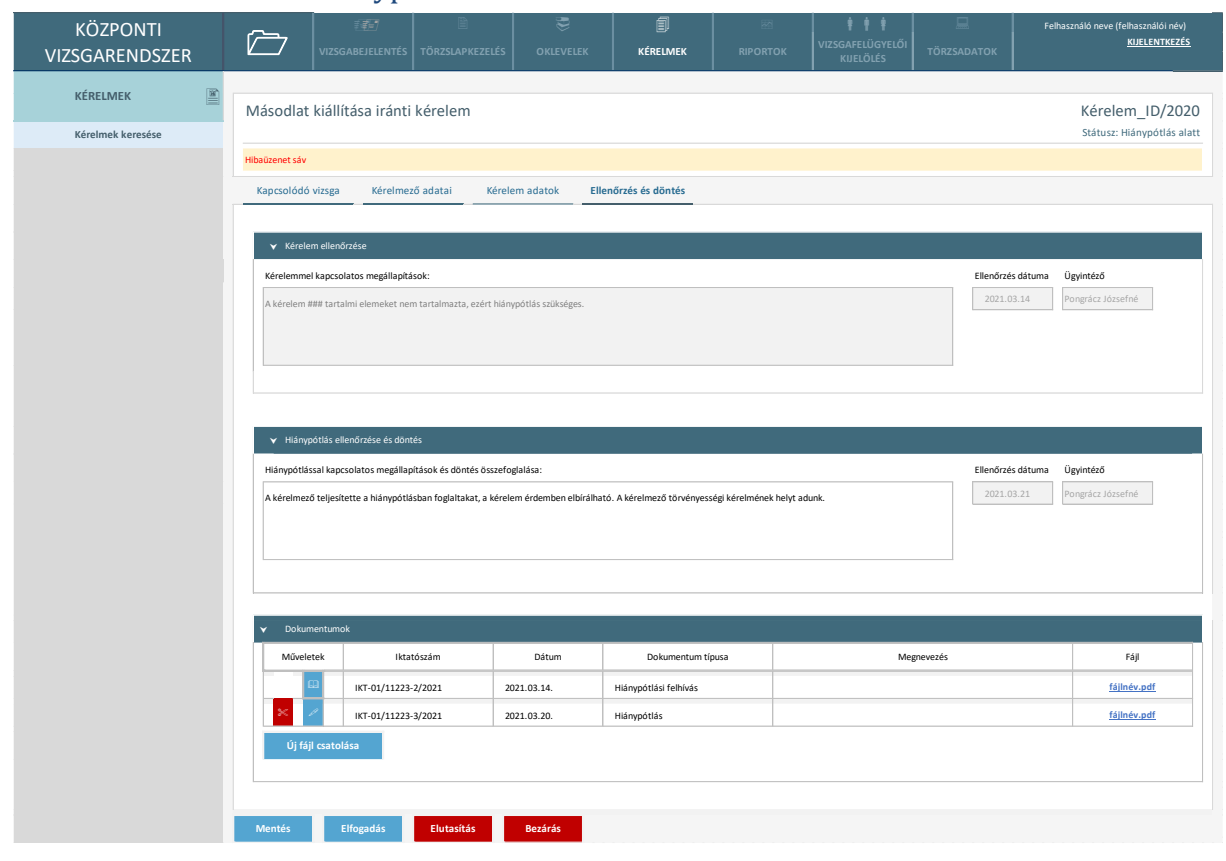

### 2.6.2.8. Kérelem hiánypótlás alatt

*13. ábra Kérelem hiánypótlás alatt*

Valamennyi kérelem típusnál azonos az Ellenőrzés és Döntés képernyő, mely ebben a státuszban kiegészül a Hiánypótlás ellenőrzése blokkal. A Hiánypótlás ellenőrzése részben az Ellenőrzés dátuma és az Ügyintéző mező automatikusan töltődik.

A korábban csatolt dokumentumok csak megtekinthetők. Új dokumentum csatolható.

Képernyőn elérhető funkciók:

- **Mentés:** A kérelemben felvett adatok letárolásra kerülnek. Ekkor azonban a kérelem még nem kerül a következő státuszba.
- **Bezárás:** A kérelem a legutolsóként elmentett állapotában eltárolásra kerül, a rögzítési folyamat megszakad. Az a felhasználó, aki a felvételt megkezdte, tudja folytatni egy későbbi időpontban. Ekkor a kérelem továbbra is rögzítés alatt státuszban van a benyújtásig.
- **Új fájl csatolása:** A felhasználó egy felugró ablak segítségével tud a saját eszközéről fájlt feltölteni a kérelemhez.
- **Csatolt fájl eltávolítása:** A dokumentumok szekcióban a fájl sorának elején található olló ikonra kattintva a csatolmány eltávolításra kerül.
- **Csatolt fájl megtekintése:** A dokumentumok szekcióban a fájl sorának elején található könyv ikonra kattintva a csatolt fájl felugró ablakban megtekinthető.
- **Fájl letöltése:** A dokumentumok szekcióban a "Fájl" oszlopban található linkre kattintva a csatolt dokumentum letöltésre kerül a felhasználó eszközére.
- **Elfogadás:** A kérelem megfelelőnek bizonyul, "döntés megtörtént" státuszba kerül. A kérelmezési folyamat nem ér véget, amíg a teljesítés meg nem történik.
- **Elutasítás:** A kérelem tartalma nem megfelelő, "elutasítva" státuszba kerül. A kérelmezési folyamat véget ér.

Az adatszerkezet a **[2.4.2.8](#page-59-1)** pontban került kifejtésre.

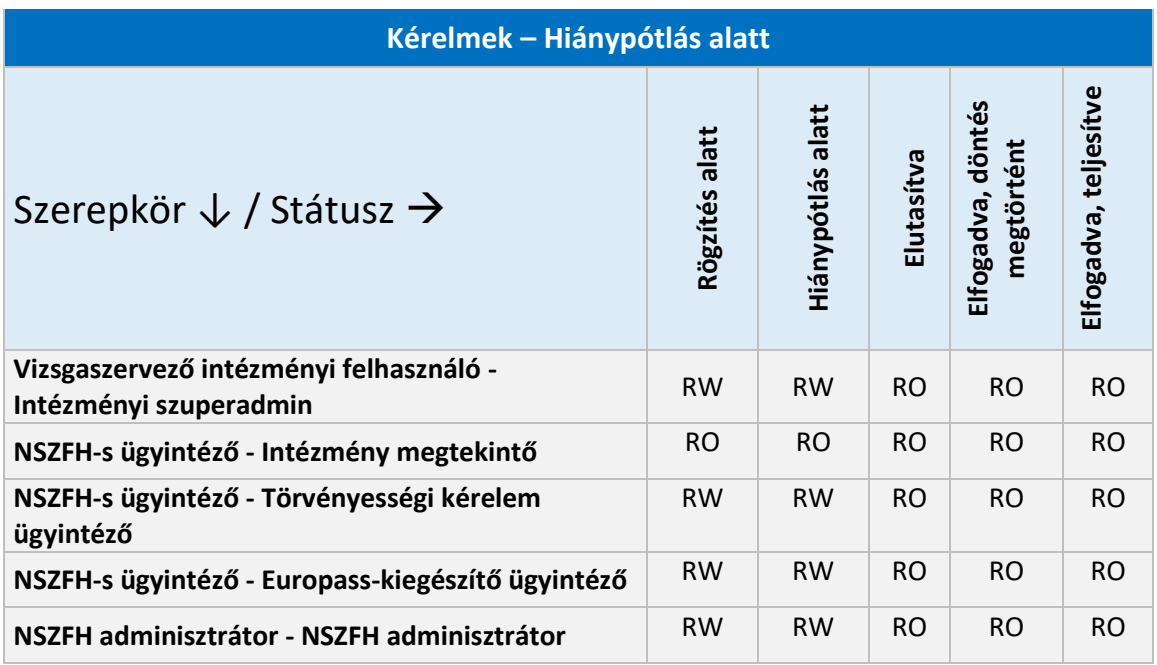

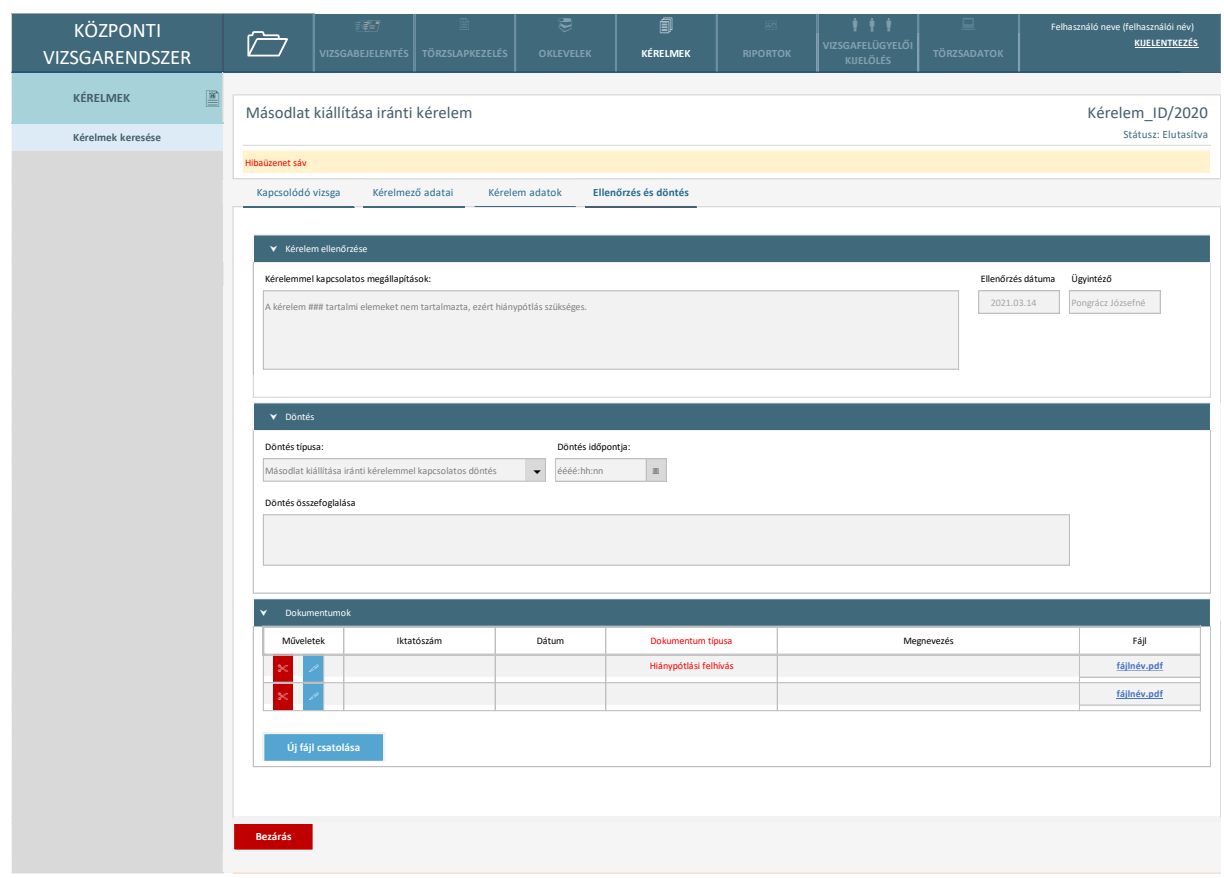

#### 2.6.2.9. Kérelem elutasítva – Döntés felület

*14. ábra Kérelem elutasítva*

Mint a döntés státusznál, ez is minden kérelem esetében azonos marad. Ez a kérelem számára egy végállapot.

Képernyőn elérhető funkciók:

- **Csatolt fájl megtekintése:** A dokumentumok szekcióban a fájl sorának elején található könyv ikonra kattintva a csatolt fájl felugró ablakban megtekinthető.
- Fájl letöltése: A dokumentumok szekcióban a "Fájl" oszlopban található linkre kattintva a csatolt dokumentum letöltésre kerül a felhasználó eszközére.
- **Bezárás:** A kérelem bezárul.

Az adatszerkezet a **[2.4.2.9](#page-60-0)** pontban került kifejtésre.

Kapcsolódó láthatósági/szerkesztési szabályok:

**Kérelmek - Elutasítva**

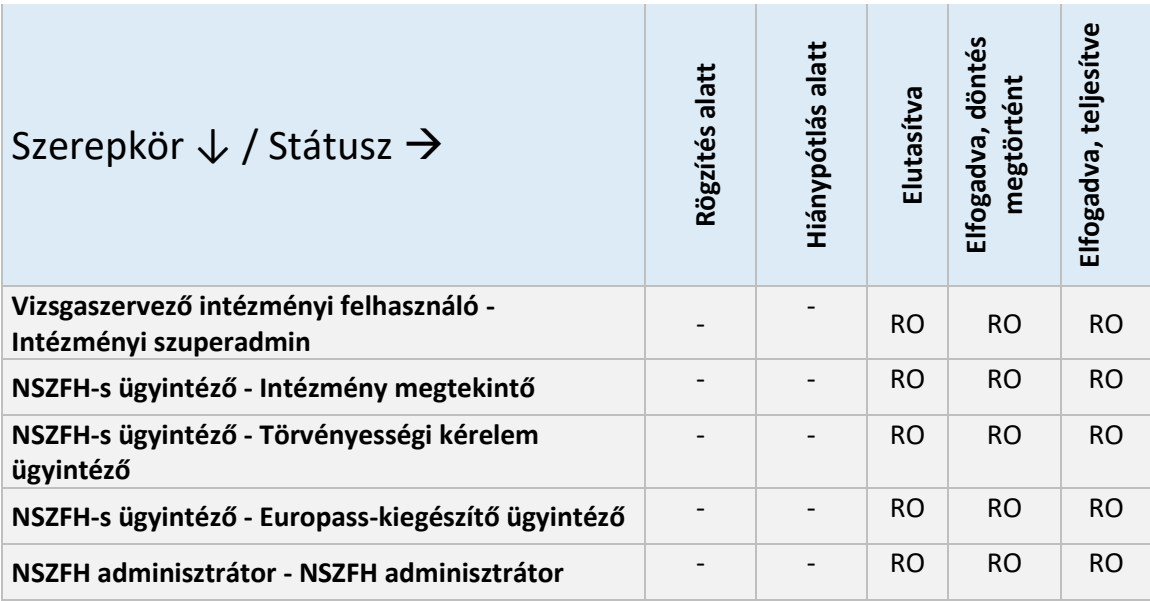

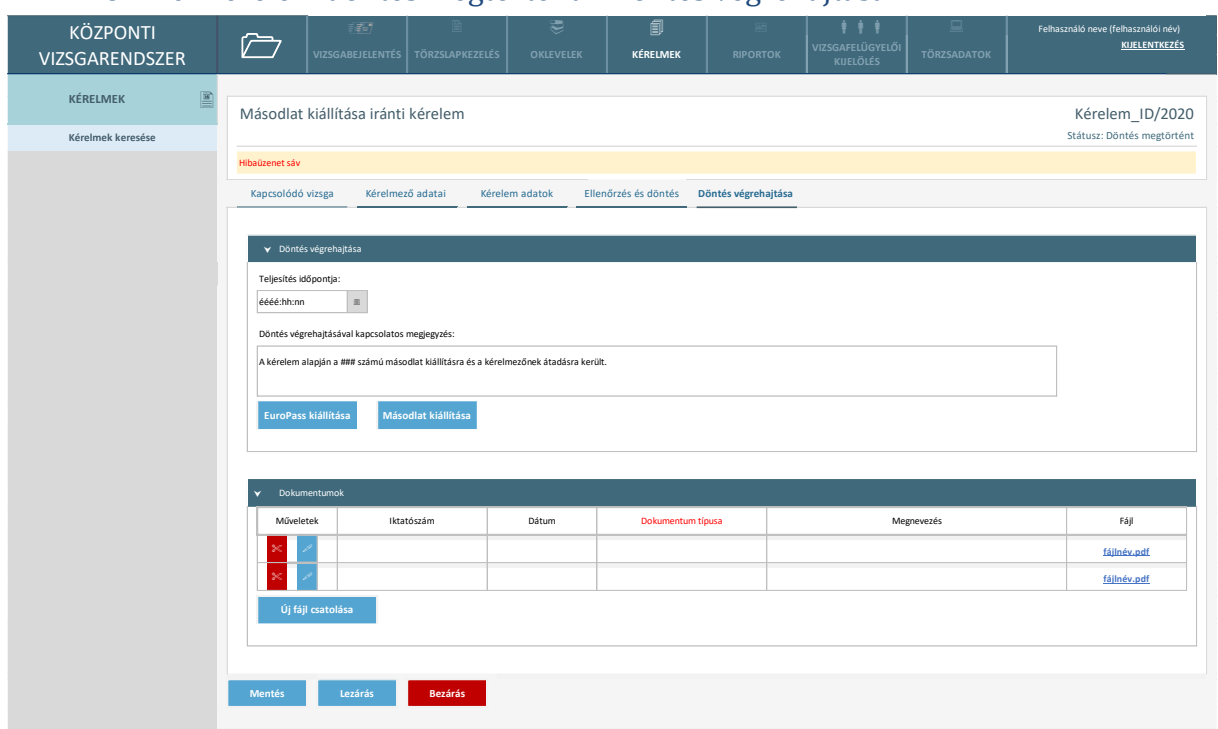

#### 2.6.2.10. Kérelem döntés megtörtént – Döntés végrehajtása

#### *15. ábra Kérelem elfogadva*

Valamennyi kérelem típusnál azonos módon minden egyéb képernyő csak read-only, a Döntés végrehajtása képernyő pedig egységes. Csak az Europass kiállítása és a Másodlat kiállítása funkció megjelenése függ attól, hogy milyen típusú a kérelem. A kiállításhoz kapcsolódó gombok a törzslaphoz vezetnek át, ahol a folyamat elvégezhető. Amikor ezen kiállítások megtörténtek, az ügyintéző visszajön erre a felületre és manuálisan lezárja a kérelmet, amely így végállapotba kerül.

A lezáráshoz rögzíteni kell a teljesítés időpontját.

Képernyőn elérhető funkciók:

- **Bezárás:** A kérelem bezárul.
- Lezárás: A kérelem "Elfogadva, teljesítve" állapotba kerül. A kérelmezési folyamat véget ér.
- **Mentés:** A kérelemben felvett adatok letárolásra kerülnek. Ekkor azonban a kérelem még nem kerül a következő státuszba.
- **Új fájl csatolása:** A felhasználó egy felugró ablak segítségével tud a saját eszközéről fájlt feltölteni a kérelemhez.
- **Csatolt fájl eltávolítása:** A dokumentumok szekcióban a fájl sorának elején található olló ikonra kattintva a csatolmány eltávolításra kerül.
- **Csatolt fájl megtekintése:** A dokumentumok szekcióban a fájl sorának elején található könyv ikonra kattintva a csatolt fájl felugró ablakban megtekinthető.
- **Fájl letöltése:** A dokumentumok szekcióban a "Fájl" oszlopban található linkre kattintva a csatolt dokumentum letöltésre kerül a felhasználó eszközére.

Az adatszerkezet a **[2.4.2.10](#page-61-0)** pontban került kifejtésre.

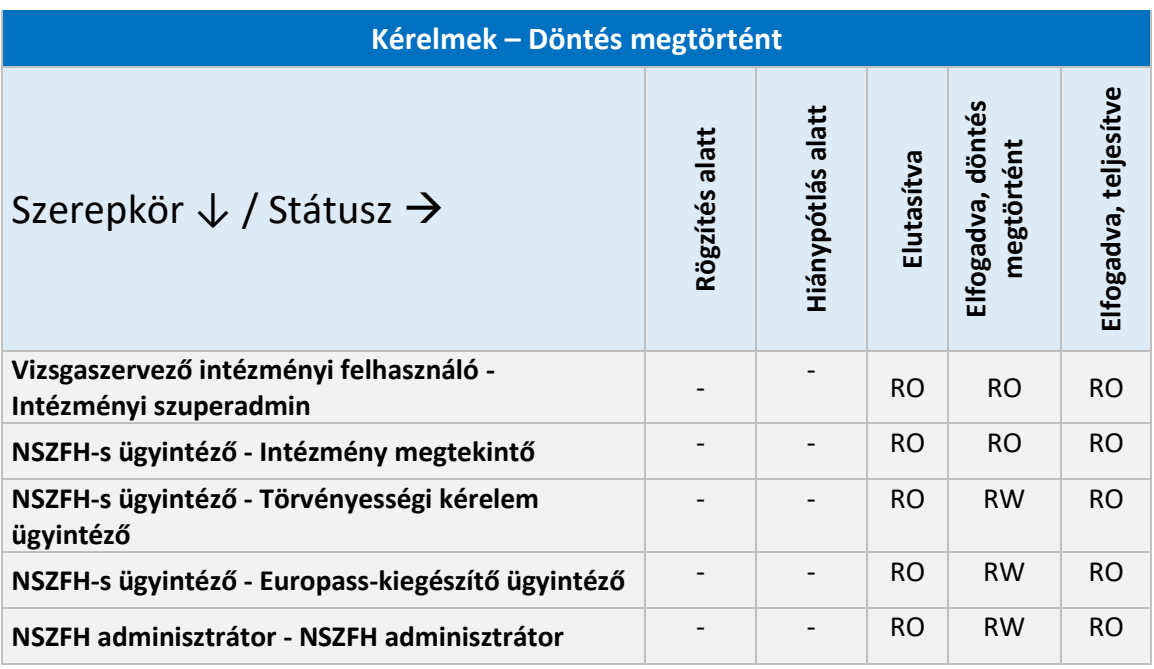

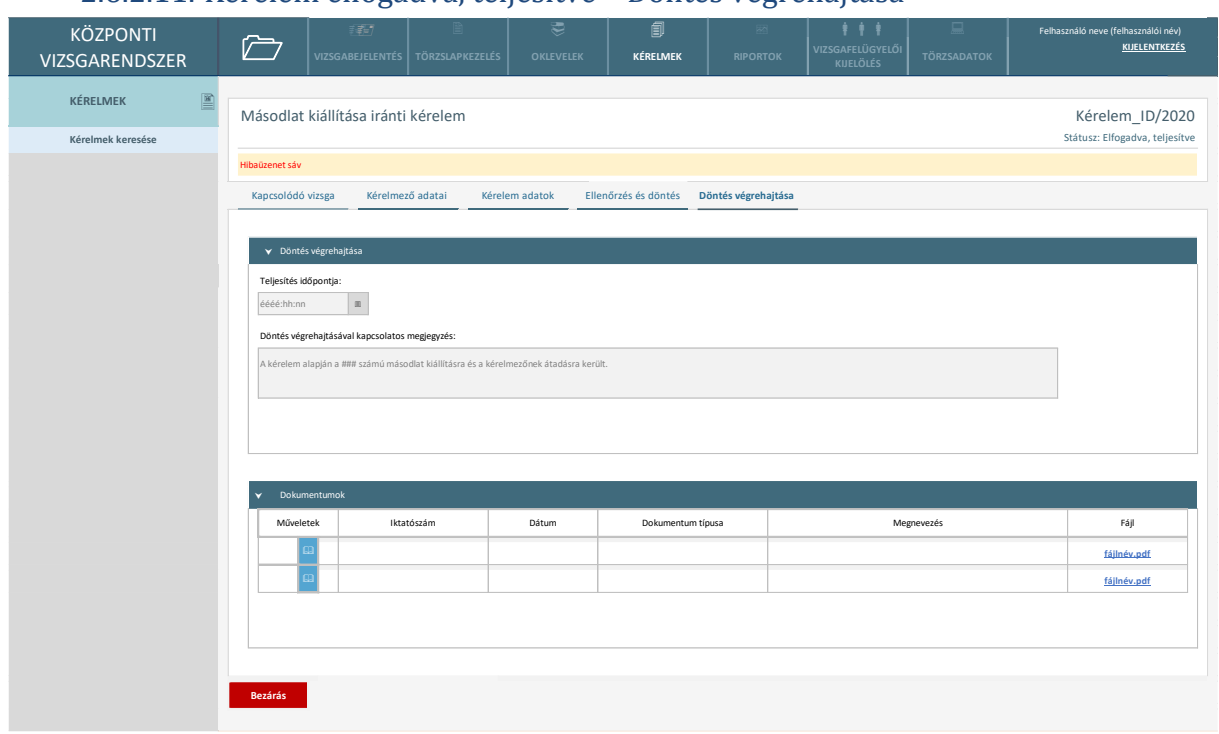

# 2.6.2.11. Kérelem elfogadva, teljesítve – Döntés végrehajtása

#### *16. ábra Kérelem teljesítve*

Minden TAB read-only módban érhető el. A kérelem lezárult.

Képernyőn elérhető funkciók:

- **Csatolt fájl megtekintése:** A dokumentumok szekcióban a fájl sorának elején található könyv ikonra kattintva a csatolt fájl felugró ablakban megtekinthető.
- **Fájl letöltése:** A dokumentumok szekcióban a "Fájl" oszlopban található linkre kattintva a csatolt dokumentum letöltésre kerül a felhasználó eszközére.
- **Bezárás:** A kérelem bezárul.

Az adatszerkezet a **[2.4.2.11](#page-61-1)** pontban került kifejtésre.

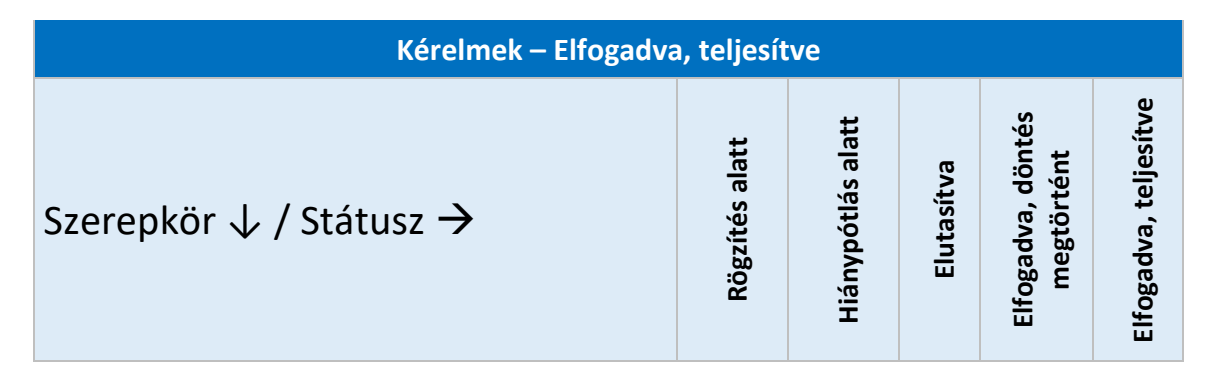

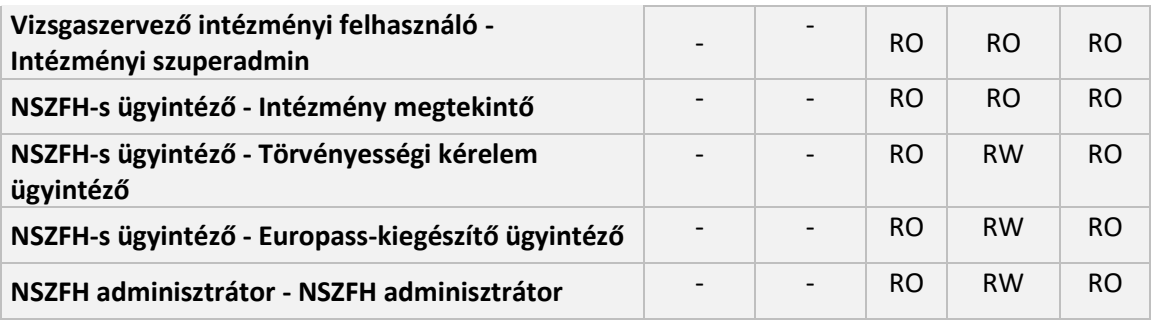

# 2.6.3. Törzsadatkezelés

### 2.6.3.1. Intézmény regisztráció

Amennyiben a felhasználó vagy az intézmény nincs regisztrálva a rendszerbe az alábbi felületen indíthatja el a folyamatot:

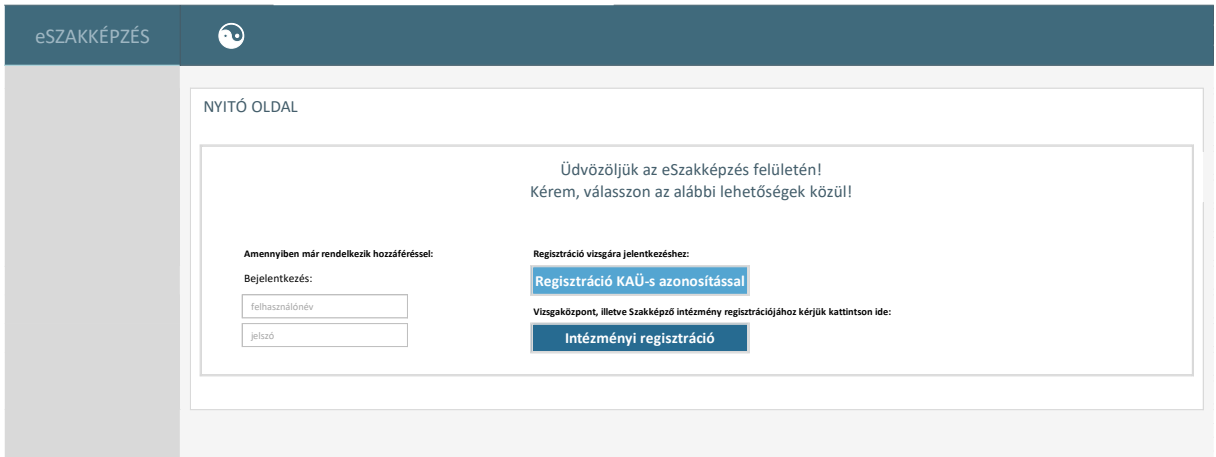

#### *17. ábra Regisztrációs nyitóoldal*

Intézmények esetében az "Intézményi regisztráció" gomb megnyomásával indíthatják el a regisztrációt.

Képernyőn elérhető funkciók:

- **Regisztráció KAÜ-s azonosítással:** Kifejtve [a 2.6.3.5.1](#page-234-0) pontban.
- **Intézményi regisztráció:** A regisztrációs folyamat indítható el intézmények számra.

A rendszerbe még nem regisztrált felhasználóknak lehetőségük van akkreditált vizsgaközpont vagy szakképző intézmény típusú szervezetet regisztrálni, mely során először meg kell adniuk az intézmény alapadatait, valamint az igényelt jogosultságokat. A regisztrációhoz meg kell adni annak a személynek az adatait is, aki a szervezet vonatkozásában adminisztrátori szerepkörben felhasználói hozzáférést fog kapni, ha a szervezet regisztrációját az IKK elfogadja. Az "Adminisztrátor E-mail cím" mezőbe megadott e-mail címre fogja a rendszer kiküldeni a belépési adatokat.

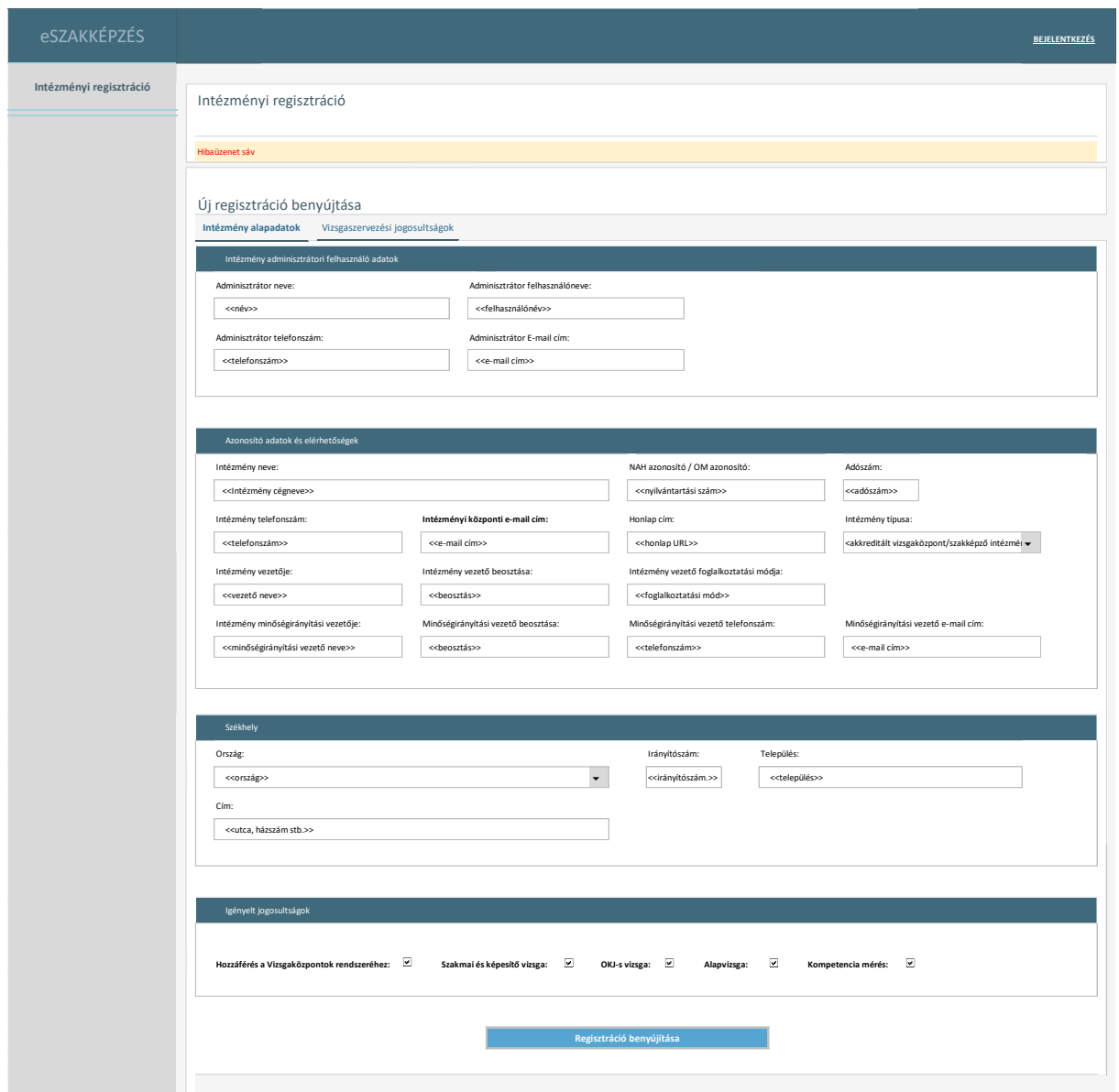

*18. ábra Intézmény regisztráció – alapadatok*

Az alap- és a kapcsolattartói adatok, illetve az igényelt jogosultságok megadását követően vizsgaközpontok esetében azokat az akkreditált terület(ek)et, illetve szakképző intézmények esetén azokat a szakmákat, szakképesítéseket (szakmajegyzék szerintit vagy OKJ-st) kell megadnia a felhasználónak, amelyekben a szervezet vizsgaszervezésre jogosult.

Kiegészítő megjegyzés: az itt megadott és a regisztráció során elfogadott (illetve adott esetben a későbbiek során módosuló) értékek határozzák azt meg, hogy a szervezet milyen szakmákban lesz jogosult a rendszerben vizsgát szervezni. A szakmai vizsga létrehozását, illetve megszervezését és lebonyolítását a vizsgaközpontok rendszere rendszerterve tartalmazza, a vizsgaszervezési jogosultság alapján abban a szakmában hozhat létre vizsgát a szervezet a rendszerben, amelyben a létrehozás időpontjában van aktív jogosultsága. Ha a jogosultsága megszűnik (pl. felfüggesztésre vagy visszavonásra kerül), és van az adott szakmában folyamatban lévő vizsgája, akkor azt nem tudja lebonyolítani (a vizsgát vissza kell vonni).

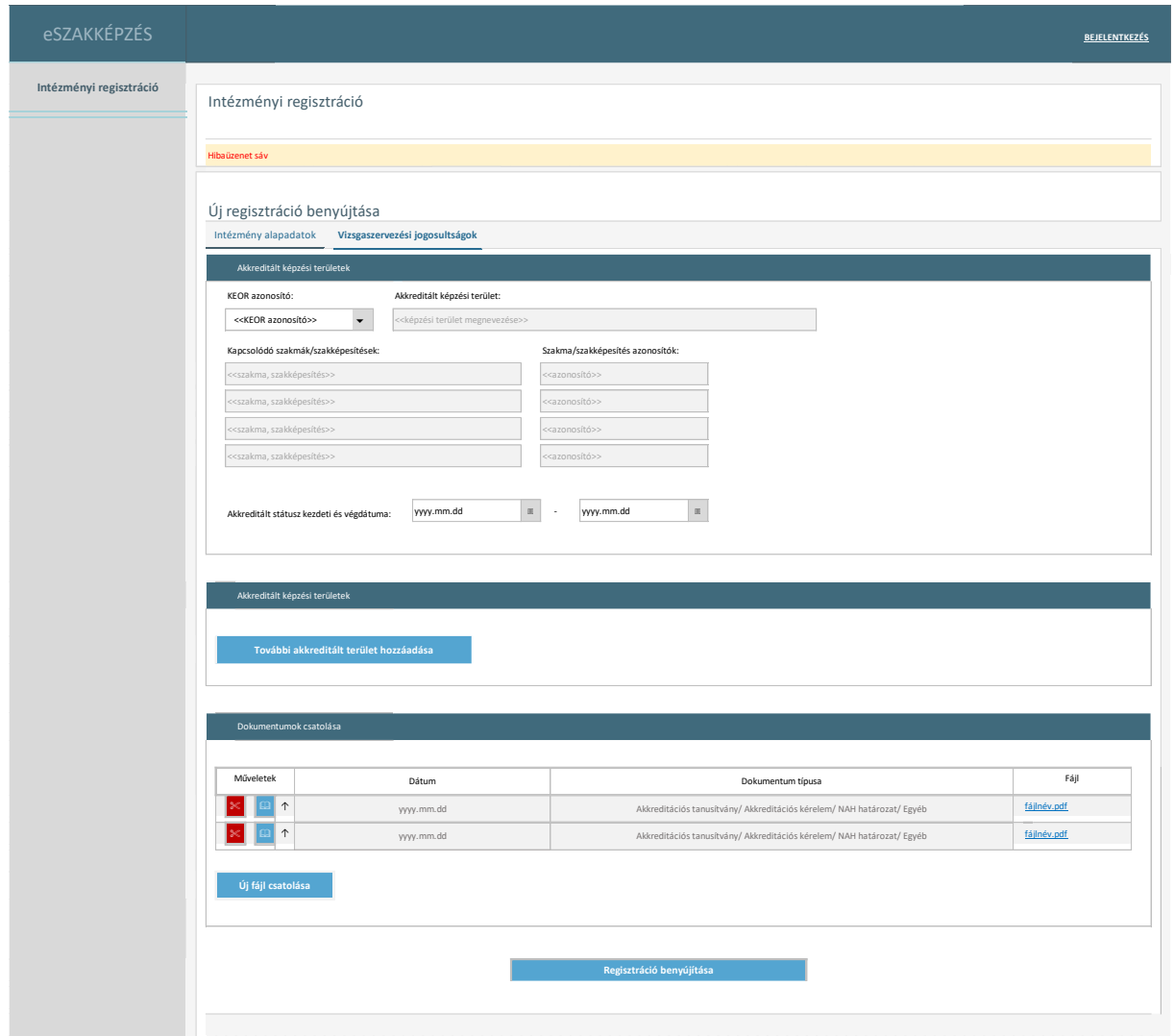

*19. ábra Intézmény regisztráció - vizsgaközpont akkreditációs területeinek megadása*

Vizsgaközpont típusú szervezet esetén az akkreditált területtel összefüggésben meg kell adni azt a KEOR azonosítót (mint képzési területet), amire az akkreditációt megszerezte. A rendszer automatikusan megjeleníti a KEOR azonosítóhoz tartozó megnevezést és a kapcsolódó szakmákat. (Egy KEOR azonosító számhoz több szakma tartozik. Az akkreditációs eljárás értelmében egy adott KEOR számon belüli valamennyi szakmára megszerzi a vizsgaközpont a vizsgáztatási jogosultságot, ha a szükséges feltételeket igazolja.) A felhasználónak meg kell adnia, hogy az akkreditáció milyen időintervallumra szól. Amennyiben több képzési területre szerezte meg az akkreditációt, akkor a "További akkreditált terület hozzáadása" gombra kattintva tud további KEOR-t felvenni.

Szakképző intézmény esetén a vizsgaszervezési jogosultságot a szakmák, szakképesítések határozzák meg (azaz esetükben a KEOR nem értelmezett), így számukra a képernyő az alábbi módon jelenik meg:

| eSZAKKÉPZÉS             |                                                                                                    |                                                                                |                              |                                                                        |                                                                        | <b>BEJELENTKEZÉS</b> |  |  |  |
|-------------------------|----------------------------------------------------------------------------------------------------|--------------------------------------------------------------------------------|------------------------------|------------------------------------------------------------------------|------------------------------------------------------------------------|----------------------|--|--|--|
| Intézményi regisztráció | Intézményi regisztráció                                                                                                    |                                                                                |                              |                                                                        |                                                                        |                      |  |  |  |
|                         | Hibaüzenet sáv<br>Új regisztráció benyújtása<br>Intézmény alapadatok<br>Vizsgaszervezési jogosultságok<br>Szakmák, szakképesítések |                                                                                |                              |                                                                        |                                                                        |                      |  |  |  |
|                         |                                                                                                    |                                                                                |                              |                                                                        |                                                                        |                      |  |  |  |
|                         | Hozzáadás                                                                                                    |                                                                                |                              |                                                                        |                                                                        |                      |  |  |  |
|                         | Műveletek                                                                                                    | $\overline{1}$<br><b>Tipus</b>                                                 | $\downarrow$<br>Ágazat       | $\overline{1}$<br>Szakma azonosító                                     | Szakma / szakképesítés / szakmairány megnevezés                        |                      |  |  |  |
|                         | $\ll$<br>$\mathbf{x}$                                                                                                    | << típus (szakmajegyzékes, OKJ-<br>$s$ ) >><br><< típus (szakmajegyzékes, OKJ- | << ágazat >>                 | << azonosító >>                                                        | << megnevezés>>                                                        |                      |  |  |  |
|                         |                                                                                                    | $s$ ) >><br><< típus (szakmajegyzékes, OKJ-                                    | << ágazat >>                 | << azonosító >><br><< megnevezés>>                                     |                                                                        |                      |  |  |  |
|                         |                                                                                                    | $s$ ) >><br><< típus (szakmajegyzékes, OKJ-                                    | << ágazat >>                 | << azonosító >>                                                        | << megnevezés>>                                                        |                      |  |  |  |
|                         |                                                                                                    | $s$ ) >><br><< típus (szakmajegyzékes, OKJ-                                    | << ágazat >>                 | << azonosító >>                                                        | << megnevezés>><br><< azonosító >><br><< megnevezés>>                  |                      |  |  |  |
|                         |                                                                                                    | $s$ ) >><br><< típus (szakmajegyzékes, OKJ-                                    | << ágazat >>                 |                                                                        |                                                                        |                      |  |  |  |
|                         |                                                                                                    | $s$ ) >><br><< típus (szakmajegyzékes, OKJ-<br>$s$ ) >>                        | << ágazat >><br><< ágazat >> | << azonosító >><br><< azonosító >>                                     | << megnevezés>><br><< megnevezés>>                                     |                      |  |  |  |
|                         | Dokumentumok csatolása                                                                                                    |                                                                                |                              | $\ll$ $>$                                                              |                                                                        |                      |  |  |  |
|                         | Műveletek                                                                                                    | Dátum<br>$\uparrow$<br>yyyy.mm.dd                                              |                              |                                                                        | Dokumentum típusa                                                      |                      |  |  |  |
|                         |                                                                                                    |                                                                                |                              | Akkreditációs tanusítvány/ Akkreditációs kérelem/ NAH határozat/ Egyéb | fájlnév.pdf                                                            |                      |  |  |  |
|                         | $\uparrow$<br>Új fájl csatolása                                                                                                    |                                                                                | yyyy.mm.dd                   |                                                                        | Akkreditációs tanusítvány/ Akkreditációs kérelem/ NAH határozat/ Egyéb | fájlnév.pdf          |  |  |  |
|                         |                                                                                                    |                                                                                |                              | Regisztráció benyújítása                                               |                                                                        |                      |  |  |  |

*20. ábra Intézményi regisztráció - Szakképző intézmény képzési adatok felület*

Szakképző intézmények esetén a "Hozzáadás" gomb megnyomásával tudja a felhasználó kiválasztani a szakmákat, szakképesítéseket. A funkció hatására az alábbi képernyő jelenik meg:

| Hozzáadás                            |                          |                                                           |                                                                |                         |
|--------------------------------------|--------------------------|-----------------------------------------------------------|----------------------------------------------------------------|-------------------------|
| Szakma kiválasztása                  |                          |                                                           |                                                                |                         |
| Szakma, szakképesítés                |                          |                                                           |                                                                |                         |
| Típus                                | Ágazat                   |                                                           |                                                                |                         |
| << szakmajegyzékes, OKJ-s >>         | $\overline{\phantom{a}}$ | << ágazat kód és megnevezés>><br>$\overline{\phantom{a}}$ | <b>Keresés</b>                                                 |                         |
|                                      |                          |                                                           |                                                                |                         |
| Típus                                | Ágazat                   | Szakma azonosító                                          | $\overline{1}$<br>Szakma / részszakma / szakmairány megnevezés | Kiválasztás             |
| << típus (szakmajegyzékes, OKJ-s) >> | << ágazat >>             | << azonosító >>                                           | << megnevezés>>                                                | $\overline{\mathbf{v}}$ |
| << típus (szakmajegyzékes, OKJ-s) >> | << ágazat >>             | << azonosító >>                                           | << megnevezés>>                                                | □                       |
| << típus (szakmajegyzékes, OKJ-s) >> | << ágazat >>             | << azonosító >>                                           | << megnevezés>>                                                | □                       |
| << típus (szakmajegyzékes, OKJ-s) >> | << ágazat >>             | << azonosító >>                                           | << megnevezés>>                                                | $\overline{\mathbf{v}}$ |
| << típus (szakmajegyzékes, OKJ-s) >> | << ágazat >>             | << azonosító >>                                           | << megnevezés>>                                                | $\Box$                  |
| << típus (szakmajegyzékes, OKJ-s) >> | << ágazat >>             | << azonosító >>                                           | << megnevezés>>                                                | n                       |
| << típus (szakmajegyzékes, OKJ-s) >> | << ágazat >>             | << azonosító >>                                           | << megnevezés>>                                                | $\overline{\mathbf{v}}$ |
|                                      |                          |                                                           |                                                                |                         |
|                                      |                          |                                                           |                                                                |                         |
|                                      |                          | <b>Bezárás</b>                                            | <b>Mentés</b>                                                  |                         |
|                                      |                          |                                                           |                                                                |                         |

*21. ábra Intézményi regisztráció - Szakképző intézmények képzési adatok megadása felület*

A felületen megjelennek a központi törzsadatként rögzített szakmák és szakképesítések, a lista feletti kereső mezővel a lista elemei szűrhetőek (ha a típus meg van adva, akkor az ágazat listában a típusnak – ld. szakmajegyzékes vagy OKJ-s – megfelelő ágazatok jelennek meg az ágazatok nyilvántartása szerint).

A kijelölt szakmákat, szakképesítéseket a "Mentés" gomb megnyomásával lehet a főoldalon található olló ikon megnyomásával a táblázatból az adott sor törölhető. táblázathoz hozzáadni. Az **\*** 

A vizsgaközpontok és szakképző intézmények esetén is biztosított a dokumentumok felöltése.

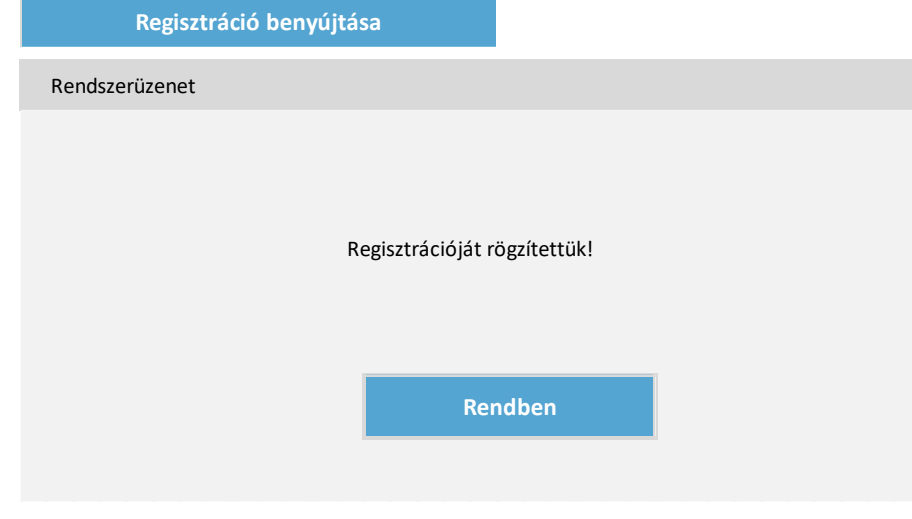

A regisztráció benyújtásáról a felhasználó visszajelzést kap a felületen:

*22. ábra Regisztráció benyújtása*

A képernyőn elérhető funkciók:

- **További akkreditált terület hozzáadása:** ld. a 2. ábra kapcsán akkreditált vizsgaközpont típusú szervezet esetén megjelenő funkció, amely a KEOR szerinti képzési területek hozzáadására szolgál.
- **Hozzáadás:** szakképző intézmény esetén megjelenő funkció, amely szakmák/szakképesítések hozzáadására szolgál.
- **Regisztráció benyújtása:** Az adatok kitöltése és a dokumentumok csatolását követően a regisztrációs kérelem benyújtható.
- **Új fájl csatolása:** A regisztrációs kérelemhez fájl csatolható. Csatoláskor a dokumentum típusát kell megadni, a többi megjelenített információ automatikusan töltődik.

Az adatszerkezet a **[2.4.3.1](#page-62-0)** pontban került kifejtésre.

Kapcsolódó láthatósági/szerkesztési szabályok:

**Intézmény regisztráció**

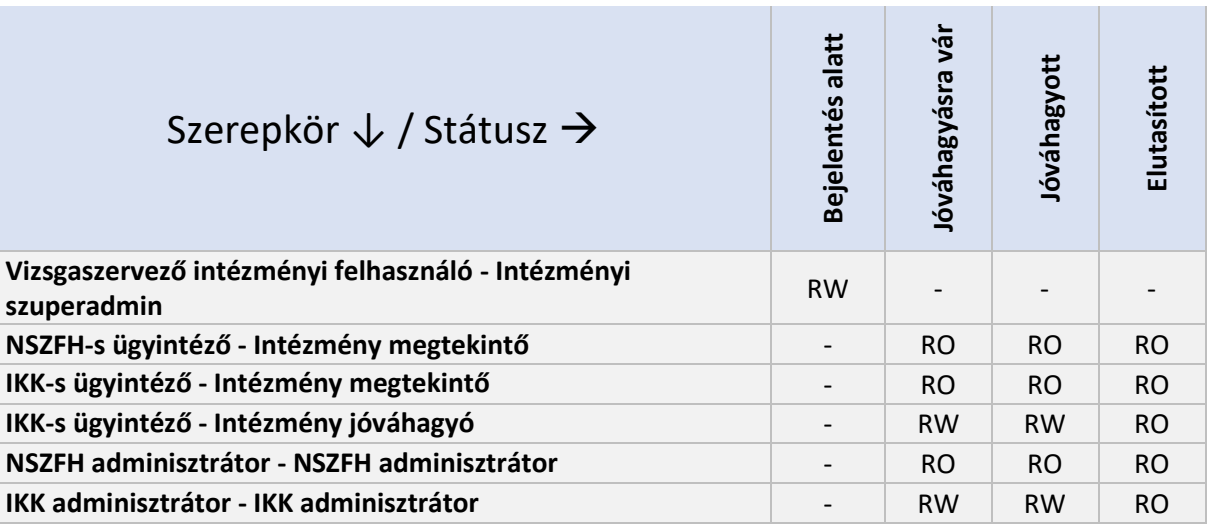

# 2.6.3.2. Szervezeti adatok karbantartása

A már regisztrált vizsgaközpontok felhasználói további akkreditációval kapcsolatos kérelmet nyújthatnak be:

- Akkreditáció bővítése
- Akkreditáció szűkítése
- Akkreditáció felügyeleti vizsgálat benyújtása
- Akkreditáció felfüggesztése
- Akkreditáció felfüggesztésének módosítása
- Változások bejelentése

Szakképző intézmény esetén csak a Változások bejelentése érhető el, amellyel az intézményi adatok módosítására van lehetőség (ld. később). Esetükben a képzési adatok módosítását rendszeren kívül lehet kezdeményezni és a szükséges változtatásokat az IKK szuperadmin tudja végrehajtani (ld. pl. átállítani a szakma státuszát visszavontra vagy újat rögzíteni).

# 2.6.3.2.1. Akkreditált terület bővítése

A vizsgaközpontként regisztrált szervezeteknek lehetőségük van további akkreditált képzési területek felvételére, és ezzel kapcsolatban kérelem benyújtására. Egy listából kell kiválasztani azt a KEOR azonosítót, amire megszerezte az akkreditációt és a rendszerben ezt be szeretné jelenteni. A rendszer automatikusan megjeleníti a KEOR azonosítóhoz tartozó megnevezést és a kapcsolódó szakmákat / szakképesítéseket. A felhasználónak meg kell adnia, hogy az új akkreditált képzési terület milyen időintervallumban legyen aktív a rendszerben. Amennyiben több akkreditált képzési területre kíván kérelmet benyújtani, akkor a "További akkreditált terület hozzáadása" gombra kattintva tudja ezt megtenni. A kérelemhez mellékelni kell a vonatkozó NAH által kiadott tanúsítványt, ennek céljából dokumentum csatolható.

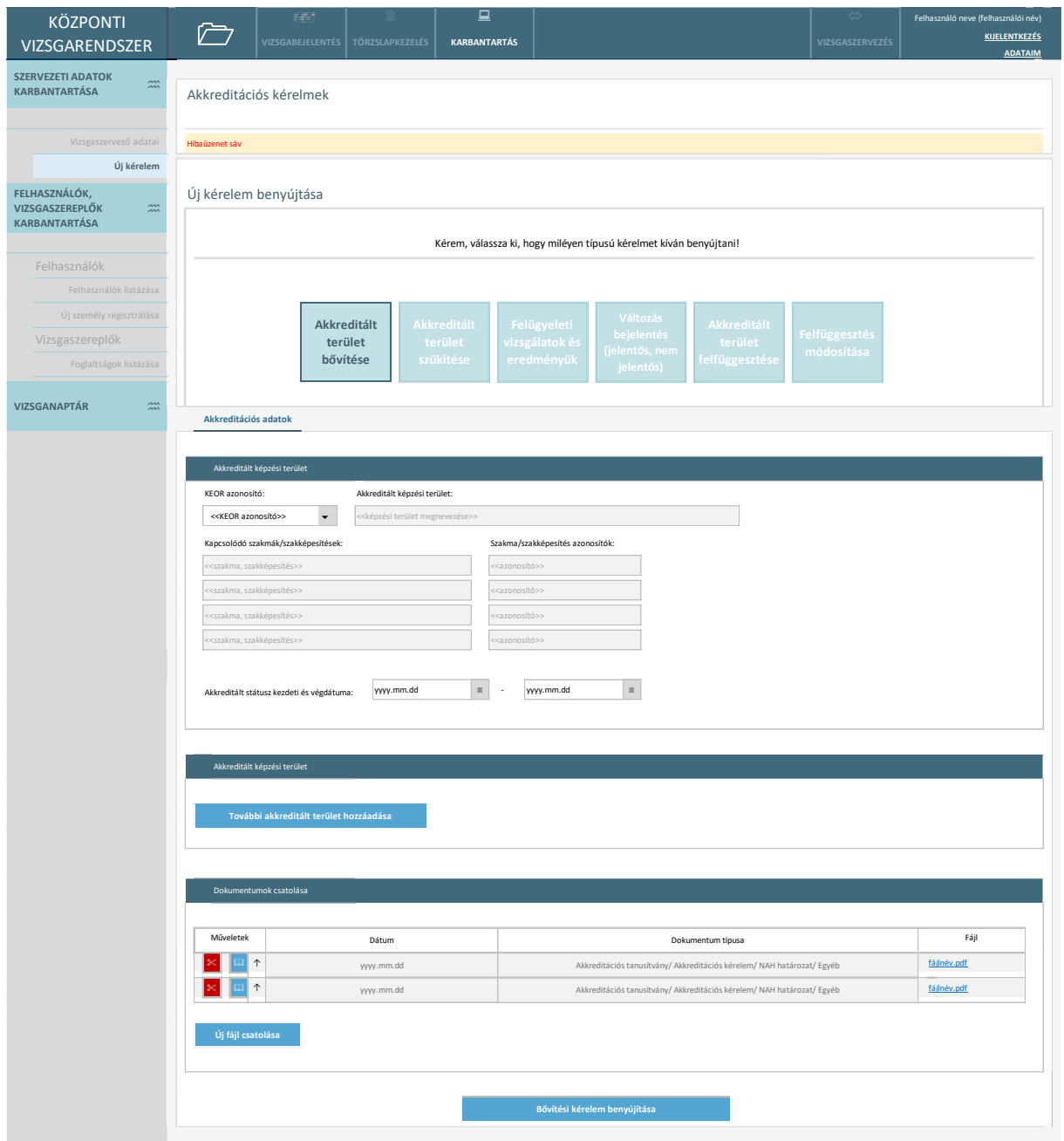

*23. ábra Akkreditált terület bővítése iránti kérelem*

- **További akkreditált terület hozzáadása:** a funkciót meghívva egy új blokk (akkreditált terület) jelenik meg kitöltésre.
- **Új fájl csatolása:** A kérelemhez fájl csatolható. Csatoláskor a dokumentum típusát kell megadni, a többi megjelenített információ automatikusan töltődik.
- **Bővítési kérelem benyújtása:** A kérelem jóváhagyásra vár állapotba lép.

### 2.6.3.2.2. Akkreditált terület szűkítése

A vizsgaközpontoknak lehetőségük van az akkreditált képzési területek szűkítésére, amennyiben bármely okból kifolyólag már nincs arra a területre érvényes akkreditációjuk. Egy listából kell kiválasztani azt a KEOR azonosítót (csak azok a KEOR-ok jelennek meg a listában, amire a vizsgaközpontnak érvényes akkreditációja van), amire az akkreditált képzési terület szűkítését be szeretné jelenteni. A rendszer automatikusan megjeleníti a KEOR azonosítóhoz tartozó megnevezést és a kapcsolódó szakmákat / szakképesítéseket. A felhasználónak meg kell adnia, hogy a szűkítés által érintett akkreditált képzési terület milyen végdátummal legyen visszavont a rendszerben. Amennyiben több akkreditált képzési területre kíván szűkítést benyújtani, akkor a "További szűkítendő akkreditációs terület hozzáadása" gombra kattintva tudja ezt megtenni. Ha a szervezet akkreditációját minden terület tekintetében visszavonták (vagy megszűnt), akkor az összes területet meg kell adni. Dokumentum csatolásara itt is van lehetőség.

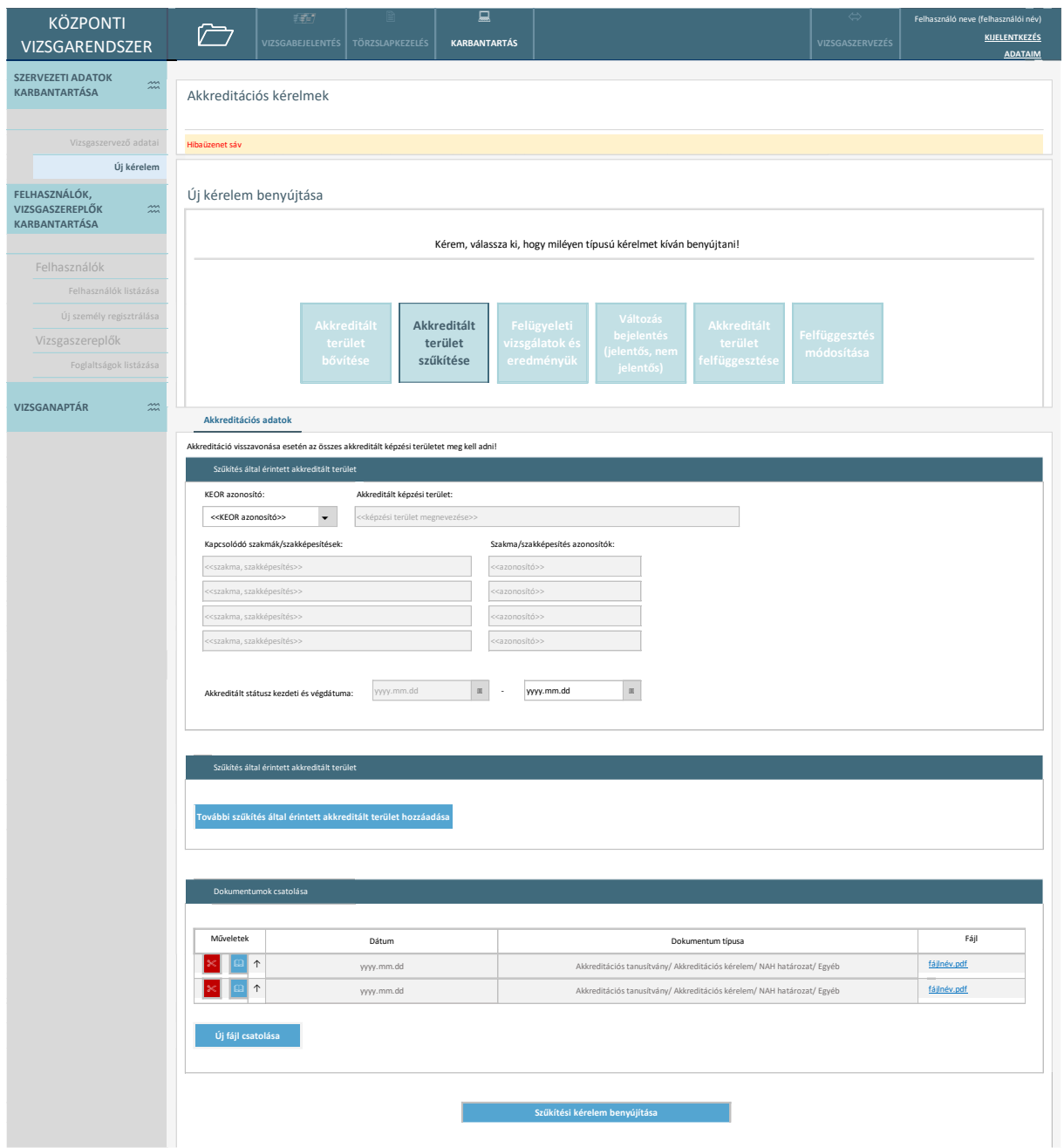

*24. ábra Akkreditált területek szűkítése iránti kérelem*

- **További szűkítés által érintett akkreditált terület hozzáadása:** a funkciót meghívva egy új blokk (akkreditált terület) jelenik meg kitöltésre.
- **Új fájl csatolása:** A kérelemhez fájl csatolható. Csatoláskor a dokumentum típusát kell megadni, a többi megjelenített információ automatikusan töltődik.
- **Szűkítési kérelem benyújtása:** A kérelem jóváhagyásra vár állapotba lép.

# 2.6.3.2.3. Felügyeleti vizsgálat eredményének benyújtása

A vizsgaközpontoknak lehetőségük van akkreditációval kapcsolatban felügyeleti vizsgálat eredményt benyújtani. Egy listából kell kiválasztani azt a KEOR azonosítót (csak azok a KEOR-ok jelennek meg a listában amire a vizsgaközpontnak érvényes akkreditációja van), amire a felügyeleti vizsgálat eredményét szeretné bejelenteni. A rendszer automatikusan megjeleníti a KEOR azonosítóhoz tartozó megnevezést és a kapcsolódó szakmákat / szakképesítéseket. A felhasználónak meg kell adnia a vizsgálat eredményét (akkreditáció meghosszabbítva/megszüntetve/felfüggesztve):

- meghosszabbítás és megszüntetés esetén az akkreditáció státuszának a végdátuma szerkeszthetővé válik, ezt a felhasználónak meg kell adni;
- ha az eredmény alapján az akkreditált képzési terület felfüggesztése szükséges, akkor a felfüggesztés kezdeti és végdátumát kell megadni.

Amennyiben több akkreditált képzési területre kíván felügyeleti eredményt benyújtani, akkor a "További akkreditált terület felügyeleti vizsgálat hozzáadása" gombra kattintva tudja ezt megtenni.

Dokumentum csatolásara itt is van lehetőség.

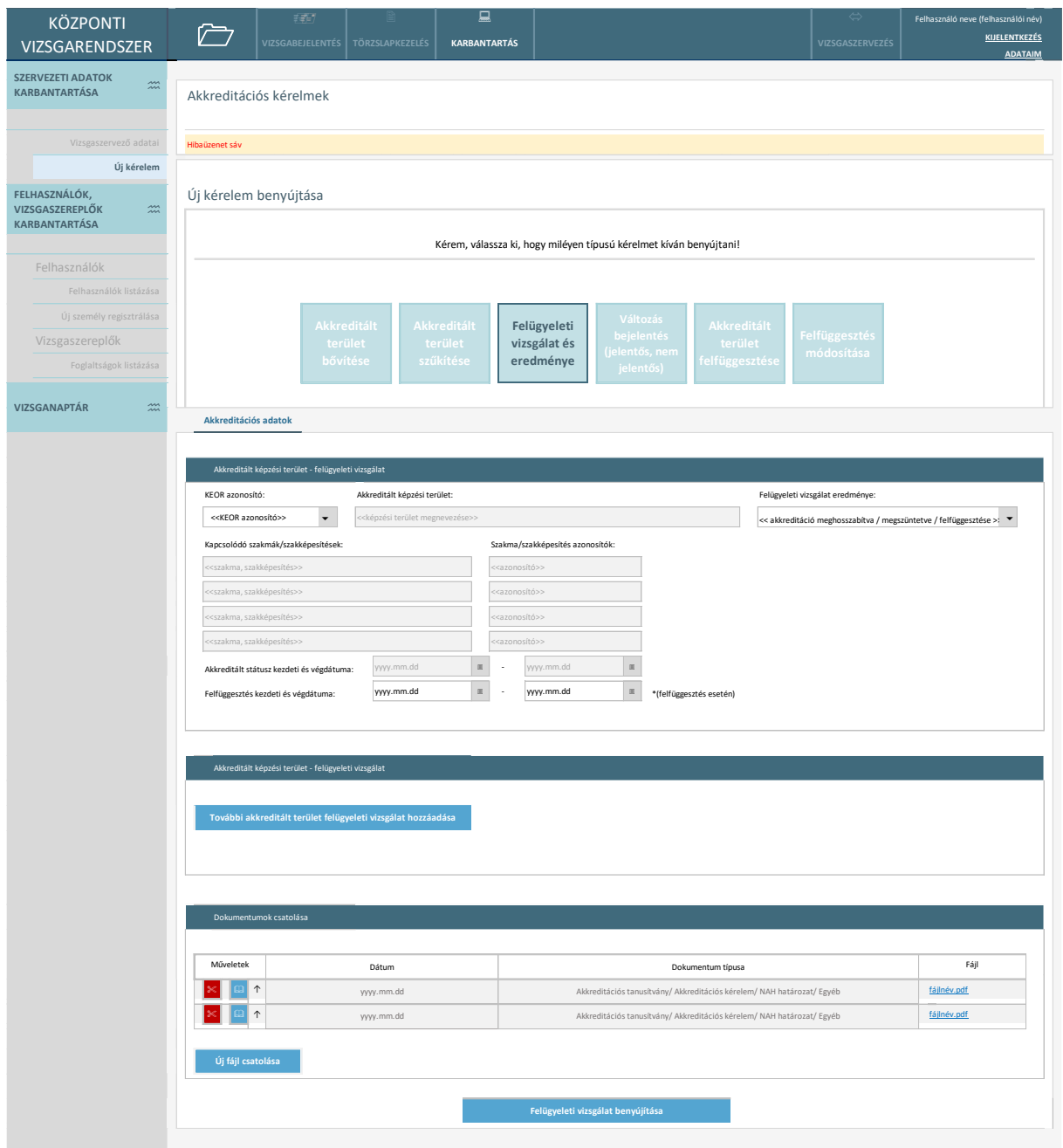

*25. ábra Akkreditációval összefüggő felügyeleti vizsgálat*

- **További akkreditált terület felügyeleti vizsgálat hozzáadása:** a funkciót meghívva egy új blokk (akkreditált terület) jelenik meg kitöltésre.
- **Új fájl csatolása:** A kérelemhez fájl csatolható. Csatoláskor a dokumentum típusát kell megadni, a többi megjelenített információ automatikusan töltődik.
- **Felügyeleti vizsgálat benyújtása:** A kérelem jóváhagyásra vár állapotba lép.

### 2.6.3.2.4. Változásokkal kapcsolatos kérelem benyújtása

A vizsgaközpontoknak és a szakképző intézményeknek lehetőségük van változásokkal kapcsolatos kérelem benyújtásra. Amennyiben az intézmény alapadatok módosultak (pl.: új vezető lett kinevezve az intézmény élére), akkor ezen a felületen van lehetőség az adatok módosításának kezdeményezését elvégezni. A felületen a rendszer betölti a nyilvántartott adatokat, amelyeket a felhasználó szerkeszthet.

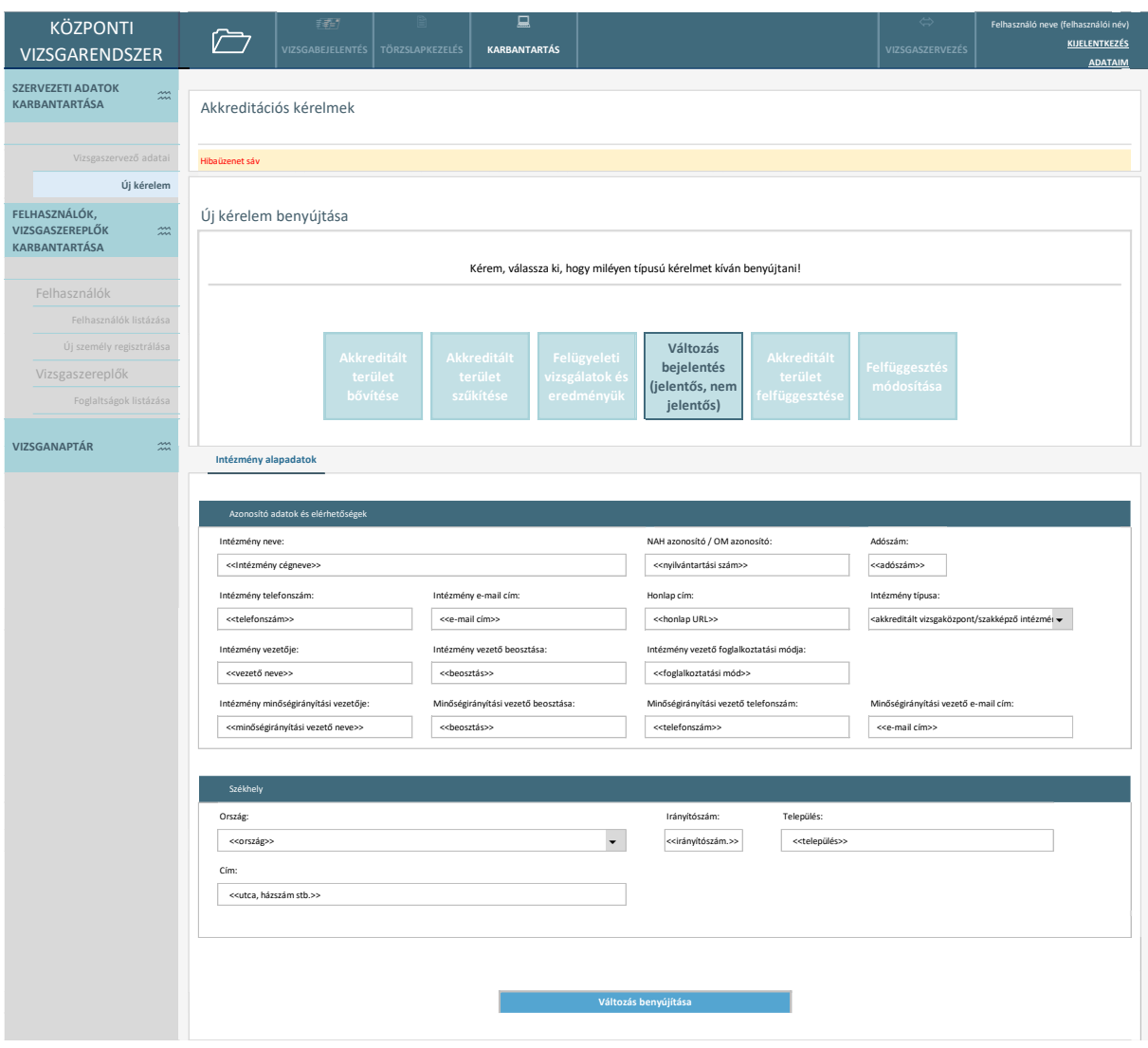

*26. ábra Változások bejelentése*

A képernyőn elérhető funkciók:

• **Változás benyújtása:** A kérelem jóváhagyásra vár állapotba lép.

#### 2.6.3.2.5. Akkreditált terület felfüggesztése

A vizsgaközpontoknak lehetőségük van akkreditált képzési terület felfüggesztésére. Egy listából kell kiválasztani azt a KEOR azonosítót (csak azok a KEOR-ok jelennek meg a listában amire a vizsgaközpontnak érvényes akkreditációja van), amire a felfüggesztést be szeretné jelenteni. A rendszer automatikusan megjeleníti a KEOR azonosítóhoz tartozó megnevezést és a kapcsolódó szakmákat / szakképesítéseket. A felhasználónak meg kell adnia a felfüggesztés kezdeti és végdátumát. Amennyiben több akkreditált képzési területre kíván felfüggesztést benyújtani, akkor a "További felfüggesztendő akkreditált terület hozzáadása" gombra kattintva tudja ezt megtenni. Dokumentum csatolásara itt is van lehetőség.

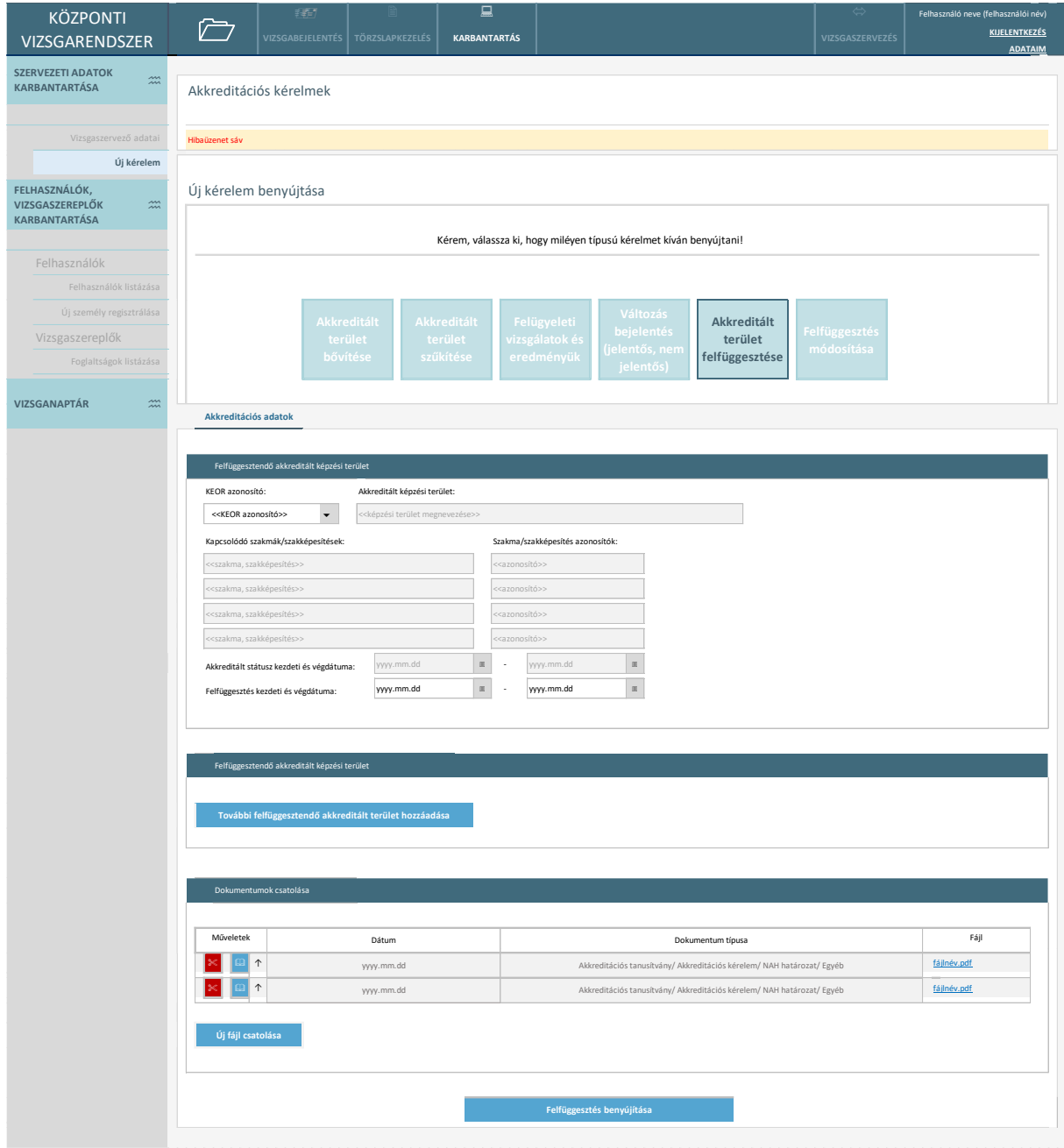

*27. ábra Akkreditált terület felfüggesztésének kérése*

- **További felfüggesztendő terület hozzáadása:** a funkciót meghívva egy új blokk (akkreditált terület) jelenik meg kitöltésre.
- **Új fájl csatolása:** A kérelemhez fájl csatolható. Csatoláskor a dokumentum típusát kell megadni, a többi megjelenített információ automatikusan töltődik.
- **Felfüggesztés benyújtása:** A kérelem jóváhagyásra vár állapotba lép.

### 2.6.3.2.6. Felfüggesztés módosítása

A vizsgaközpontoknak lehetőségük van akkreditált képzési terület felfüggesztésének módosítására. Egy listából kell kiválasztani azt a KEOR azonosítót (csak azok a KEOR-ok jelennek meg a listában amire a vizsgaközpontnak felfüggesztett akkreditációja van), amire a felfüggesztés módosítását be szeretné jelenteni. A rendszer automatikusan megjeleníti a KEOR azonosítóhoz tartozó megnevezést és a kapcsolódó szakmákat / szakképesítéseket. A felhasználónak ki kell választani a KEOR-hoz kapcsolódó felfüggesztési intervallumot a listából (a rendszer nem zárja ki, hogy egy akkreditált képzési területhez több felfüggesztés is legyen), majd meg kell adnia a felfüggesztés módosított kezdeti és végdátumát. Amennyiben több akkreditált képzési terület vonatkozásában is felfüggesztést kíván módosítani, akkor a "További akkreditációs terület hozzáadása" gombra kattintva tudja ezt megtenni. Dokumentum csatolásara itt is van lehetőség.

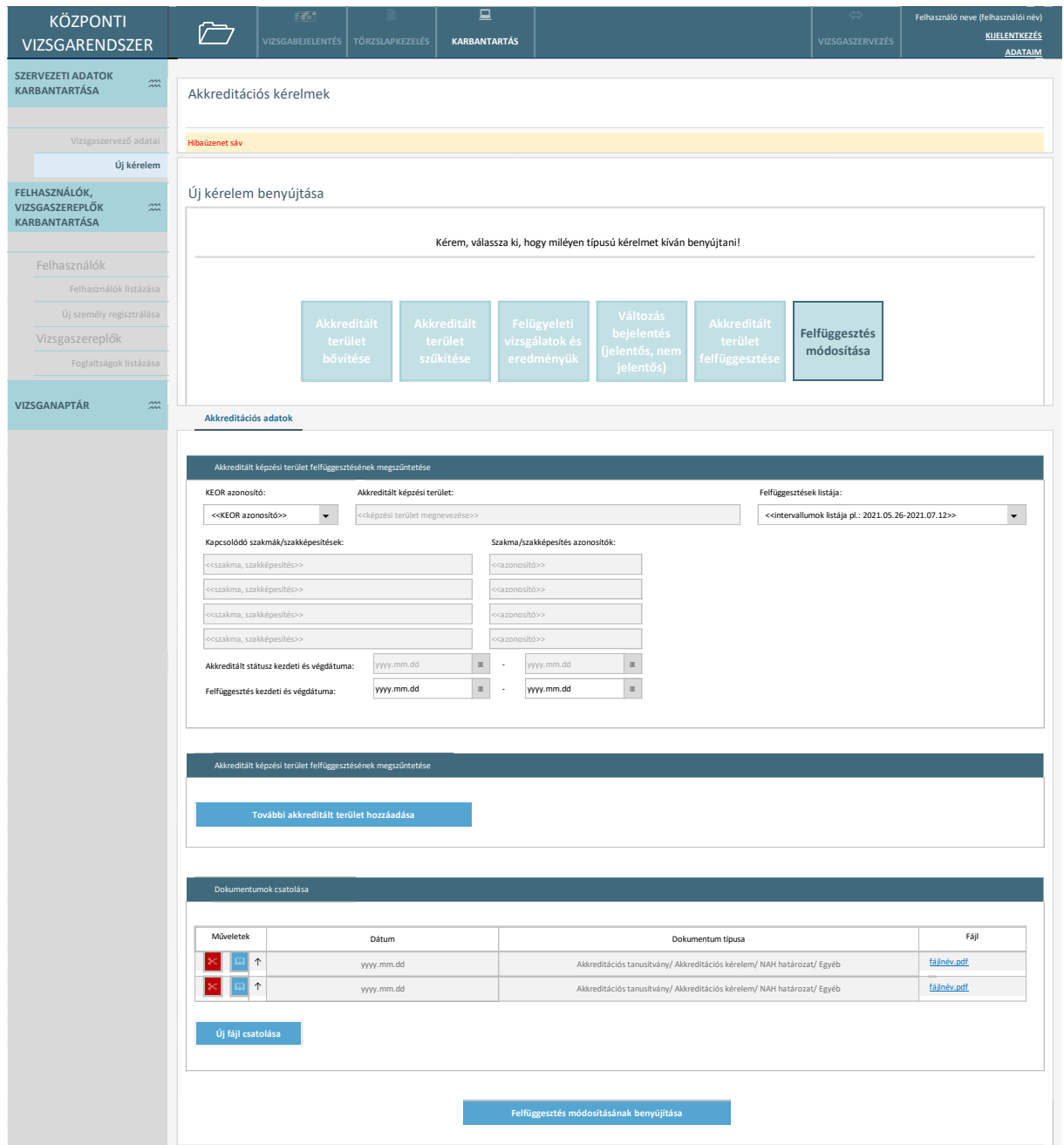

*28. ábra Felfüggesztés módosítása*

- **További akkreditált terület hozzáadása:** a funkciót meghívva egy új blokk (akkreditált terület) jelenik meg kitöltésre.
- **Új fájl csatolása:** A kérelemhez fájl csatolható. Csatoláskor a dokumentum típusát kell megadni, a többi megjelenített információ automatikusan töltődik.
- **Felfüggesztés módosításának benyújtása:** A kérelem jóváhagyásra vár állapotba lép.

Minden akkreditációs kérelem benyújtását követően, rendszerüzenet jelenik meg a felhasználónak a sikeres benyújtás tényéről.

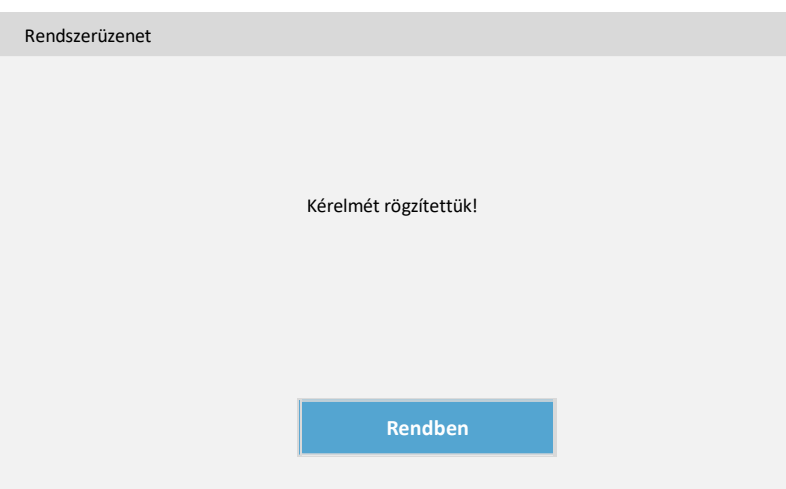

*29. ábra Akkreditáció kérelem benyújtás rendszerüzenet*

Az adatszerkezet a **[2.4.3.1](#page-62-0)** pontban került kifejtésre.

Kapcsolódó láthatósági/szerkesztési szabályok:

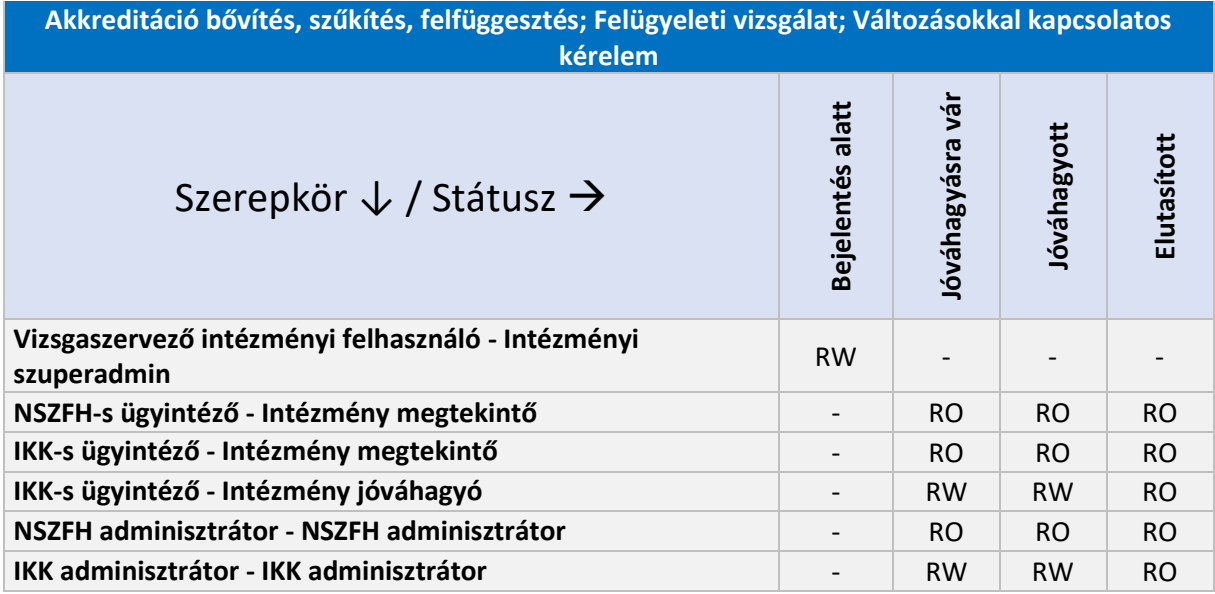

# 2.6.3.3. Intézmények, szervezetek

Jogosultságoktól függően két rendszerbe van lehetőség bejelentkezni a felhasználónak:

- **Vizsgaközpontok rendszere**: Amennyiben a felhasználó szervezetének van rá jogosultsága, vizsgák megszervezéséhez, lebonyolításához és az oklevelek kezeléséhez
- **Központi vizsgarendszer**: Szervezeti és felhasználói adatai karbantartására, vizsga bejelentései módosítására, a törzslapok kinyomtatására és módosítására, illetve amennyiben a Vizsgaközpontok rendszerének nem felhasználója, vizsgák bejelentéséhre és törzslapok kezelésére van lehetősége a felhasználónak.

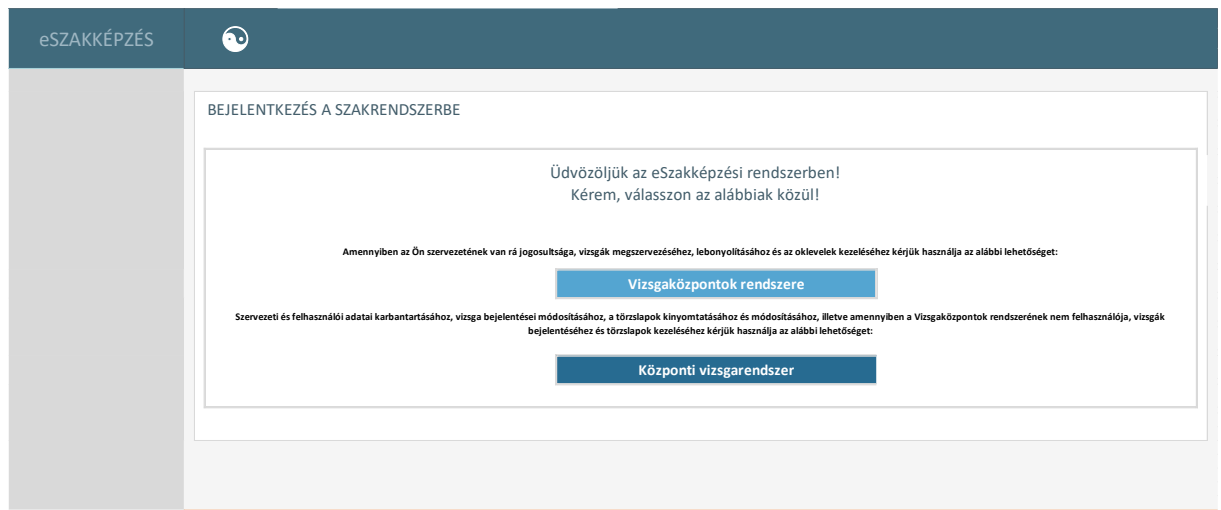

#### *30. ábra Szakrendszer kiválasztása*

Szervezeti felhasználó bejelentkezésekor megjelenő képernyő. IKK-s, NSZFH-s, kamarai felhasználó esetén nincs rendszer választás, automatikusan a központi rendszerbe történik a beléptetés.

Vizsgára jelentkező esetén automatikusan a vizsgaközponti rendszerbe történik a bejelentkeztetés. A törzsadatok mindkét rendszerből elérhető menüpont lesz (felül), átirányítjuk a központi rendszerbe.

#### 2.6.3.3.1. Vizsgaközpontok, vizsgaszervezők

#### *2.6.3.3.1.1.* Vizsgaközpontok, vizsgaszervezők listázása

A felület szolgál a rendszerben vizsgaközpontként, illetve vizsgaszervezőkén nyilvántartott intézmények listájában történő keresésre, illetve (jogosultságtól függően) meghatározott adatok szerkesztésére.

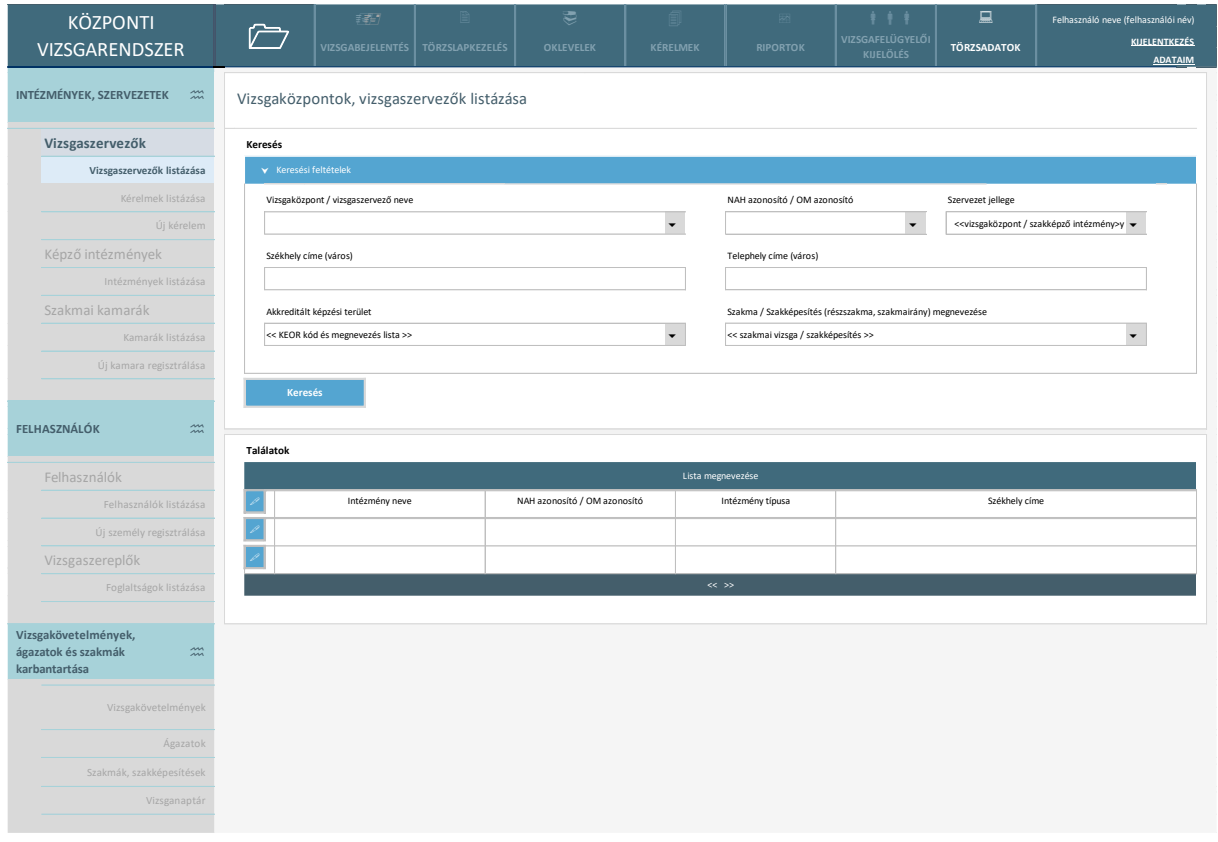

*31. ábra Törzsadatkezelés - Vizsgaközpontok és vizsgaszervezők listázása*

- **Keresés:** A felhasználó megadja a keresési paramétereket, a rendszer pedig megjeleníti a paramétereknek megfelelő találatot.
- **Lista rendezése:** A találati lista oszlopainak fejlécére kattintva a találatokat az adott paraméter alapján rendezi a rendszer (első kattintás: A  $\rightarrow$  Z, második kattintás: Z  $\rightarrow$  A)
- **Szerkesztés:** A felhasználó a találati sor elején található ceruza ikonra kattint és az adott vizsgaközponthoz vagy vizsgaszervezőhöz tartozó adatkezelési felület jelenik meg, ahol (jogosultságtól függően) szerkesztheti az intézményről tárolt adatokat.

Az adatszerkezet a **[2.4.3.2](#page-65-0)** pontban került kifejtésre.

Kapcsolódó láthatósági/szerkesztési szabályok (az RW a keresési feltételek megadására vonatkozik):

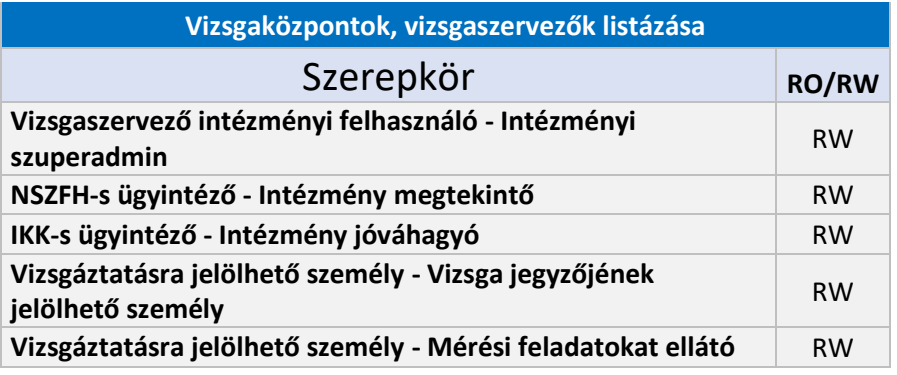

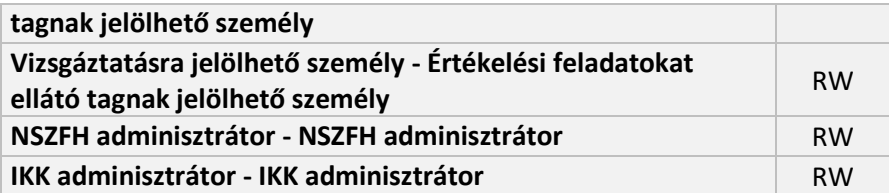

#### 2.6.3.3.1.1.1. Intézmény alapadatai

Az alábbi képernyő jeleníti meg a vizsgaközpontként és vizsgaszervezőként nyilvántartott intézmény alapadatait. Az itt megjelenített adatok az intézmény regisztráció során felvett intézményi adatok, amelyeket a rendszer betölt. Ezen a felületen a felhasználónak szerkesztési jogosultsága nincsen.

A szervezet adatlap IKK/NSZFH esetén elérhető a listázóból.

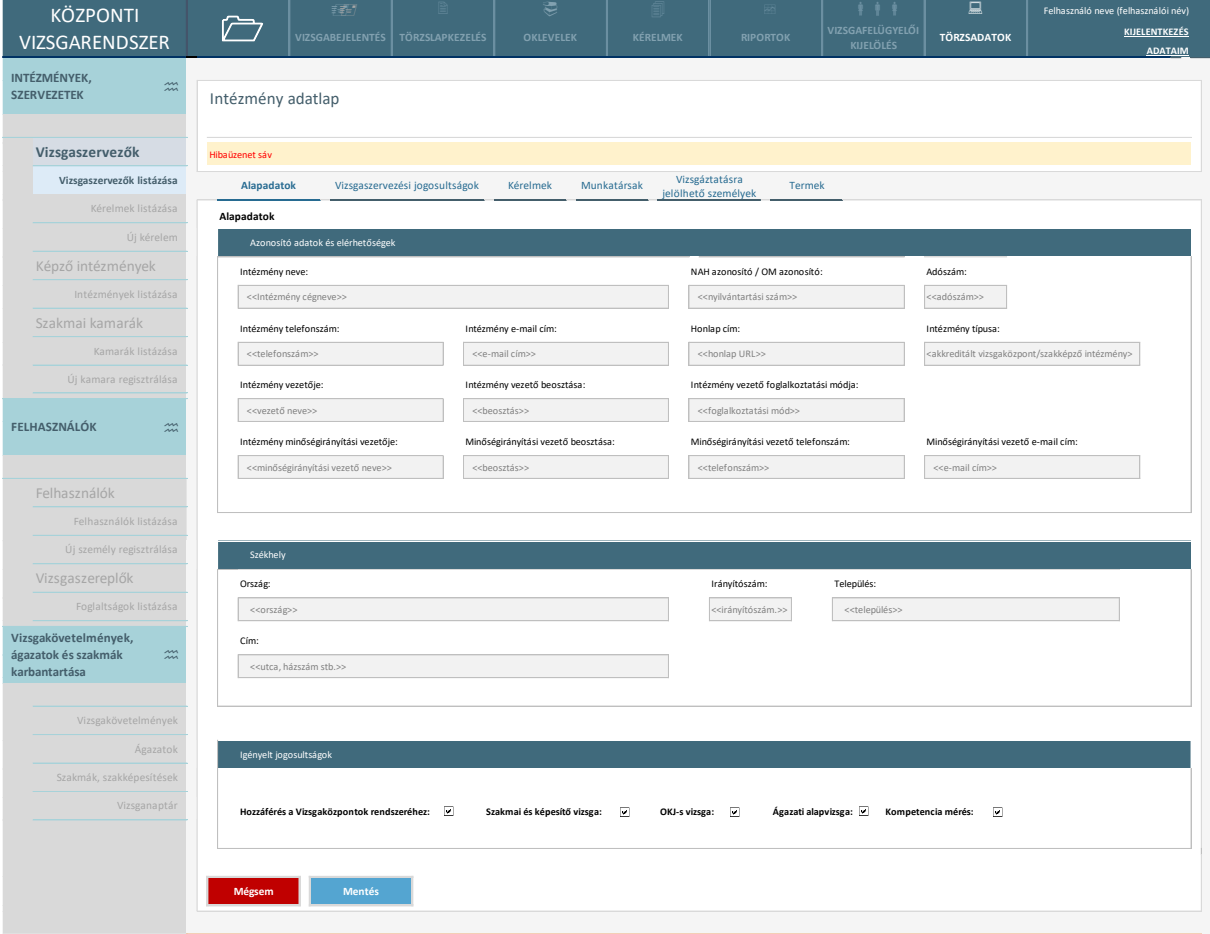

*32. ábra Intézmény adatlap – alapadatok (IKK, NSZFH esetén)*

A szervezet adatlap Intézményi szuperadmin esetén a szervezeti adatok menüből érhető el.

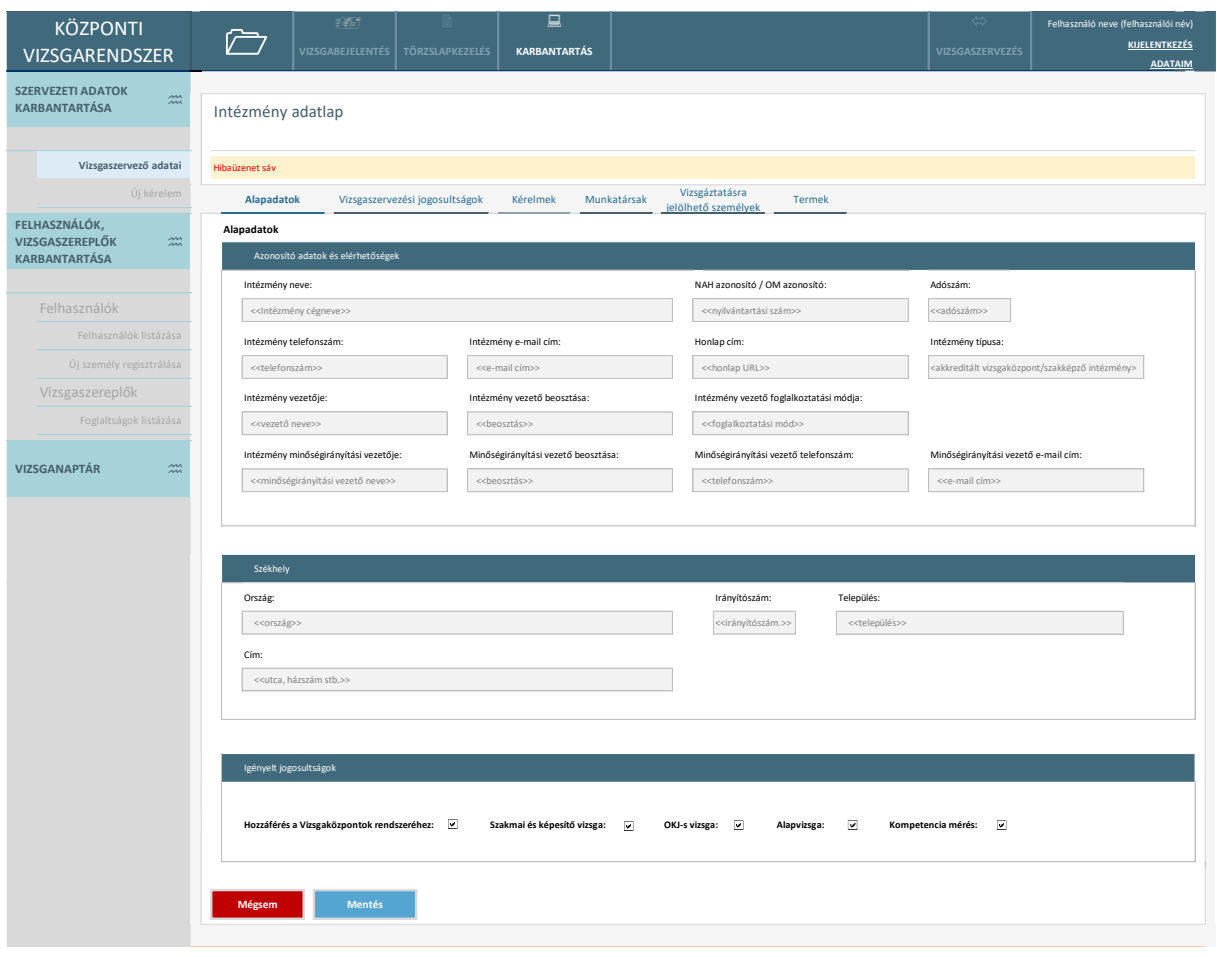

*33. ábra Intézmény adatlap – alapadatok (intézményi szuperadmin esetén)*

- **Mentés:** a rendszer elmenti a változtatásokat (ld. majd a vizsga termek és munkatársak tekintetében lesz releváns, de a képernyő egységesen megjeleníti a funkciót a teljes adatlapra annak minden képernyőjén).
- **Mégsem:** A gomb megnyomásáig felvezetett, el nem mentett változások elvesznek, a megtekintési felület bezárul. A bezárás előtt a rendszer biztonsági kérdést tesz fel.

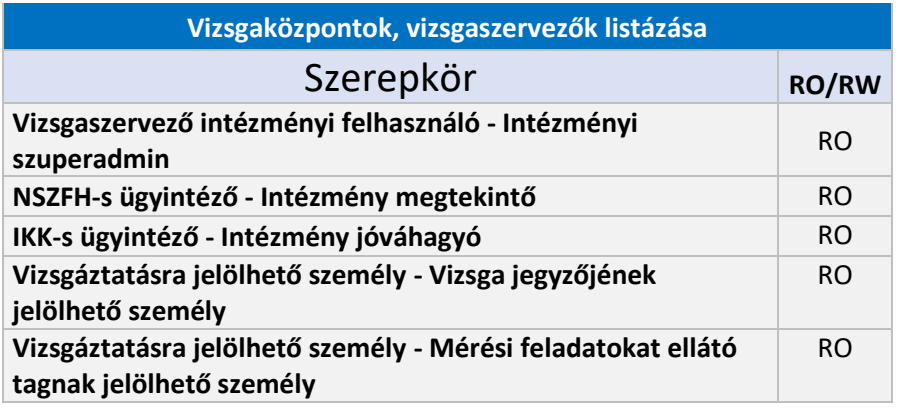

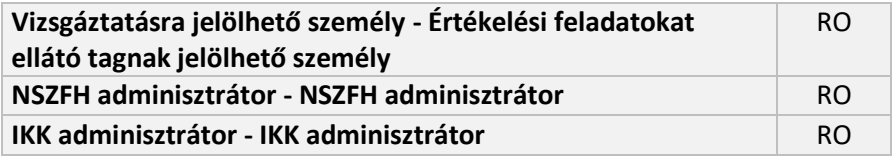

#### 2.6.3.3.1.1.2. Vizsgaszervezési jogosultságok

A "Vizsgaszervezési jogosultságok" fülön eltérő adatok jelennek meg vizsgaközpontoknál és szakképző intézményeknél.

Vizsgaközpontok esetén blokkokban jelennek meg az egyes akkreditált képzési területekhez tartozó információk, a képzési területek státusza lehet aktív, felfüggesztett, nem akkreditált és jóváhagyásra vár. A felületen a kívánt státuszú területek megjelenítése a státuszok melletti checkbox bejelölésével lehetséges.

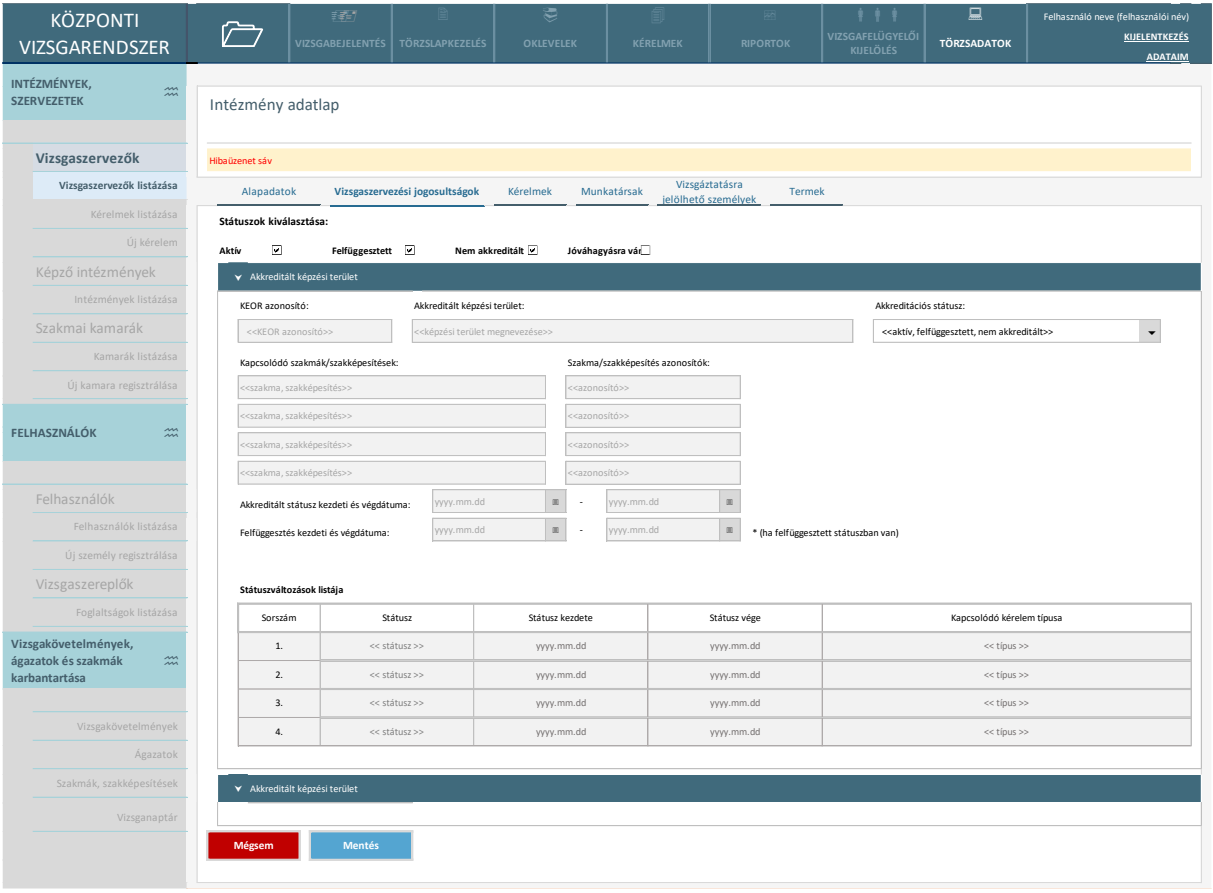

*34. ábra Vizsgaszervezési jogosultságok (vizsgaközpont)*

A státuszváltozások listája historikusan jeleníti meg az adott KEOR szerinti akkreditált képzési terület státuszváltozásainak adatait. Az IKK-s ügyintézőnek lehetősége van a státusz módosítására, melyet az "Akkreditációs státusz" listából kiválasztott érték megadásával tud beállítani.

Szakképző intézmény esetén táblázatban jelennek meg a szakmák és szakképesítések, melyeknek a státusza lehet aktív és visszavont. A kívánt státuszúak megjelenítése a státuszok melletti checkbox bejelölésével lehetséges. (Ez a képernyő csak akkor jelenik meg, ha az igényelt jogosultságoknál a Hozzáférés a vizsgaközponti rendszerhez jelölt és a szervezet típusa Szakképző intézmény.)

| <b>KÖZPONTI</b><br><b>VIZSGARENDSZER</b>                                               |                         | 理性<br><b>VIZSGABEJELENTÉS</b>                                                                                                    | TÖRZSLAPKEZELÉS | ₹<br><b>OKLEVELEK</b>   | KÉRELMEK | <b>RIPORTOK</b> | $\cdots$<br>VIZSGAFELÜGYELŐI<br><b>KIJELÖLÉS</b> | 口<br><b>TÖRZSADATOK</b> | Felhasználó neve (felhasználói név)<br><b>KIJELENTKEZÉS</b><br><b>ADATAIM</b> |
|----------------------------------------------------------------------------------------|-------------------------|----------------------------------------------------------------------------------------------------|-----------------|-------------------------|----------|-----------------|--------------------------------------------------|-------------------------|-------------------------------------------------------------------------------|
| INTÉZMÉNYEK,<br>$\stackrel{200}{\sim}$<br><b>SZERVEZETEK</b>                           | Intézmény adatlap       |                                                                                                    |                 |                         |          |                 |                                                  |                         |                                                                               |
| Vizsgaszervezők                                                                        | Hibaüzenet sáv          |                                                                                                    |                 |                         |          |                 |                                                  |                         |                                                                               |
| Vizsgaszervezők listázása                                                              |                         | Vizsgáztatásra<br>Vizsgaszervezési jogosultságok<br>Alapadatok<br>Kérelmek<br>Munkatársak<br><b>Termek</b><br>jelölhető személyek |                 |                         |          |                 |                                                  |                         |                                                                               |
| Kérelmek listázása                                                                     | Státuszok kiválasztása: |                                                                                                    |                 |                         |          |                 |                                                  |                         |                                                                               |
| Új kérelem                                                                             | ☑<br>Aktív              | $\overline{\underline{\mathbf{v}}}$<br>Visszavont                                                                                 |                 |                         |          |                 |                                                  |                         |                                                                               |
| Képző intézmények                                                                      |                         | Szakmák, szakképesítések                                                                                                    |                 |                         |          |                 |                                                  |                         |                                                                               |
| Intézmények listázása                                                                  | Műveletek               | Típus                                                                                                    | 1.<br>Ágazat    | $\mathbf{1}$<br>Státusz |          | Azonosító       | $\mathbf{I}$                                     | Megnevezés              |                                                                               |
| Szakmai kamarák                                                                        | $\mathbf{v}$            | << típus (szakmajegyzékes, OKJ-<br>$s\}$ >>                                                                                       | << ágazat >>    | aktív                   |          | << azonosító >> |                                                  |                         | << megnevezés >>                                                              |
| Kamarák listázása                                                                      |                         | << típus (szakmajegyzékes, OKJ-<br>$s$ ) >>                                                                                       | << ágazat >>    | visszavont              |          | << azonosító >> |                                                  | << megnevezés >>        |                                                                               |
| Új kamara regisztrálása                                                                | $\mathbf{v}$            | << típus (szakmajegyzékes, OKJ-<br>$s$ ) >>                                                                                       | << ágazat >>    | << státusz >>           |          | << azonosító >> |                                                  | << megnevezés >>        |                                                                               |
|                                                                                        |                         | << típus (szakmajegyzékes, OKJ-<br>$s$ ) >>                                                                                       | << ágazat >>    | << státusz >>           |          | << azonosító >> |                                                  |                         | << megnevezés >>                                                              |
| <b>FELHASZNÁLÓK</b><br>$\frac{2m}{2m}$                                                 |                         | << típus (szakmajegyzékes, OKJ-<br>$s$ ) >>                                                                                       | << ágazat >>    | << státusz >>           |          | << azonosító >> |                                                  |                         | << megnevezés >>                                                              |
|                                                                                        |                         |                                                                                                    |                 |                         |          | $\ll$ >>        |                                                  |                         |                                                                               |
| Felhasználók                                                                           |                         |                                                                                                    |                 |                         |          |                 |                                                  |                         |                                                                               |
| Felhasználók listázása                                                                 |                         |                                                                                                    |                 |                         |          |                 |                                                  |                         |                                                                               |
| Új személy regisztrálása                                                               |                         |                                                                                                    |                 |                         |          |                 |                                                  |                         |                                                                               |
| Vizsgaszereplők                                                                        | Mégsem                  | Mentés                                                                                                    |                 |                         |          |                 |                                                  |                         |                                                                               |
| Foglaltságok listázása                                                                 |                         |                                                                                                    |                 |                         |          |                 |                                                  |                         |                                                                               |
| Vizsgakövetelmények,<br>ágazatok és szakmák<br>$\stackrel{200}{\sim}$<br>karbantartása |                         |                                                                                                    |                 |                         |          |                 |                                                  |                         |                                                                               |
| Vizsgakövetelmények                                                                    |                         |                                                                                                    |                 |                         |          |                 |                                                  |                         |                                                                               |
| Ágazatok                                                                               |                         |                                                                                                    |                 |                         |          |                 |                                                  |                         |                                                                               |
| Szakmák, szakképesítések                                                               |                         |                                                                                                    |                 |                         |          |                 |                                                  |                         |                                                                               |
| Vizsganaptár                                                                           |                         |                                                                                                    |                 |                         |          |                 |                                                  |                         |                                                                               |
|                                                                                        |                         |                                                                                                    |                 |                         |          |                 |                                                  |                         |                                                                               |

*35. ábra Vizsgaszervezési jogosultságok (szakképző intézmény)*

Ikon megnyomásával az adott szakma, szakképesítés visszavont státuszra állítható. A rendszer **V** felugró ablakban kér megerősítést a funkció végrehajtására.

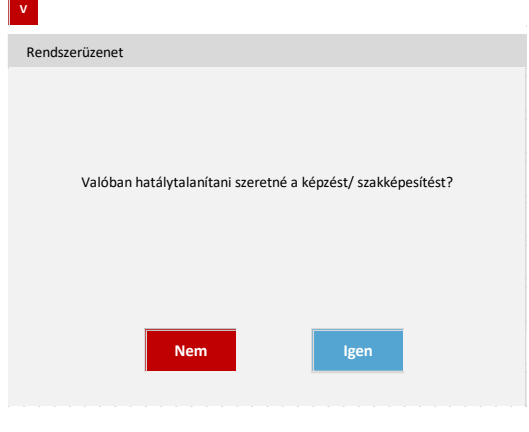

*36. ábra Hatálytalanítás rendszerüzenet*

Ikon megnyomásával a már visszavont szakma, szakképesítés aktív státuszra állítható. A rendszer felugró ablakban kér megerősítést a funkció végrehajtására.

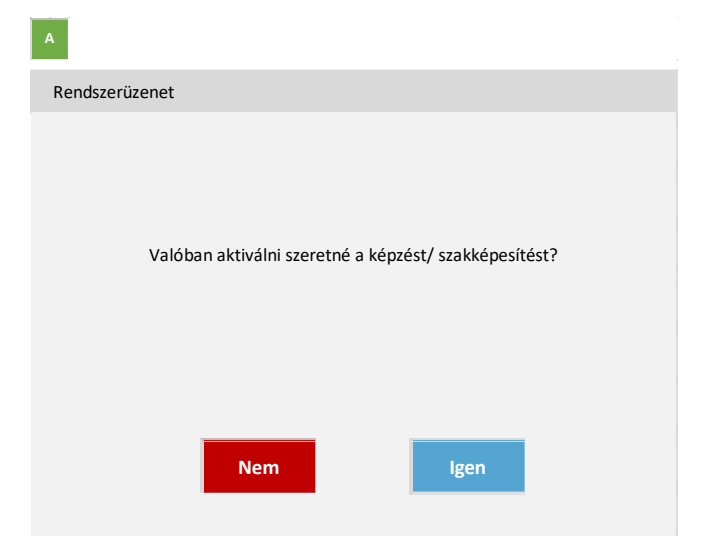

*37. ábra Aktiválás rendszerüzenet*

Kapcsolódó láthatósági/szerkesztési szabályok:

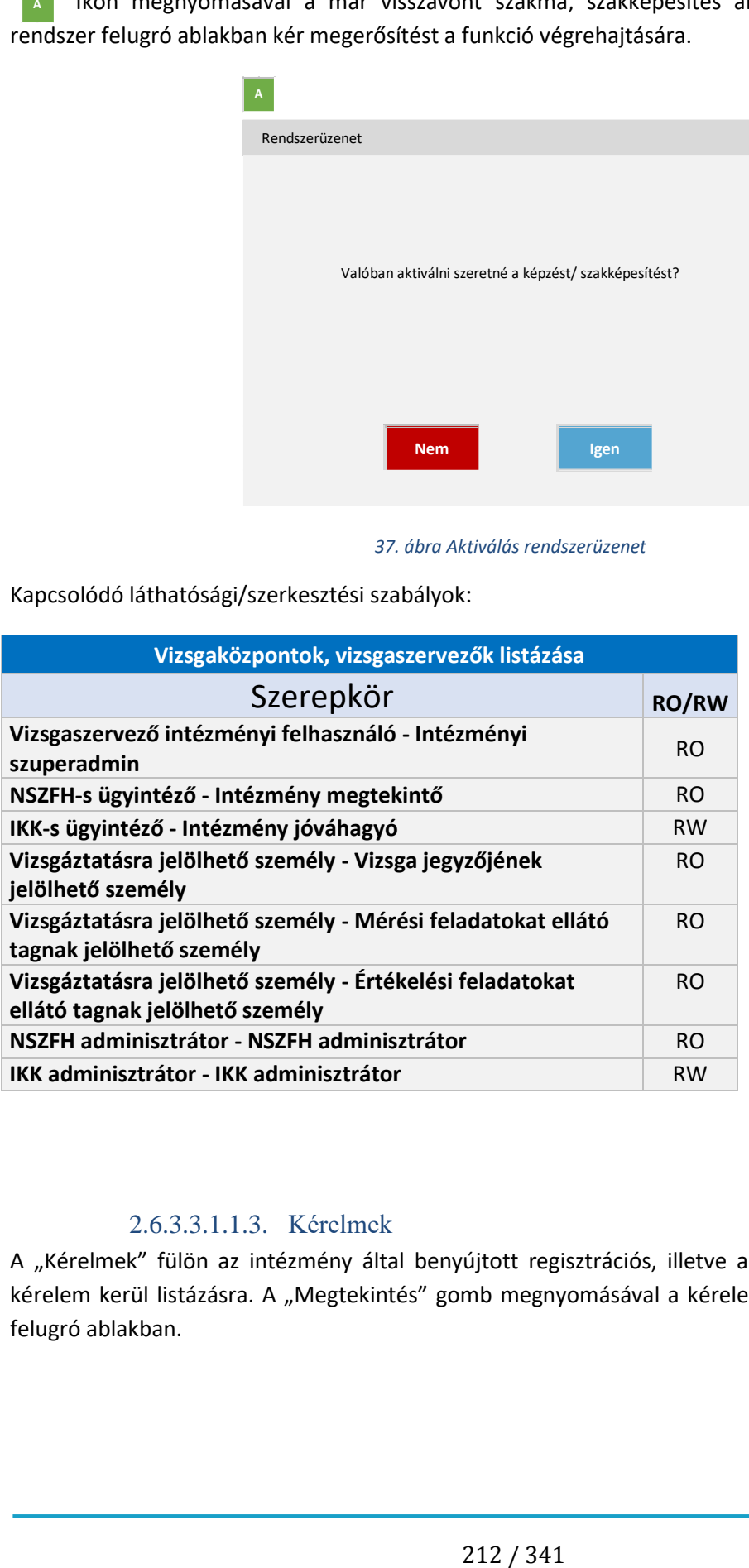

#### 2.6.3.3.1.1.3. Kérelmek

A "Kérelmek" fülön az intézmény által benyújtott regisztrációs, illetve akkreditációval kapcsolatos kérelem kerül listázásra. A "Megtekintés" gomb megnyomásával a kérelem adatlapja jelenik meg a felugró ablakban.

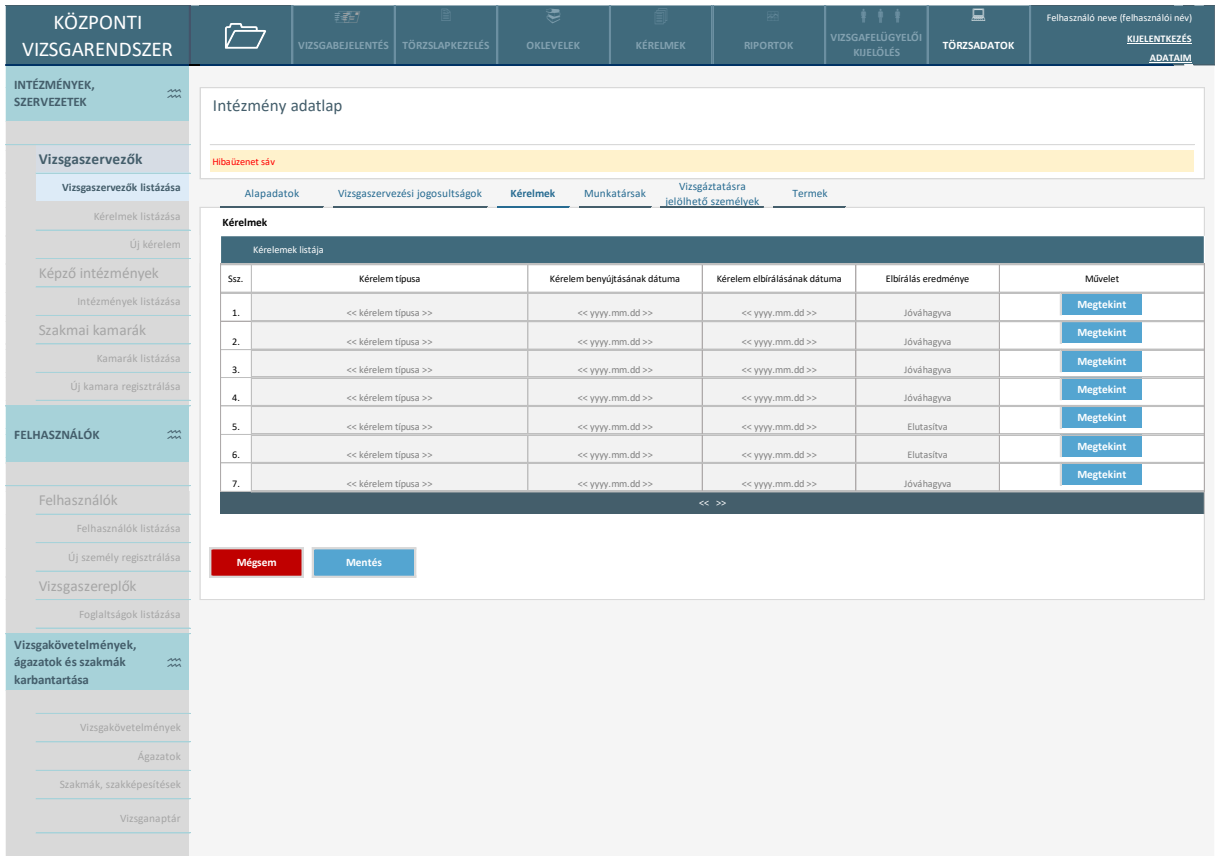

#### *38. ábra Kérelmek*

A kérelem megtekintésére felnyíló képernyők teljes mértéjben megegyeznek a [2.6.3.3.1.2](#page-219-0) pontban bemutatott tervekkel, annyi különbséggel, hogy itt nincs lehetőség indoklást írni és elbírálni a kérelmet. Csak megtekintésre szolgálnak ezek a felületek.

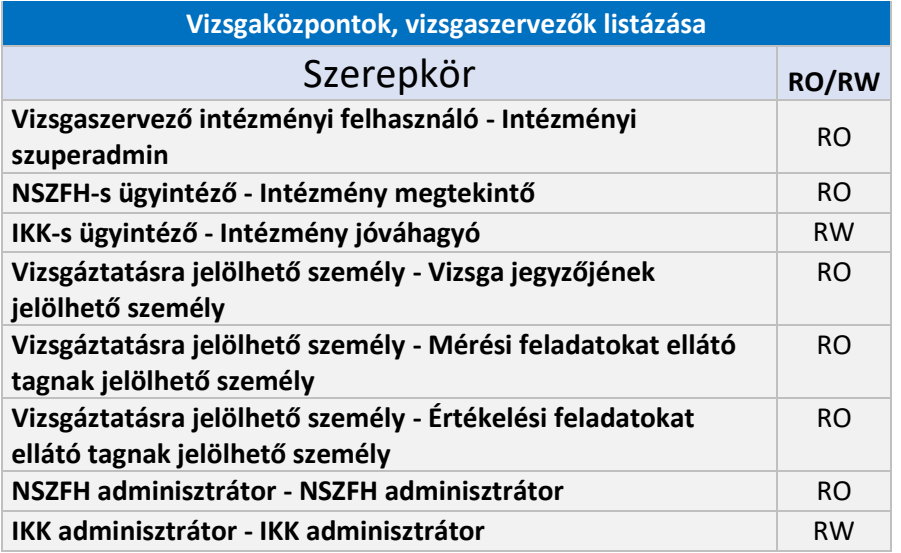

#### 2.6.3.3.1.1.4. Munkatársak

A "Munkatársak" fülön az intézményhez tartozó munkatársak kerülnek listázásara. A szerepköri legördülőben az intézményre értelmezett szerepkörök jelennek meg: intézmény vezető, vizsgaszervező, intézményi szuperadmin.

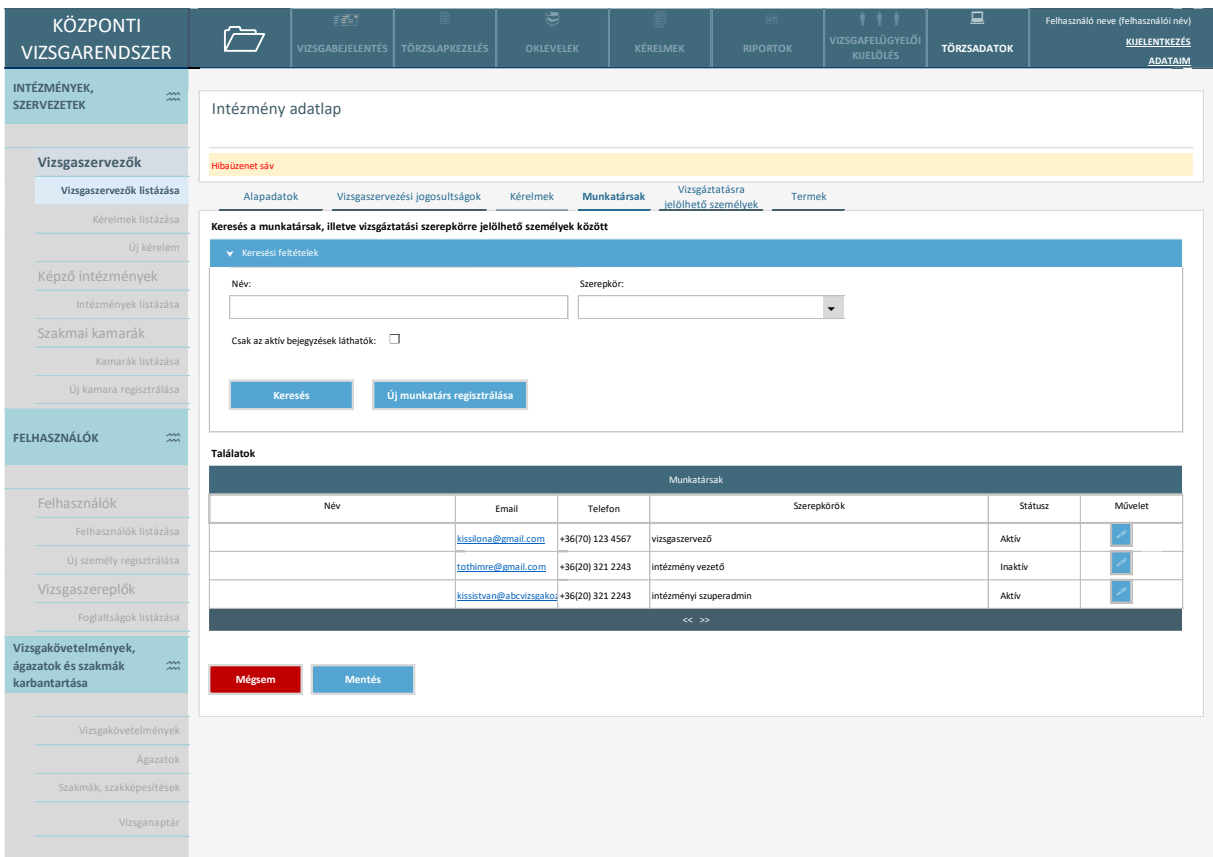

#### *39. ábra Munkatársak*

A funkcióval a felhasználói adatlap nyitható meg szerkesztésre.

Az "Új munkatárs regisztrálása" gomb megnyomásával a rendszer átnavigálja a felhasználót a regisztrációs felültre, ahol intézményi felhasználót tud regisztrálni. (Az így regisztrált felhasználó automatikusan bekerül a szervezet munkatársai közé (nem kell külön összekapcsolni)).

Az intézményi szuperadmin is megjelenik itt és a munkatársakat az intézményi szuperadmin tartja karban.

Ha a szervezetnél az igényelt jogosultságoknál a Hozzáférés a vizsgaközponti rendszerhez nem jelölt, az Új munkatárs regisztrálása funkció nem érhető el (a szuperadminon kívül egyéb típusú felhasználó ebben az esetben nem értelmezett).

Aktív a státusz, ha van olyan szerepköre, aminek az érvényességi ideje nem járt le. Inaktív a státusz, ha nincs olyan szerepköre, aminek az érvényessége nem lejárt.

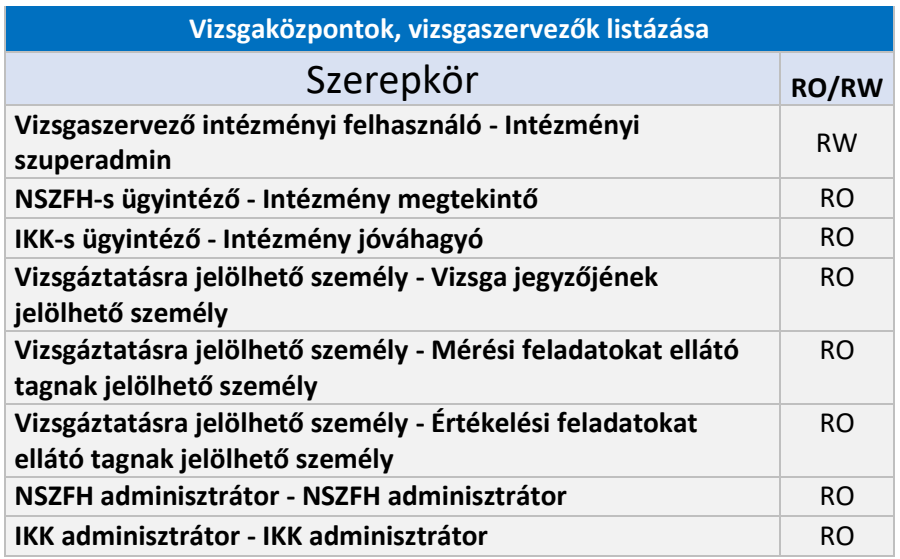

# 2.6.3.3.1.1.5. Vizsgáztatásra jelölhető személyek

A "Vizsgáztatásra jelölhető személyek" fülön az intézményhez tartozó munkatársak, illetve vizsgáztatási szerepkörre jelölhető személyek kerülnek listázásara.

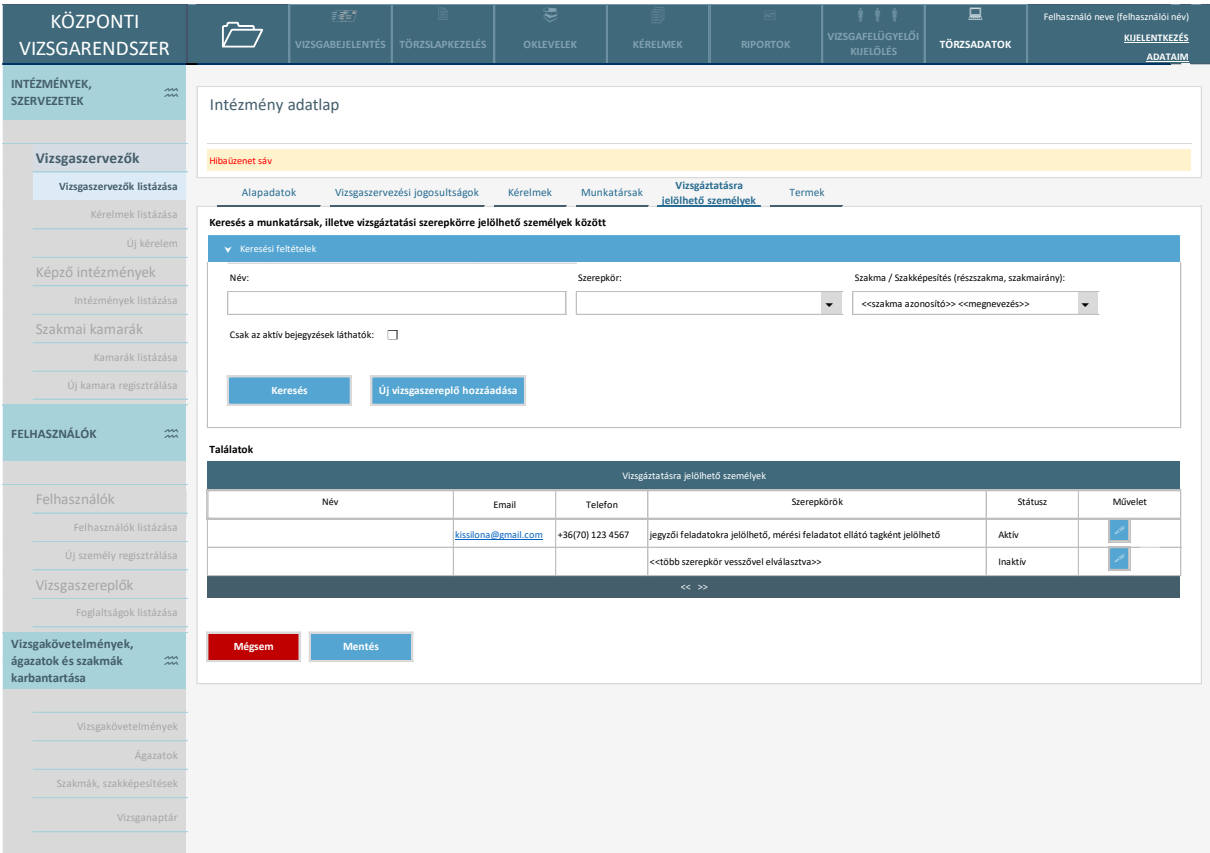

*40. ábra Vizsgaáztatásra jelölhető személyek*

A vizsgaszereplőket az intézményi szuperadmin tartja karban.

A funkcióval a felhasználói adatlap nyitható meg szerkesztésre.

Aktív a státusz, ha van olyan szerepköre, aminek az érvényességi ideje nem járt le. Inaktív a státusz, ha nincs olyan szerepköre, aminek az érvényessége nem lejárt.

Az "Új vizsgaszereplő hozzáadása" gomb megnyomásával a felugró ablakban meg kell adni a felhasználó adatait.

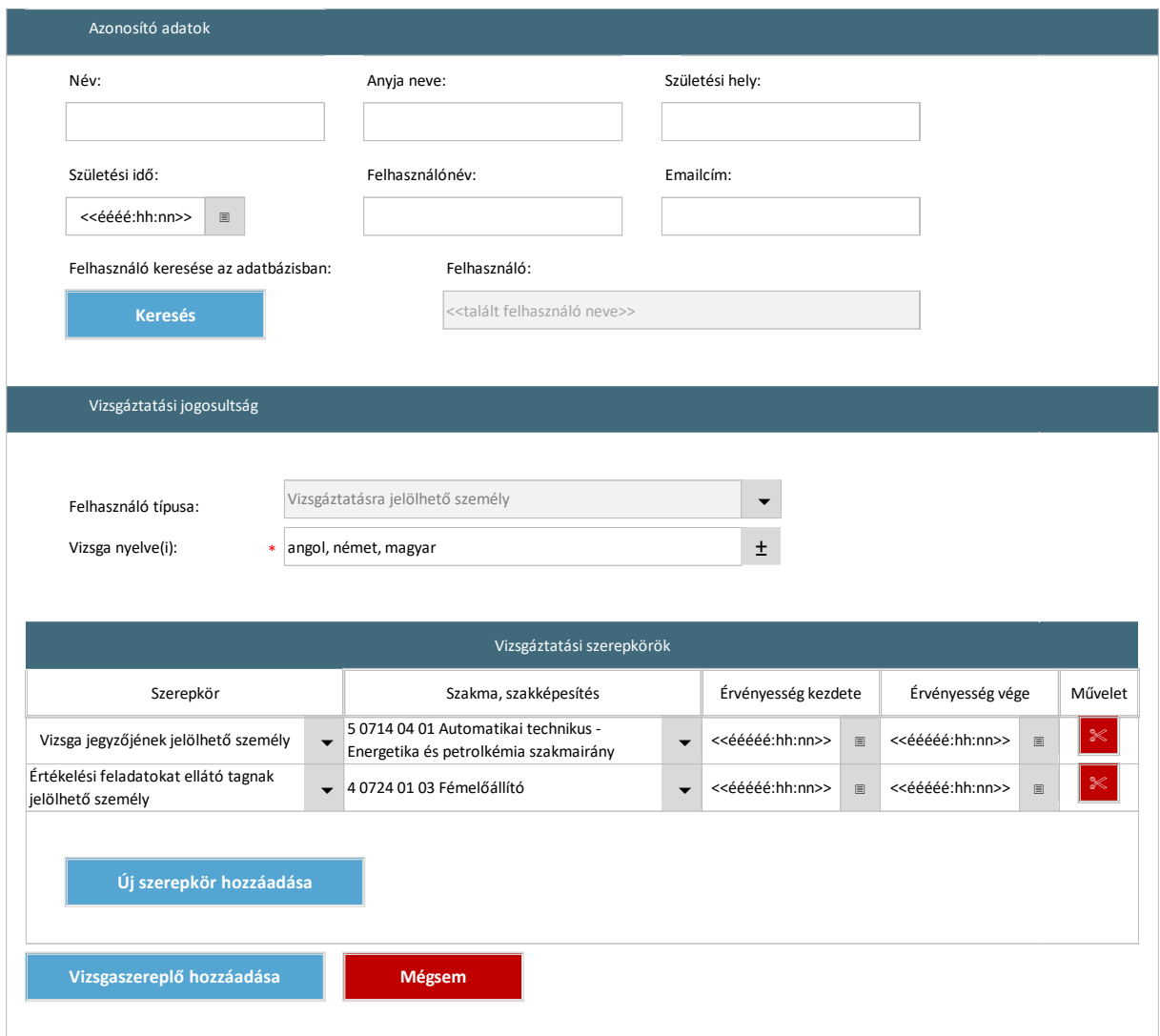

*41. ábra Új vizsgaszereplő hozzáadása*

Az azonosító adatok közül minimum 3 adat megadása kötelező, ha a 3-ból 1 vagy 2 egyezés van, jelzi a rendszer az ismételt regisztráció elkerülése érdekében.

Ha már van ilyen adatokkal felhasználó az adatbázisban, akkor megjelenik szerkesztésre a jogosultságait beállító szekció. Ha még nincs, akkor hibaüzenet jelzi és a rendszer rákérdez, hogy kívánja-e regisztrálni -> igen esetén a regisztrációs felületre irányítja a felhasználót. (Vizsgaszervező szuperadmin regisztrálhat új vizsgaszereplőt).

Az "Új szerepkör hozzáadása" gomb megnyomásával új szerepkörrel új sor jelenik meg szerkesztésre.
A "Vizsgaszereplő hozzáadása" funkcióval beíródik a táblázatba a felhasználó.

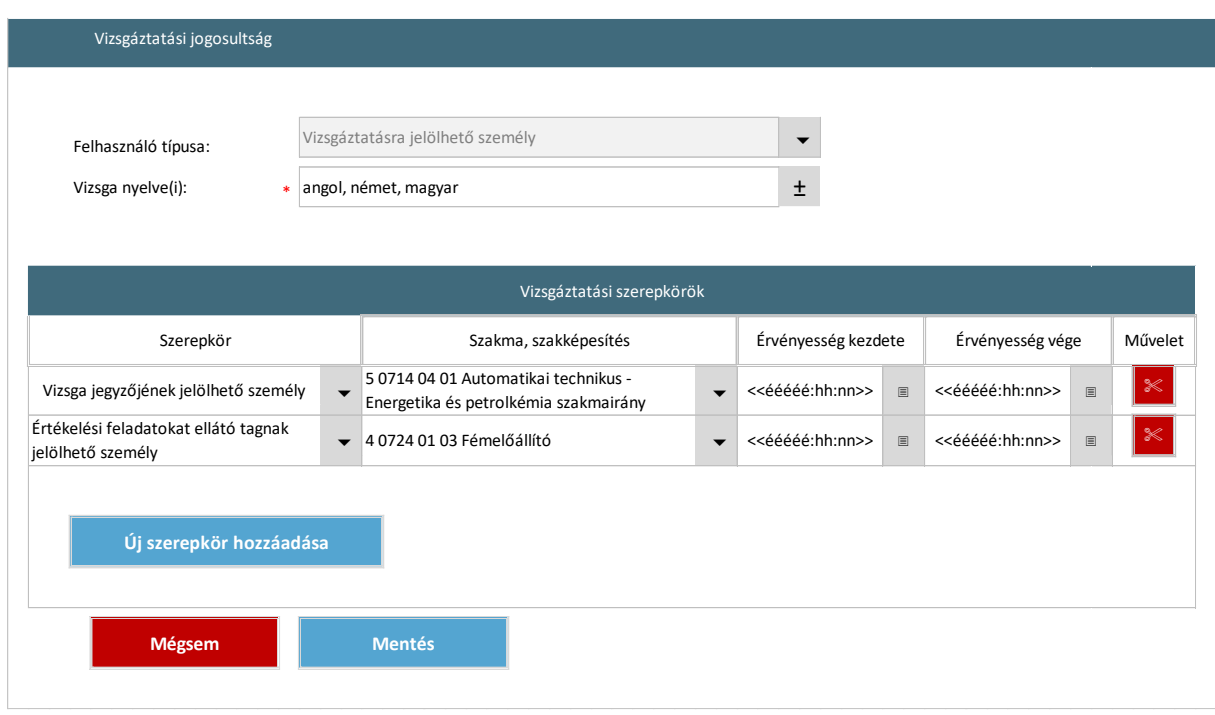

A funkcióval a felhasználói adatlap nyitható meg szerkesztésre.

*42. ábra Vizsgaszereplőnek jelölhető felhasználó jogosultságainak szerkesztése*

Kapcsolódó láthatósági/szerkesztési szabályok:

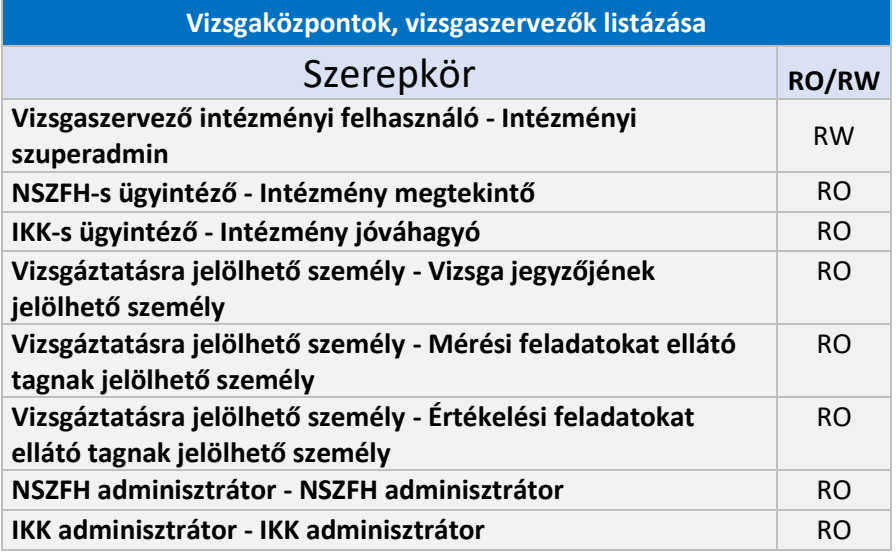

# 2.6.3.3.1.1.6. Termek

Az alábbi képernyő szolgál a vizsgahelyszínként szolgáló termek lekérdezésére, a terem adatok és foglaltságuk áttekintésére, a terem adatok karbantartására, illetve új terem hozzáadására. (A vizsgaszervezés során a vizsgatevékenységek időpontjaihoz az itt karbantartott termek rendelhetők hozzá.)

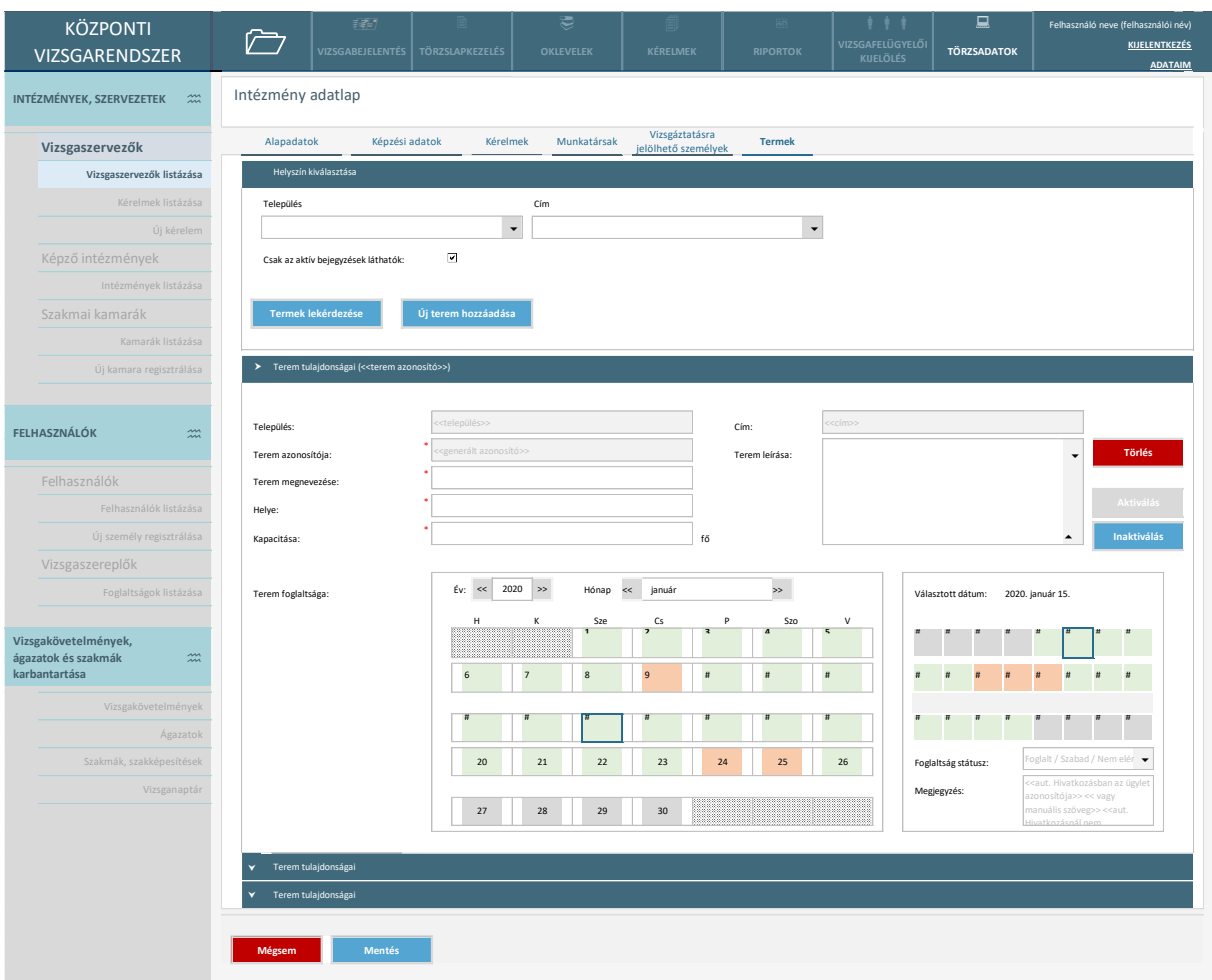

#### *43. ábra Termek*

A felületen a keresőben meg kell adni, hogy melyik helyszín termeit kívánja a felhasználó megjeleníteni.

A keresés eredményeként a felület megjeleníti az egyes helyszínekhez tartozó termeket, illetve a termek különböző adatait. A foglaltsági adatok naptár nézetben jelennek meg, egy adott napra kattintva a felhasználó is be tudja állítani a terem foglaltsági státuszát (foglalt/szabad/nem elérhető).

Adott helyszínhez új terem rögzíthető. Ekkor megjelenik a felvételhez szükséges adatmezőkkel az üres űrlap, amit a felhasználó kitölt, majd a mentés gombra kattintva elmenti a változásokat. A mentést követően a terem elérhető a szervezési almodulban vizsgatevékenységi helyszínként.

Akkor lehet törölni, ha nincs olyan ügylet, ami a foglaltsági adatokra hivatkozik. Nem aktív teremnél már semmi nem szerkeszthető.

Az "Új terem hozzáadása" gomb megnyomásával a rendszer teremfelvételi űrlapot jeleníti meg, amelyen meg kell adni az alábbiakat:

- település
- irányítószám
- cím
- terem megnevezése
- helye
- kapacitása
- terem leírása

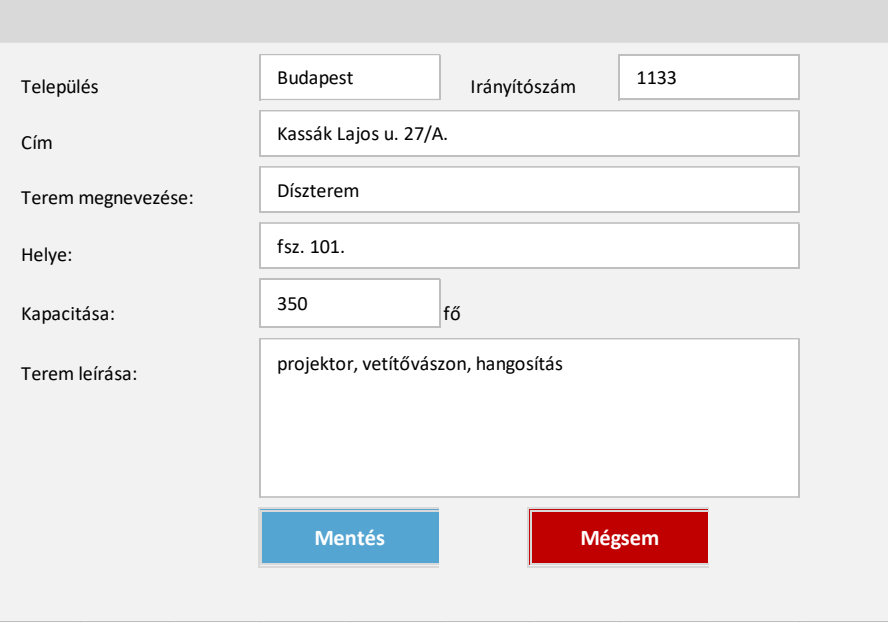

*44. ábra Új terem hozzáadása*

Egy terem besorolása lehet

- aktív, amennyiben a terem vizsgaesemények céljából használatban van. Ekkor a terem szerkeszthető, foglalható. Aktív termet (amelyhez kötődik le nem zajlott vizsgaeseményi ügymenet) nem lehet törölni az adatbázisból.
- inaktív, amennyiben vizsgaeseményre már nem használják. Inaktív terem adatait, státuszát felülszerkeszteni nem lehet. Kizárólag inaktív terem törölhető.

Amennyiben egy időpontra a törzsadatkezelést végző felhasználó az adott terem státuszát átállítja, fűzhet hozzá megjegyzést, amely a foglaltsági adatoknál, a szervezési almodulban megtekinthető a vizsgaszervezőnek.

Az adatszerkezet a **[2.4.3.2](#page-65-0)** pontban került kifejtésre.

Kapcsolódó láthatósági/szerkesztési szabályok:

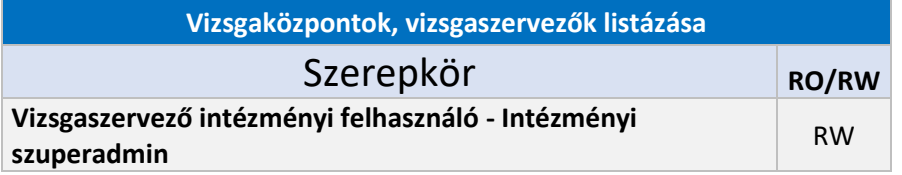

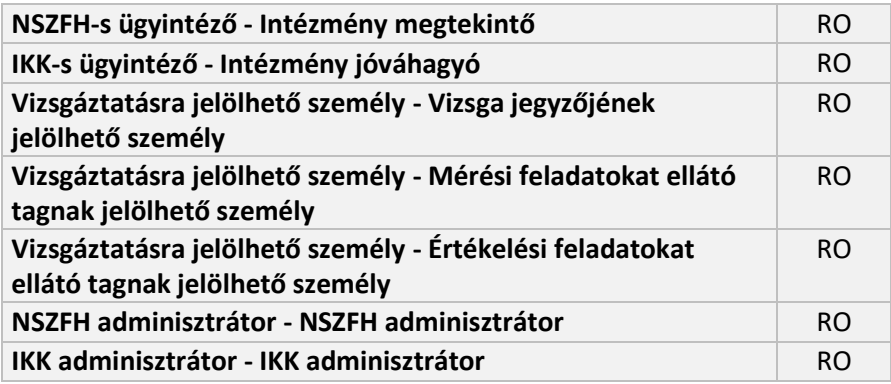

### *2.6.3.3.1.2.* Kérelmek listázása

A benyújtott regisztrációs, illetve akkreditációval kapcsolatos kérelmek listázásra kerülnek ezen a felületen a jóváhagyást végző IKK-s felhasználók számára.

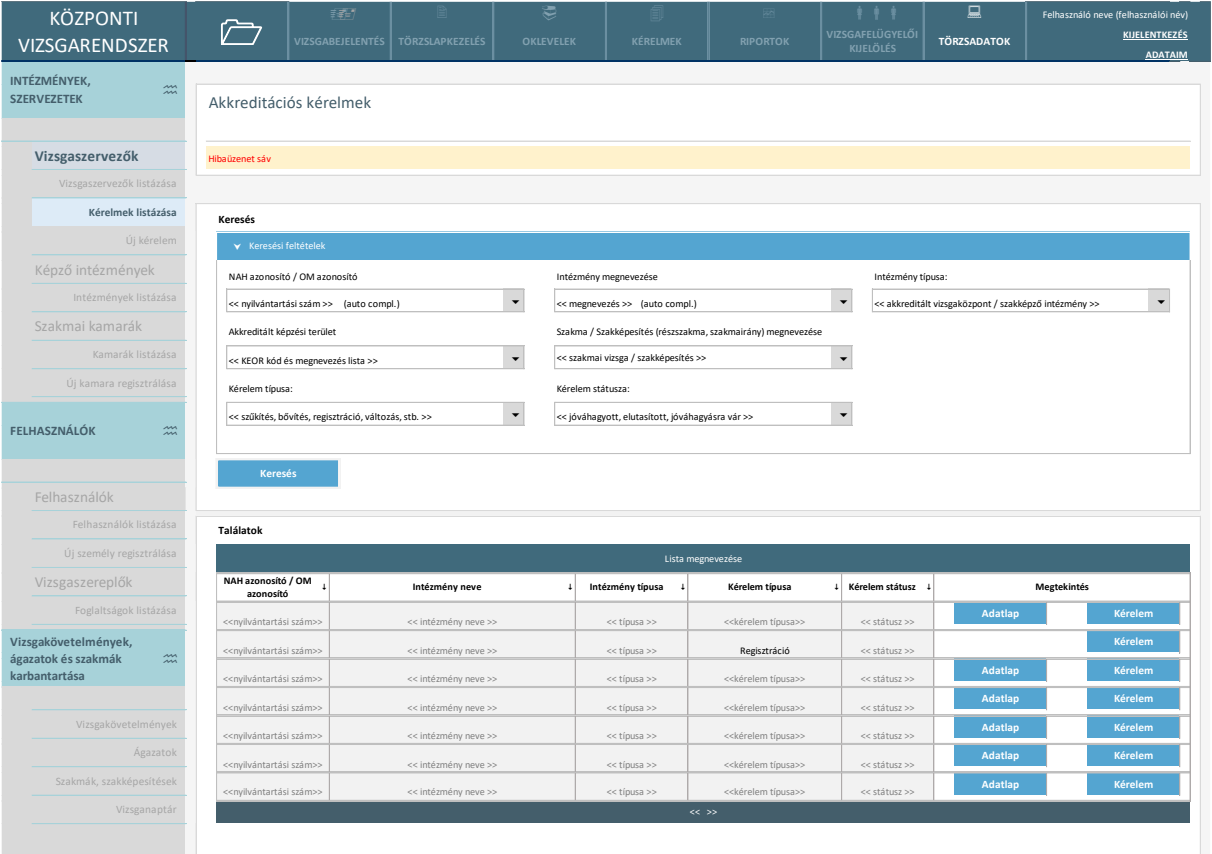

*45. ábra Akkreditációs kérelmek listázása (IKK, NSZFH nézet)*

| <b>KÖZPONTI</b><br>VIZSGARENDSZER                                                          |                           |                                                 | 拜<br><b>VIZSGABEJELENTÉS</b>                          | <b>TÖRZSLAPKEZELÉS</b>                                          | €<br><b>OKLEVELEK</b>    | KÉRELMEK                                         | <b>RIPORTOK</b>                                              |                          | <b>VIZSGAFELÜGYELŐI</b><br><b>KIJELÖLÉS</b>           | 므<br><b>TÖRZSADATOK</b> |             | Felhasználó neve (felhasználói név)<br><b>KIJELENTKEZÉS</b> |  |
|--------------------------------------------------------------------------------------------|---------------------------|-------------------------------------------------|-------------------------------------------------------|-----------------------------------------------------------------|--------------------------|--------------------------------------------------|--------------------------------------------------------------|--------------------------|-------------------------------------------------------|-------------------------|-------------|-------------------------------------------------------------|--|
| INTÉZMÉNYEK,<br>$\widetilde{\widetilde{\phantom{m}}}\hspace{-0.2cm}$<br><b>SZERVEZETEK</b> |                           |                                                 |                                                       | Regisztrációs és akkreditációval kapcsolatos kérelmek listázása |                          |                                                  |                                                              |                          |                                                       |                         |             | <b>ADATAIM</b>                                              |  |
|                                                                                            | Vizsgaszervezők           | Hibaüzenet sáv                                  |                                                       |                                                                 |                          |                                                  |                                                              |                          |                                                       |                         |             |                                                             |  |
|                                                                                            | Vizsgaszervezők listázása |                                                 |                                                       |                                                                 |                          |                                                  |                                                              |                          |                                                       |                         |             |                                                             |  |
|                                                                                            | Kérelmek listázása        | Keresés                                         |                                                       |                                                                 |                          |                                                  |                                                              |                          |                                                       |                         |             |                                                             |  |
|                                                                                            | Új kérelem                | ▼ Keresési feltételek                           |                                                       |                                                                 |                          |                                                  |                                                              |                          |                                                       |                         |             |                                                             |  |
|                                                                                            | Képző intézmények         | NAH azonosító / OM azonosító                    |                                                       |                                                                 |                          | Intézmény megnevezése                            |                                                              | Intézmény típusa:        |                                                       |                         |             |                                                             |  |
|                                                                                            | Intézmények listázása     | << nyilvántartási szám >>                       |                                                       |                                                                 | $\blacktriangledown$     | << megnevezés >>                                 |                                                              | $\overline{\phantom{a}}$ | << akkreditált vizsgaközpont / szakképző intézmény >> |                         |             |                                                             |  |
|                                                                                            | Szakmai kamarák           | Akkreditált képzési terület                     |                                                       |                                                                 |                          |                                                  | Szakma / Szakképesítés (részszakma, szakmairány) megnevezése |                          |                                                       |                         |             |                                                             |  |
|                                                                                            | Kamarák listázása         |                                                 | << KEOR kód és megnevezés lista >>                    |                                                                 | $\overline{\phantom{a}}$ | << szakmai vizsga / szakképesítés >>             |                                                              | $\overline{\phantom{0}}$ |                                                       |                         |             |                                                             |  |
|                                                                                            | Új kamara regisztrálása   | Kérelem típusa:                                 |                                                       |                                                                 |                          | Kérelem státusza:                                |                                                              |                          |                                                       |                         |             |                                                             |  |
| <b>FELHASZNÁLÓK</b><br>$\ddot{x}$                                                          |                           |                                                 | << szűkítés, bővítés, regisztráció, változás, stb. >> |                                                                 | $\blacktriangledown$     | << jóváhagyott, elutasított, jóváhagyásra vár >> |                                                              |                          |                                                       |                         |             |                                                             |  |
|                                                                                            | Felhasználók              | <b>Keresés</b>                                  |                                                       |                                                                 |                          |                                                  |                                                              |                          |                                                       |                         |             |                                                             |  |
|                                                                                            | Felhasználók listázása    | Találatok                                       |                                                       |                                                                 |                          |                                                  |                                                              |                          |                                                       |                         |             |                                                             |  |
|                                                                                            | Új személy regisztrálása  | Lista megnevezése                               |                                                       |                                                                 |                          |                                                  |                                                              |                          |                                                       |                         |             |                                                             |  |
| Vizsgaszereplők                                                                            |                           | NAH azonosító / OM<br>azonosító                 |                                                       | Intézmény neve                                                  |                          | Intézmény típusa                                 | Kérelem típusa                                               |                          | Kérelem státusz                                       |                         | Megtekintés |                                                             |  |
|                                                                                            | Foglaltságok listázása    | << nyilvántartási szám>>                        |                                                       | << intézmény neve >>                                            |                          | << típusa >>                                     | < <kérelem típusa="">&gt;</kérelem>                          |                          | << státusz >>                                         | Adatlap                 |             | Kérelem                                                     |  |
|                                                                                            | Vizsgakövetelmények,      | << nyilvántartási szám>>                        |                                                       | << intézmény neve >>                                            |                          | << típusa >>                                     | Regisztráció                                                 |                          | << státusz >>                                         |                         |             | Kérelem                                                     |  |
| $\widetilde{\phantom{m}}$<br>ágazatok és szakmák<br>karbantartása                          |                           | << nyilvántartási szám>>                        |                                                       | << intézmény neve >>                                            |                          | << típusa >>                                     | < <kérelem típusa="">&gt;</kérelem>                          |                          | << státusz >>                                         | Adatlap                 |             | Kérelem                                                     |  |
|                                                                                            |                           | < <nyilvántartási szám="">&gt;</nyilvántartási> |                                                       | << intézmény neve >>                                            |                          | << típusa >>                                     | < <kérelem típusa="">&gt;</kérelem>                          |                          | << státusz >>                                         | Adatlap                 |             | Kérelem                                                     |  |
|                                                                                            | Vizsgakövetelmények       | << nyilvántartási szám>>                        |                                                       | << intézmény neve >>                                            |                          | << típusa >>                                     | < <kérelem típusa="">&gt;</kérelem>                          |                          | << státusz >>                                         | Adatlap                 |             | Kérelem                                                     |  |
|                                                                                            | Ágazatok                  | < <nyilvántartási szám="">&gt;</nyilvántartási> |                                                       | << intézmény neve >>                                            |                          | << típusa >>                                     | < <kérelem típusa="">&gt;</kérelem>                          |                          | << státusz >>                                         | Adatlap                 |             | Kérelem                                                     |  |
|                                                                                            | Szakmák, szakképesítések  | << nyilvántartási szám>>                        |                                                       | << intézmény neve >>                                            |                          | << típusa >>                                     | < <kérelem típusa="">&gt;</kérelem>                          |                          | << státusz >>                                         | Adatlap                 |             | Kérelem                                                     |  |
|                                                                                            | Vizsganaptár              |                                                 |                                                       |                                                                 |                          |                                                  | $\ll$ >>                                                     |                          |                                                       |                         |             |                                                             |  |
|                                                                                            |                           |                                                 |                                                       |                                                                 |                          |                                                  |                                                              |                          |                                                       |                         |             |                                                             |  |

*46. ábra Regisztrációs és akkreditációs kérelmek listázása*

A keresési paraméterek magadásával a találati lista szűkíthető. A táblázatban két műveleti funkció érhető el:

- **Adatlap:** már regisztrált intézményekhez beérkezett kérelem esetén van lehetőség az intézmény adatlapját megtekinteni. Amennyiben a kérelem típusa "Regisztráció", akkor csak a "Kérelem" funkció jelenik meg.
- **Kérelem:** a benyújtott kérelem adatlapja tekinthető meg és itt lehet rögzíteni az elbírálás eredményét.

Regisztrációs kérelem esetén a "Kérelem" gomb megnyomásával az "Intézmény alapadatok" fül jelenik meg (mind a vizsgaközpont, mind a szakképző intézmény esetén). A felugró ablakban az adatok nem szerkeszthetőek.

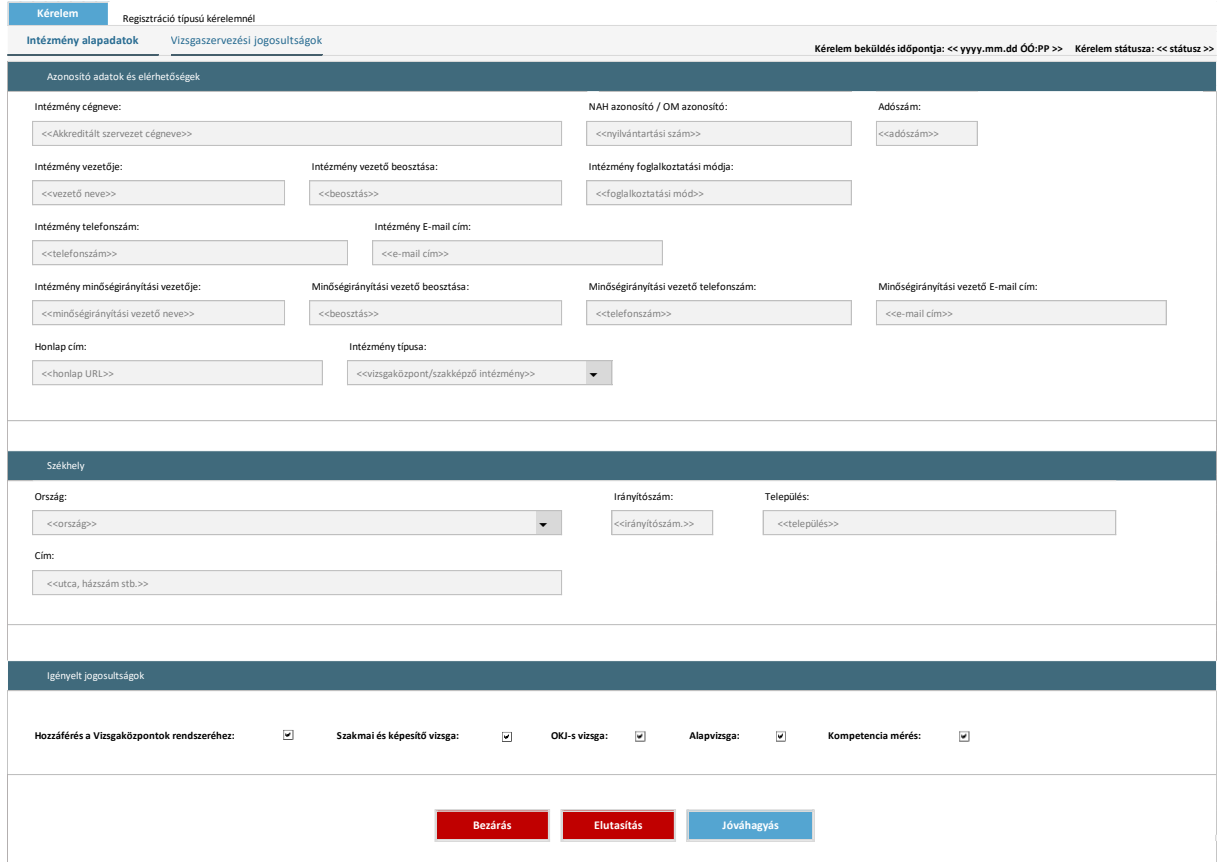

*47. ábra Regisztrációs kérelem adatlapja elbírálásra vár állapotban (intézményi adatok)*

Vizsgaközpont regisztrációja esetén a "Képzési adatok" fülön a benyújtott KEOR szerinti akkreditált területek jelennek meg, illetve a kérelemhez csatolt dokumentumok.

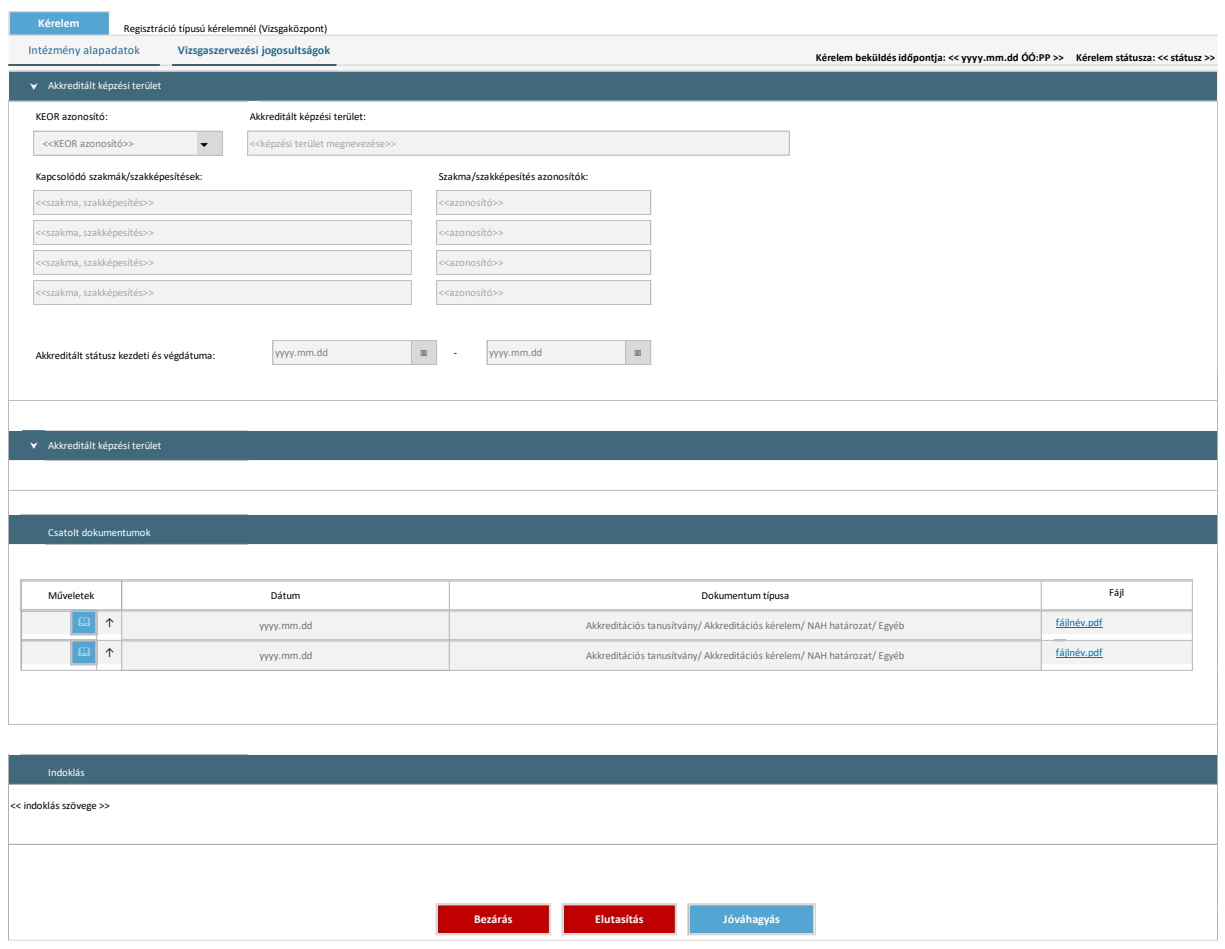

*48. ábra Regisztrációs kérelem adatlapja elbírálásra vár állapotban (vizsgaközpont képzési adatok)*

Szakképző intézmény regisztrációja esetén a "Képzési adatok" fülön a benyújtott szakmák/szakképesítések jelennek meg, illetve a kérelemhez csatolt dokumentumok.

| Kérelem<br>Intézmény alapadatok                      | Regisztráció típusú kérelemnél (Szakképző intézmény)<br>Képzési adatok |                                |                                     | Kérelem beküldés időpontja: << yyyy.mm.dd ÓÓ:PP >> Kérelem státusza: << státusz >>    |      |  |  |  |  |
|------------------------------------------------------|------------------------------------------------------------------------|--------------------------------|-------------------------------------|---------------------------------------------------------------------------------------|------|--|--|--|--|
| Szakmák, szakképesítések                             |                                                                        |                                |                                     |                                                                                       |      |  |  |  |  |
| <b>Típus</b>                                         | $\downarrow$                                                           | $\ddot{\phantom{1}}$<br>Ágazat | $\overline{1}$<br>Szakma azonosító  | Szakma / részszakma / szakmairány megnevezése                                         |      |  |  |  |  |
| << ágazat >><br><< típus (szakmajegyzékes, OKJ-s) >> |                                                                        |                                | << azonosító >>                     | << megnevezés>>                                                                       |      |  |  |  |  |
| << ágazat >><br><< típus (szakmajegyzékes, OKJ-s) >> |                                                                        |                                | << azonosító >><br><< megnevezés>>  |                                                                                       |      |  |  |  |  |
| << típus (szakmajegyzékes, OKJ-s) >>                 |                                                                        | << ágazat >>                   | << azonosító >><br><< megnevezés>>  |                                                                                       |      |  |  |  |  |
| << típus (szakmajegyzékes, OKJ-s) >>                 |                                                                        | << ágazat >>                   | << azonosító >>                     | << megnevezés>>                                                                       |      |  |  |  |  |
| << típus (szakmajegyzékes, OKJ-s) >>                 |                                                                        | << ágazat >>                   | << azonosító >>                     | << megnevezés>>                                                                       |      |  |  |  |  |
| << típus (szakmajegyzékes, OKJ-s) >>                 |                                                                        | << ágazat >>                   | << azonosító >>                     | << megnevezés>>                                                                       |      |  |  |  |  |
| << típus (szakmajegyzékes, OKJ-s) >>                 |                                                                        | << ágazat >>                   | << azonosító >><br>$\ll$ >>         | << megnevezés>>                                                                       |      |  |  |  |  |
| Csatolt dokumentumok                                 |                                                                        |                                |                                     |                                                                                       |      |  |  |  |  |
| Műveletek                                            | Dátum                                                                  |                                |                                     | Dokumentum típusa                                                                     | Fájl |  |  |  |  |
| $\uparrow$                                           | yyyy.mm.dd                                                             |                                |                                     | Akkreditációs tanusítvány/ Akkreditációs kérelem/ NAH határozat/ Egyéb                |      |  |  |  |  |
| $\uparrow$                                           | yyyy.mm.dd                                                             |                                |                                     | fájlnév.pdf<br>Akkreditációs tanusítvány/ Akkreditációs kérelem/ NAH határozat/ Egyéb |      |  |  |  |  |
| Indoklás                                             |                                                                        |                                |                                     |                                                                                       |      |  |  |  |  |
| << indoklás szövege >>                               |                                                                        |                                |                                     |                                                                                       |      |  |  |  |  |
|                                                      |                                                                        |                                | <b>Bezárás</b><br><b>Elutasítás</b> | Jóváhagyás                                                                            |      |  |  |  |  |

*49. ábra Regisztrációs kérelem adatlapja elbírálásra vár állapotban (szakképző intézmény képzési adatok)*

Akkreditációs kérelem bővítése, szűkítése, felfüggesztése, felfüggesztés módosítása, felügyeleti vizsgálat benyújtása típusú kérelmek esetén a [2.6.3.2](#page-194-0) pontban bemutatottakkal egyezően a kérelem adatlapja jelenik meg nem szerkeszthető módon (ld. az érintett KEOR-ok és kapcsolódó adataik, valamint a csatolt dokumentumok), illetve a kérelem elbíráláshoz kapcsolódó funkciók és indoklási lehetőség.

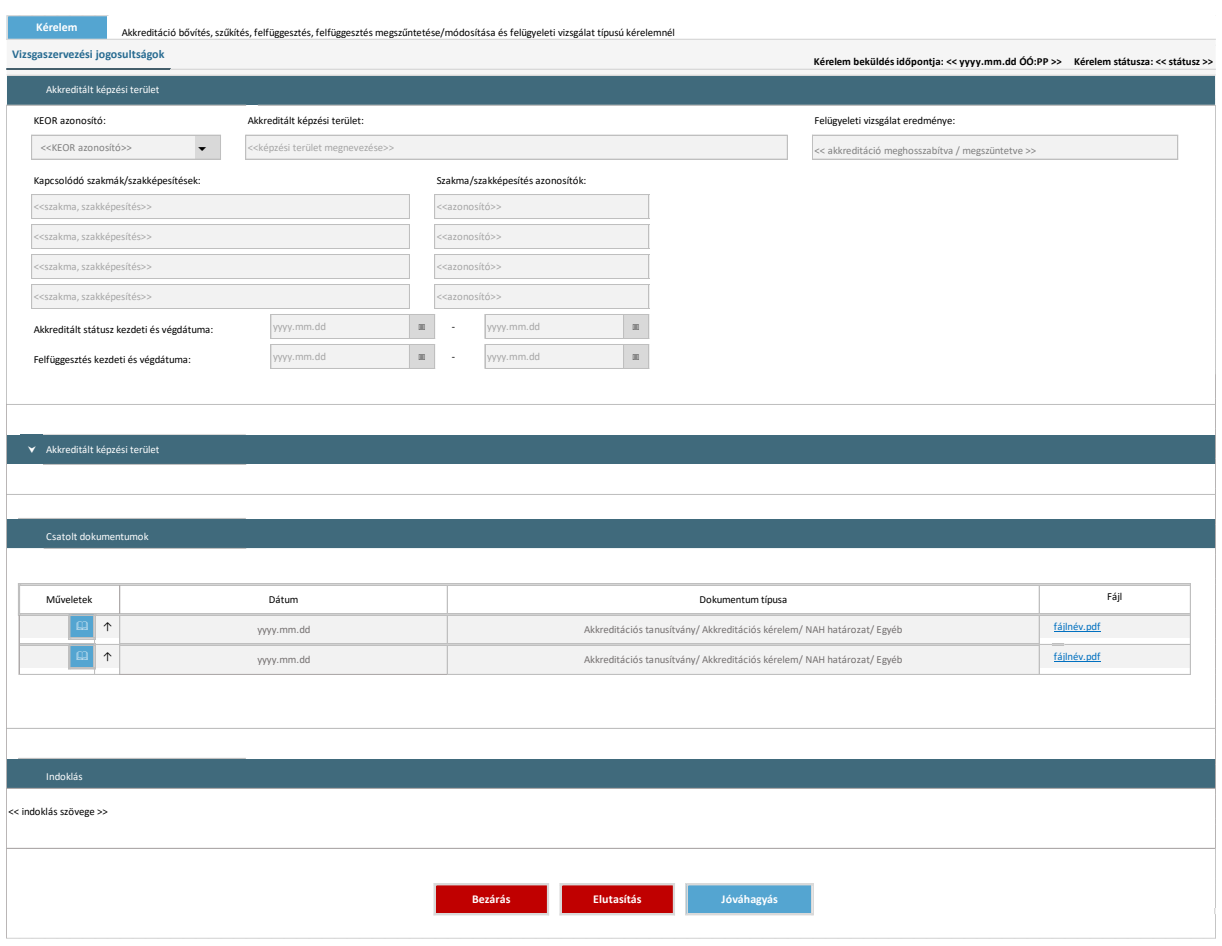

*50. ábra Akkreditációs terület bővítése, szűkítése, felfüggesztése, felfüggesztés módosítása, felügyeleti vizsgálat benyújtása kérelem adatlapja elbírálásra vár állapotban*

Változások bejelentése esetén a kérelem adatlap eltér az előzőekben bemutatott kérelem típusoktól. A módosított adatok külön sorban jelennek meg a felületen:

- Vonatkozás: módosított adat megnevezése
- Régi érték: korábbi adat
- Módosított érték: mire lett módosítva az eredeti adat

A kérelemhez kapcsolódó dokumentumok megtekintésére szintén van lehetősége a felhasználónak.

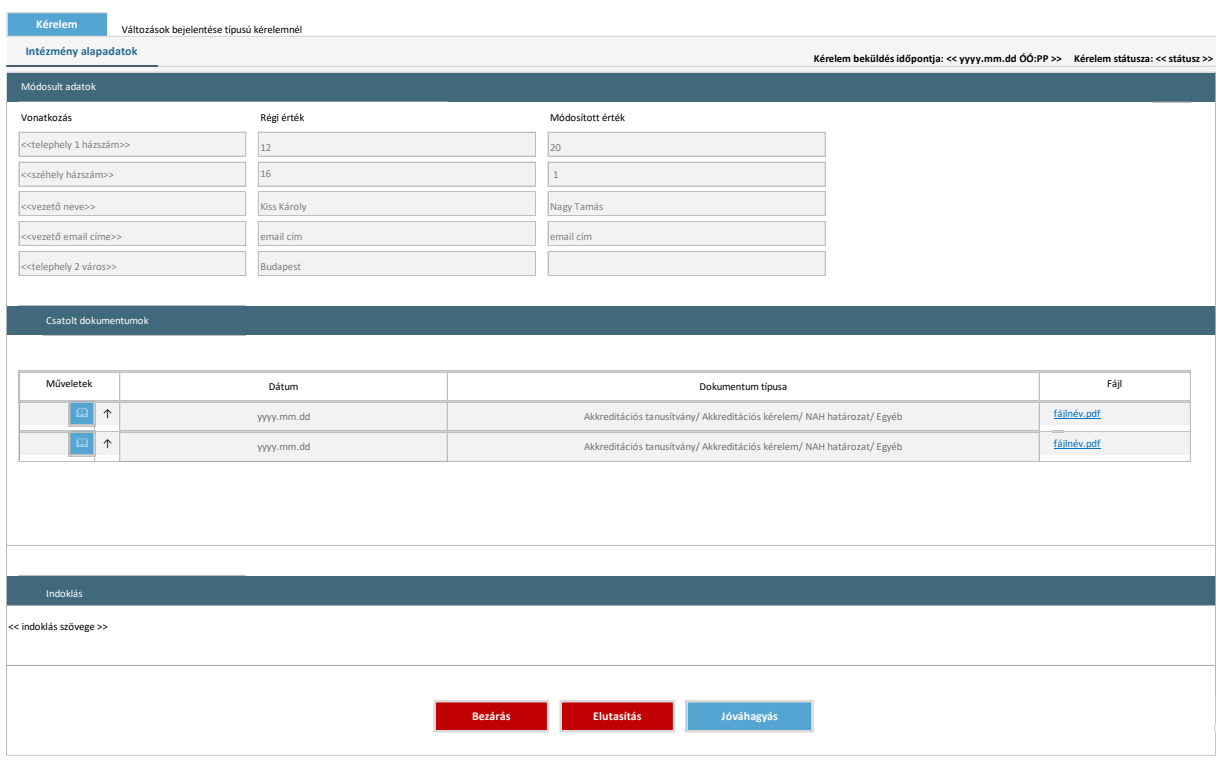

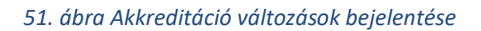

A kérelem elutasítása esetén indoklás megadása kötelező.

A képernyőn elérhető funkciók:

- **Dokumentumok megtekintése:** a csatolt dokumentumok megtekinthetőek a rendszerben.
- **Bezárás:** Elbírálás nélkül bezárható a kérelem adatlapja (a kérelem státusza nem változik).
- **Elutasítás:** Indoklás megadását követően a kérelem elutasításra kerül, a státusza elutasított lesz.
- **Jóváhagyás:** A kérelem jóváhagyásra kerül, a státusza jóváhagyott lesz.

Az adatszerkezet a **[2.4.3.2](#page-65-0)Hiba! A hivatkozási forrás nem található.** pontban került kifejtésre.

A kérelem lista oldalához kapcsolódó láthatósági szabályok:

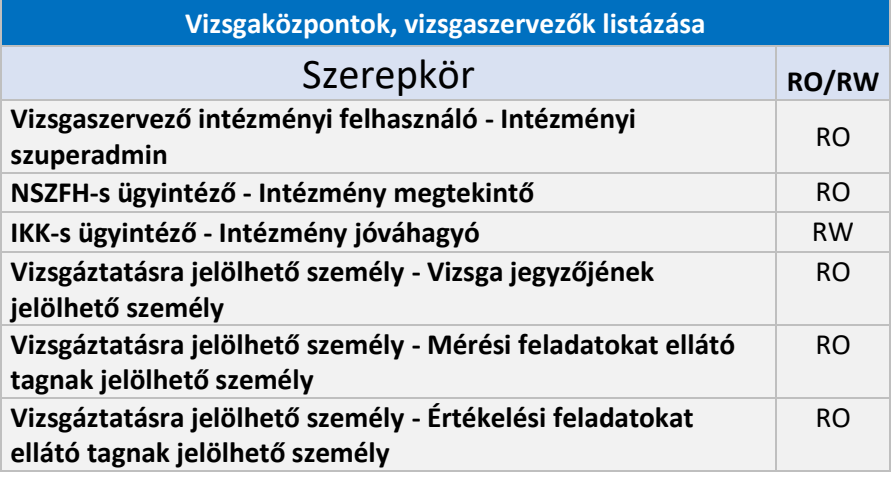

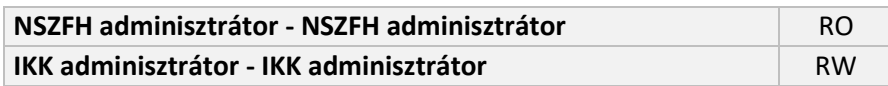

### 2.6.3.4. Szakmai kamarák

## 2.6.3.4.1. Új kamara regisztrálása

Ezen a felületen új kamarát lehet rögzíteni a rendszerbe. Kamarát az NSZFH-s admin tudja regisztrálni.

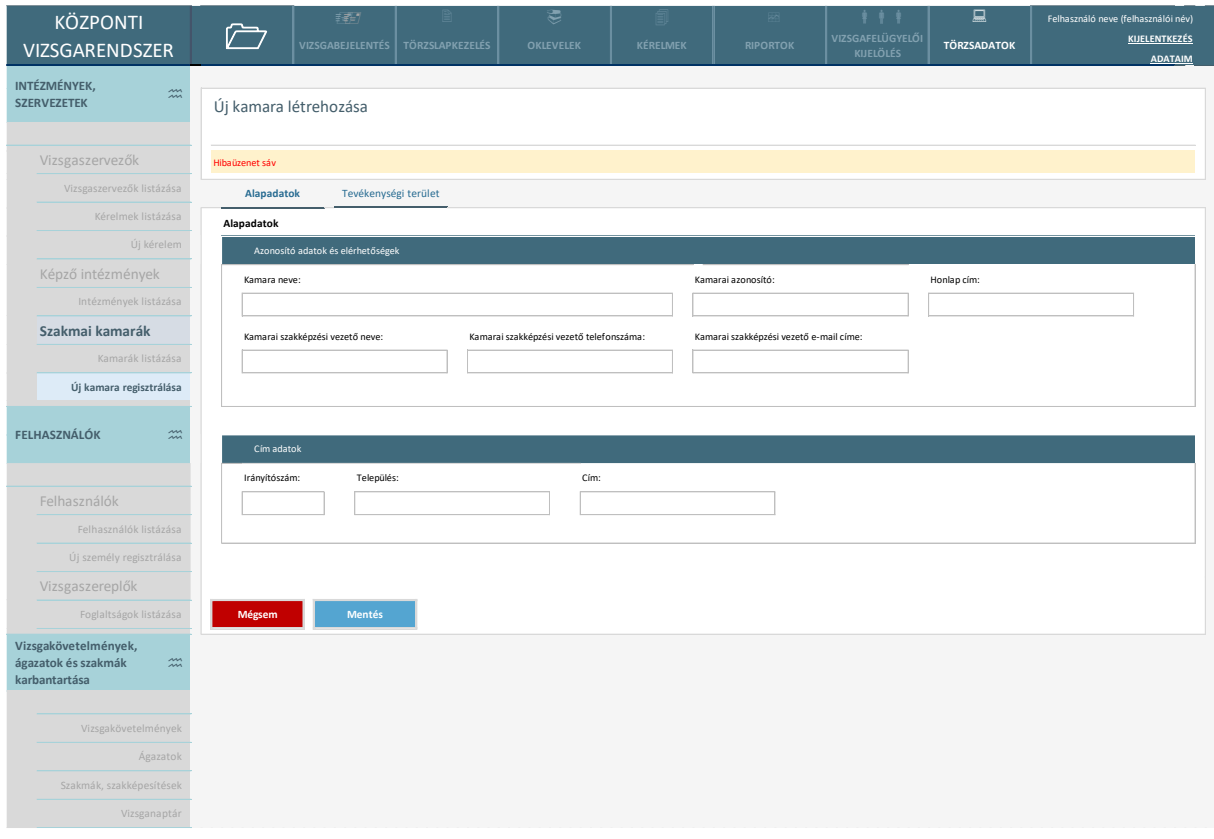

### *52. ábra Kamara regisztrálása – alapadatok*

A kamara alapadatok megadását követően (azonosító adatok, elérhetőségek és címadatok) az NSZFH-s admin rögzíti a kamara tevékenységi területeit.

| <b>KÖZPONTI</b>                                                                             |                       | 拜                                           |                        | ₹                |                     |                 |                                                               | 므                  | Felhasználó neve (felhasználói név)    |
|---------------------------------------------------------------------------------------------|-----------------------|---------------------------------------------|------------------------|------------------|---------------------|-----------------|---------------------------------------------------------------|--------------------|----------------------------------------|
| <b>VIZSGARENDSZER</b>                                                                       |                       | <b>VIZSGABEJELENTÉS</b>                     | <b>TÖRZSLAPKEZELÉS</b> | <b>OKLEVELEK</b> | KÉRELMEK            | <b>RIPORTOK</b> | VIZSGAFELÜGYELŐI<br><b>KIJELÖLÉS</b>                          | <b>TÖRZSADATOK</b> | <b>KIJELENTKEZÉS</b><br><b>ADATAIM</b> |
| INTÉZMÉNYEK,<br>$\widetilde{\widetilde{\phantom{m}}}\hspace{-0.2cm}m$<br><b>SZERVEZETEK</b> | Új kamara létrehozása |                                             |                        |                  |                     |                 |                                                               |                    |                                        |
| Vizsgaszervezők                                                                             | Hibaüzenet sáv        |                                             |                        |                  |                     |                 |                                                               |                    |                                        |
| Vizsgaszervezők listázása                                                                   | Alapadatok            | Tevékenységi terület                        |                        |                  |                     |                 |                                                               |                    |                                        |
| Kérelmek listázása                                                                          |                       |                                             |                        |                  |                     |                 |                                                               |                    |                                        |
| Új kérelem                                                                                  |                       |                                             |                        |                  |                     |                 |                                                               |                    |                                        |
| Képző intézmények                                                                           |                       | Szakmák, szakképesítések                    |                        |                  |                     |                 |                                                               |                    |                                        |
| Intézmények listázása                                                                       | Műveletek             | Típus                                       | $\downarrow$<br>Ágazat | $\downarrow$     | Szakmai azonosítója | $\downarrow$    | Szakma (szakmairány) / részszakma / szakképesítés megnevezése |                    |                                        |
| Szakmai kamarák                                                                             |                       | << típus (szakmajegyzékes, OKJ-<br>$s$ ) >> | << ágazat >>           |                  | << azonosító >>     |                 |                                                               | << megnevezés >>   |                                        |
| Kamarák listázása                                                                           |                       | << típus (szakmajegyzékes, OKJ-<br>$s$ ) >> | << ágazat >>           |                  | << azonosító >>     |                 |                                                               | << megnevezés >>   |                                        |
| Új kamara regisztrálása                                                                     |                       | << típus (szakmajegyzékes, OKJ-<br>$s$ ) >> | << ágazat >>           |                  | << azonosító >>     |                 |                                                               | << megnevezés >>   |                                        |
|                                                                                             |                       | << típus (szakmajegyzékes, OKJ-<br>$s$ ) >> | << ágazat >>           |                  | << azonosító >>     |                 |                                                               | << megnevezés >>   |                                        |
| <b>FELHASZNÁLÓK</b><br>$\widetilde{\phantom{m}}$                                            |                       | << típus (szakmajegyzékes, OKJ-<br>$s$ ) >> | << ágazat >>           |                  | << azonosító >>     |                 |                                                               | << megnevezés >>   |                                        |
|                                                                                             |                       |                                             |                        |                  | $\ll$ $>$           |                 |                                                               |                    |                                        |
| Felhasználók                                                                                | Új hozzáadása         |                                             |                        |                  |                     |                 |                                                               |                    |                                        |
| Felhasználók listázása                                                                      |                       |                                             |                        |                  |                     |                 |                                                               |                    |                                        |
| Új személy regisztrálása                                                                    |                       |                                             |                        |                  |                     |                 |                                                               |                    |                                        |
| Vizsgaszereplők                                                                             |                       | Illetékességi terület (megye)               |                        |                  |                     |                 |                                                               |                    |                                        |
| Foglaltságok listázása                                                                      | Műveletek             |                                             | Megye                  |                  |                     |                 |                                                               |                    |                                        |
| Vizsgakövetelmények,                                                                        |                       |                                             | < <megye>&gt;</megye>  | ۰                |                     |                 |                                                               |                    |                                        |
| ágazatok és szakmák<br>$\widetilde{\phantom{m}}$<br>karbantartása                           |                       |                                             | < <megye>&gt;</megye>  |                  |                     |                 |                                                               |                    |                                        |
|                                                                                             |                       | kk oo                                       |                        |                  |                     |                 |                                                               |                    |                                        |
| Vizsgakövetelmények                                                                         | Új hozzáadása         |                                             |                        |                  |                     |                 |                                                               |                    |                                        |
| Ágazatok                                                                                    |                       |                                             |                        |                  |                     |                 |                                                               |                    |                                        |
| Szakmák, szakképesítések                                                                    |                       |                                             |                        |                  |                     |                 |                                                               |                    |                                        |
| Vizsganaptár                                                                                | Mégsem                | Mentés                                      |                        |                  |                     |                 |                                                               |                    |                                        |
|                                                                                             |                       |                                             |                        |                  |                     |                 |                                                               |                    |                                        |

*53. ábra Kamara regisztrálása - tevékenységi terület*

Illetékességi terület (megye) megadási is szükséges. Az "Új hozzáadása" gomb megnyomásával egy új sor kerül be a táblázatba, majd a megyét kell kiválasztani.

Új szakmát/szakképesítést az "Új hozzáadása" gomb megnyomásával tud hozzáadni a felhasználó. A felugró ablakban típusra és ágazatra lehet szűrni, majd a találati listában a megfelelő jelölőnégyzet bepipálásával, majd a "Mentés" gomb megnyomásával a főképernyőn látható táblázatba új sorként kerül rögzítésre az új terület.

| Szakma kiválasztása                         |                          |                                                           |                                                               |             |
|---------------------------------------------|--------------------------|-----------------------------------------------------------|---------------------------------------------------------------|-------------|
| Szakma, szakképesítés                       |                          |                                                           |                                                               |             |
| Típus                                       | Ágazat                   |                                                           |                                                               |             |
| << szakmajegyzékes, OKJ-s >>                | $\overline{\phantom{0}}$ | << ágazat kód és megnevezés>><br>$\overline{\phantom{a}}$ | <b>Keresés</b>                                                |             |
|                                             |                          |                                                           |                                                               |             |
| <b>Típus</b>                                | Ágazat                   | ÷<br>Szakma azonosító                                     | Szakma (szakmairány) / részszakma / szakképesítés megnevezése | Kiválasztás |
| << típus (szakmajegyzékes, OKJ-<br>$s$ ) >> | << ágazat >>             | << azonosító >>                                           | << megnevezés>>                                               | ☑           |
| << típus (szakmajegyzékes, OKJ-<br>$s$ ) >> | << ágazat >>             | << azonosító >>                                           | << megnevezés>>                                               | □           |
| << típus (szakmajegyzékes, OKJ-<br>$s \ge$  | << ágazat >>             | << azonosító >>                                           | << megnevezés>>                                               | $\Box$      |
| << típus (szakmajegyzékes, OKJ-<br>$s$ ) >> | << ágazat >>             | << azonosító >>                                           | << megnevezés>>                                               | ☑           |
| << típus (szakmajegyzékes, OKJ-<br>$s \ge$  | << ágazat >>             | << azonosító >>                                           | << megnevezés>>                                               | $\Box$      |
| << típus (szakmajegyzékes, OKJ-<br>$s$ ) >> | << ágazat >>             | << azonosító >>                                           | << megnevezés>>                                               | □           |
| << típus (szakmajegyzékes, OKJ-<br>$s$ ) >> | << ágazat >>             | << azonosító >>                                           | << megnevezés>>                                               | ☑           |
|                                             |                          |                                                           |                                                               |             |
|                                             |                          |                                                           |                                                               |             |
|                                             |                          | <b>Bezárás</b>                                            | <b>Mentés</b>                                                 |             |
|                                             |                          |                                                           |                                                               |             |

*54. ábra Kamara regisztrálása - szakma/szakképesítés hozzáadása*

Mindkét táblázatnál használható az adott sor módosítása (ceruza ikon), illetve a törlése (olló ikon).

A képernyőn elérhető funkciók:

- **Mentés:** a rendszer elmenti a változtatásokat.
- **Új tevékenységi terület hozzáadása:** új szakma/szakképesítés adható hozzá a táblázathoz
- **Új illetékességi terület hozzáadása:** új megye adható hozzá az illetékességi területek táblázathoz
- **Mégsem:** A gomb megnyomásáig felvezetett, el nem mentett változások elvesznek, a megtekintési felület bezárul. A bezárás előtt a rendszer biztonsági kérdést tesz fel.

Az adatszerkezet a **[2.4.3.3](#page-72-0)** pontban került kifejtésre.

Kapcsolódó láthatósági/szerkesztési szabályok:

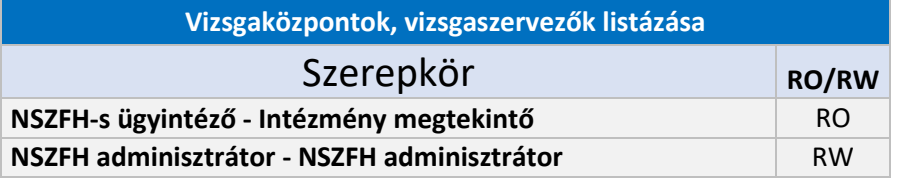

### 2.6.3.4.2. Kamarák listázása

A felületen a már regisztrált kamarákra lehet keresni a megadott keresési paraméterek megadásával:

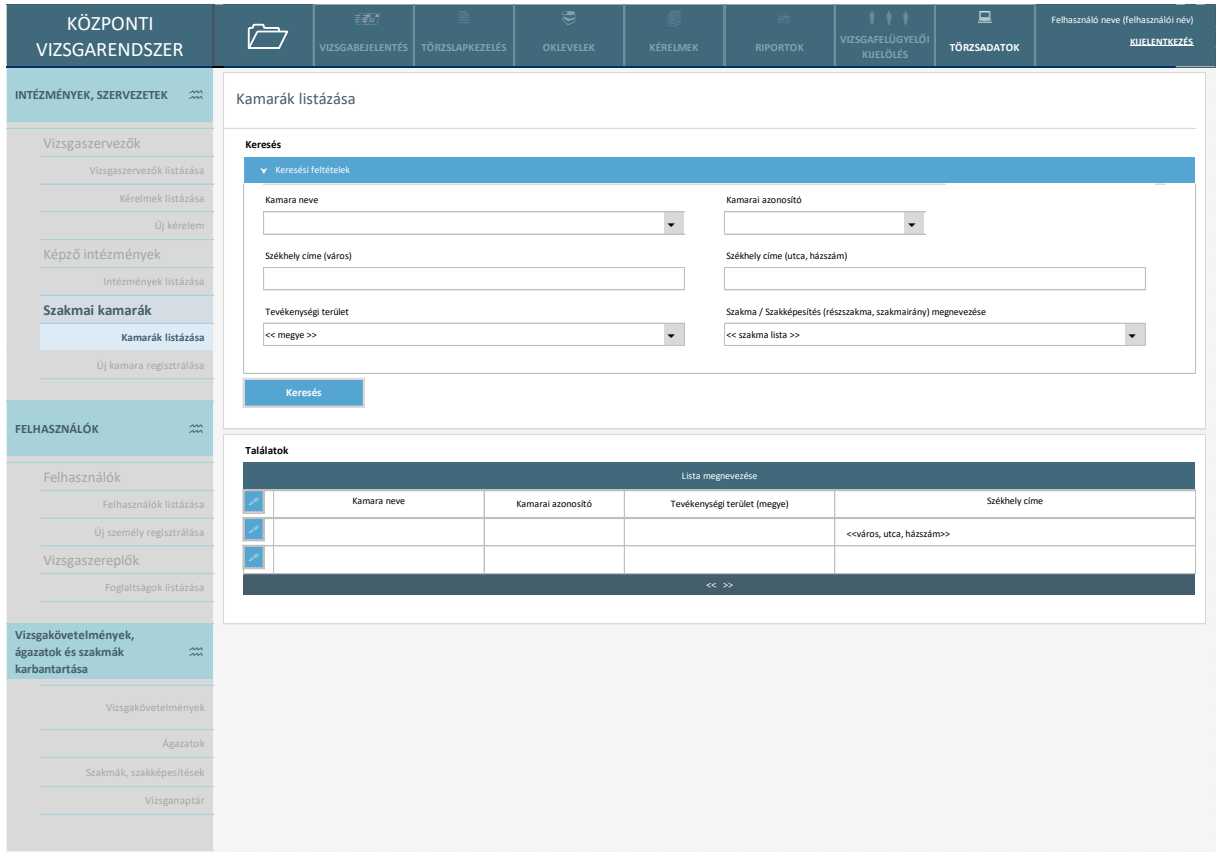

*55. ábra Kamarák listázása*

A képernyőn elérhető funkciók:

- **Keresés:** A kérelem jóváhagyásra kerül, a státusza jóváhagyott lesz.
- **Kamara adatlap megtekintése:** ikon megnyomásával a rendszer átnavigálj a felhasználót a kamara adatlap felületre

Az adatszerkezet a **[2.4.3.3](#page-72-0)** pontban került kifejtésre.

Kapcsolódó láthatósági/szerkesztési szabályok:

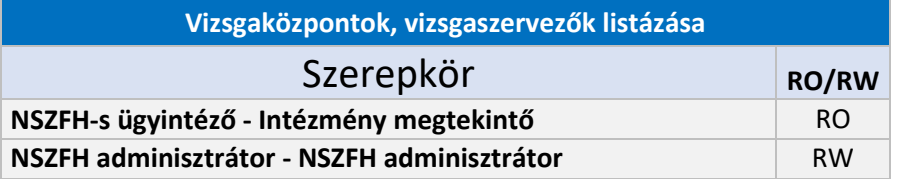

### 2.6.3.4.2.1. Kamara adatlap – Kamarai ügyintézők

A már létrehozott kamara esetén megjelennek a további képernyők: ld. Kamarai ügyintézők, Vizsgafelügyelők. Az Alapadatok ás a Tevékenységi terület megegyezik a regisztrációnál bemutatottakkal.

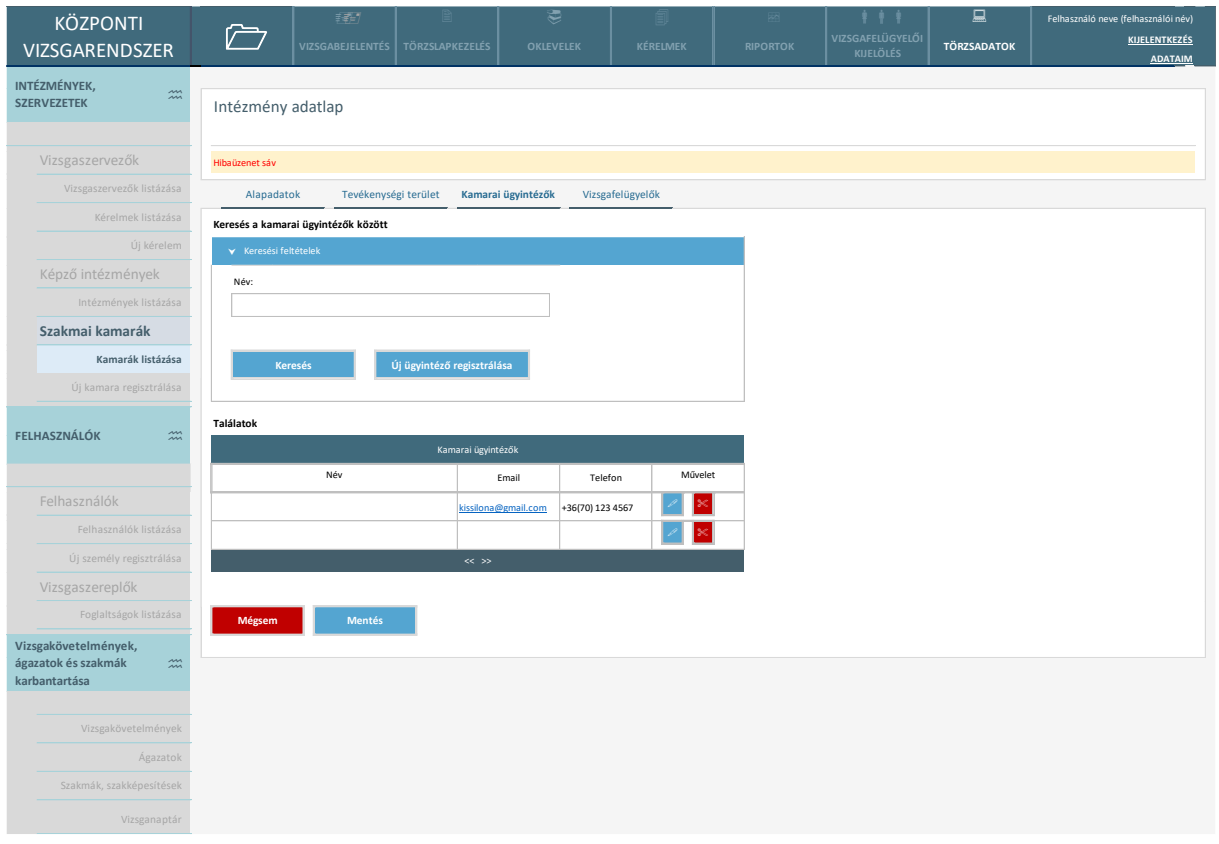

#### *56. ábra Kamarai ügyintézők*

A keresési paraméterek magadását követően keresni lehet az adott kamara ügyintézői között. Amennyiben a kamarai ügyintéző nincs rögzítve a rendszerbe, az ügyintéző regisztrálására van lehetőség. Az "Új ügyintéző regisztrálása" gomb megnyomásával a rendszer átnavigálja a felhasználót a regisztrációs felültre. Csak az NSZFH-s adminisztrátor szerkesztheti az adatokat, ill. regisztrálhat új kamarai ügyintézőt.

A regisztráció elvégzésével a felhasználó automatikusan bekerül a Kamarai ügyintézők közé (nem kell külön összekapcsolni a szervezettel a felhasználót).

A képernyőn elérhető funkciók:

- **Mentés:** a rendszer elmenti a változtatásokat.
- **Keresés:** kamarai ügyintézők között lehetséges a keresés.
- **Új ügyintéző regisztrálása:** gomb megnyomásával a rendszer átnavigálja a felhasználót a regisztrációs felültre.
- **Mégsem:** A gomb megnyomásáig felvezetett, el nem mentett változások elvesznek, a megtekintési felület bezárul. A bezárás előtt a rendszer biztonsági kérdést tesz fel.
- Felhasználói adatok szerkesztése
- Felhasználó eltávolítása az ügyintézők közül és a felhasználói fiók törlése  $\!imes$

Az adatszerkezet a **[2.4.3.3](#page-72-0)** pontban került kifejtésre.

Kapcsolódó láthatósági/szerkesztési szabályok:

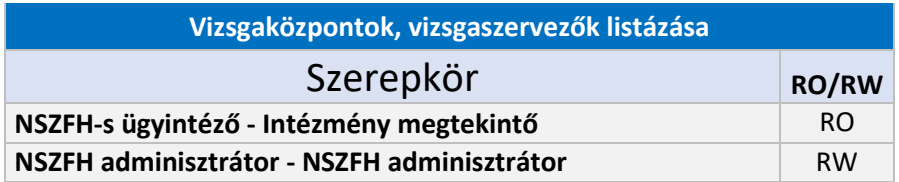

### 2.6.3.4.2.2. Kamara adatlap – Vizsgafelügyelők

A már regisztrált kamarák vizsgafelügyelőinek kezelése az alábbi felületen biztosított:

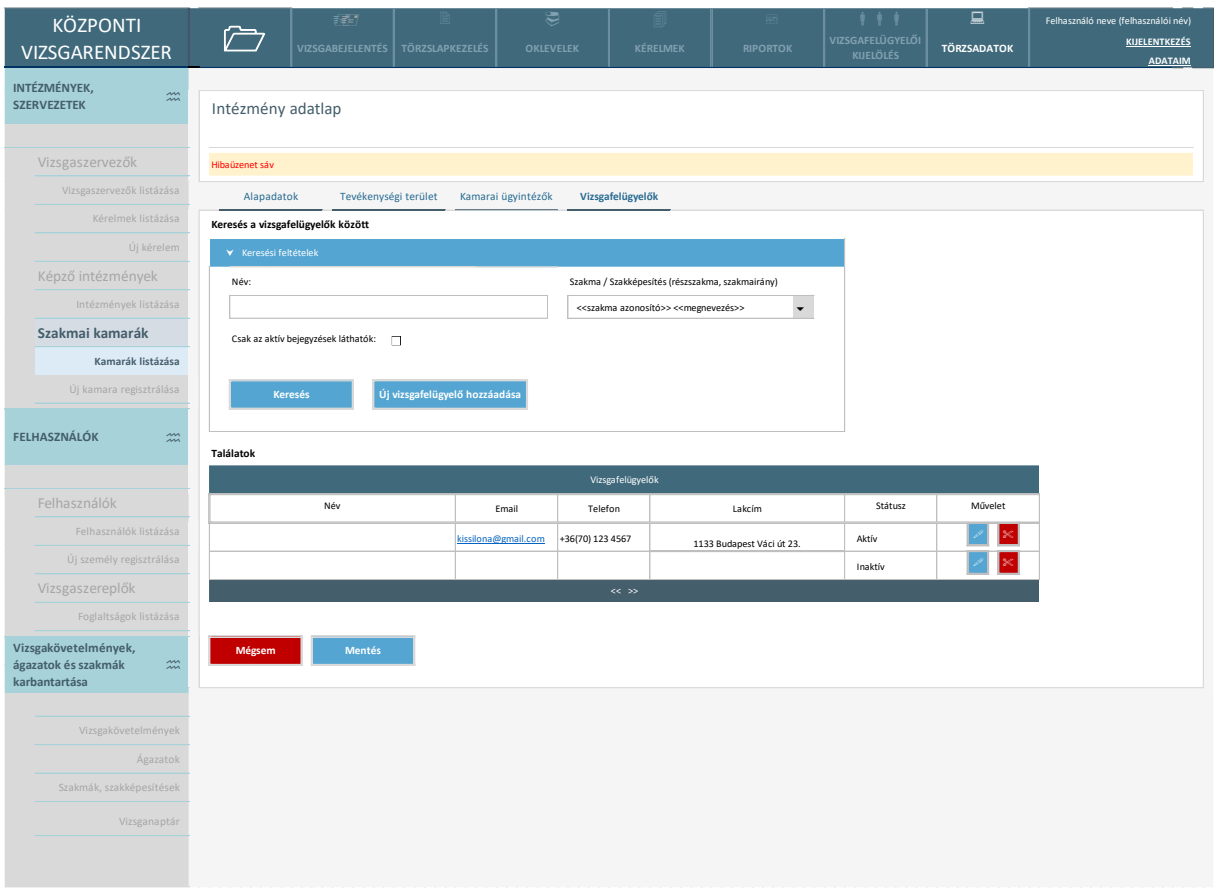

#### *57. ábra Vizsgafelügyelők*

A keresési paraméterek magadását követően keresni lehet az adott kamara vizsgafelügyelői között. Amennyiben a vizsgafelügyelő nincs rögzítve a rendszerbe, a vizsgafelügyelő regisztrálására van lehetőség.

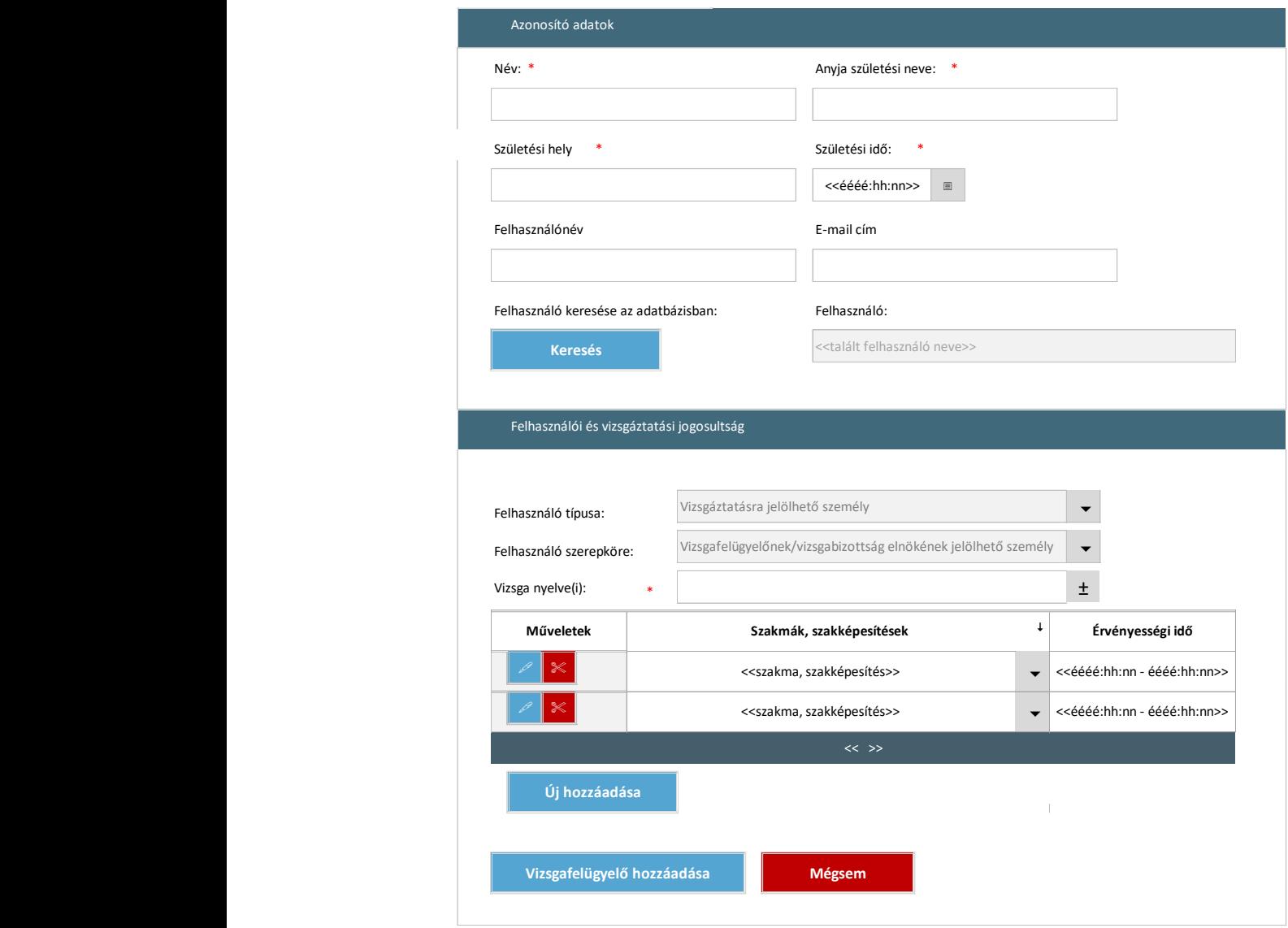

*58. ábra Új vizsgafelügyelő hozzáadása*

Az "Új vizsgafelügyelő hozzáadása" gomb megnyomásával a felugró ablakban meg kell adni a felhasználó 4T adatait. A vizsgafelügyelőket a kamarai ügyintéző is karbantarthatja (nem csak az NSZFH adminisztrátor.)

Ha már van ilyen adatokkal felhasználó az adatbázisban, akkor megjelenik szerkesztésre a jogosultságait beállító szekció. Ha még nincs, akkor hibaüzenet jelzi és a rendszer rákérdez, hogy kívánja-e regisztrálni -> igen esetén a regisztrációs felületre irányítja a felhasználót.

A jogosultság beállítási felületen több szakma, szakképesítés is megadható egy vizsgafelügyelőnek. Az "Új hozzáadása" gomb megnyomásával új sor jelenik meg a táblázatba és ott kell megadni a szakmát, szakképesítést és az érvényességi időt. A szakma listában csak azok jelennek meg, amelyek az adott kamarához tartoznak.

A főképernyőn található táblázatban lehetőség van az adott vizsgafelügyelőt törölni, illetve módosítani az adatait. A ceruza ikonnal a "Felhasználói és vizsgáztatási jogosultság" adatok jelennek meg szerkesztésre.

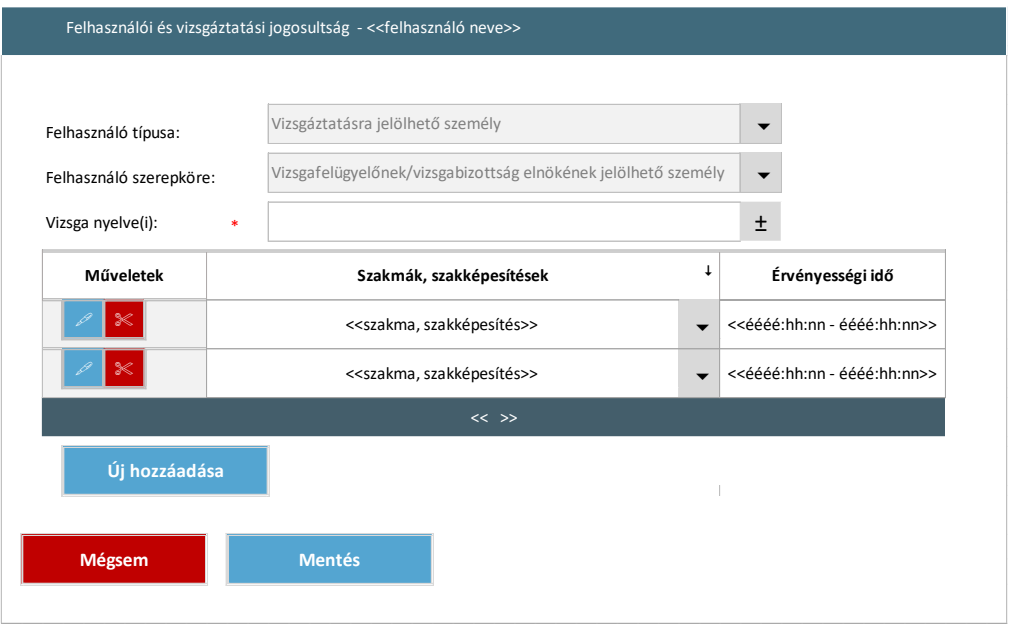

*59. ábra Felhasználói és vizsgáztatási jogosultság szerkesztése*

A felhasználói és vizsgáztatási jogosultság szerkesztése felület teljes mértékben megegyezik a 61. ábrán bemutatottakkal.

A képernyőn elérhető funkciók:

- **Mentés:** a rendszer elmenti a változtatásokat.
- **Keresés:** vizsgafelügyelők között lehetséges a keresés.
- **Új vizsgafelügyelő hozzáadása:** gomb megnyomásával a felugró ablakban kell kiválasztani az adott vizsgafelügyelőt
- **Mégsem:** A gomb megnyomásáig felvezetett, el nem mentett változások elvesznek, a megtekintési felület bezárul. A bezárás előtt a rendszer biztonsági kérdést tesz fel.
- Felhasználói és vizsgáztatási jogosultságok szerkesztése (az egyéb adatok nem)
- Felhasználó eltávolítása a vizsgafelügyelők közül (a felhasználói fiók nem kerül törlésre)  $\!imes$

Az adatszerkezet a **[2.4.3.3](#page-72-0)** pontban került kifejtésre.

Kapcsolódó láthatósági/szerkesztési szabályok:

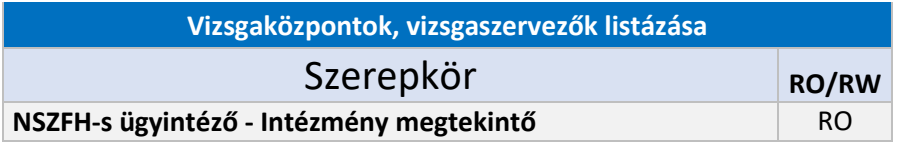

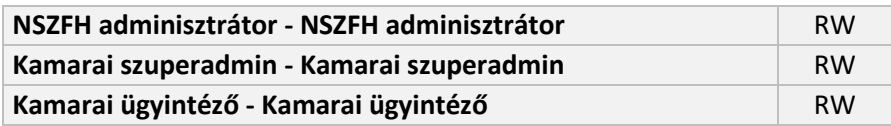

## 2.6.3.5. Felhasználói folyamatok

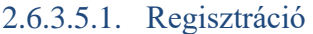

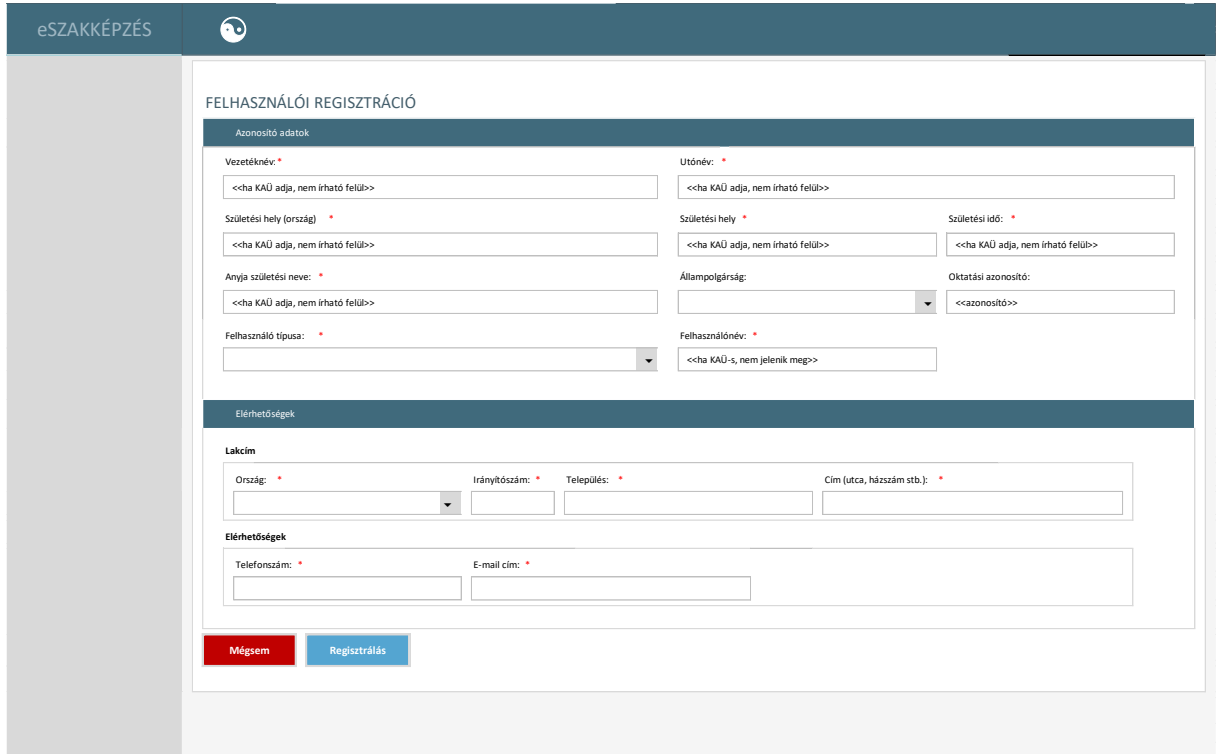

#### *60. ábra Felhasználó regisztráció*

Ha KAÜ-s accounttal rendelkezik, akkor a felhasználói fiók regisztrációjára kattintva a KAÜ-re irányítjuk, ha ott sikeresen azonosította magát, akkor jut el ide. KAÜ alapján előtölti az azonosító adatokat, nem módosítható.

Inaktív fiók regisztrálása esetében nincs KAÜ-s azonosítás, nincs szerepkör megadási kötelezettség, és minden más adat szerkeszthető.

Felhasználó regisztrációja során meg kell vizsgálni a 4T alapján az inaktív profilokat is, és ha van ilyen, akkor azt kell aktiválni (nem újat létrehozni).

Ha NSZFH/IKK adminisztrátor, illetve Intézményi adminisztrátor regisztrálja a felhasználót adott képernyőről indulva, akkor az annak megfelelő érték jelenik meg.

A fenti képernyőre kétféleképpen lehet jutni:

• amennyiben nem rendelkezik KRÉTA regisztrációval, a főképernyőn a regisztrációra kattintva KAÜ-s azonosítást követően jut el a felhasználó ide, majd ezen a képernyőn elvégzi a regisztrációhoz szükséges adatok megadását. A rendszer megjeleníti a KAÜ-ben tárolt, átvett adatokat. (A KAÜ-s adatokra adatmódosítás nem értelmezett – ld. a képernyőn az azonosítási adatok részt.)

• lehetőség van továbbá a rendszer egyéb képernyőin elhelyezett "felhasználó regisztrálása" funkcióval is regisztrálásra azon esetre, ha olyan személy nevében történik meg a kérelem benyújtása vagy a vizsgaközpont részéről kérelem rögzítése, aki még nem rendelkezik ebben a rendszerben regisztrációval. Ilyenkor ún. inaktív fiók regisztrálása történik, mely esetben a regisztrációs képernyő minden adata szerkeszthető. (Ezzel a megoldással inaktív fiók használható a kérelmekben.)

A képernyőn elérhető funkciók:

- **Szerkesztés:** A felhasználó szerkeszti a szerkeszthető mezőket. KAÜ-s bejelentkezés esetén a KAÜ-től átvett adatok nem módosíthatók.
- **Regisztráció:** A felhasználó ezzel a funkcióval tudja a regisztrációt véglegesíteni, aminek hatására a rendszer elmenti az újonnan felvezetett felhasználót. A felhasználót a rendszer a "Személyek" menüpontjára navigálja.
- **Mégsem:** az adatok nem kerülnek mentésre, a felhasználó visszatér arra a képernyőre, ahonnan a regisztrációs képernyőre lépett.

Az adatszerkezet a **[2.4.3.4.1](#page-75-0)** pontban került kifejtésre.

Kapcsolódó láthatósági/szerkesztési szabályok:

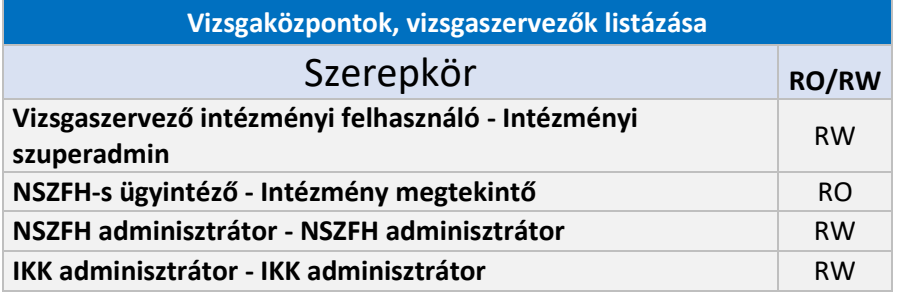

2.6.3.5.2. Felhasználók listázása

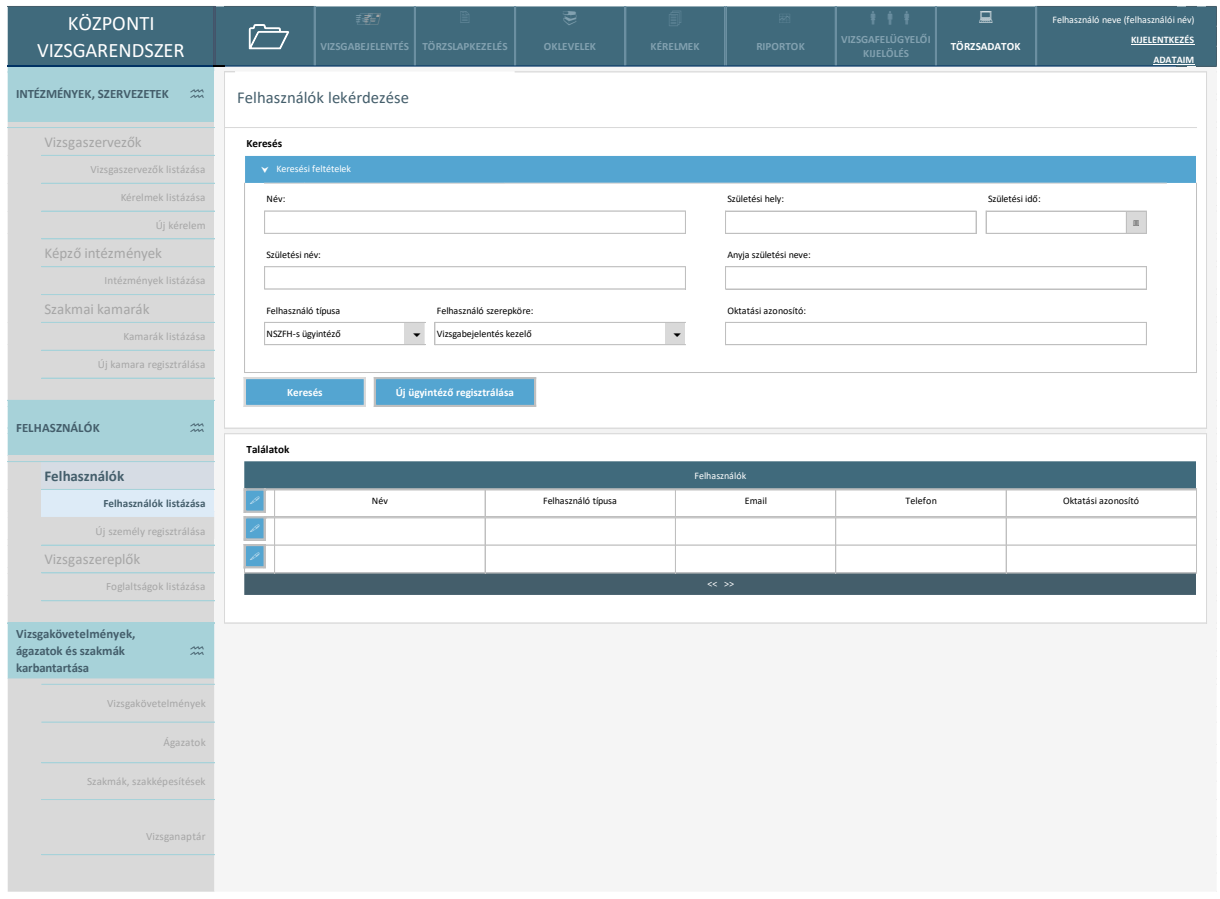

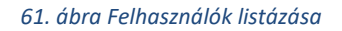

Az NSZFH-s/IKK-s adminisztrátorok számára elérhető felület. Az új ügyintéző regisztrálása átnavigál a regisztrációs felületre, ahol az NSZFH-s adminisztrátor NSZFH-s ügyintézőt, az IKK-s adminisztrátor pedig IKK-s ügyintézőt tud regisztrálni.

A képernyőn elérhető funkciók:

- **Keresés:** A felhasználó megadja a keresési paramétereket, a rendszer pedig megjeleníti a paramétereknek megfelelő találatot.
- **Lista rendezése:** A találati lista oszlopainak fejlécére kattintva a találatokat az adott paraméter alapján rendezi a rendszer (első kattintás: A  $\rightarrow$  Z, második kattintás: Z  $\rightarrow$  A)
- **Új ügyintéző regisztrálása:** A rendszer átnavigál a regisztrációs felületre, ahol az NSZFH-s adminisztrátor NSZFH-s ügyintézőt, az IKK-s adminisztrátor pedig IKK-s ügyintézőt tud regisztrálni.

Az adatszerkezet a **[2.4.3.4.2](#page-77-0)** pontban került kifejtésre.

Kapcsolódó láthatósági/szerkesztési szabályok:

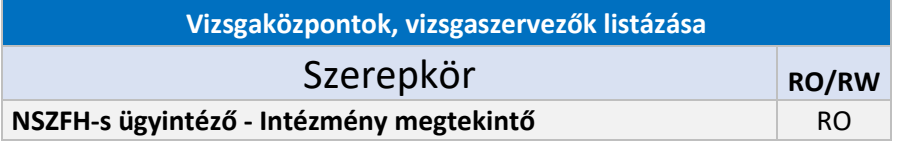

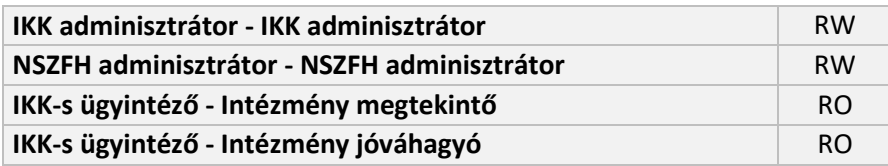

### 2.6.3.5.3. Felhasználói adatlap

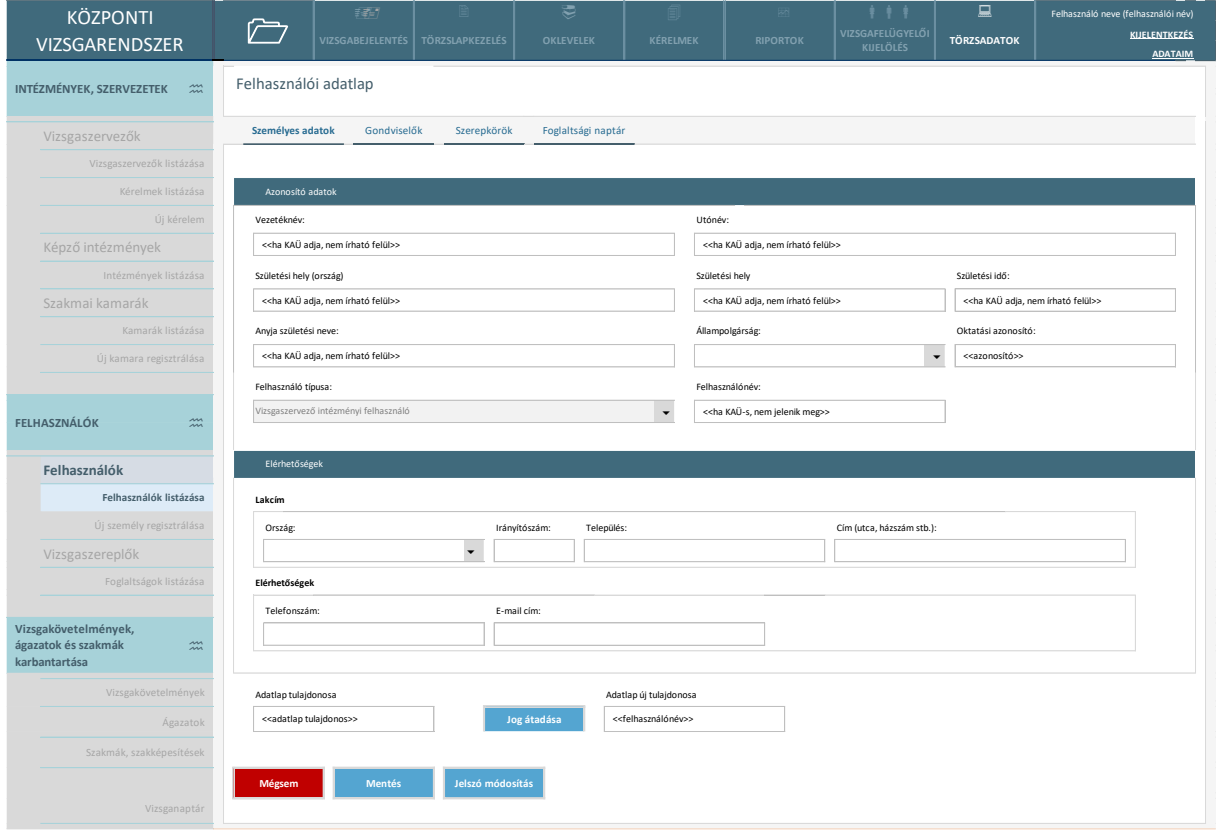

#### *62. ábra Felhasználói adatlap - személyes adatok*

A képernyő a Felhasználók listázása oldalról érhető el, vagy a felhasználó saját adatainak szerkesztésekor (ld. Adataim - jobb felül), illetve vizsgaszervező és kamara esetében a hozzájuk kapcsolt felhasználókra nézve adott vizsgaszervező adatlapjáról a Munkatársak képernyőről, illetve Kamara esetén a Kamarai ügyintézők / vizsgafelügyelők képernyőről.

Megjelennek a regisztráció során megadott adatok, amelyek felülírhatók (kivéve a KAÜ-s adatok). Minden felhasználó ahhoz a szervezethez tartozik, aki létrehozta eredetileg, ő tudja karbantartani. Ha már nem tartozik hozzá a felhasználó, akkor átadhatja más szervezetnek. A felhasználó típusa nem módosítható. A belső felhasználót csak az módosíthatja, aki rögzítette. Vizsgaszereplő esetén az, akihez tartozik a vizsgaszereplő (jogosultság tulajdonosa)

A képernyőn elérhető funkciók:

- **Szerkesztés:** A felhasználó módosíthatja a szerkeszthető mezőker.
- **Mentés:** A felhasználó által történt változásokat a rendszer elmenti.
- Jog átadása: Az adatlap "tulajdoni joga" átadható más felhasználóak.

• **Mégsem:** A felület mentés nélkül bezárul. A bezárás előtt a rendszer biztonsági kérdést tesz fel.

Az adatszerkezet a **[2.4.3.4.3](#page-79-0)** pontban került kifejtésre.

Kapcsolódó láthatósági/szerkesztési szabályok:

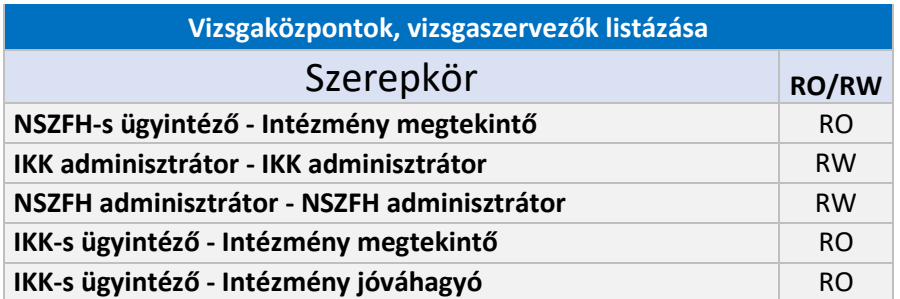

### 2.6.3.5.4. Gondviselők

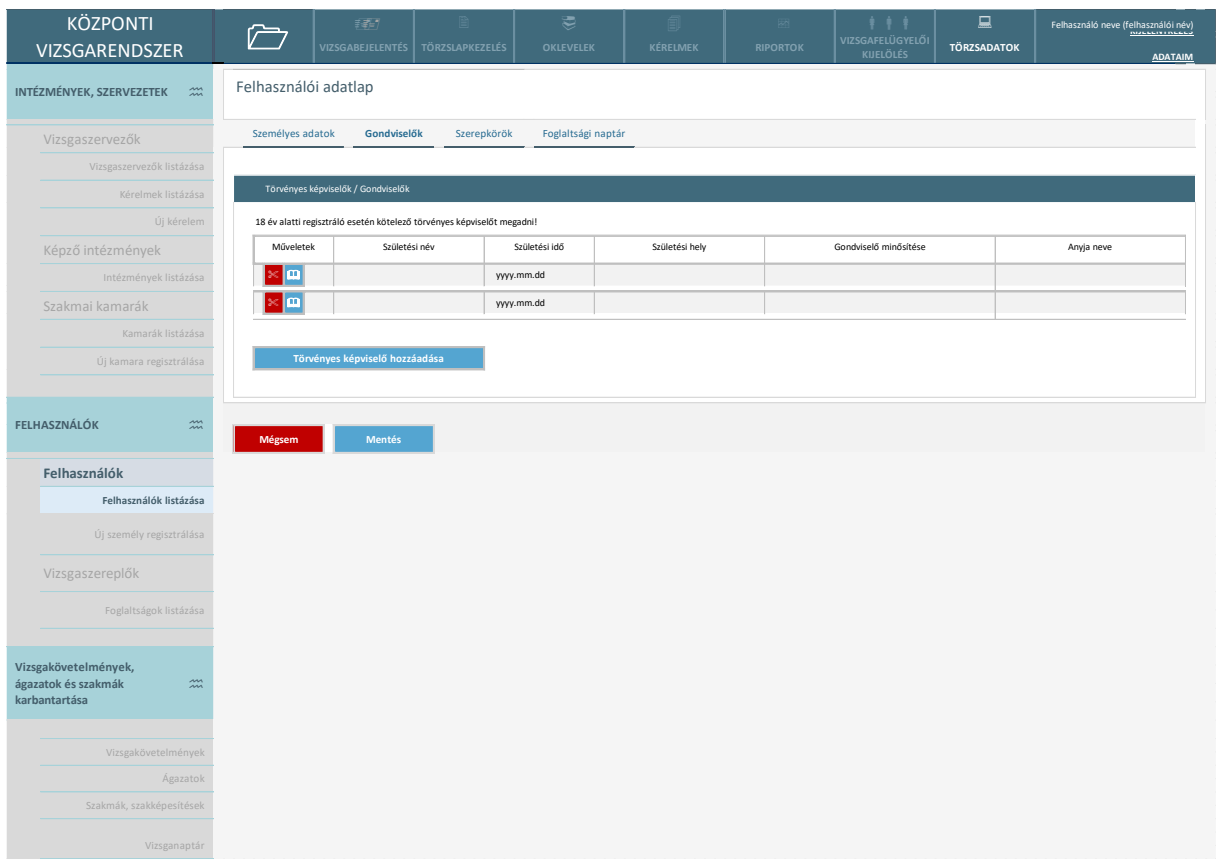

#### *63. ábra Gondviselők*

A regisztrált felhasználóhoz utólag fel lehet venni törvényes képviselőt. Amennyiben a törvényes képviselő még nincs regisztrálva, akkor őt regisztrálni szükséges.

18 év feletti felhasználónál ez a felület nem jelenik meg.

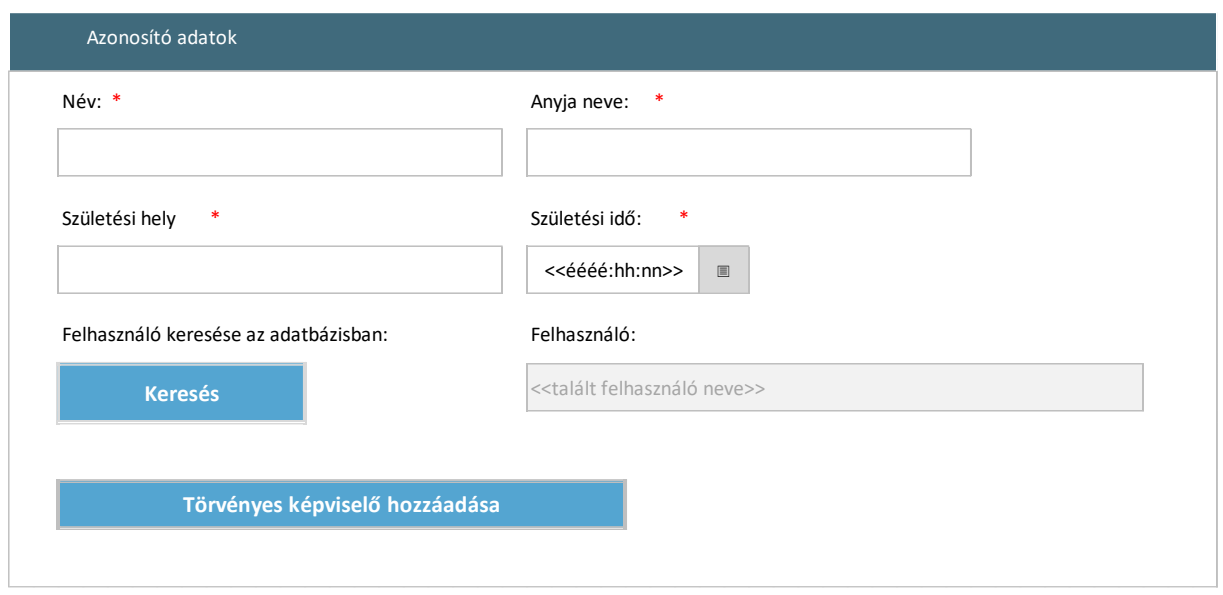

*64. ábra Törvényes képviselő hozzáadása*

Törvényességi képviselő hozzáadásánál egy felugró ablakban kell megadni a képviselő személy adatait, mely alapján keresni lehet a rendszerben. A megtalált személyt ezek után hozzá lehet adni, mint törvényes képviselő.

A képernyőn elérhető funkciók:

- **Törvényes képviselő hozzáadása:** törvényességi képviselő hozzáadása, amennyiben a felhasználó nem múlt el 18 éves.
- **Mentés:** A felhasználó által történt változásokat a rendszer elmenti.
- **Mégsem:** A felület mentés nélkül bezárul. A bezárás előtt a rendszer biztonsági kérdést tesz fel.

Az adatszerkezet a **[2.4.3.4.4](#page-81-0)** pontban került kifejtésre.

Kapcsolódó láthatósági/szerkesztési szabályok:

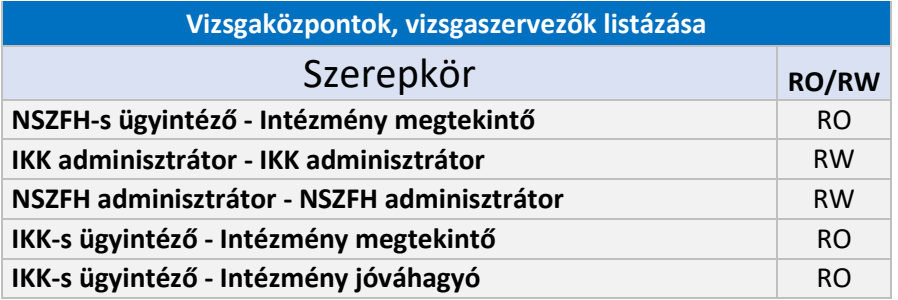

### 2.6.3.5.5. Szerepkörök

Ezen a képernyő szolgál az intézmények felhasználói számára a szerepkörök beállítására.

Vizsgáztatásra jelölhető személy, Vizsgaszervező intézményi felhasználó, és IKK-s ügyintéző / NSZFH-s ügyintéző típusú felhasználónál megjelenő képernyő. Jelen képernyő a vizsgáztatásra jelölhető személyt mutatja be. (Vizsgázó, gondviselő, kamarai ügyintéző és adminisztrátor típusú felhasználók esetén nem értelmezett a szerepkör -> ez a képernyő esetükben nem jelenik meg.)

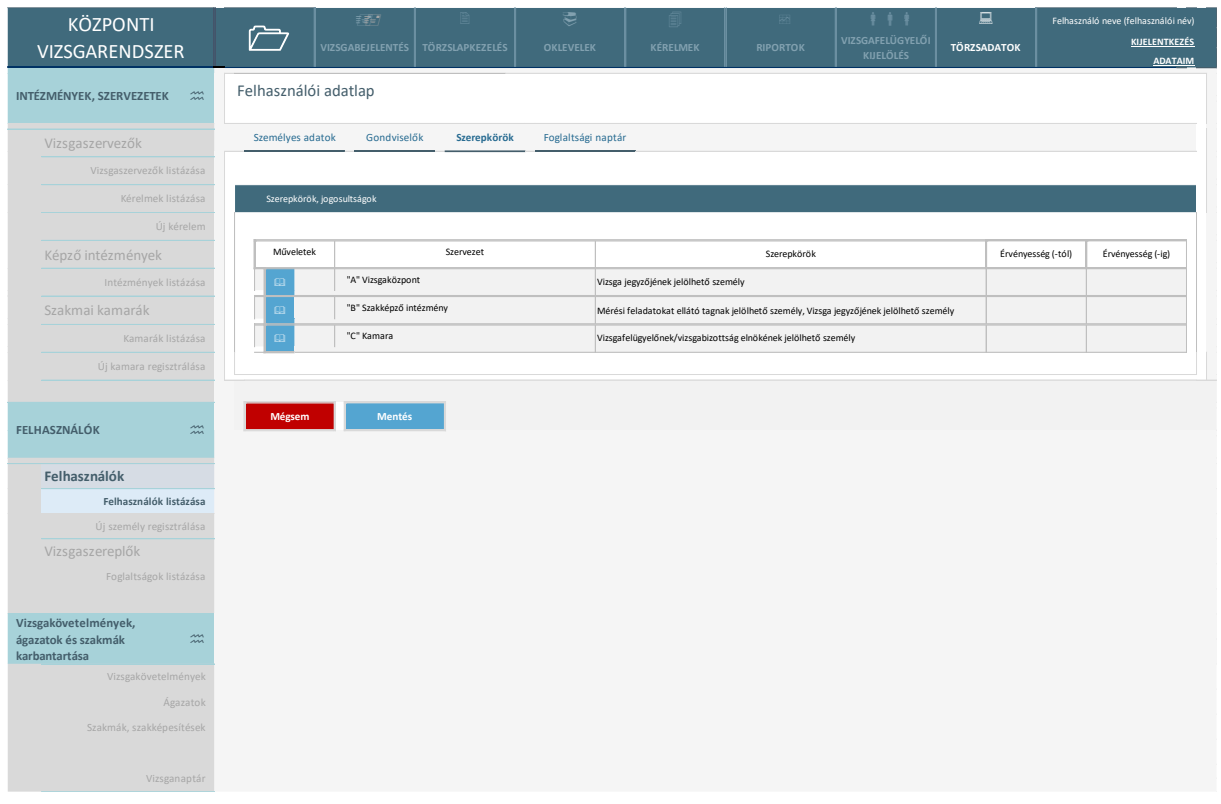

*65. ábra Szerepkörök - Vizsgaszervező intézményi felhasználó, és IKK-s ügyintéző / NSZFH-s ügyintéző típusú felhasználó esetén*

Megtekintés funkció választásánál vizsgaszervező esetén az alábbi felugró ablak jelenik meg:

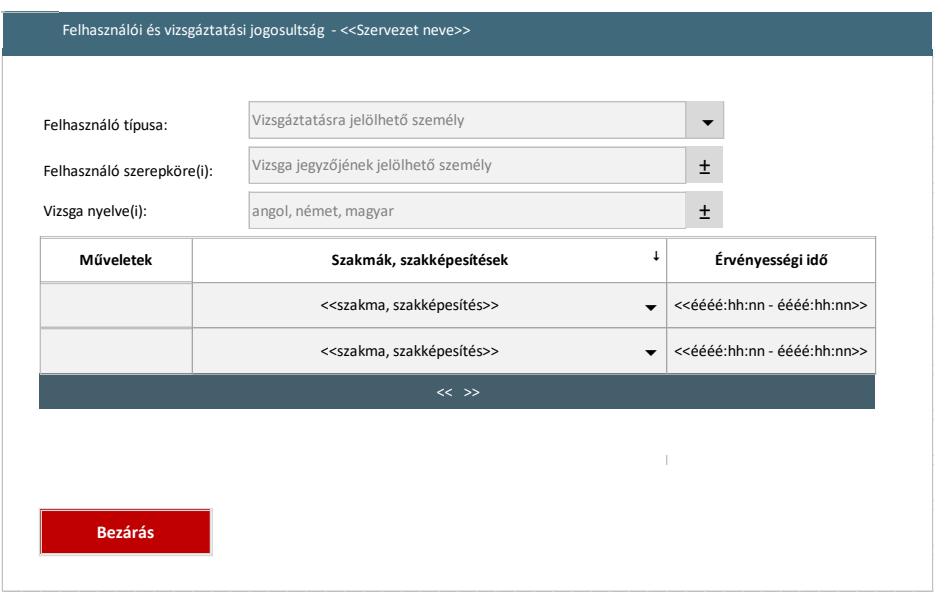

*66. ábra Szerepkörök – Vizsgáztatási jogosultság vizsgaszervező esetén*

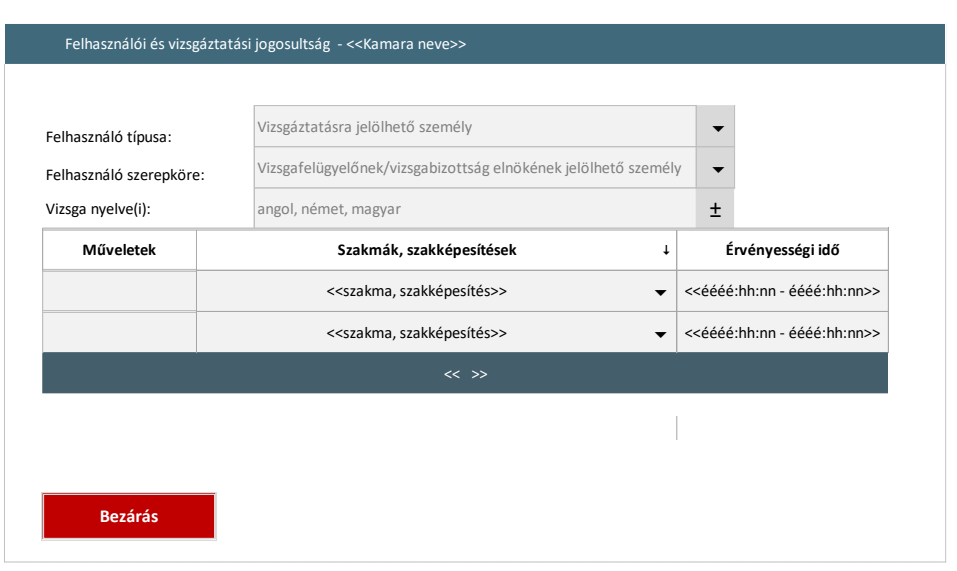

Megtekintés funkció választásánál kamara esetén az alábbi felugró ablak jelenik meg:

*67. ábra Szerepkörök – Vizsgáztatási jogosultság vizsgaszervező esetén*

Vizsgaszervező intézményi felhasználó esetén megjelenő képernyő. Az intézményi adminisztrátor szerkesztheti a szerepköröket. Törlés (eltávolítás) nem értelmezett, csak az érvényességi idő lejárttá tétele. (Min. 1 szerepkörrel rendelkeznie kell a felhasználónak.)

Amikor az intézményi adminisztrátor regisztrálja a felhasználót, a regisztrációs adatok megadását és a regisztráció végrehajtását követően a rendszer erre a képernyőre navigál, hogy a szerepkört is be lehessen állítani.

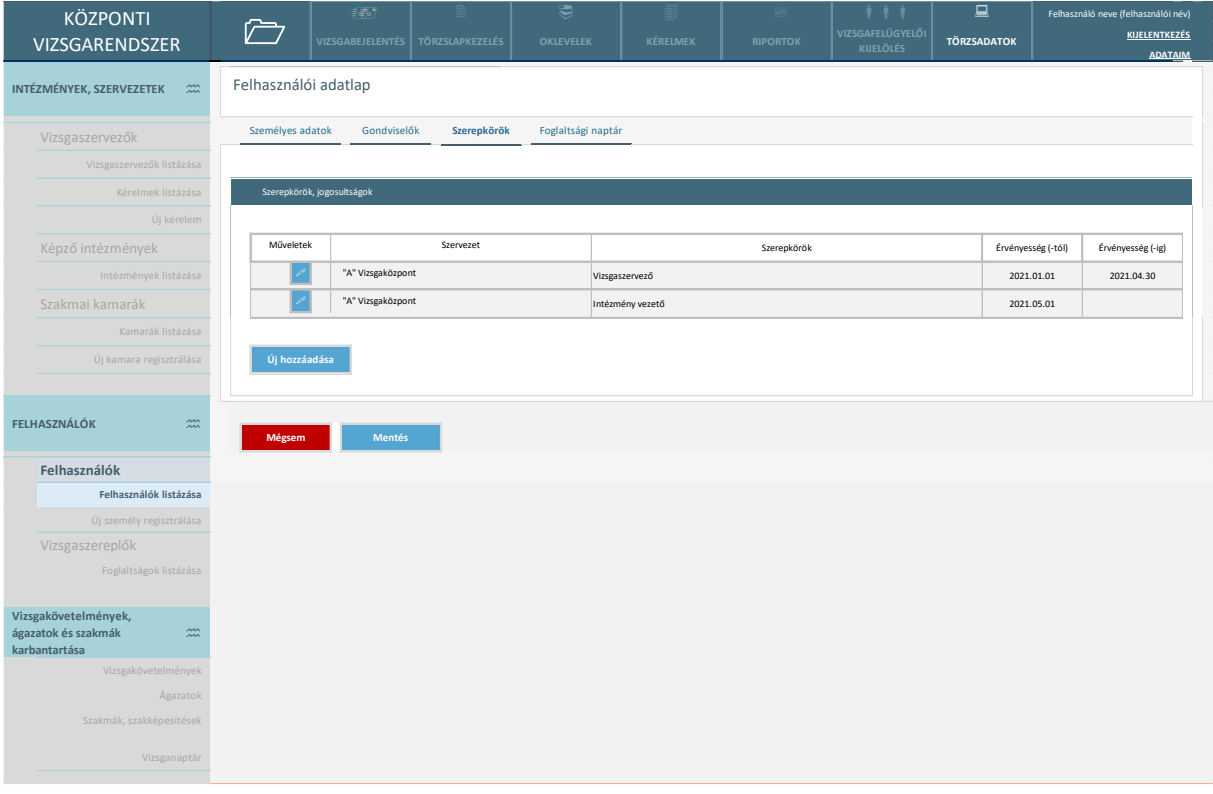

*68. ábra Szerepkörök - Vizsgaszervező intézményi felhasználó esetén*

Az új szerepkör hozzáadása vagy a már rögzített szerkör módosításánál (ceruza ikon) az alábbi felugró ablak jelenik meg:

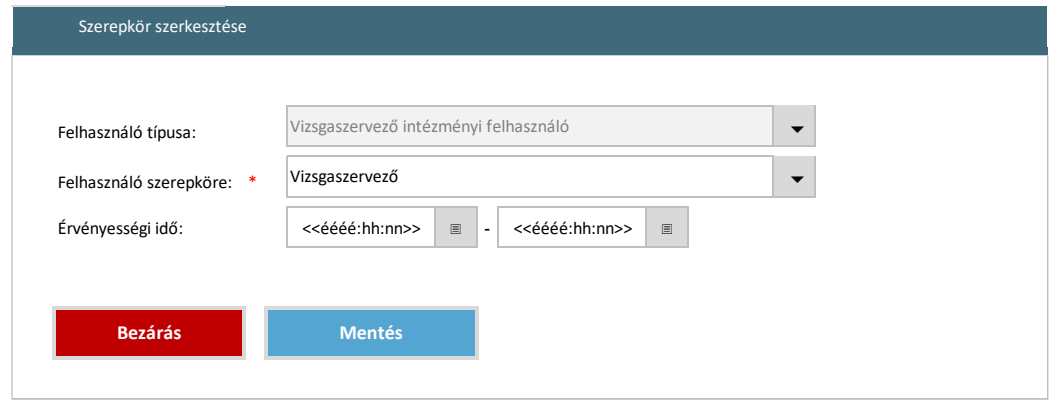

*69. ábra Szerepkörök - Vizsgaszervező intézményi felhasználó esetén új hozzáadása/ meglévő módosítása*

A szerepkör és az érvényesség megadását követően lehet hozzáadni a szerepkör a táblázathoz.

IKK-s ügyintéző esetén megjelenő képernyő, az IKK-s adminisztrátor szerkesztheti a szerepköröket. Törlés (eltávolítás) nem értelmezett, csak az érvényességi idő lejárttá tétele. Min. 1 szerepkörrel rendelkeznie kell a felhasználónak.

Amikor az IKK-s adminisztrátor regisztrálja a felhasználót, a regisztrációs adatok megadását és a regisztráció végrehajtását követően a rendszer erre a képernyőre navigál, hogy a szerepkört is be lehessen állítani.

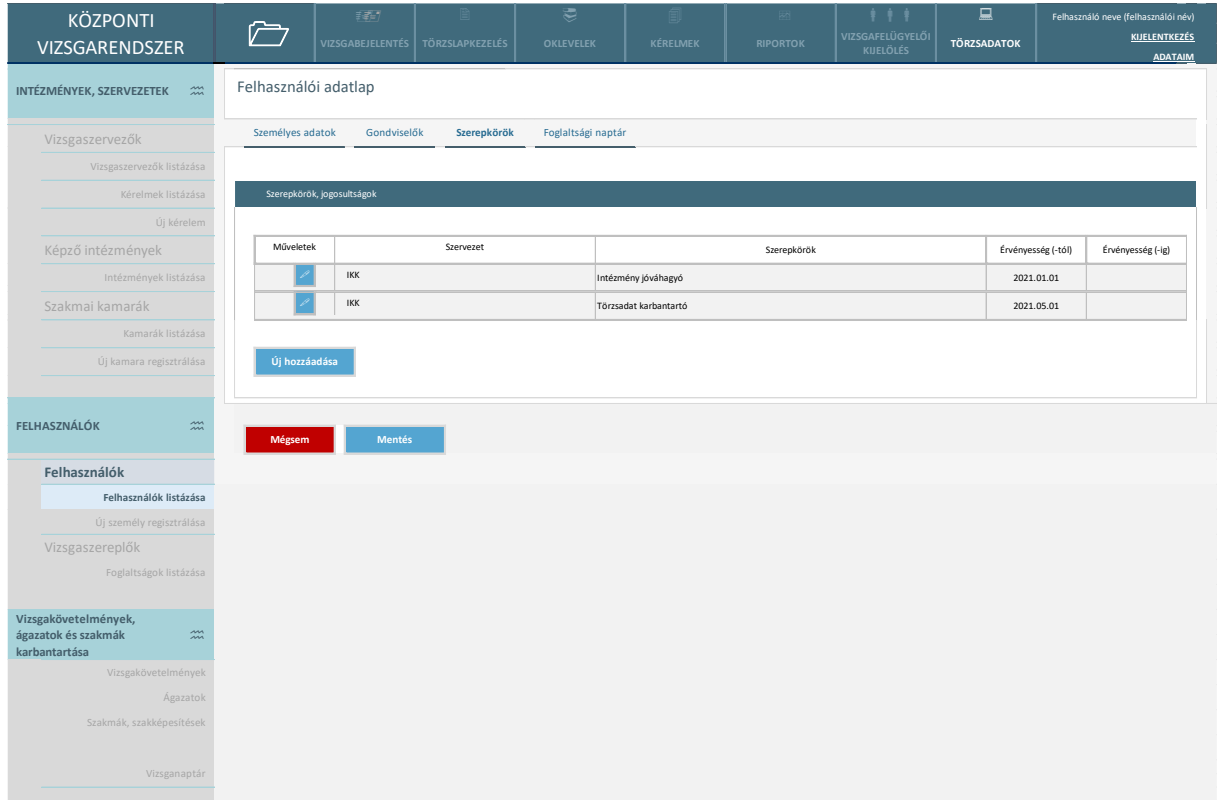

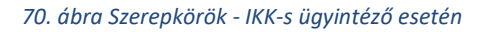

Az új szerepkör hozzáadása vagy a már rögzített szerkör módosításánál (ceruza ikon) az alábbi felugró ablak jelenik meg:

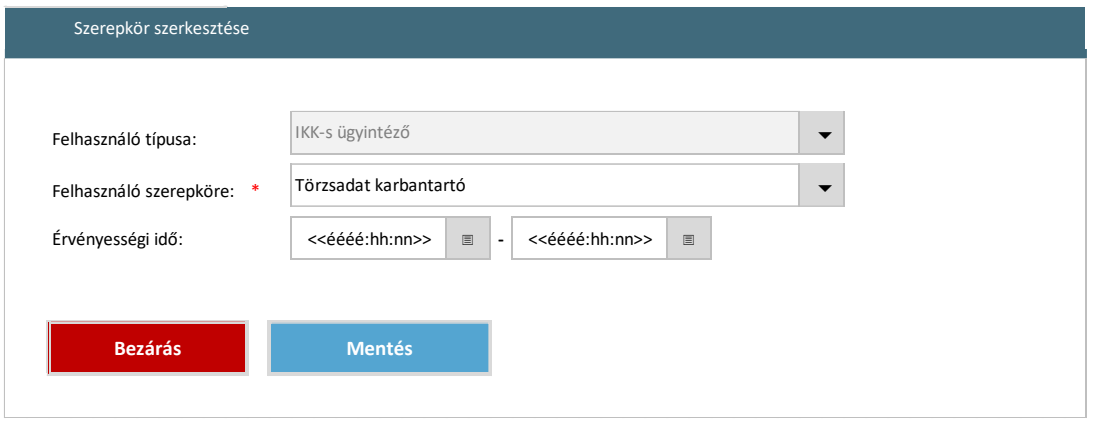

*71. ábra Szerepkörök – IKK-s ügyintéző esetén új hozzáadása/ meglévő módosítása*

A szerepkör és az érvényesség megadását követően lehet hozzáadni a szerepkör a táblázathoz.

NSZFH-s ügyintéző esetén megjelenő képernyő, az NSZFH-s adminisztrátor szerkesztheti a szerepköröket. Törlés (eltávolítás) nem értelmezett, csak az érvényességi idő lejárttá tétele. Min. 1 szerepkörrel rendelkeznie kell a felhasználónak.

Amikor az NSZFH-s adminisztrátor regisztrálja a felhasználót, a regisztrációs adatok megadását és a regisztráció végrehajtását követően a rendszer erre a képernyőre navigál, hogy a szerepkört is be lehessen állítani.

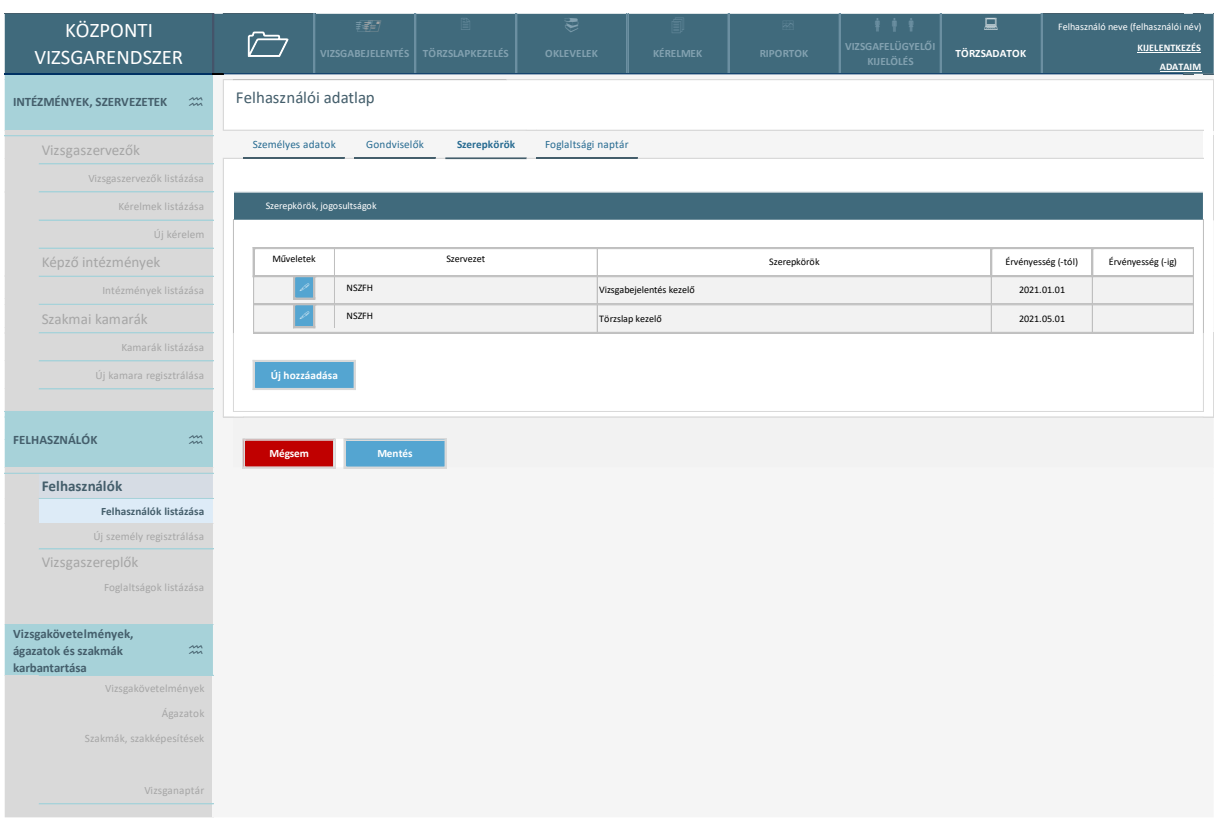

*72. ábra Szerepkörök - NSZFH-s ügyintéző esetén*

Az új szerepkör hozzáadása vagy a már rögzített szerkör módosításánál (ceruza ikon) az alábbi felugró ablak jelenik meg:

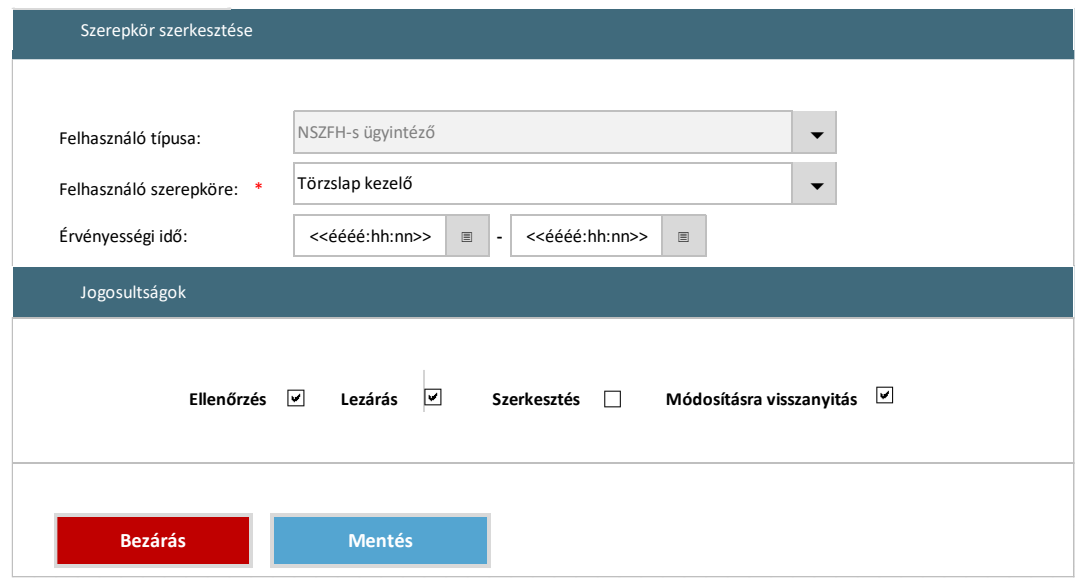

*73. ábra Szerepkörök – NSZFH-s ügyintéző esetén új hozzáadása/ meglévő módosítása*

A képernyőn elérhető funkciók:

- **Megtekintés:** Felhasználói és vizsgáztatási jogosultság adatok megtekintése
- **Új hozzáadása:** Új szerepkör hozzáadása a táblázathoz.
- **Mentés:** A felhasználó által történt változásokat a rendszer elmenti.
- **Mégsem:** A felület mentés nélkül bezárul. A bezárás előtt a rendszer biztonsági kérdést tesz fel.

Az adatszerkezet a **[2.4.3.4.5](#page-81-1)** pontban került kifejtésre.

Kapcsolódó láthatósági/szerkesztési szabályok:

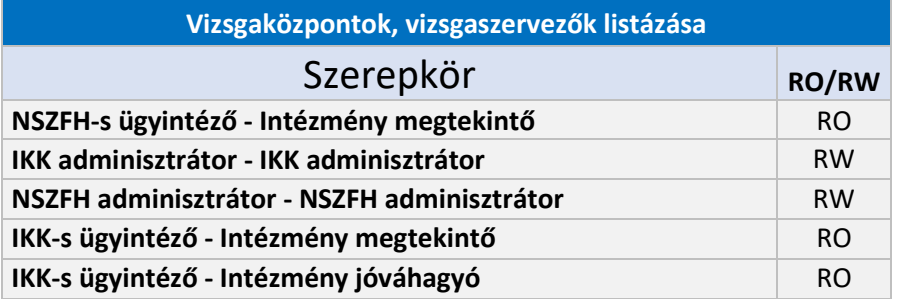

## 2.6.3.5.6. Foglaltsági naptár

Az alábbi képernyő szolgál az intézmények felhasználói esetében a foglaltságok áttekintésére és karbantartására.

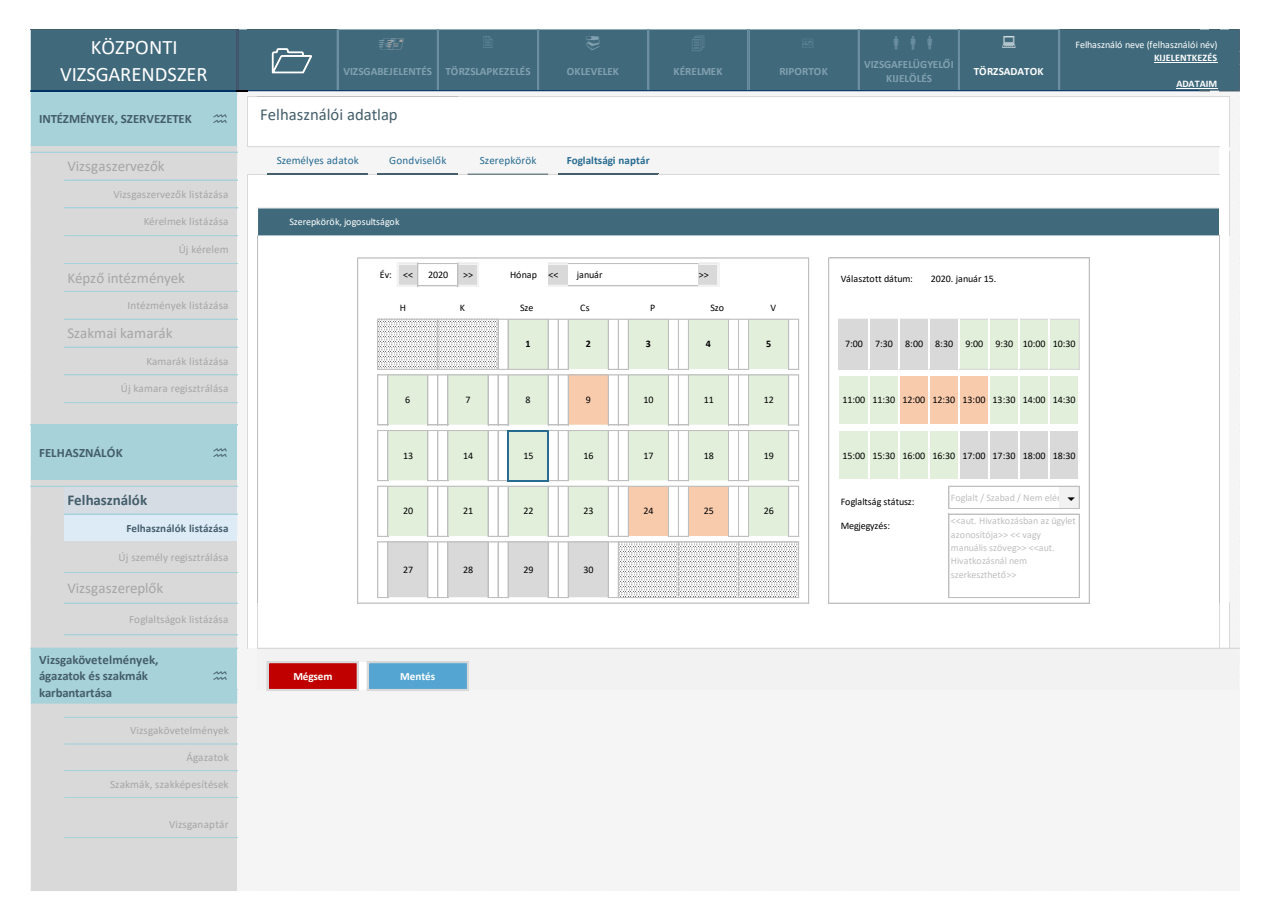

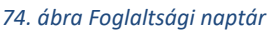

A képernyőn megjelenik az intézmények felhasználóinak a foglaltsági adatai naptár nézetben:

- láthatók azok a foglalások, amelyek vizsgatevékenységre történő beosztás miatt foglaltak. (Ha a felhasználó vizsgaszereplőként megbízással rendelkezik adott vizsgacsoportra, és a vizsgacsoport esetében már megtörtént a vizsgaidőpontok meghatározása, akkor a naptárban megjelennek ezek a foglalások. Amennyiben a vizsgaszereplő nem vesz részt valamennyi vizsgatevékenységen, akkor azok az időpontok nem lesznek foglaltak.
- a felhasználó az egyéb foglaltságait is tudja rögzíteni a felületen.

A képernyőn elérhető funkciók:

- **Foglaltsági naptár megjelenítése:** A rendszer megjeleníti a felhasználó fentiekben részletezett foglaltsági adatait.
- **Szerkesztés:** a felhasználó rögzíthet adott időpontra foglaltsági státuszt és megjegyzést írhat.
- **Mentés:** A felhasználó által történt változásokat a rendszer elmenti.
- **Mégsem:** A felület mentés nélkül bezárul. A bezárás előtt a rendszer biztonsági kérdést tesz fel.

Az adatszerkezet a **[2.4.3.4.6](#page-86-0)** pontban került kifejtésre.

Kapcsolódó láthatósági/szerkesztési szabályok:

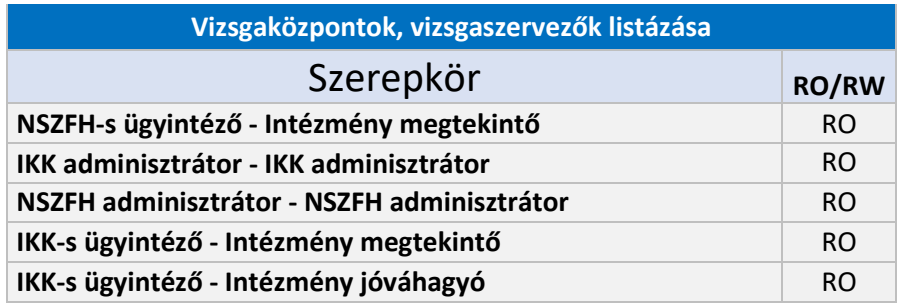

### 2.6.3.5.7. Vizsgaszereplők foglaltsága

Az alábbi képernyőn áttekinthetők az intézményekhez tartozó vizsgaszereplői feladatokra felkérhető felhasználók foglaltsági adatai.

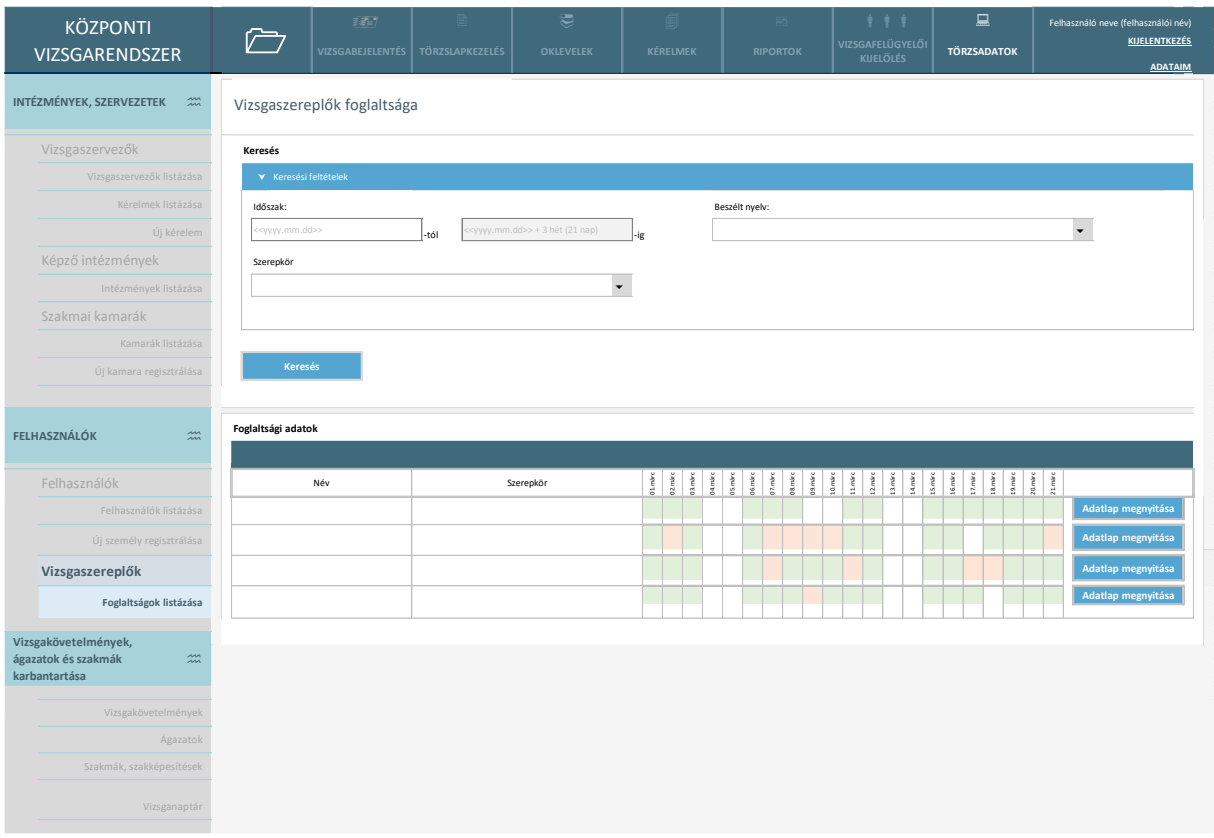

#### *75. ábra Vizsgaszereplők foglaltsága*

A felület a felhasználó intézmény szervezete szerint jeleníti meg azokat az intézményhez tartozó felhasználókat, akiknek van érvényes vizsgaszereplői szerepkörük. A felületen ezen felhasználókra megjelennek a foglaltsági adatait naptár nézetben. (Csak a saját szervezetre vonatkozó adatok jelennek meg a listában (illetékesség szerinti szűrés))

A képernyőn elérhető funkciók:

- **Keresés:** A felhasználó a fenti adatok megadásával keres a vizsgaszereplők listájában.
- **Adatlap megnyitása:** A keresés eredményeként megjelent személy adatlapja megnyílik.
- **Foglaltsági naptár megjelenítése:** A rendszer a felhasználóhoz kapcsolt intézmény vizsgaszereplőinek foglaltsági naptárát betölti. (A foglaltsági naptárban a pirossal jelzett napok azt mutatják, ha azon a napon van a felhasználónak már foglaltsága bármilyen időtartamban.)
- **Mentés**: A felhasználó által történt változásokat a rendszer elmenti.
- **Mégsem:** A felület mentés nélkül bezárul. A bezárás előtt a rendszer biztonsági kérdést tesz fel.

Az adatszerkezet a **[2.4.3.4.7](#page-87-0)** pontban került kifejtésre.

Kapcsolódó láthatósági/szerkesztési szabályok (az RW a keresési feltételek megadására vonatkozik):

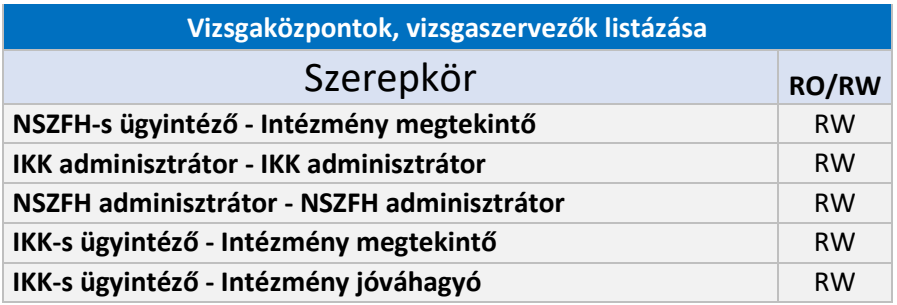

### 2.6.3.6. Vizsgakövetelmények és ágazatok karbantartása

# 2.6.3.6.1. Ágazatok

2.6.3.6.1.1. Ágazatok listázása

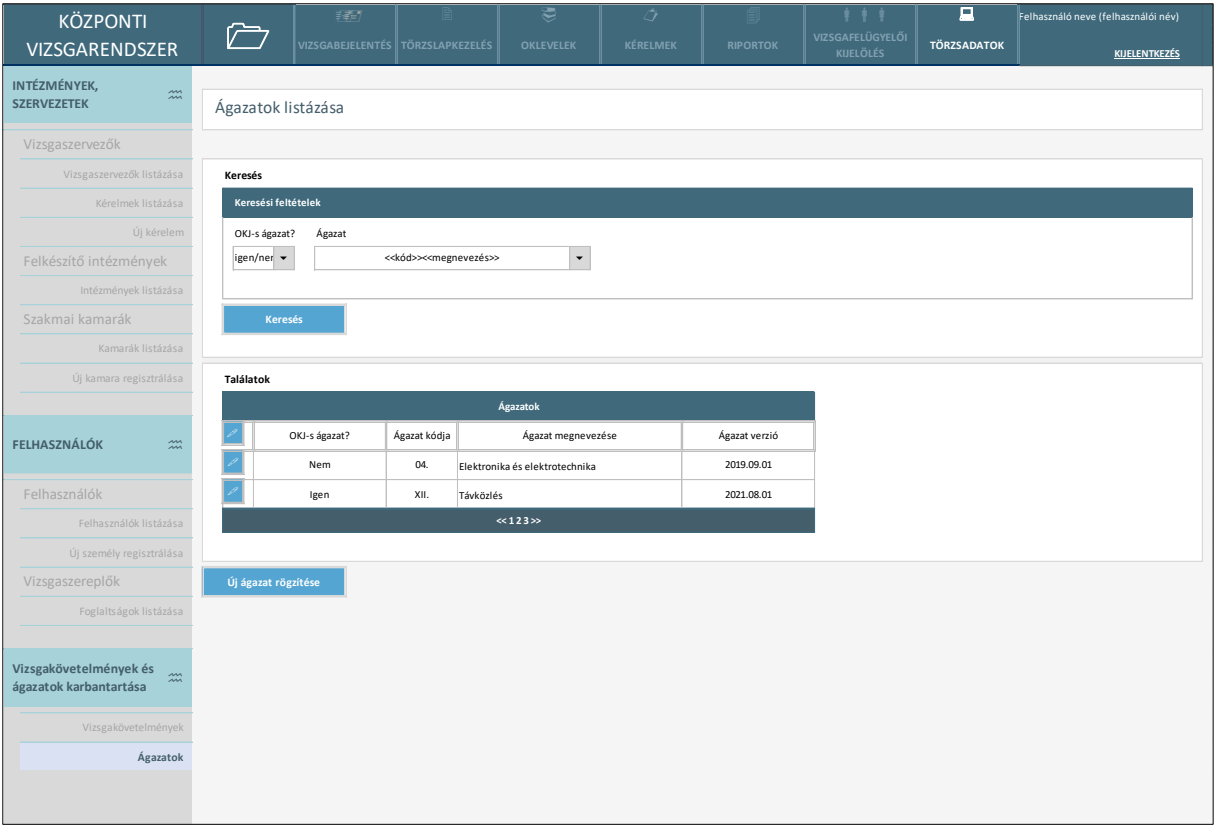

#### *76. ábra Ágazatok listázása*

Az NSZFH központi ügyintéző a törzsadatkezelés szekcióban eléri az ágazatok nyilvántartását. Itt lehetősége van keresni és megnyitni a már meglévő ágazatok valamelyikét, illetve új ágazatot is tud rögzíteni a megfelelő funkciógomb segítségével.

A képernyőn elérhető funkciók:

- **Keresés:** A felhasználó a kívánt elem megtalálásához a keresés gombra kattint, a keresési paraméterek megadását követően. A találati lista megjelenik.
- **Találatok sorrendezése**: a találatok táblázat fejlécében szereplő valamely mezőnévre kattintva a felhasználó az adott adatmező szerinti sorrendbe tudja rendezni a nyilvántartás rekordjait. Első kattintásra a mezőre értelmezett adattípusnak megfelelően ABC-rendbe (szöveges adattípus), növekvő sorrendbe (numerikus adattípus) vagy a legkésőbbitől a legkorábbiig rendezésre (dátum adattípus) kerülnek a rekordok, logikai (boolean) adattípusú mező esetén pedig igaz-hamis-kitöltetlen lesz az adatok sorrendje. Másodszori kattintásra a rekordok fordított sorrendbe kerülnek.
- **Elem szerkesztése:** A találati lista sorainak elején található ceruza ikonra kattintva az elem szerkesztési felülete nyílik meg.
- **Új ágazat rögzítése:** A felhasználó a gombra kattint és az ágazatrögzítési felületre navigálja őt a rendszer.

Az adatszerkezet a **[2.4.4.1](#page-90-0)** pontban került kifejtésre.

Kapcsolódó láthatósági/szerkesztési szabályok:

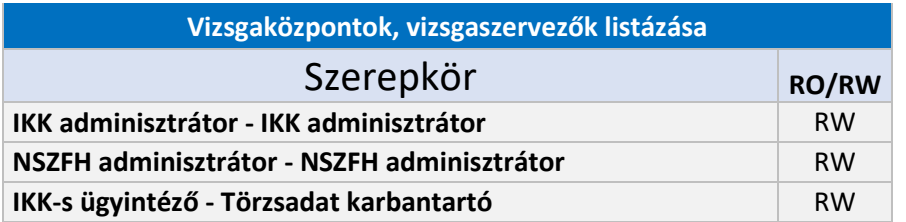

# 2.6.3.6.1.2. Ágazat adatlap

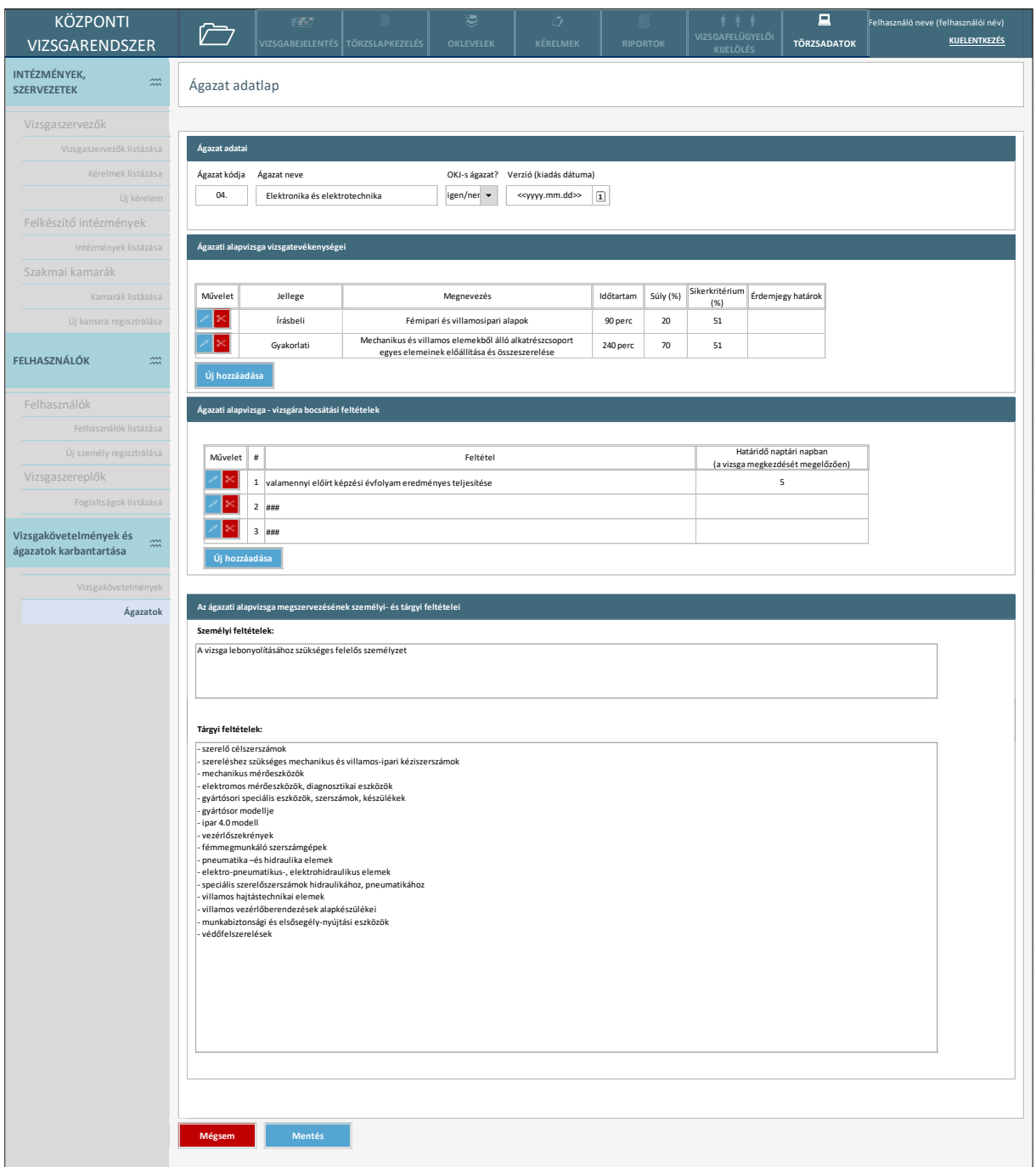

### *77. ábra Ágazat adatlap*

Amennyiben a törzsadatkezelő felhasználó az ágazatok találati listájából az adott elem szerkesztését választja, a fenti képernyő jelenik meg. A mezők a törzsadatkezelő számára szerkeszthetőek, a módosítások véglegesítését a mentés gombbal teheti meg, amely után a rendszer jegyzi, hogy melyik mező értéke miről mire változott, ki végezte a változtatást és mikor. A rendszer a felhasználó számára a mentés véglegesítése előtt biztonsági kérdést tesz fel.

A képernyőn elérhető funkciók:
- **Mentés:** A felhasználó a mentés gombra kattint és a változtatásokat a rendszer eltárolja. A mentés véglegesítés előtt biztonsági kérdést tesz fel.
- **Mégsem:** Azok a változtatások, amelyek a legutolsó mentés óta végrehajtásra kerültek az adatlapon elvetésre kerülnek. Az adatlap bezárul és a felhasználó visszakerül az ágazatok nyilvántartására.
- **Új vizsgatevékenység hozzáadása:** a funkcióval új rekord kerül hozzáadásra az ágazati alapvizsga vizsgatevékenységeinek táblázatához, mely ezt követően szabadon szerkeszthető a felhasználó számára. A funkció nem elérhető, amennyiben az ágazat OKJ-s.

Az adatszerkezet a **[2.4.4.2](#page-90-0)** pontban került kifejtésre.

Kapcsolódó láthatósági/szerkesztési szabályok:

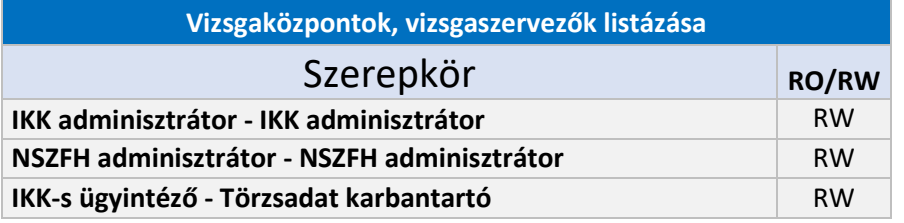

2.6.3.6.2. Vizsgakövetelmények

2.6.3.6.2.1. Vizsgakövetelmények nyilvántartása

| <b>KÖZPONTI</b>                                     |                                        | 辞                                                                                                    | ≅                                                  | ာ                        |                                                      | VIZSGAFELÜGYELŐI                                                       | 口                                                       | Felhasználó neve (felhasználói név) |                     |  |  |
|-----------------------------------------------------|----------------------------------------|----------------------------------------------------------------------------------------------------|----------------------------------------------------|--------------------------|------------------------------------------------------|------------------------------------------------------------------------|---------------------------------------------------------|-------------------------------------|---------------------|--|--|
| <b>VIZSGARENDSZER</b>                               |                                        | VIZSGABEJELENTÉS TÖRZSLAPKEZELÉS                                                                                                    | <b>OKLEVELEK</b>                                   | KÉRELMEK                 | <b>RIPORTOK</b>                                      | <b>KUELÖLÉS</b>                                                        | <b>TÖRZSADATOK</b>                                      |                                     | <b>KUELENTKEZÉS</b> |  |  |
| INTÉZMÉNYEK,<br>$\frac{m}{m}$<br><b>SZERVEZETEK</b> | Vizsgakövetelmények nyilvántartása     |                                                                                                    |                                                    |                          |                                                      |                                                                        |                                                         |                                     |                     |  |  |
| Vizsgaszervezők                                     |                                        |                                                                                                    |                                                    |                          |                                                      |                                                                        |                                                         |                                     |                     |  |  |
| Vizsgaszervezők listázása                           | Keresés                                |                                                                                                    |                                                    |                          |                                                      |                                                                        |                                                         |                                     |                     |  |  |
| Kérelmek listázása                                  | ▼ Keresési feltételek                  |                                                                                                    |                                                    |                          |                                                      |                                                                        |                                                         |                                     |                     |  |  |
| Új kérelem                                          | Vizsgakövetelmény típusa               |                                                                                                    | Ágazat                                             |                          |                                                      | Szakma / részszakma / szakmairány / szakképesítés kódja és megnevezése |                                                         |                                     |                     |  |  |
| Felkészítő intézmények                              |                                        | < <szakma (pk)="" részszakma="" sza<="" szakképesítés="" td=""><td>&lt;<kód>&gt;&lt;<név>&gt;</név></kód></td><td><math display="inline">\overline{\phantom{a}}</math></td><td></td><td></td><td>&lt;<kód>&gt; &lt;<megnevezés>&gt;</megnevezés></kód></td><td></td><td></td></szakma> | < <kód>&gt;&lt;<név>&gt;</név></kód>               | $\overline{\phantom{a}}$ |                                                      |                                                                        | < <kód>&gt; &lt;<megnevezés>&gt;</megnevezés></kód>     |                                     |                     |  |  |
| Intézmények listázása                               | KEOR szerinti besorolás<br>Részszakma? |                                                                                                    |                                                    |                          | Szakmairányhoz / Részszakmához rendelt FEOR          |                                                                        |                                                         | Verzió                              |                     |  |  |
| Szakmai kamarák                                     | < <igen nem="">&gt;</igen>             |                                                                                                    | < <kód>&gt;&lt;<megnevezés>&gt;</megnevezés></kód> |                          | < <kód>&gt;&lt;<megnevezés>&gt;</megnevezés></kód>   |                                                                        | $\boxed{\mathbf{i}}$<br>< <yyyy.mm.dd>&gt;</yyyy.mm.dd> |                                     |                     |  |  |
| Kamarák listázása                                   |                                        |                                                                                                    |                                                    |                          |                                                      |                                                                        |                                                         |                                     |                     |  |  |
| Új kamara regisztrálása                             | Keresés                                |                                                                                                    |                                                    |                          |                                                      |                                                                        |                                                         |                                     |                     |  |  |
|                                                     |                                        |                                                                                                    |                                                    |                          |                                                      |                                                                        |                                                         |                                     |                     |  |  |
| <b>FELHASZNÁLÓK</b><br>$\widetilde{m}$              | Találatok                              |                                                                                                    |                                                    |                          |                                                      |                                                                        |                                                         |                                     |                     |  |  |
|                                                     |                                        |                                                                                                    |                                                    |                          | Szakmák, részszakmák, szakmairányok, szakképesítések |                                                                        |                                                         |                                     |                     |  |  |
| Felhasználók                                        | Szakma / Szakképesítés<br>azonosítója  | Szakma / Részszakma / Szakmairány / Szakképesítés megnevezése                                                                                                    |                                                    |                          | Ágazati beosorolás                                   | KEOR szerinti besorolás                                                |                                                         | Típus                               | Verzió              |  |  |
| Felhasználók listázása                              | 507140401                              | Automatikai technikus - Energetika és petrolkémia szakmairány                                                                                                    |                                                    |                          | 04 Elektronika és elektrotechnika                    | 0714 Elektronika és automatizálás                                      |                                                         | Szakma                              | 2019.09.01          |  |  |
| Új személy regisztrálása                            | 507140401                              | Automatikai technikus - Energetika és petrolkémia szakmairány                                                                                                    |                                                    |                          | 04 Elektronika és elektrotechnika                    | 0714 Elektronika és automatizálás                                      |                                                         | Szakma                              | 2021.09.01          |  |  |
| Vizsgaszereplők                                     |                                        | Villamos ipari előkészítő (407130407 Villanyszerelő szakma<br>részszakmája)                                                                                                    |                                                    |                          | 04 Elektronika és elektrotechnika                    | 0713 Energetika, elektromosság                                         |                                                         | Részszakma                          | 2019.09.01          |  |  |
| Foglaltságok listázása                              | 55 212 02                              | Artista I. szakképesítés Akrobata szakmairány                                                                                                    |                                                    |                          | Ágazatba nem sorolható                               |                                                                        |                                                         | Szakképesítés (OKJ)                 | 2019.09.01          |  |  |
|                                                     | 04115006                               | Adótanácsadó                                                                                                    |                                                    |                          | 09 Gazdálkodás és menedzsment                        | 0411 Könyvelés és adózás                                               |                                                         | Szakképesítés (PK)                  | 2019.09.01          |  |  |
| Vizsgakövetelmények és<br>$\ddot{ }$                |                                        | $\ll$ 1234 $\gg$                                                                                                    |                                                    |                          |                                                      |                                                                        |                                                         |                                     |                     |  |  |
| ágazatok karbantartása                              |                                        |                                                                                                    |                                                    |                          |                                                      |                                                                        |                                                         |                                     |                     |  |  |
| Vizsgakövetelmények                                 | Új szakma rögzítése                    |                                                                                                    |                                                    |                          |                                                      |                                                                        |                                                         |                                     |                     |  |  |
| Ágazatok                                            |                                        |                                                                                                    |                                                    |                          |                                                      |                                                                        |                                                         |                                     |                     |  |  |
|                                                     |                                        |                                                                                                    |                                                    |                          |                                                      |                                                                        |                                                         |                                     |                     |  |  |
|                                                     |                                        |                                                                                                    |                                                    |                          |                                                      |                                                                        |                                                         |                                     |                     |  |  |
|                                                     |                                        |                                                                                                    |                                                    |                          |                                                      |                                                                        |                                                         |                                     |                     |  |  |
|                                                     |                                        |                                                                                                    |                                                    |                          |                                                      |                                                                        |                                                         |                                     |                     |  |  |
|                                                     |                                        |                                                                                                    |                                                    |                          |                                                      |                                                                        |                                                         |                                     |                     |  |  |

*78. ábra Vizsgakövetelmények nyilvántartása*

A szakmák, részszakmák és szakképesítések adatlapjai, illetve az ezekhez kapcsolódó vizsgatevékenységek szerkesztési és rögzítési felületei a vizsgakövetelmények nyilvántartásában érhetőek el.

- **Keresés:** A felhasználó a kívánt elem megtalálásához a keresés gombra kattint, a keresési paraméterek megadását követően. A találati lista megjelenik.
- **Találatok sorrendezése**: a találatok táblázat fejlécében szereplő valamely mezőnévre kattintva a felhasználó az adott adatmező szerinti sorrendbe tudja rendezni a nyilvántartás rekordjait. Első kattintásra a mezőre értelmezett adattípusnak megfelelően ABC-rendbe (szöveges adattípus), növekvő sorrendbe (numerikus adattípus) vagy a legkésőbbitől a legkorábbiig rendezésre (dátum adattípus) kerülnek a rekordok, logikai (boolean) adattípusú mező esetén pedig igaz-hamis-kitöltetlen lesz az adatok sorrendje. Másodszori kattintásra a rekordok fordított sorrendbe kerülnek.
- **Elem szerkesztése:** A találati lista sorainak elején található ceruza ikonra kattintva az elem szerkesztési felülete nyílik meg.
- **Új szakma rögzítése:** A felhasználó a gombra kattint és a rögzítési folyamat elindul. A rendszer a rögzítési adatlapra navigálja a felhasználót.

Az adatszerkezet a **[2.4.4.3](#page-91-0)** pontban került kifejtésre.

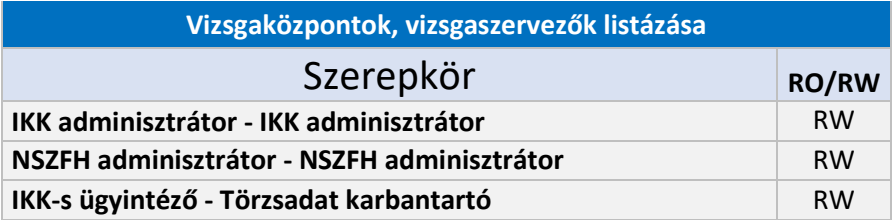

## 2.6.3.6.2.2. Vizsgakövetelmény adatlap

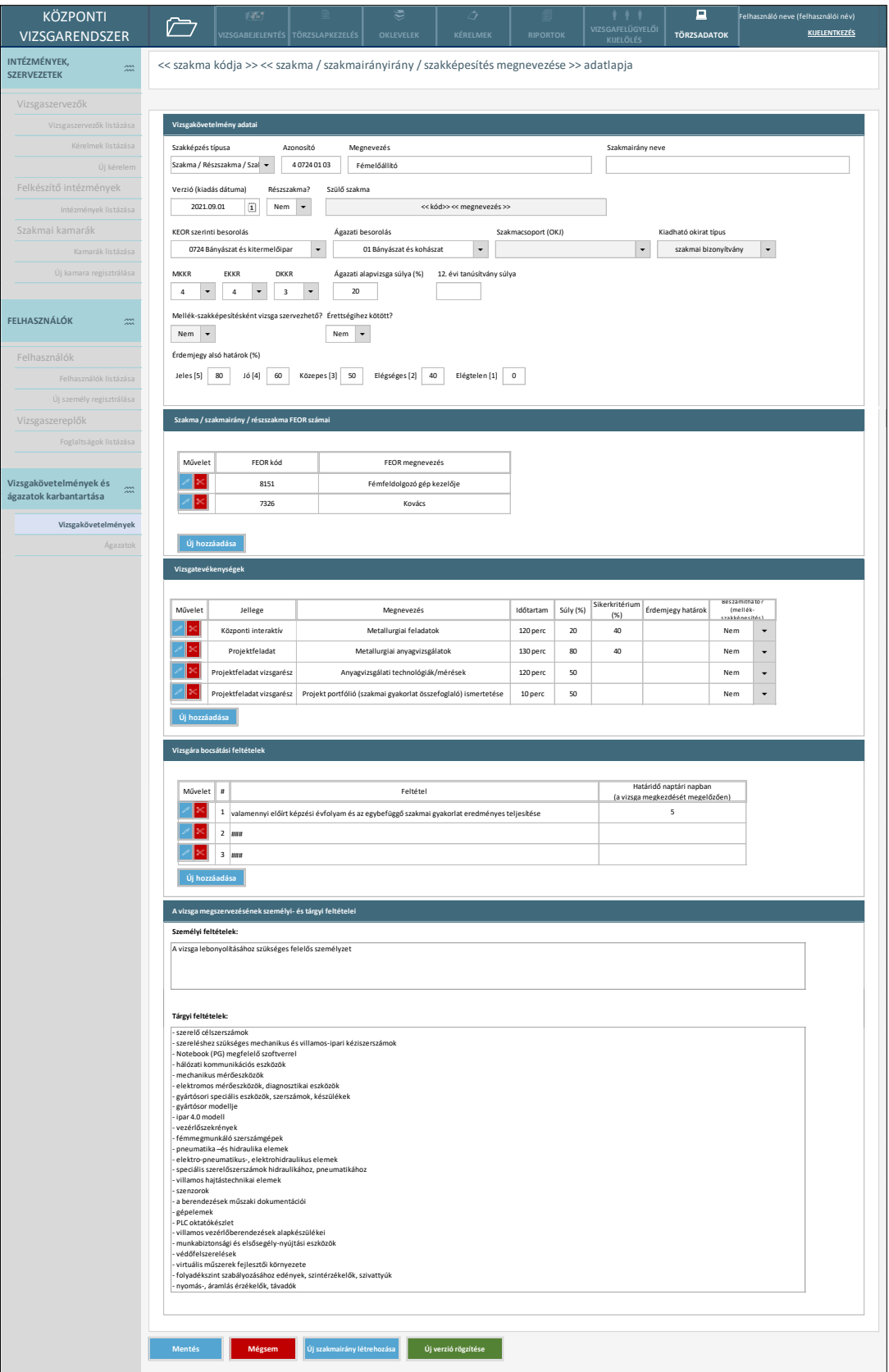

*79. ábra Vizsgakövetelmény adatlap*

A fenti űrlap meglévő szakma/szakképesítés/részszakma szerkesztésekor, illetve új vizsgakövetelmény rögzítésekor nyílik meg, utóbbi esetben adatok nélkül.

Új szakmairány felvétele esetén a rendszer automatikusan betölti ugyanezen adatokat, üresen hagyva a szakma nevét és a FEOR részt.

Képernyőn elérhető funkciók:

- **Szerkesztés:** A felhasználó a listaelem sorának elején található ceruza ikonra kattintva szerkesztheti az adott elemet.
- **Elem törlése:** A felhasználó a FEOR és vizsgatevékenység listaelemek sorának elején található olló ikonra kattintva – egy felugró ablakban tett megerősítést követően – eltávolíthatja a listáról az adott elemet.
- **Mentés:** A felhasználó a mentés gombra kattint és a változtatásokat a rendszer eltárolja. A mentés véglegesítés előtt biztonsági kérdést tesz fel.
- **Mégsem:** Azok a változtatások, amelyek a legutolsó mentés óta végrehajtásra kerültek az adatlapon elvesznek. Az adatlap bezárul.
- **Új hozzáadása (FEOR/vizsgatevékenység/vizsgára bocsátási feltétel):** A megfelelő táblázatba egy új rekord kerül felvételre, melyet a felhasználó azonnal (a "Szerkesztés ikonra kattintás nélkül) szerkeszthet is.
- **Új verzió rögzítése:** mentést követően a rendszer létrehoz egy új vizsgakövetelmény adatlapot, melyre automatikusan betölti a kiinduló vizsgakövetelményhez tartozó adatokat, a "Verzió (kiadás dátuma)" adatmező kivételével. Az új verzió csak akkor lesz menthető, ha legalább a kiadás dátumában eltér a meglévő szakmától/szakképesítéstől.
- **Új szakmairány létrehozása:** mentést követően a rendszer létrehoz egy új vizsgakövetelmény adatlapot, melyre automatikusan betölti a kiinduló vizsgakövetelményhez tartozó adatokat, üresen hagyva a szakmairány nevét, a FEOR részt, a vizsgatevékenységek és a vizsgára bocsátási feltételek táblázatát. Az új szakmairány csak akkor lesz menthető, ha legalább a szakmairány nevében eltér a meglévő szakmától/szakképesítéstől.

Az adatszerkezet a **[2.4.4.4](#page-92-0)** pontban került kifejtésre.

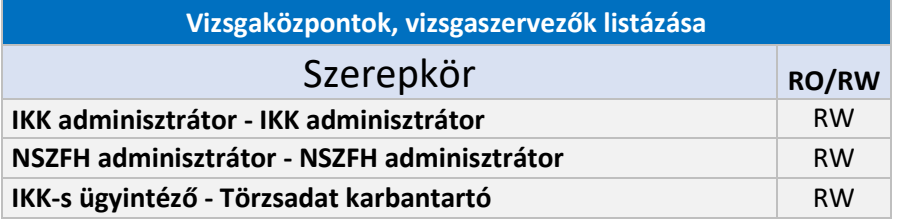

### 2.6.4. Vizsgabejelentések kezelése

### 2.6.4.1. Vizsgabejelentések nyilvántartása

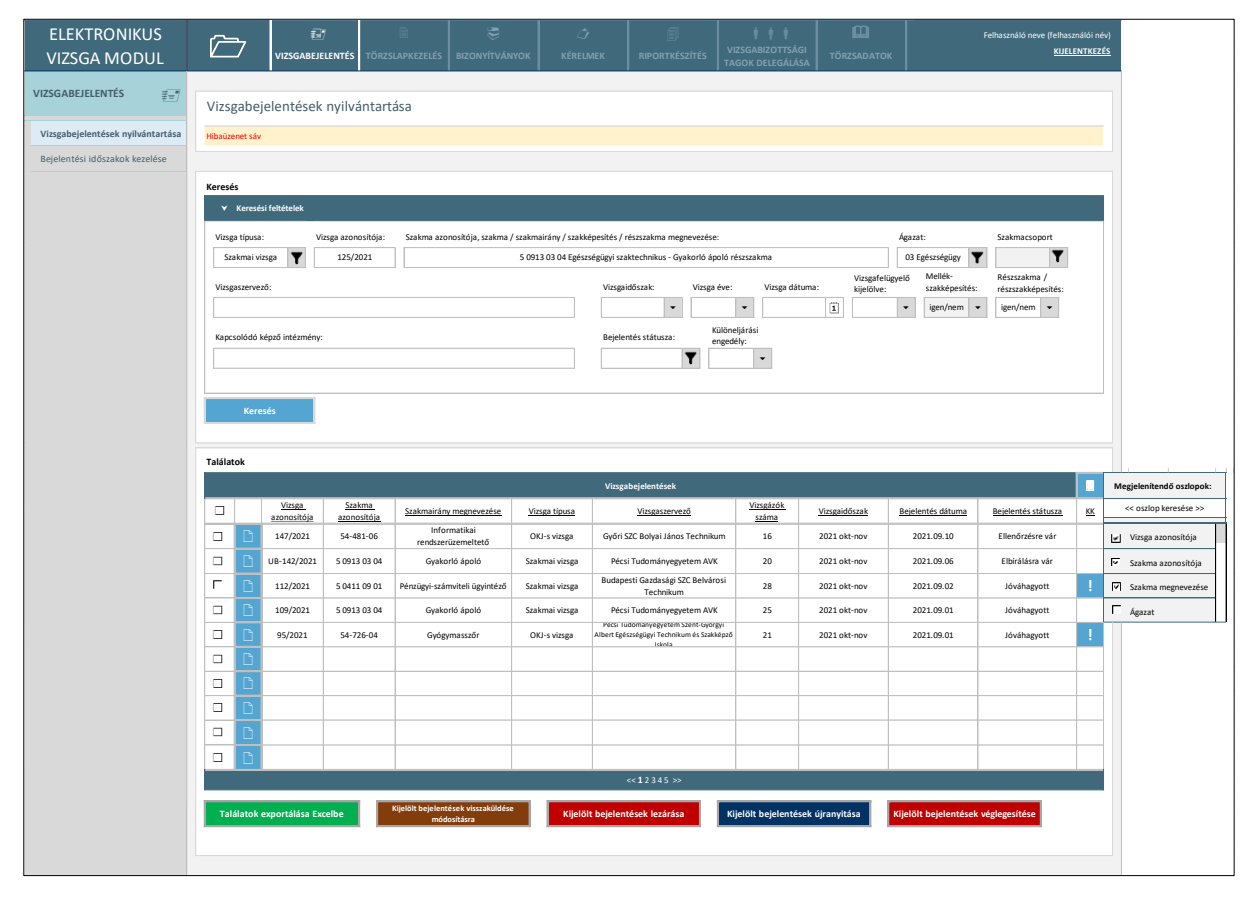

*80. ábra: Vizsgabejelentések nyilvántartása*

A felső menüsor "Vizsgabejelentés" pontjának kezdő képernyője a vizsgabejelentések nyilvántartása. A menüpontot a vizsgaszervező felhasználók, illetve az NSZFH megfelelő szerepkörű felhasználói érhetik el, s a képernyőn alapértelmezésként az adott felhasználó által megtekinthető bejelentések jelennek meg, a bejelentés dátuma szerint a legkésőbbitől a legkorábbiig rendezve. Vizsgaszervező felhasználók esetén csak az adott vizsgaszervezőhöz tartozó bejelentések jelennek meg a nyilvántartásban, az NSZFH ügyintézői számára pedig azon bejelentések, melyek nem "Bejelentésre vár" státuszban vannak.

A képernyőn elérhető funkciók:

• **Keresés:** A képernyő felső részén is látható keresési feltételek közül egy-vagy több mező kitöltésével, majd a keresés gomb megnyomásával a nyilvántartásból leszűrésre kerülnek a feltételeknek megfelelő vizsgabejelentések. A szűrő ikonnal ( $\mathbf{Y}$ ) megjelölt mezők esetében a keresési feltételre érvényes értékkészletből egy legördülő listában egyszerre több érték is kiválasztható, míg a nyíllal jelzett mezők esetében legfeljebb egy érték választható. A többi, szabad szöveges kereső mező esetében a rendszer minimum 3 karakter beírása esetén egy listában felkínálja a felhasználónak a karaktersornak leginkább megfelelő szűrési értékeket. A vizsgaszervező nézetében a "Vizsgaszervező" keresőmező nem jelenik meg.

- **Megjelenítendő oszlopok kiválasztása**: a találatok táblázat fejlécének jobb szélén elhelyezett ikonra kattintva felugrik a táblázatban megjeleníthető vizsga adatmezők listája, melyben a megfelelő mező melletti jelölőnégyzet kitöltésekor az érintett oszlop megjelenik a találati táblában. Az oszlopok a megfelelő mező segítségével kereshetők is. Alapesetben a képernyőn látható adatmezők jelennek meg a találati táblázatban, ugyanakkor a vizsgaszervező nézetében a "Vizsgaszervező" adatmező alapesetben nem jelenik meg.
- **Találatok sorrendezése**: a találatok táblázat fejlécében szereplő valamely mezőnévre kattintva a felhasználó az adott adatmező szerinti sorrendbe tudja rendezni a nyilvántartás rekordjait. Első kattintásra a mezőre értelmezett adattípusnak megfelelően ABC-rendbe (szöveges adattípus), növekvő sorrendbe (numerikus adattípus) vagy a legkésőbbitől a legkorábbiig rendezésre (dátum adattípus) kerülnek a rekordok, logikai (boolean) adattípusú mező esetén pedig igaz-hamis-kitöltetlen lesz az adatok sorrendje. Másodszori kattintásra a rekordok fordított sorrendbe kerülnek.
- **Bejelentés megnyitása**: a találati tábla rekordjainak bal szélén található kék ikonra kattintással az adott bejelentés adatlapja nyílik meg.
- **Bejelentések kijelölése**: a nyilvántartás rekordjainak bal szélén található jelölőnégyzetekkel jelölhetők ki az egyes bejelentések. A találati táblázat alatt elérhető funkciógombok csak a kijelölt bejelentések státuszát módosítják. A táblázat fejlécének bal szélén található jelölőnégyzettel egyszerre az összes megjelenített bejelentés kijelölhető, illetve a kijelölés megszüntethető.
- **Találatok exportálása excelbe**: a gomb megnyomásakor a felhasználónak egy felugró ablakban egy legördülő listában kell kiválasztania az előállítani kívánt riportot. A kiválasztott riportnak megfelelően a rendszer legenerál egy Excel (xlsx) állományt, melybe az összes leszűrt rekord, keresés nélkül pedig az összes, adott felhasználó által megtekinthető vizsgatörzslap adott riporthoz rendelt adatai belekerülnek. Az állományt a felhasználó az operációs rendszer párbeszédablakában mentheti. Az elérhető riportokat, és minta adatokat a 2. számú melléklet tartalmazza. A bejelentések nyilvántartásában a "Vizsgázók (belívek)" riport nem elérhető.
- **Kijelölt bejelentések visszaküldése módosításra**: a funkcióval a kijelölt bejelentések státusza módosítható. Az "Elbírálásra vár" státuszú bejelentések "Módosítás alatt" státuszba, a "Jóváhagyott" és "Ellenőrzésre vár" státuszú bejelentések pedig "Módosításra vár" státuszba kerülnek a funkció használatával. A funkció kizárólag az NSZFH szükséges extra jogosultsággal rendelkező ügyintézői számára érhető el, így a funkciógomb a vizsgaszervező nézetében meg sem jelenik a képernyőn. Amennyiben a gomb megnyomását megelőzően egyéb státuszú bejelentés is kijelölésre kerül, a rendszer hibát jelez a felhasználó számára. Egyéb esetben a gomb megnyomásakor a felhasználónak egy felugró ablakban szükséges megadnia a módosítás szükségességének indokát (*81. ábra*).

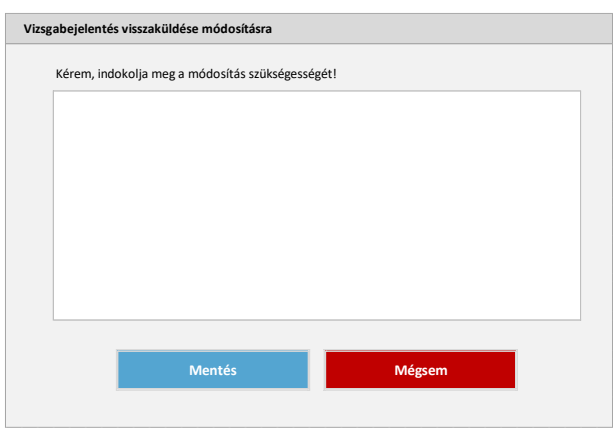

*81. ábra: Vizsgabejelentés visszaküldése módosításra*

A kijelölt bejelentések státusza az indoklás elmentésekor kerül a fent leírtak szerint módosításra. Az indoklás szövege az érintett bejelentések adatlapján is megjelenítésre kerül, egy külön szöveges adatmezőben.

• **Kijelölt bejelentések lezárása**: a funkcióval a kijelölt bejelentések státusza módosítható. A "Jóváhagyott" státuszú bejelentések "Lezárt" státuszba kerülnek a funkció használatával. A funkció kizárólag az NSZFH szükséges extra jogosultsággal rendelkező ügyintézői számára érhető el, így a funkciógomb a vizsgaszervező nézetében meg sem jelenik a képernyőn. Amennyiben a gomb megnyomását megelőzően a fentiekről eltérő státuszú bejelentés is kijelölésre kerül, a rendszer hibát jelez a felhasználó számára. Egyéb esetben a gomb megnyomásakor a felhasználónak egy felugró ablakban szükséges megerősítenie a státuszmódosítást (*82. ábra*).

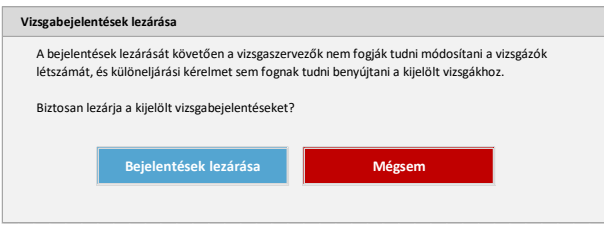

*82. ábra: Vizsgabejelentések lezárása*

- **Kijelölt bejelentések újranyitása**: a funkcióval a kijelölt bejelentések státusza módosítható. A "Lezárt" státuszú bejelentések "Jóváhagyott" státuszba, a "Lezárt, nem módosítható" státuszú bejelentések pedig "Lezárt" státuszba kerülnek a funkció használatával. A funkció kizárólag az NSZFH szükséges extra jogosultsággal rendelkező ügyintézői számára érhető el, így a funkciógomb a vizsgaszervező nézetében meg sem jelenik a képernyőn. Amennyiben a gomb megnyomását megelőzően a fentiektől eltérő státuszú bejelentés is kijelölésre kerül, a rendszer hibát jelez a felhasználó számára. Egyéb esetben a gomb megnyomásakor a felhasználónak egy felugró ablakban szükséges megerősítenie a státuszmódosítást.
- **Kijelölt bejelentések véglegesítése**: a funkcióval a kijelölt bejelentések státusza módosítható. A "Jóváhagyott" vagy "Lezárt" státuszú bejelentések "Lezárt, nem módosítható" státuszba

kerülnek a funkció használatával. A funkció kizárólag az NSZFH szükséges extra jogosultsággal rendelkező ügyintézői számára érhető el, így a funkciógomb a vizsgaszervező nézetében meg sem jelenik a képernyőn. Amennyiben a gomb megnyomását megelőzően a fentiektől különböző státuszú bejelentés is kijelölésre kerül, a rendszer hibát jelez a felhasználó számára. Egyéb esetben a gomb megnyomásakor a felhasználónak egy felugró ablakban szükséges megerősítenie a státuszmódosítást.

A képernyőhöz kapcsolódó adatszerkezet a **[2.4.5.1.](#page-95-0)** pontban kerül kifejtésre.

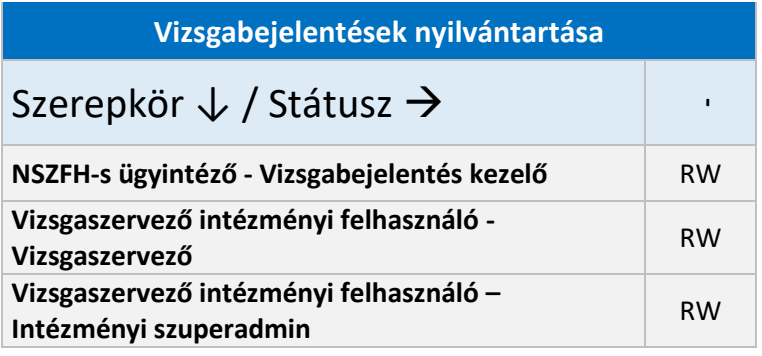

### 2.6.4.2. Új vizsgabejelentés - Alapadatok

A vizsgaszervező nézetében a "Vizsgabejelentés" menüpont oldalsó menüjében érhető el az "Új vizsgabejelentés" pont, amelyre kattintással megnyílik az új bejelentés rögzítésére szolgáló adatlap. A vizsgabejelentés "Alapadatok" fülén a bejelentésre váró vizsga alapvető azonosító adatai adhatók meg:

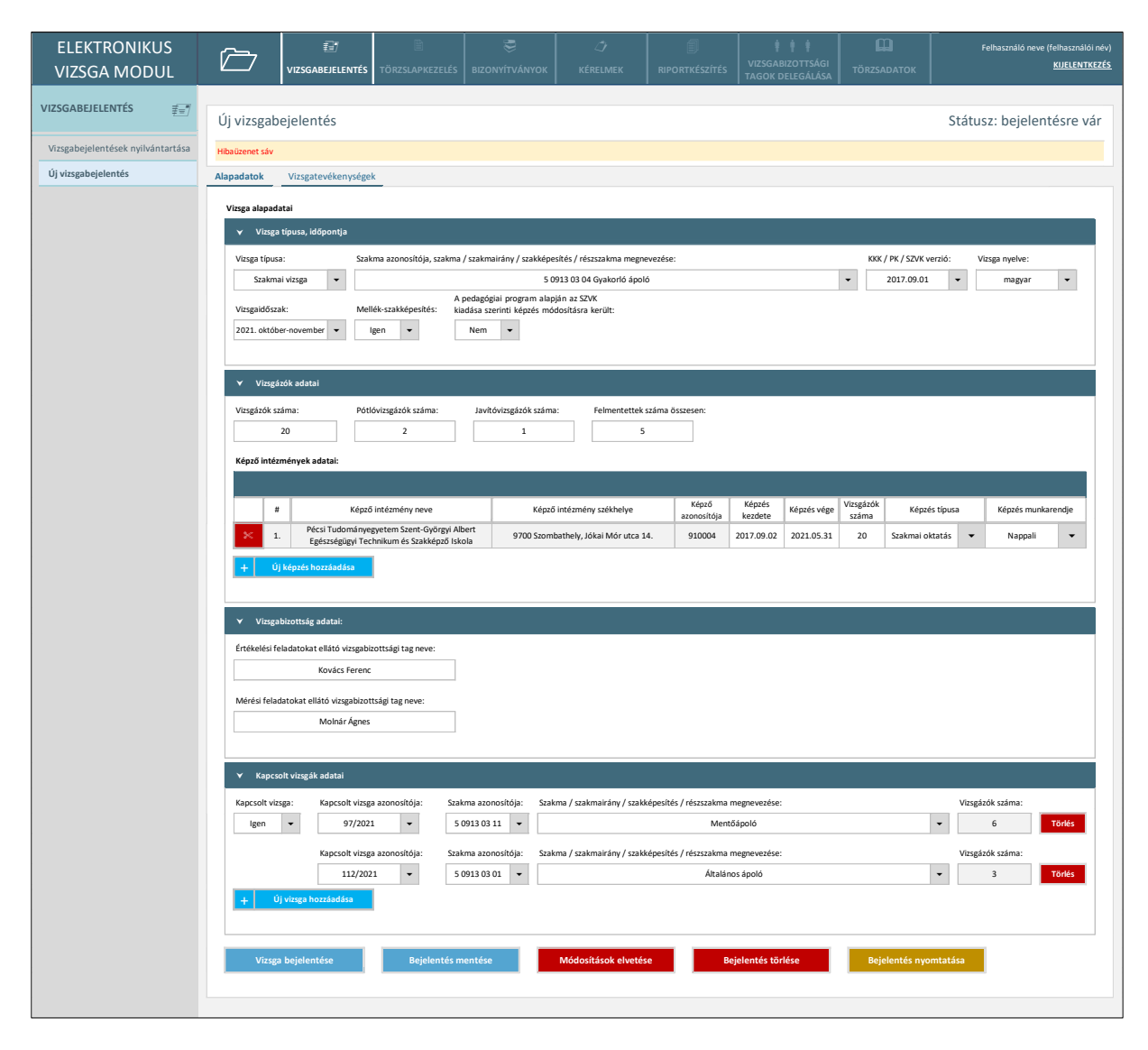

*83. ábra: Új vizsgabejelentés - Alapadatok*

A vizsgabejelentés egészen addig "Bejelentésre vár" státuszban marad, amíg a "Vizsga bejelentése" funkcióval bejelentésre, vagy törlésre nem kerül. A mellék-szakképesítésre vonatkozó két flag ("Mellék-szakképesítés" és "A pedagógiai program alapján...") az első mentést követően már nem jelenik meg, ha a vizsga típusa nem "OKJ-s vizsga".

• Új képzés hozzáadása: a funkcióval a "Képző intézmények adatai" táblázatba vehetők fel egy új képzés adatai. A felhasználónak a *84. ábrán* látható felugró ablakban szükséges megadnia a képzés adatait.

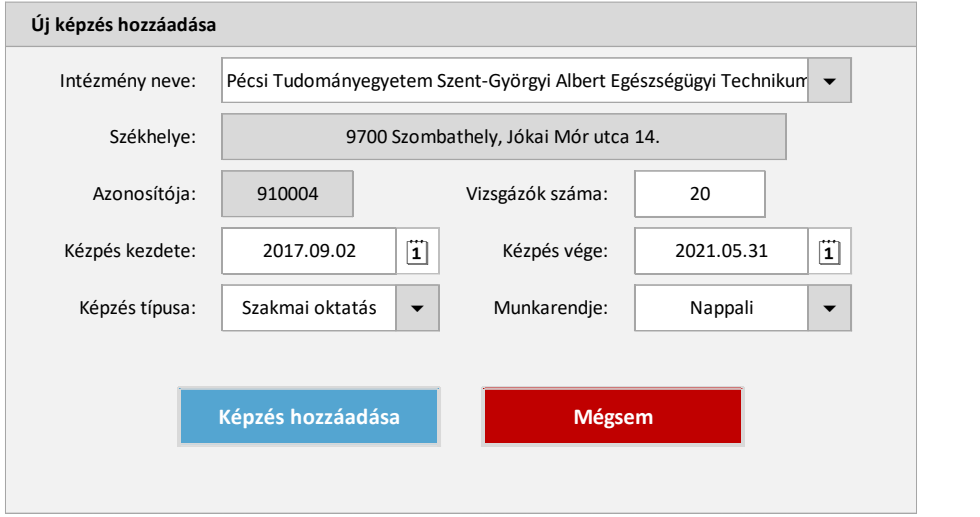

*84. ábra: Új képzés hozzáadása*

A képző intézmény a rendszer intézménytörzséből választható. Az intézménynév legalább 3 karakterének beírásakor a rendszer egy legördülő listában felajánlja a felhasználónak a lehetséges intézményeket. A kiválasztott intézménynév alapján a képző székhelye és OMazonosítója vagy felnőttképzési engedélyének száma automatikusan töltődik, a többi adatmezőt szükséges a felhasználónak kitöltenie.

- Új (kapcsolt) vizsga hozzáadása: a funkció akkor érhető el, ha a "Kapcsolt vizsga" mezőben igen került megadásra. A gomb megnyomásakor a vizsgabejelentések nyilvántartásával (*80. ábra*) megegyező képernyő jelenik meg, ahol a vizsgaszervező saját bejelentései közül kereshető, majd kiválasztható a kapcsolni kívánt egy vagy több, korábban szintén kapcsolt vizsgának jelölt vizsga. A funkció használata előtt az adatlap mentésre kerül. OKJ-s vizsga esetén csak azonos szakmacsoportba tartozó szakképesítésre szóló vizsgák kapcsolhatóak össze, míg egyéb vizsgatípusok esetén az összekapcsolás feltétele, hogy a vizsgák azonos KEOR-ba tartozó szakmára, illetve szakképesítésre szóljanak. Az összekapcsolásra kerülő vizsgák összlétszáma nem haladhatja meg a 25 főt. A kapcsolt vizsga vagy vizsgák kiválasztását követően a rendszer visszanavigál a bejelentés adatlapjára, ahol megjeleníti a kapcsolt vizsgák fenti képernyőn látható adatait.
- **Kapcsolt vizsga törlése**: a rendszer törli a vizsgák közti kapcsolatot, úgy, hogy kettőnél több összekapcsolt vizsga esetén a kapcsolatrendszerből a törlésre jelölt vizsgát törli az összes többi vizsgabejelentésről. Az éppen megtekintett vizsga a "Kapcsolt vizsga" flag "Nem" értékre állításával törölhető a kapcsolati hálóból.
- **Bejelentés mentése**: a rendszer elmenti a felhasználó módosításait. A rendszer hibaüzenetet jelez és a mentést nem végzi el, ha az ellenőrzési szabályok valamelyike nem teljesül:
	- o Valamely kötelező adatmező nem került kitöltésre.
- o A "Vizsgázók száma" meghaladja a 32-t.
- o A "Pótlóvizsgázók száma" és a "Javítóvizsgázók száma" mezők összege meghaladja a "Vizsgázók számát".
- $\circ$  A "Felmentettek száma összesen" mező értéke meghaladja a "Vizsgázók számát".
- $\circ$  Az egyes képzéseken rögzített vizsgázók számának összege meghaladja a "Vizsgázók számát".
- o A "Vizsgázók száma", illetve a kapcsolt vizsgák vizsgázói összlétszáma meghaladja a 32-t.
- o A rögzített képzés kezdő dátumok közül egy vagy több nem esik a választott KKK/PK/SZVK verzió utánra és az azt követő verzió kiadásának dátuma elé (amennyiben volt későbbi verzió is), ha a vizsga nem mellék-szakképesítésre szól.
- o A rögzített képzés vége dátumok közül egy vagy több a vizsga kezdő dátuma utánra esik.
- o A vizsga kezdő dátuma és végdátuma, azaz az első vizsgatevékenység kezdő dátuma és az utolsó vizsgatevékenység záró időpontja között 30 napnál több telik el.
- $\circ$  A "Vizsgatevékenységek" adatlap mentésekor a vizsgázók száma az azonos megnevezésű vizsgatevékenységekre külön-külön összesítve – nem egyezik az alapadatok között megadott teljes vizsgázói számmal.
- o A "Vizsgatevékenységek" adatlap mentésekor a pótlóvizsgázók száma, a javítóvizsgázók száma vagy a felmentettek száma – az azonos megnevezésű vizsgatevékenységekre külön-külön összesítve – meghaladják az alapadatok között megadott értékeket.
- o A "Vizsgatevékenységek" adatlap mentésekor a "Különeljárási engedély kérelmezése" mezőbe "Igen" érték került, de az indoklás mező nem került kitöltésre.
- o A "Vizsgatevékenységek" adatlap mentésekor a "Nyilatkozat előrehozott vizsgatevékenységről" mező nem került kitöltésre, pedig a vizsgatevékenységek közül legalább egynél az "Előrehozott vizsgatevékenység" mező értéke "Igen".
- **Módosítások elvetése**: a rendszer elveti a felhasználó módosításait és bezárja a bejelentés adatlapját. Új bejelentés rögzítésekor csak az első mentést követően jelenik meg a funkciógomb.
- **Bejelentés törlése**: a rendszer törli a bejelentés adatait az adatbázisból. A gomb megnyomásakor a felhasználónak egy felugró ablakban kell megerősítenie a törlést. Fontos hogy tényleges törlés csak "Bejelentésre vár" státuszban történhet, a vizsgabejelentés egyéb státuszaiban történő törléskor csupán a bejelentés státusza módosul "Törölt"-re.
- **Bejelentés nyomtatása**: a rendszer a bejelentésen aktuálisan szereplő adatokból egy PDF-et generál a felhasználó számára, melyet ő az operációs rendszer párbeszédablakában menthet.

• **Vizsga bejelentése**: a funkciógomb megnyomásakor, mentést, majd a státuszmódosítás felugró ablakban való megerősítését követően a bejelentés státusza "Bejelentésre vár" státuszról "Elbírálásra vár" státuszra módosul. Szakmai vizsga vagy OKJ-s vizsga esetén, amennyiben a választott vizsgaidőszakhoz definiált vizsgabejelentési időszak nem aktív, a rendszer ennek megfelelő hibát jelez és a státuszmódosítást nem végzi el.

A képernyőhöz kapcsolódó adatszerkezet a **[2.4.5.2](#page-98-0)** pontban kerül kifejtésre.

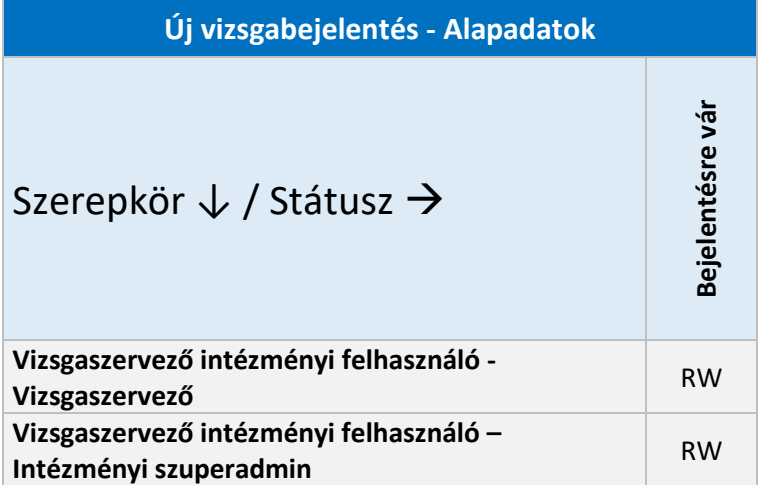

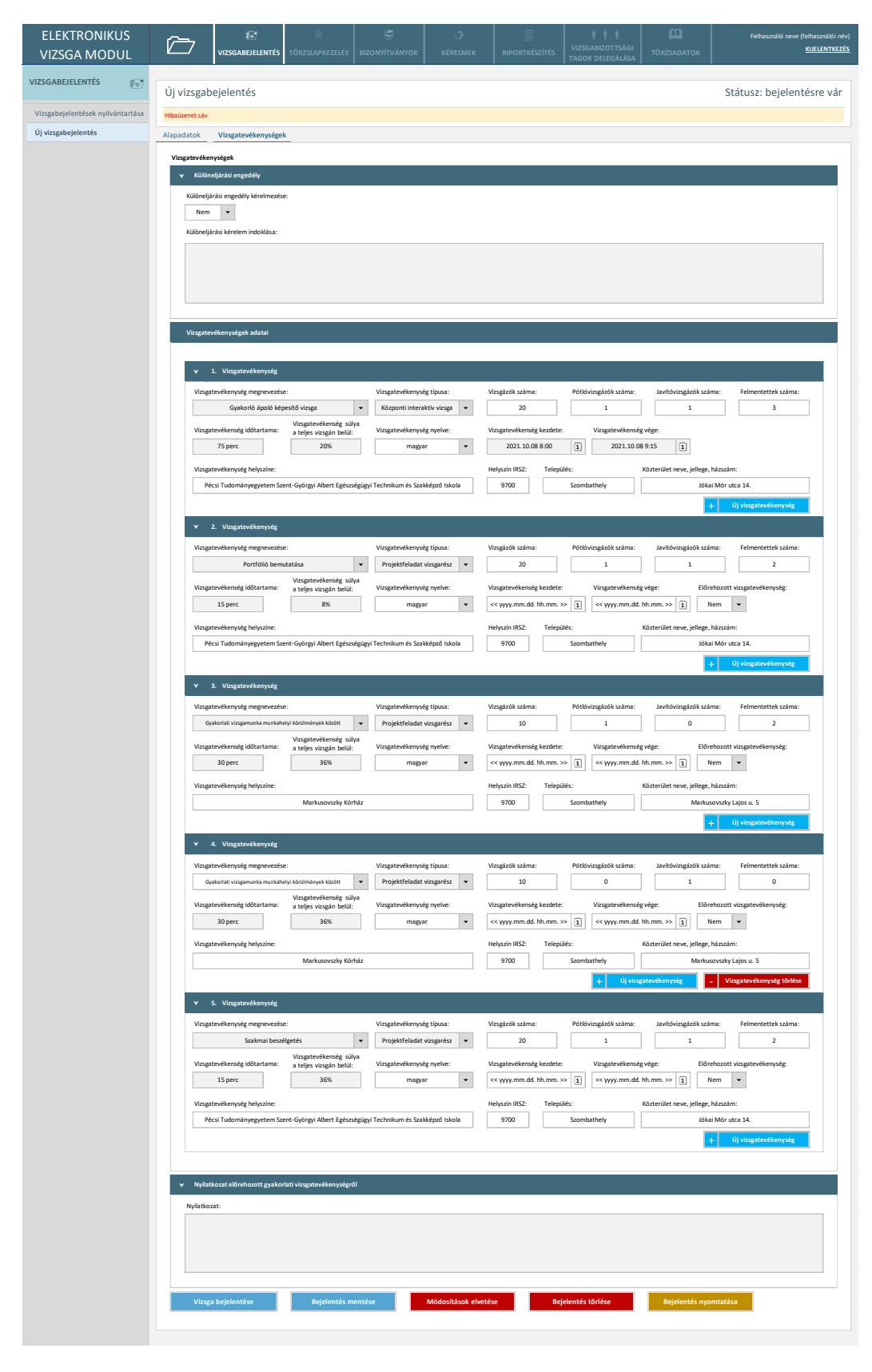

# 2.6.4.3. Új vizsgabejelentés – Vizsgatevékenységek

*85. ábra: Új vizsgabejelentés - Vizsgatevékenységek*

Az adatlapon a vizsga vizsgatevékenységeinek adatai adhatók meg. Az űrlapra az alapadatok között kiválasztott szakma/szakképesítés törzsadatai alapján automatikusan rögzítésre kerül 1-1 vizsgatevékenység az adott KKK/PK/SZVK-hoz tartozó összes vizsgatevékenységből. Ezen vizsgatevékenységek a későbbiek során sem törölhetők. A központi írásbeli, központi gyakorlati és központi interaktív jellegű vizsgatevékenységek esetén a vizsgatevékenység kezdő időpontja automatikusan, a vizsganaptár alapján töltődik, s csak akkor módosítható, ha különeljárási engedély kerül kérelmezésre a képernyő felső részén található adatmezőkkel. Ekkor is csak a vizsganaptárban szereplő alternatív időpontok választhatóak ki az érintett vizsgatevékenység(ek)hez.

A képernyőn elérhető funkciók:

- **Új vizsgatevékenység (hozzáadása):** funkciógomb az alapértelmezetten, a releváns KKK/PK/SZVK alapján automatikusan rögzített vizsgatevékenységek replikálására szolgál. Megnyomásakor rendszer az adatlapra felrögzít egy új, ugyanazon megnevezésű vizsgatevékenységet, melynek adatai a továbbiakban különállóan szerkeszthetők, így a vizsgatevékenységek lényegében alcsoportokra bonthatók. Az adatlap mentésekor a vizsgázók számának – az azonos megnevezésű vizsgatevékenységekre külön-külön összesítve – egyeznie kell az alapadatok között megadott teljes vizsgázói számmal. A pótlóvizsgázók száma, a javítóvizsgázók száma, illetve a felmentettek száma összesítései pedig nem haladhatják meg az alapadatok között megadott értékeket.
- **Vizsgatevékenység törlése**: a manuálisan hozzáadott vizsgatevékenységek a funkciógomb használatával, felugró ablakban történő megerősítést követően törölhetőek.
- **Vizsga bejelentése**: a funkció működése a 2.6.4.2. pontban került kifejtésre.
- **Bejelentés mentése**: a funkció működése a 2.6.4.2. pontban került kifejtésre.
- **Módosítások elvetése**: a funkció működése a 2.6.4.2. pontban került kifejtésre.
- **Bejelentés törlése**: a funkció működése a 2.6.4.2. pontban került kifejtésre.
- **Bejelentés nyomtatása**: a funkció működése a 2.6.4.2. pontban került kifejtésre.

A képernyőhöz kapcsolódó adatszerkezet a **[2.4.5.3](#page-101-0)**. pontban kerül kifejtésre.

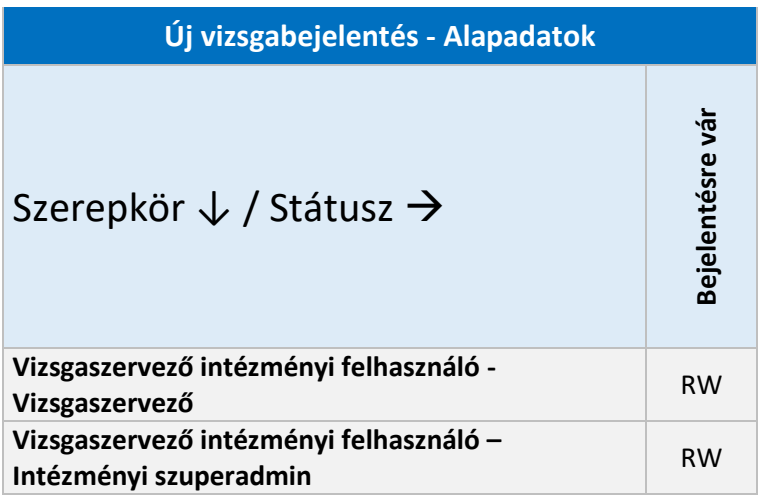

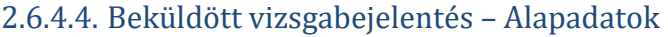

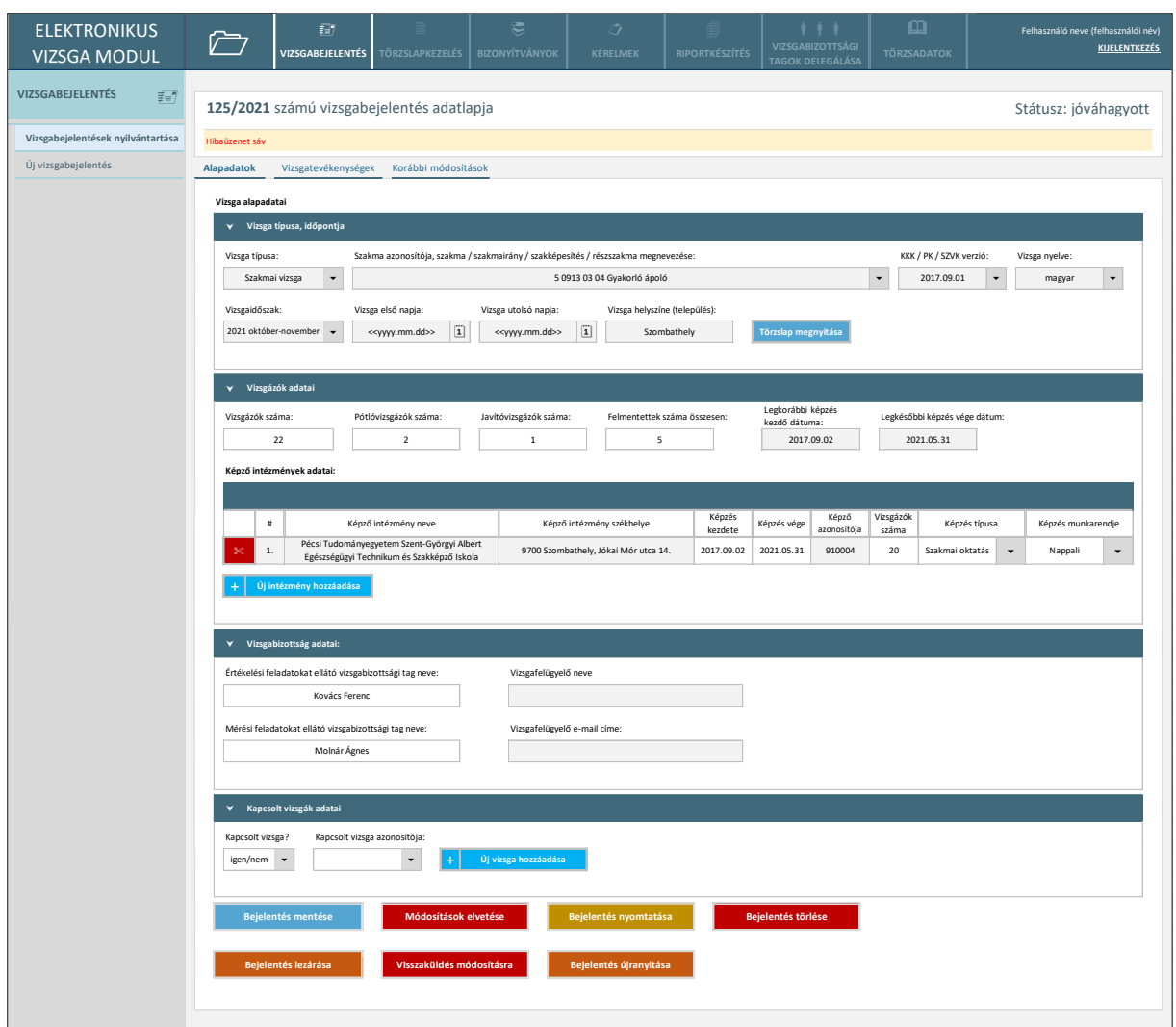

*86. ábra: Beküldött vizsgabejelentés - Alapadatok*

- **Törzslap megnyitása**: a funkciógombbal a rendszer a vizsga törzslapjának nyitólapjára navigálja a felhasználót. Csak abban az esetben jelenik meg a képernyőn, ha a felhasználó jogosult a törzslapok kezelésére, s a törzslap számára megtekinthető státuszban van. A funkció "Elbírálásra vár", "Módosítás alatt" és "Törölt" státuszban nem elérhető.
- **Új képzés hozzáadása:** a funkció a 2.6.4.2. alfejezetben kifejtett módon működik.
- **Új (kapcsolt) vizsga hozzáadása**: a funkció a 2.6.4.2. alfejezetben kifejtett módon működik.
- **Bejelentés mentése**: a funkció a 2.6.4.2. alfejezetben kifejtett módon működik, azzal, hogy ha a vizsgázók létszáma (összlétszám vagy központi vizsgatevékenységekhez kapcsolódó alcsoportok létszáma) módosul, különeljárási kérelem kerül beadásra vagy visszavonásra, illetve ha valamelyik központi írásbeli, központi gyakorlati vagy központi interaktív vizsgatevékenység időpontja módosul, a korábban "Jóváhagyott" státuszú bejelentés

"Ellenőrzésre vár" státuszba kerül, kivéve, ha a módosítást egy NSZFH ügyintéző jogosultsággal rendelkező felhasználó kezdeményezte.

- **Módosítások elvetése**: a funkció a 2.6.4.2. alfejezetben kifejtett módon működik.
- **Bejelentés nyomtatása**: a funkció a 2.6.4.2. alfejezetben kifejtett módon működik.
- **Bejelentés törlése**: a funkciógomb a vizsgabejelentés státuszának "Törölt" státuszra történő módosítására szolgál. A gomb megnyomásakor a felhasználónak egy felugró ablakban meg kell adnia a törlés indokát (*106. ábra*).

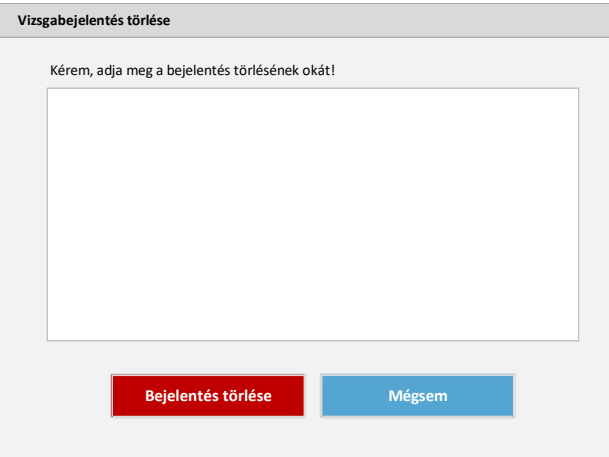

*87. ábra: Vizsgabejelentés törlése*

A megadott indoklás a bejelentés adatlapján is megjelenítésre kerül a státuszmódosítást követően. A funkció a vizsgaszervező számára csak "Elbírálásra vár" és "Módosítás alatt" státuszokban érhető el.

- **Bejelentés lezárása**: a funkció a 2.6.4.1. alfejezetben, a vizsgabejelentések nyilvántartásánál kifejtett módon működik itt is, azzal, hogy csak azon vizsgabejelentés státusza kerül módosításra, melynek adatlapján éppen van a felhasználó. A funkció csak "Jóváhagyott" státuszban, csak az NSZFH megfelelő szerepkörű felhasználói számára érhető el.
- **Bejelentés jóváhagyása:** a funkció a bejelentés státuszmódosítására szolgál, s csak "Elbírálásra vár" és "Ellenőrzésre vár" státuszokban, csak az NSZFH megfelelő szerepkörű felhasználói számára érhető el. A bejelentés státusza a funkció használatával egy felugró ablakban történő felhasználói megerősítést követően "Jóváhagyott" státuszra módosul.
- **Visszaküldés módosításra:** a funkció a 2.6.4.1. alfejezetben, a vizsgabejelentések nyilvántartásánál kifejtett módon működik itt is, azzal, hogy csak azon vizsgabejelentés státusza kerül módosításra, melynek adatlapján éppen van a felhasználó, s a visszaküldés indoklása is csak ezen bejelentés adatlapjára kerül rögzítésre a státuszváltást követően. A funkció csak "Jóváhagyott", "Elbírálásra vár" és "Ellenőrzésre vár" státuszban, csak az NSZFH megfelelő szerepkörű felhasználói számára érhető el.
- **Bejelentés újranyitása:** a funkció a 2.6.4.1. alfejezetben, a vizsgabejelentések nyilvántartásánál kifejtett módon működik itt is, azzal, hogy csak azon vizsgabejelentés státusza kerül módosításra, melynek adatlapján éppen van a felhasználó. A funkció csak "Lezárt" és "Lezárt, nem módosítható" státuszban, csak az NSZFH megfelelő szerepkörű felhasználói számára érhető el.

• **Bejelentés véglegesítése:** a funkció a 2.6.4.1. alfejezetben, a vizsgabejelentések nyilvántartásánál kifejtett módon működik itt is, azzal, hogy csak azon vizsgabejelentés státusza kerül módosításra, melynek adatlapján éppen van a felhasználó. A funkció csak "Lezárt" státuszban, csak az NSZFH megfelelő szerepkörű felhasználói számára érhető el.

A képernyőhöz kapcsolódó adatszerkezet a **[2.4.5.4](#page-103-0)**. pontban kerül kifejtésre.

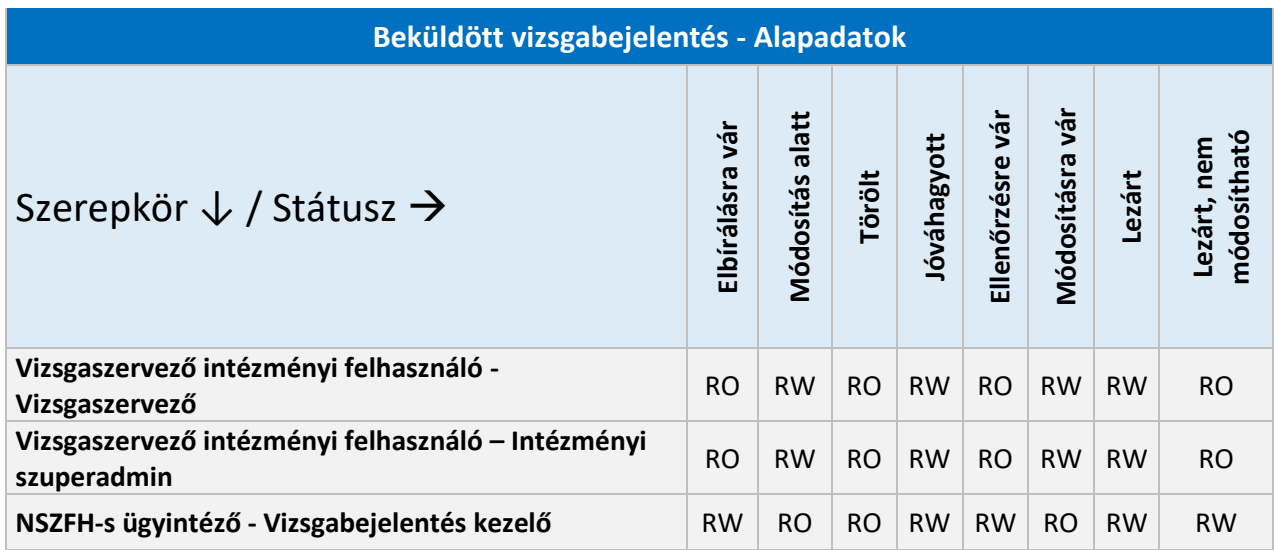

## 2.6.4.5. Beküldött vizsgabejelentés – Vizsgatevékenységek

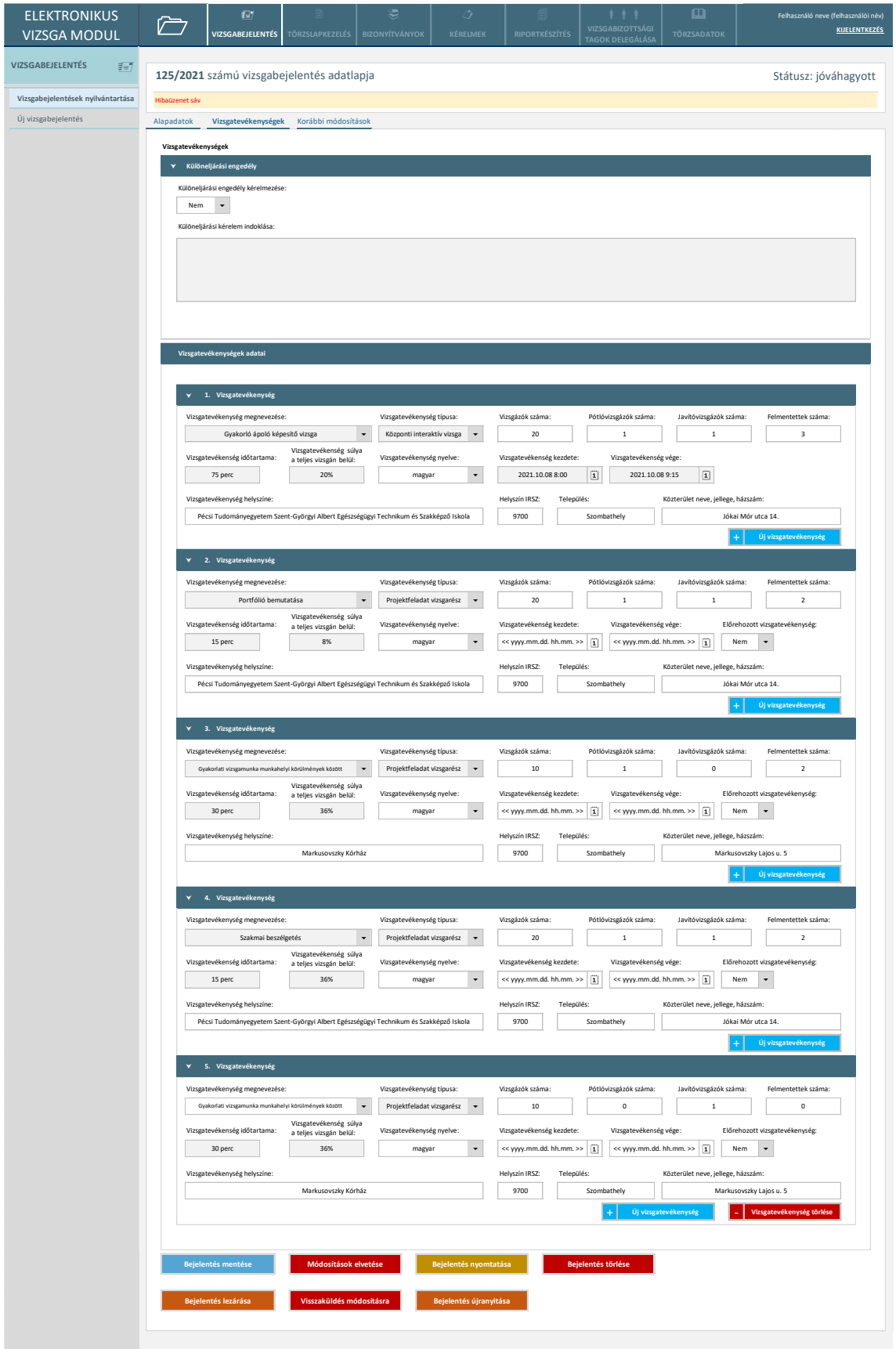

#### *88. ábra: Beküldött vizsgabejelentés – Vizsgatevékenységek*

Amennyiben valamely vizsgatevékenységnél az előrehozott vizsgatevékenység mező értéke "Igen", az ehhez tartozó nyilatkozat mezője is megjelenik a képernyő alsó részén.

- **Új vizsgatevékenység (hozzáadása)**: a funkció a 2.6.4.3. alfejezetben kifejtett módon működik.
- **Bejelentés mentése**: a funkció a 2.6.4.3.alfejezetben kifejtett módon működik, azzal, hogy ha a vizsgázók létszáma (összlétszám vagy központi vizsgatevékenységekhez kapcsolódó alcsoportok létszáma) módosul, vagy különeljárási kérelem kerül beadásra, a korábban "Jóváhagyott" státuszú bejelentés "Ellenőrzésre vár" státuszba kerül, kivéve, ha a módosítást egy NSZFH ügyintéző jogosultsággal rendelkező felhasználó kezdeményezte.
- **Módosítások elvetése**: a funkció a 2.6.4.2.alfejezetben kifejtett módon működik.
- **Bejelentés nyomtatása**: a funkció a 2.6.4.2.alfejezetben kifejtett módon működik.
- **Bejelentés törlése**: a funkciógomb a vizsgabejelentés státuszának "Törölt" státuszra történő módosítására szolgál. A gomb megnyomásakor a felhasználónak egy felugró ablakban meg kell adnia a törlés indokát. A megadott indoklás a bejelentés adatlapján is megjelenítésre kerül a státuszmódosítást követően. A funkció a vizsgaszervező számára csak "Elbírálásra vár" és "Módosítás alatt" státuszokban érhető el.
- **Bejelentés lezárása**: a funkció a 2.6.4.1. alfejezetben, a vizsgabejelentések nyilvántartásánál kifejtett módon működik itt is, azzal, hogy csak azon vizsgabejelentés státusza kerül módosításra, melynek adatlapján éppen van a felhasználó. A funkció csak "Jóváhagyott" státuszban, csak az NSZFH megfelelő szerepkörű felhasználói számára érhető el.
- **Bejelentés jóváhagyása:** a funkció a bejelentés státuszmódosítására szolgál, s csak "Elbírálásra vár" és "Ellenőrzésre vár" státuszokban, csak az NSZFH megfelelő szerepkörű felhasználói számára érhető el. A bejelentés státusza a funkció használatával egy felugró ablakban történő felhasználói megerősítést követően "Jóváhagyott" státuszra módosul.
- **Visszaküldés módosításra:** a funkció a 2.6.4.1. alfejezetben, a vizsgabejelentések nyilvántartásánál kifejtett módon működik itt is, azzal, hogy csak azon vizsgabejelentés státusza kerül módosításra, melynek adatlapján éppen van a felhasználó, s a visszaküldés indoklása is csak ezen bejelentés adatlapjára kerül rögzítésre a státuszváltást követően. A funkció csak "Jóváhagyott", "Elbírálásra vár" és "Ellenőrzésre vár" státuszban, csak az NSZFH megfelelő szerepkörű felhasználói számára érhető el.
- **Bejelentés újranyitása:** a funkció a 2.6.4.1. alfejezetben, a vizsgabejelentések nyilvántartásánál kifejtett módon működik itt is, azzal, hogy csak azon vizsgabejelentés státusza kerül módosításra, melynek adatlapján éppen van a felhasználó. A funkció csak "Lezárt" és "Lezárt, nem módosítható" státuszban, csak az NSZFH megfelelő szerepkörű felhasználói számára érhető el.

• **Bejelentés véglegesítése:** a funkció a 2.6.4.1. alfejezetben, a vizsgabejelentések nyilvántartásánál kifejtett módon működik itt is, azzal, hogy csak azon vizsgabejelentés státusza kerül módosításra, melynek adatlapján éppen van a felhasználó. A funkció csak "Lezárt" státuszban, csak az NSZFH megfelelő szerepkörű felhasználói számára érhető el.

A képernyőhöz kapcsolódó adatszerkezet a **[2.4.5.5](#page-107-0)**. pontban kerül kifejtésre.

Kapcsolódó láthatósági/szerkesztési szabályok:

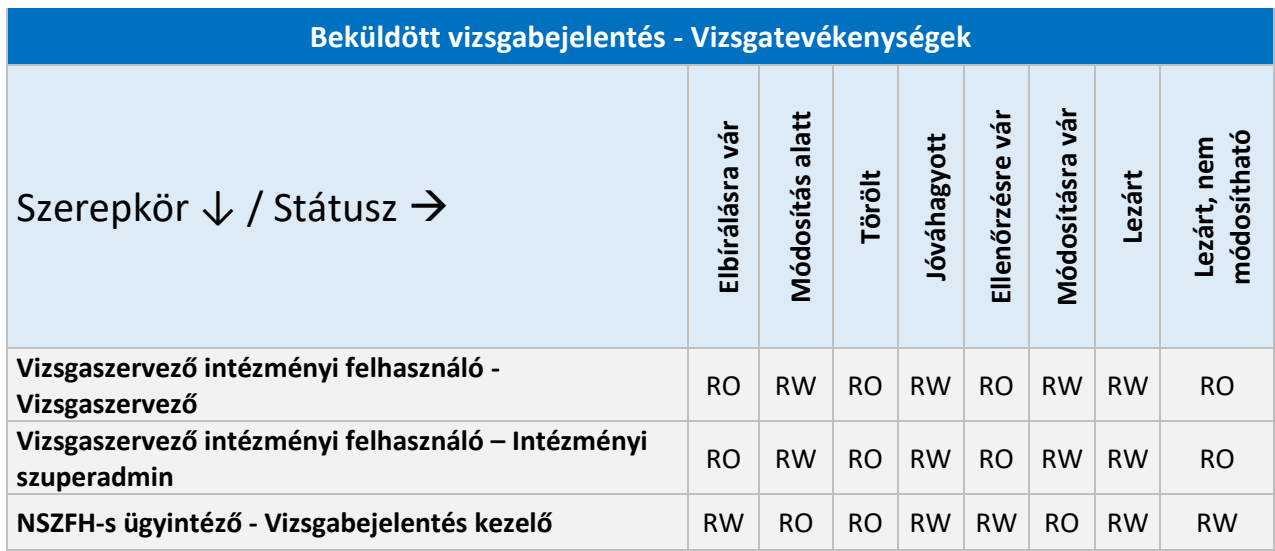

### 2.6.4.6. Beküldött vizsgabejelentés – Vizsgaszervező adatai

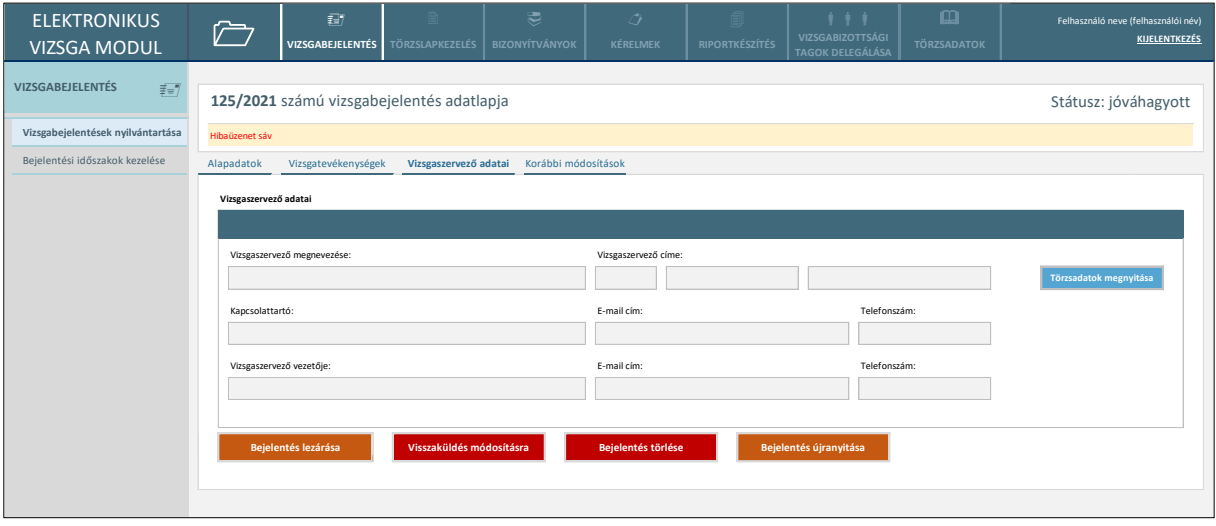

*89. ábra: Beküldött vizsgabejelentés - Vizsgaszervező adatai*

A képernyő csak az NSZFH megfelelő szerepkörű ügyintézői számára érhető el, s azon vizsgaszervező adatait jeleníti meg, aki az adott vizsgát bejelentette. Az adatok ezen a felületen nem módosíthatók

- **Törzsadatok megnyitása**: a funkciógomb megnyomásakor a rendszer az adott vizsgát bejelentő vizsgaszervező törzsadatkezelő képernyőjére navigálja a felhasználót. Amennyiben a felhasználó nem jogosult a törzsadatok kezelésére, a rendszer hibát jelez.
- **Bejelentés lezárása**: a funkció a 2.6.4.1. alfejezetben, a vizsgabejelentések nyilvántartásánál kifejtett módon működik itt is, azzal, hogy csak azon vizsgabejelentés státusza kerül módosításra, melynek adatlapján éppen van a felhasználó. A funkció csak "Jóváhagyott" státuszban, csak az NSZFH megfelelő szerepkörű felhasználói számára érhető el.
- **Visszaküldés módosításra:** a funkció a 2.6.4.1. alfejezetben, a vizsgabejelentések nyilvántartásánál kifejtett módon működik itt is, azzal, hogy csak azon vizsgabejelentés státusza kerül módosításra, melynek adatlapján éppen van a felhasználó, s a visszaküldés indoklása is csak ezen bejelentés adatlapjára kerül rögzítésre a státuszváltást követően. A funkció csak "Jóváhagyott", "Elbírálásra vár" és "Ellenőrzésre vár" státuszban, csak az NSZFH megfelelő szerepkörű felhasználói számára érhető el.
- **Bejelentés törlése**: a funkciógomb a vizsgabejelentés státuszának "Törölt" státuszra történő módosítására szolgál. A gomb megnyomásakor a felhasználónak egy felugró ablakban meg kell adnia a törlés indokát. A megadott indoklás a bejelentés adatlapján is megjelenítésre kerül a státuszmódosítást követően.
- **Bejelentés újranyitása:** a funkció a 2.6.4.1. alfejezetben, a vizsgabejelentések nyilvántartásánál kifejtett módon működik itt is, azzal, hogy csak azon vizsgabejelentés státusza kerül módosításra, melynek adatlapján éppen van a felhasználó. A funkció csak "Lezárt" és "Lezárt, nem módosítható" státuszban, csak az NSZFH megfelelő szerepkörű felhasználói számára érhető el.

A képernyőhöz kapcsolódó adatszerkezet a **[2.4.5.6.](#page-110-0)** pontban kerül kifejtésre.

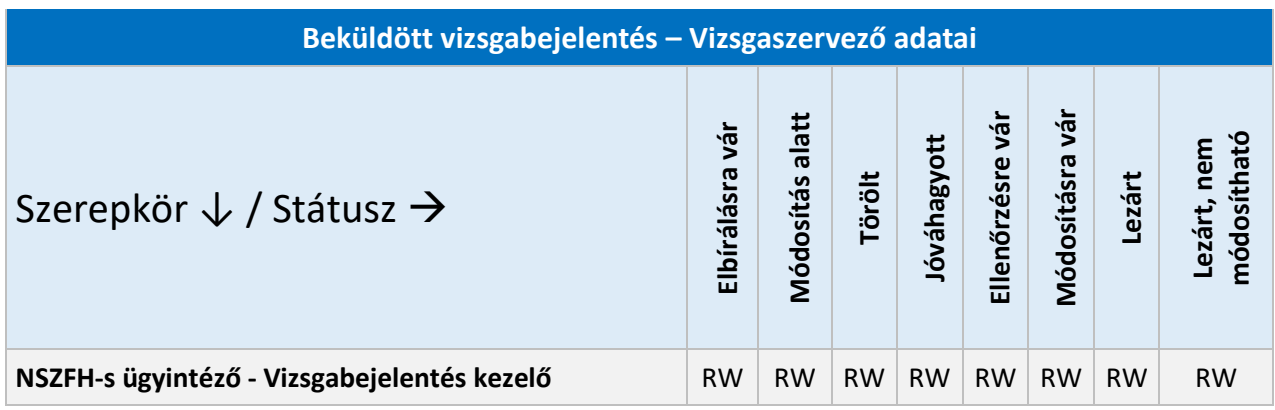

### 2.6.4.7. Beküldött vizsgabejelentés – Korábbi módosítások

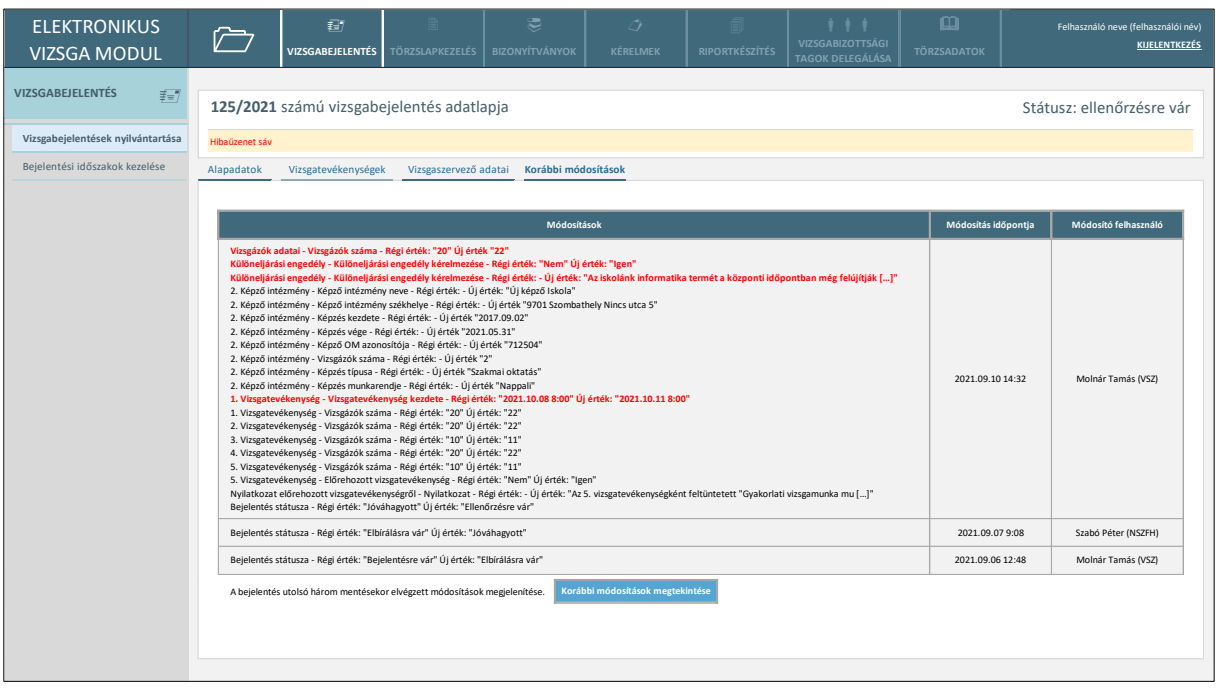

#### *90. ábra: Beküldött vizsgabejelentés - Korábbi módosítások*

A képernyő a vizsgabejelentés módosításainak nyomon követésére szolgál. A vizsgabejelentés mentésekor a rendszer a tábla egy új rekordjában, adatmezőnként külön sorokba tördelve rögzíti, hogy a bejelentés előző verziójához képest mely adatmezők, mely korábbi értékről mely új értékekre módosultak. A táblázatba külön színnel megjelölésre kerülnek a bejelentés státuszváltását okozó módosítások (vizsgázók összlétszáma vagy a központi vizsgatevékenységekhez kapcsolódó "alcsoportok" létszáma módosul; különeljárási kérelem kerül beadásra vagy visszavonásra; valamelyik központi írásbeli, központi gyakorlati vagy központi interaktív vizsgatevékenység időpontja módosul).

A képernyőn elérhető funkciók:

• **Korábbi módosítások megtekintése**: a képernyőn alapesetben legfeljebb a bejelentés utolsó három mentésekor rögzített módosítások jelennek meg. A funkciógomb megnyomásakor az összes korábbi módosítás megjelenik a táblázatban.

A képernyőhöz kapcsolódó adatszerkezet a **[2.4.5.7](#page-111-0)**. pontban kerül kifejtésre.

Kapcsolódó láthatósági/szerkesztési szabályok:

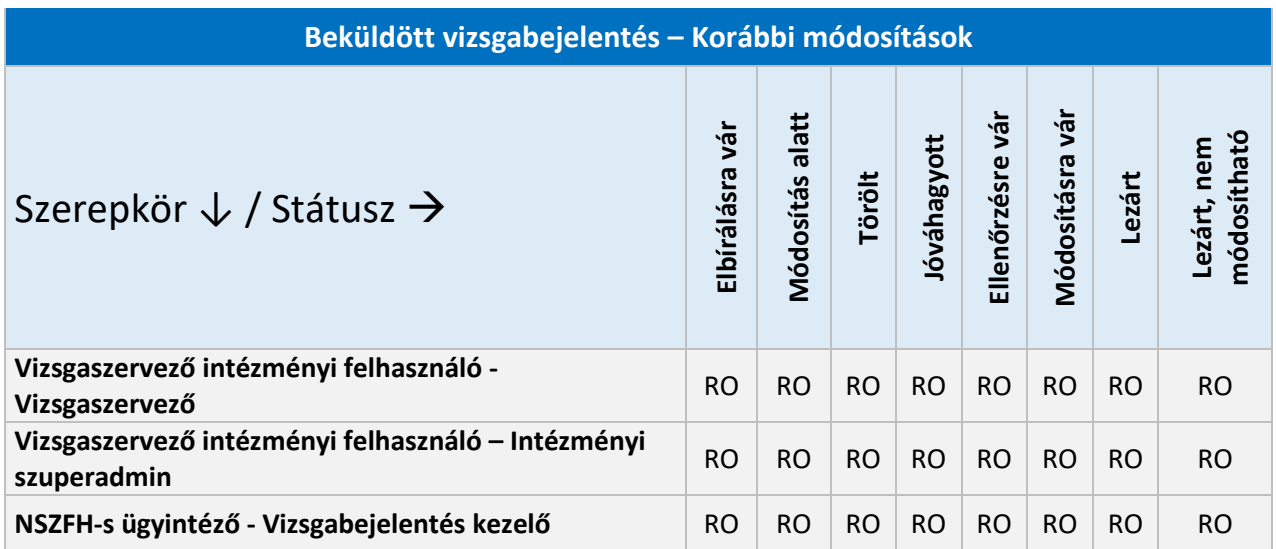

### 2.6.4.8. Bejelentési időszakok kezelése

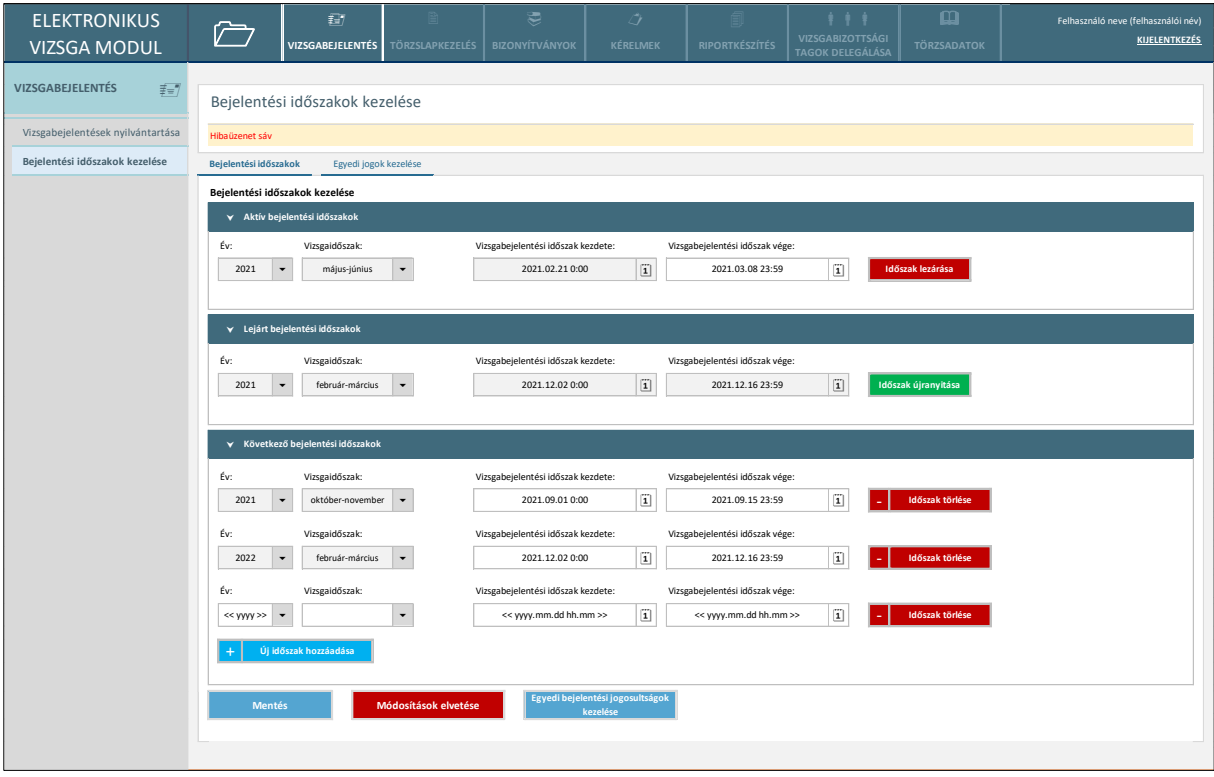

#### *91. ábra: Bejelentési időszakok kezelése*

A képernyőn elérhető funkciók az egyes vizsgaidőszakokhoz tartozó vizsgabejelentési időszakok kezelésére szolgálnak. A vizsgaszervezők szakmai vizsgát, illetve OKJ-s vizsgát csak adott vizsgaidőszakra tudnak bejelenteni, akkor, ha az adott vizsgaidőszak bejelentési időszaka aktív, vagy

ha az adott vizsgaidőszakra aktív egyedi bejelentési jogosultsággal rendelkeznek. A képernyő csak az NSZFH megfelelő extra jogosultsággal rendelkező felhasználói számára érhető el.

A képernyőn elérhető funkciók:

- **Időszak lezárása**: a funkcióval az éppen aktív bejelentési időszakot lehetséges lezárni, azaz a vizsgabejelentési időszak végét az aktuális időpontra módosítani. Amennyiben nincs aktív bejelentési időszak a funkció nem elérhető, s meg sem jelenik a képernyőn.
- **Időszak újranyitása**: a funkcióval legkésőbbi végdátumú, már nem aktív vizsgaidőszak újranyitására, azaz a bejelentési időszak végének módosítására van lehetőség. A módosítást egy felugró ablakban kell elvégeznie és megerősítenie a felhasználónak. A módosított időpont nem lehet korábbi az aktuális időpontnál.
- **Új időszak hozzáadása**: a funkcióval egy jövőbeli (még inaktív), adott vizsgaidőszakhoz tartozó bejelentési időszak kezdő és záró időpontjának megadására van lehetőség. Az így hozzáadott időpontok szabadon módosíthatóak, amíg aktívvá nem válnak.
- **Időszak törlése**: a funkcióval egy jövőbeli (még inaktív), adott vizsgaidőszakhoz tartozó bejelentési időszak törlésére van lehetőség.
- **Mentés**: a rendszer elmenti a bejelentési időszakokban elvégzett módosításokat.
- **Módosítások elvetése**: a rendszer elveti a felhasználó bejelentési időszakokban elvégzett módosításait.
- **Egyedi bejelentési jogosultságok kezelése**: a funkciógomb megnyomásakor a rendszer mentést követően elnavigálja a felhasználót a következő alfejezetben bemutatott "Egyedi bejelentési jogosultságok kezelése" képernyőre.

A képernyőhöz kapcsolódó adatszerkezet a **[2.4.5.8](#page-111-1)**. pontban kerül kifejtésre.

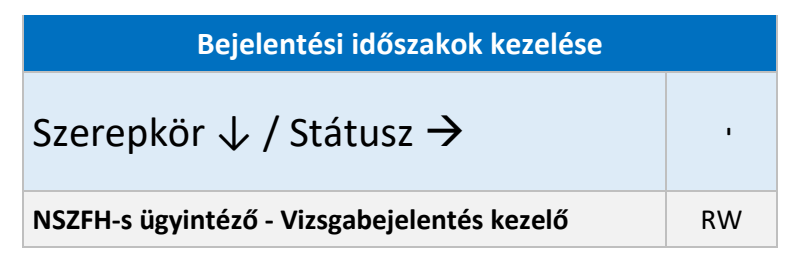

#### Felhasználó neve (felhasználói név) **KIJELENTKEZÉS** Bejelentési időszakok kezelése Hibaüzenet sáv **Egyedi bejelentési jogosultságok kezelése** ELEKTRONIKUS VIZSGA MODUL **Egyedi jogok kezelése Bejelentési időszakok kezelése** Bejelentési időszakok **VIZSGABEJELENTÉS TÖRZSLAPKEZELÉS BIZONYÍTVÁNYOK KÉRELMEK RIPORTKÉSZÍTÉS VIZSGABIZOTTSÁGI VIZSGABEJELENTÉS** elentések nyilvántartás + **Új vizsgaszervező hozzáadása** Pécsi Tudományegyetem AVK **Mentés Módosítások elvetése** Egyedi jogosultság vége % <sup>1</sup> Győri SZC Bolyai János Technikum 2021. október-november 2021.09.11 15:00 # Vizsgaszervező neve Vizsgaidőszak 2021.03.31 12:00 esti Gazdasági SZC Belvárosi Technikum **2021. a. 2021. május-június** 2021. május-június 2021.03.31 12:00 2021. május-június

### 2.6.4.9. Egyedi bejelentési jogosultságok kezelése

*92. ábra: Egyedi bejelentési jogosultságok kezelése*

A képernyő lehetőséget biztosít, hogy bármely konkrét vizsgaszervezőnek, adott vizsgaidőszakra egyedi, a bejelentési időszaktól függetlenül érvényes vizsgabejelentési jogosultságot biztosítson az NSZFH. Ennek megfelelően a képernyő csak az NSZFH megfelelő szerepkörű, megfelelő extra jogosultsággal rendelkező felhasználói számára érhető el.

A képernyőn elérhető funkciók:

- **Új vizsgaszervező hozzáadása**: a funkciógomb egy új rekordot ad hozzá a kivételkezelő táblázathoz, melyben rögzíthető egy új egyedi bejelentési jogosultság. Rögzítést követően is az egyes rekordok adatai szabadon módosíthatóak. A vizsgaszervező neve mező kitöltésekor a rendszer 3 karakter beírás után egy listában felajánlja a felhasználónak a karaktersornak megfelelő lehetséges vizsgaszervezőket. A vizsgaszervező neve mező csak a listából való választással tölthető. A vizsgaidőszak mező szintén azonos módon tölthető.
- **Egyedi jogosultság törlése**: a táblázat bal szélén, annak valamely rekordjához tartozó ikon megnyomásával, egy felugró ablakban való megerősítést követően a kapcsolódó bejelentési jogosultság törlésre kerül a táblázatból.
- **Mentés**: a rendszer elmenti az egyedi bejelentési jogosultságokban elvégzett módosításokat.
- **Módosítások elvetése**: a rendszer elveti a felhasználó módosításait.

A képernyőhöz kapcsolódó adatszerkezet a **[2.4.5.9](#page-112-0)**. pontban kerül kifejtésre.

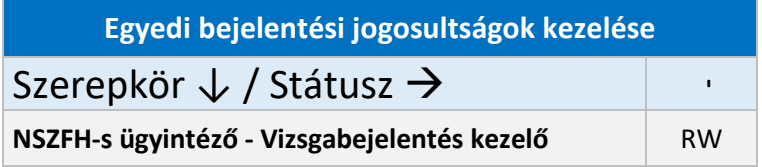

### 2.6.5. Vizsgatörzslapok kezelése

### 2.6.5.1. Vizsgatörzslapok nyilvántartása

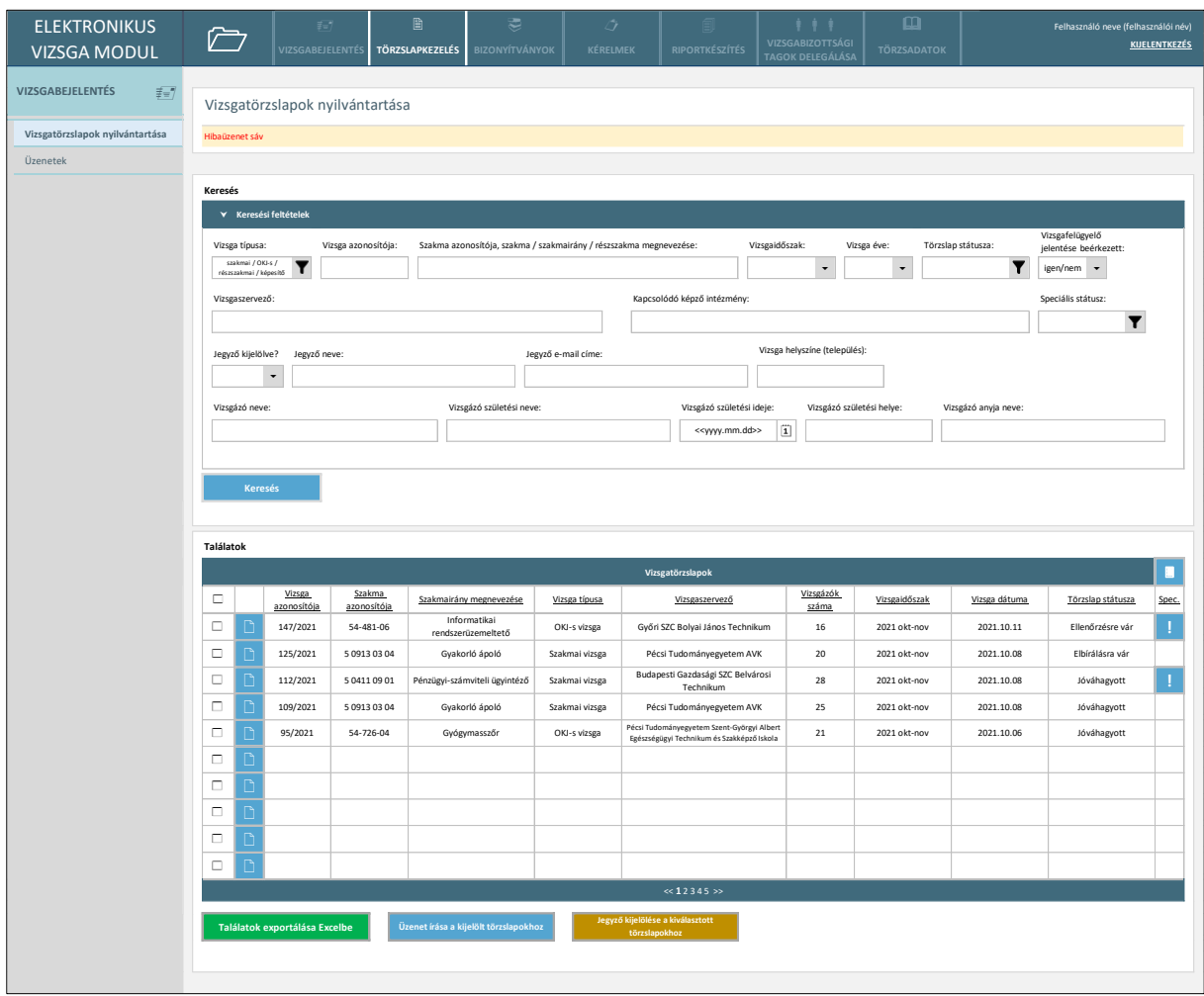

#### *93. ábra: Vizsgatörzslapok nyilvántartása*

A felső menüsor "Törzslapkezelés" pontjának kezdő képernyője a vizsgatörzslapok nyilvántartása. A menüpontot a vizsgaszervező felhasználók, az egyes törzslapokhoz kijelölt jegyző jogosultságú felhasználók, illetve az NSZFH megfelelő szerepkörű felhasználói érhetik el, s a képernyőn alapértelmezésként az adott felhasználó által megtekinthető vizsgák jelennek meg a vizsgák kezdő dátuma szerint a legkésőbbitől a legkorábbiig rendezve. Vizsgaszervező felhasználók esetén csak az adott vizsgaszervezőhöz tartozó törzslapok jelennek meg a nyilvántartásban, a jegyző felhasználók esetén csak azok, melyekre az adott felhasználó jegyzőként ki lett jelölve, az NSZFH ügyintézői számára pedig azon vizsgák, melyek nem "Szerkesztés alatt" státuszban vannak (kivéve, ha az adott vizsgánál a vizsgaszervező engedélyezte a törzslap szerkesztését az NSZFH számára). A nyilvántartásban külön – a képernyőn felkiáltójellel – megjelölésre kerülnek a "speciális státuszú" vizsgák. A speciális státuszt a vizsgák automatikusan, meghatározott feltételek fennállása esetén kapják meg. A lehetséges speciális státuszokról részleteket a 2.3.4. alfejezet tartalmazza.

- **Keresés:** A képernyő felső részén is látható keresési feltételek közül egy-vagy több mező kitöltésével, majd a keresés gomb megnyomásával a nyilvántartásból leszűrésre kerülnek a feltételeknek megfelelő vizsgák. A szűrő ikonnal ( v ) megjelölt mezők esetében a keresési feltételre érvényes értékkészletből egy legördülő listában egyszerre több érték is kiválasztható, míg a nyíllal jelzett mezők esetében legfeljebb egy érték választható. A többi, szabad szöveges kereső mező esetében a rendszer minimum 3 karakter beírása esetén egy listában felkínálja a felhasználónak a karaktersornak leginkább megfelelő szűrési értékeket. A vizsgaszervező nézetében a "Vizsgaszervező", illetve "Vizsgafelügyelő jelentése beérkezett" keresőmező nem jelenik meg. A jegyző felhasználó nézetében a jegyző kijelölésére, nevére, e-mail címére és a vizsgafelügyelő kijelölésére vonatkozó szűrők nem jelennek meg.
- **Megjelenítendő oszlopok kiválasztása**: a találatok táblázat fejlécének jobb szélén elhelyezett ikonra kattintva felugrik a táblázatban megjeleníthető vizsga adatmezők listája, melyben a megfelelő mező melletti jelölőnégyzet kitöltésekor az érintett oszlop megjelenik a találati táblában. Az oszlopok a megfelelő mező használatával kereshetők is. Alapesetben a képernyőn látható adatmezők jelennek meg a találati táblázatban, ugyanakkor a vizsgaszervező nézetében a "Vizsgaszervező" adatmező alapesetben nem jelenik meg, a jegyző neve és e-mail címe pedig alapértelmezetten megjelenik.
- **Találatok sorrendezése**: a találatok táblázat fejlécében szereplő valamely mezőnévre kattintva a felhasználó az adott adatmező szerinti sorrendbe tudja rendezni a nyilvántartás rekordjait. Első kattintásra a mezőre értelmezett adattípusnak megfelelően ABC-rendbe (szöveges adattípus), növekvő sorrendbe (numerikus adattípus) vagy a legkésőbbitől a legkorábbiig rendezésre (dátum adattípus) kerülnek a rekordok, logikai (boolean) adattípusú mező esetén pedig igaz-hamis-kitöltetlen lesz az adatok sorrendje. Másodszori kattintásra a rekordok fordított sorrendbe kerülnek.
- **Törzslap megnyitása**: a találati tábla rekordjainak bal szélén található kék ikonra kattintással az adott vizsgatörzslap adatlapja nyílik meg.
- **Törzslapok kijelölése**: a nyilvántartás rekordjainak bal szélén található jelölőnégyzetekkel jelölhetők ki az egyes vizsgák. A találati táblázat alatt elérhető üzenetküldés, illetve jegyző kijelölése funkciógombok csak a kijelölt vizsgatörzslapokat érintik. A táblázat fejlécének bal szélén található jelölőnégyzettel egyszerre az összes megjelenített bejelentés kijelölhető, illetve a kijelölés megszüntethető.
- **Találatok exportálása excelbe**: a gomb megnyomásakor a felhasználónak egy felugró ablakban egy legördülő listában kell kiválasztania az előállítani kívánt riportot. A kiválasztott riportnak megfelelően a rendszer legenerál egy Excel (xlsx) állományt, melybe az összes leszűrt rekord, keresés nélkül pedig az összes, adott felhasználó által megtekinthető vizsgatörzslap adott riporthoz rendelt adatai belekerülnek. Az állományt a felhasználó az operációs rendszer párbeszédablakában mentheti. Az elérhető riportokat, és minta adatokat a 2. számú melléklet tartalmazza.

• **Üzenet írása a kijelölt törzslapokhoz**: a funkciógombra kattintáskor a felhasználó számára egy felugró ablak (*94. ábra*) jelenik meg, ahol szerkesztheti, majd elküldhet egy rendszeren belüli üzenetet a kiválasztott egy vagy több törzslaphoz kapcsolódóan. A vizsgaszervezők, illetve a jegyző felhasználók egyszerre csak egy konkrét törzslaphoz kapcsolódó, minden esetben az NSZFH-nak címzett üzenetet írhatnak, több címzettnek (több vizsgaszervezőnek) szóló körüzenet küldésére csak az NSZFH megfelelő szerepkörű ügyintézőinek van jogosultsága.

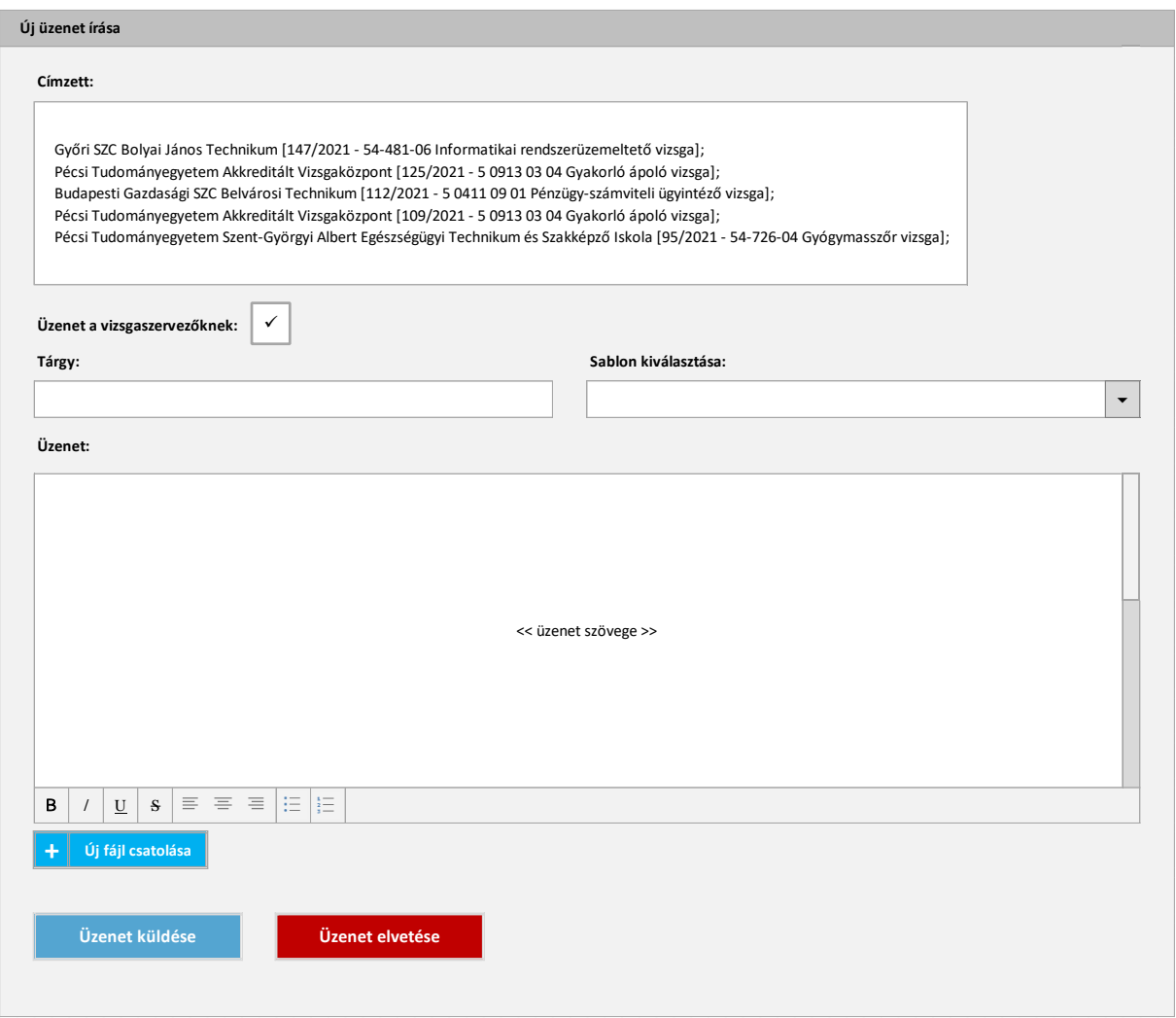

#### *94. ábra: Új üzenet írása*

A kiválasztott vizsgák adatai a képernyőképen látható módon kerülnek megjelenítésre az üzenetben: megjelenik az üzenethez kapcsolódó vizsgák törzslapszáma, a szakmára/szakképesítésre vonatkozó adatok, illetve a vizsgaszervező neve is. Az "Üzenet a vizsgaszervezőknek" jelölőnégyzet csak az NSZFH felhasználók számára jelenik meg, bekattintásával elérhető, hogy az üzenet elküldésekor az a kijelölt vizsgák vizsgaszervezőinek kerüljön elküldésre, a duplikációk kiszűrésével és a vizsgákhoz való kapcsolás nélkül. A "Sablon kiválasztása" legördülő lista is csupán az NSZFH ügyintézői számára érhető el: valamely üzenetsablon kiválasztásakor a kiválasztott sablonhoz tartozó szöveg beíródik az üzenet törzsszövegének végére, mely után az szabadon szerkeszthető lesz. Az üzenet törzsszövege alapvető szövegszerkesztő megoldásokkal (betűtípus módosítása, szövegtördelés, felsorolás stb.) alakítható ki.

Az üzenethez egy vagy több fájl csatolására is lehetőség van, a kapcsolódó funkciógomb megnyomásával egy felugró ablakban (*95. ábra*).

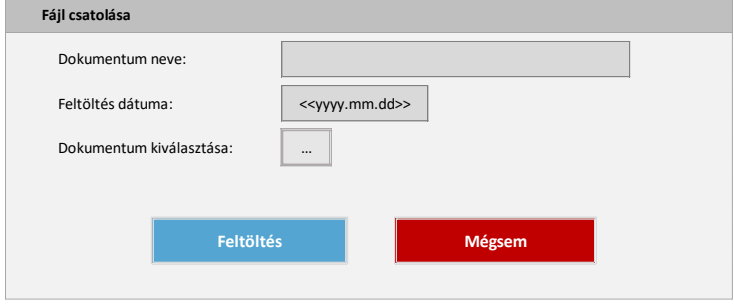

*95. ábra: Dokumentum csatolása*

A csatolandó fájl(ok) kitallózása után a dokumentum neve mező automatikusan töltődik a kiválasztott állományok nevével, több fájl esetén a nevek pontosvesszővel kerülnek elválasztásra. A feltöltés dátuma az aktuális dátum lesz. A feltöltött állományok az üzenet alatt, táblázatban jelennek meg, ahonnan az üzenet elküldését megelőzően törölhetők is.

• **Jegyző kijelölése a kiválasztott törzslapokhoz**: a funkcióval a vizsgaszervező felhasználók az általuk kezelt, "Szerkesztés alatt" státuszú vizsgatörzslapokhoz tudnak egy új jegyzőt, egyszerre egy vagy több megfelelő státuszú vizsgához. Ennek megfelelően a funkciógomb az NSZFH, illetve a jegyzők nézetében meg sem jelenik. Amennyiben a funkció használatakor más státuszú vizsgabejelentés is ki van jelölve, a rendszer hibát jelez. Egyéb esetben a felhasználó egy felugró ablakban választhatja ki a kijelölt vizsgákhoz az új jegyzőt (*96. ábra*).

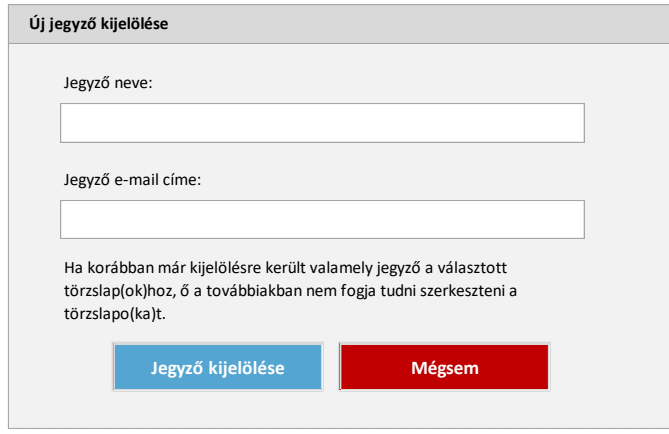

#### *96. ábra: Új jegyző kijelölése*

Az ablakban mind a jegyző neve, mind az e-mail címe mezők "autocomplete", az adott vizsgaszervezőhöz tartozó jegyzők között kereső mezőként működnek: 3 karakter beírása után a rendszer egy legördülő listában felajánlja a beírt karaktersornak megfelelő jegyző adatokat a felhasználó számára. A mezők csak az így megjelenő listából választott értékkel tölthetők, s az egyik adatmező kitöltése után a másik automatikusan feltöltődik a választott jegyző megfelelő adatával. A jegyző kijelölése gomb megnyomásával az összes választott vizsgán a választott jegyző kerül kijelölésre. Ha korábban volt már jegyző kijelölve valamelyik választott vizsgához, ők a továbbiakban nem férhetnek hozzá az érintett törzslapokhoz.

A képernyőhöz kapcsolódó adatszerkezet a **[2.4.6.1](#page-112-1)**. pontban kerül kifejtésre.

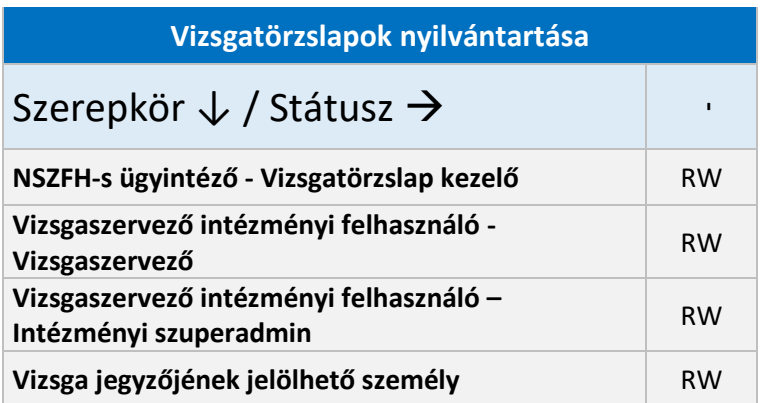

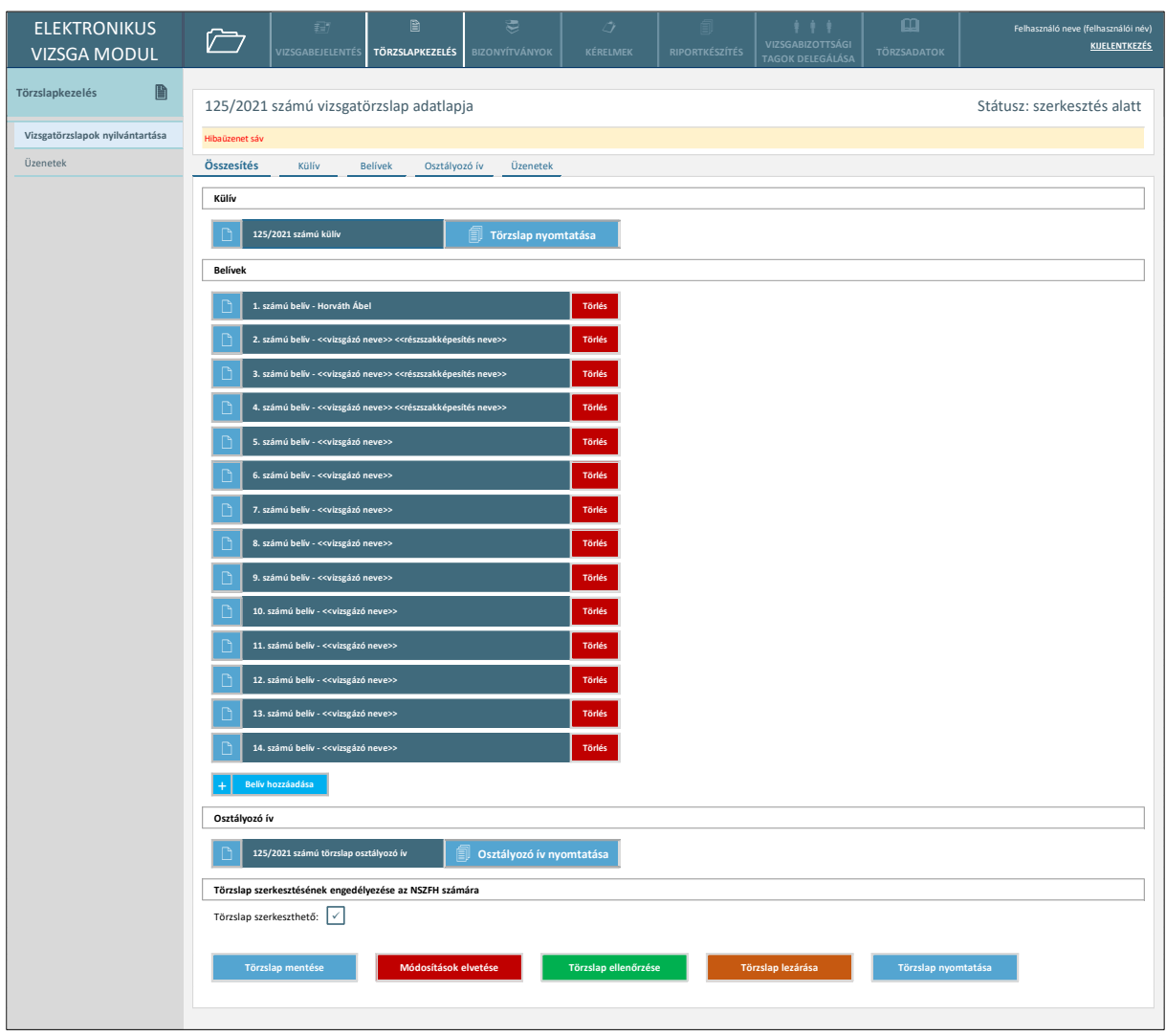

#### 2.6.5.2. Vizsgatörzslap szerkesztés alatt – Összesítés

*97. ábra: Vizsgatörzslap szerkesztés alatt – Összesítés*

A képernyő egy szerkesztés alatt álló törzslap kiinduló felületét mutatja, ahonnan megnyithatók a törzslap különböző adatlapjai (külív, belívek stb.). A belívek a rögzítés sorrendjében kerülnek megjelenítésre. A belív elemeken látható adatok közül a vizsgázó neve akkor jelenik meg, ha az az adott belív adatlapján kitöltésre került. A részszakképesítés kódja és megnevezése speciális esetben, az OKJ-s vizsgákhoz hozzáadott, javítóvizsga keretében megszerzett részszakképesítés esetén, a belív létrehozásakor választott részszakképesítés alapján kerül megjelenítésre.

- **Törzslap ív megnyitása**: az egyes törzslap ívek bal szélén található ikonra kattintva a felhasználó megnyithatja a törzslap külívét, az egyes belíveket, illetve az osztályozó ívet is.
- **Törzslap nyomtatása**: a külív elem melletti funkciógombra kattintva a felhasználó letöltheti a törzslap nyomtatványt PDF formátumban. A rendszer az eltárolt, QR-kódot nem tartalmazó

törzslap sablont a külívre és a hozzáadott belívekre felvitt adatok alapján személyesíti meg. A QR-kódokkal ellátott törzslap csak a törzslap lezárását követően nyomtatható.

- **Belív hozzáadása:** a funkcióval egy új, adatokat nem tartalmazó belív adható hozzá a törzslaphoz. A törzslaphoz alapesetben nem tartozik belív, az elsőt is a felhasználónak kell hozzáadnia a vizsgához.
- **Belív törlése:** a funkcióval egy meglévő belív adatai törölhetők a rendszerből.
- **Osztályozó ív nyomtatása:** az osztályozó ív elem melletti funkciógombra kattintva a felhasználó letöltheti az osztályozó ív nyomtatványt PDF formátumban. A rendszer az eltárolt sablont az osztályozó ív adatlapjára felvitt adatok alapján személyesíti meg.
- **Törzslap szerkesztésének engedélyezése az NSZFH számára**: a jelölőnégyzet bejelölésével (és a törzslap mentésével) a vizsgaszervező lehetővé teheti a "Szerkesztés alatt" státuszú törzslap szerkesztését az NSZFH megfelelő szerepkörű felhasználói számára.
- **Törzslap mentése**: a rendszer elmenti a felhasználó képernyőn elvégzett módosításait.
- **Módosítások elvetése**: a rendszer mentés nélkül bezárja a törzslapot és visszanavigálja a felhasználót a vizsgák nyilvántartására.
- **Törzslap lezárása**: a funkciógombra kattintáskor a rendszer elvégzi az előre meghatározott ellenőrzéseket a törzslap egészén. A rendszer hibát jelez, amennyiben a következő feltételek valamelyike teljesül:
	- o Valamelyik kötelező adatmező nem került kitöltésre.
	- o A belívek száma (OKJ-s vizsga esetén a javítóvizsgán megszerzett részszakképesítéses belívek nélkül) nem egyezik a külíven megadott vizsgára bocsátható jelentkezők számával.
	- o Legalább egy belív sorszáma manuálisan került kitöltésre a törzslapon, azonban van olyan belív, melyhez ekkor nem került megadásra sorszám.

Amennyiben a törzslap az összes meghatározott kritériumnak megfelel, a felhasználónak egy felugró ablakban kell megerősítenie a vizsgatörzslap lezárását. Ha ezt megteszi, a törzslap státusza "Szerkesztés alatt" státuszról "Ellenőrzés alatt" státuszra módosul.

• **Törzslap ellenőrzése**: a funkció használatakor a rendszer elvégzi az előre meghatározott ellenőrzéseket a törzslap egészén. Ezt követően a felhasználó az "Ellenőrzés" képernyőre kerül (*98. ábra*), ahol egymás alá rendezve, egyazon felületen, nem szerkeszthető módon megjelenik a törzslap összes adatlapja, s ezeken külön színnel megjelölésre kerülnek a hibákat okozó adatmezők, ha vannak. Az "Ellenőrzés" képernyő felső részén tételesen kiírásra kerülnek a lezárást akadályozó hibák is.

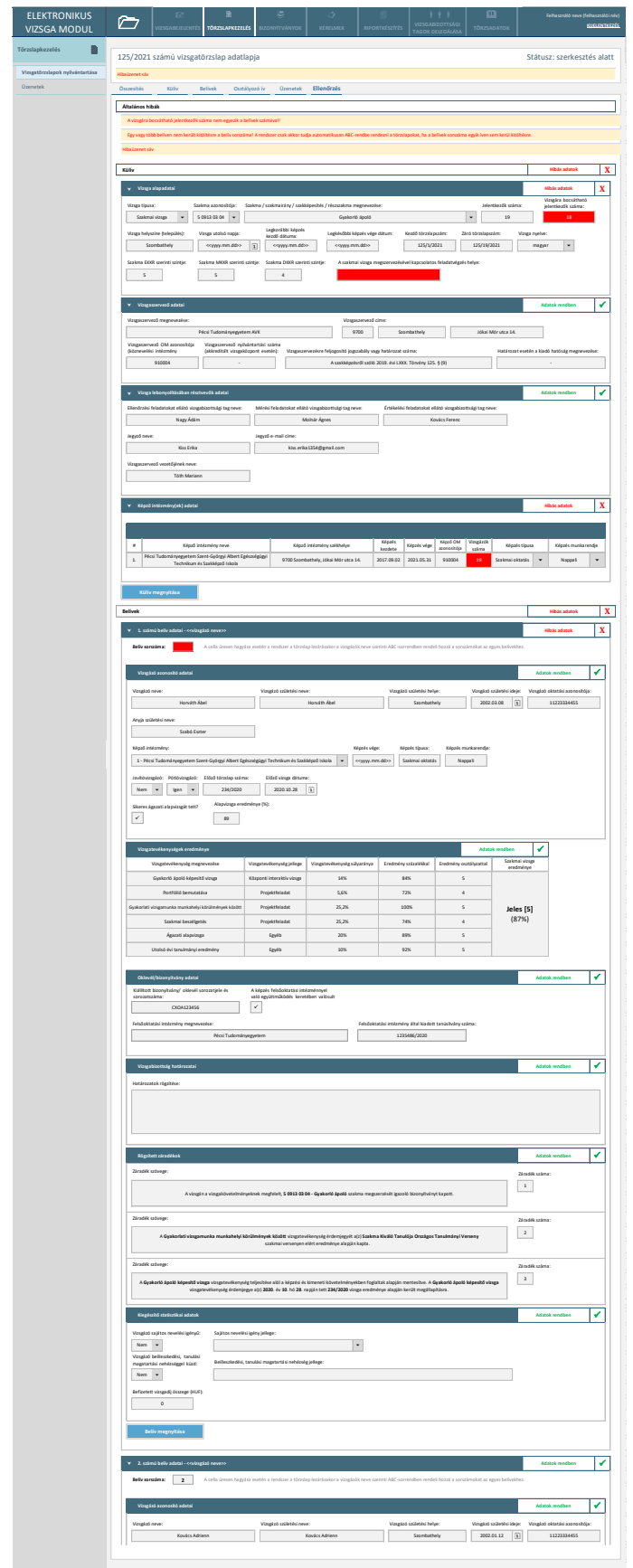

*98. ábra: Vizsgatörzslap szerkesztés alatt – Ellenőrzés*

Az adatszerkezet a **[2.4.6.2](#page-116-0)** pontban került kifejtésre.

Kapcsolódó láthatósági/szerkesztési szabályok:

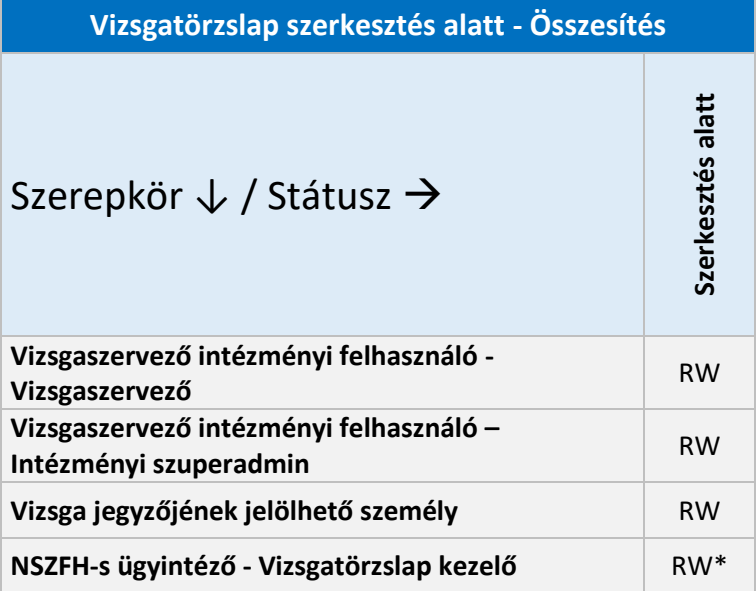

\*Ha a vizsgaszervező a törzslapon engedélyezte a szerkesztést az NSZFH számára, és a felhasználó rendelkezik a közvetlen szerkesztéshez szükséges extra jogosultsággal.
### 2.6.5.3. Vizsgatörzslap – Külív

A vizsgatörzslap külívének adatlapja (99*. ábra*) az "Összesítés" képernyőről nyitható meg.

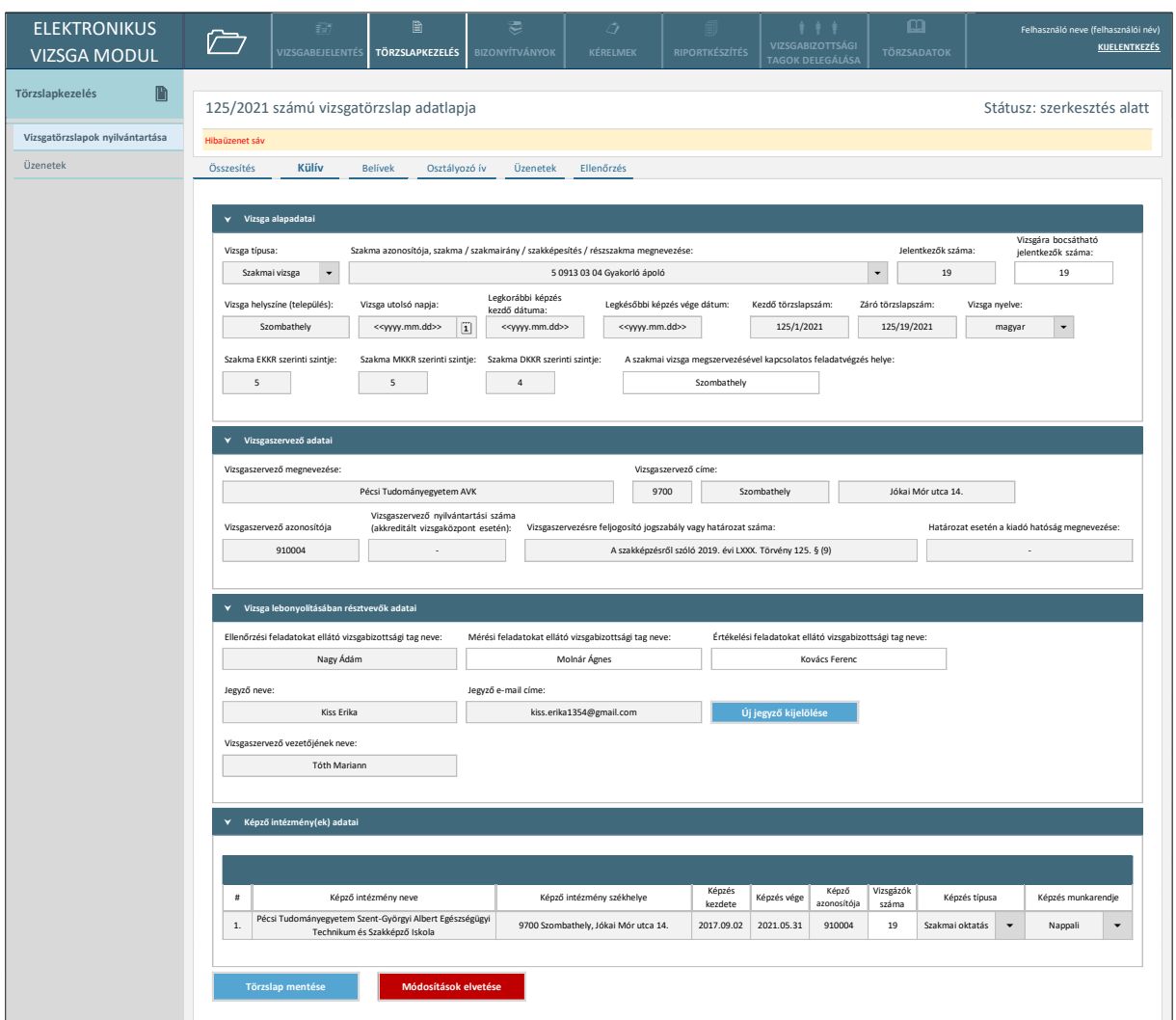

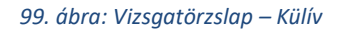

Az űrlap mezőinek többsége nem szerkeszthető, a képernyőn a vizsgabejelentésen megadott adatok jelennek meg. OKJ-s vizsga esetén a mellék-szakképesítésre vonatkozó adatok is feltüntetésre kerülnek a képernyőn. A vizsgaszervező felhasználók, illetve a jegyző csak "Szerkesztés alatt" státuszban módosíthatja az űrlap meghatározott adatait. Ezen felül a vizsgaszervező "Módosítás alatt" státuszban módosíthatja azon adatokat, melyeket az NSZFH módosításra jelölt a törzslap visszaküldése során.

A képernyőn elérhető funkciók:

• Új jegyző kijelölése: a funkció a 2.6.5.1. pontban kifejtett "Jegyző kijelölése a kiválasztott törzslapokhoz" funkcióval megegyező módon, azonos felugró ablakkal működik, azzal, hogy az új jegyző csak az aktuális törzslaphoz kerül kijelölésre. A funkció csak a törzslap "Szerkesztés alatt" státuszában, a vizsgaszervező számára érhető el.

- **Törzslap mentése:** a funkcióval a felhasználó által elvégzett módosításokat a rendszer elmenti. Mentéskor a "Vizsgára bocsátható jelentkezők száma" nem haladhatja meg a "Jelentkezők számát", s az egyes képzéseknél rögzített vizsgázók számának összesen meg kell egyeznie a vizsgára bocsátható jelentkezők számával. A funkció akkor érhető el a képernyőn, ha a felhasználónak a törzslap adott státuszában van szerkesztési jogosultsága legalább az egyik adatmező módosítására.
- **Módosítások elvetése**: a rendszer mentés nélkül bezárja a külívet és visszanavigálja a felhasználót az "Összesítés" képernyőre. A funkció akkor érhető el a képernyőn, ha a felhasználónak a törzslap adott státuszában van szerkesztési jogosultsága legalább az egyik adatmező módosítására.

Az adatszerkezet a **[2.4.6.3](#page-116-0)** pontban került kifejtésre.

Kapcsolódó láthatósági/szerkesztési szabályok:

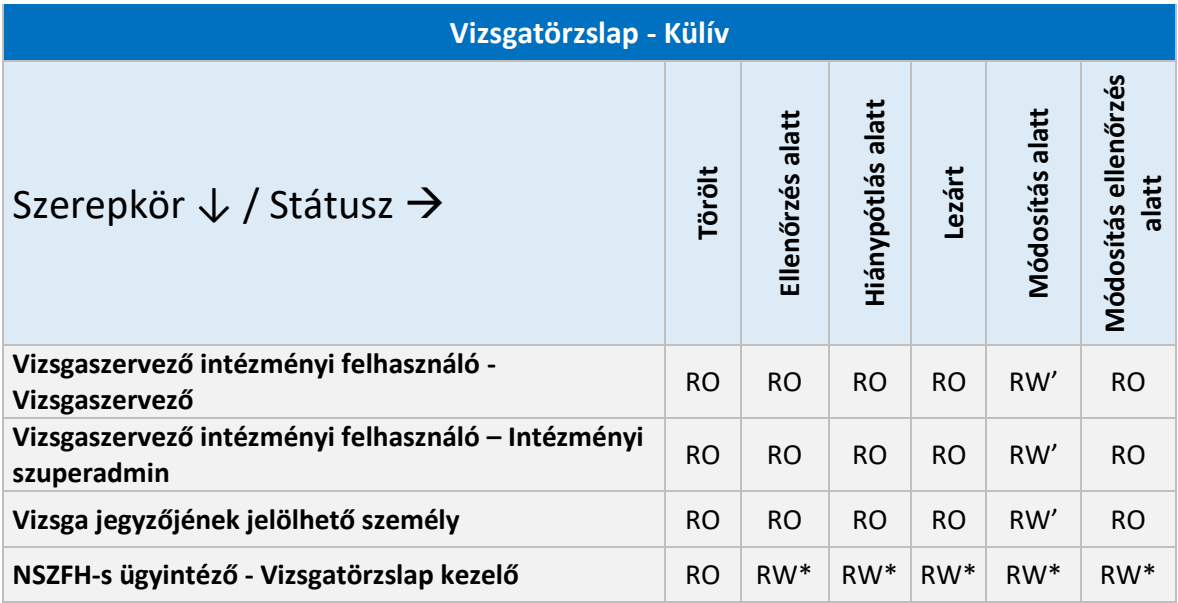

\*A felhasználók csak a közvetlen szerkesztést lehetővé tevő extra jogosultság birtokában módosíthatnak a külíven a jelölt státuszokban.

'A felhasználók csak akkor módosíthatnak a külíven, ha az NSZFH valamely adatmezőjét módosításra jelölte.

# 2.6.5.4. Vizsgatörzslap – Belív (nem OKJ-s vizsga)

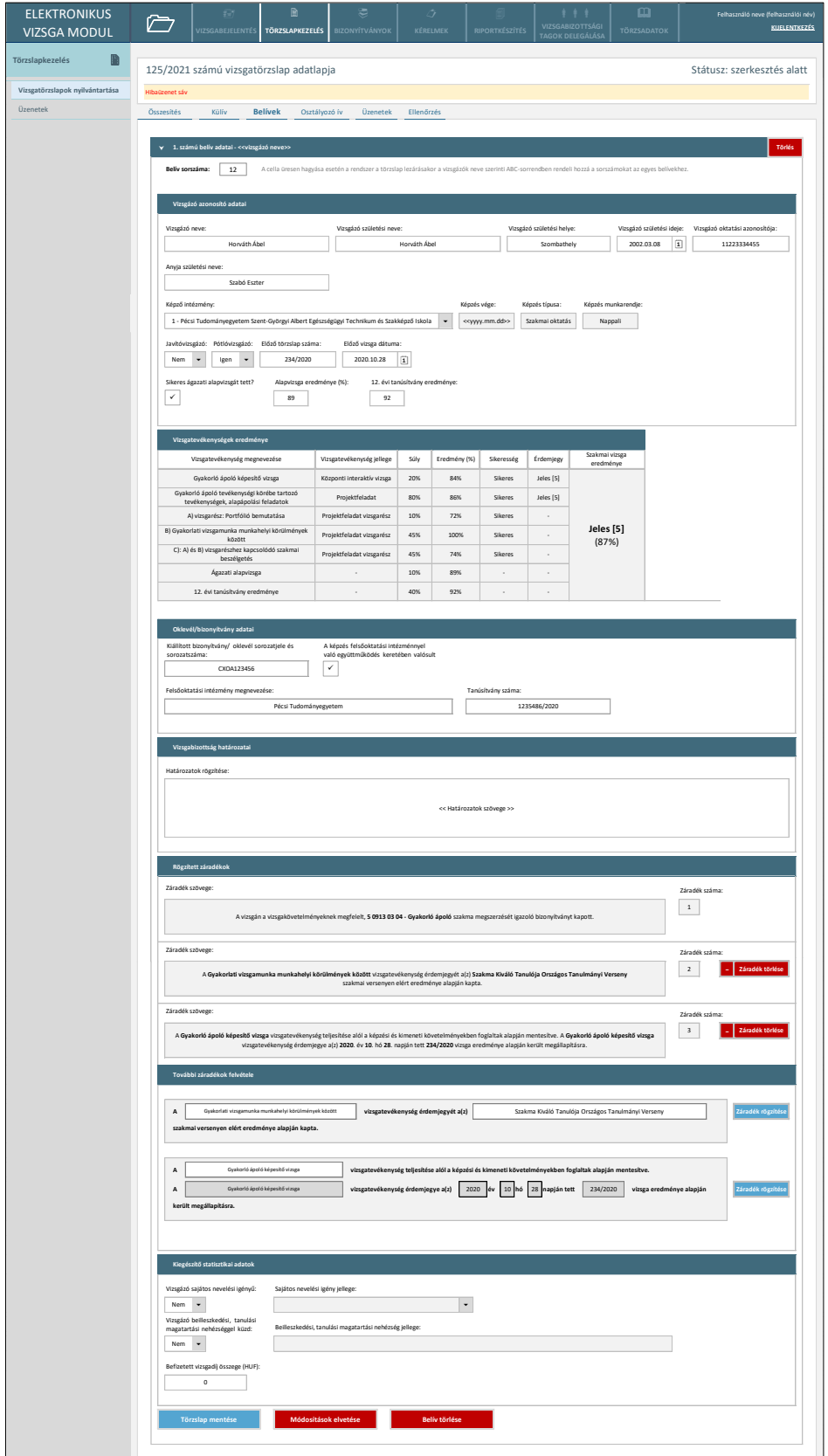

#### *100. ábra: Vizsgatörzslap – Belív (nem OKJ-s vizsga)*

A belíven a vizsgaeredmények az osztályozó ív alapján kerülnek megjelenítésre, azok itt nem szerkeszthetők. A belív fejlécében a vizsgázó neve akkor jelenik meg, ha az már korábban kitöltésre és mentésre került az űrlapon. Az alapvizsga eredményére, illetve a 12. évi tanúsítvány eredményére vonatkozó adatmezők csak akkor jelennek meg az űrlapon, ha a vizsgára vonatkozó KKK/PK adatai között megadásra került az alapvizsga, illetve a tanúsítvány százalékos súlya a teljes vizsgán belül. A felsőoktatási intézménnyel való együttműködés jelölőnégyzet, illetve a felsőoktatási intézmény megnevezése csak felső szintű (5-össel kezdődő azonosítójú) szakmajegyzékes szakmákra szóló vizsgák esetében jelenik meg, A tanúsítvány száma az előző típusú vizsgák mellett képesítő vizsgák esetén is kitölthető a képernyőn. A kiállított oklevél/bizonyítvány sorozatjele és sorozatszáma csak a vizsgaeredmények osztályozó íven történő megadását követően tölthető ki, amennyiben a vizsgázó sikeres vizsgát tett.

A vizsgaszervező, illetve jegyző felhasználónak "Szerkesztés alatt" státuszon kívül csak olvasási jogosultsága van a képernyőn, kivéve, ha "Módosítás alatt" státuszban a belív valamely adatát módosításra jelölte az NSZFH, ekkor az érintett adatmezőket a vizsgaszervező szerkesztheti.

A képernyőn elérhető funkciók:

- **Belív sorszám megadása**: a belív sorszámát alapesetben a felhasználó manuálisan tudja megadni. A belív mentésekor a rendszer ellenőrzi, hogy a megadott sorszám nem szerepel-e már egy mások belíven, s hibát jelez, ha igen. Amennyiben a sorszám egyik belíven sem kerül kitöltésre, a törzslap lezárásakor a belívek a vizsgázók neve szerinti ABC-sorrendben kapják meg a sorszámokat, s ezt követően az "Összesítés" képernyőn is ennek megfelelő sorrendben kerülnek megjelenítésre.
- **Záradék hozzáadása**: a belívre a vizsga típusának, és a vizsgázó eredményének megfelelő záradékok rögzíthetők, az adott záradékhoz tartozó adatmezők kitöltését követően. A képernyőn csak a törzslap aktuális adatai alapján rögzíthető záradékok jelennek meg. Amennyiben a belívre már rögzítésre került egy záradék, de az ezt követő adatmódosítások alapján az a továbbiakban nem lehet érvényes, az érintett záradéknak automatikusan törlésre kell kerülnie (pl. sikertelen vizsgát jelző záradék került a belívre, de utólag módosításra kerül a vizsgázó eredménye az osztályozó íven, mely alapján a vizsgája mégis sikeres lett). A rögzíthető záradékokat, és alkalmazásuk feltételeit az *1. számú melléklet* tartalmazza. Az egyes záradék sablonok szövegében a pontozással jelölt szövegrészek a képernyő megfelelő adatmezőiben szerkeszthetők, illetve meghatározott esetben a belív adatai alapján, automatikusan töltődnek, s utóbbi esetben nem szerkeszthetők. A záradékok száma a felületen rögzítésük sorrendje alapján kerül automatikusan kitöltésre.
- **Záradék törlése**: a funkcióval az adott záradék törölhető az űrlapról.
- **Törzslap mentése:** a funkcióval a felhasználó által elvégzett módosításokat a rendszer elmenti.
- **Módosítások elvetése**: a rendszer mentés nélkül bezárja a belívet és visszanavigálja a felhasználót az "Összesítés" képernyőre.
- **Belív törlése**: a funkcióval a felhasználónak lehetősége van törölni az adott belívet egy felugró ablakban tett megerősítést követően.
- **Új törvényességi kérelem rögzítése**: a funkció csak azután érhető el, hogy a törzslap "Ellenőrzés alatt" státuszba kerül. A képernyő alján található funkciógombra kattintással egy új törvényességi kérelem űrlapjára kerül a felhasználó, melyre automatikusan rögzítésre kerülnek a vizsga, illetve a vizsgázó adatai. Kérelmek rögzítésének részletei a ### pontban kerülnek kifejtésre.
- **Új másodlati kérelem rögzítése**: a funkció csak az NSZFH felhasználói számára, csak azután érhető el, hogy a törzslap "Ellenőrzés alatt" státuszba kerül. A képernyő alján található funkciógombra kattintással egy új másodlati kérelem űrlapjára kerül a felhasználó, melyre automatikusan rögzítésre kerülnek a vizsga, illetve a vizsgázó adatai. Kérelmek rögzítésének részletei a ### pontban kerülnek kifejtésre.

Az adatszerkezet a **[2.4.6.4](#page-119-0)** pontban került kifejtésre.

Kapcsolódó láthatósági/szerkesztési szabályok:

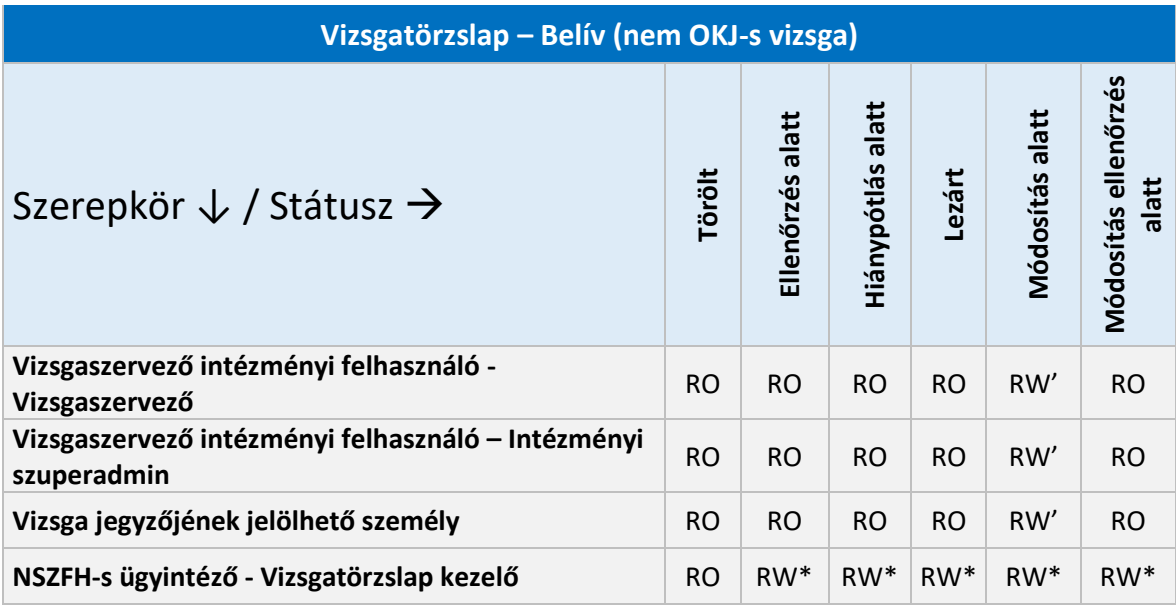

\*A felhasználók csak a közvetlen szerkesztést lehetővé tevő extra jogosultság birtokában módosíthatnak a belíven a jelölt státuszokban.

'A felhasználók csak akkor módosíthatnak a belíven, ha az NSZFH valamely adatmezőjét módosításra jelölte.

### 2.6.5.5. Vizsgatörzslap – Belív (OKJ-s vizsga)

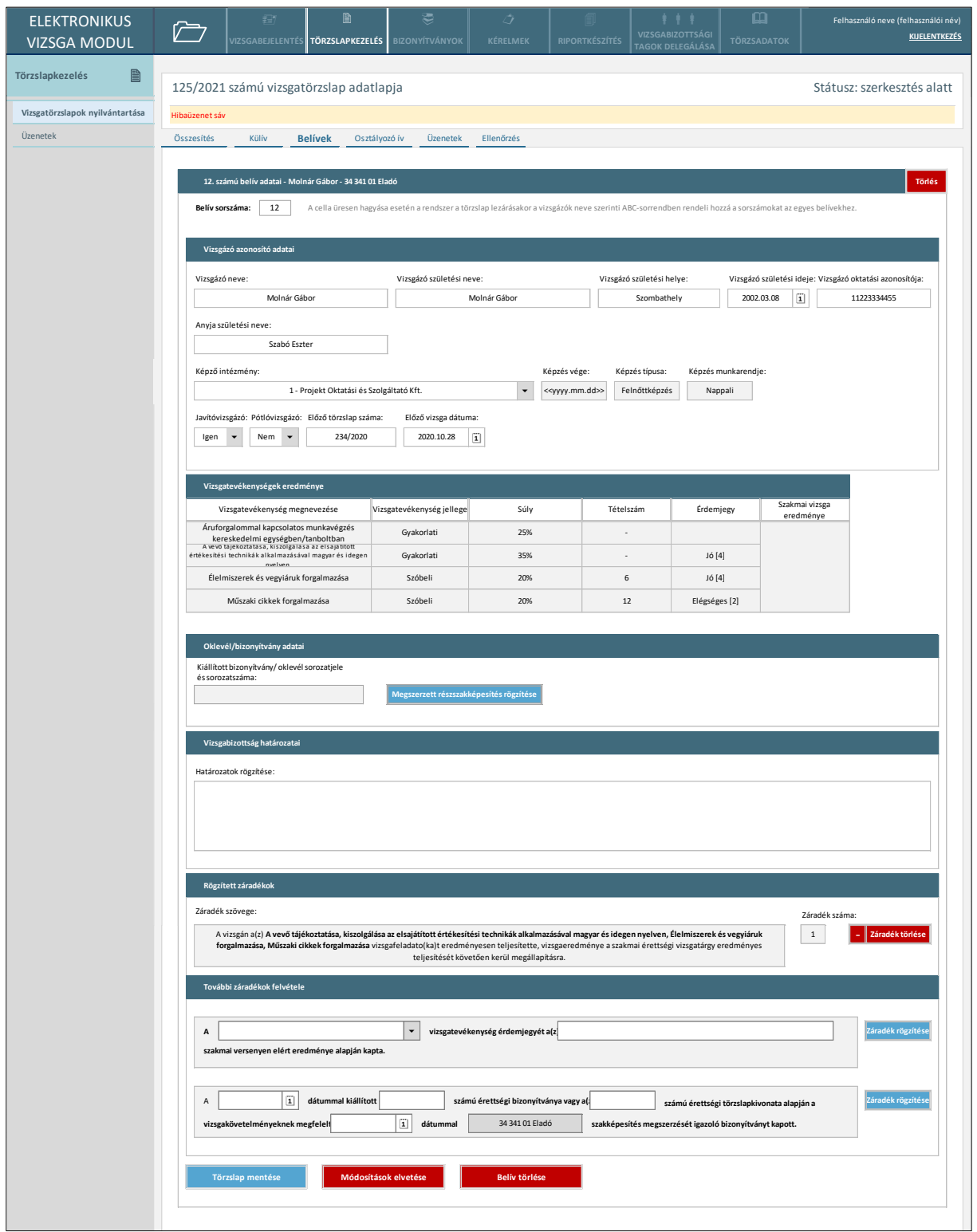

#### *101. ábra: Vizsgatörzslap – Belív (OKJ-s vizsga)*

A belíven a vizsgaeredmények az osztályozó ív alapján kerülnek megjelenítésre, azok itt nem szerkeszthetők. A belív fejlécében a vizsgázó neve akkor jelenik meg, ha az már korábban kitöltésre és mentésre került az űrlapon. A kiállított oklevél/bizonyítvány sorozatjele és sorozatszáma csak a vizsgaeredmények osztályozó íven történő megadását követően tölthető ki, amennyiben a vizsgázó sikeres vizsgát tett.

A vizsgaszervező, illetve jegyző felhasználónak "Szerkesztés alatt" státuszon kívül csak olvasási jogosultsága van a képernyőn, kivéve, ha "Módosítás alatt" státuszban a belív valamely adatát módosításra jelölte az NSZFH, ekkor az érintett adatmezőket a vizsgaszervező szerkesztheti.

A képernyőn elérhető funkciók:

- **Belív sorszám megadása**: a funkció a 2.6.5.4. pontban kifejtett módon működik.
- **Záradék hozzáadása**: a funkció a 2.6.5.4. pontban megadott módon működik.
- **Záradék törlése**: a funkcióval az adott záradék törölhető az űrlapról.
- **Törzslap mentése:** a funkcióval a felhasználó által elvégzett módosításokat a rendszer elmenti.
- **Módosítások elvetése**: a rendszer mentés nélkül bezárja a belívet és visszanavigálja a felhasználót az "Összesítés" képernyőre.
- **Megszerzett részszakképesítés rögzítése**: a funkciógomb akkor érhető el a képernyőn, ha:
	- o a vizsga szakképesítéséhez tartozik részszakképesítés,
	- o a vizsgázó javítóvizsgázó és
	- o a vizsgázó sikertelen vizsgát tett.

A fenti feltételek teljesülése esetén a felhasználó egy felugró ablakban (*102. ábra*) választhatja ki a rögzítendő belívre vonatkozó részszakképesítést.

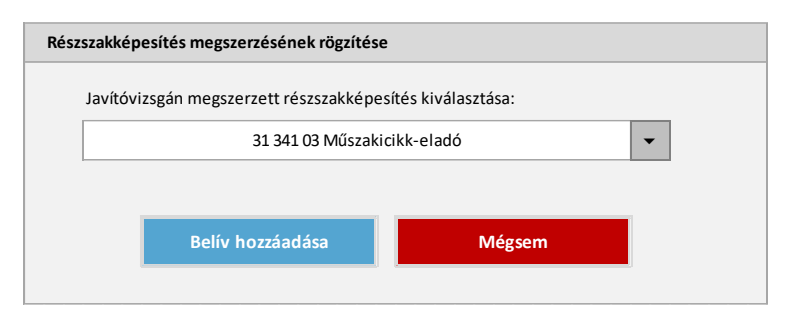

*102. ábra: Megszerzett részszakképesítés rögzítése*

A legördülő listából csak azon részszakképesítés választható, melynek szülő szakképesítése a vizsgára vonatkozó szakképesítés. Az ily módon rögzített belívre automatikusan átemelésre kerülnek a vizsgázó azonosító adatai, ezt követően azonban a belív önállóan szerkeszthető. Ugyanekkor az osztályozó ívre is rögzítésre kerül a választott részszakképesítésnek megfelelő külön osztályozó tábla, amennyiben korábban nem került felvételre egy azonos részszakképesítésre vonatkozó belív.

• **Belív törlése**: a funkcióval a felhasználónak lehetősége van törölni az adott belívet egy felugró ablakban tett megerősítést követően.

- **Új törvényességi kérelem rögzítése**: a funkció a 2.6.5.4. pontban kifejtett módon működik.
- **Új másodlati kérelem rögzítése**: a funkció a 2.6.5.4. pontban kifejtett módon működik.

Az adatszerkezet a **[2.4.6.5](#page-122-0)** pontban került kifejtésre.

Kapcsolódó láthatósági/szerkesztési szabályok:

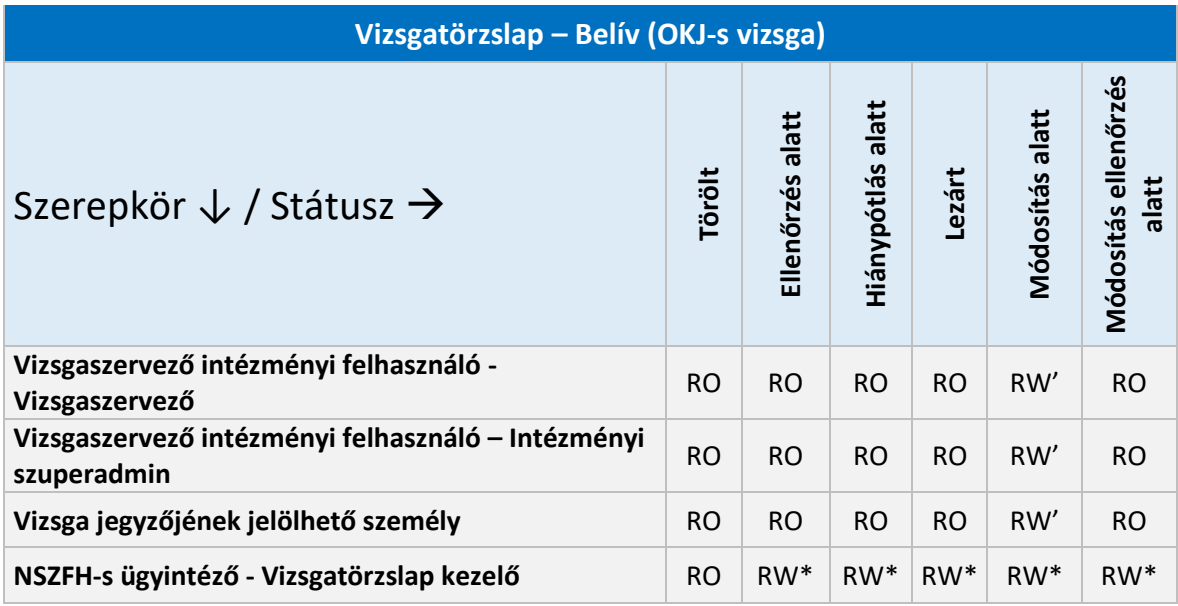

\*A felhasználók csak a közvetlen szerkesztést lehetővé tevő extra jogosultság birtokában módosíthatnak a belíven a jelölt státuszokban.

'A felhasználók csak akkor módosíthatnak a belíven, ha az NSZFH valamely adatmezőjét módosításra jelölte.

### 2.6.5.6. Vizsgatörzslap – Részszakképesítéses belív (OKJ-s vizsga)

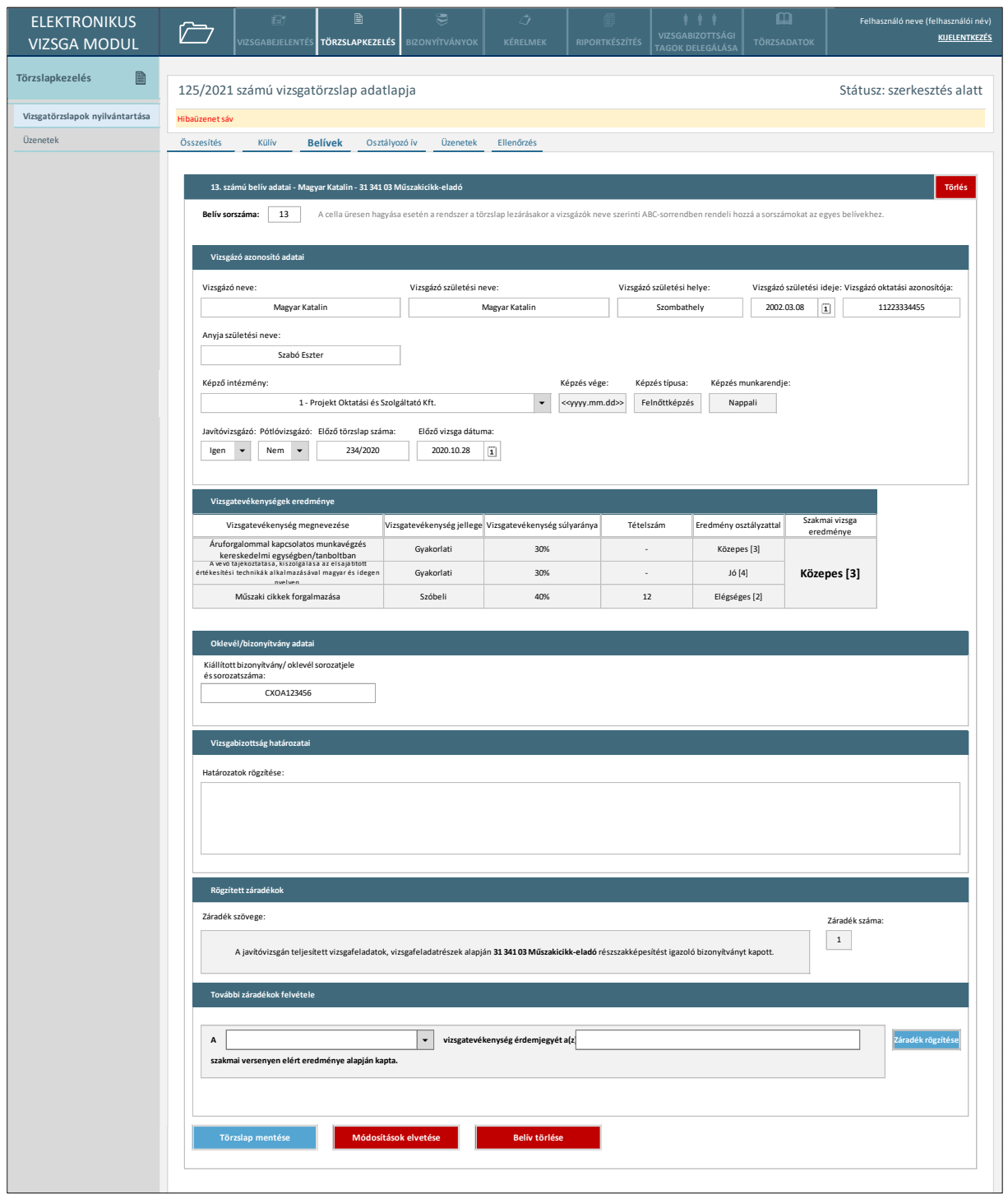

#### *103. ábra: Vizsgatörzslap – Részszakképesítéses belív (OKJ-s vizsga)*

A belíven a vizsgaeredmények az adott részszakképesítésre vonatkozó osztályozó ív alapján kerülnek megjelenítésre, azok itt nem szerkeszthetők.

A vizsgaszervező, illetve jegyző felhasználónak "Szerkesztés alatt" státuszon kívül csak olvasási jogosultsága van a képernyőn, kivéve, ha "Módosítás alatt" státuszban a belív valamely adatát módosításra jelölte az NSZFH, ekkor az érintett adatmezőket a vizsgaszervező szerkesztheti.

A képernyőn elérhető funkciók:

- **Belív sorszám megadása**: a funkció a 2.6.5.4. pontban megadott módon működik.
- **Záradék hozzáadása**: a funkció a 2.6.5.4. pontban megadott módon működik.
- **Záradék törlése**: a funkcióval az adott záradék törölhető az űrlapról.
- **Törzslap mentése:** a funkcióval a felhasználó által elvégzett módosításokat a rendszer elmenti.
- **Módosítások elvetése**: a rendszer mentés nélkül bezárja a belívet és visszanavigálja a felhasználót az "Összesítés" képernyőre.
- **Belív törlése**: a funkcióval a felhasználónak lehetősége van törölni az adott belívet egy felugró ablakban tett megerősítést követően.
- **Új törvényességi kérelem rögzítése**: a funkció a 2.6.5.4. pontban kifejtett módon működik.
- **Új másodlati kérelem rögzítése**: a funkció a 2.6.5.4. pontban kifejtett módon működik.

Az adatszerkezet a **[2.4.6.6](#page-124-0)** pontban került kifejtésre.

Kapcsolódó láthatósági/szerkesztési szabályok:

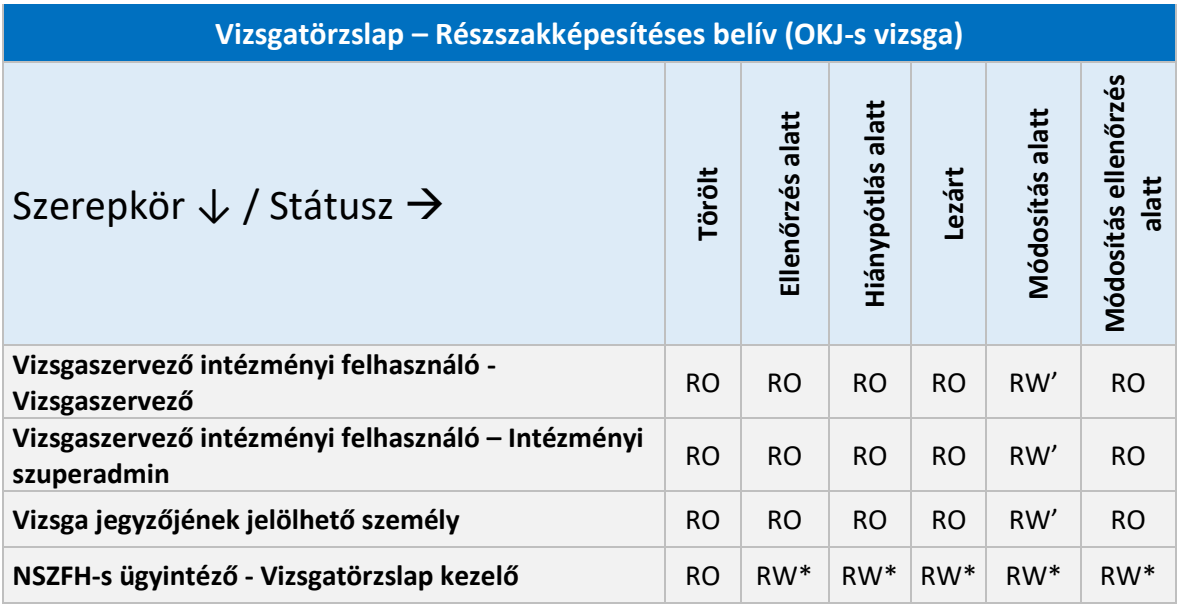

\*A felhasználók csak a közvetlen szerkesztést lehetővé tevő extra jogosultság birtokában módosíthatnak a belíven a jelölt státuszokban.

'A felhasználók csak akkor módosíthatnak a belíven, ha az NSZFH valamely adatmezőjét módosításra jelölte.

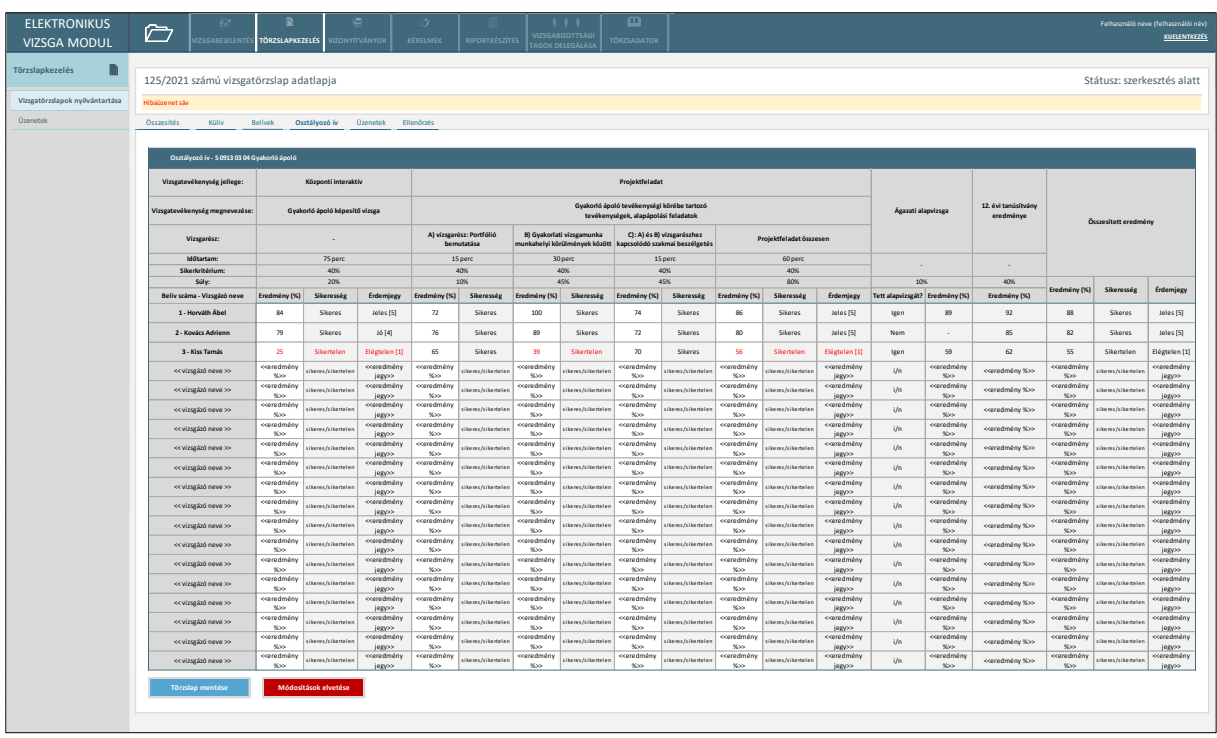

## 2.6.5.7. Vizsgatörzslap – Osztályozó ív (nem OKJ-s vizsga)

*104. ábra: Vizsgatörzslap – Osztályozó ív (nem OKJ-s vizsga)*

A képernyő a vizsgához tartozó vizsgatevékenységek eredményeinek rögzítésére szolgál. A táblázatban annyi sor jelenik meg, ahány belív rögzítésre került a törzslapon, A vizsgázók neve akkor jelenik meg, ha az egyes belíveken azok korábban megadásra kerültek. Amennyiben a vizsgára vonatkozó KKK/PK alapján releváns, az ágazati alapvizsga, illetve a 12. évi tanúsítvány eredményét az egyes belíveken szükséges megadni, azok itt nem szerkeszthetők.

A vizsgaszervező felhasználók, illetve a jegyző csak "Szerkesztés alatt" státuszban módosíthatja az összes vizsgázó eredményét. Ezen felül a vizsgaszervező "Módosítás alatt" státuszban módosíthatja azon rekordokat, melyeket az NSZFH módosításra jelölt a törzslap visszaküldése során.

A képernyőn elérhető funkciók:

- **Törzslap mentése:** a funkcióval a felhasználó által elvégzett módosításokat a rendszer elmenti. A funkció akkor érhető el a képernyőn, ha a felhasználónak a törzslap adott státuszában van szerkesztési jogosultsága legalább az egyik vizsgázó eredményének módosítására.
- **Módosítások elvetése**: a rendszer mentés nélkül bezárja az osztályozó ívet és visszanavigálja a felhasználót az "Összesítés" képernyőre. A funkció akkor érhető el a képernyőn, ha a

felhasználónak a törzslap adott státuszában van szerkesztési jogosultsága legalább az egyik vizsgázó eredményének módosítására.

Az adatszerkezet a **[2.4.6.7](#page-127-0)** pontban került kifejtésre.

Kapcsolódó láthatósági/szerkesztési szabályok:

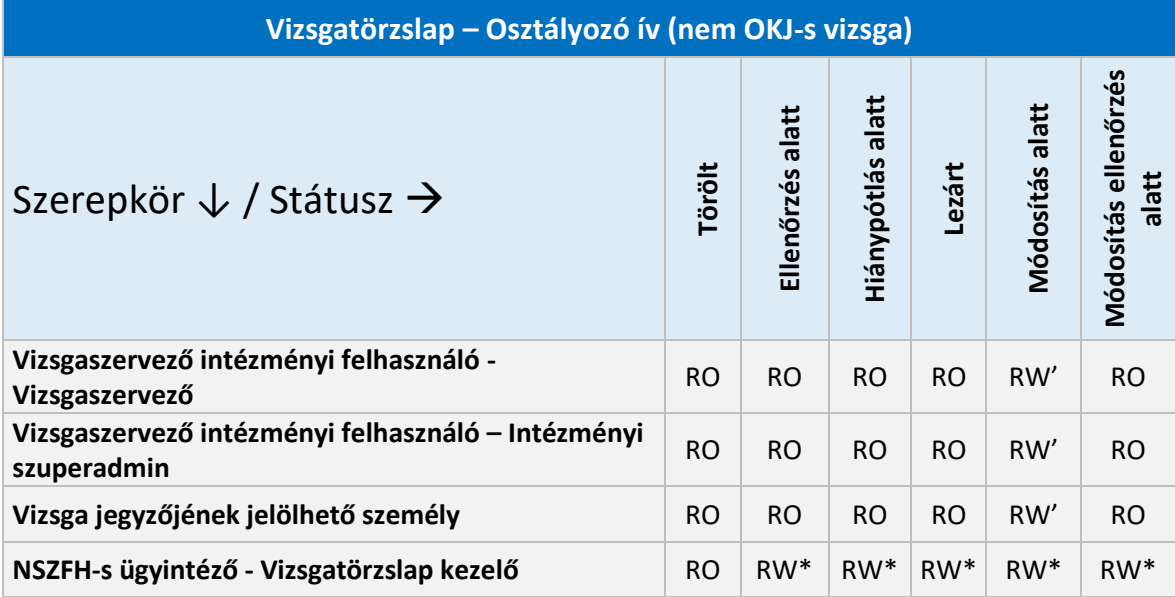

\*A felhasználók csak a közvetlen szerkesztést lehetővé tevő extra jogosultság birtokában módosíthatnak a jelölt státuszokban.

'A felhasználók csak akkor módosíthatnak az osztályozó íven, ha az NSZFH valamely adatmezőjét módosításra jelölte.

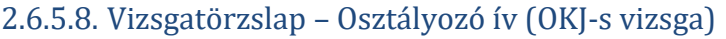

| <b>ELEKTRONIKUS</b><br><b>VIZSGA MODUL</b> | <b>VIZSGABEJELENTÉS</b>                            | <b>TÖRZSLAPKEZELÉS</b>                                                         | BIZONYÍTVÁNYOK<br>KÉRELMEK                                                                                                 | <b>RIPORTKÉSZÍTÉS</b>                                                                                                    |                                     | <b>VIZSGABIZOTTSÁGI</b><br><b>TAGOK DELEGÁLÁSA</b> | ш<br>TÖRZSADATOK                                                                                                    |    |  | Felhasználó neve (felhasználói név)<br><b>KUELENTKEZÉS</b>                    |
|--------------------------------------------|----------------------------------------------------|--------------------------------------------------------------------------------|----------------------------------------------------------------------------------------------------|----------------------------------------------------------------------------------------------------|-------------------------------------|----------------------------------------------------|----------------------------------------------------------------------------------------------------|----|--|-------------------------------------------------------------------------------|
| Törzslapkezelés<br>B                       | 125/2021 számú vizsgatörzslap adatlapja            |                                                                                |                                                                                                    |                                                                                                    |                                     |                                                    |                                                                                                    |    |  | Státusz: szerkesztés alatt                                                    |
| Vizsgatörzslapok nyilvántartása            | Hibaüzenet sáv                                     |                                                                                |                                                                                                    |                                                                                                    |                                     |                                                    |                                                                                                    |    |  |                                                                               |
| Üzenetek                                   |                                                    |                                                                                |                                                                                                    |                                                                                                    |                                     |                                                    |                                                                                                    |    |  |                                                                               |
|                                            | <b>Összesítés</b><br>Külív                         | <b>Belívek</b><br>Osztályozó ív                                                | Üzenetek<br>Ellenőrzés                                                                                                    |                                                                                                    |                                     |                                                    |                                                                                                    |    |  |                                                                               |
|                                            | Osztályozó ív - 34 341 01 Eladó                    |                                                                                |                                                                                                    |                                                                                                    |                                     |                                                    |                                                                                                    |    |  |                                                                               |
|                                            | Vizsgatevékenység jellege:                         | Gyakorlati                                                                     | Gyakorlati                                                                                                    | Szóbeli<br>Élelmiszerek és vegyiáruk forgalmazása                                                                            |                                     |                                                    | Szóbeli<br>Műszaki cikkek forgalmazása                                                                                                    |    |  | Összesített eredmény                                                          |
|                                            | Vizsgatevékenység megnevezése:                     | Áruforgalommal kapcsolatos<br>munkavégzés kereskedelmi<br>egységben/tanboltban | A vevő tájékoztatása, kiszoleálása az<br>elsajátított értékesítési technikák<br>alkalmazásával magyar és idegen<br>nvelven |                                                                                                    |                                     |                                                    |                                                                                                    |    |  |                                                                               |
|                                            | Időtartam:                                         | 20 perc                                                                        | 20 perc                                                                                                    | 25 perc                                                                                                    |                                     |                                                    | 25 perc                                                                                                    |    |  |                                                                               |
|                                            | Súly:                                              | 25%                                                                            | 35%                                                                                                    |                                                                                                    | 20%<br>Tételszám Póttételszám       |                                                    | 20%<br>Tételszám Póttételszám                                                                                                    |    |  | Érdemjegy                                                                     |
|                                            | Belív száma - Vizsgázó neve                        | Éremjegy                                                                       | Éremjegy                                                                                                    | Éremjegy                                                                                                    |                                     |                                                    | Érdemjegy                                                                                                    |    |  |                                                                               |
|                                            | 12 - Magyar Katalin                                | Közepes [3]                                                                    | Jó [4]                                                                                                    | Elégtelen [1]                                                                                                    | 6                                   | 8                                                  | Elégséges [2]<br>< <eredmény< td=""><td>12</td><td></td><td>Elégtelen [1]</td></eredmény<>                                                          | 12 |  | Elégtelen [1]                                                                 |
|                                            | << vizsgázó neve >>                                | < <eredmény jegy="">&gt;</eredmény>                                            | < <eredmény jegy="">&gt;</eredmény>                                                                                        |                                                                                                    |                                     |                                                    | jegy>><br>< <eredmény< td=""><td></td><td></td><td>&lt;<eredmény jegy="">&gt;</eredmény></td></eredmény<>                                           |    |  | < <eredmény jegy="">&gt;</eredmény>                                           |
|                                            | << vizsgázó neve >>                                | < <eredmény jegy="">&gt;</eredmény>                                            | < <eredmény jegy="">&gt;</eredmény>                                                                                        |                                                                                                    |                                     |                                                    | jegy>><br>< <eredmény< td=""><td></td><td></td><td>&lt;<eredmény jegy="">&gt;</eredmény></td></eredmény<>                                           |    |  | < <eredmény jegy="">&gt;</eredmény>                                           |
|                                            | << vizsgázó neve >>                                | < <eredmény jegy="">&gt;</eredmény>                                            | < <eredmény jegy="">&gt;</eredmény>                                                                                        |                                                                                                    |                                     |                                                    | jegy>><br>< <eredmény< td=""><td></td><td></td><td>&lt;<eredmény jegy="">&gt;</eredmény></td></eredmény<>                                           |    |  | < <eredmény jegy="">&gt;</eredmény>                                           |
|                                            | << vizsgázó neve >>                                | < <eredmény jegy="">&gt;</eredmény>                                            | < <eredmény jegy="">&gt;</eredmény>                                                                                        |                                                                                                    |                                     |                                                    | jegy>><br>< <eredmény< td=""><td></td><td></td><td>&lt;<eredmény jegy="">&gt;</eredmény></td></eredmény<>                                           |    |  | < <eredmény jegy="">&gt;</eredmény>                                           |
|                                            | << vizsgázó neve >><br><< vizsgázó neve >>         | < <eredmény jegy="">&gt;<br/>&lt;<eredmény jegy="">&gt;</eredmény></eredmény>  | < <eredmény jegy="">&gt;<br/>&lt;<eredmény jegy="">&gt;</eredmény></eredmény>                                              |                                                                                                    |                                     |                                                    | jegy>><br>< <eredmény< td=""><td></td><td></td><td>&lt;<eredmény jegy="">&gt;<br/>&lt;<eredmény jegy="">&gt;</eredmény></eredmény></td></eredmény<> |    |  | < <eredmény jegy="">&gt;<br/>&lt;<eredmény jegy="">&gt;</eredmény></eredmény> |
|                                            | << vizsgázó neve >>                                | < <eredmény jegy="">&gt;</eredmény>                                            | < <eredmény jegy="">&gt;</eredmény>                                                                                        |                                                                                                    |                                     |                                                    | jegy>><br>< <eredmény< td=""><td></td><td></td><td>&lt;<eredmény jegy="">&gt;</eredmény></td></eredmény<>                                           |    |  | < <eredmény jegy="">&gt;</eredmény>                                           |
|                                            | << vizsgázó neve >>                                | < <eredmény jegy="">&gt;</eredmény>                                            | < <eredmény jegy="">&gt;</eredmény>                                                                                        |                                                                                                    |                                     |                                                    | jegy>><br>< <eredmény< td=""><td></td><td></td><td>&lt;<eredmény jegy="">&gt;</eredmény></td></eredmény<>                                           |    |  | < <eredmény jegy="">&gt;</eredmény>                                           |
|                                            | << vizsgázó neve >>                                | < <eredmény jegy="">&gt;</eredmény>                                            | < <eredmény jegy="">&gt;</eredmény>                                                                                        |                                                                                                    |                                     |                                                    | jegy>><br>< <eredmény< td=""><td></td><td></td><td>&lt;<eredmény jegy="">&gt;</eredmény></td></eredmény<>                                           |    |  | < <eredmény jegy="">&gt;</eredmény>                                           |
|                                            | << vizsgázó neve >>                                | < <eredmény jegy="">&gt;</eredmény>                                            | < <eredmény jegy="">&gt;</eredmény>                                                                                        |                                                                                                    |                                     |                                                    | jegy>><br>< <eredmény< td=""><td></td><td></td><td>&lt;<eredmény jegy="">&gt;</eredmény></td></eredmény<>                                           |    |  | < <eredmény jegy="">&gt;</eredmény>                                           |
|                                            | << vizsgázó neve >>                                | < <eredmény jegy="">&gt;</eredmény>                                            | < <eredmény jegy="">&gt;</eredmény>                                                                                        |                                                                                                    |                                     |                                                    | jegy>><br>< <eredmény< td=""><td></td><td></td><td>&lt;<eredmény jegy="">&gt;</eredmény></td></eredmény<>                                           |    |  | < <eredmény jegy="">&gt;</eredmény>                                           |
|                                            | << vizsgázó neve >>                                | < <eredmény jegy="">&gt;</eredmény>                                            | < <eredmény jegy="">&gt;</eredmény>                                                                                        |                                                                                                    |                                     |                                                    | jegy>><br>< <eredmény< td=""><td></td><td></td><td>&lt;<eredmény jegy="">&gt;</eredmény></td></eredmény<>                                           |    |  | < <eredmény jegy="">&gt;</eredmény>                                           |
|                                            | << vizsgázó neve >>                                | < <eredmény jegy="">&gt;</eredmény>                                            | < <eredmény jegy="">&gt;</eredmény>                                                                                        |                                                                                                    |                                     |                                                    | jegy>><br>< <eredmény< td=""><td></td><td></td><td>&lt;<eredmény jegy="">&gt;</eredmény></td></eredmény<>                                           |    |  | < <eredmény jegy="">&gt;</eredmény>                                           |
|                                            | << vizsgázó neve >>                                | < <eredmény jegy="">&gt;</eredmény>                                            | < <eredmény jegy="">&gt;</eredmény>                                                                                        |                                                                                                    |                                     |                                                    | jegy>><br>< <eredmény< td=""><td></td><td></td><td>&lt;<eredmény jegy="">&gt;</eredmény></td></eredmény<>                                           |    |  | < <eredmény jegy="">&gt;</eredmény>                                           |
|                                            |                                                    |                                                                                |                                                                                                    |                                                                                                    |                                     |                                                    | jegy>>                                                                                                    |    |  |                                                                               |
|                                            |                                                    | Osztályozó ív - 31 341 03 Műszakicikk-eladó részszakképesítés                  |                                                                                                    |                                                                                                    |                                     |                                                    |                                                                                                    |    |  |                                                                               |
|                                            | Vizsgatevékenység jellege:                         | Gyakorlati                                                                     | Gyakorlati                                                                                                    | Szóbeli                                                                                                    |                                     |                                                    |                                                                                                    |    |  |                                                                               |
|                                            | Vizsgatevékenység megnevezése:                     | Áruforgalommal kapcsolatos<br>munkavégzés kereskedelmi<br>egységben/tanboltban | A vevő tájékoztatása, kiszolzálása az<br>elsajátított értékesítési technikák<br>alkalmazásával magyar és idegen<br>nyelven | Műszaki cikkek forgalmazása<br>25 perc                                                                                       |                                     | Összesített eredmény                               |                                                                                                    |    |  |                                                                               |
|                                            | Időtartam:                                         | 20 perc                                                                        | 20 perc                                                                                                    |                                                                                                    |                                     |                                                    |                                                                                                    |    |  |                                                                               |
|                                            | Súly:                                              | 25%                                                                            | 35%                                                                                                    |                                                                                                    | 20%<br>Tételszám Póttételszám<br>12 |                                                    | Érdemjegy<br>Elégtelen [1]                                                                                                    |    |  |                                                                               |
|                                            | Belív száma - Vizsgázó neve<br>12 - Magyar Katalin | Éremjegy<br>Közepes [3]                                                        | Éremjegy<br>Jó [4]                                                                                                    | Éremjegy                                                                                                    |                                     |                                                    |                                                                                                    |    |  |                                                                               |
|                                            | << vizsgázó neve >>                                | < <eredmény jegy="">&gt;</eredmény>                                            | < <eredmény jegy="">&gt;</eredmény>                                                                                        | Elégséges [2]<br>< <eredmény< td=""><td colspan="2">&lt;<eredmény jegy="">&gt;</eredmény></td><td></td><td></td></eredmény<> |                                     | < <eredmény jegy="">&gt;</eredmény>                |                                                                                                    |    |  |                                                                               |
|                                            | Törzslap mentése                                   | Módosítások elvetése                                                           |                                                                                                    | jegy>>                                                                                                    |                                     |                                                    |                                                                                                    |    |  |                                                                               |
|                                            |                                                    |                                                                                |                                                                                                    |                                                                                                    |                                     |                                                    |                                                                                                    |    |  |                                                                               |

*105. ábra: Vizsgatörzslap – Osztályozó ív (OKJ-s vizsga)*

A képernyő a vizsgához tartozó vizsgatevékenységek eredményeinek rögzítésére szolgál. A táblázatban annyi sor jelenik meg, ahány belív rögzítésre került a törzslapon, A vizsgázók neve akkor jelenik meg, ha az egyes belíveken azok korábban megadásra kerültek. A részszakképesítés eredményeire vonatkozó táblázat akkor jelenik meg, ha a törzslapra korábban rögzítésre került legalább egy javítóvizsgán megszerzett részszakképesítéses belív. Annyi extra táblázat jelenik meg a képernyőn, ahány különböző részszakképesítés megszerzésre került a vizsga során. Ezen kiegészítő osztályozó ívekre a vizsgatevékenységek a részszakképesítések alapján töltődnek be, az eredményeket ugyanakkor a felhasználónak manuálisan szükséges megadnia.

A vizsgaszervező felhasználók, illetve a jegyző csak "Szerkesztés alatt" státuszban módosíthatja az összes vizsgázó eredményét. Ezen felül a vizsgaszervező "Módosítás alatt" státuszban módosíthatja azon rekordokat, melyeket az NSZFH módosításra jelölt a törzslap visszaküldése során.

A képernyőn elérhető funkciók:

- **Törzslap mentése:** a funkcióval a felhasználó által elvégzett módosításokat a rendszer elmenti. A funkció akkor érhető el a képernyőn, ha a felhasználónak a törzslap adott státuszában van szerkesztési jogosultsága legalább az egyik vizsgázó eredményének módosítására.
- **Módosítások elvetése**: a rendszer mentés nélkül bezárja az osztályozó ívet és visszanavigálja a felhasználót az "Összesítés" képernyőre. A funkció akkor érhető el a képernyőn, ha a felhasználónak a törzslap adott státuszában van szerkesztési jogosultsága legalább az egyik vizsgázó eredményének módosítására.

Az adatszerkezet a **[2.4.6.8](#page-128-0)** pontban került kifejtésre.

Kapcsolódó láthatósági/szerkesztési szabályok:

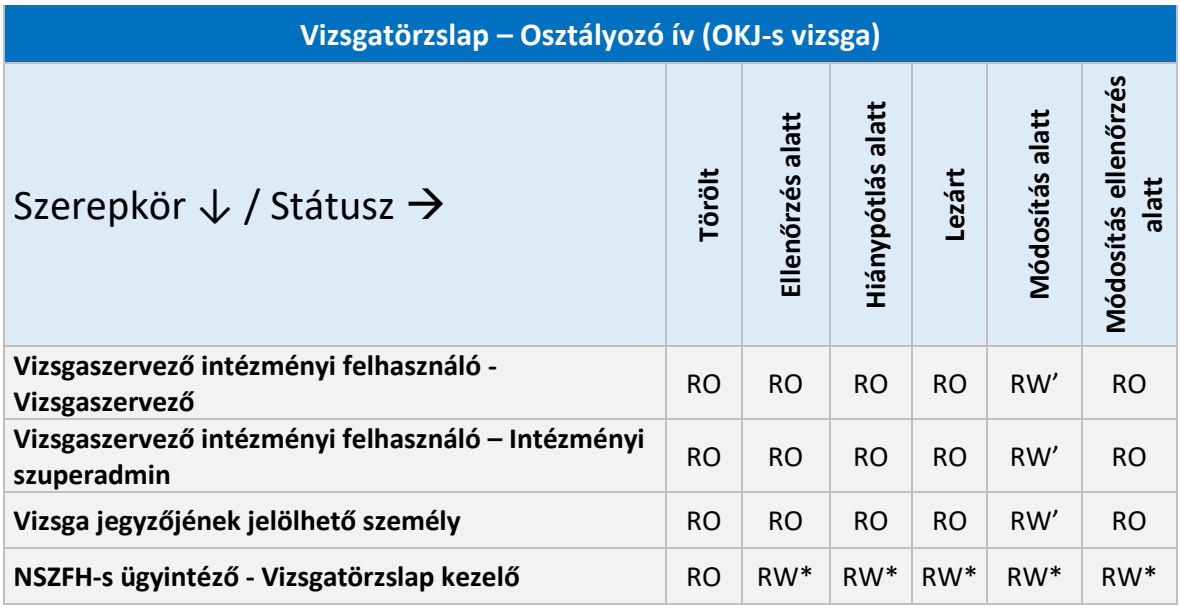

\*A felhasználók csak a közvetlen szerkesztést lehetővé tevő extra jogosultság birtokában módosíthatnak a jelölt státuszokban.

'A felhasználók csak akkor módosíthatnak az osztályozó íven, ha az NSZFH valamely adatmezőjét módosításra jelölte.

#### 2.6.5.9. Vizsgatörzslap – Beérkező üzenetek

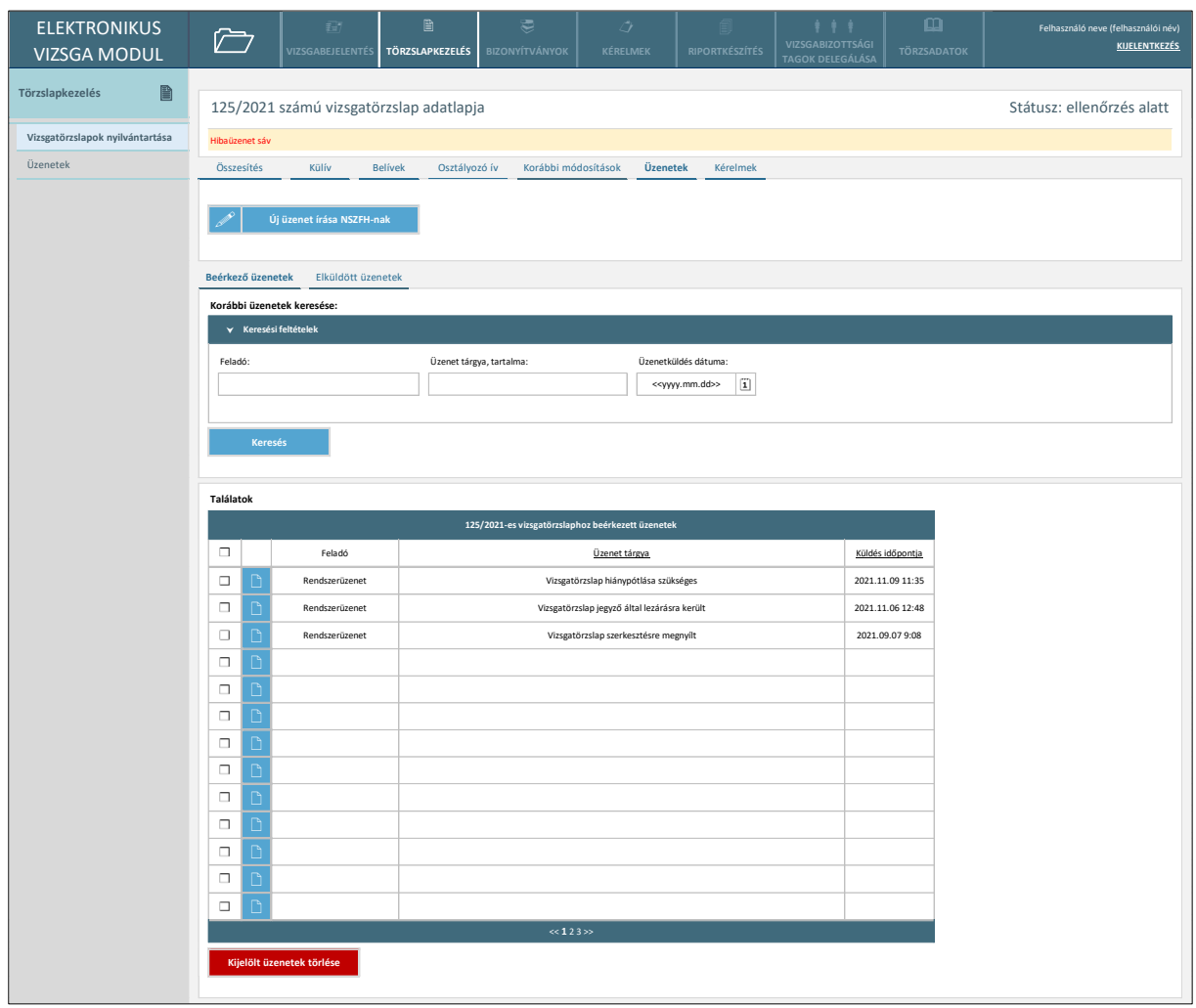

*106. ábra: Vizsgatörzslap – Beérkező üzenetek*

A képernyőn a vizsgaszervező és a jegyző nézetében az adott vizsgatörzslap kapcsán az NSZFH által küldött üzenetek, illetve az automatikus rendszerüzenetek jelennek meg, az NSZFH nézetében pedig a vizsgaszervező, illetve a jegyző által küldött üzenetek.

A képernyőn elérhető funkciók:

- Új üzenet írása: a funkciógomb használatával a 2.6.5.1. pontban bemutatott "Üzenet írása a kijelölt törzslapokhoz" funkcióval megegyező módon, felugró ablakban írható új üzenet, azzal, hogy csak az aktuális törzslaphoz kapcsolódó üzenet írható.
- **Üzenet keresése**: a funkció használatával az adott törzslaphoz tartozó beérkező üzenetek közül leszűrhetők a megadott keresési paramétereknek megfelelő üzenetek. A találati táblában keresést követően csak a keresési feltételeknek megfelelő üzenetek jelennek meg.
- **Találatok sorrendezése**: a találatok táblázat fejlécében szereplő valamely mezőnévre kattintva a felhasználó az adott adatmező szerinti sorrendbe tudja rendezni a nyilvántartás rekordjait. Első kattintásra a mezőre értelmezett adattípusnak megfelelően ABC-rendbe

(szöveges adattípus) vagy a legkésőbbitől a legkorábbiig rendezésre (dátum adattípus) kerülnek a rekordok. Másodszori kattintásra a rekordok fordított sorrendbe kerülnek.

• **Üzenet megtekintése**: a találati tábla rekordjainak bal szélén található kék ikonra kattintással az adott üzenet megtekintő ablaka nyílik meg (*107. ábra*).

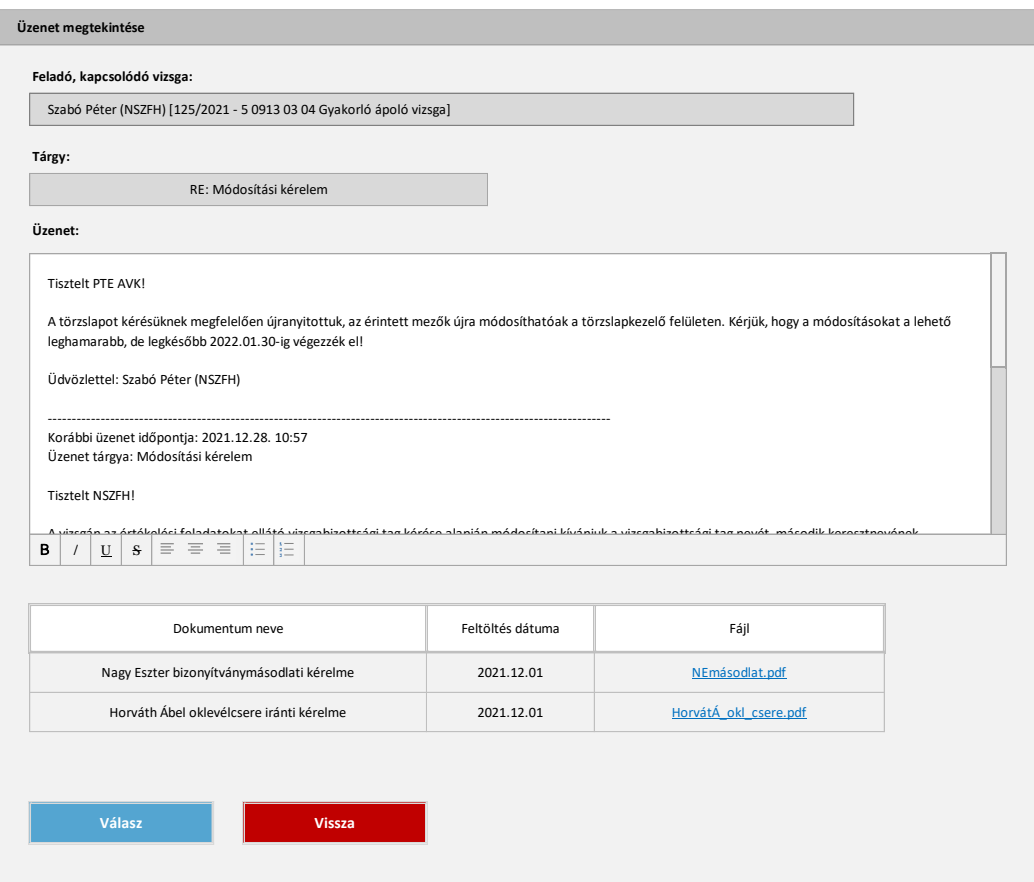

#### *107. ábra: Üzenet megtekintése*

Az olvasóablakban lehetőség van a csatolmányok letöltésére, illetve válasz írására. Utóbbi egy új üzenetírási ablakban tehető meg, ahol az üzenet törzsszövegébe a fent is látható módon beírásra kerül a korábbi üzenet szövege, illetve tárgya és az üzenet küldésének időpontja

• **Üzenetek kijelölése, kijelölt üzenetek törlése**: a találati tábla rekordjainak bal szélén található jelölőnégyzetekkel jelölhetők ki az egyes üzenetek. A találati táblázat alatt elérhető "Kijelölt üzenetek törlése" funkciógombbal az így kijelölt üzenetek az adott szervezet (vizsgaszervező/jegyző vagy NSZFH) nézetéből törölhetők. A táblázat fejlécének bal szélén található jelölőnégyzettel egyszerre az összes megjelenített bejelentés kijelölhető, illetve a kijelölés megszüntethető.

Az adatszerkezet **[2.4.6.9](#page-129-0)** pontban került kifejtésre.

Kapcsolódó láthatósági/szerkesztési szabályok:

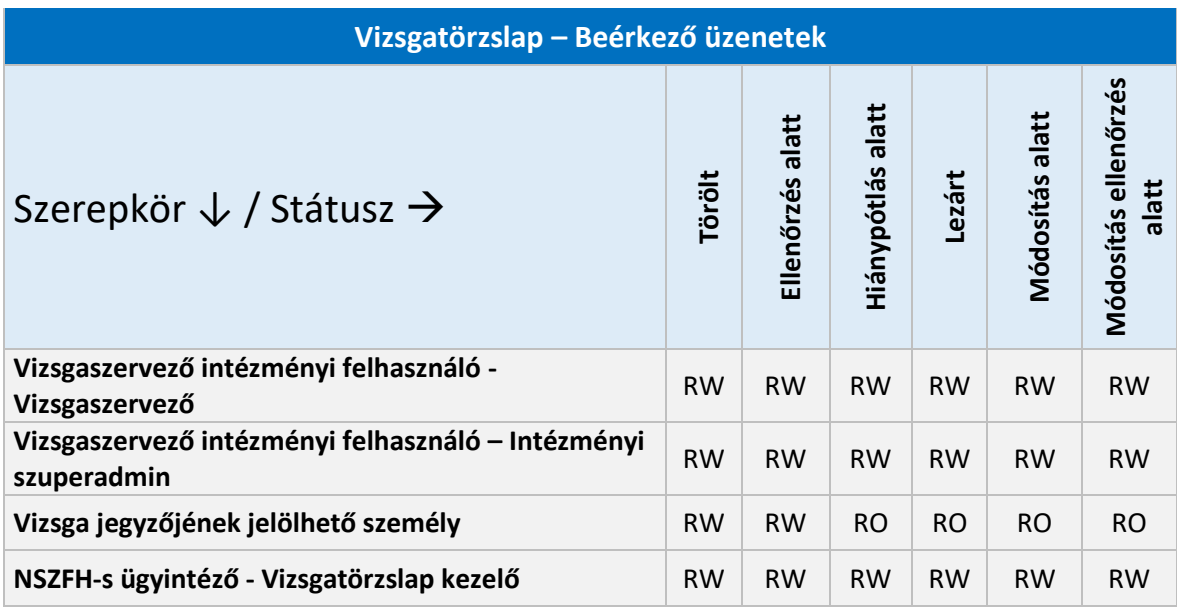

### 2.6.5.10. Vizsgatörzslap – Elküldött üzenetek

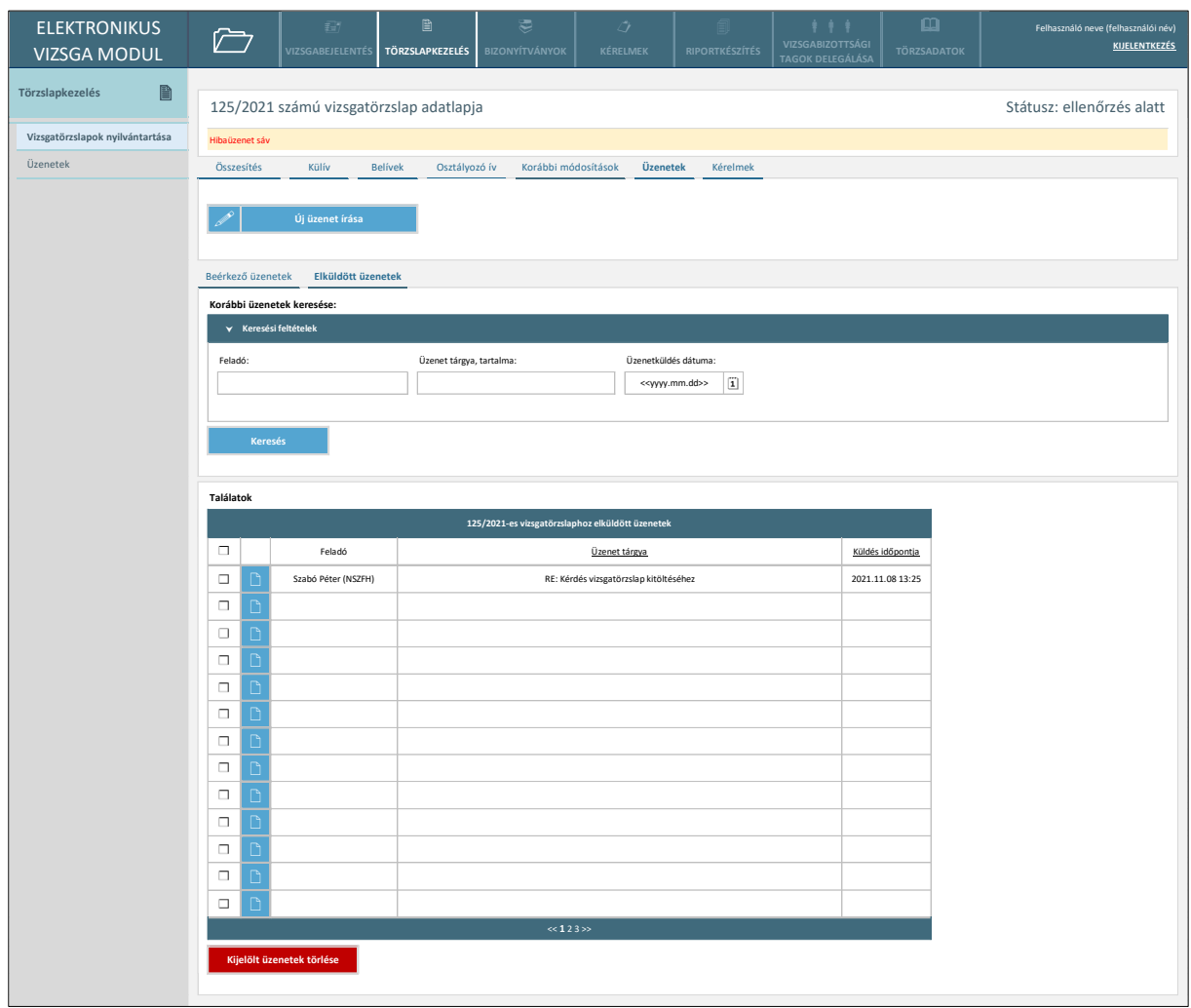

*108. ábra: Vizsgatörzslap – Elküldött üzenetek*

A képernyőn az adott felhasználó szervezetéhez tartozó elküldött üzenetek jelennek meg.

A képernyőn elérhető funkciók:

- Új üzenet írása: a funkciógomb használatával a 2.6.5.1. pontban bemutatott "Üzenet írása a kijelölt törzslapokhoz" funkcióval megegyező módon, felugró ablakban írható új üzenet, azzal, hogy csak az aktuális törzslaphoz kapcsolódó üzenet írható.
- **Üzenet keresése**: a funkció használatával az adott törzslaphoz tartozó elküldött üzenetek közül leszűrhetők a megadott keresési paramétereknek megfelelő üzenetek. A találati táblában keresést követően csak a keresési feltételeknek megfelelő üzenetek jelennek meg.
- **Találatok sorrendezése**: a találatok táblázat fejlécében szereplő valamely mezőnévre kattintva a felhasználó az adott adatmező szerinti sorrendbe tudja rendezni a nyilvántartás rekordjait. Első kattintásra a mezőre értelmezett adattípusnak megfelelően ABC-rendbe (szöveges adattípus) vagy a legkésőbbitől a legkorábbiig rendezésre (dátum adattípus) kerülnek a rekordok. Másodszori kattintásra a rekordok fordított sorrendbe kerülnek.
- **Üzenet megtekintése**: a találati tábla rekordjainak bal szélén található kék ikonra kattintással az adott üzenet megtekintő ablaka nyílik meg (*107. ábra*).
- **Üzenetek kijelölése, kijelölt üzenetek törlése**: a találati tábla rekordjainak bal szélén található jelölőnégyzetekkel jelölhetők ki az egyes üzenetek. A találati táblázat alatt elérhető "Kijelölt üzenetek törlése" funkciógombbal az így kijelölt üzenetek az adott szervezet (vizsgaszervező/jegyző vagy NSZFH) nézetéből törölhetők. A táblázat fejlécének bal szélén található jelölőnégyzettel egyszerre az összes megjelenített bejelentés kijelölhető, illetve a kijelölés megszüntethető.

Az adatszerkezet **[2.4.6.10](#page-130-0)** pontban került kifejtésre.

Kapcsolódó láthatósági/szerkesztési szabályok:

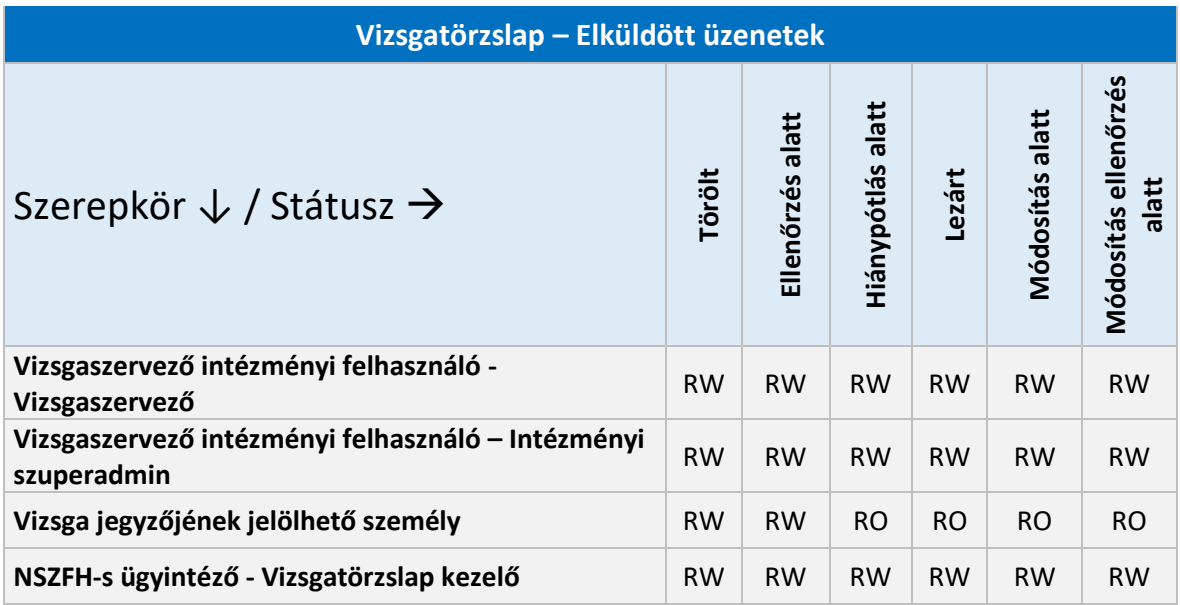

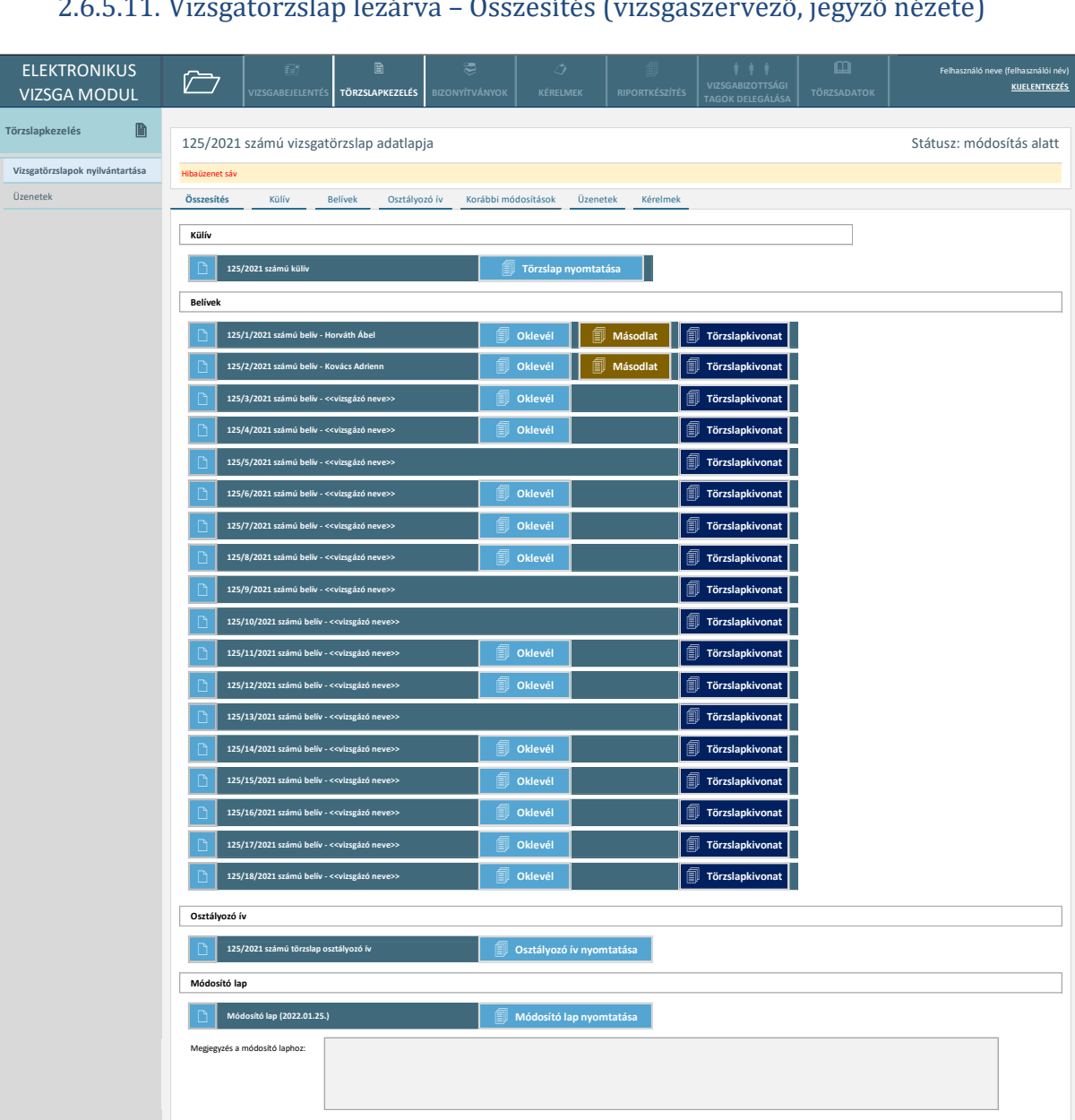

### 2.6.5.11. Vizsgatörzslap lezárva – Összesítés (vizsgaszervező, jegyző nézete)

*109. ábra: Vizsgatörzslap lezárva – Összesítés (vizsgaszervező, jegyző)*

A képernyő egy, a vizsgaszervező/jegyző által lezárt törzslap kiinduló felületét mutatja, ahonnan megnyithatók a törzslap különböző adatlapjai (külív, belívek stb.). A belívek a sorszámuk sorrendjében kerülnek megjelenítésre.

A képernyőn elérhető funkciók:

**Törzslap lezárása**

• **Törzslap ív megnyitása**: az egyes törzslap ívek bal szélén található ikonra kattintva a felhasználó megnyithatja a törzslap külívét, az egyes belíveket, illetve az osztályozó ívet is.

- **Törzslap nyomtatása**: a külív elem melletti funkciógombra kattintva a felhasználó letöltheti a törzslap nyomtatványt PDF formátumban. A rendszer az eltárolt, QR-kódokat tartalmazó törzslap sablont a külívre és a hozzáadott belívekre felvitt adatok alapján személyesíti meg. A törzslap lezárását követően csak a QR-kódokkal ellátott törzslap nyomtatható. Az egyes törzslap ívekre nyomtatott QR-kódok karaktersora az adott ív azonosítójából (külív esetén a törzslapszámból, belív esetén a belív azonosítójából) és a vizsgaszervező szervezet megnevezéséből áll.
- **Oklevél/bizonyítvány kiállítása**: a funkciógomb megnyomásakor a rendszer az adott belíven szereplő adatok alapján egy PDF-en megszemélyesíti a vizsgára vonatkozó KKK/PK/SZVK-hoz tartozó oklevél- vagy bizonyítványsablont, s ezt a felhasználó elmentheti. OKJ- szakképesítés esetén Bizonyítvány, PK-s szakképesítés esetén Képesítő bizonyítvány, 5-össel kezdődő azonosítójú szakma esetén Oklevél, egyéb szakma esetén Szakmai bizonyítvány, részszakma esetén Részszakmai bizonyítvány állítható ki. Oklevél esetén, ha a belíven megadásra kerültek a felsőoktatási intézménnyel való együttműködés adatai, akkor az oklevélre a szakma megnevezése az "Okleveles" jelzővel egészül ki (pl. "Általános ápoló" szakma esetén az oklevélre kerülő megnevezés ekkor "Okleveles általános ápoló" lesz). A funkciógomb felirata a kiállítható okiratnak megfelelően "Oklevél" (oklevél esetén) vagy "Bizonyítvány" (egyéb esetben).
- **Másodlat kiállítása**: a funkciógomb megnyomásakor a rendszer az adott belíven szereplő adatok alapján egy PDF-en megszemélyesíti a vizsgára vonatkozó KKK/PK/SZVK-hoz tartozó oklevél- vagy bizonyítványmásodlat-sablont, s ezt a felhasználó elmentheti. A funkció csak "Módosítás alatt" státuszban érhető el, azon belíveken, melyekhez a másodlat kiállítását az NSZFH engedélyezte a törzslap visszaküldésekor.
- **Törzslapkivonat kiállítása**: a funkciógomb megnyomásakor a felhasználó letöltheti a külívből, illetve az adott belívből álló törzslapkivonat PDF-et. Ezen PDF-re QR-kód nem kerül.
- **Osztályozó ív nyomtatása:** az osztályozó ív elem melletti funkciógombra kattintva a felhasználó letöltheti az osztályozó ív nyomtatványt PDF formátumban. A rendszer az eltárolt sablont az osztályozó ív adatlapjára felvitt adatok alapján személyesíti meg.
- **Módosító lap nyomtatása:** a funkciógomb megnyomásakor a felhasználó letöltheti a törzslap korábbi módosításait összefoglaló valamely módosító lapot. A funkció akkor érhető el, ha korábban már történt lezárást követő módosítás a törzslapon. Külön-külön módosító lap tölthető le a törzslap két lezárt státuszba kerülése közti, a külívet, a belíveket vagy az osztályozó ívet érintő módosításkról (így pl. az NSZFH számára elérhető irattározás adatmezők módosításai nem kerülnek rá a módosító lapra). Minden módosító laphoz különkülön megjegyzés mező tartozik, melyet csak az NSZFH tud szerkeszteni. A megjegyzés szövege a módosító lap PDF megfelelő részén feltüntetésre kerül.
- **Törzslap lezárása:** a funkció csak "Módosítás alatt" státuszban, csak a vizsgaszervező számára érhető el. A funkciógombra kattintáskor a rendszer elvégzi az előre meghatározott ellenőrzéseket a törzslap egészén. A rendszer hibát jelez, amennyiben a következő feltételek valamelyike teljesül:
- o Valamelyik kötelező adatmező nem került kitöltésre.
- o A belívek száma (OKJ-s vizsga esetén a javítóvizsgán megszerzett részszakképesítéses belívek nélkül) nem egyezik a külíven megadott vizsgára bocsátható jelentkezők számával.
- o Legalább egy belív sorszáma manuálisan került kitöltésre a törzslapon, azonban van olyan belív, melyhez ekkor nem került megadásra sorszám.
- o Valamely, NSZFH által módosításra visszaküldött adatmező nem került módosításra.

Amennyiben a törzslap az összes meghatározott kritériumnak megfelel, a felhasználónak egy felugró ablakban kell megerősítenie a vizsgatörzslap lezárását. Ha ezt megteszi, a törzslap státusza "Módosítás alatt" státuszról "Módosítás ellenőrzés alatt" státuszra módosul.

Az adatszerkezet a **[2.4.6.11](#page-131-0)** pontban került kifejtésre.

Kapcsolódó láthatósági/szerkesztési szabályok:

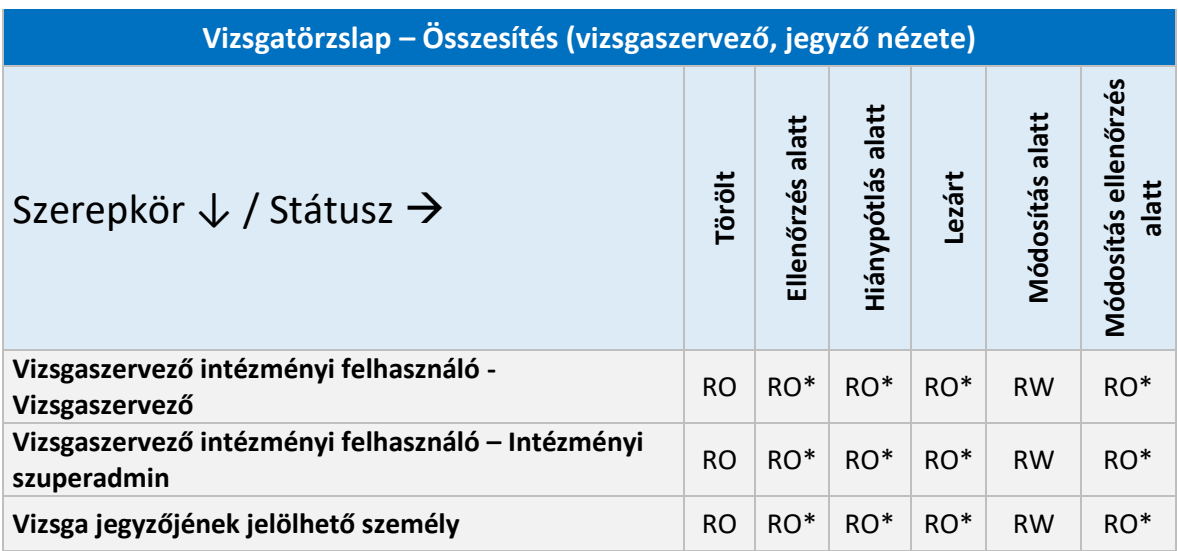

\*A felhasználók a releváns nyomtatási funkciókat elérik.

# 2.6.5.12. Vizsgatörzslap lezárva – Összesítés (NSZFH)

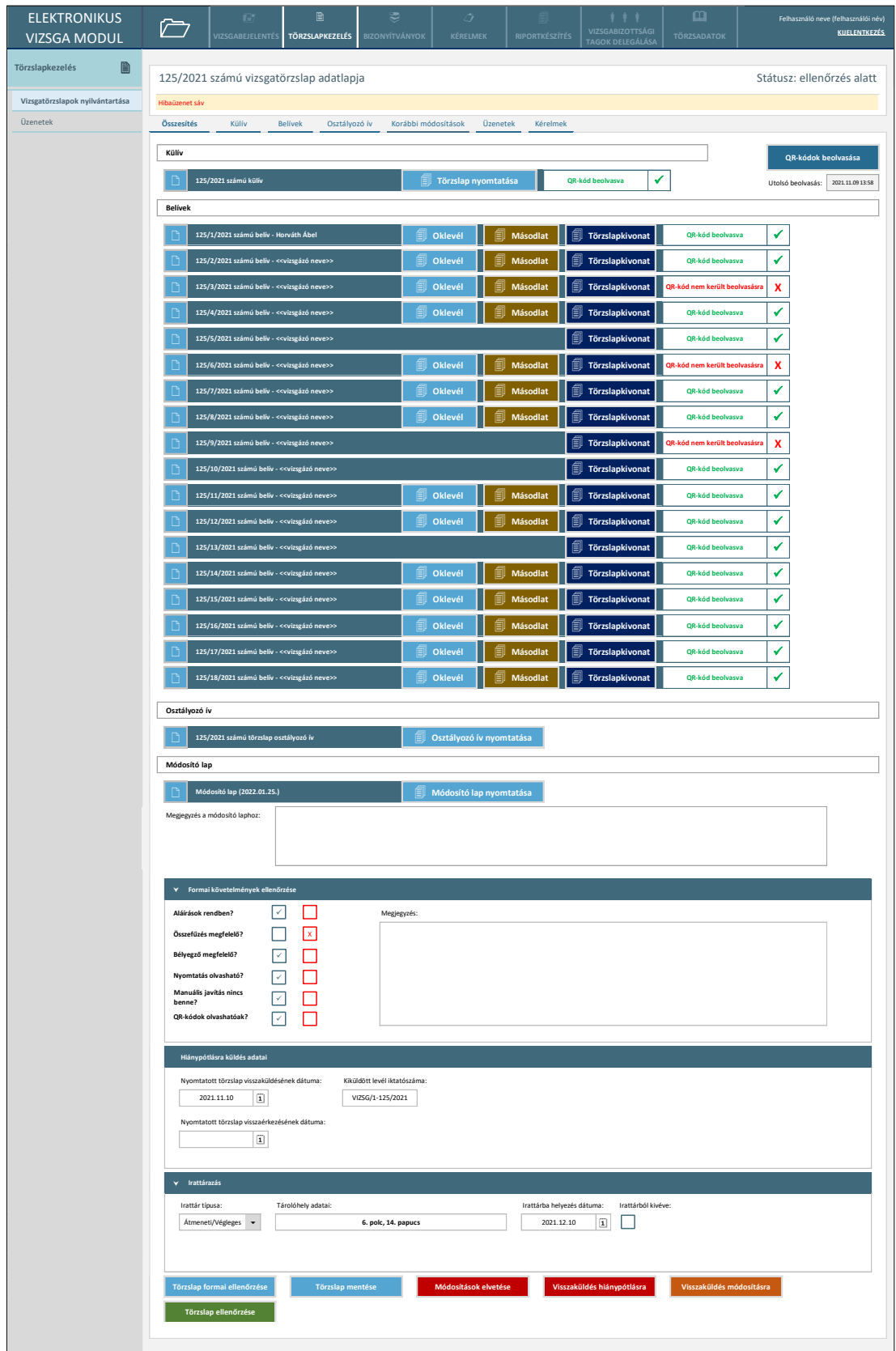

*110. ábra: Vizsgatörzslap lezárva – Összesítés (NSZFH)*

A képernyő egy, a vizsgaszervező/jegyző által korábban lezárt törzslap kiinduló felületét mutatja az NSZFH nézetében, ahonnan megnyithatók a törzslap különböző adatlapjai (külív, belívek stb.). A belívek a sorszámuk sorrendjében kerülnek megjelenítésre. A képernyő egyes funkciói csak akkor érhetők el az NSZFH felhasználói számára, ha rendelkeznek a funkcióhoz szükséges szerepkörrel. A hiánypótlásra visszaküldésre vonatkozó adatok csak akkor jelennek meg a képernyőn, ha korábban "Hiánypótlás alatt" státuszba került a törzslap. Az irattározáshoz kapcsolódó adatok csak akkor jelennek meg a képernyőn, ha a törzslap már előzőleg "Lezárt" státuszba került.

A képernyőn elérhető funkciók:

• **QR-kódok beolvasása**: a funkció a törzslap "Ellenőrzés alatt" és "Hiánypótlás alatt" státuszaiban érhető el. A funkciógomb megnyomásakor egy felugró ablak jelenik meg a felhasználó számára (*111. ábra*), ahonnan beszkennelheti a törzslap QR-kódjait.

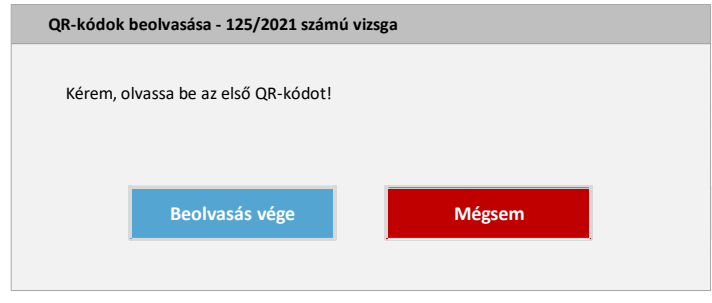

*111. ábra: Első QR-kód beolvasása*

Az első, illetve az azt követő további QR-kódok beolvasása után automatikusan megjelenik a kód beolvasását megerősítő felugró ablak (*112. ábra*), ahonnan folyamatosan olvashatók be a következő QR-kódok is, illetve a felhasználó a megfelelő funkciógombbal befejezheti a kódok beolvasását.

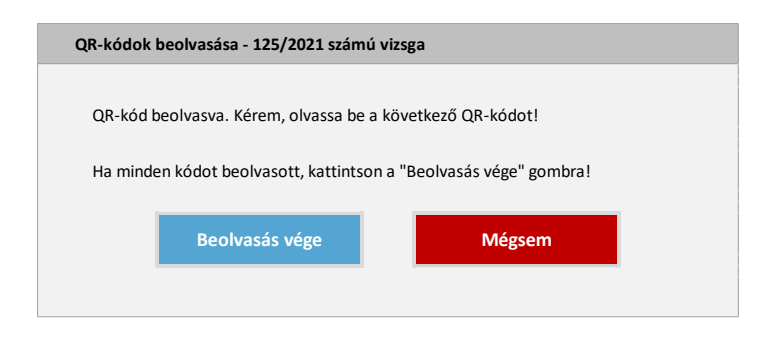

*112. ábra: További QR-kódok beolvasása*

A kódok beolvasása alapján az "Összesítés" képernyőn a külív, illetve a belív elemek mellett megjelenik a "QR-kód beolvasva" jelzés, amennyiben az adott ívhez tartozó QR-kód beolvasásra került. Ezt megelőzően a képernyőn alapesetben minden ívnél a "QR-kód nem került beolvasásra" szöveg jelenik meg. Amennyiben olyan QR-kód kerül beolvasásra, mely egy másik törzslaphoz tartozik, a képernyő alján megjelenik az érintett másik vizsga azonosítója, a KKK/PK/SZVK azonosítója és megnevezése, illetve a vizsgaszervező megnevezése. Ezen adatok a törzslap következő státuszváltásáig jelennek meg a törzslapon.

Az utolsó beolvasás dátuma automatikusan töltődik a funkciógomb megnyomását követően az első QR-kód beolvasásának időpontjával.

- **Törzslap ív megnyitása**: az egyes törzslap ívek bal szélén található ikonra kattintva a felhasználó megnyithatja a törzslap külívét, az egyes belíveket, illetve az osztályozó ívet is.
- **Törzslap nyomtatása**: a külív elem melletti funkciógombra kattintva a felhasználó letöltheti a törzslap nyomtatványt PDF formátumban. A rendszer az eltárolt, QR-kódokat tartalmazó törzslap sablont a külívre és a hozzáadott belívekre felvitt adatok alapján személyesíti meg. A törzslap lezárását követően csak a QR-kódokkal ellátott törzslap nyomtatható. Az egyes törzslap ívekre nyomtatott QR-kódok karaktersora az adott ív azonosítójából (külív esetén a törzslapszámból, belív esetén a belív azonosítójából) és a vizsgaszervező szervezet megnevezéséből áll.
- **Oklevél/bizonyítvány kiállítása**: a funkciógomb megnyomásakor a rendszer az adott belíven szereplő adatok alapján egy PDF-en megszemélyesíti a vizsgára vonatkozó KKK/PK/SZVK-hoz tartozó oklevél- vagy bizonyítványsablont, s ezt a felhasználó elmentheti. A funkciógomb felirata a kiállítható okiratnak megfelelően "Oklevél" vagy "Bizonyítvány".
- **Másodlat kiállítása**: a funkciógomb megnyomásakor a rendszer az adott belíven szereplő adatok alapján egy PDF-en megszemélyesíti a vizsgára vonatkozó KKK/PK/SZVK-hoz tartozó oklevél- vagy bizonyítványmásodlat-sablont, s ezt a felhasználó elmentheti.
- **Törzslapkivonat kiállítása**: a funkciógomb megnyomásakor a felhasználó letöltheti a külívből, illetve az adott belívből álló törzslapkivonat PDF-et. Ezen PDF-re QR-kód nem kerül.
- **Osztályozó ív nyomtatása:** az osztályozó ív elem melletti funkciógombra kattintva a felhasználó letöltheti az osztályozó ív nyomtatványt PDF formátumban. A rendszer az eltárolt sablont az osztályozó ív adatlapjára felvitt adatok alapján személyesíti meg.
- **Módosító lap nyomtatása:** a funkciógomb megnyomásakor a felhasználó letöltheti a törzslap korábbi módosításait összefoglaló valamely módosító lapot. A funkció akkor érhető el, ha korábban már történt lezárást követő módosítás a törzslapon. Külön-külön módosító lap tölthető le a törzslap két lezárt státuszba kerülése közti, a külívet, a belíveket vagy az osztályozó ívet érintő módosításkról (így pl. az irattározáshoz tartozó adatmezők módosításai nem kerülnek rá a módosító lapra). Minden módosító laphoz külön-külön megjegyzés mező tartozik, melyet az NSZFH felhasználója szerkeszteni tud. A megjegyzés szövege a módosító lap PDF megfelelő részén feltüntetésre kerül.
- Törzslap formai ellenőrzése: a funkció csak "Ellenőrzés alatt" és "Hiánypótlás alatt" státuszban érhető el. A funkciógomb megnyomásával a törzslap státusza egy felugró ablakban való megerősítést követően "Lezárt" státuszra módosítható, amennyiben minden törzslap ívhez tartozó QR-kód beolvasásra került és a formai ellenőrzés flagjei alapján is minden rendben van a törzslappal. Ellenkező esetben a rendszer hibaüzenetben jelzi a probémát.
- **Törzslap mentése:** a rendszer elmenti a felhasználó módosításait.
- **Módosítások elvetése:** a rendszer elveti a felhasználó módosításait, és az eredeti adatokkal újból megjeleníti az "Összesítés" képernyőt.
- **Visszaküldés hiánypótlásra:** a funkcióval a törzslap státusza "Hiánypótlás alatt" státuszra módosítható, egy felugró ablakban való megerősítést követően. A funkció csak "Ellenőrzés alatt" státuszban érhető el, akkor, ha a törzslaphoz tartozó QR-kódok valamelyike nem került beolvasásra, illetve, ha a formai ellenőrzés flagjei alapján valami nincs rendben a törzslappal.
- **Visszaküldés módosításra:** a funkció csak "Lezárt" státuszban érhető el. A funkciógombra kattintáskor a felhasználó a módosításra visszaküldés képernyőre kerül, ahol megjelölheti
	- azokat az adatmezőket, melyeket a vizsgaszervezőnek módosítani szükséges (*114. ábra*)

A képernyőn egymás alatt megjelenik a külív, az egyes belívek, illetve az osztályozó ív összes adata, s az adatmezők közül azok lesznek a vizsgaszervező számára módosíthatók, melyeket a felhasználó ezen a képernyőn nem megfelelőnek jelöl. Csak azon mezők jelölhetők módosításra, melyek a törzslap "Szerkesztés alatt" státuszában is módosíthatók voltak. Az egyes belíveknél feltüntetett megfelelő jelölőnégyzet bejelölésével a felhasználó az adott vizsgázó számára egy oklevél- /bizonyítványmásodlat kiállítását is engedélyezheti a vizsgaszervező számára. Az űrlapok alján elhelyezett "Minden adat megfelelő" gomb használatával az összes releváns adatmező megfelelőnek lesz jelölve a felületen.

• **Törzslap ellenőrzése**: a funkció csak a törzslap "Módosítás ellenőrzés alatt" státuszában érhető el. A gomb megnyomásával a felhasználó a "Törzslap visszaküldése módosításra" képernyővel megegyező képernyőre jut, s ott lezárhatja a törzslapot, amennyiben minden adatmezőt megfelelően jelöl, illetve ismét visszaküldheti módosításra a törzslapot, ha szükséges.

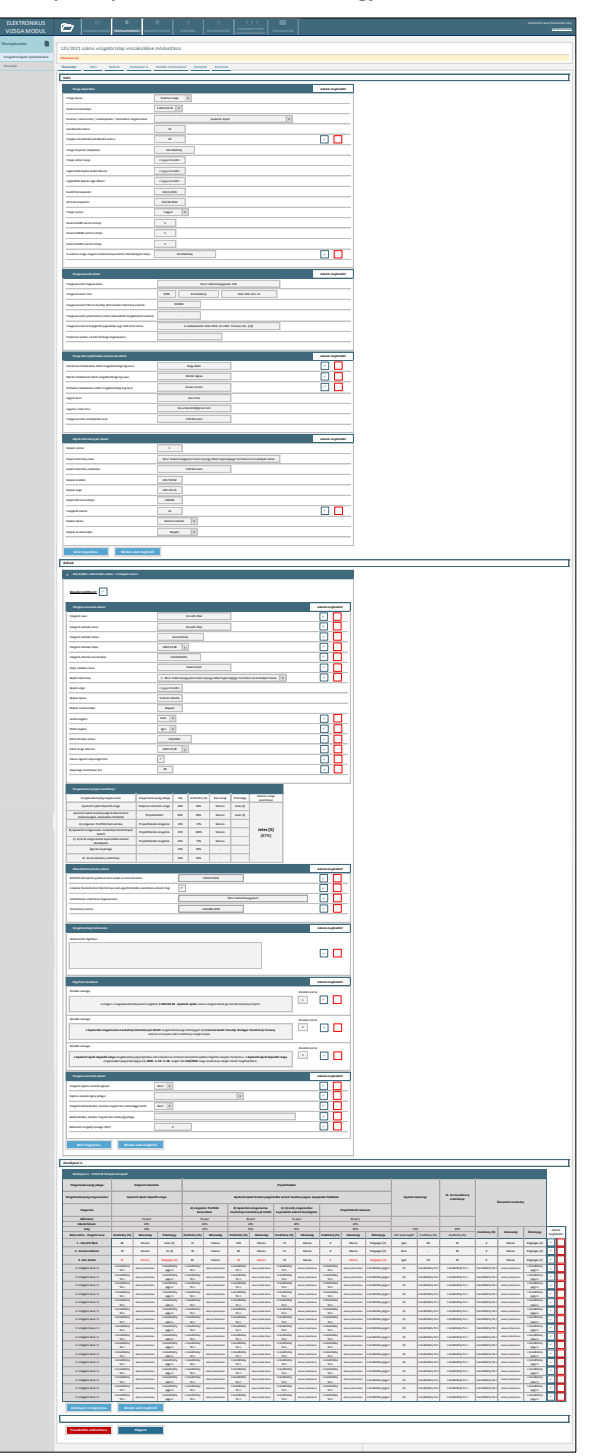

*113. ábra: Törzslap visszaküldése módosításra*

Az adatszerkezet a **[2.4.6.12](#page-131-1)** pontban került kifejtésre.

Kapcsolódó láthatósági/szerkesztési szabályok:

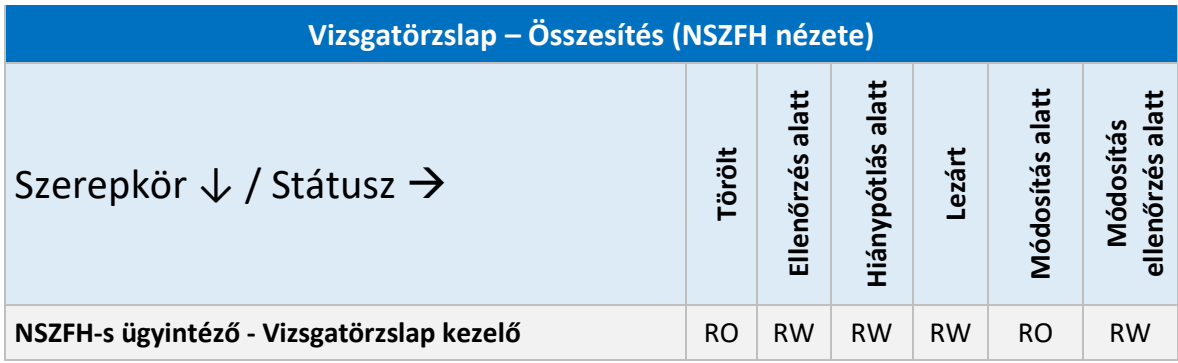

### 2.6.5.13. Vizsgatörzslap – Korábbi módosítások

| <b>ELEKTRONIKUS</b><br><b>VIZSGA MODUL</b> | 奇<br>È<br>VIZSGABEJELENTÉS                                                                                                    | Ռ<br><b>TÖRZSLAPKEZELÉS</b>     | ₹<br><b>BIZONYÍTVÁNYOK</b> | CV.<br>KÉRELMEK | <b>RIPORTKÉSZÍTÉS</b> | <b>VIZSGABIZOTTSÁGI</b><br>TAGOK DELEGÁLÁSA | $\mathbf{m}$<br><b>TÖRZSADATOK</b> |                  | Felhasználó neve (felhasználói név)<br><b>KUELENTKEZÉS</b> |
|--------------------------------------------|----------------------------------------------------------------------------------------------------|---------------------------------|----------------------------|-----------------|-----------------------|---------------------------------------------|------------------------------------|------------------|------------------------------------------------------------|
| B<br>Törzslapkezelés                       | 125/2021 számú vizsgatörzslap adatlapja                                                                                                    |                                 |                            |                 |                       |                                             |                                    |                  | Státusz: lezárt                                            |
| Vizsgatörzslapok nyilvántartása            | Hibaüzenet sáv                                                                                                    |                                 |                            |                 |                       |                                             |                                    |                  |                                                            |
| Üzenetek                                   | Külív<br>Összesítés                                                                                                    | <b>Belívek</b><br>Osztályozó ív | Korábbi módosítások        | Üzenetek        | Kérelmek              |                                             |                                    |                  |                                                            |
|                                            |                                                                                                    |                                 |                            |                 |                       |                                             |                                    |                  |                                                            |
|                                            |                                                                                                    | Módosítások                     |                            |                 |                       |                                             |                                    |                  | Módosító felhasználó                                       |
|                                            | Adatlap: Összesítés<br>Irattár típusa - Régi érték: "" Új érték: Végleges<br>Tárolóhely adatai - Régi érték: "" Új érték: "6. polc, 14. papucs"<br>Irattárba helyezés dátuma - Régi érték: "" Új érték: "2021.11.16"                                                                                                    |                                 |                            |                 |                       |                                             |                                    | 2021.11.16 11:18 | Szabó Péter (NSZFH)                                        |
|                                            | Törzslap státusza - Régi érték: "Hiánypótlás alatt" Új érték: "Lezárt"                                                                                                    |                                 |                            |                 |                       |                                             |                                    | 2021.11.16 10:25 | Szabó Péter (NSZFH)                                        |
|                                            | Adatlap: Összesítés<br>Nyomtatott törzslap visszaérkezésének dátuma - Régi érték: "" Új érték: "2021.11.16"<br>QR-kódok beolvasásra kerültek. A beolvasás alapján a törzslap megfelelő.                                                                                                    |                                 |                            |                 |                       |                                             | 2021.11.16 10:22                   |                  | Szabó Péter (NSZFH)                                        |
|                                            | Adatlap: Összesítés<br>Nyomtatott törzslap visszaküldésének dátuma - Régi érték: "" Új érték: "2021.11.10"<br>Kiküldött levél iktatószáma - Régi érték: "" Új érték: "VIZSG/1-125/2021"                                                                                                    |                                 |                            |                 |                       |                                             | 2021.11.10 15:37                   |                  | Szabó Péter (NSZFH)                                        |
|                                            | Törzslap státusza - Régi érték: "Ellenőrzés alatt" Új érték: "Hiánypótlás alatt"                                                                                                    |                                 |                            |                 |                       |                                             | 2021.11.09 11:32                   |                  | Szabó Péter (NSZFH)                                        |
|                                            | Adatlap: Összesítés<br>QR-kódok beolvasásra kerültek. A beolvasás alapján a törzslap hiányos.<br>Aláírások rendben? - Régi érték: "" Új érték: "Igen"<br>Összefűzés megfelelő? - Régi érték: "" Új érték: "Igen"<br>Bélyegző megfelelő? - Régi érték: "" Új érték: "Igen"<br>Nyomtatás olvasható? - Régi érték: "" Új érték: "Igen"<br>QR-kódok olvashatóak? - Régi érték: "" Új érték: "Igen" |                                 |                            |                 |                       |                                             | 2021.11.09 11:29                   |                  | Szabó Péter (NSZFH)                                        |
|                                            | Törzslap státusza - Régi érték: "Szerkesztés alatt" Új érték: "Ellenőrzés alatt"                                                                                                    |                                 |                            |                 |                       |                                             | 2021.11.06 12:48                   |                  | Kiss Erika (jegyző)                                        |
|                                            |                                                                                                    |                                 |                            |                 |                       |                                             |                                    |                  |                                                            |

*114. ábra: Vizsgatörzslap – Korábbi módosítások*

A képernyő a vizsgatörzslap első lezárást követő módosításainak nyomon követésére szolgál. A vizsgatörzslap mentésekor a rendszer a tábla egy új rekordjában, adatmezőnként külön sorokba tördelve rögzíti, hogy a törzslap előző verziójához képest mely adatlap, mely adatmezői, mely korábbi értékekről mely új értékekre módosultak. A táblában rögzítésre kerül a módosítás pontos időpontja, illetve a módosítást végző felhasználó is.

Az adatszerkezet a **[2.4.6.13](#page-133-0)** pontban került kifejtésre.

Kapcsolódó láthatósági/szerkesztési szabályok:

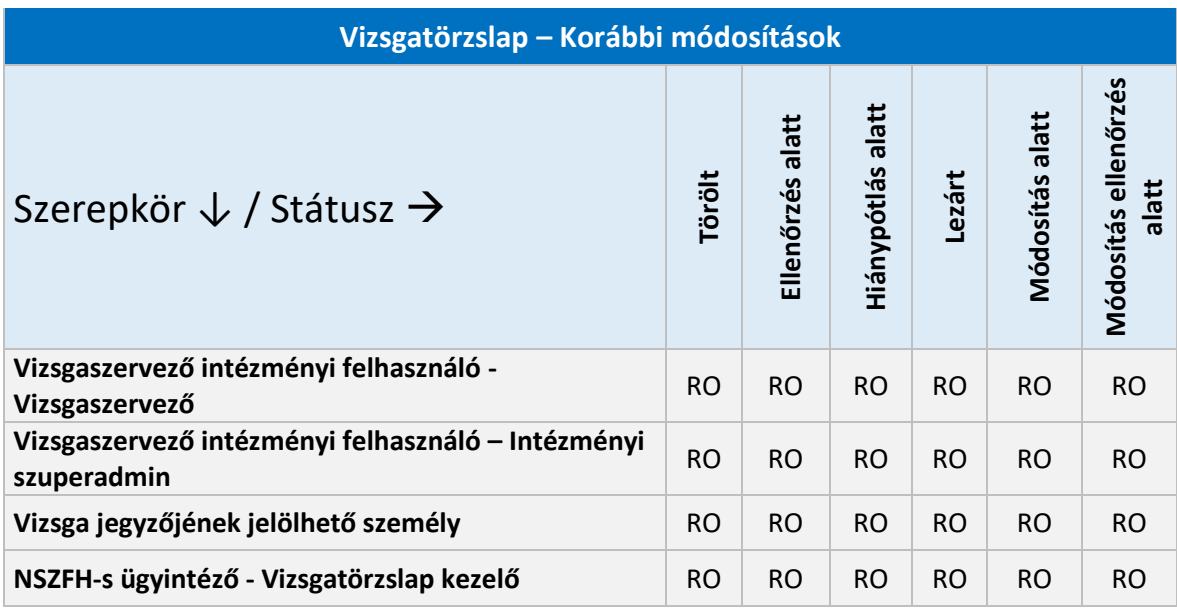

# 2.6.5.14. Vizsgatörzslap – Kérelmek

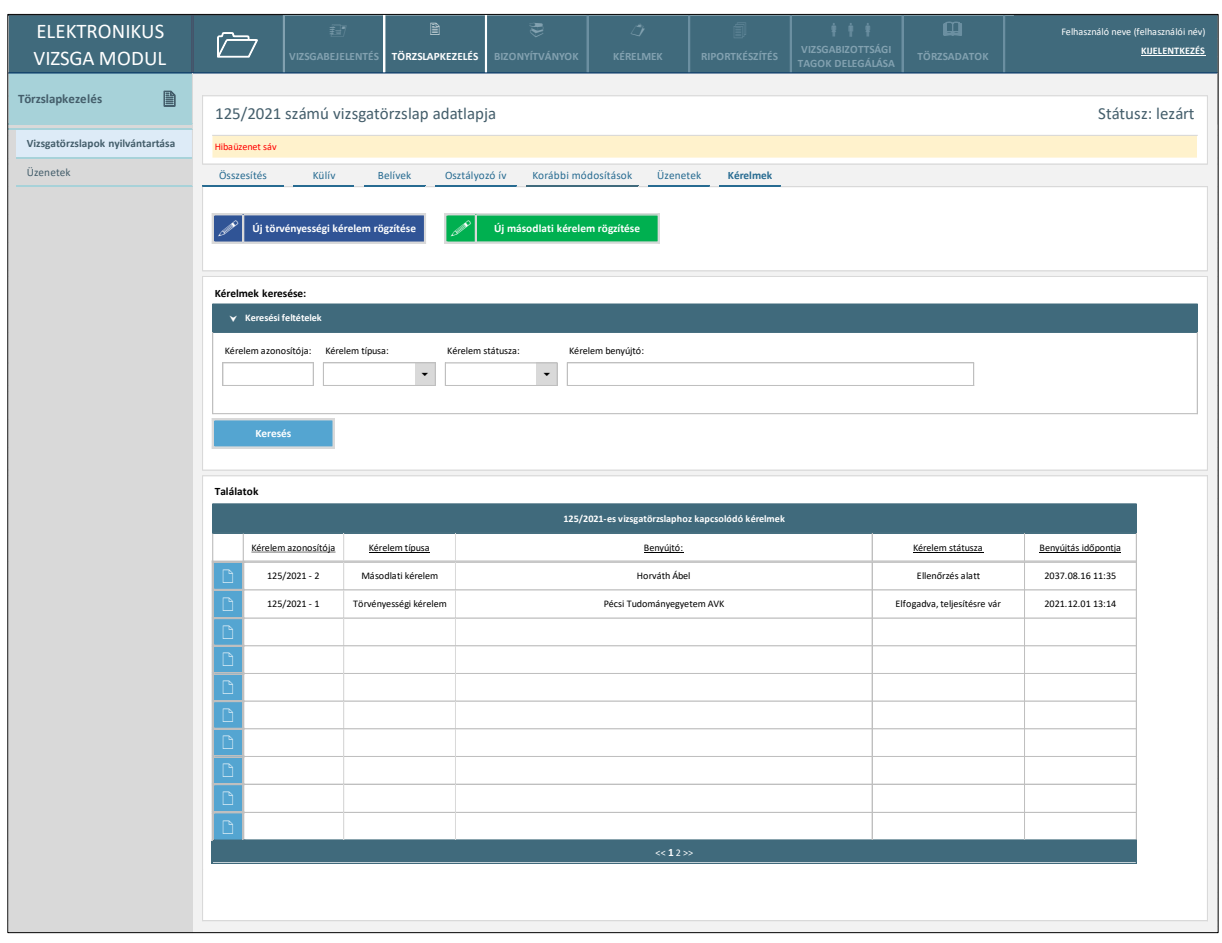

*115. ábra: Vizsgatörzslap – Kérelmek*

A képernyő az adott vizsgához kapcsolódó kérelmek megjelenítésére, illetve új kérelmek rögzítésére szolgál. A képernyő csak a törzslap első lezárását követően válik elérhetővé a felületen.

A képernyőn elérhető funkciók:

- **Új törvényességi kérelem rögzítése**: a funkció a 2.6.5.4. pontban kifejtett módon működik azzal, hogy a felhasználónak egy felugró ablakban szükséges kiválasztania a kérelemhez kapcsolódó belívet.
- **Új másodlati kérelem rögzítése**: a funkció a 2.6.5.4. pontban kifejtett módon működik azzal, hogy a felhasználónak egy felugró ablakban szükséges kiválasztania a kérelemhez kapcsolódó belívet.
- **Kérelem keresése**: a funkció használatával az adott törzslaphoz tartozó kérelmek közül leszűrhetők a megadott keresési paramétereknek megfelelő üzenetek. A találati táblában keresést követően csak a keresési feltételeknek megfelelő kérelmek jelennek meg.
- **Találatok sorrendezése**: a találatok táblázat fejlécében szereplő valamely mezőnévre kattintva a felhasználó az adott adatmező szerinti sorrendbe tudja rendezni a nyilvántartás rekordjait. Első kattintásra a mezőre értelmezett adattípusnak megfelelően ABC-rendbe

(szöveges adattípus) vagy a legkésőbbitől a legkorábbiig rendezésre (dátum adattípus) kerülnek a rekordok. Másodszori kattintásra a rekordok fordított sorrendbe kerülnek.

• **Kérelem megtekintése**: a találati tábla rekordjainak bal szélén található kék ikonra kattintással az adott kérelem adatlapjára navigálja a rendszer a felhasználót.

Az adatszerkezet a **[2.4.6.14](#page-133-1)** pontban került kifejtésre.

Kapcsolódó láthatósági/szerkesztési szabályok:

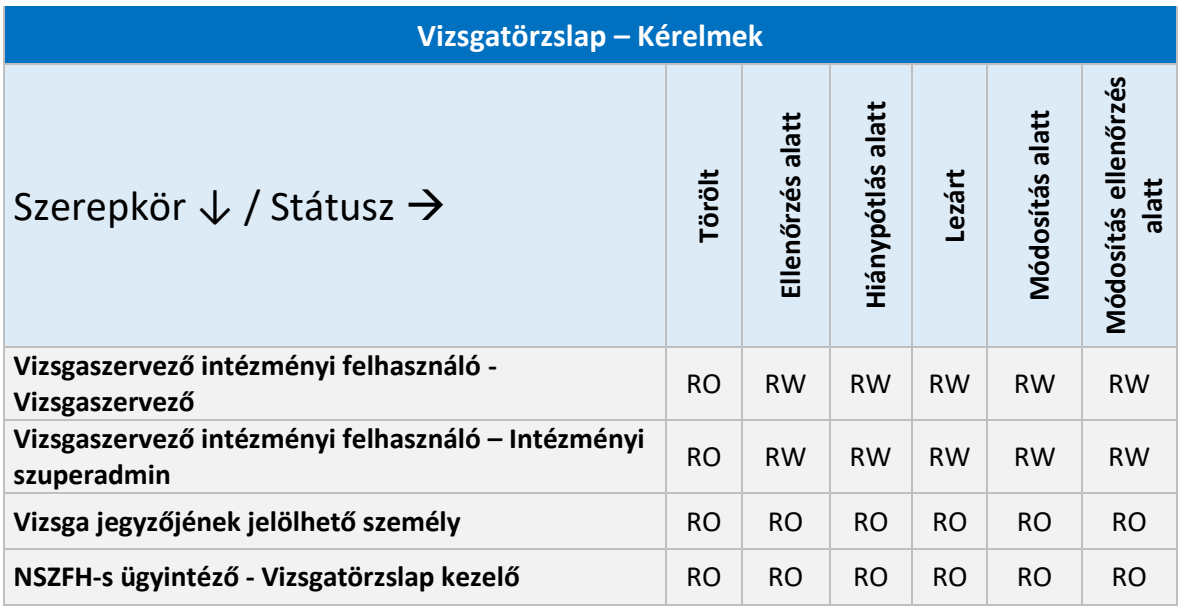

# 2.6.5.15. Üzenetek

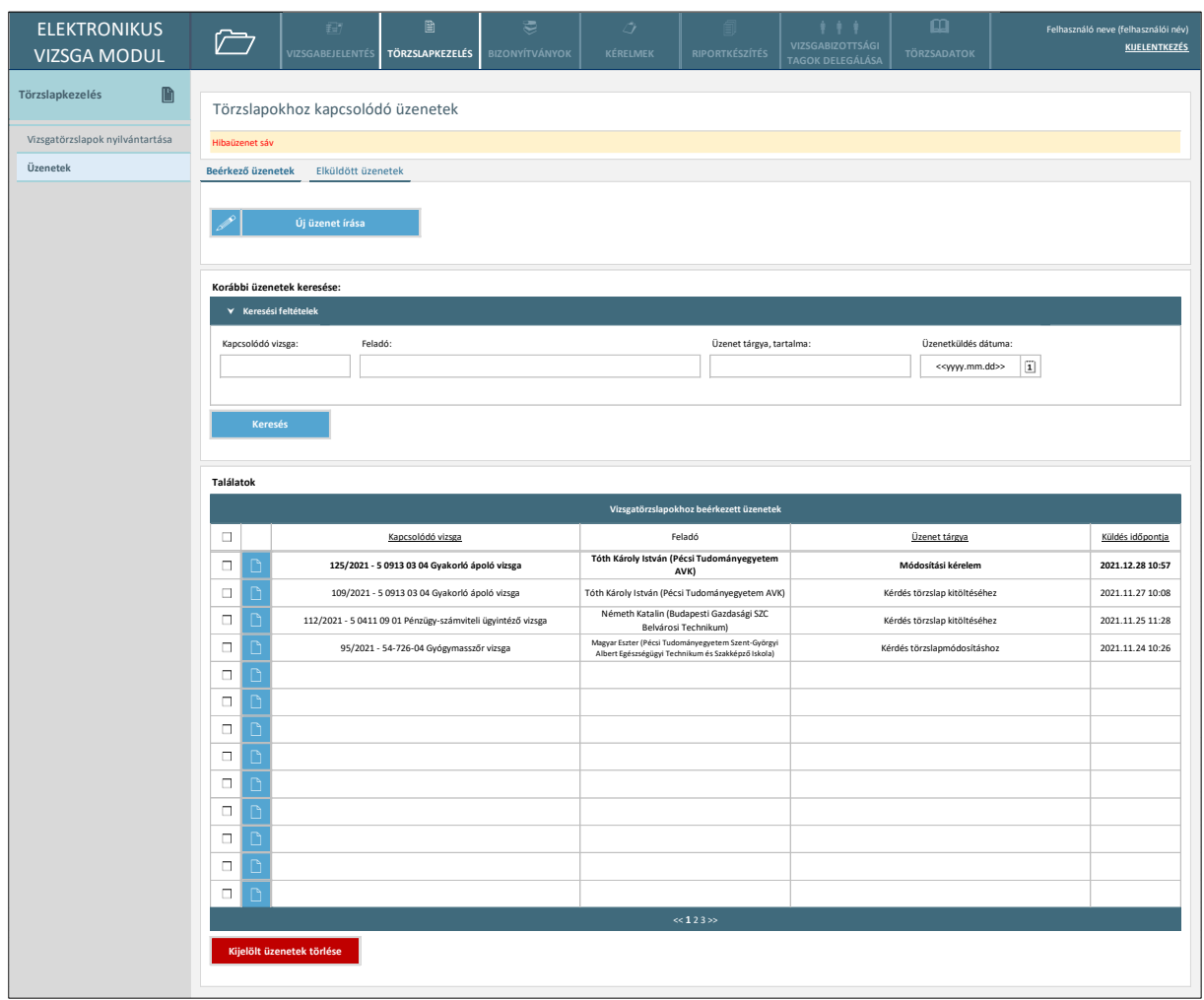

#### *116. ábra: Üzenetek*

A képernyőn az adott felhasználó szervezetéhez tartozó vizsgákhoz kapcsolódó minden üzenet összesítve tekinthető meg. Külön fülön kerülnek megjelenítésre a beérkezett és külön az elküldött üzenetek. A jegyző nézetében a felhasználóhoz rendelt vizsgákhoz kapcsolódó üzenetek jelennek meg.

A képernyőn elérhető funkciók:

- **Új üzenet írása**: a funkciógomb használatával felhasználó a vizsgák nyilvántartásának képernyőjére kerül, ahol kiválaszthatja, hogy mely vizsgához vagy vizsgákhoz kapcsolódóan kíván üzenetet küldeni.
- **Üzenet keresése**: a funkció használatával az üzenetek közül leszűrhetők a megadott keresési paramétereknek megfelelők. A találati táblában keresést követően csak a keresési feltételeknek megfelelő üzenetek jelennek meg.
- **Találatok sorrendezése**: a találatok táblázat fejlécében szereplő valamely mezőnévre kattintva a felhasználó az adott adatmező szerinti sorrendbe tudja rendezni a nyilvántartás rekordjait. Első kattintásra a mezőre értelmezett adattípusnak megfelelően ABC-rendbe

(szöveges adattípus) vagy a legkésőbbitől a legkorábbiig rendezésre (dátum adattípus) kerülnek a rekordok. Másodszori kattintásra a rekordok fordított sorrendbe kerülnek.

- **Üzenet megtekintése**: a találati tábla rekordjainak bal szélén található kék ikonra kattintással az adott üzenet megtekintő ablaka nyílik meg (*107. ábra*).
- **Üzenetek kijelölése, kijelölt üzenetek törlése**: a találati tábla rekordjainak bal szélén található jelölőnégyzetekkel jelölhetők ki az egyes üzenetek. A találati táblázat alatt elérhető "Kijelölt üzenetek törlése" funkciógombbal az így kijelölt üzenetek az adott szervezet (vizsgaszervező vagy NSZFH) nézetéből törölhetők. A táblázat fejlécének bal szélén található jelölőnégyzettel egyszerre az összes megjelenített bejelentés kijelölhető, illetve a kijelölés megszüntethető.

Az adatszerkezet a **[2.4.6.15](#page-134-0)** pontban került kifejtésre.

Kapcsolódó láthatósági/szerkesztési szabályok:

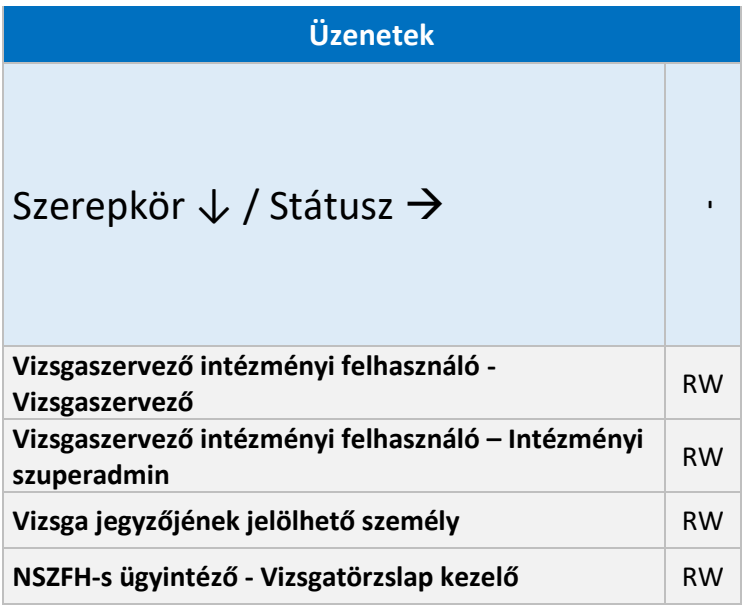

#### 2.6.6. Vizsgafelügyelői kinevezés

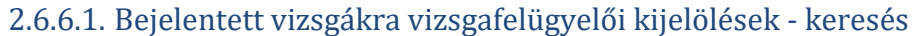

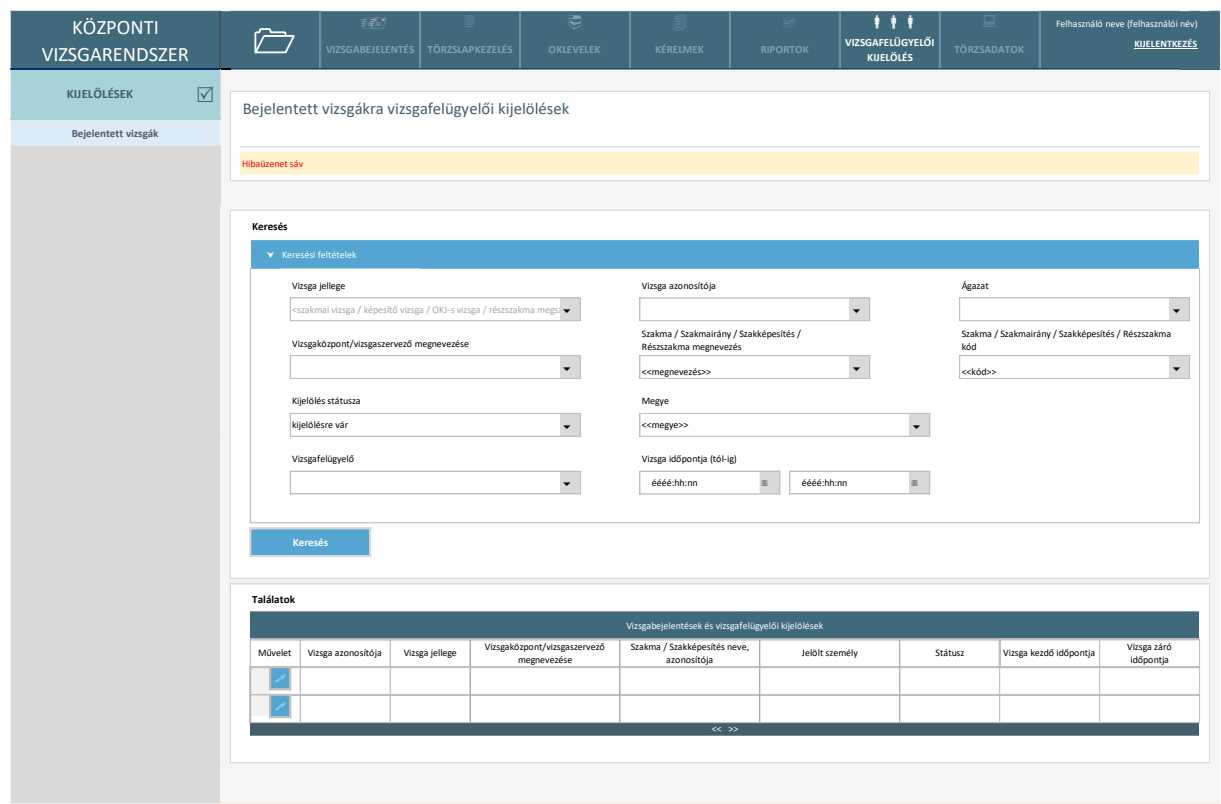

*117. ábra Bejelentett vizsgákra vizsgafelügyelői kijelölések – keresés*

Adott kamarának / ügyintézőnek csak azok jelennek meg, amelyek területileg és szakma szerint hozzá tartoznak.

A listában megjelennek azok a vizsgabejelentések, amelyek elfogadott állapotba léptek (akkor is itt maradnak, ha ezt követően változott a státuszuk, kivéve a törölt állapotúakat).

Kijelölés státuszok: kijelölésre vár, vizsgafelügyelő kijelölve, kijelölés elfogadva, kijelölés elutasítva, kamara vizsgafelügyelőt nem jelöl, törölt vizsga.

Ha a vizsgát a szerkesztés során törlik, mentéskor hibaüzenet jelenik meg, hogy a vizsgát törölték.

A képernyőn elérhető funkciók:

• **Keresés:** A felhasználó a kívánt elem megtalálásához a keresés gombra kattint, a keresési paraméterek megadását követően. A találati lista megjelenik.

Az adatszerkezet a **[2.4.7.1](#page-135-0)** pontban került kifejtésre.

Kapcsolódó láthatósági/szerkesztési szabályok:

**Vizsgaközpontok, vizsgaszervezők listázása**

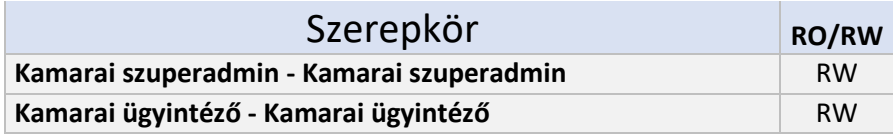

# 2.6.6.2. Bejelentett vizsgákra vizsgafelügyelői kijelölések – adatlap

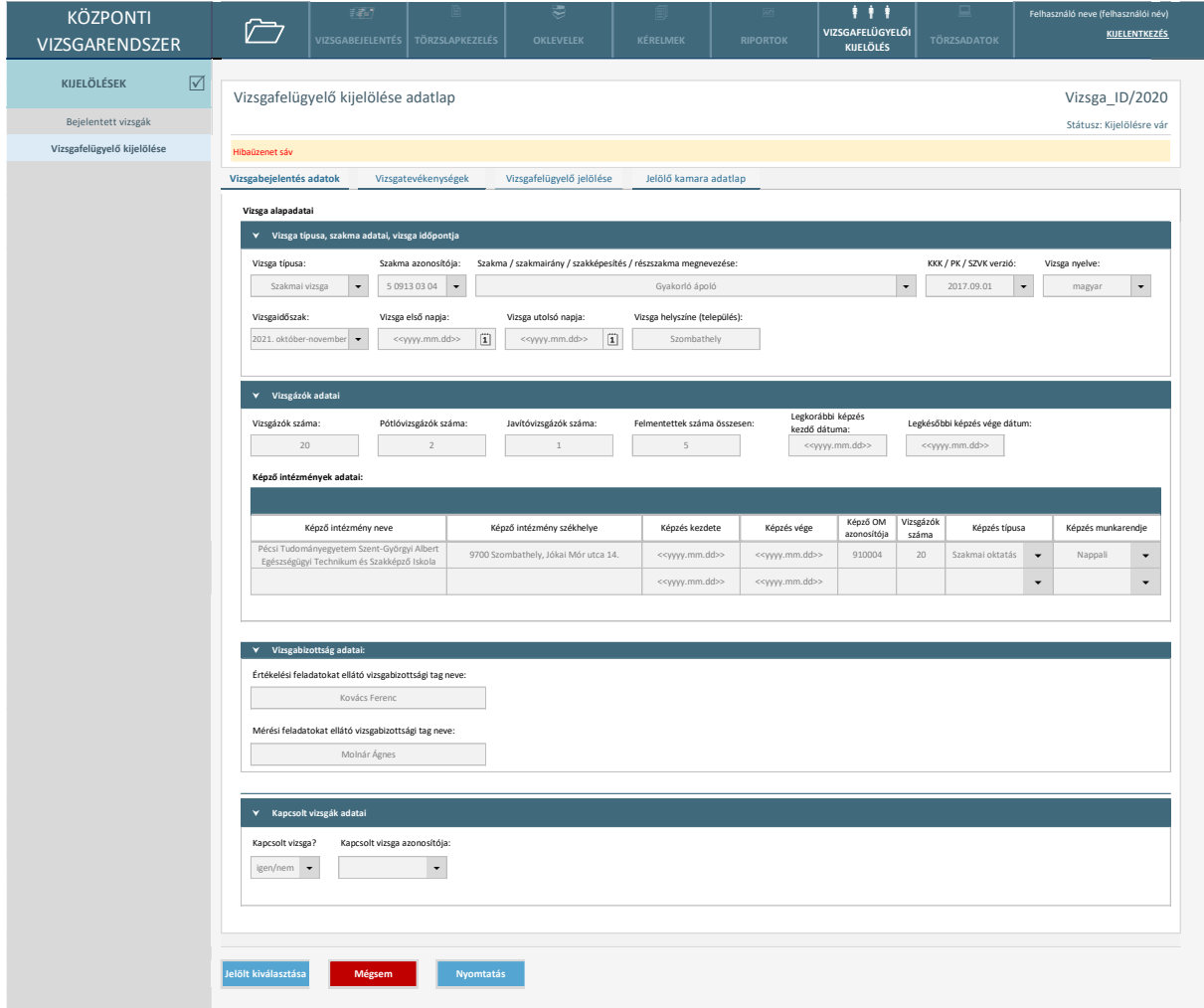

*118. ábra Vizsgabejelentés adatok*

A vizsgával kapcsolatosa adatok jelennek meg csak olvasható módban, szerkesztésre nincs lehetőség.

A kapcsolt vizsgák adatai innen elérhetők. Kapcsolt vizsga esetén, ha az egyik bejelentésre megtörténik a kijelölés, az összes kapcsolt vizsgára ugyanaz a személy lesz jelölve automatikusan.

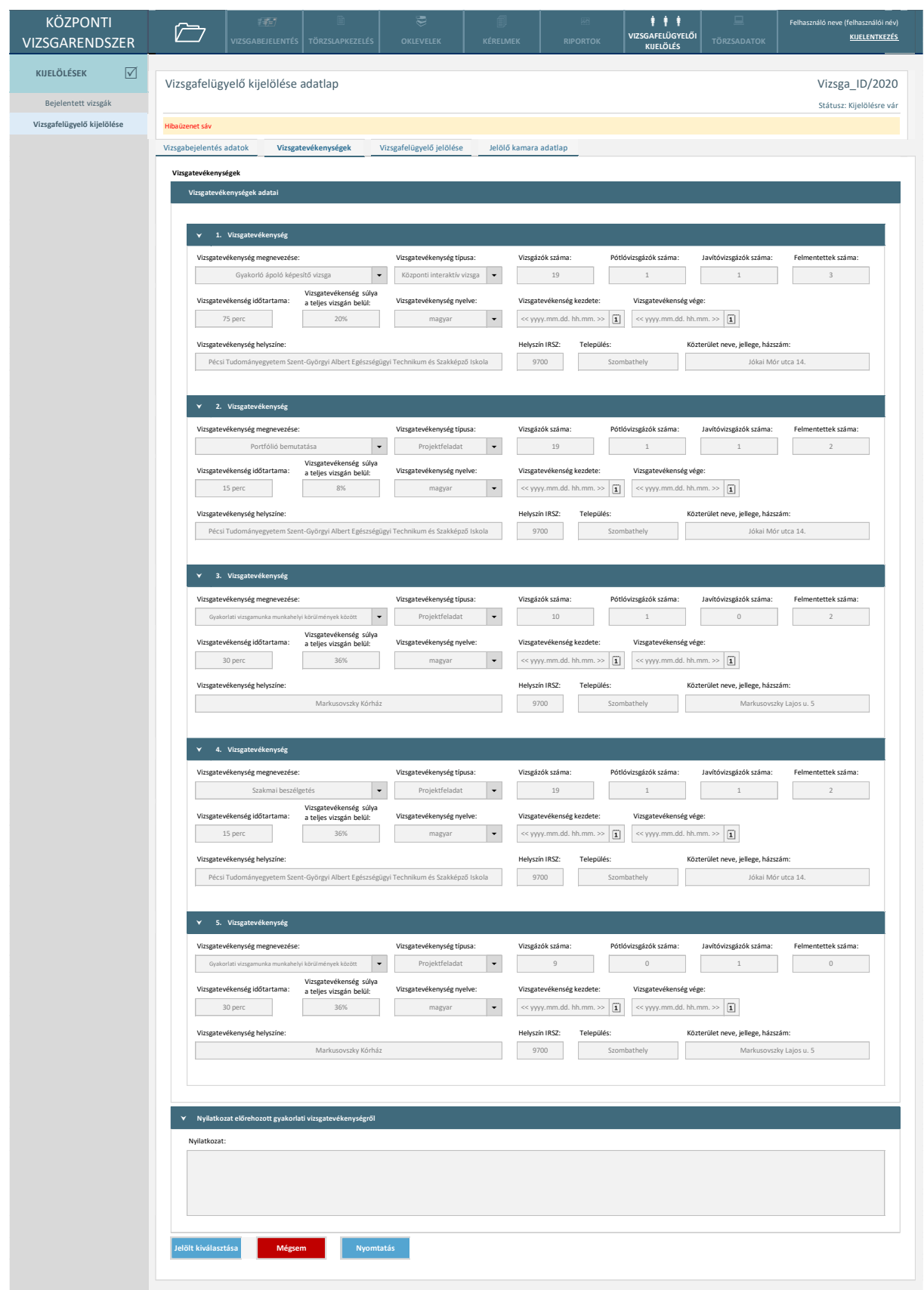

*119. ábra Vizsgatevékenységek*

A vizsgához kapcsolódó vizsgatevékenységek adatai tekinthetőek meg a felületen. Módosításra nincs lehetőség.

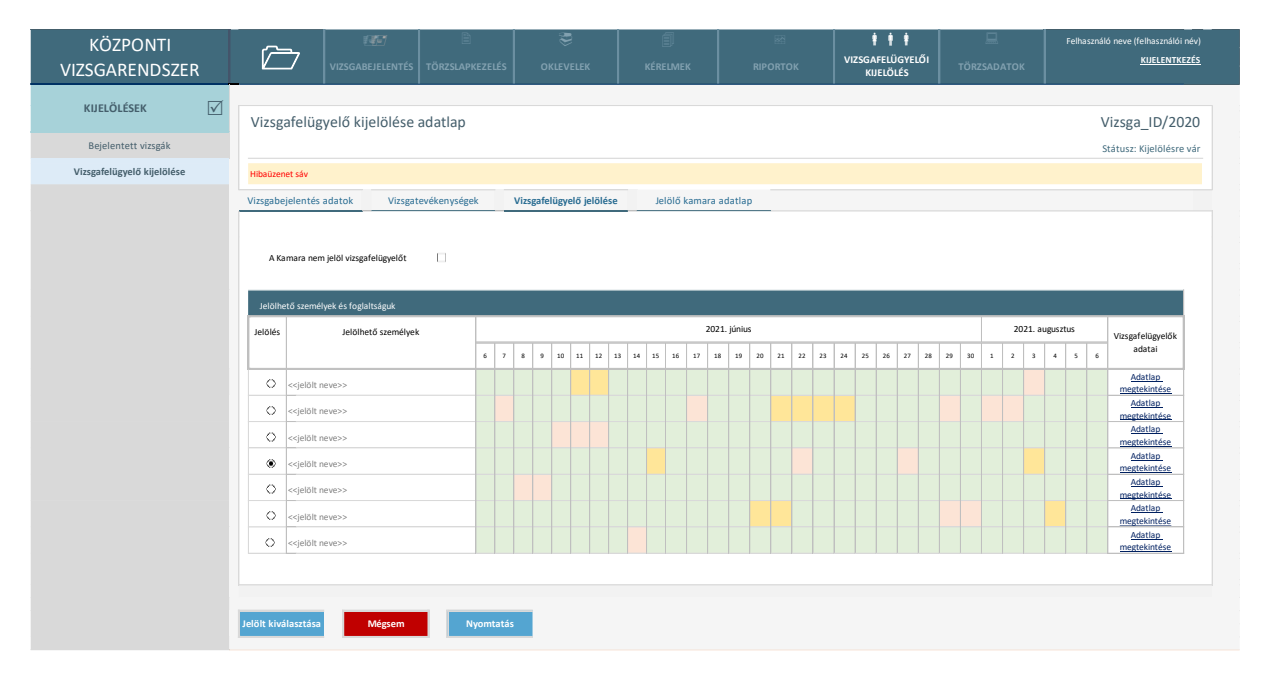

#### *120. ábra Vizsgafelügyelő jelölése*

A listában azok a felhasználók jelennek meg, akik vizsgafelügyelőként regisztrálva vannak a rendszerben, és az adott kamarához hozzá vannak rendelve a vizsgának megfelelő szakmában.

A naptár rész a vizsgabejelentés szerinti kezdeti és végdátuma idejére mutatja a személyek foglaltságát.

Foglaltság = adott napra már van vizsgára jelölve és a jelölést elfogadta. Minden olyan nap piros, amely egy adott vizsga kapcsán a bejelentés alapján vizsgatevékenységgel fedett (elfogadta a jelölést). Amennyiben a jelölés még nincs elfogadva a mező sárga színű.

Amennyiben nem a Kamara jelöl, a jelölés státusza "Kamara nem jelöl vizsgafelügyelőt" lesz.
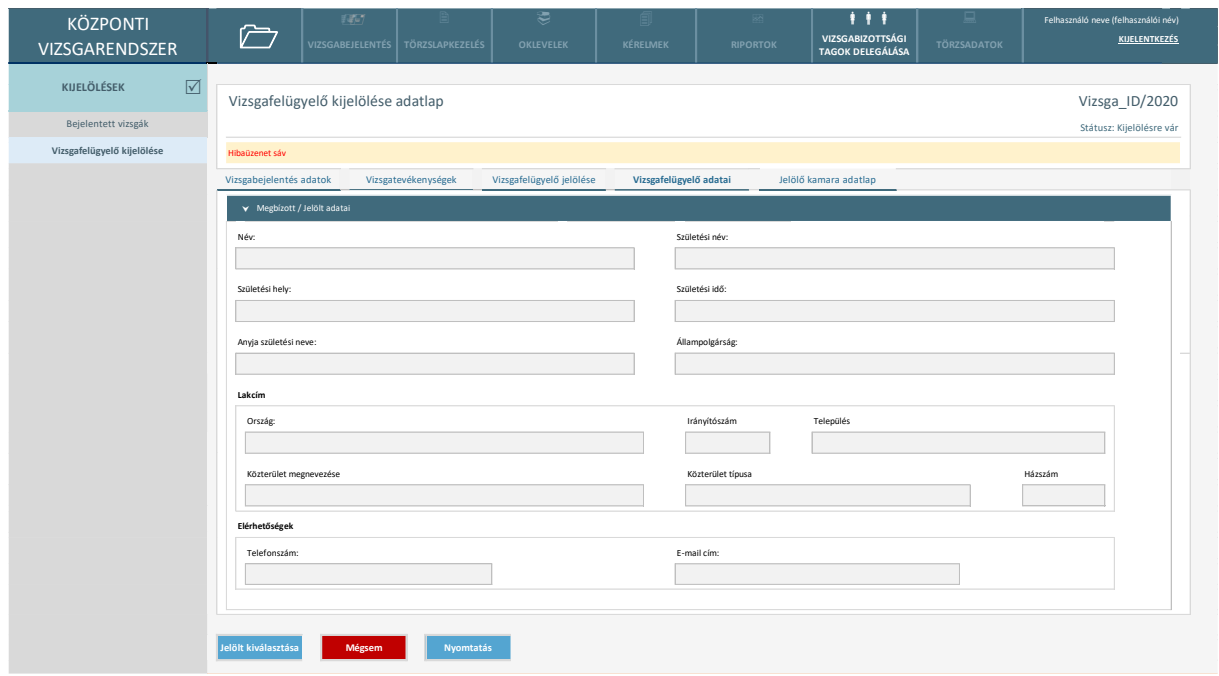

*121. ábra Vizsgafelügyelő adatai*

Amennyiben a vizsgafelügyelő kijelölésre került, akkor a "Vizsgafelügyelő adatai" fül is megjelenik, ahol a vizsgafelügyelő adati tekinthetőek meg, itt sincs lehetőség módosításra.

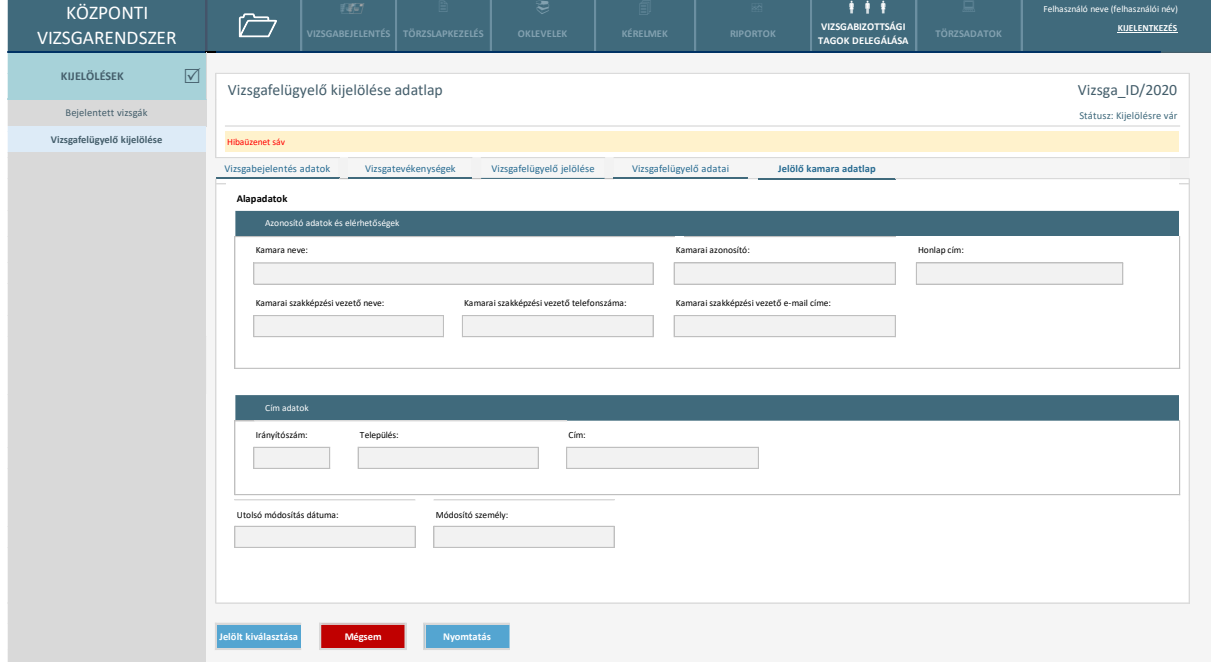

*122. ábra Jelölő kamara adatai*

A jelölő kamara adatai tekinthetőek meg a felületen, módosításra itt sincs lehetőség.

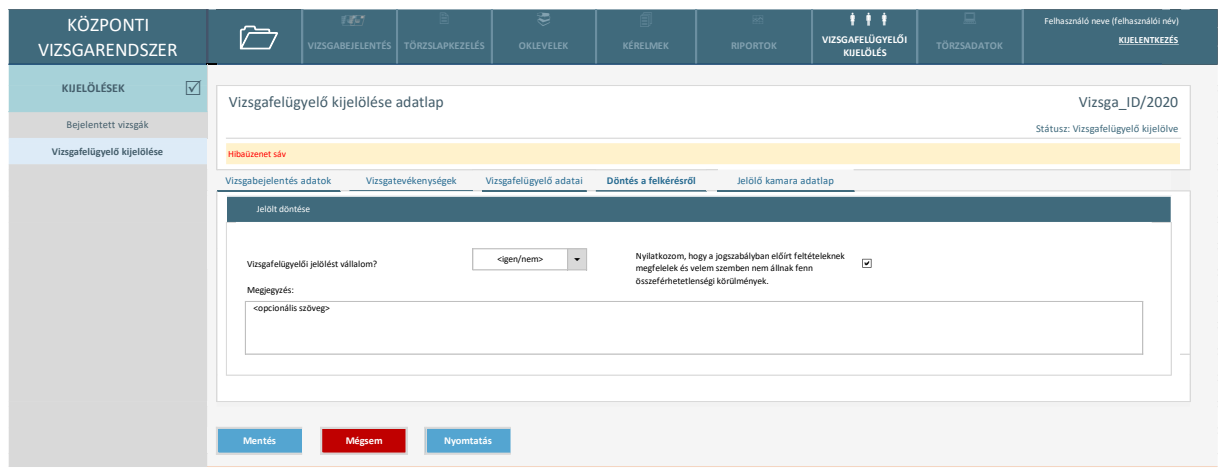

*123. ábra Döntés a felkérésről*

A "Jelölt kiválasztása" gomb megnyomásával a státusz átvált "Vizsgafelügyelő kijelölve" állapotra. Ekkor jelenik meg a "Döntés a felkérésről" fül.

A vizsgafelügyelőnek meg kell adnia, hogy vállalja-e a megbízást és nyilatkoznia kell a jogszabályi megfelelésről is.

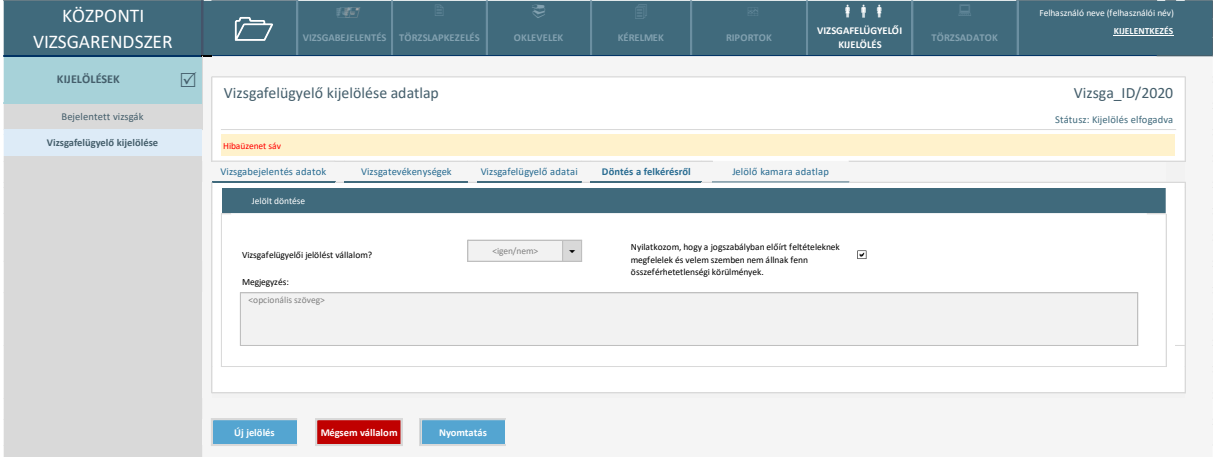

*124. ábra Döntés a felkérésről - döntés rögzítve*

Ha vizsgafelügyelő meghozta a döntést, akkor a "Döntés a felkérésről" fül csak megtekinthető formában jelenik meg, módosításra nincs lehetőség.

Az "Új jelölés" gomb megnyomásával a rendszer átlép a jelölésre vár státuszba. A "Mégsem vállalom" funkció választásával a jelölés törlésre kerül és új vizsgafelügyelőt kell választani.

A képernyőn elérhető funkciók:

- Jelölt kiválasztása: A gomb megnyomásával a státusz átvált "Vizsgafelügyelő kijelölve" állapotra. Ekkor jelenik meg a "Döntés a felkérésről" fül.
- **Mégsem:** Azok a változtatások, amelyek a legutolsó mentés óta végrehajtásra kerültek az adatlapon elvesznek. Az adatlap bezárul.
- **Nyomtatás**: a vizsgával és jelöléssel kapcsolatos adatok nyomtatásra kerülnek.
- **Új jelölés**: A gomb megnyomásával a rendszer átlép a jelölésre vár státuszba
- **Mégsem vállalom**: A funkció választásával a jelölés törlésre kerül és új vizsgafelügyelőt kell választani

Az adatszerkezet a **[2.4.7.2,](#page-136-0) [2.4.7.3,](#page-138-0) [2.4.7.4,](#page-138-1) [2.4.7.5,](#page-139-0) [2.4.7.6,](#page-139-1) [2.4.7.7](#page-140-0)** pontokban került kifejtésre.

Kapcsolódó láthatósági/szerkesztési szabályok:

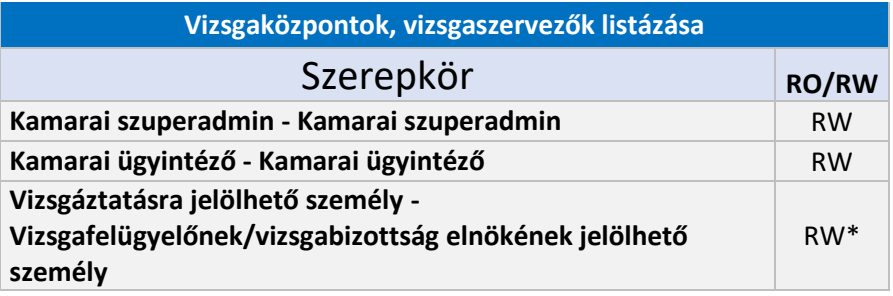

\*Vizsgafelügyelői kinevezés elfogadása vagy elutasítása esetén.

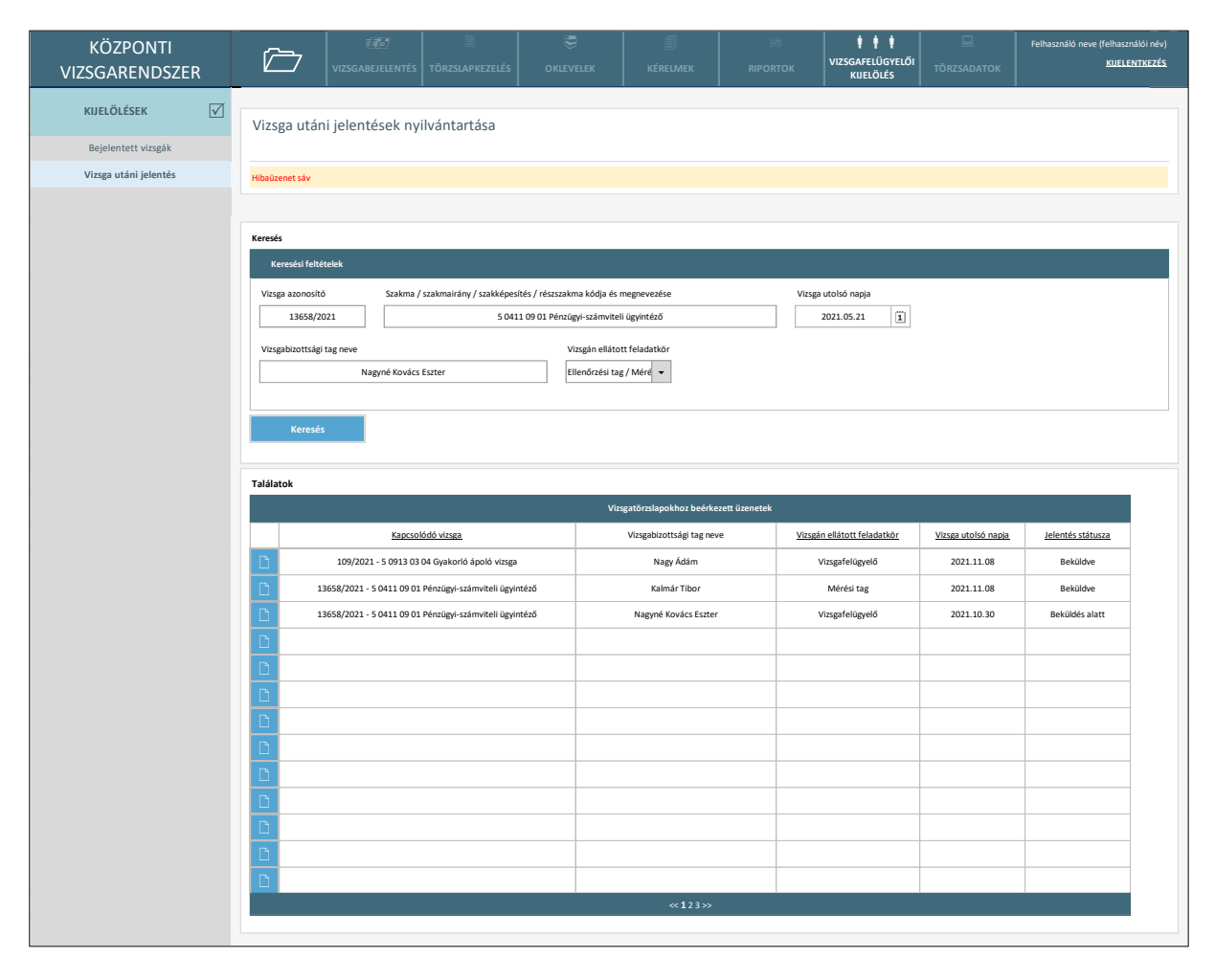

# 2.6.6.3. Vizsga utáni jelentések nyilvántartása

*125. ábra: Vizsga utáni jelentések nyilvántartása*

A nyilvántartás a vizsga utáni jelentések keresésére és megnyitására szolgál. Az egyes vizsgabizottsági tagok a képernyőn csak saját jelentéseiket tudják keresni, illetve a "Beküldés alatt" státuszú jelentéseiket szerkesztésre megnyitni. Az NSZFH ügyintézőinek nézetében az összes "Beküldött" státuszú bejelentés megjelenik, s meg is nyitható. A vizsga utáni jelentések az adott vizsga utolsó napját követően generálódnak le "Beküldés alatt" státuszban, s válnak szerkeszthetővé az adott vizsgához kapcsolódó vizsgabizottsági tag felhasználók számára. Az egyes vizsgákhoz a vizsgafelügyelők a kamarai kijelölés alapján kerülnek kapcsolásra, míg a mérési és értékelési vizsgabizottsági tagok a vizsgaközpontokból érkező vizsgatörzslap adatok alapján. Amennyiben valamely felhasználóhoz tartozik még "Beküldés alatt" státuszú jelentés, ő vizsgafelügyelőnek nem jelölhető a kamarai jelölés felületén.

A képernyőn elérhető funkciók:

• **Keresés:** A képernyő felső részén is látható keresési feltételek közül egy-vagy több mező kitöltésével, majd a keresés gomb megnyomásával a nyilvántartásból leszűrésre kerülnek a feltételeknek megfelelő vizsgák. A vizsgabizottsági tagok nézetében a "Vizsgabizottsági tag neve" keresőmező nem jelenik meg.

- **Találatok sorrendezése**: a találatok táblázat fejlécében szereplő valamely mezőnévre kattintva a felhasználó az adott adatmező szerinti sorrendbe tudja rendezni a nyilvántartás rekordjait. Első kattintásra a mezőre értelmezett adattípusnak megfelelően ABC-rendbe (szöveges adattípus) vagy a legkésőbbitől a legkorábbiig rendezésre (dátum adattípus) kerülnek a rekordok. Másodszori kattintásra a rekordok fordított sorrendbe kerülnek.
- **Jelentés megnyitása**: a találati tábla rekordjainak bal szélén található kék ikonra kattintással az adott vizsga utáni jelentés adatlapja nyílik meg.

Az adatszerkezet a **[2.4.7.8](#page-140-1)** pontban került kifejtésre.

Kapcsolódó láthatósági/szerkesztési szabályok:

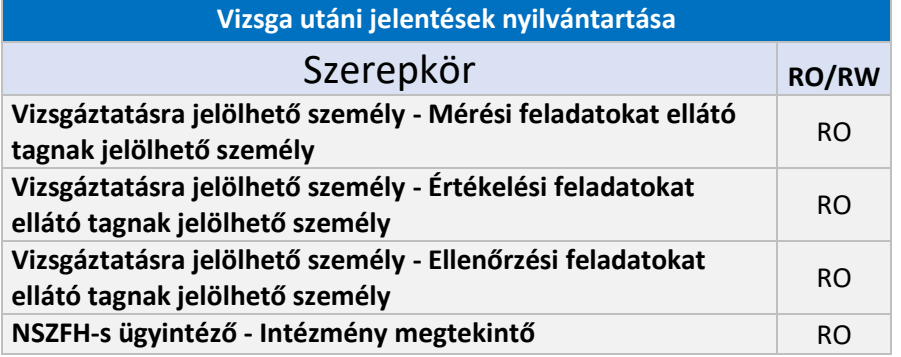

# 2.6.6.4. Vizsga utáni jelentés adatlapja

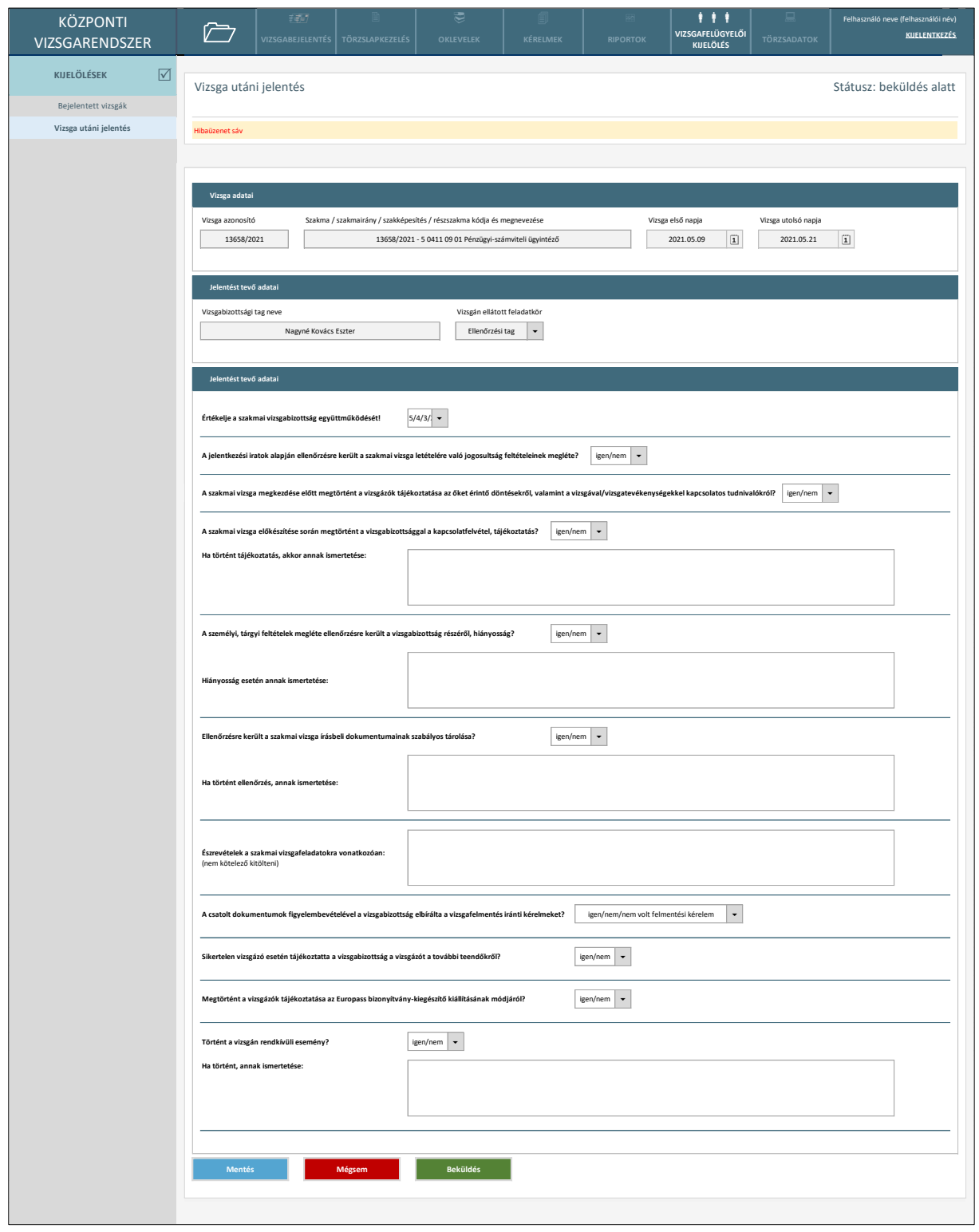

#### *126. ábra: Vizsga utáni jelentés adatlapja*

A vizsga utáni jelentés adatlapja "Beküldés alatt" státuszban szerkeszthető, majd kitöltést követően beküldhető az érintett vizsgabizottsági tag számára. "Beküldve" státuszban az űrlap csak olvasható.

A képernyőn elérhető funkciók:

- Mentés: az űrlap módosításai mentésre kerülnek. A funkció csak "Beküldés alatt" státuszban érhető el.
- **Mégsem:** az űrlap legutóbbi módosításai elvetésre kerülnek, és a felhasználó visszakerül a vizsga utáni jelentések nyilvántartásának felületére. A funkció csak "Beküldés alatt" státuszban érhető el.
- **Beküldés**: az űrlap minden kötelező mezőjének kitöltését követően a felhasználó egy felugró ablakban történő megerősítést követően beküldheti a jelentést, mely így "Beküldve" státuszba kerül és a továbbiakban nem szerkeszthető.

Az adatszerkezet a **[2.4.7.9](#page-141-0)** pontban került kifejtésre.

Kapcsolódó láthatósági/szerkesztési szabályok:

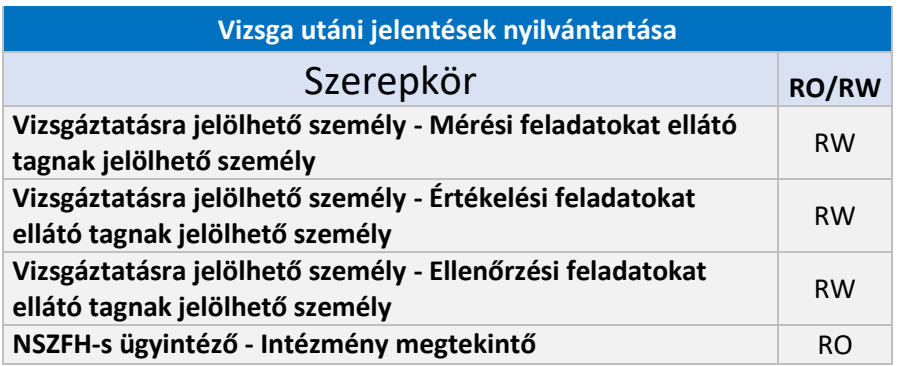

# 2.7. Állapot átmenetek

# 2.7.1. Regisztrációs, akkreditációs kérelmek

Az alábbi ábra mutatja be a regisztrációval, valamint az akkreditációval kapcsolatos kérelmek állapotait. (Az egyes állapotok közötti váltás a képernyő-képeken szereplő funkciók, illetve kapcsolódó leírások szerint valósul meg.)

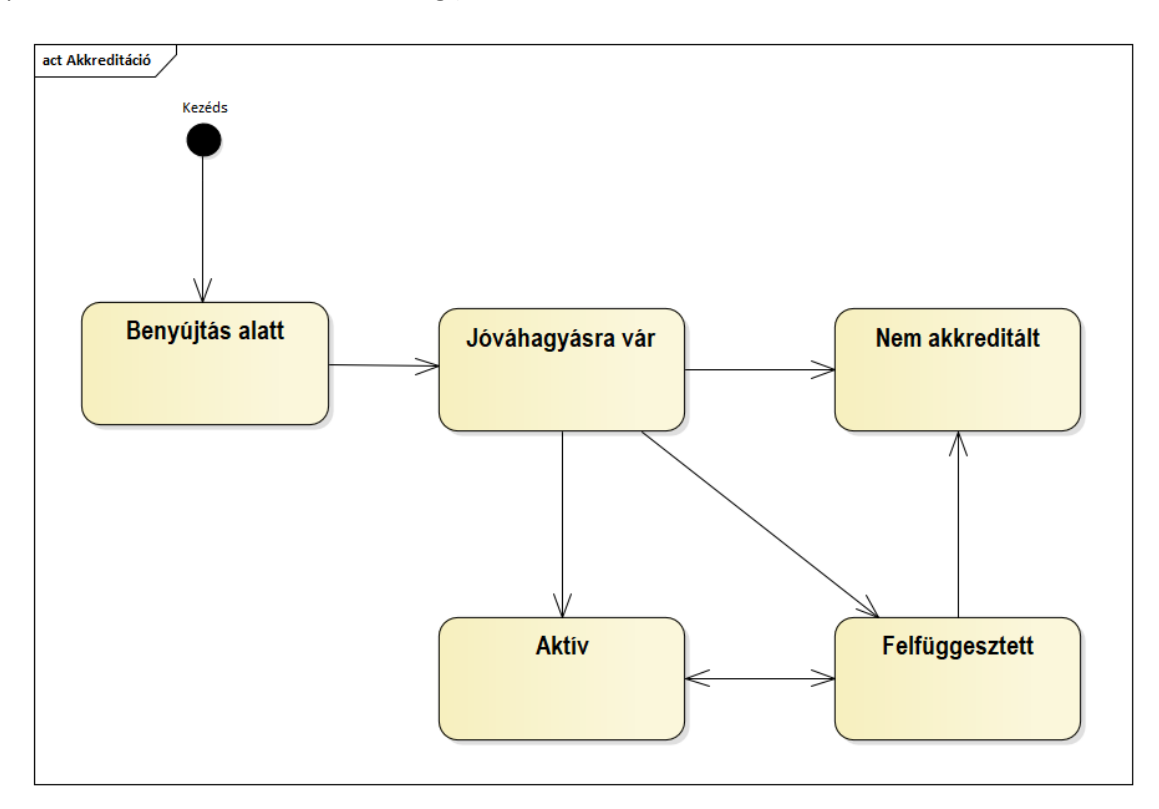

## 2.7.2. Szakképző intézmény képzési terület

Az alábbi ábra mutatja be a szakképző intézmény képzési terület állapotait. (Az egyes állapotok közötti váltás a képernyő-képeken szereplő funkciók, illetve kapcsolódó leírások szerint valósul meg.)

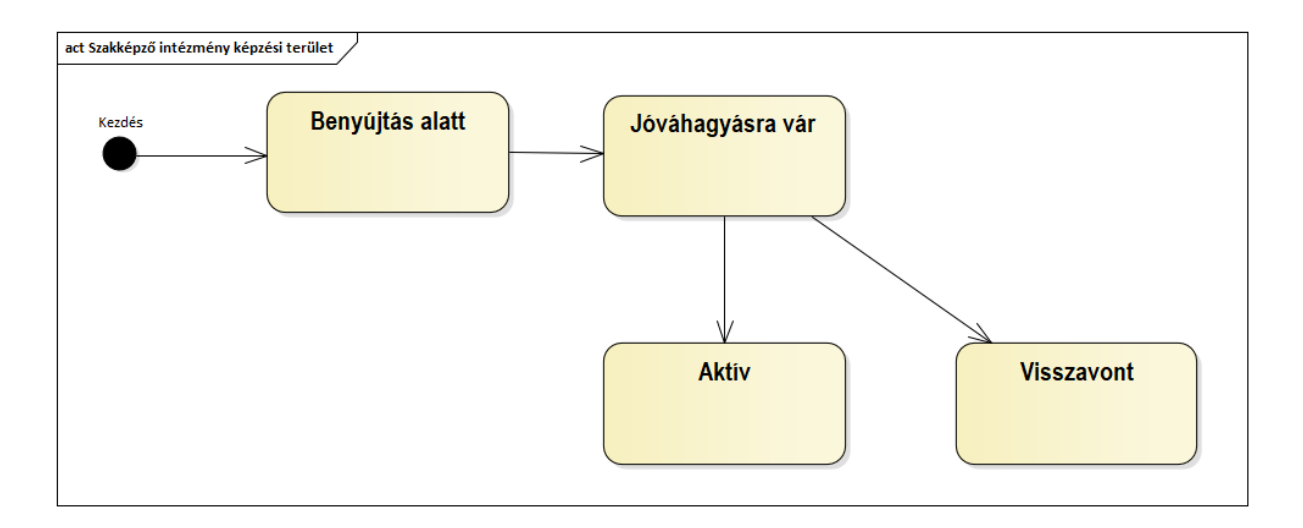

# 2.7.3. Kérelmek

Az alábbi ábra mutatja a kérelmek állapotait. (Az egyes állapotok közötti váltás a képernyő-képeken szereplő funkciók, illetve kapcsolódó leírások szerint valósul meg.)

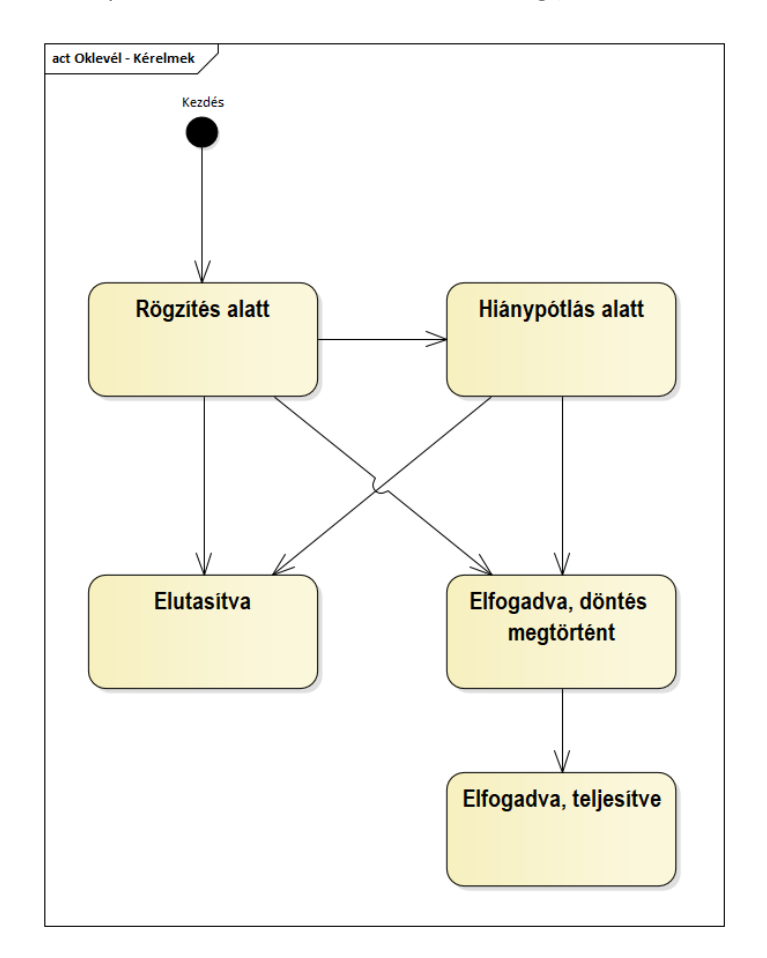

# 2.7.4. Vizsgafelügyelő kijelölése

Az alábbi ábra mutatja a vizsgafelügyelő kijelölése állapotait. (Az egyes állapotok közötti váltás a képernyő-képeken szereplő funkciók, illetve kapcsolódó leírások szerint valósul meg.)

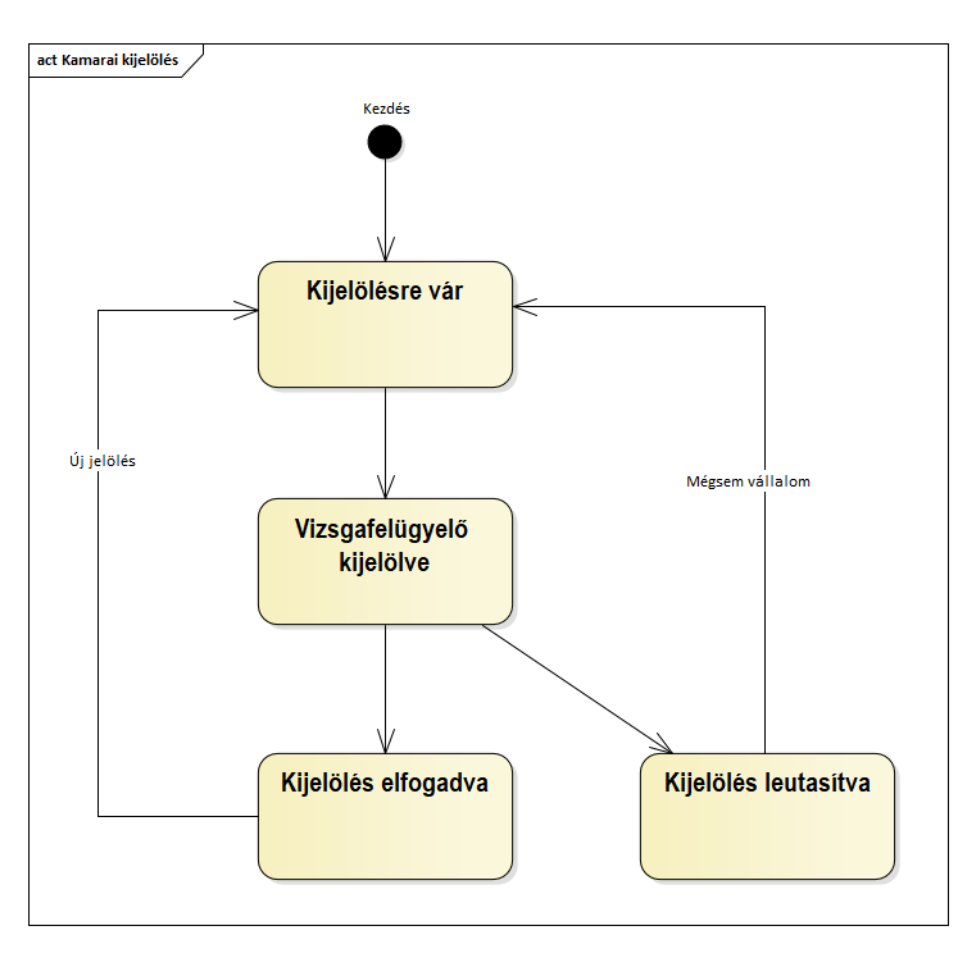

# 2.7.5. Vizsgabejelentés

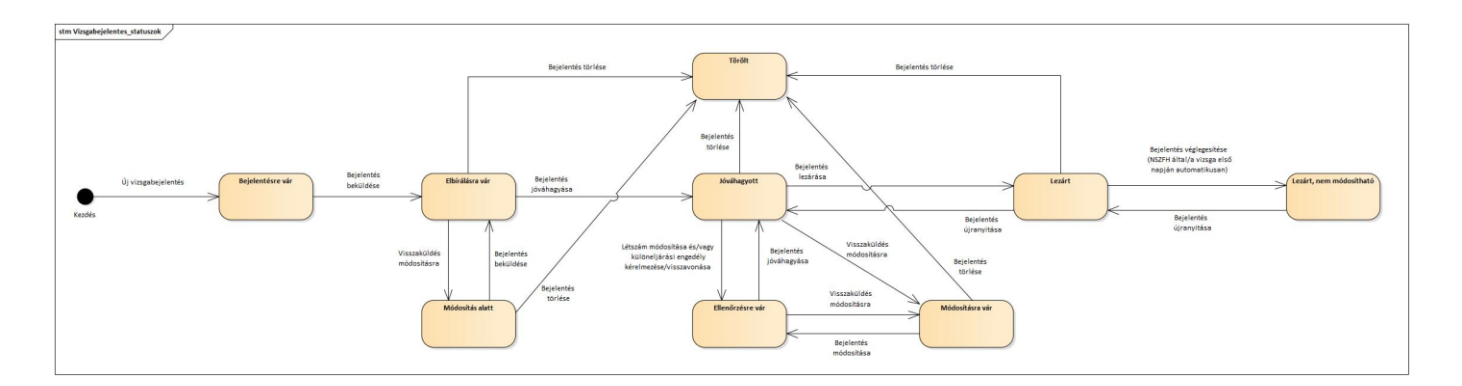

# 2.7.6. Vizsgatörzslap

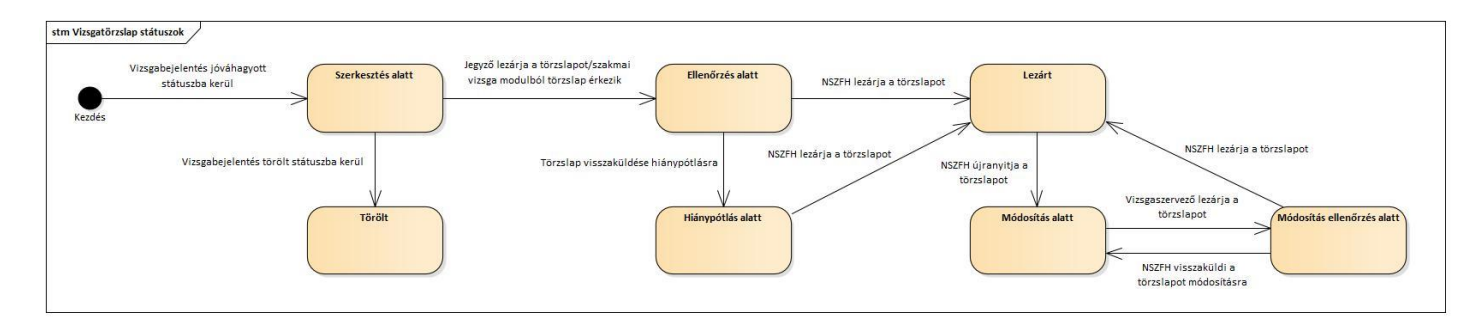

# 2.7.7. Vizsga utáni jelentés

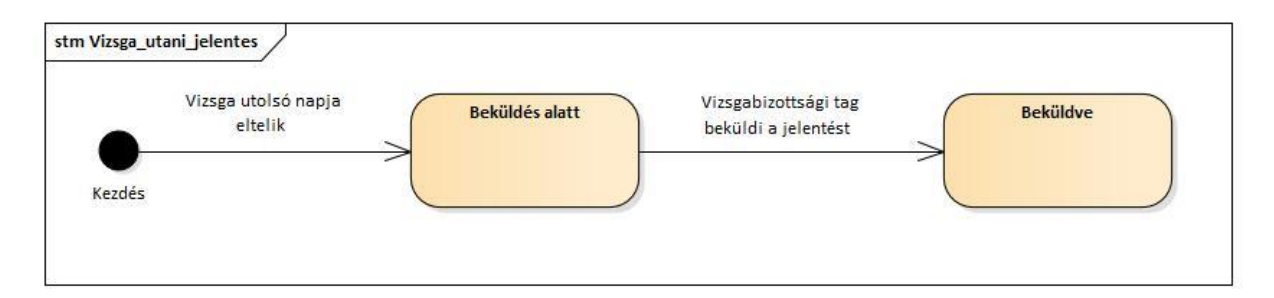

# 2.8. Integrációk

## 2.8.1. KAÜ

## 2.8.1.1. Felhasználó azonosítás és felhasználói adatok átvétele

Elvárás, hogy a KAÜ-s regisztrációval rendelkező felhasználó be tudjon jelentkezni a Bejelentkező képernyőn a rendszerbe a KAÜ-s bejelentkezési adataival. Az első bejelentkezést követően a rendszer átveszi a felhasználó KAÜ-s természetes azonosító adatait és a személy törzsben letárolja. Ezek az adatok ebben a rendszerben nem módosíthatók. (Ha változnak a felhasználó KAÜ-s adatai, a rendszer letárolja a módosított adatokat a személy törzsben.) A felhasználót a rendszer számára mindig a KAÜ azonosítja.

Átvételre kerülő adatok:

- Vezetéknév
- Utónév
- Születési hely (ország)
- Születési hely
- Születési idő
- Anyja neve

A részletes specifikációkat, megvalósításhoz szükséges metódusokat a KAÜ interfész leírások tartalmazzák.

Kapcsolódó leírást ld. a [2.6.3.5.1](#page-234-0) és [2.6.3.5.3](#page-237-0) pontokban.

#### 2.8.2. Vizsgaközpontok rendszere

#### 2.8.2.1. KKK/PK/SZVK/SZVK központi törzsadatok használata

A KKK/PK/SZVK központi törzsadatnyilvántartás az Központi vizsgarendszer modulban valósul meg. A Vizsgaközpontok rendszere eléri a nyilvántartás alábbi adatait:

- Ágazat
- Szakma / Szakképesítés (részszakma, szakmairány) kódja, megnevezése
- KKK / PK / SZVK verzió
- A szakma Európai Képesítési Keretrendszer szerinti szintje
- A szakma Magyar Képesítési Keretrendszer szerinti szintje
- A szakma Digitális Kompetencia Keretrendszer szerinti szintje
- Vizsgatevékenységek adatai:
	- o jellege
	- o megnevezése
	- o értékelési súlyaránya
	- o időtartama (perc)
	- o sikerességi kritériuma
- Vizsgára bocsátási feltétel leírása
- Vizsgára bocsátási feltétel teljesítésének határideje
- Vizsga személyi és tárgyi feltételei
- Alapvizsga beszámításának súlyaránya
- Egyéb a vizsga eredményében beszámítandó eredmény megnevezése, súlyaránya

## 2.8.2.2. Vizsgajelentés adatok átadása

A vizsgaközpontnak meghatározott adatokat le kell jelentenie az NSZFH részére. Erre a Vizsgaközpontok rendszere felületet biztosít.

Ennek során a Vizsgaközpontok rendszere átadja az Központi vizsgarendszer modul részére az alábbi adatokat: ld. Vizsgaközpontok rendszere LRT 2.4.2.1.6 pont szerinti táblázat. A sikeres adatáadást az Központi vizsgarendszer visszaigazolja, illetve sikertelen átadás esetén hibaüzenetet jelenít meg.

A vizsgajelentés jóváhagyása az Központi vizsgarendszerben történik:

- amennyiben az NSZFH nem hagyja jóvá a jelentést, a döntés a Központi vizsgarendszerben megküldésre kerül a vizsgaszervező részére, és a lejelentett vizsgacsoport nem kap központi vizsga azonosító számot és a vizsgacsoport státusza Központi hatóság által elutasított lesz;
- amennyiben az NSZFH jóváhagyja a jelentést, a lejelentett vizsgacsoport központi vizsga azonosító számot kap a Központi vizsgarendszertől, amit a rendszer átvesz és letárol (ld.

Vizsgaközpontok rendszere 2.4.2.1.6. pontot és a kapcsolódó adattartalmi leírást), illetve a vizsgacsoport státusza Központi hatóság által elfogadott lesz;

• minden köztes kommunikáció, hiánypótlás, módosítás a Központi vizsgarendszerben történik, ezekre nem kerül kifejlesztésre adatkapcsolat a két rendszer között.

# 2.8.2.3. Törzslap adatok átadása

A vizsgaszervezőnek a vizsga lezárultát követően meghatározott adatokat le kell jelentenie az NSZFH részére a Központi vizsgarendszerben kezelt Törzslapnyilvántartásba. Erre a Vizsgaközpontok rendszere felületet biztosít (ld. ennek leírását a Vizsgaközpontok rendszere LRT 2.6.1.4.4 pontban).

Ennek során a Vizsgaközpontok rendszere átadja az Központi vizsgarendszer modul részére az alábbi adatokat: ld. Vizsgaközpontok rendszere LRT 2.4.4.4 pont szerint. A sikeres adatátadást az Központi vizsgarendszer visszaigazolja, illetve sikertelen átadás esetén hibaüzenetet jelenít meg.

A törzslappal kapcsolatos további műveletek (pl. módosításra visszanyitás kérése, módosítás végrehajtása, másodlat kiállítása stb.) a Központi vizsgarendszerben történik.

## 2.8.2.4. Törvényességi kérelemmel kapcsolatos adatok, dokumentumok átadása

A Vizsgaközpontok rendszere a törvényességi kérelemmel kapcsolatos észrevételek véglegesítését követően átadja a törvényességi kérelem és az észrevételek adatait, csatolt dokumentumait a Központi vizsgarendszer részére (ld. a Vizsgaközpontok rendszere LRT 2.6.4.8.4. ponttal összefüggésben):

- Kérelmező adatai:
	- o Kérelmező neve
	- o Kérelmező születési neve
	- o Anyja születési neve
	- o Születési hely
	- o Születési idő
	- o Oktatási azonosító
	- o Állampolgárság
	- o Ország
	- o Irányítószám
	- o Település
	- o Közterület megnevezése
	- o Közterület típusa
	- o Házszám
	- o Telefonszám
	- o E-mail
- Kérelem tárgya szerinti adatok
	- o Kérelem tartalma (Vizsgaközpont kifogásolt intézkedése, mulasztása)
- Kérelem benyújtásának időpontja
- Dokumentum csatolmányok

A Központi vizsgarendszerben rögzített döntést, esetleges hiánypótlást az NSZFH rendszeren kívül küldi meg a vizsgaszervező részére, ezzel kapcsolatosan a rendszer nem vesz át adatokat a Központi vizsgarendszertől.

# 2.8.2.5. Szervezetek és felhasználók kezelése

A vizsgafelügyelői feladatokra a kamara jelöl ki személyt. A kamarák és a kamarai felhasználók nyilvántartása az Központi vizsgarendszer modulban történik. A kamarák az Központi vizsgarendszer modulban értesülnek a vizsgabejelentések alapján arról, ha új vizsga jött létre, amihez vizsgafelügyelőt kell kijelölniük. A kijelölésről a rendszer értesítést küld a vizsgaközpont részére.

A kijelölt felhasználót a vizsgaközpontok rendszerébe kell rögzíteni a vizsgafelügyelői megbízás kezelésekor a felhasználó 4T adatainak megadásával (ld. a Vizsgaközpontok rendszer LRT 2.6.4.10.5. pontot). Az adatok megadásakor a rendszer lekéri az Központi vizsgarendszer modulban kezelt "kamara által delegálható személy" felhasználók nyilvántartását, és ha sikeres a keresés, a megtalált felhasználót hozzárendeli a megbízáshoz.

A megbízással kapcsolatos további feladatokhoz, valamint megbízott vizsgafelügyelő esetén a vizsgaszereplői/vizsgafelügyelői szerepkörhöz kapcsolódó funkciók használatához a vizsgaközpontok rendszere biztosítja a kamara által delegálható személy hozzáférését (a felhasználó a belépési azonosítóival eléri a vizsgaközpontok rendszerét, abban a rá vonatkozóan meghatározott jogosultsági szabályok mentén tud képernyőket, funkciókat használni).

## 2.8.3. SZIR – FAR

A szakképző és felnőttképző intézmények az alábbi adatokat veszi át a két nyilvántartásból:

- megnevezés,
- OM azonosító (azon intézményeknél, melyeknek van),
- felnőttképzési engedély száma (ahol van),
- székhely

A vizsgarendszerben ezen adatokból kerül kialakításra egy intézménytörzs, melyből az egyes vizsgákhoz rögzíthetők a vizsgázók által elvégzett képzések adatai, kiküszöbölendő, hogy téves adatokat adjanak meg a vizsgaszervezők. A két forrásból a rendszer havi rendszerességgel veszi át az adatokat.

#### 2.8.4. Tételkezelési modul

A tétel készítéshez és expediáláshoz szükséges adatok rendszerbe való betöltéséhez a következő adatköröket szükséges átadni:

#### **Alapadatok**:

- vizsga azonosító
- vizsgaszervezető intézmény megnevezése
- vizsgaszervezető intézmény irsz
- vizsgaszervezető intézmény település
- vizsgaszervezető intézmény közterület megnevezése, jellege, hsz/hrsz.
- vizsgaszervező OM azonosító
- vizsga időszak
- képzési forma
- szakma/szakképesítés azonosítószáma
- szakma/szakképesítés megnevezése
- SZVK/kiadás
- szakmairány

#### **Feladat adatok:**

- vizsga azonosító
- feladat megnevezése
- feladat aránya
- feladat időtartama
- feladat nyelv
- feladat SNI típusa
- feladat vizsgatevékenység
- vizsgázók száma
- ebből felmentettek száma
- vizsga időpont
- rekord beérkezés dátuma
- rekord utolsó módosítás dátuma

Az alapadatok esetén egy vizsga egy rekordot jelent. A feladat adatok esetén egy vizsgához tartozó összes olyan feladatnak szerepelnie kell, amelyre tételkiadás történik. Az egyéb feladatok a tételkészítéshez nem szükségesek.

Mivel az adatok (pl.: létszám) változhatnak, emiatt napi szintű adatátadás szükséges. Az átadott adatokban olyan időszakoknak kell szerepelni, melyek esetén még jelenhetnek meg új adatok, illetve még az adatváltozás lehetséges!

Az adatokat egy tárolóba olvasnánk be, amelyből az ügyintézők tudnák tovább léptetni. Erre az esetleges adathibák kiszűrése miatt van szükség. Továbbá, ha módosítás érkezik, akkor az is megjelenítésre kerülne az ügyintézői felületen. Az már átadott és beolvasott, illetve az új adatok beérkezést a felület kezelné (nem kell külön szűrni rá átadáskor)

A beolvasott adatokból az intézményi törzset automatikusan építené a felület, az esetleges összevonások (pl.: névváltozás) ügyintézői felületen lehetne kezelni. Az adatok átszervezését követően a folyamat a jelenlegivel megegyezne (készítés, iktatás, etikett, listák), kivéve az igénylések kezelését (pl.: szükséges esetén kézi módosítás).

Az adatok átadása REST API-n keresztül történhetne egy-egy POST/PUT hívás által, content (file) és content hash formában. A content-nek CSV formátumot javaslok.

# 2.9. Sablonok, generált dokumentumok

másodlat (külön kell-e kezelni) bizonyítványok, oklevelek generált e-mail-ek nyomtatott törzslap (QR-kód) osztályozóív törzslapkivonat nyomtatott vizsgabejelentés

# **3. Mellékletek**

# **1. számú melléklet**

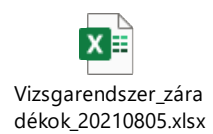

A fenti melléklet a vizsgatörzslapok belívein használatos záradékokat és rögzítésük feltételeit tartalmazza. Az egyes munkalapokon az adott vizsga típus esetén felvehető záradékok találhatók. A képesítő vizsgákon használható záradékok még egyeztetés alatt vannak, a lista nem végleges. Szakmai és részszakmai vizsgák esetén a 8, 9, 10, 11 és 12-es számú záradékok használatának feltételei még egyeztetés alatt vannak. Egy záradék nem rögzíthető a belíven, ha az adott záradékhoz tartozó kompatibilis záradékokon kívül legalább egy másik záradék már szerepel a belíven. Így pl. OKJ-s vizsga esetén a 9b záradék nem rögzíthető a belívre, amennyiben azon már szerepel az 5-ös és 6-os számú záradékokon kívül bármely másik.

# **2. számú melléklet**

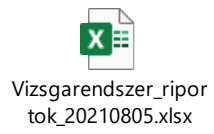

A riportok a vizsgabejelentések és a vizsgák nyilvántartásából szűrést követően vagy anélkül érhetőek el. A "Találatok exportálása Excelbe" funkció használata, majd a szükséges riport felugró ablakban való kiválasztását követően az aktuálisan leszűrt vizsgák adatai kerülnek az előállított állományba.